# LATSnet Leave and Accrual Tracking System

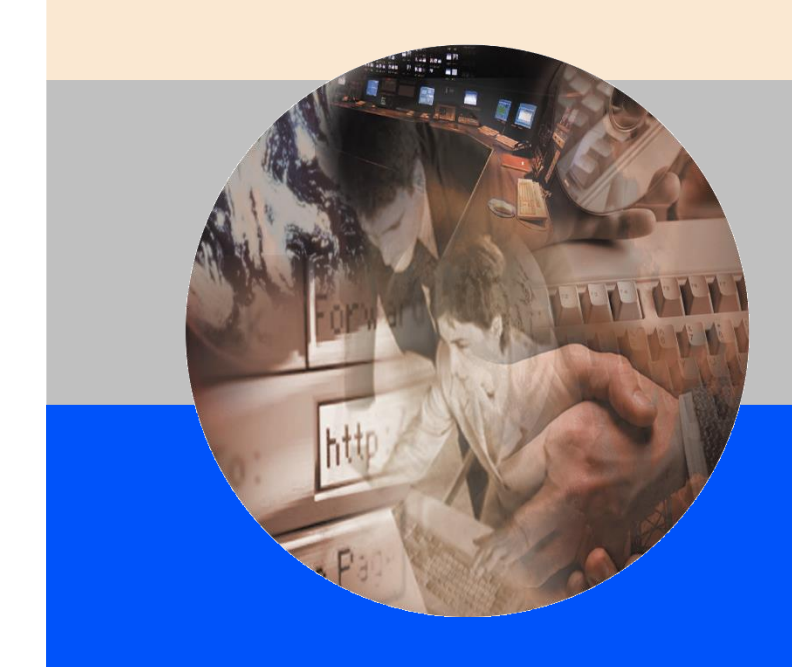

Administrative Manual

November 2015

Administrative Manual

March 2010

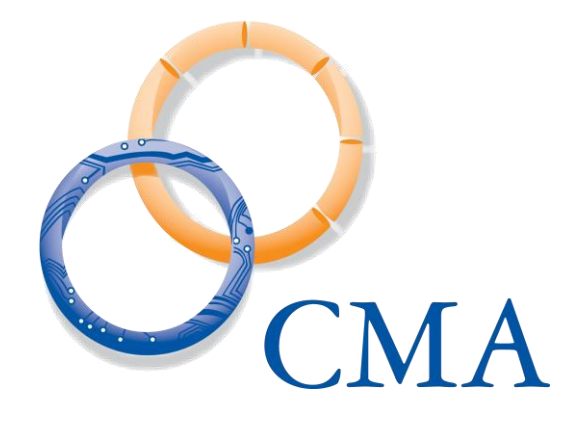

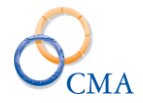

## **Contents in BRIEF**

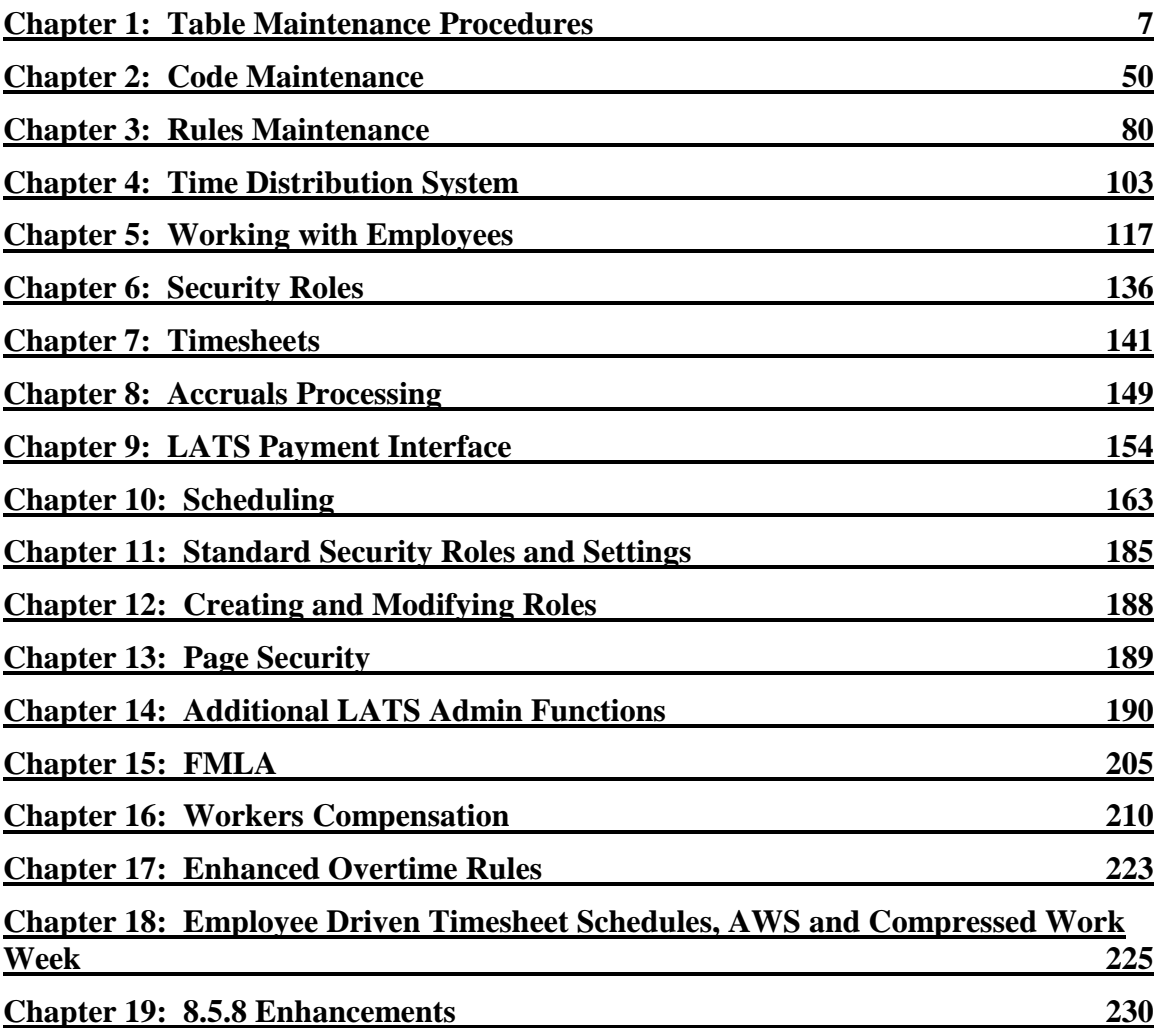

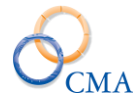

## CONTENTS IN DETAIL

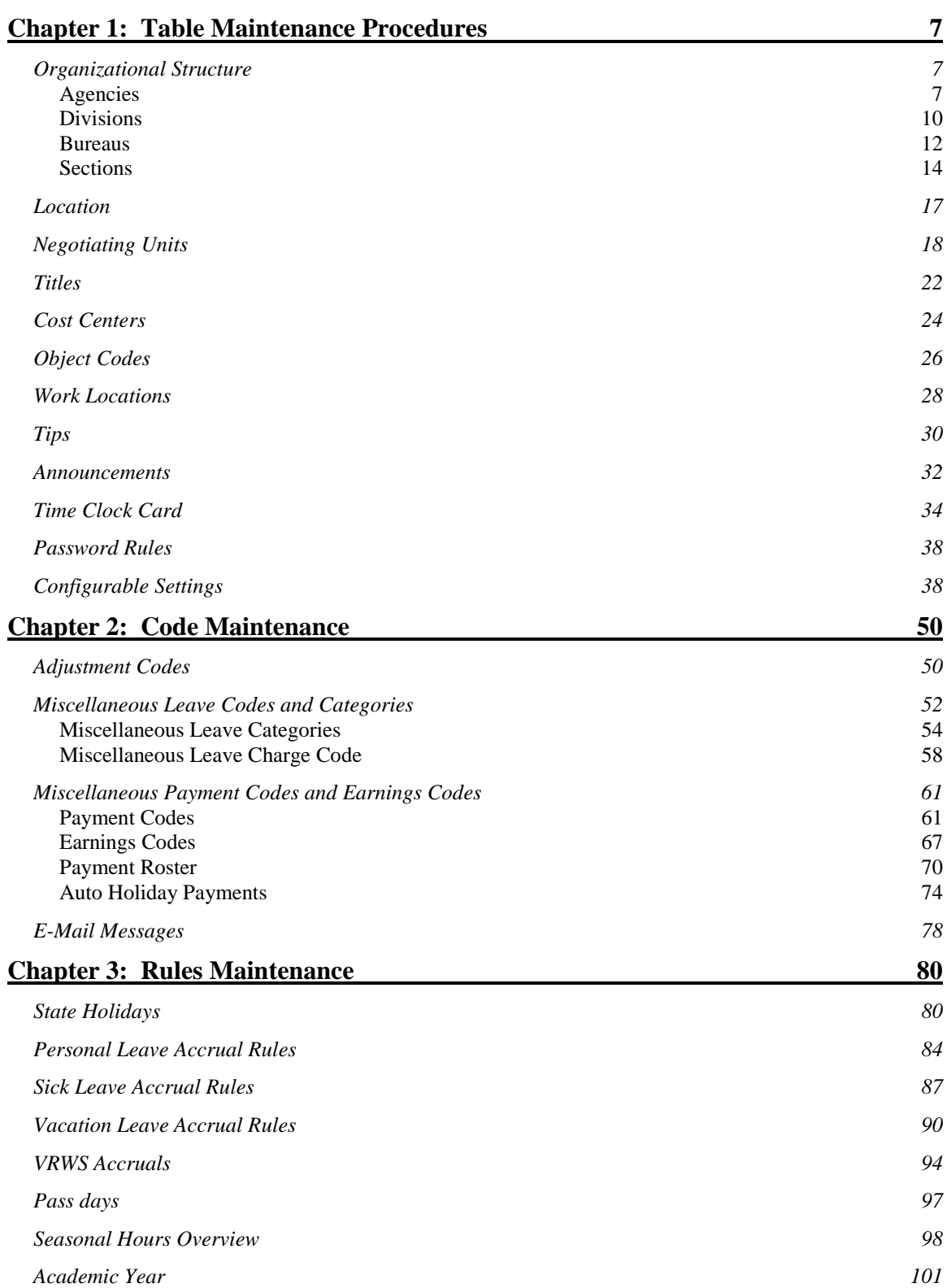

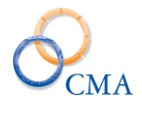

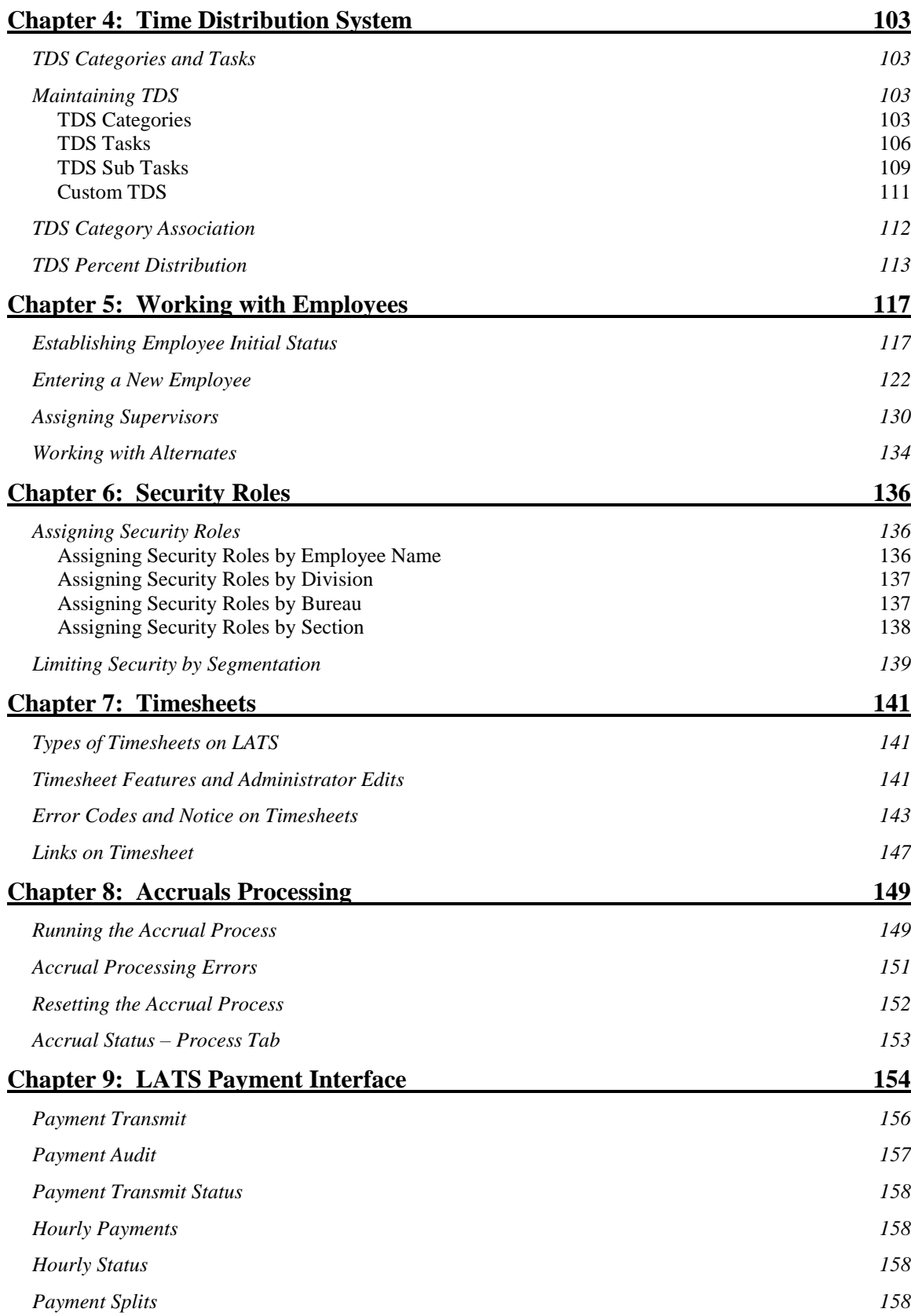

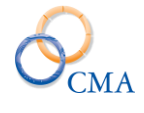

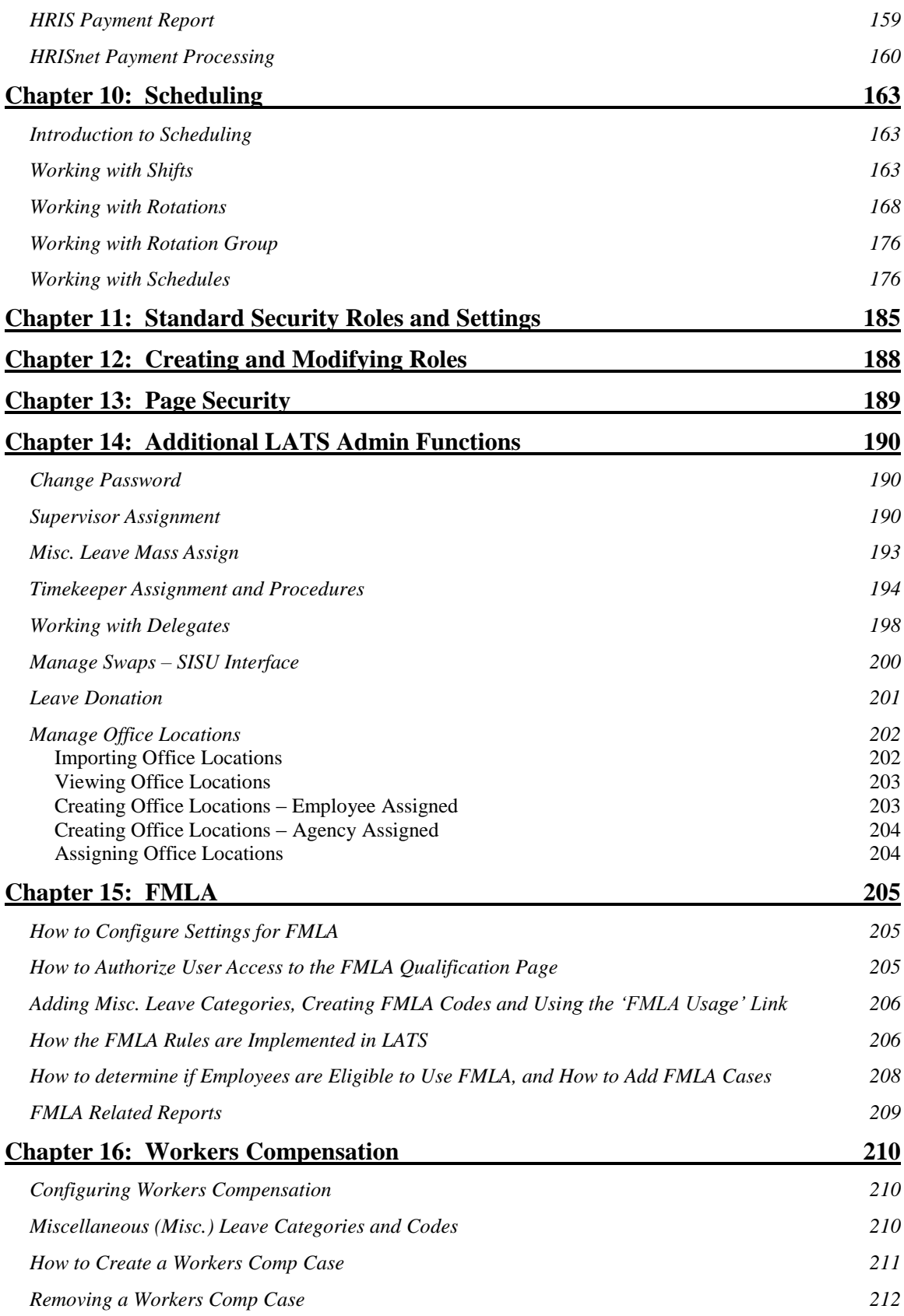

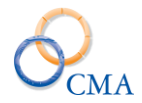

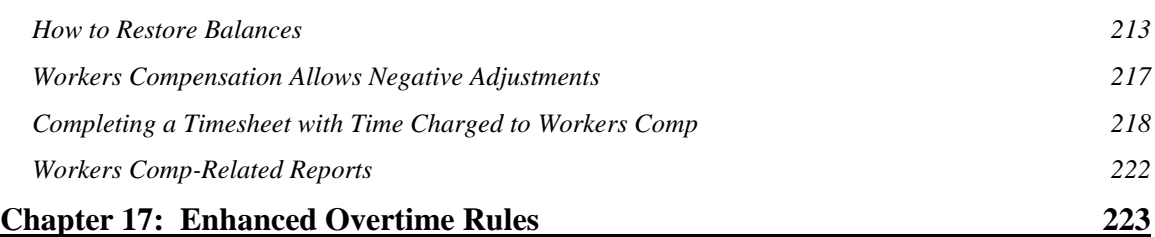

## **[Chapter 18: Employee Driven Timesheet Schedules, AWS and Compressed Work](#page-224-0)  [Week](#page-224-0) 225**

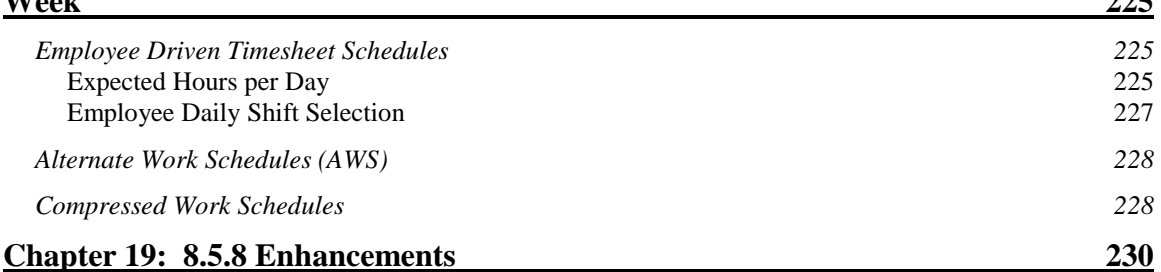

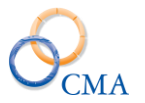

## <span id="page-6-0"></span>**Chapter 1: Table Maintenance Procedures**

Topics Discussed In This Chapter:

- Organizational Structure
- Location
- Negotiating Units
- Titles
- Cost Centers
- Object Codes
- Work Locations
- Tips
- Announcements
- Time Clock Card
- Password Rules
- Configuration Settings

Table maintenance procedures allow persons with the proper authorization to view, edit, and create entries in tables LATS uses to organize information about your organization. Each section in this chapter will describe the procedures to be followed for table maintenance.

## <span id="page-6-1"></span>**Organizational Structure**

The organizational structure in LATS consists of a four-level hierarchy of Agencies, Divisions, Bureaus and Sections. After you are established on LATS and basic table information has been entered for your organization, maintenance for these tables should be minimal. If you become responsible for a new agency, or reorganization occurs within your agency, it may become necessary to add or revise these tables. These tables may also be changed and updated through HRIS or some other HR system your organization uses to keep information current. Information established on these tables is used in reports, security and mass assignments that include or is grouped by individual areas within your organization.

## <span id="page-6-2"></span>**Agencies**

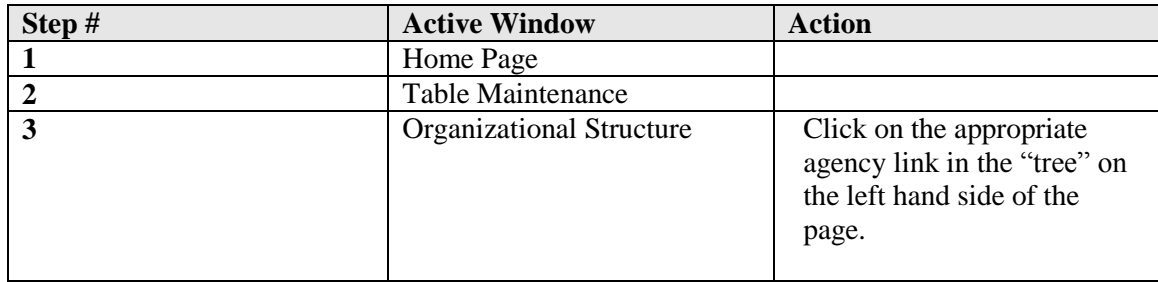

### **Viewing Agency Information**

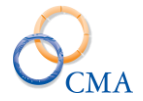

## **Creating a New Agency**

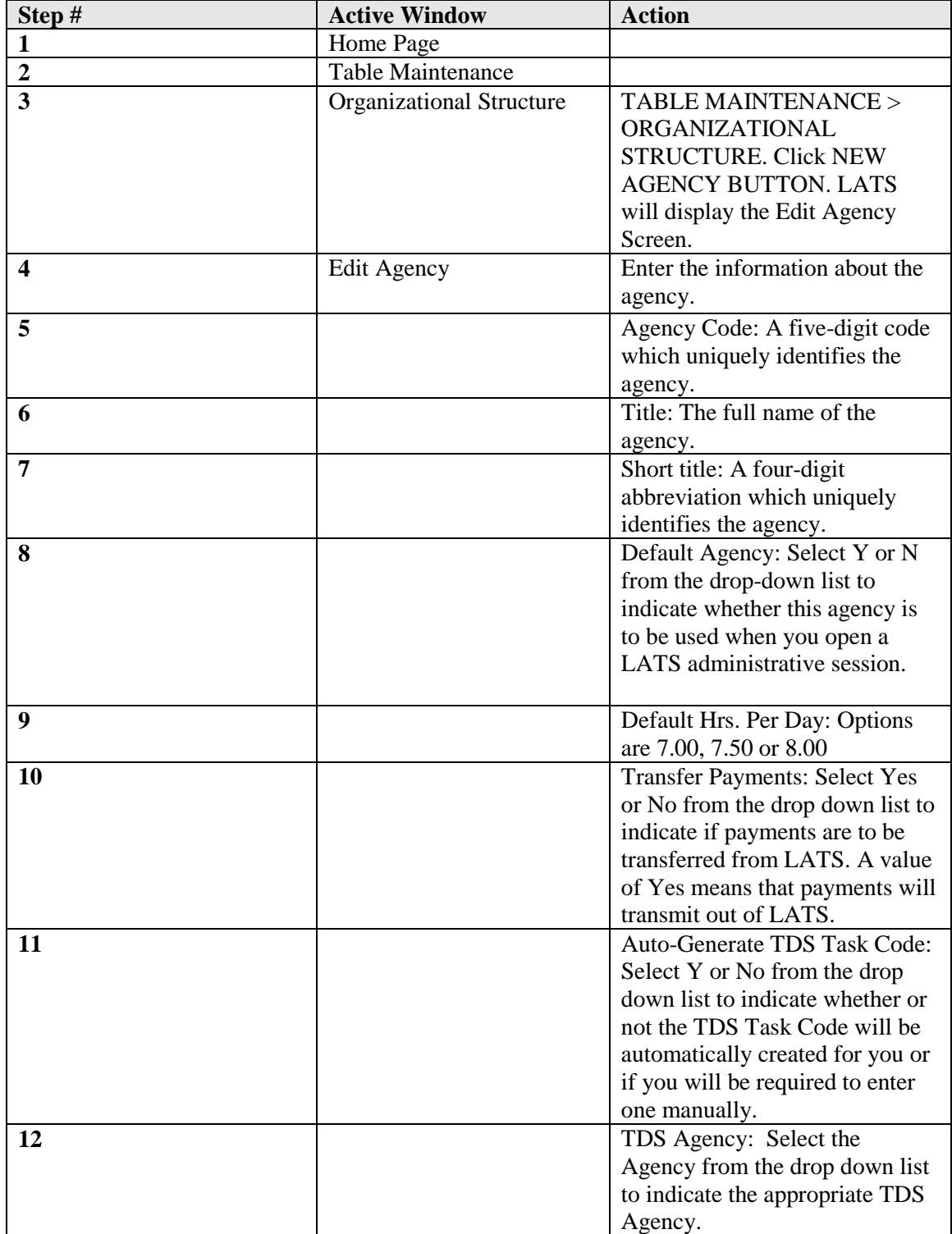

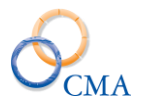

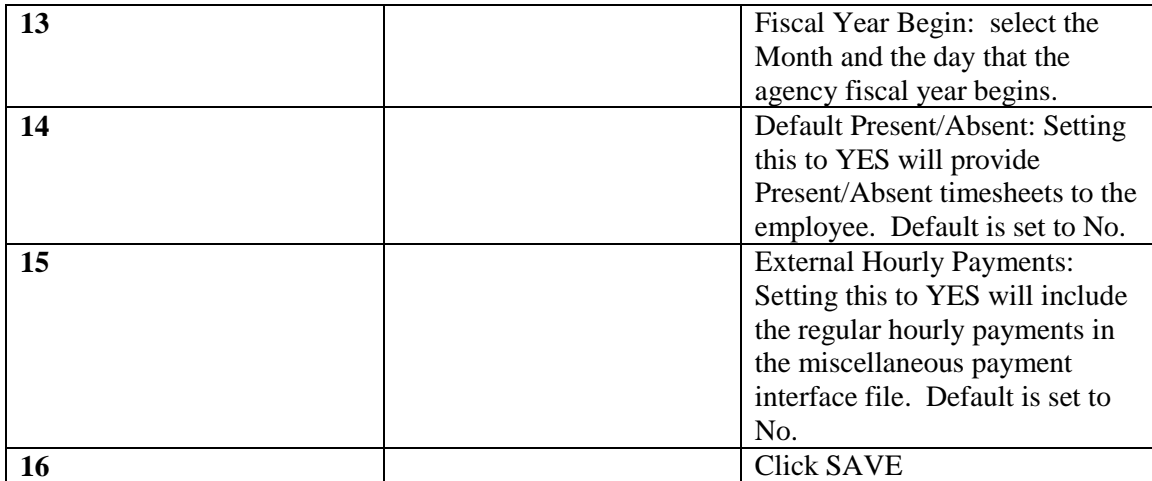

## **Modifying the information associated with an existing Agency**

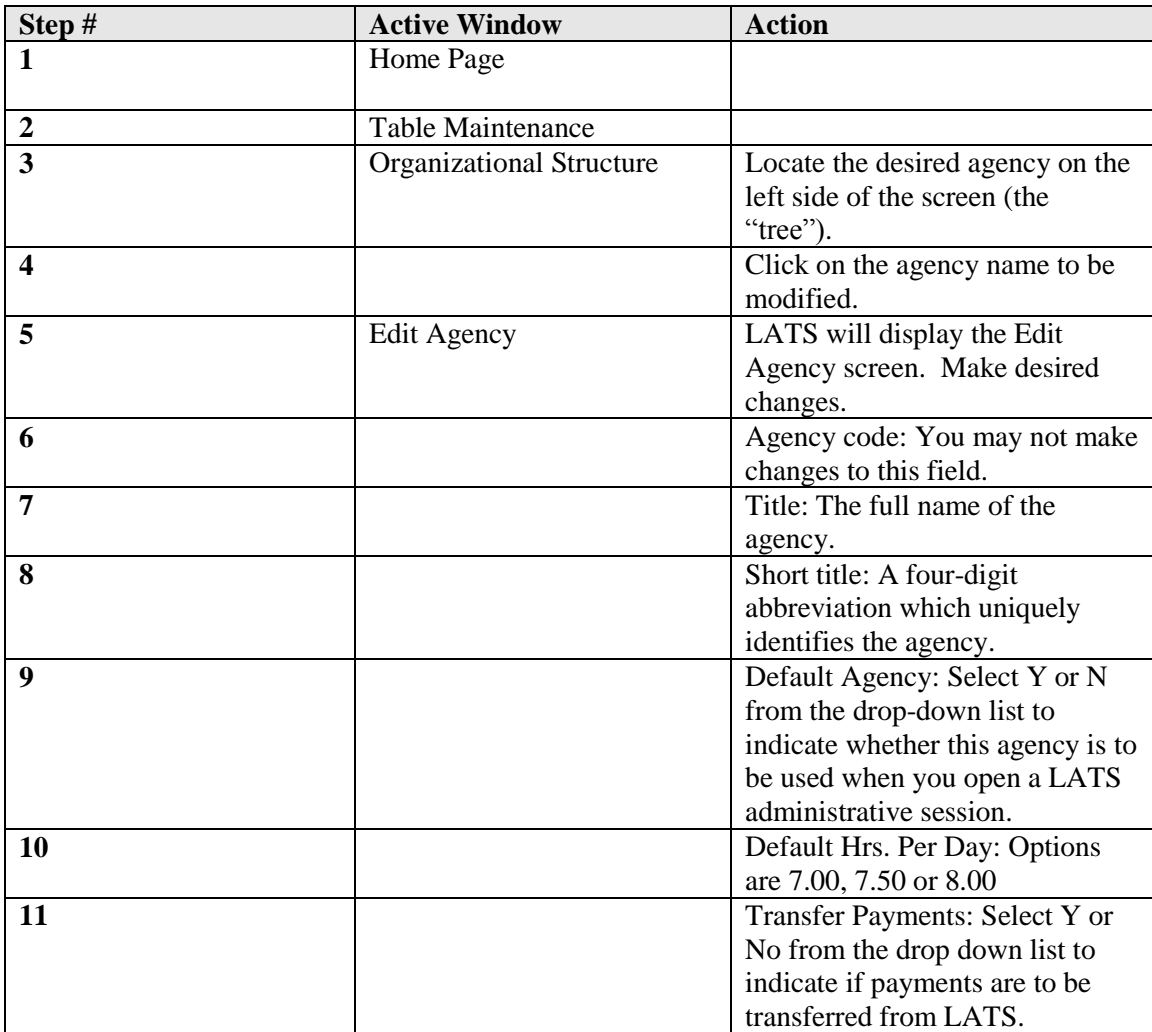

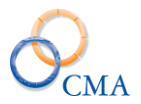

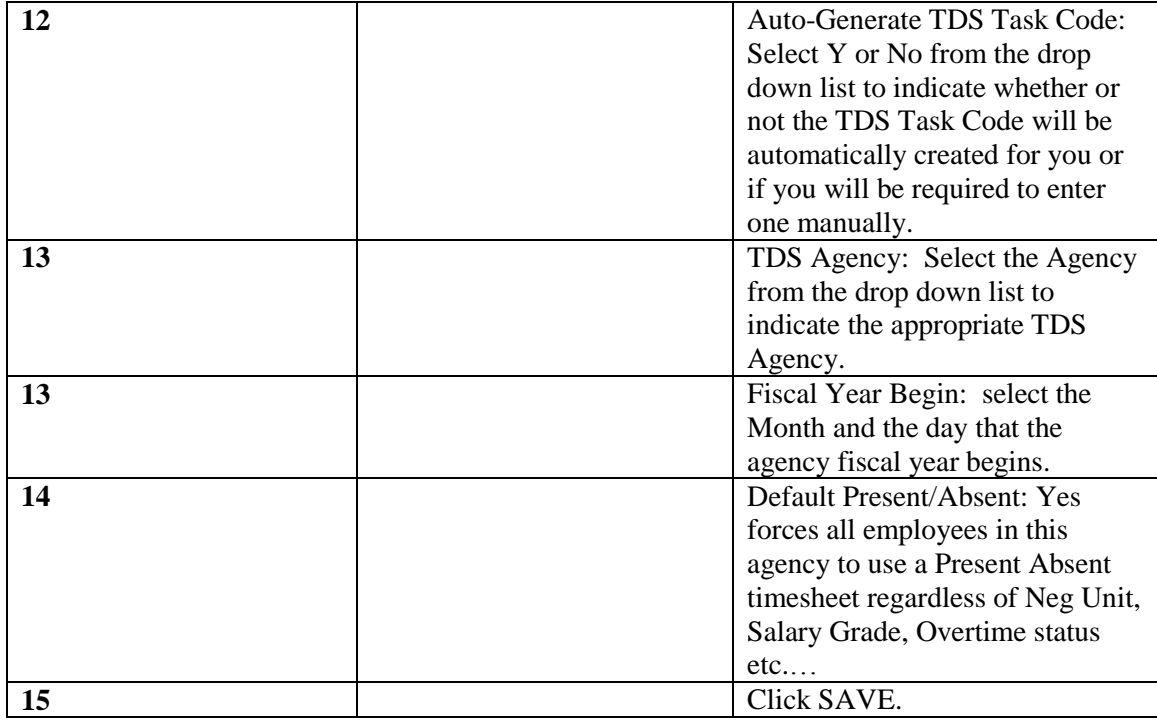

## **Designating a Default Agency**

## TABLE MAINTENANCE > ORGANIZATIONAL STRUCTURE

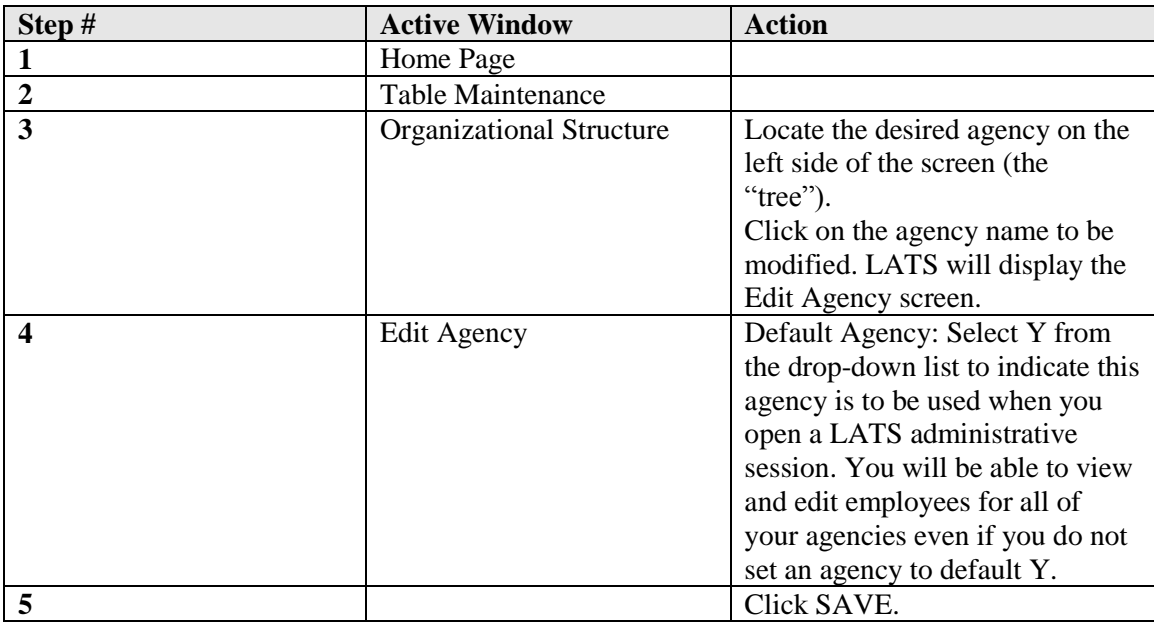

## <span id="page-9-0"></span>**Divisions**

## **Viewing Division Information**

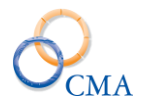

#### TABLE MAINTENANCE > ORGANIZATIONAL STRUCTURE

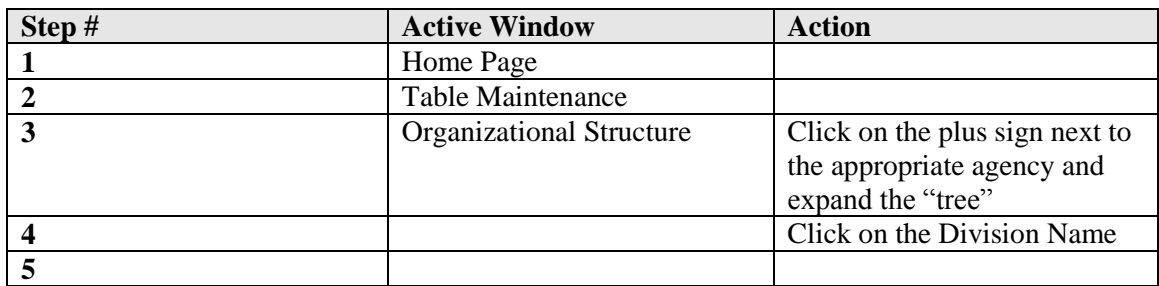

## **Creating a New Division**

#### TABLE MAINTENANCE > ORGANIZATIONAL STRUCTURE

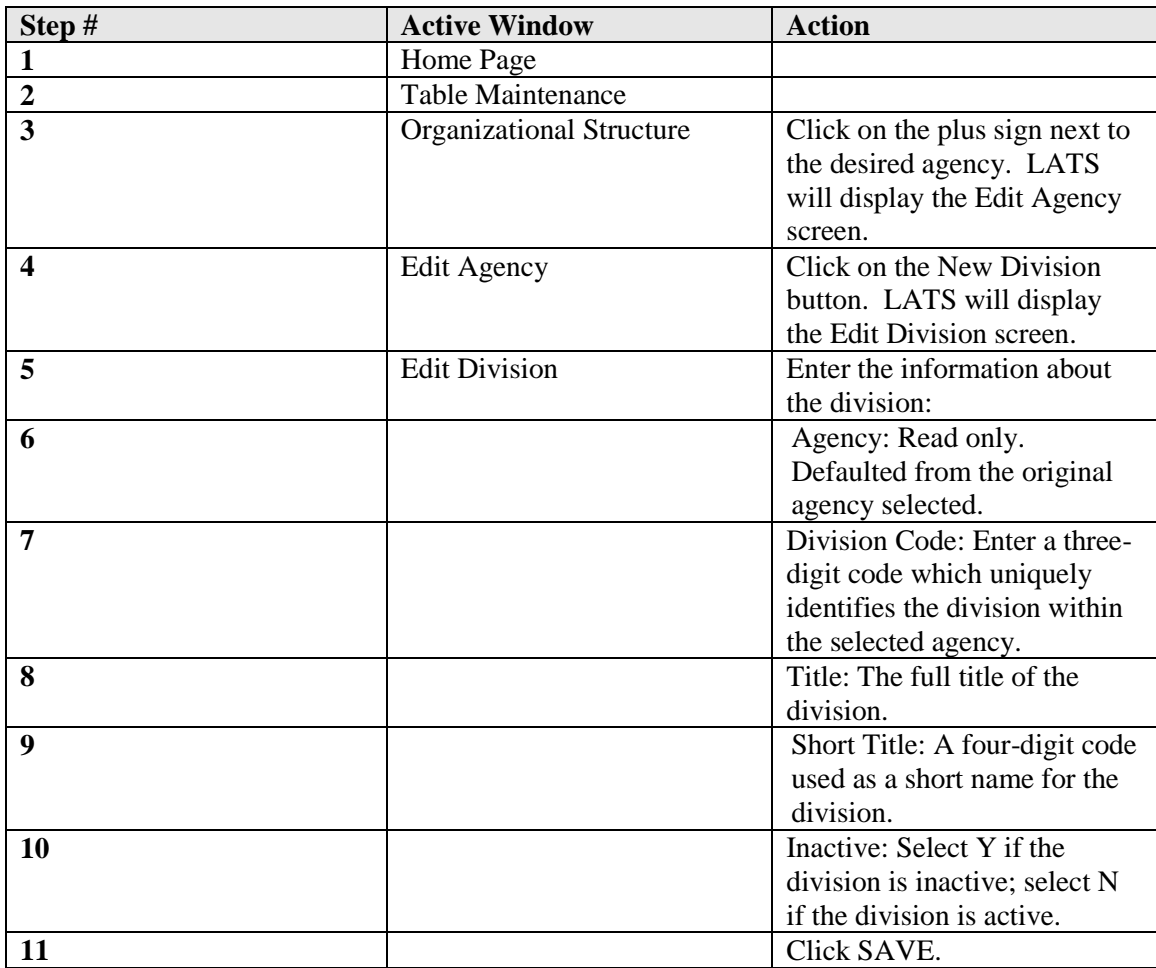

*Note: If a Division is designated as inactive, it will not be available for selection or appear on current reports or on employee information. Information for an inactive division will be available for reports run on historical data.*

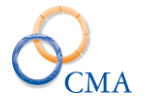

## **Changing Division Information**

### TABLE MAINTENANCE > ORGANIZATIONAL STRUCTURE

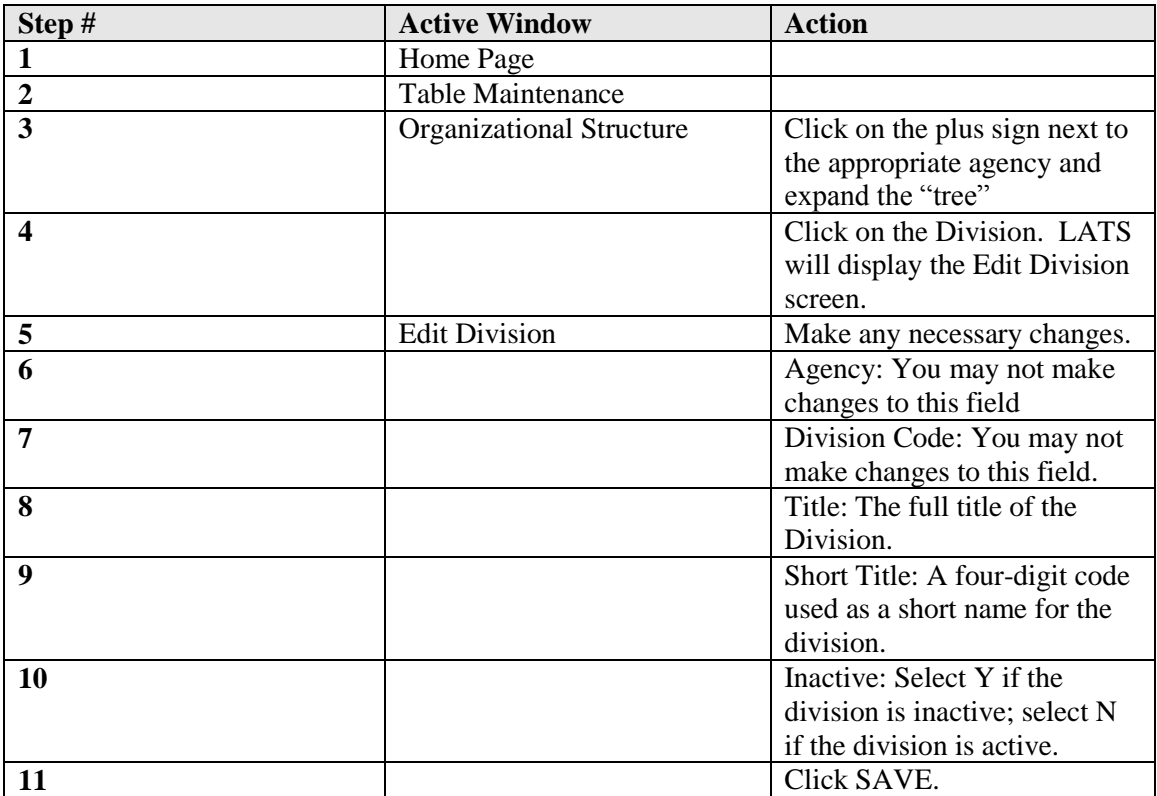

*Note: Changing the description for a Division will change the description system-wide, including the description on previous timesheets.*

## <span id="page-11-0"></span>**Bureaus**

#### **Viewing Bureau Information**

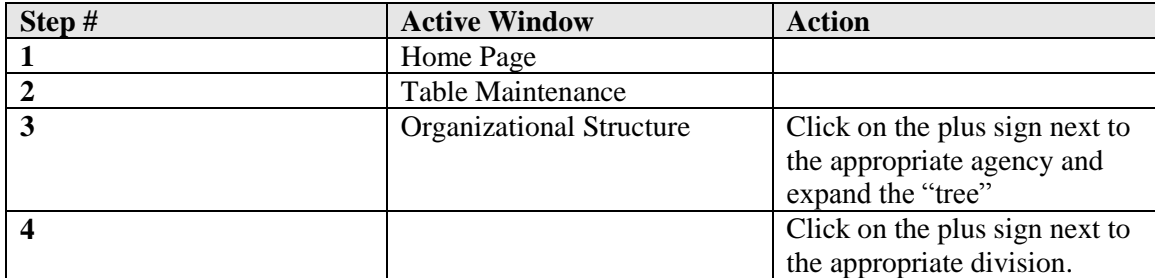

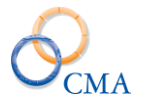

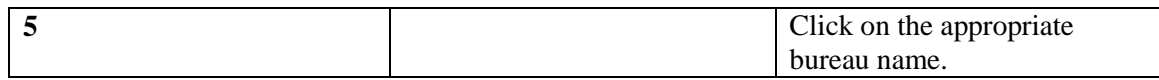

## **Creating a New Bureau**

#### TABLE MAINTENANCE > ORGANIZATIONAL STRUCTURE

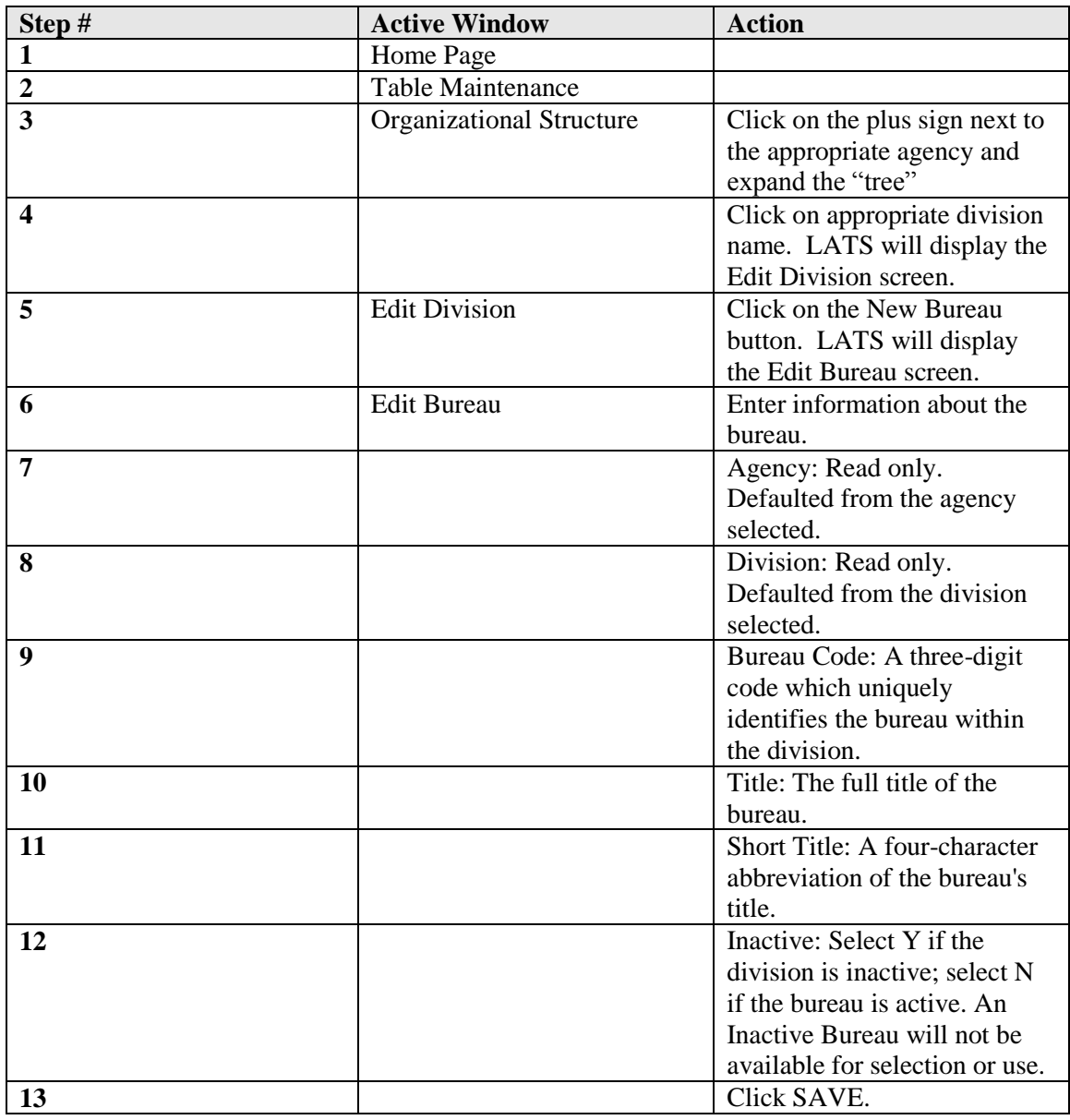

## **Changing Bureau Information**

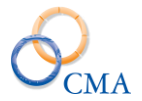

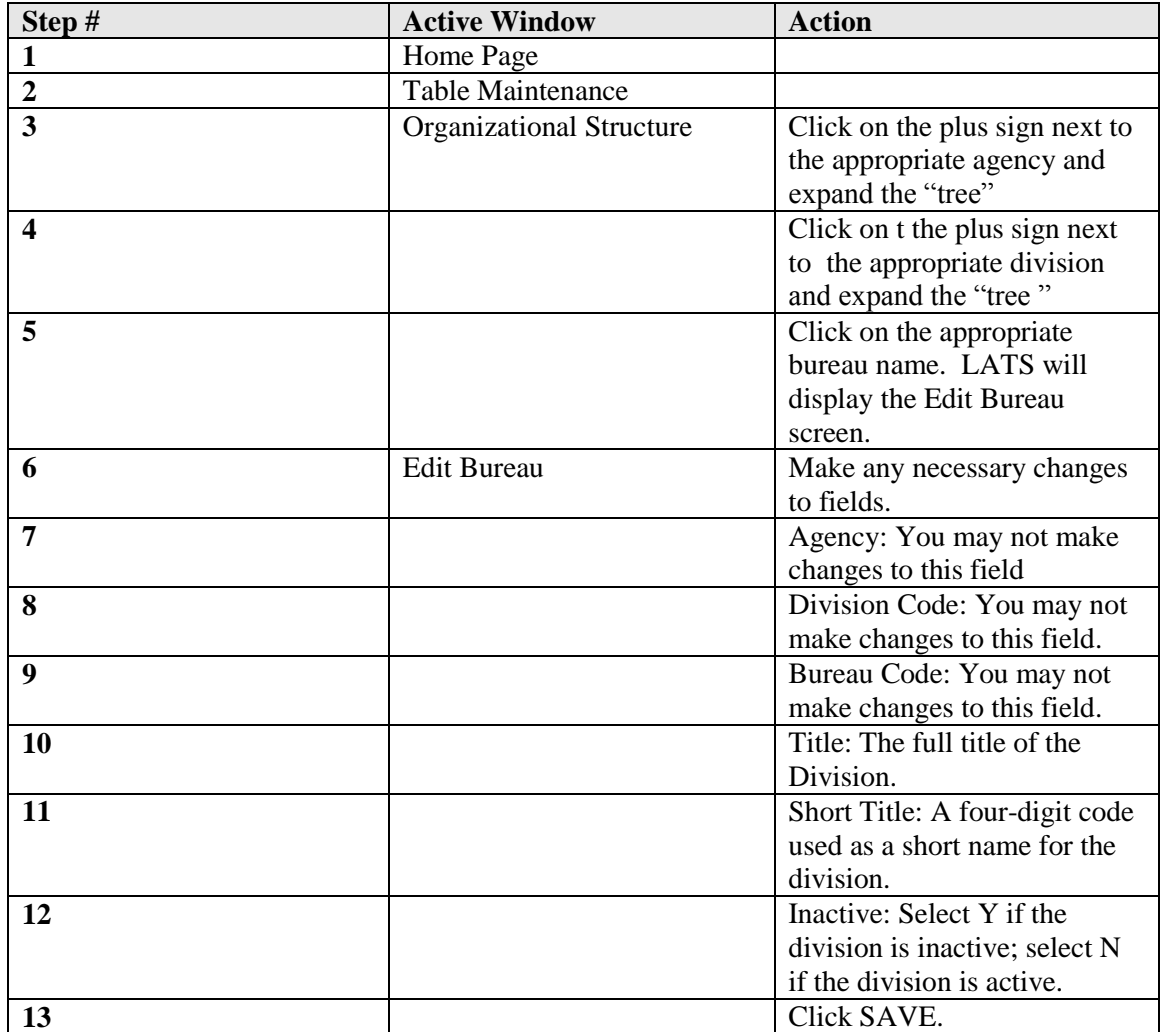

*Note: Changing the description for a Bureau will change the description system-wide, including the description on previous timesheets.*

## <span id="page-13-0"></span>**Sections**

## **Viewing Section Information**

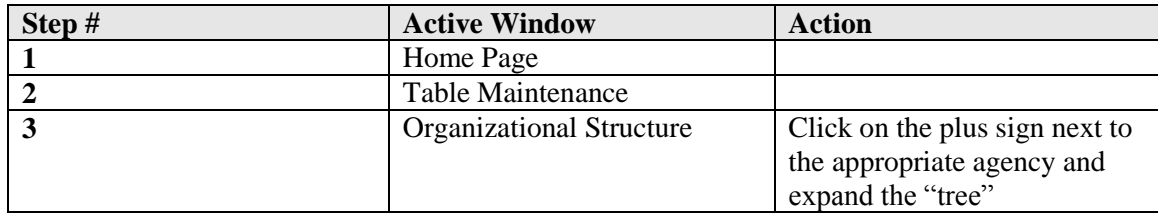

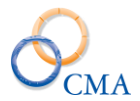

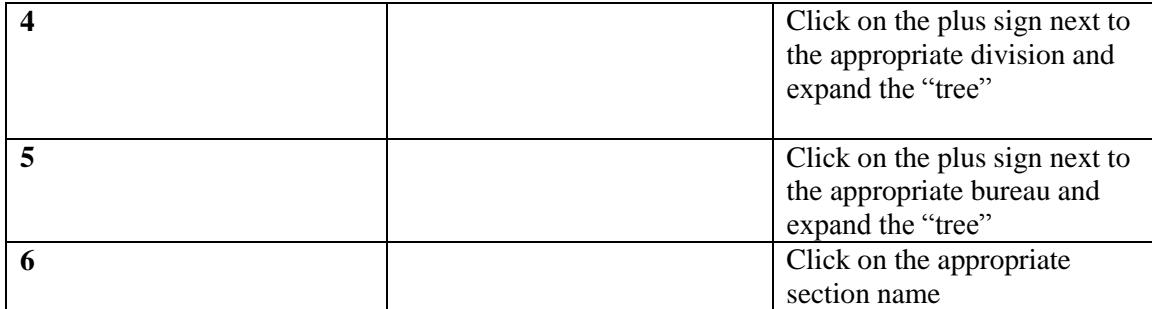

## **Creating a New Section**

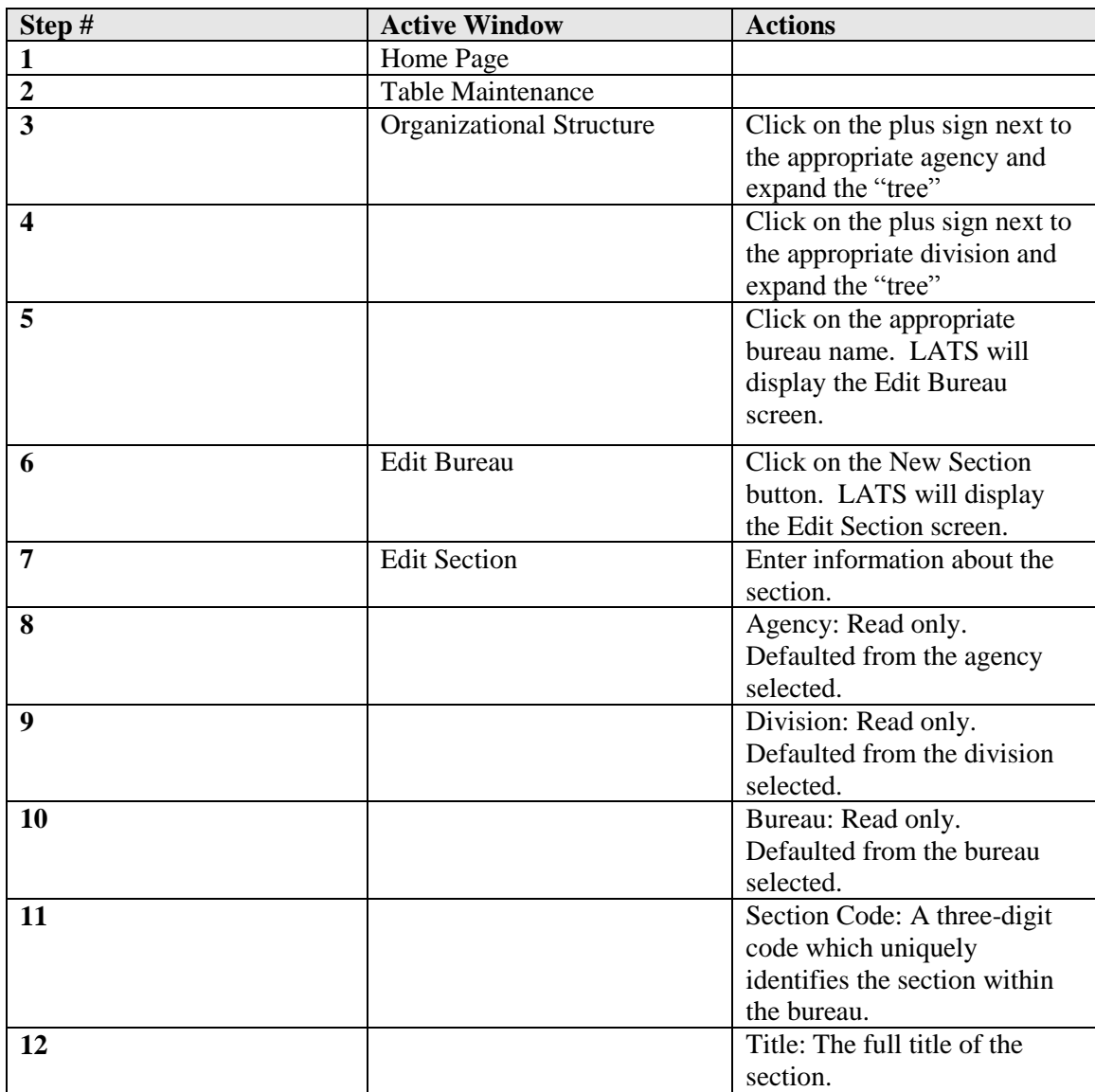

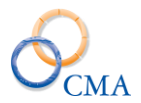

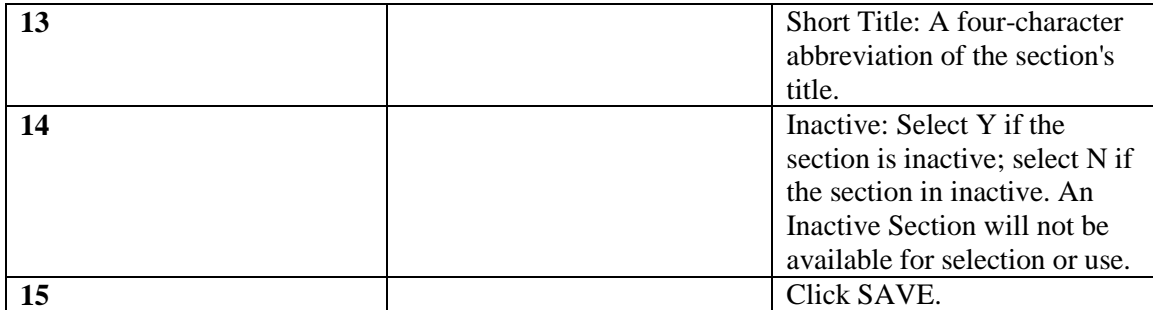

## **Changing Section Information**

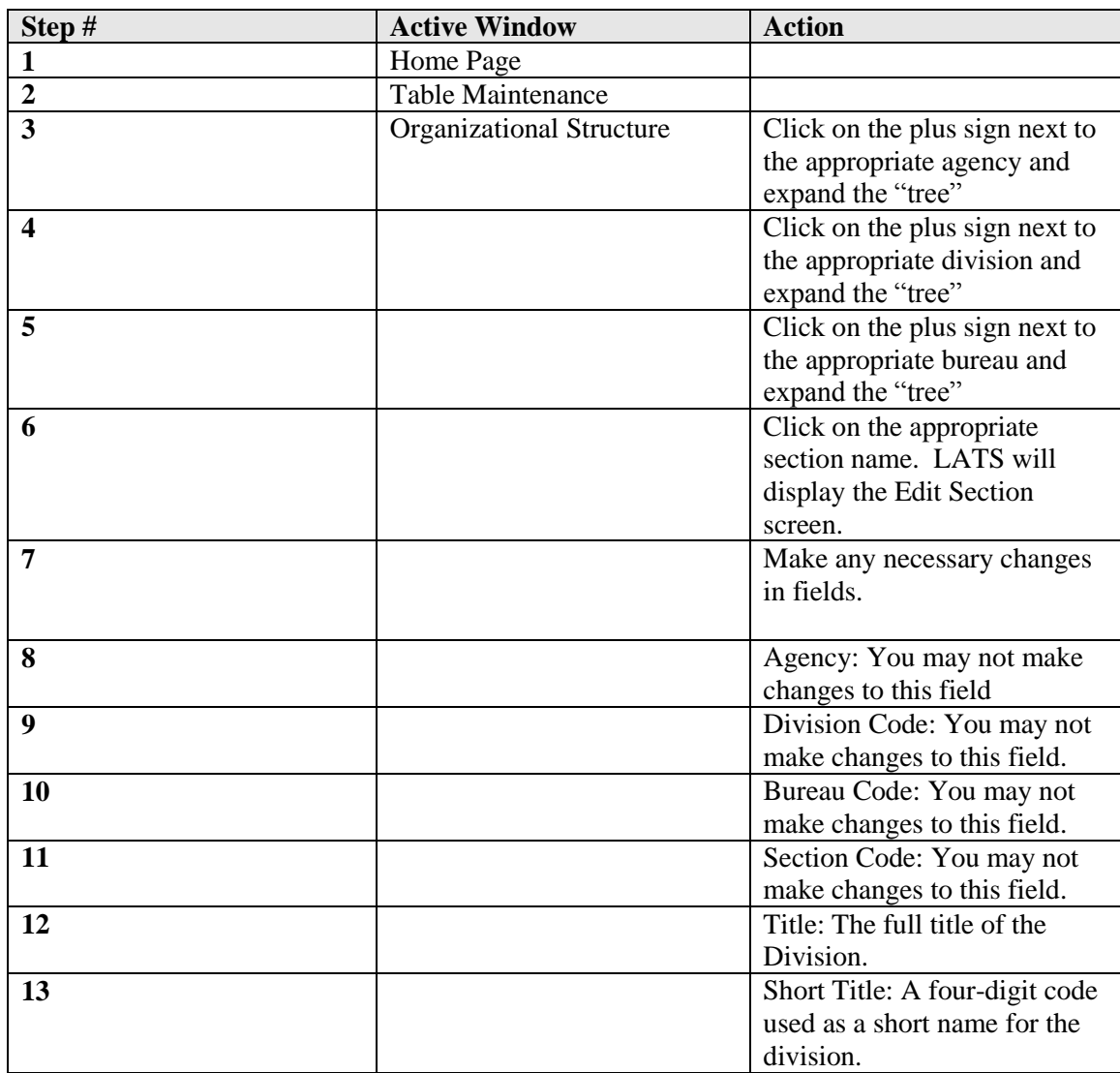

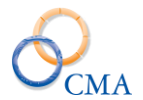

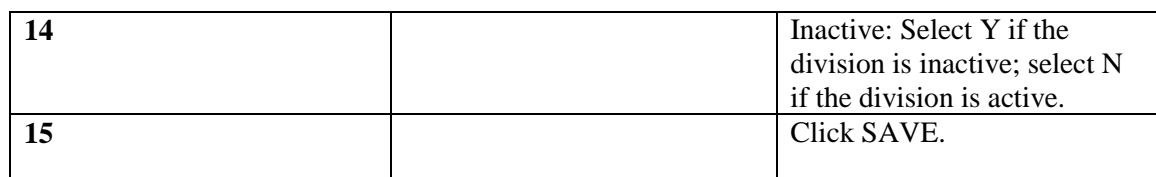

*Note: Changing the description for a Section will change the description system-wide, including the description on previous timesheets.*

## <span id="page-16-0"></span>**Location**

A location is a locale to which an employee has been assigned. A location can include several buildings or an entire city; by contrast, a work location may be a single room, floor or building.

### **Viewing Locations**

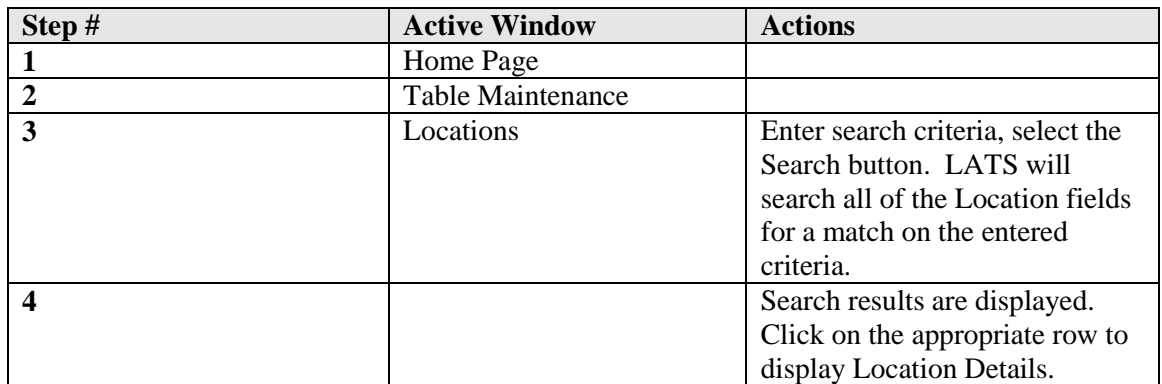

#### TABLE MAINTENANCE > LOCATIONS

#### **Creating a new Location**

### TABLE MAINTENANCE > LOCATIONS

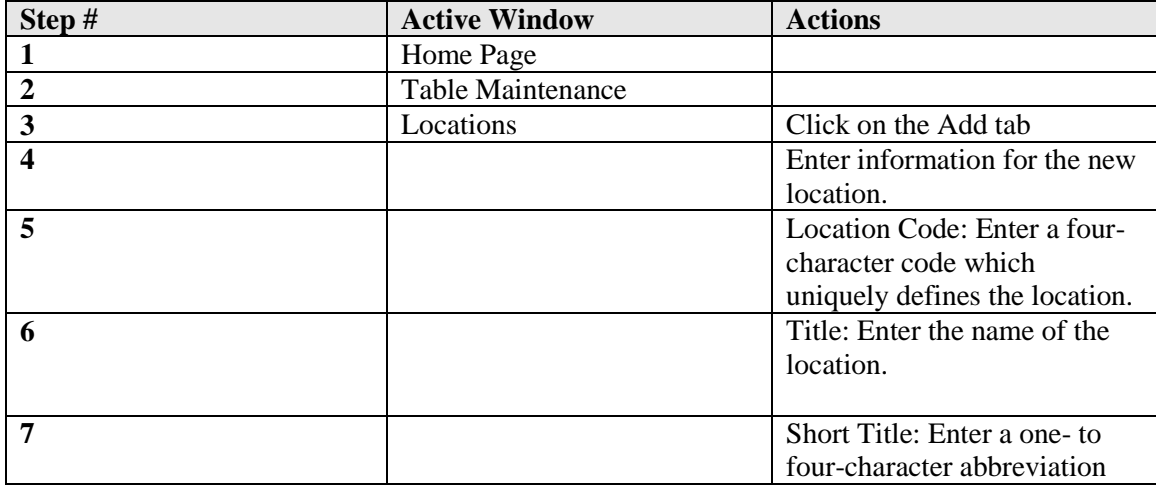

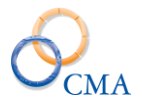

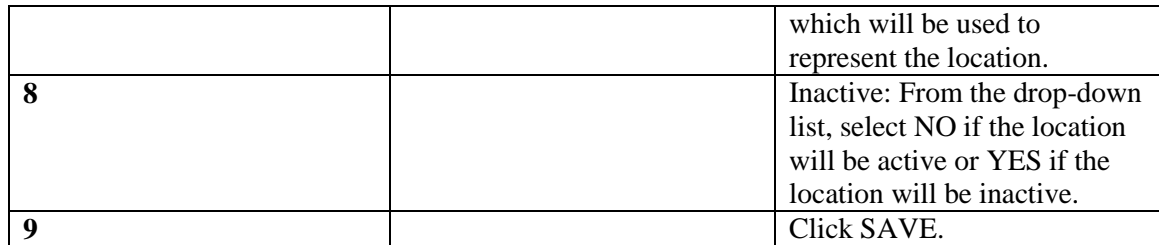

#### **Changing a Location**

### TABLE MAINTENANCE > LOCATIONS

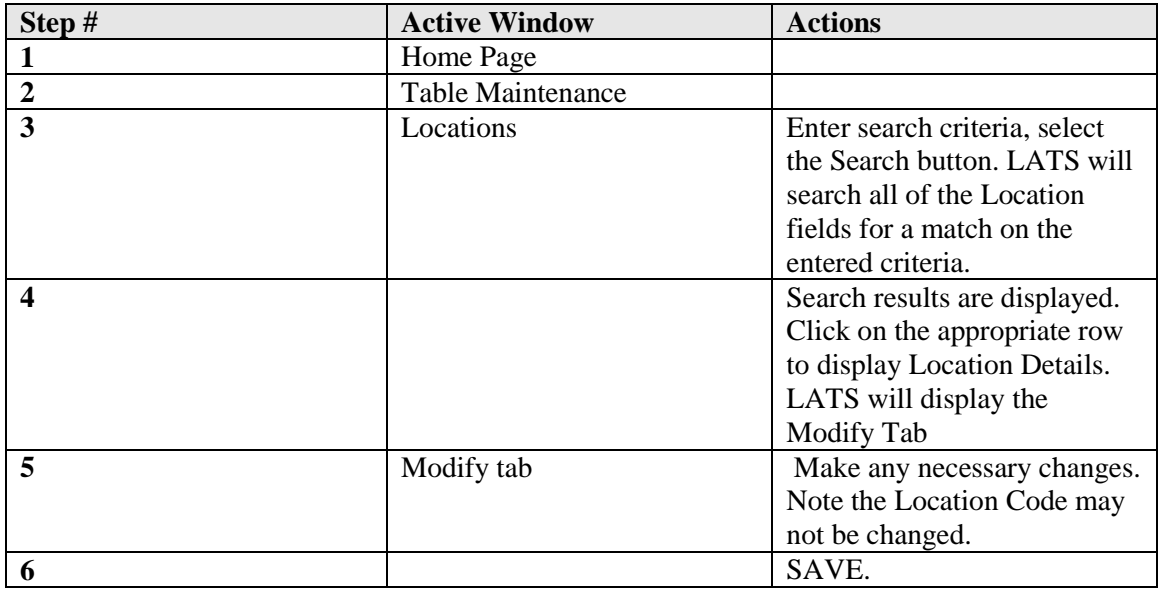

## <span id="page-17-0"></span>**Negotiating Units**

The most common Negotiating Units have been established on LATS and table information will be available before you begin to use LATS. Negotiating Units are attached to employees and are used to define specific rules in LATS, according to a Union contract or Department policy. There are some specific fields that may be modified within your agency to enable you to modify timesheet requirements for your agency.

#### **Example**

*You may choose to require all employees within a specific NU to complete time in/time out timesheets vs. Present/Absent timesheets. You may also limit the number of hours employees may accrue under the Comp Over 40 option.*

### **Viewing a Negotiating Unit**

#### TABLE MAINTENANCE > NEGOTIATING UNITS

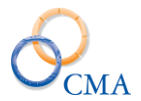

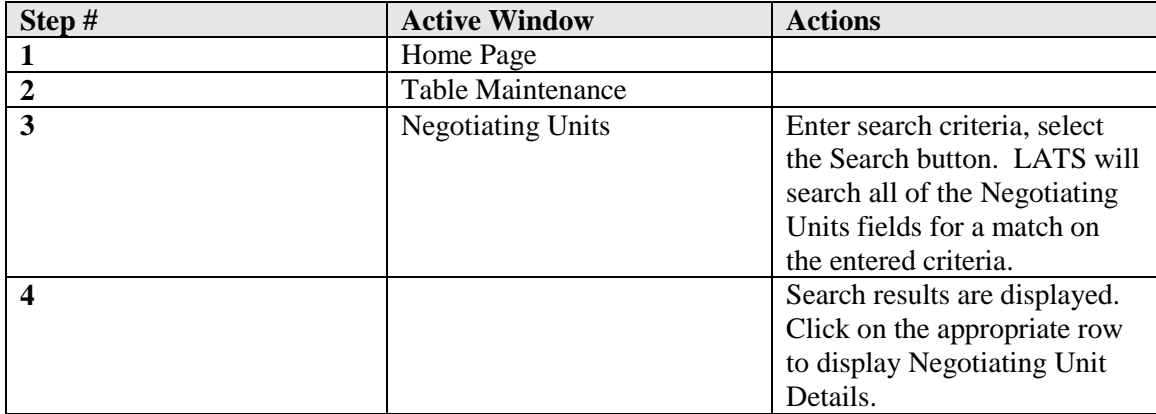

## **Creating a New Negotiating Unit**

## TABLE MAINTENANCE > NEGOTIATING UNITS

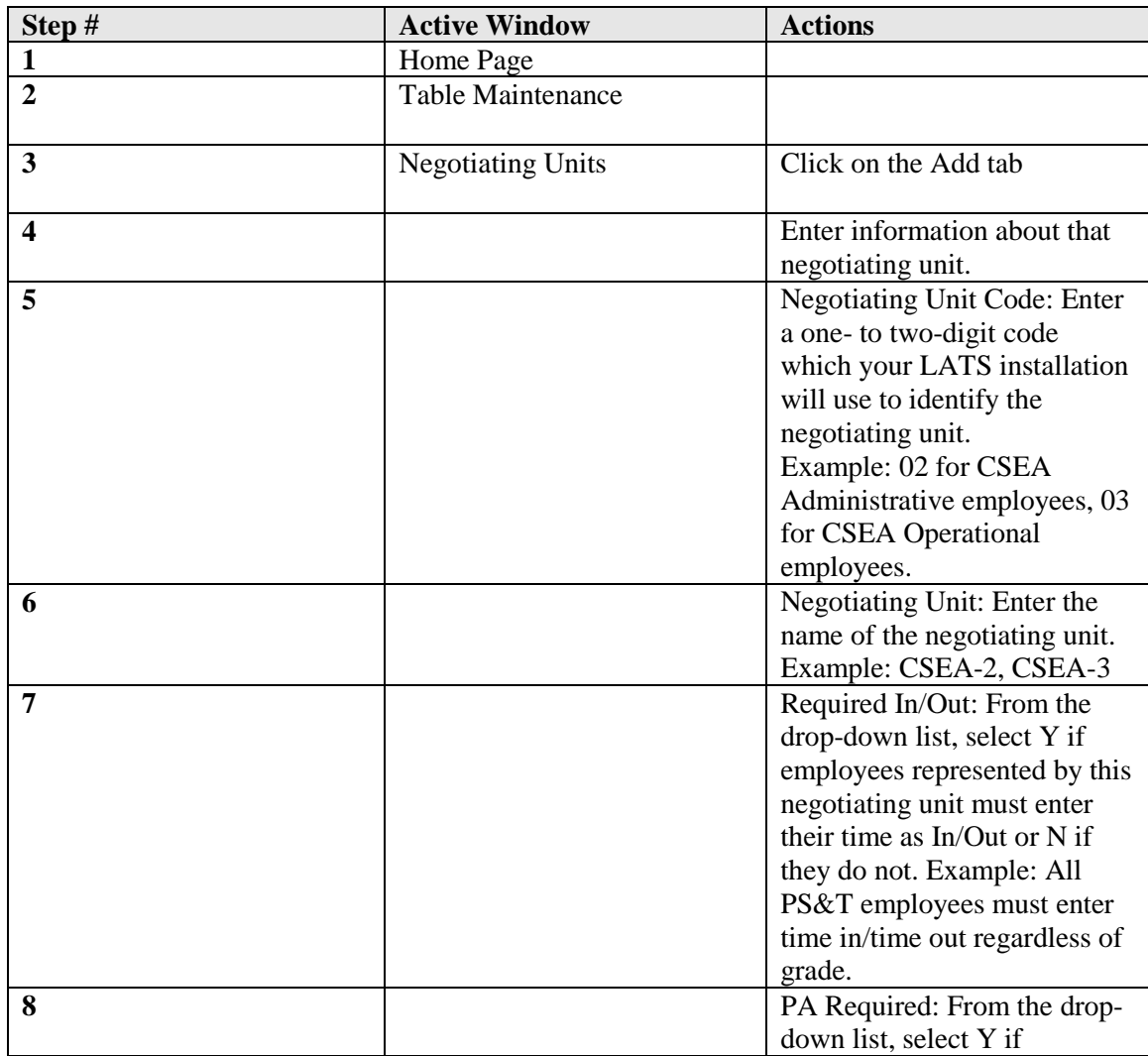

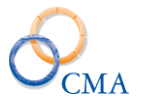

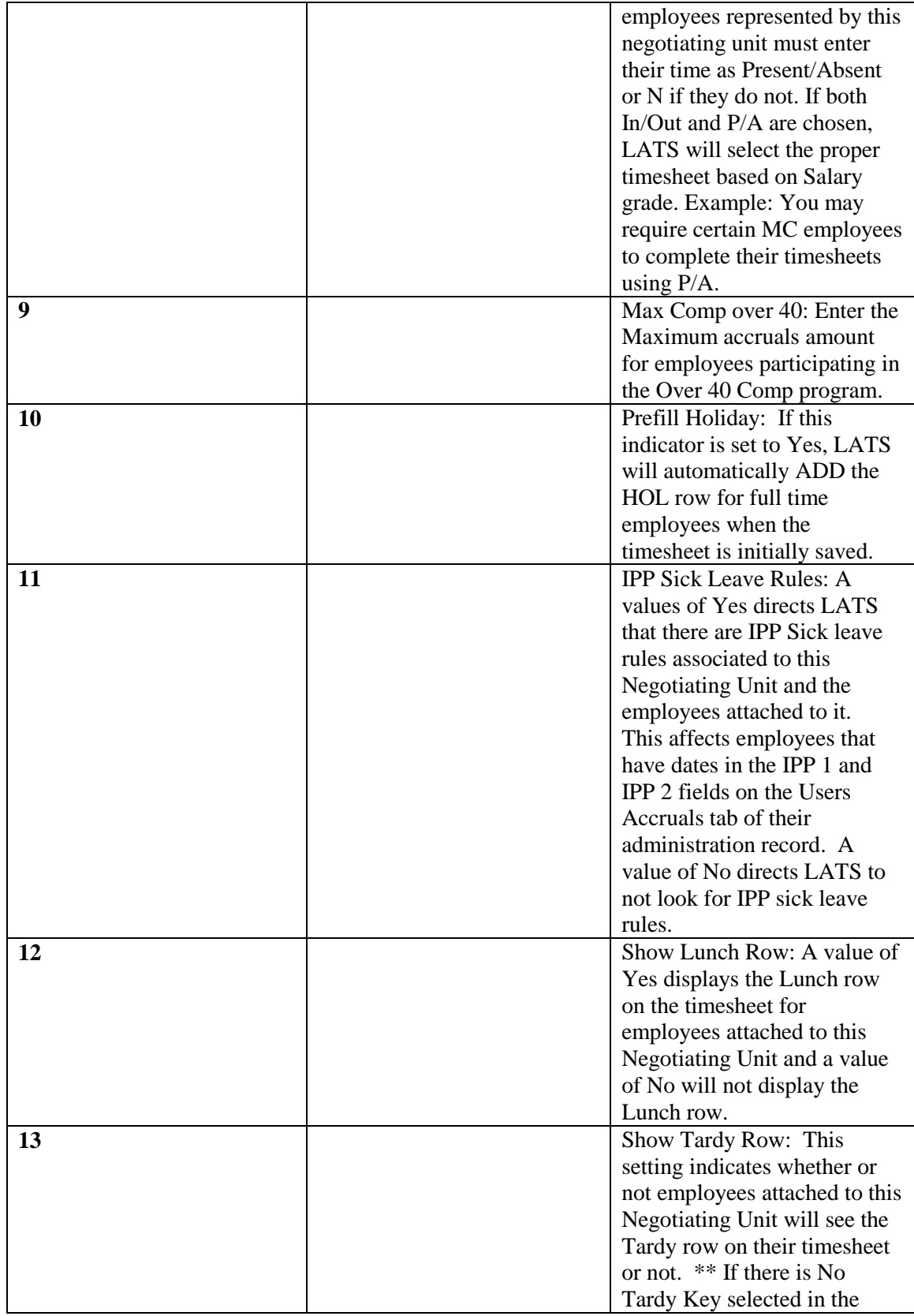

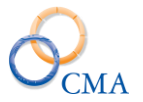

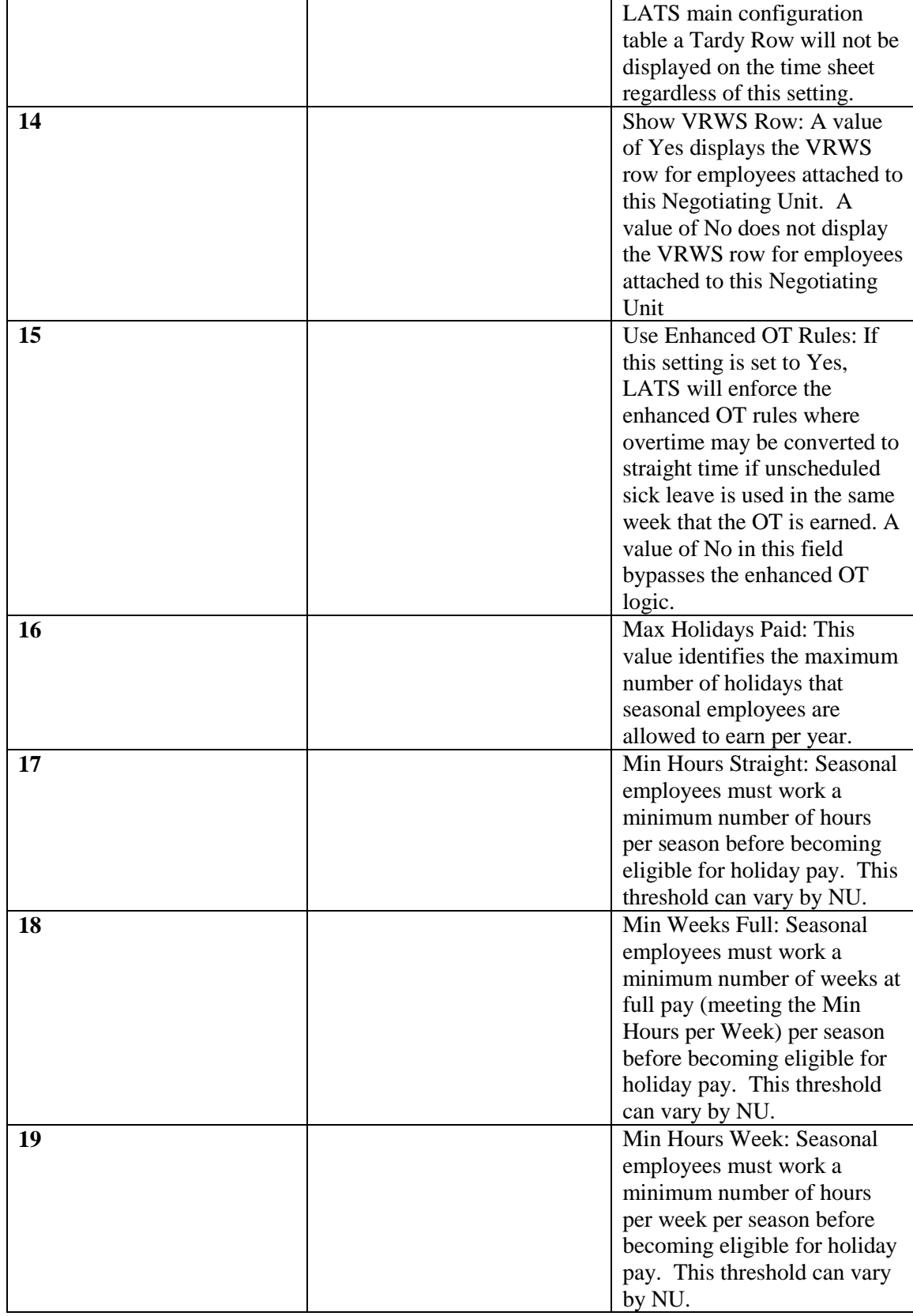

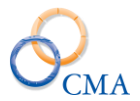

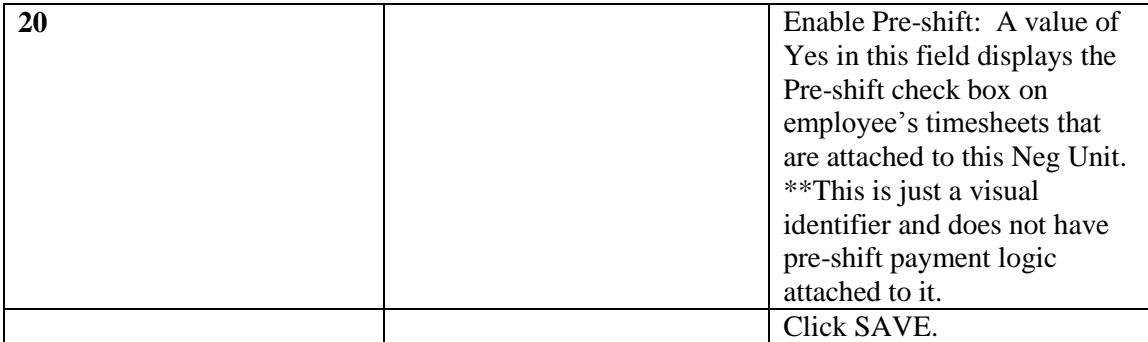

#### **Changing a Negotiating Unit**

### TABLE MAINTENANCE > NEGOTIATING UNITS

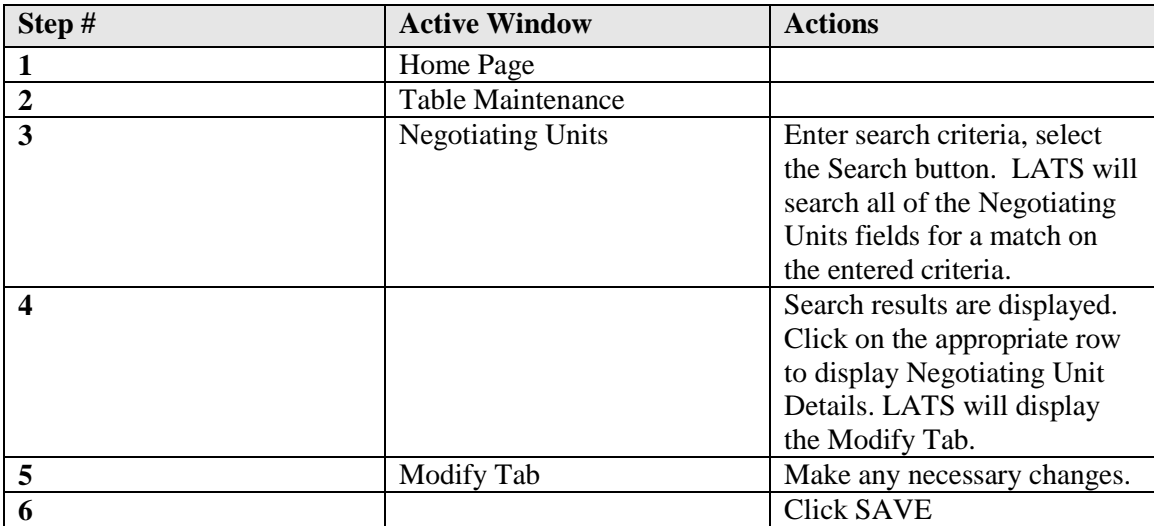

## <span id="page-21-0"></span>**Titles**

Your LATS system may already include all of your agencies active titles and new titles may be added via HRIS/NYSTEP or in some other HR systems your organization provided. In that case, you will only need to add to or correct current information

#### **Viewing a Title**

#### TABLE MAINTENANCE > TITLES

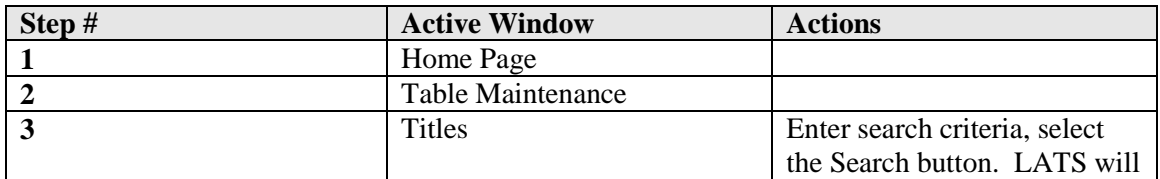

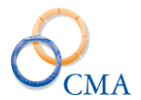

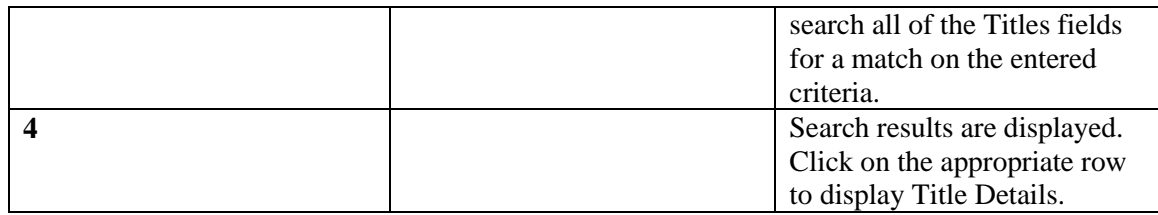

## **Creating a New Title**

## TABLE MAINTENANCE > TITLES

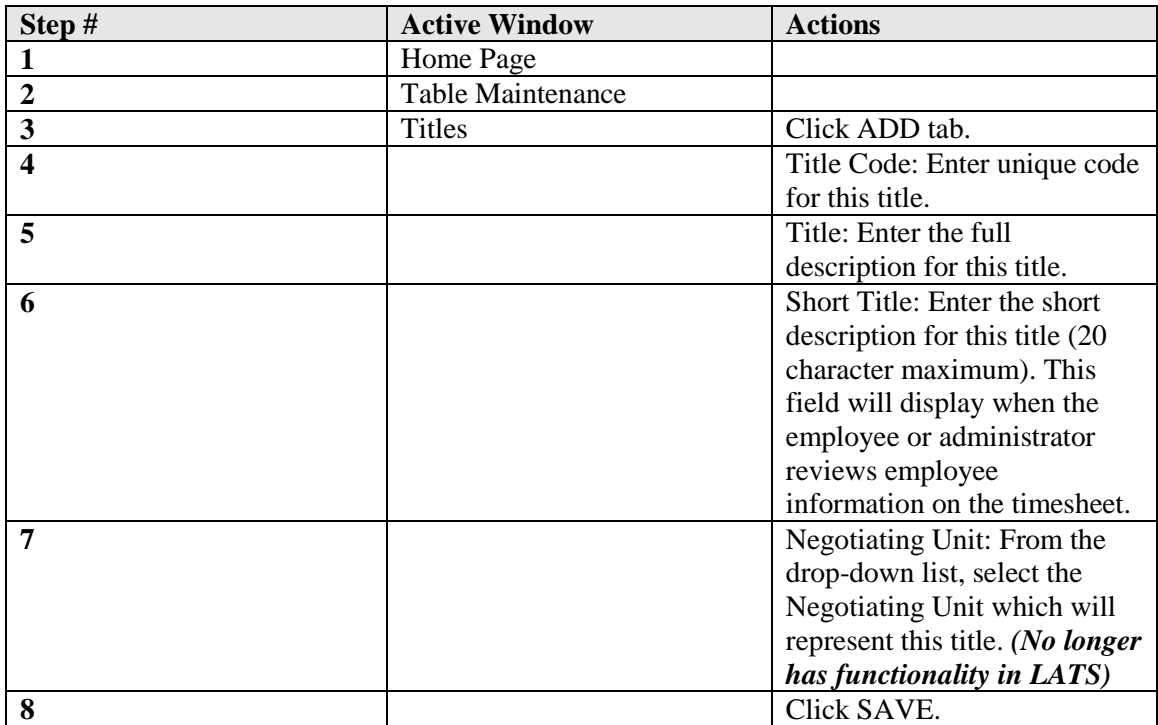

## **Changing a Title**

### TABLE MAINTENANCE > TITLES

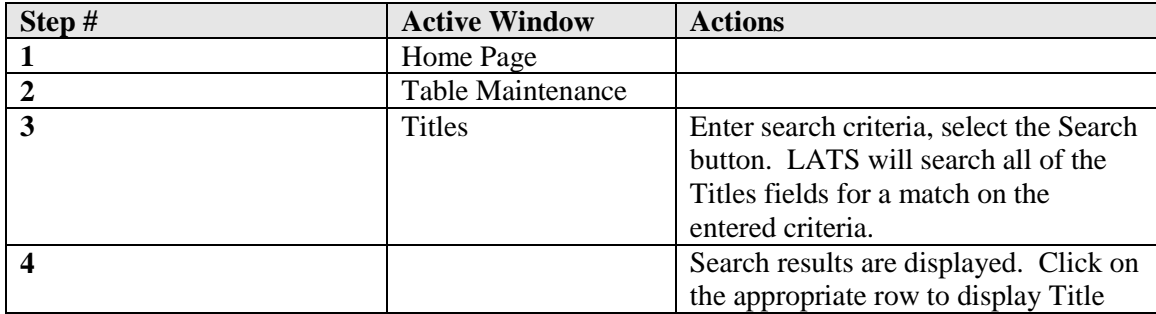

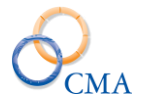

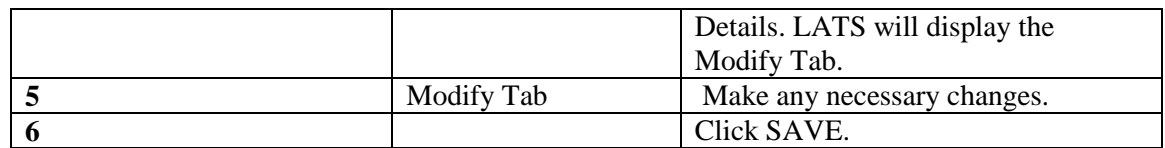

## **Deleting a Title**

#### TABLE MAINTENANCE > TITLES

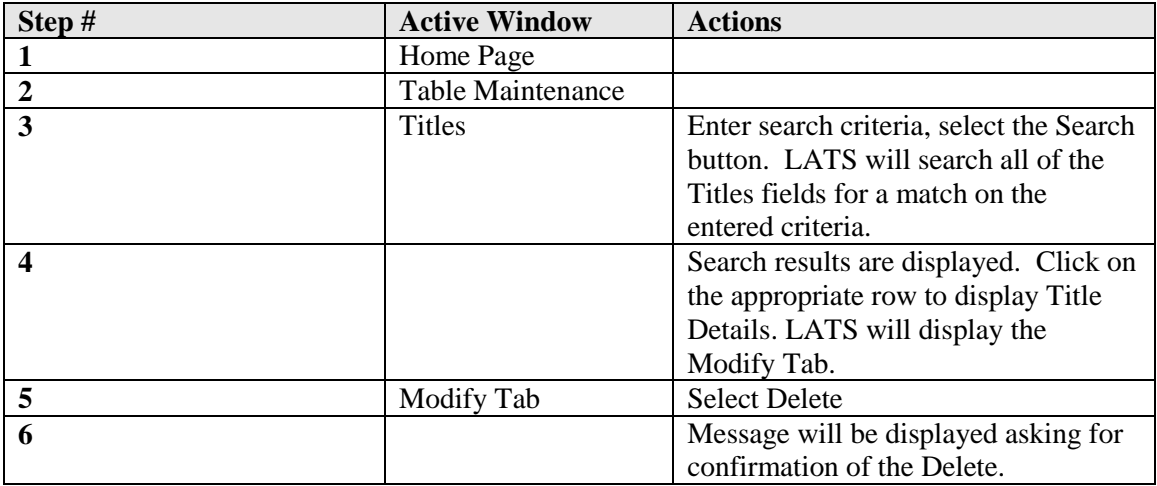

## <span id="page-23-0"></span>**Cost Centers**

#### TABLE MAINTENANCE > COST CENTERS

## **Viewing Cost Center Information**

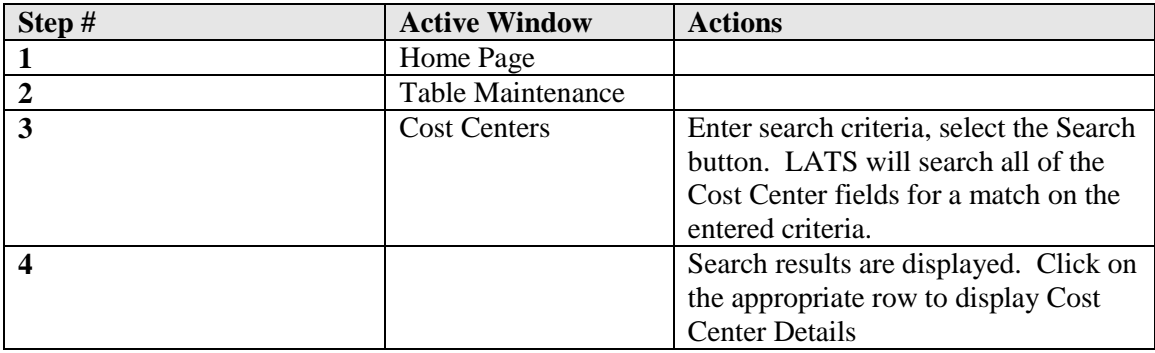

## **Creating a New Cost Center**

### TABLE MAINTENANCE > COST CENTERS

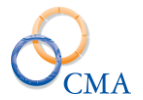

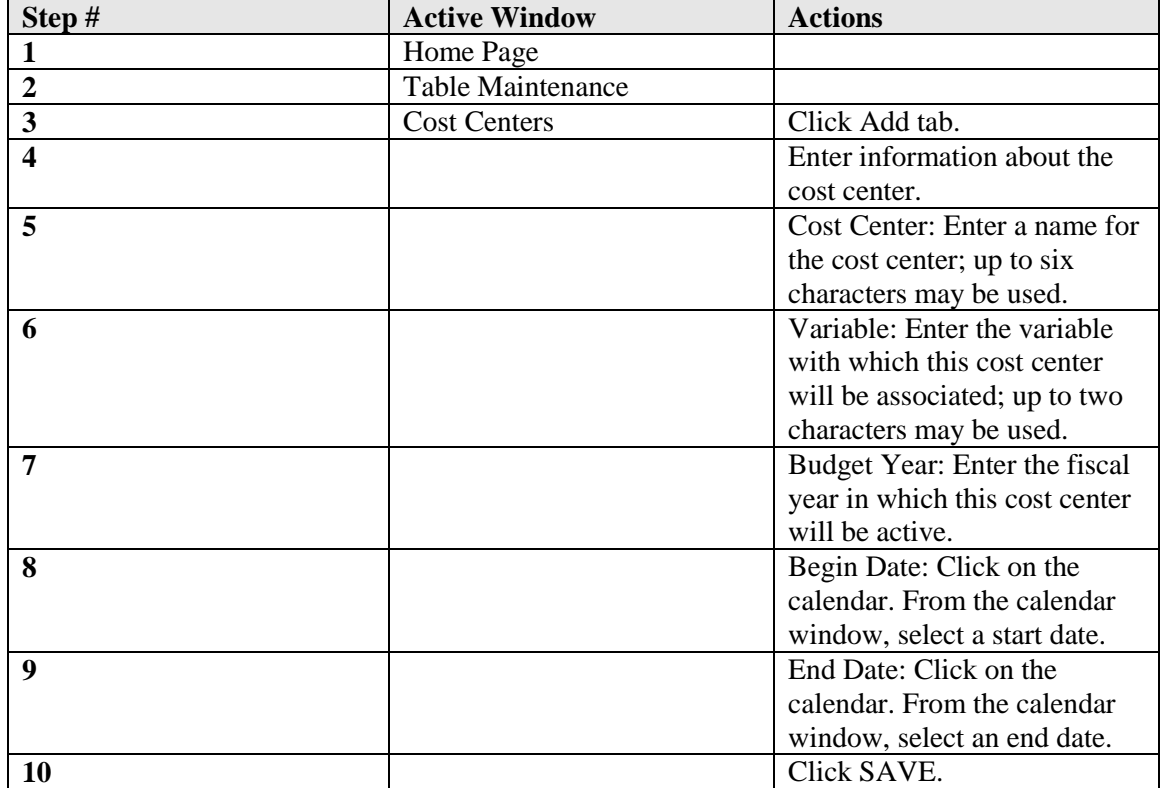

## **Changing Cost Center Information**

### TABLE MAINTENANCE > COST CENTERS

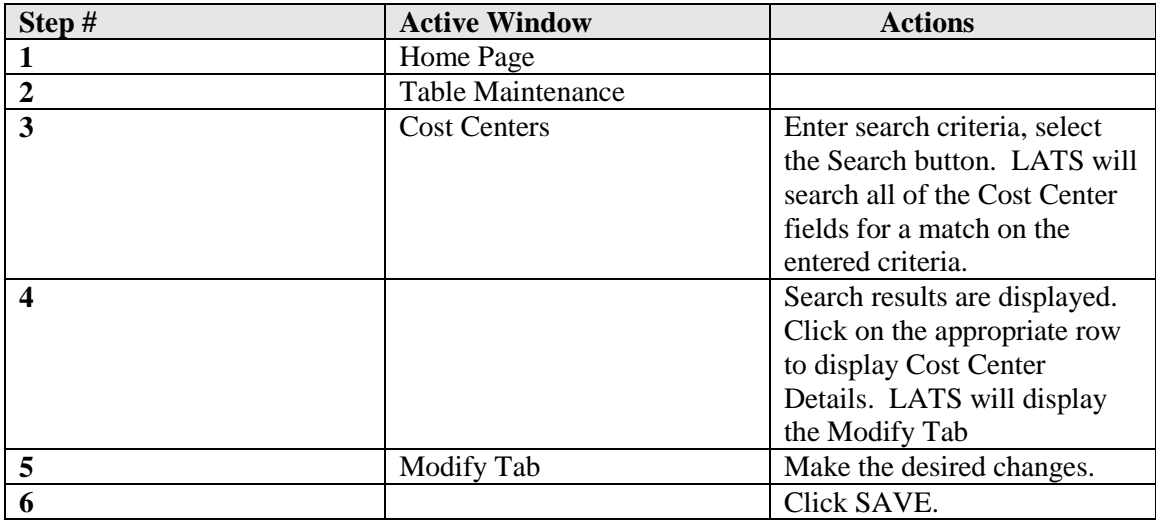

*Note: Cost Centers may not be deleted once saved; however, you may make them inactive.*

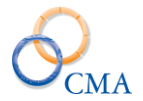

## **Deleting a Cost Center**

## TABLE MAINTENANCE > Cost Center

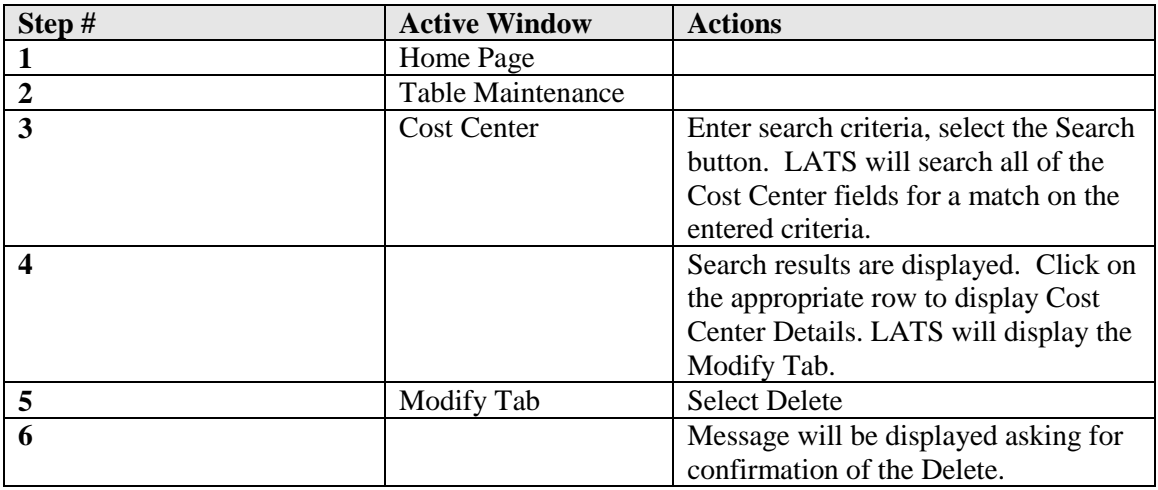

## <span id="page-25-0"></span>**Object Codes**

#### **Viewing Object Codes**

### TABLE MAINTENANCE > OBJECT CODES

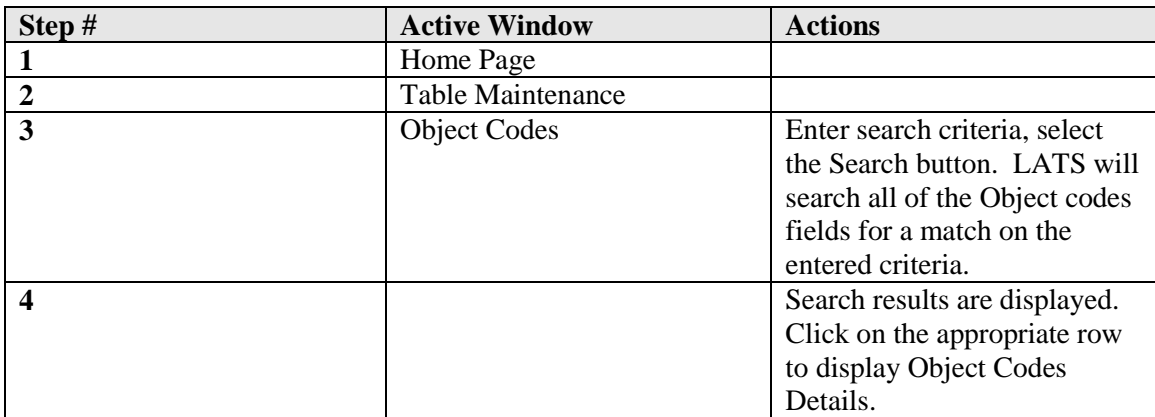

## **Creating a New Object Code**

### TABLE MAINTENANCE > OBJECT CODES

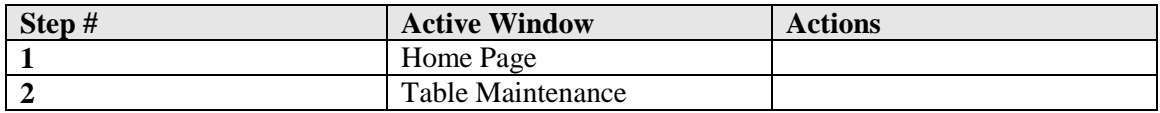

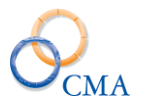

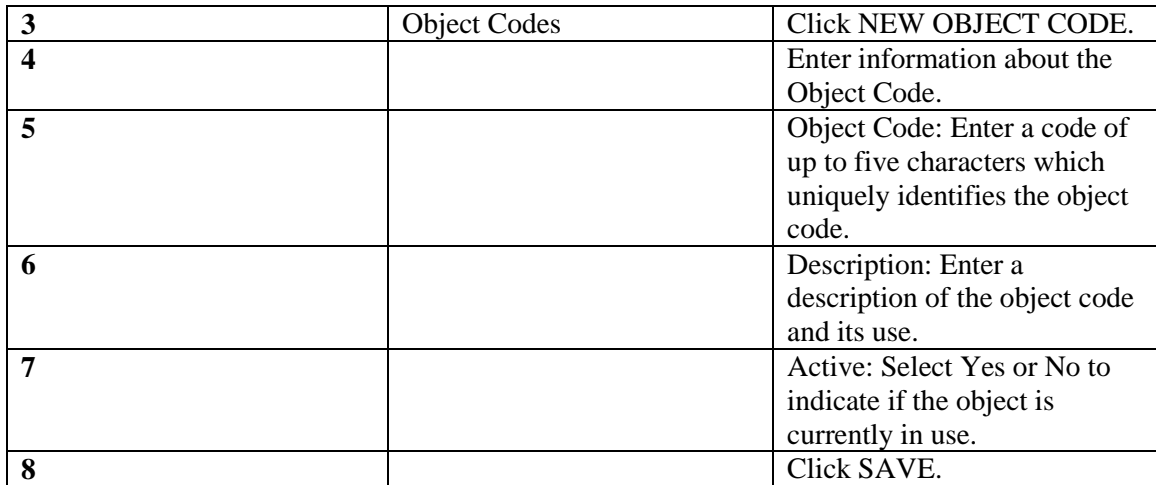

## **Changing an Object Code**

#### TABLE MAINTENANCE > OBJECT CODES

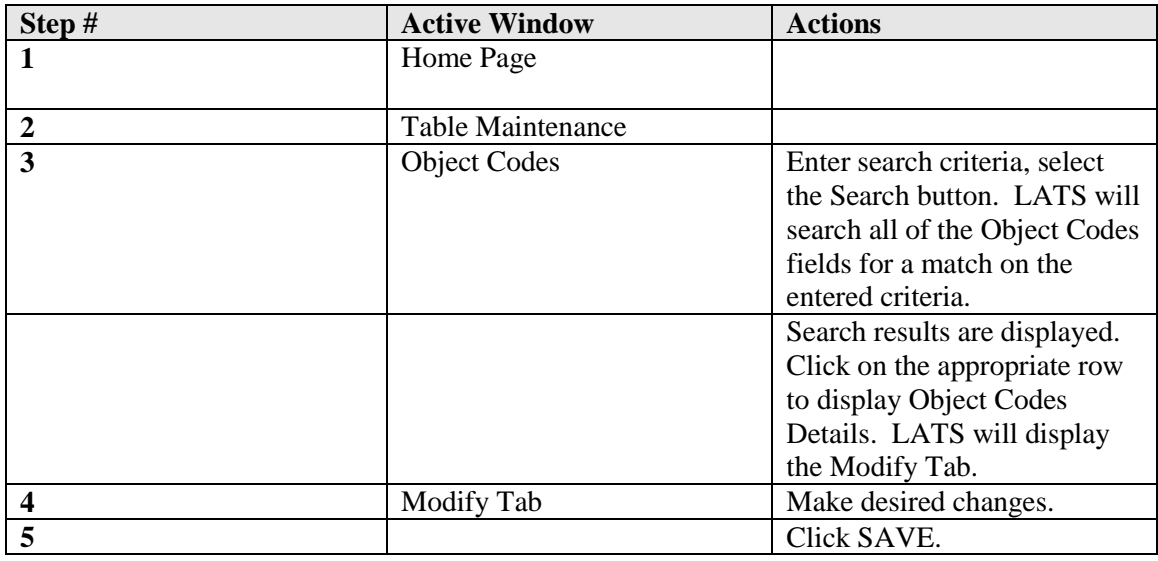

*Note: Object codes cannot be deleted once used; however, you may make them inactive.*

## **Deleting an Object Code**

## TABLE MAINTENANCE > Object Code

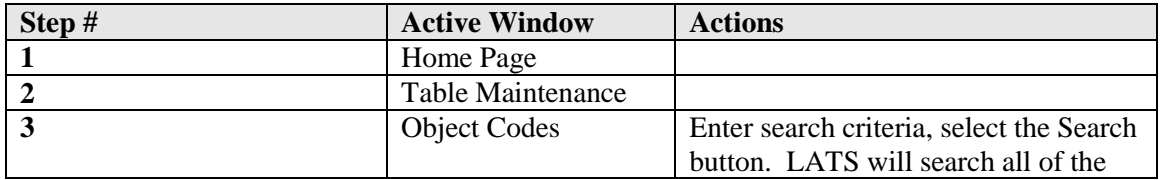

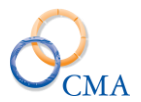

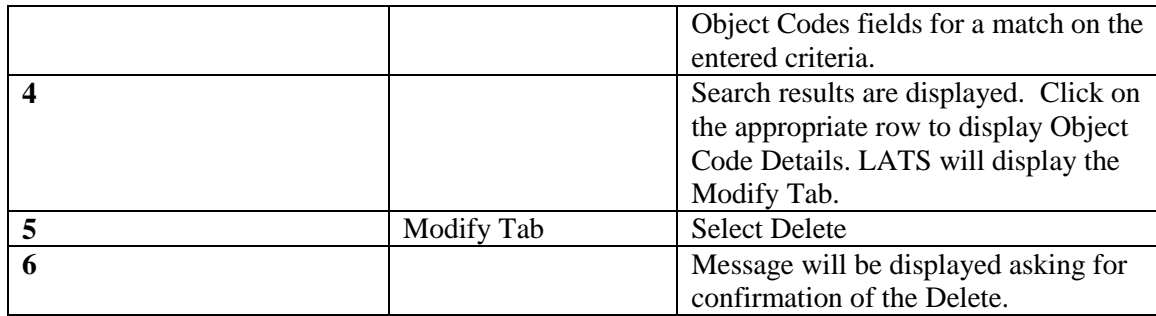

## <span id="page-27-0"></span>**Work Locations**

A work location is a specific location at which an employee works. It is more specific than the Location variable, which identifies only the locale to which an employee is assigned. A single Location can include several buildings or a city; a Work Location can be used to identify a specific building, floor or room to which the employee is assigned. If your agency chooses to enable this feature, the Work Location will appear on the employee timesheet.

## **Viewing Work Locations**

### TABLE MAINTENANCE > Work Locations

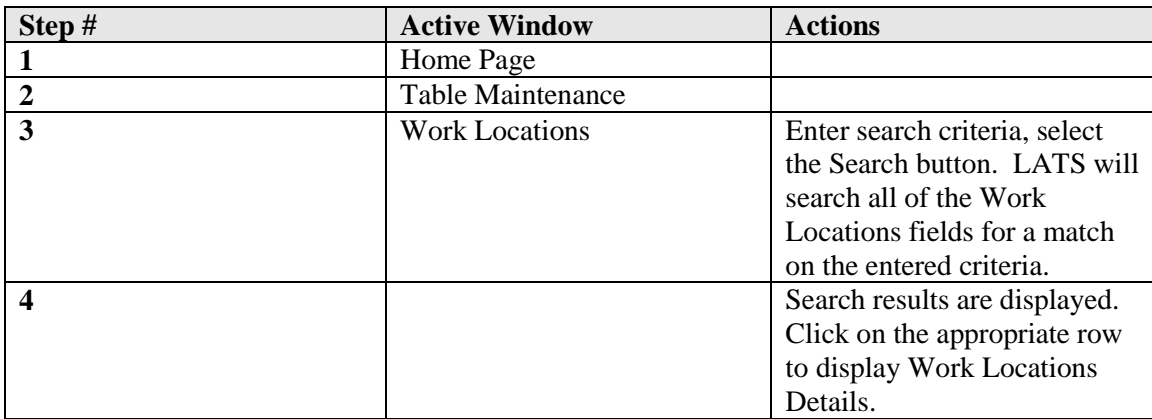

### **Creating a Work Location**

#### TABLE MAINTENANCE > WORK LOCATIONS

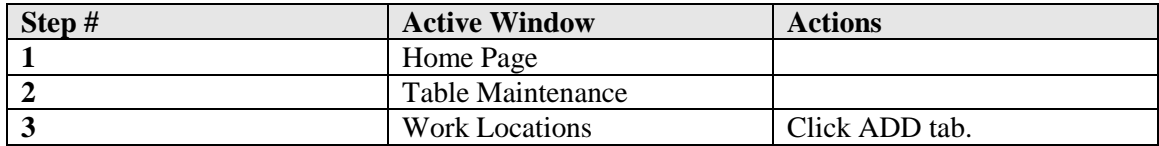

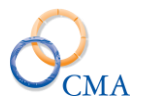

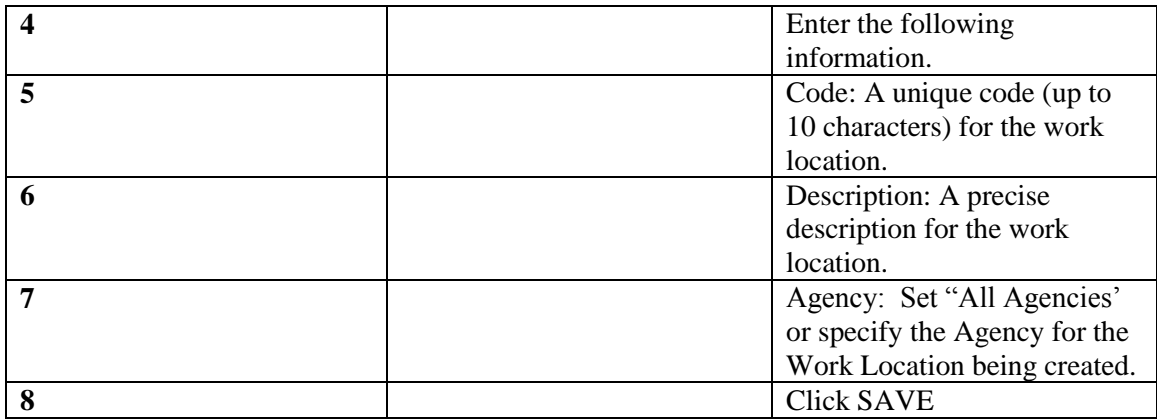

## **Uploading a Work Location**

## TABLE MAINTENANCE > WORK LOCATIONS

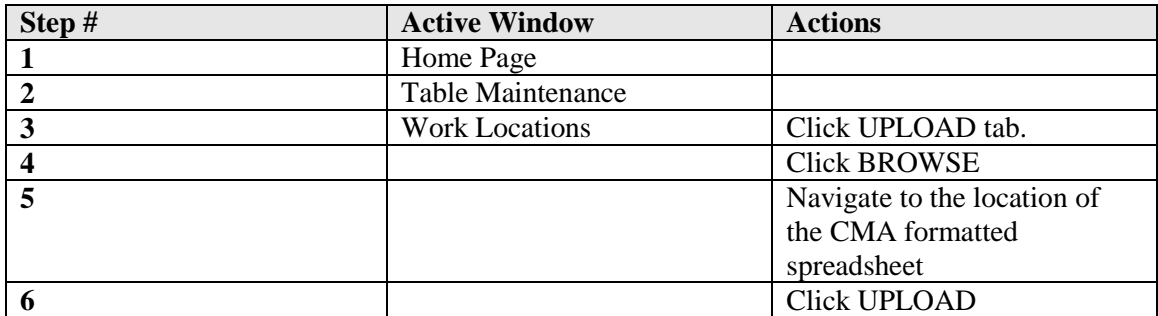

## **Modifying the Description of the Work Location**

## TABLE MAINTENANCE > WORK LOCATIONS

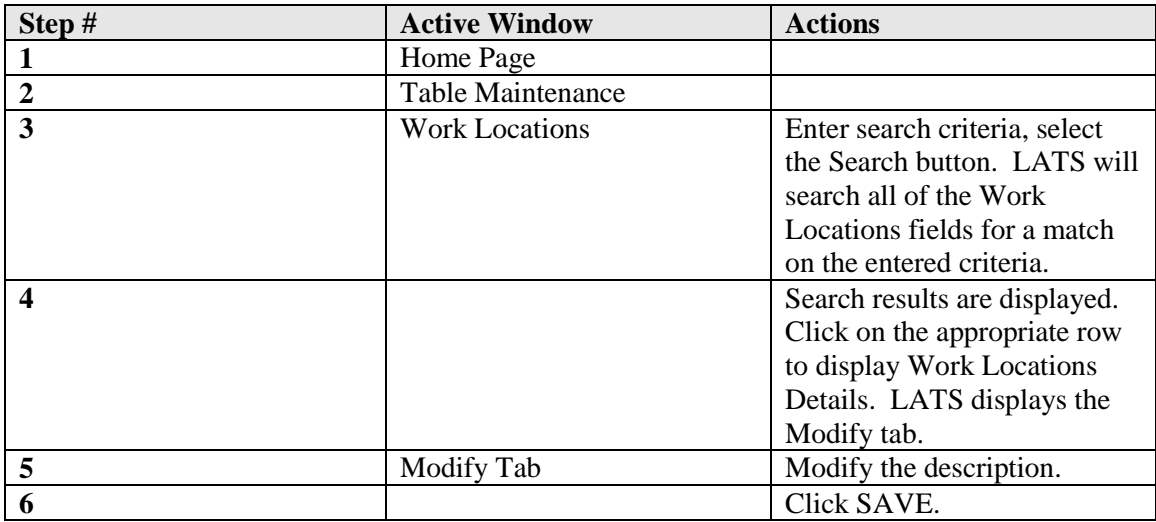

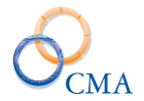

#### **Deleting a Work Location**

#### TABLE MAINTENANCE > WORK LOCATIONS

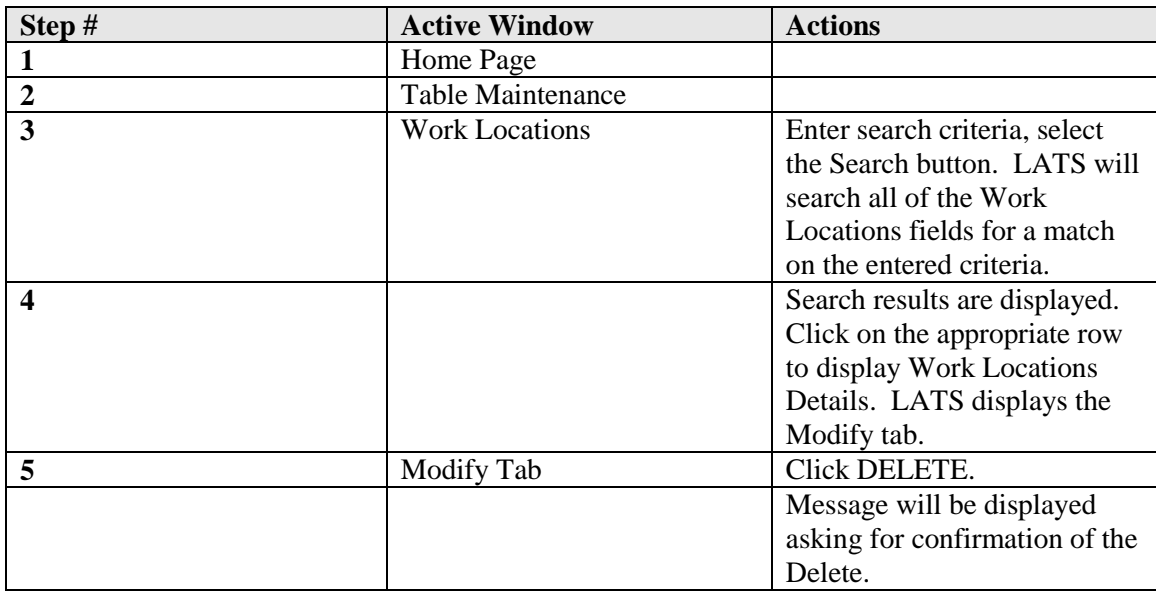

*Note: A Work Location cannot be deleted once it is assigned to an employee.*

## <span id="page-29-0"></span>**Tips**

Tips may be added, modified or deleted as required. Tips that are active are displayed in order of entry and only one will be displayed daily. Tips are not limited by dates. You may stop a tip from displaying by changing it to inactive in "Modifying a Tip".

*Note: The Home page will not display for all employees if there is no active announcement.*

#### **Viewing Tips**

#### TABLE MAINTENANCE > Tips

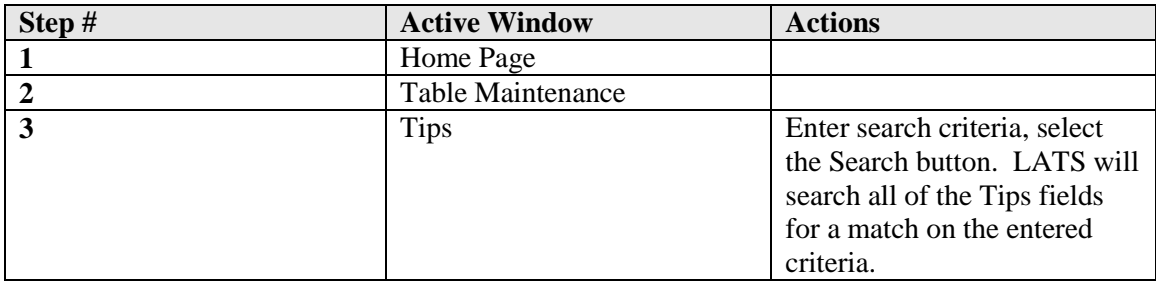

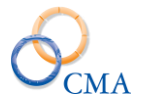

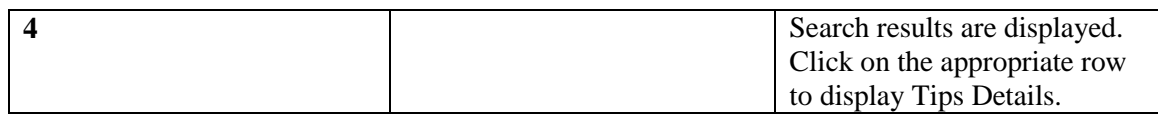

## **Creating a New Tip**

### TABLE MAINTENANCE > TIPS

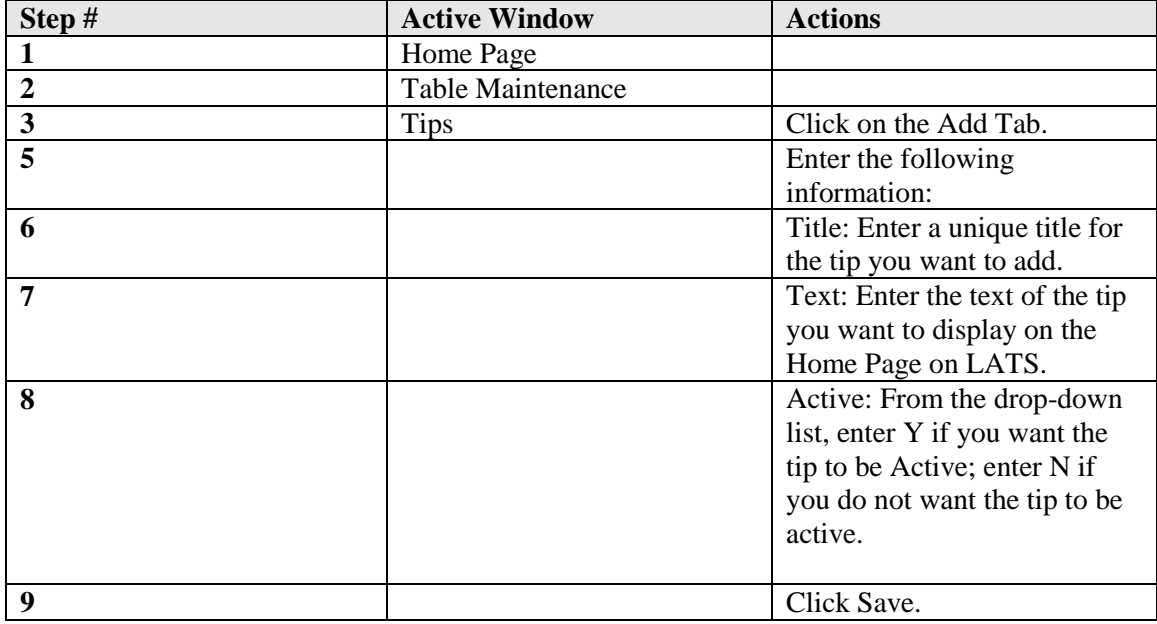

*Note: A tip will not be displayed immediately when added. Tips are displayed, one per day, in the entry order.*

## **Modifying a Tip**

#### TABLE MAINTENANCE > TIPS

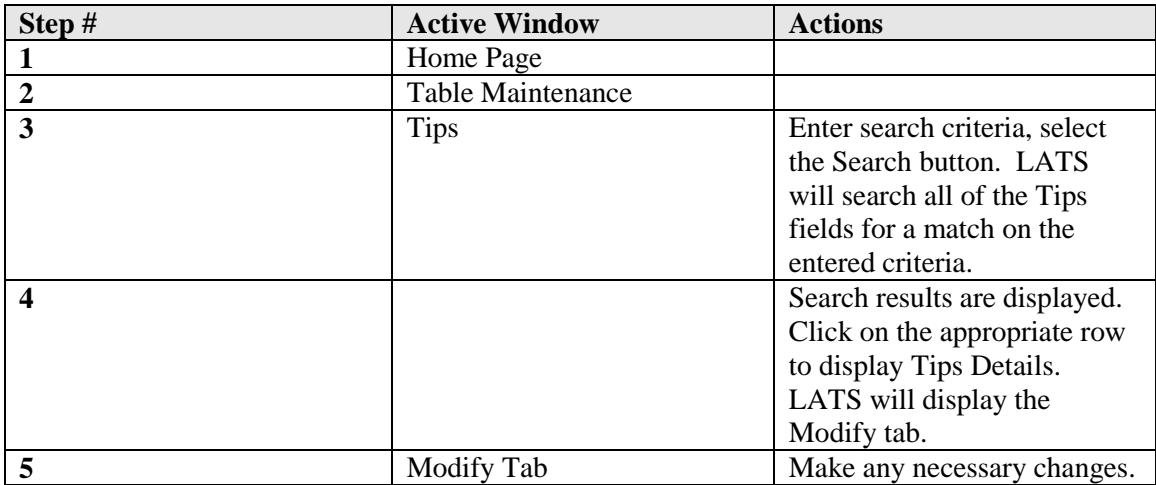

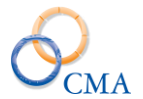

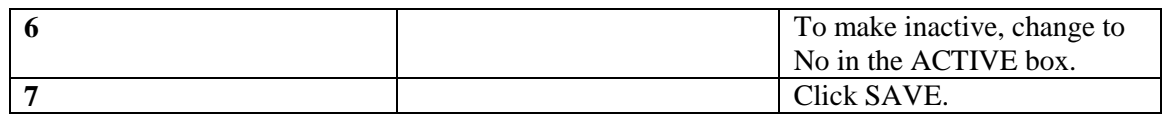

#### **Deleting a Tip**

#### TABLE MAINTENANCE > TIPS

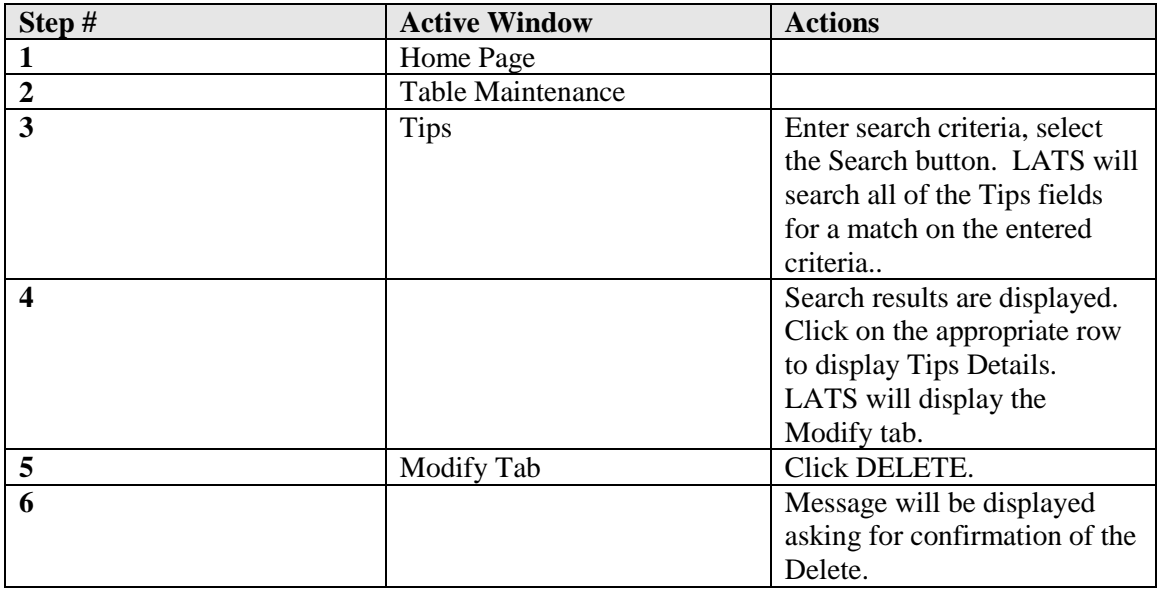

## <span id="page-31-0"></span>**Announcements**

Announcements will be displayed on a Home Page. If enabled and an active announcement exists, the LATS will display the Home Page when an employee logs in LATS. The employee must then click the TIMESHEET tab to open the timesheet.

Beginning and Endings Dates define an announcement's life span. LATS will display all active announcements on the home page every day they are active. You may end the display of an announcement by deleting the announcement or you may modify the end date to stop displaying the announcement. Modifying the end date will retain the announcement for display in the future.

#### **Viewing Tips**

#### TABLE MAINTENANCE > ANNOUNCEMENTS

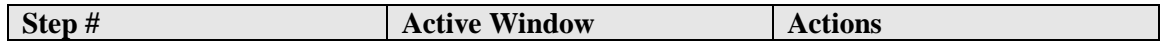

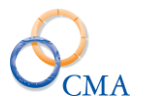

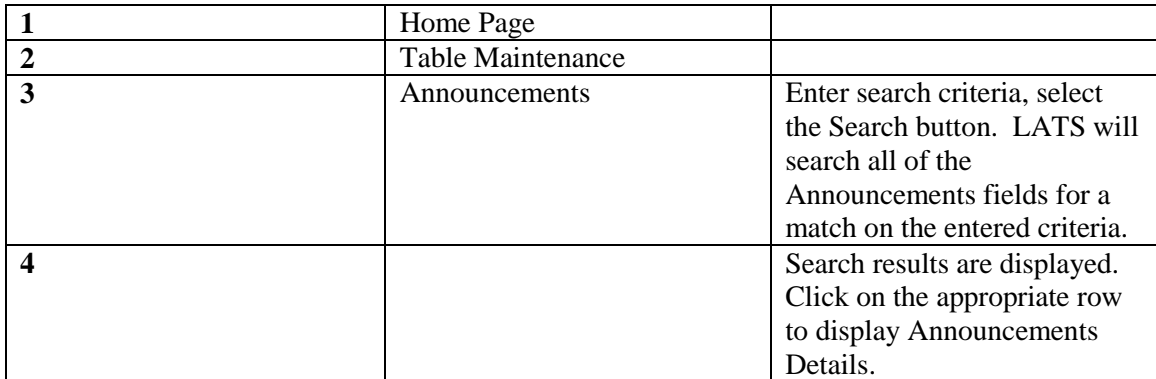

## **Creating a New Announcement**

### TABLE MAINTENANCE > ANNOUNCEMENTS

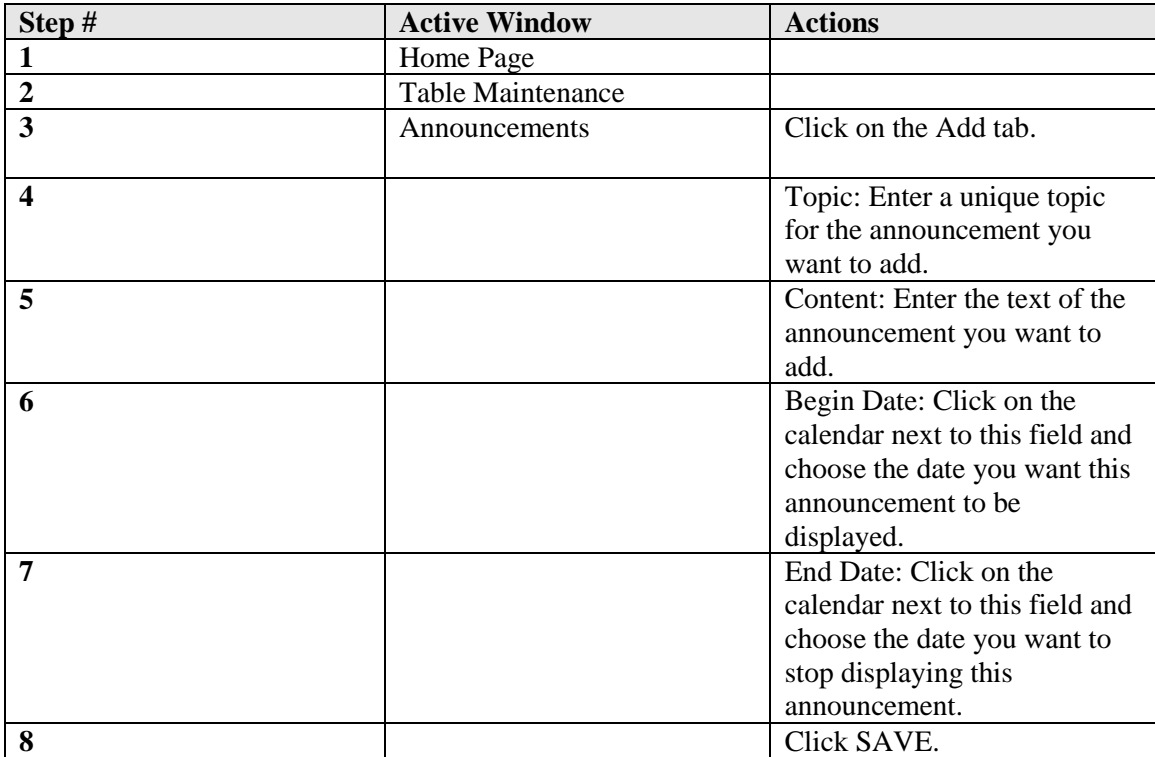

## **Modifying an Announcement**

## TABLE MAINTENANCE > ANNOUNCEMENTS

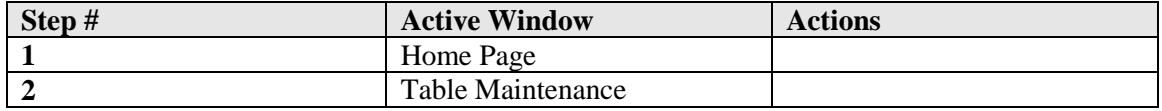

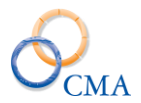

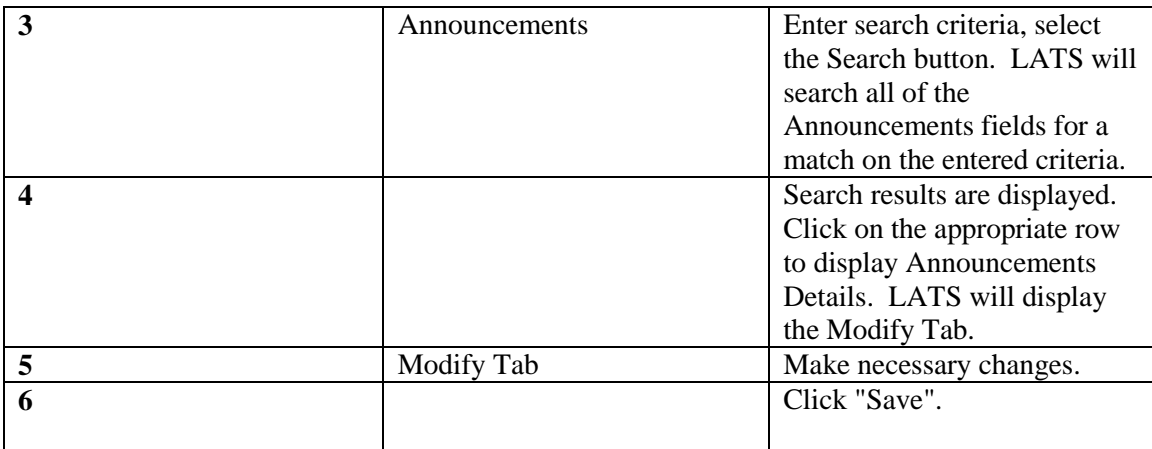

#### **Deleting an Announcement**

#### TABLE MAINTENANCE > ANNOUNCEMENTS

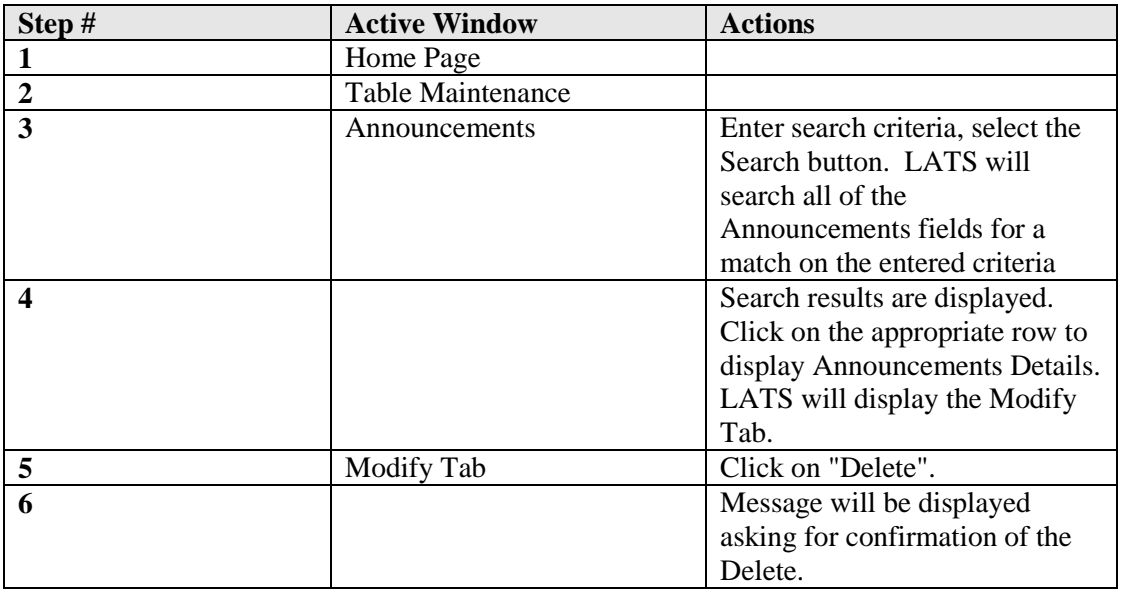

## <span id="page-33-0"></span>**Time Clock Card**

## TABLE MAINTENANCE > TIMECLOCK CARD

#### **Viewing all employees that are configured for a Time Clock Card**

The Time Clock Card application allows the system administrator to manage and assign the users Time Clock Cards. It will allow a search by Employee, Card ID or All Employees (default search). An employee MUST already have the Time Clock user configuration checked on their employee profile for them to appear in this application.

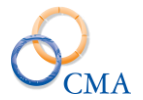

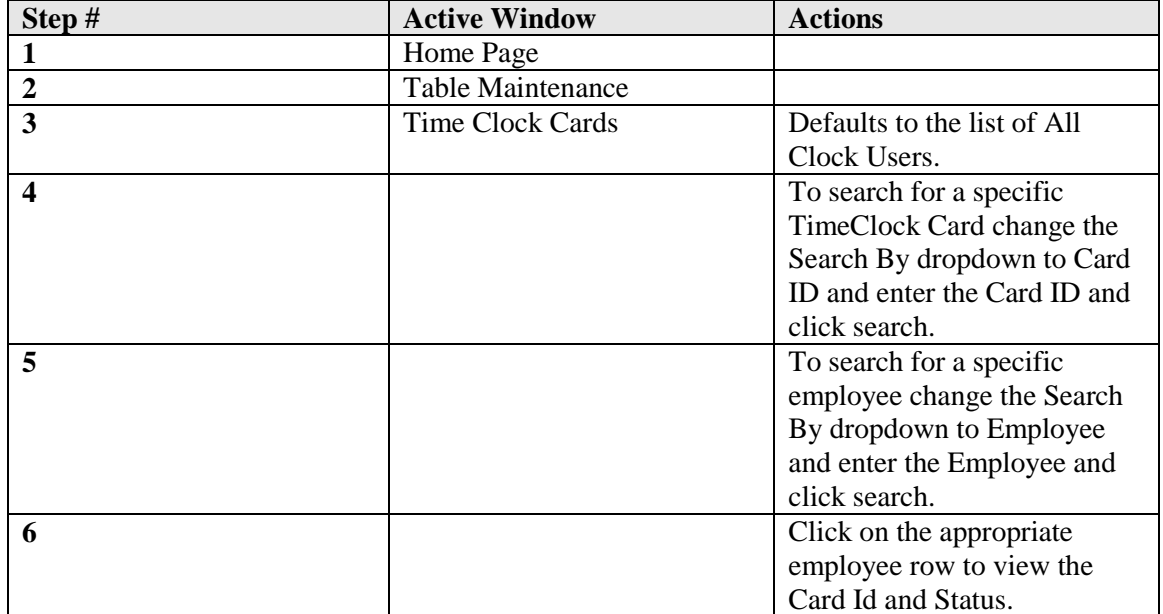

## **Modifying a Card ID or Status**

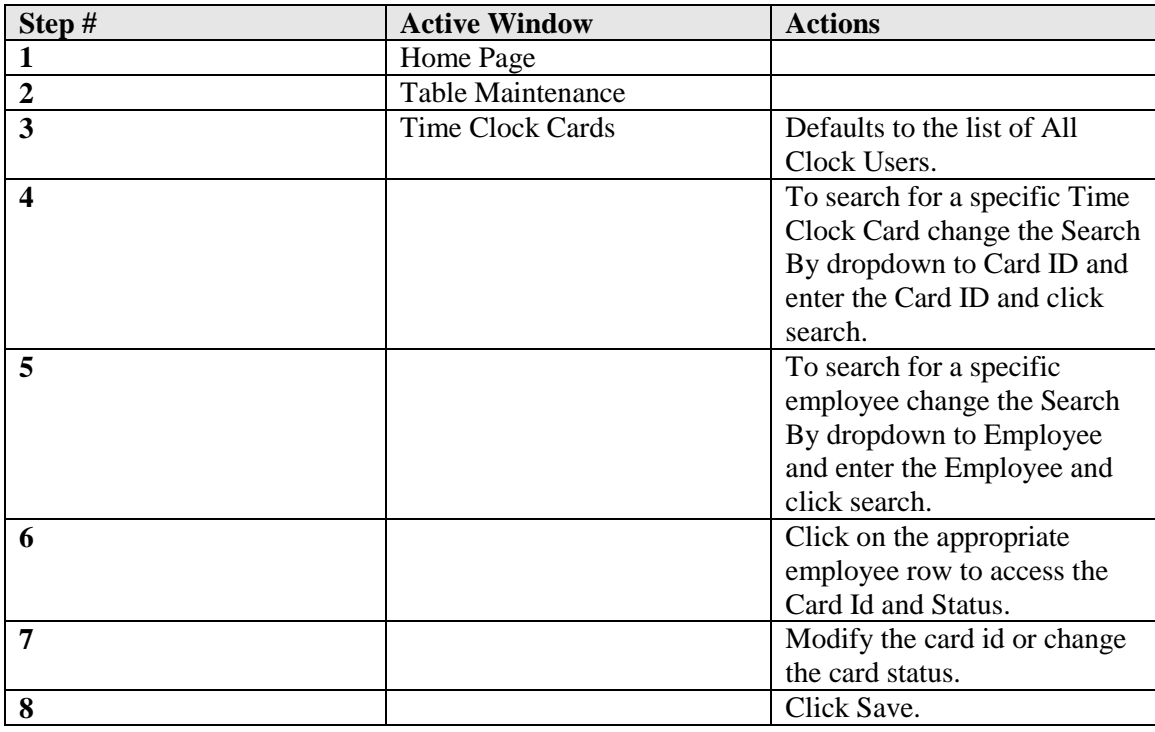

## **Adding a Card ID or Status**

### TABLE MAINTENANCE > TIMECLOCK CARD

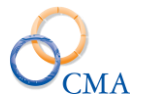

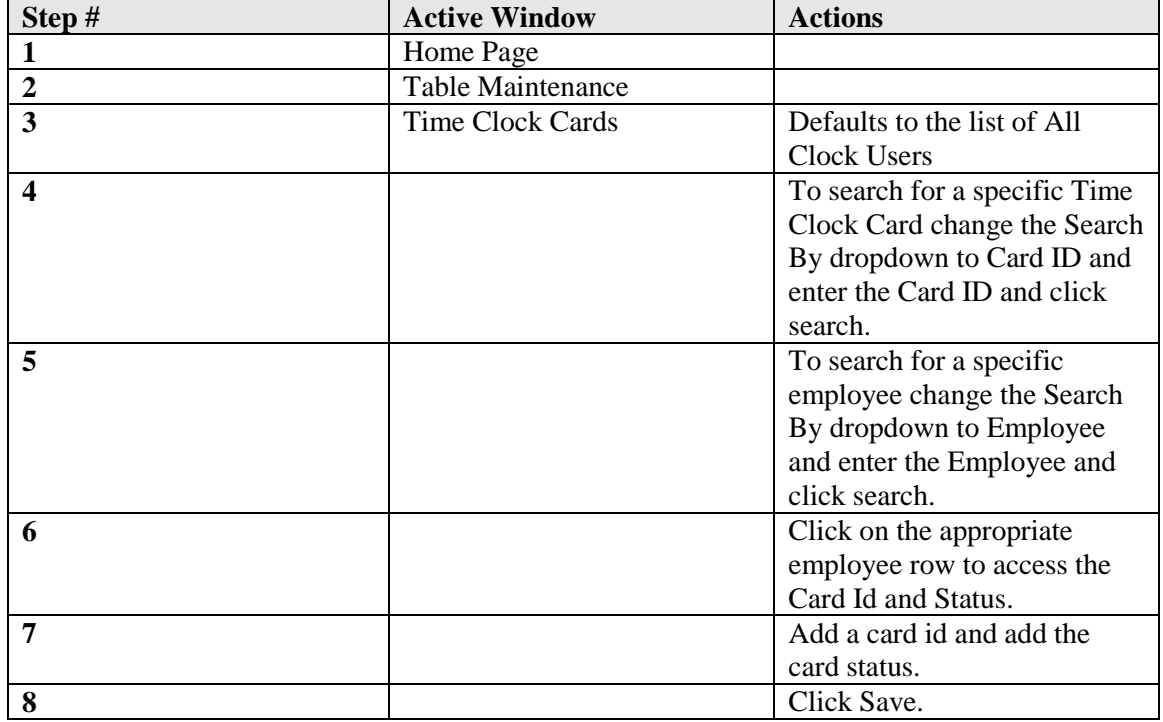

## **Deleting a Card ID**

#### TABLE MAINTENANCE > TIMECLOCK CARD

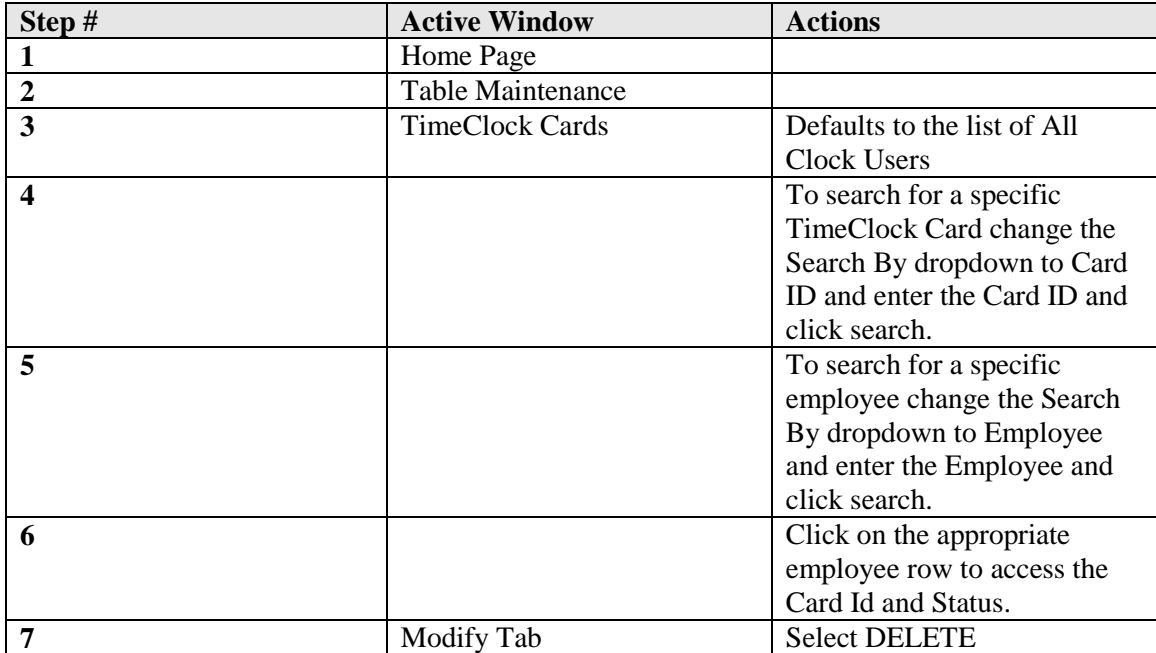
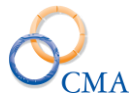

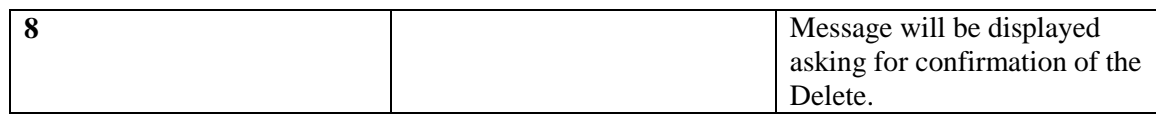

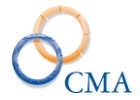

# **Password Rules**

### TABLE MAINTENANCE > PASSWORD RULES

LATS will allow the system administrator to define the password requirements that must be met when an end user creates a password. The following settings can be modified if the configuration setting for password rules in enabled.

Password Minimum Length: The minimum length the initial and subsequent passwords need to be.

Password maximum: The maximum length the initial and subsequent passwords can be.

Minimum Age (In Days): The number of days that must lapse before a password can be changed – from the last time it was changed.

Maximum Age (In Days): The number of days the password can be in effect before the system prompts the end user to create a new password.

Unique History: The frequency in which a password can be re-used. For example, if this is set to 2 then you cannot re-use a password again until you have used two different passwords.

Max Wrong Attempts: The number of incorrect login attempts made before the system locks the end user out.

Minimum Upper Case Characters: The number of upper case characters required in the password.

Minimum Lower Case Characters: The number of lower case characters required in the password.

Minimum Numeric Characters: The number of numeric characters required in the password.

Minimum Special Characters: The number of special characters required in the password.

# **Configurable Settings**

### TABLE MAINTENANCE > CONFIGURABLE SETTINGS

LATS has configurable settings, *by Agency*, that allow the system to be modified to meet customer requirements and provide additional flexibility. LATS configurable settings can be accessed by following the path below:

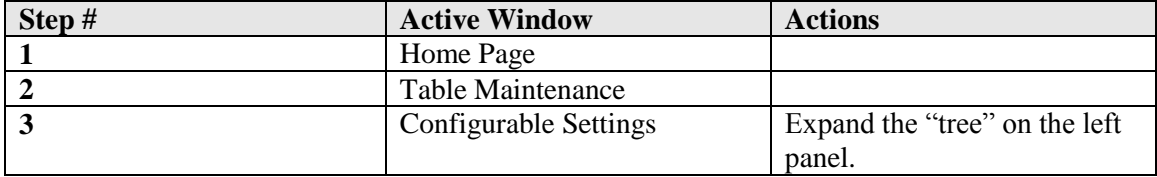

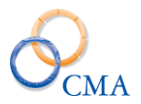

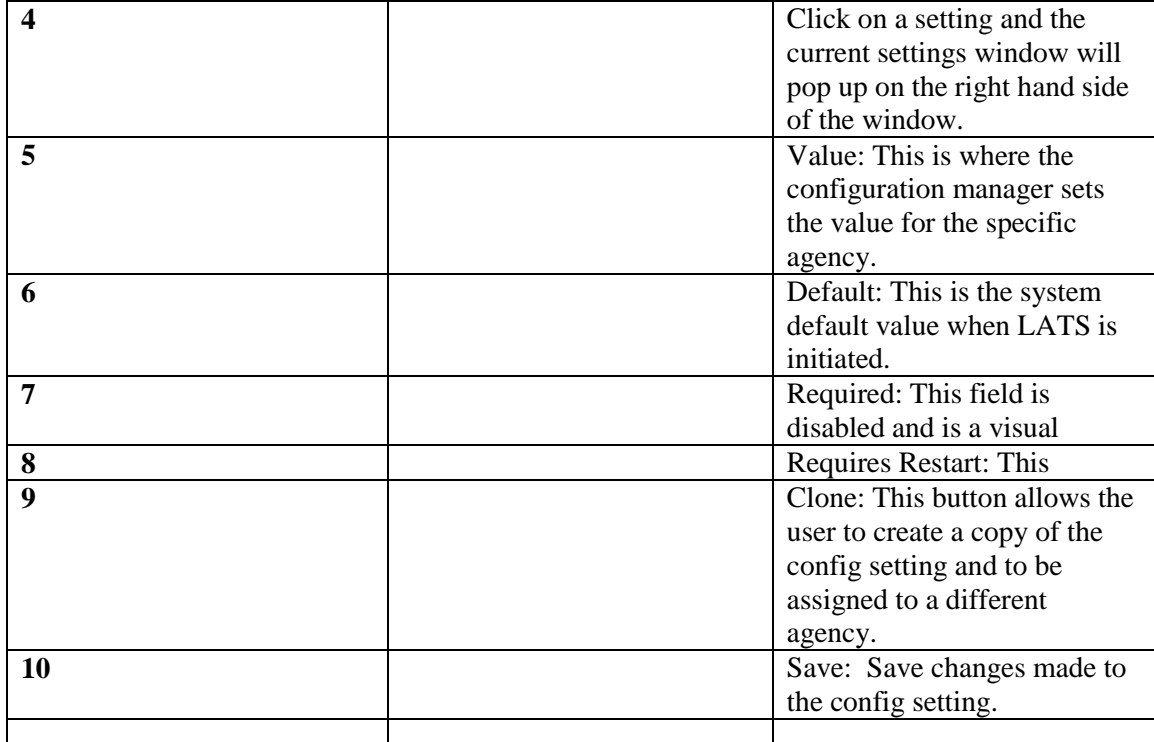

*Note: LATS Product Manager has already set the required configurable settings identified during the implementation process. If you wish to modify a configurable setting please contact a member of the LATS Customer Support Team prior to making any modifications to any configurable settings. The support team will be able to identify what the configuration setting does and how it will impact your current system or work flow.*

*\*\*Please see the LATS Configuration addendum for complete list of LATS configurable settings.*

# **Earnings Combo**

### TABLE MAINTENANCE>EARNINGS COMBOS

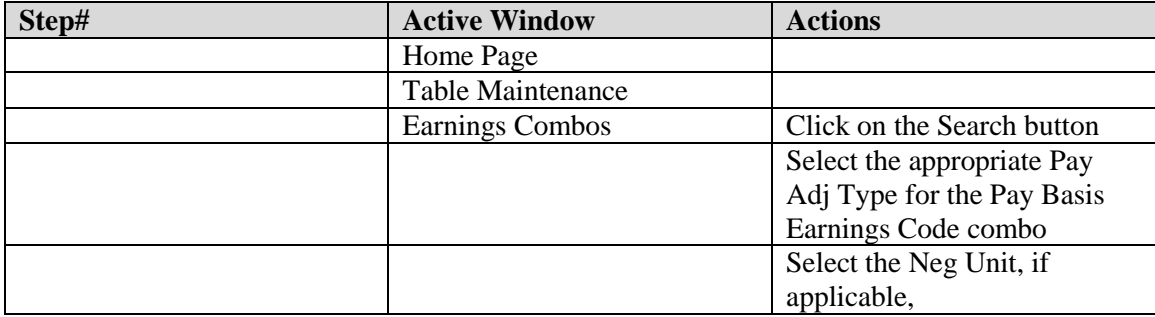

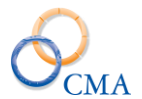

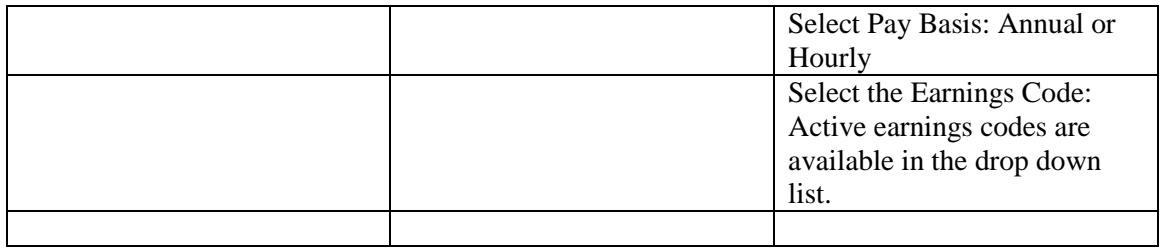

# **Pay Basis Defaults**

# TABLE MAINTENANCE>PAY BASIS DEFAULTS

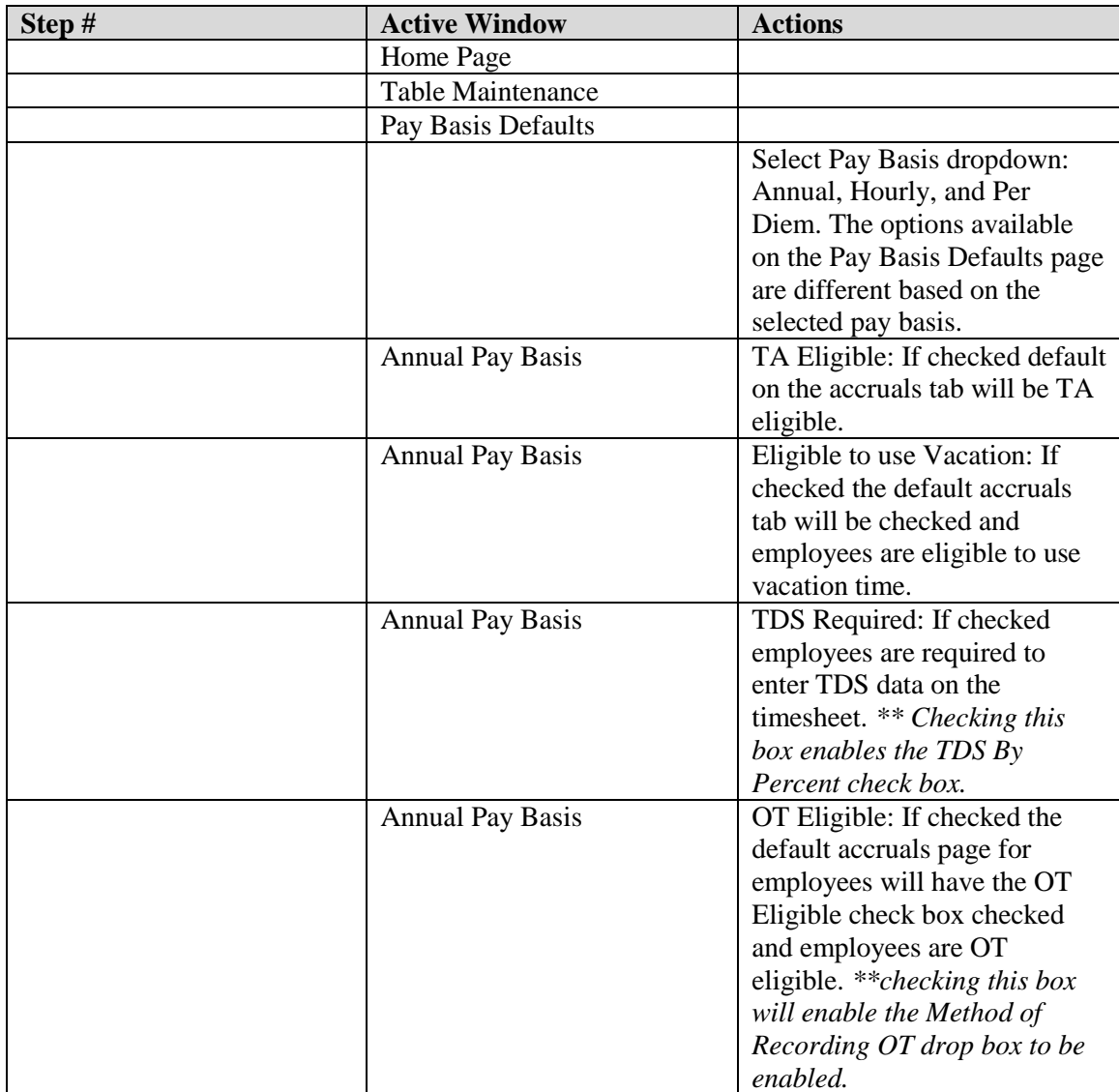

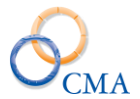

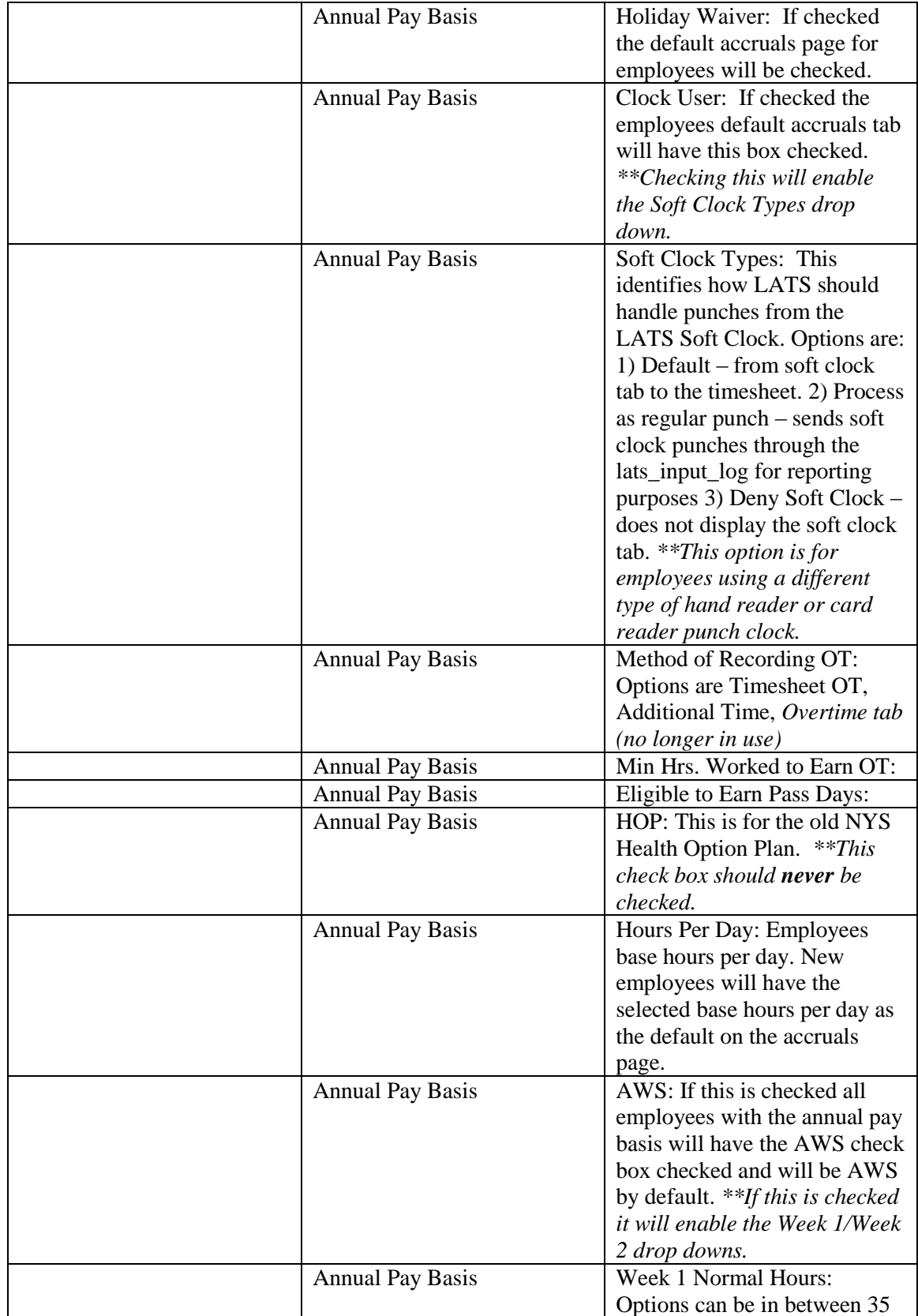

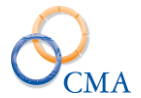

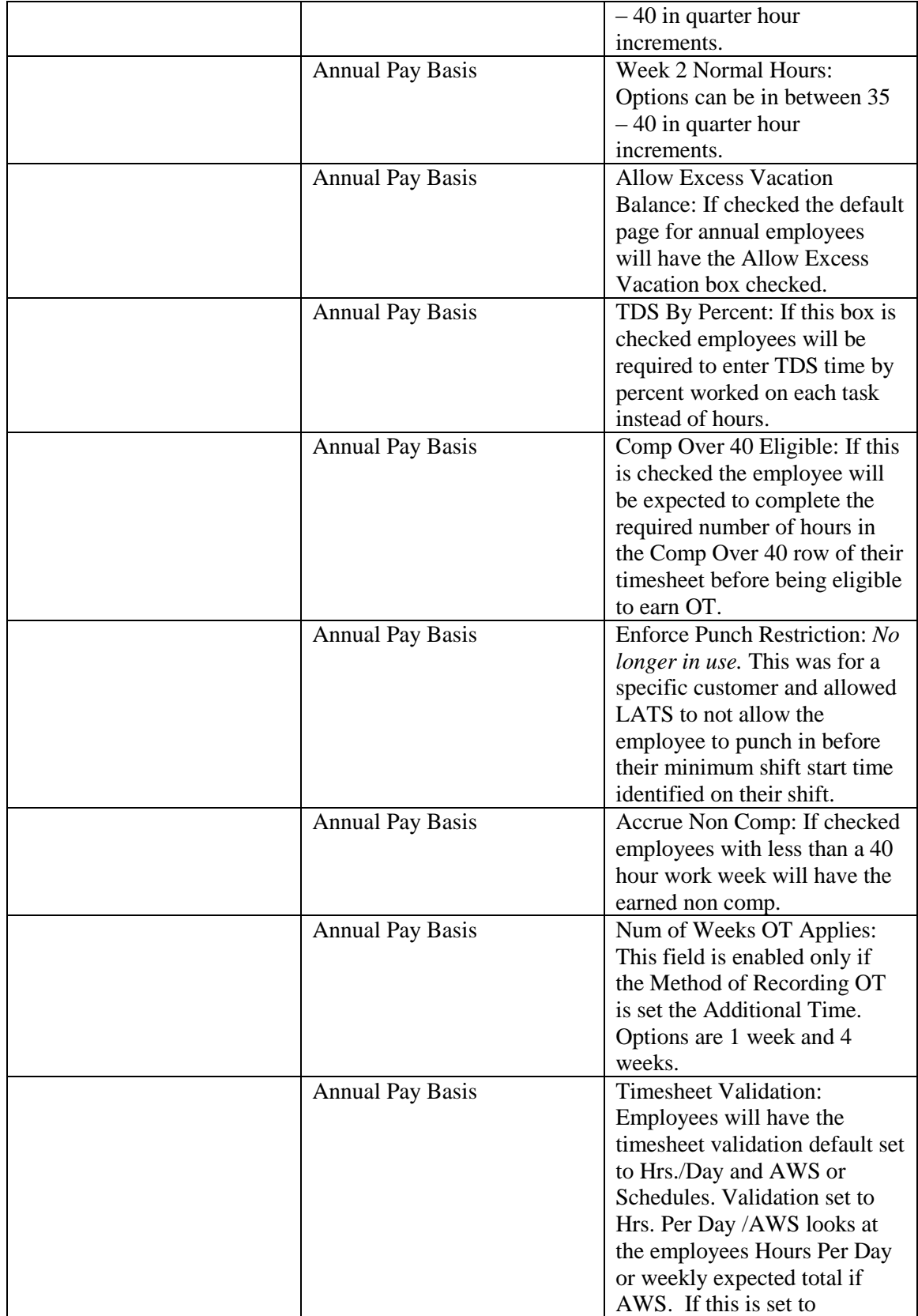

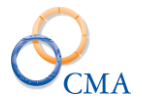

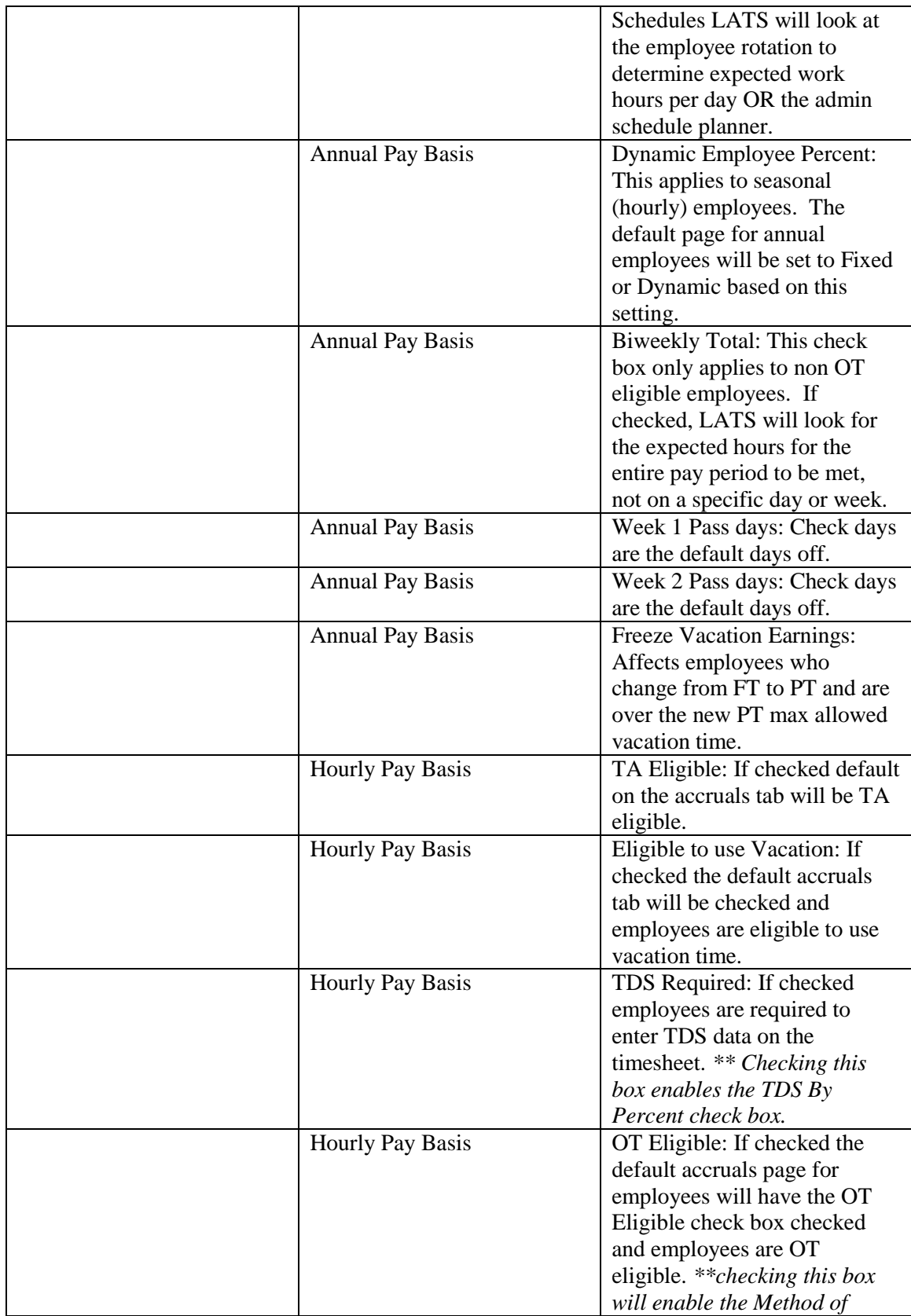

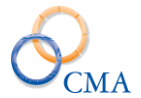

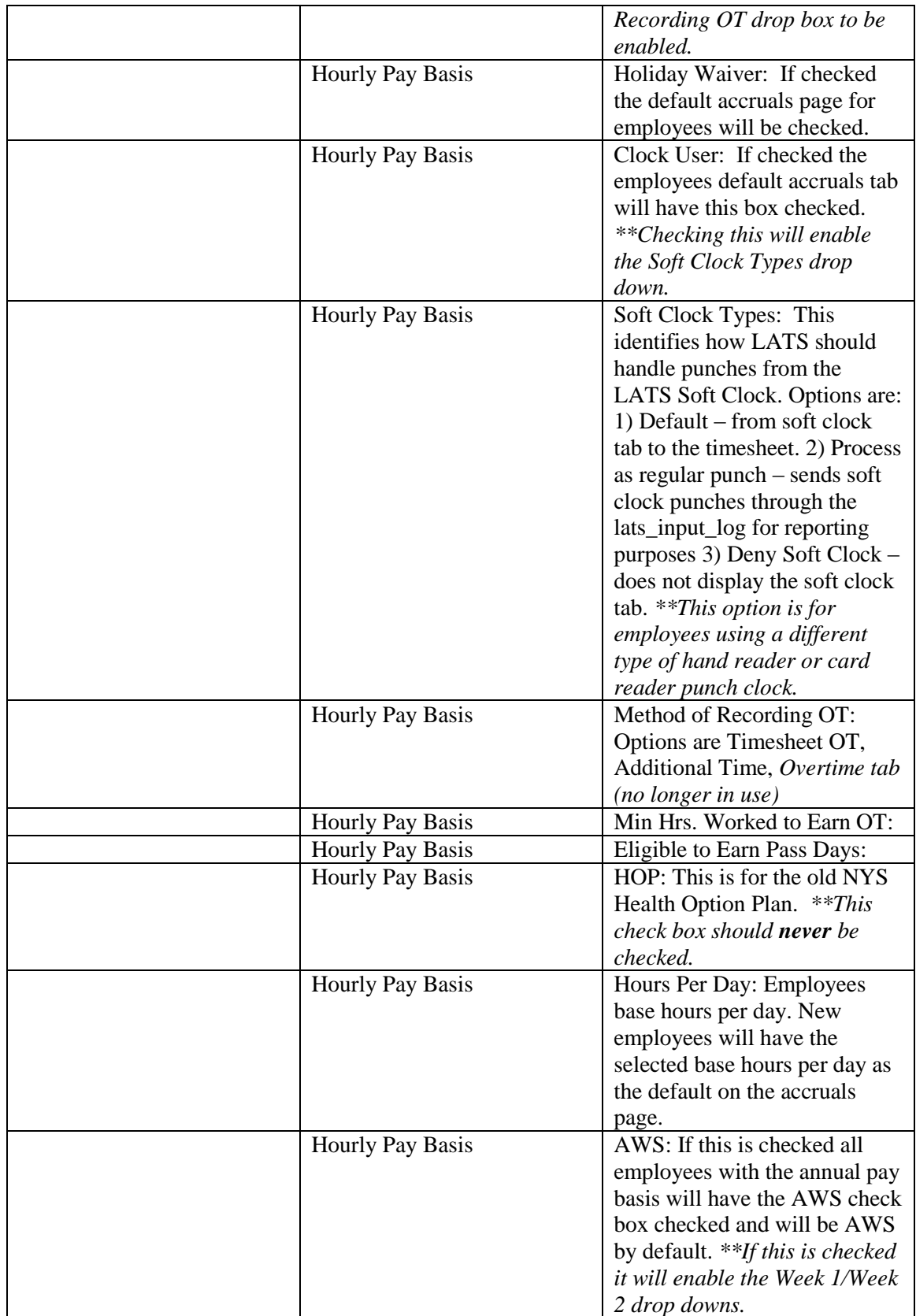

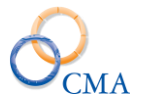

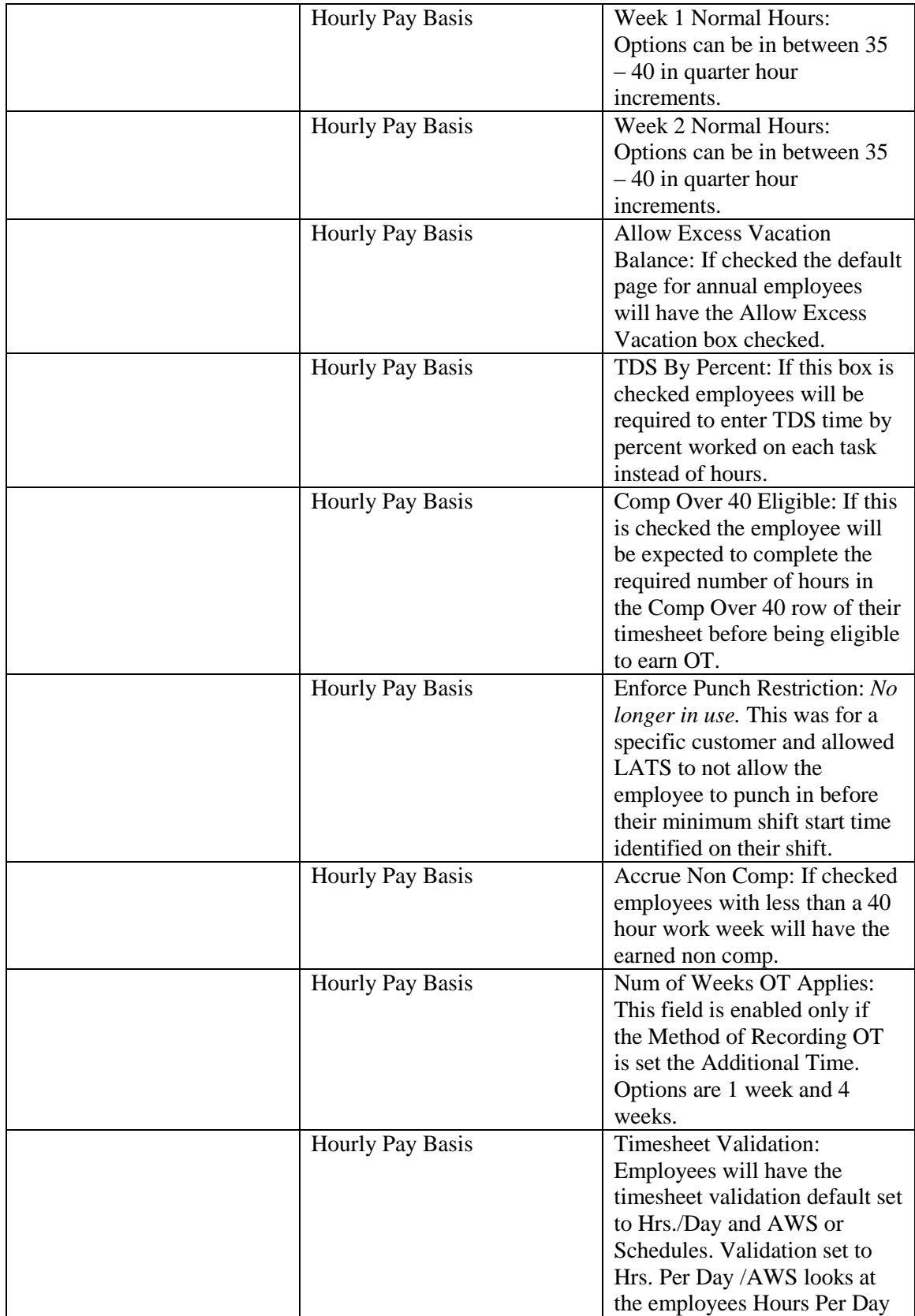

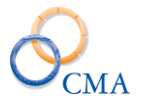

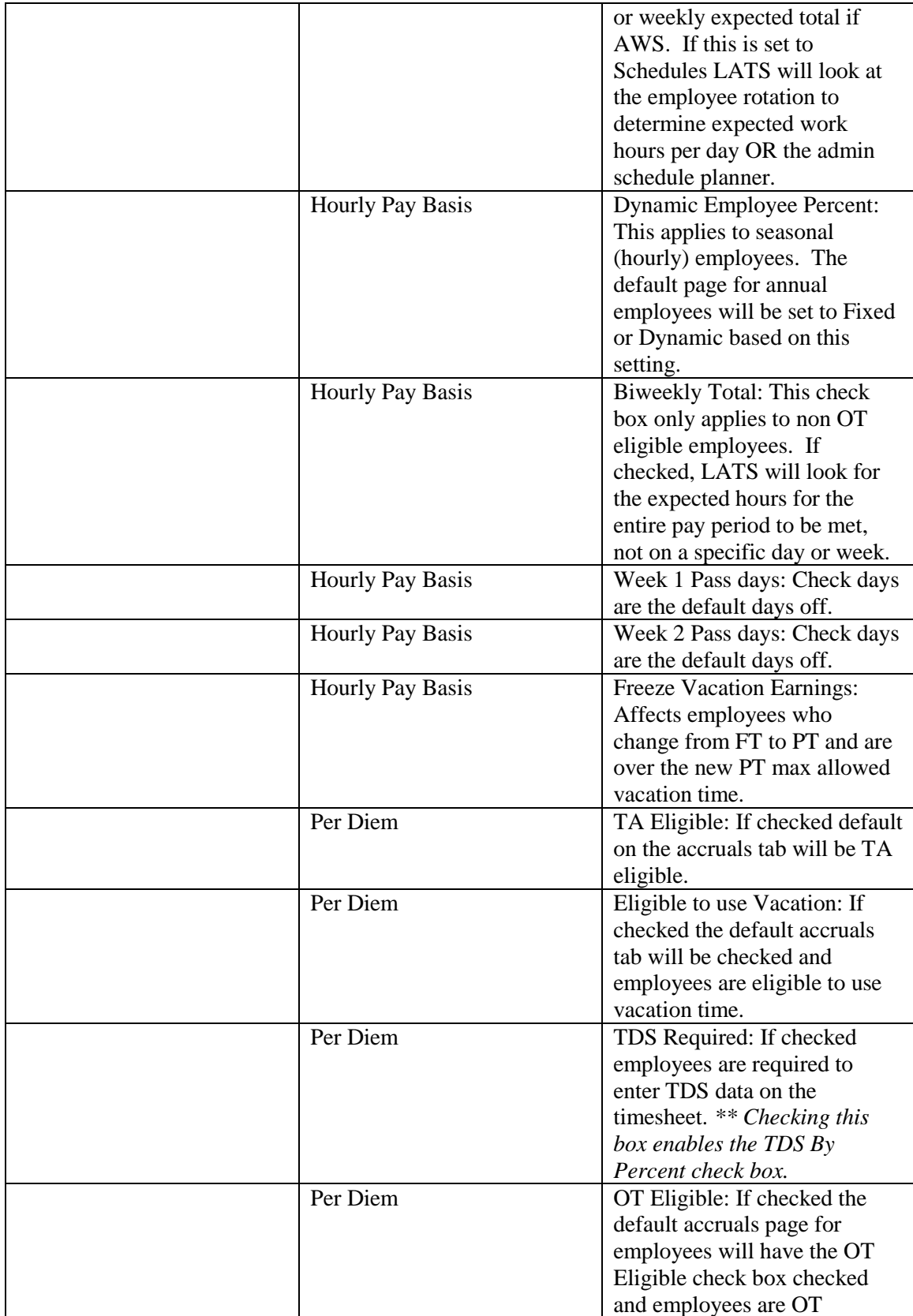

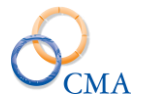

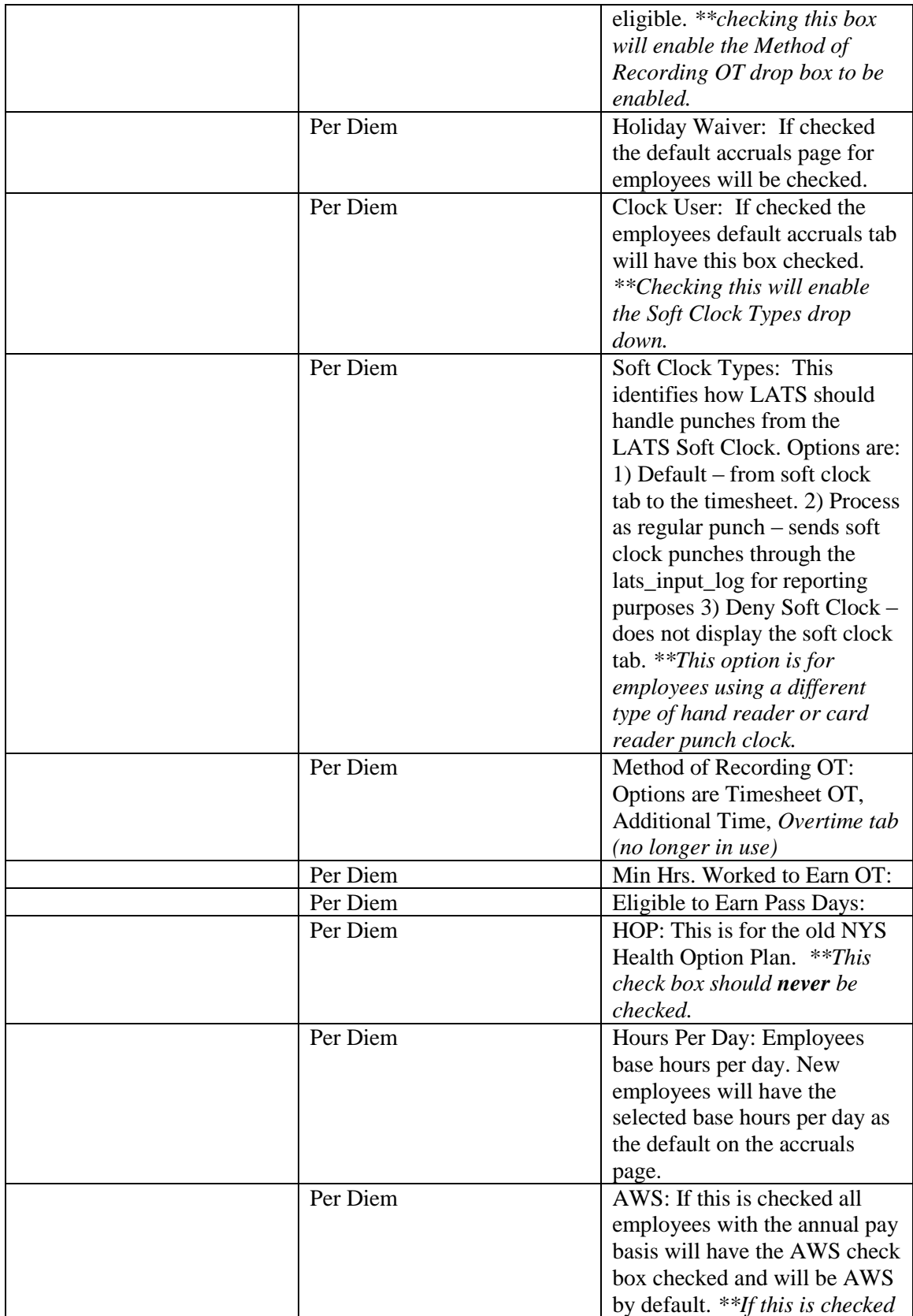

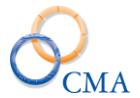

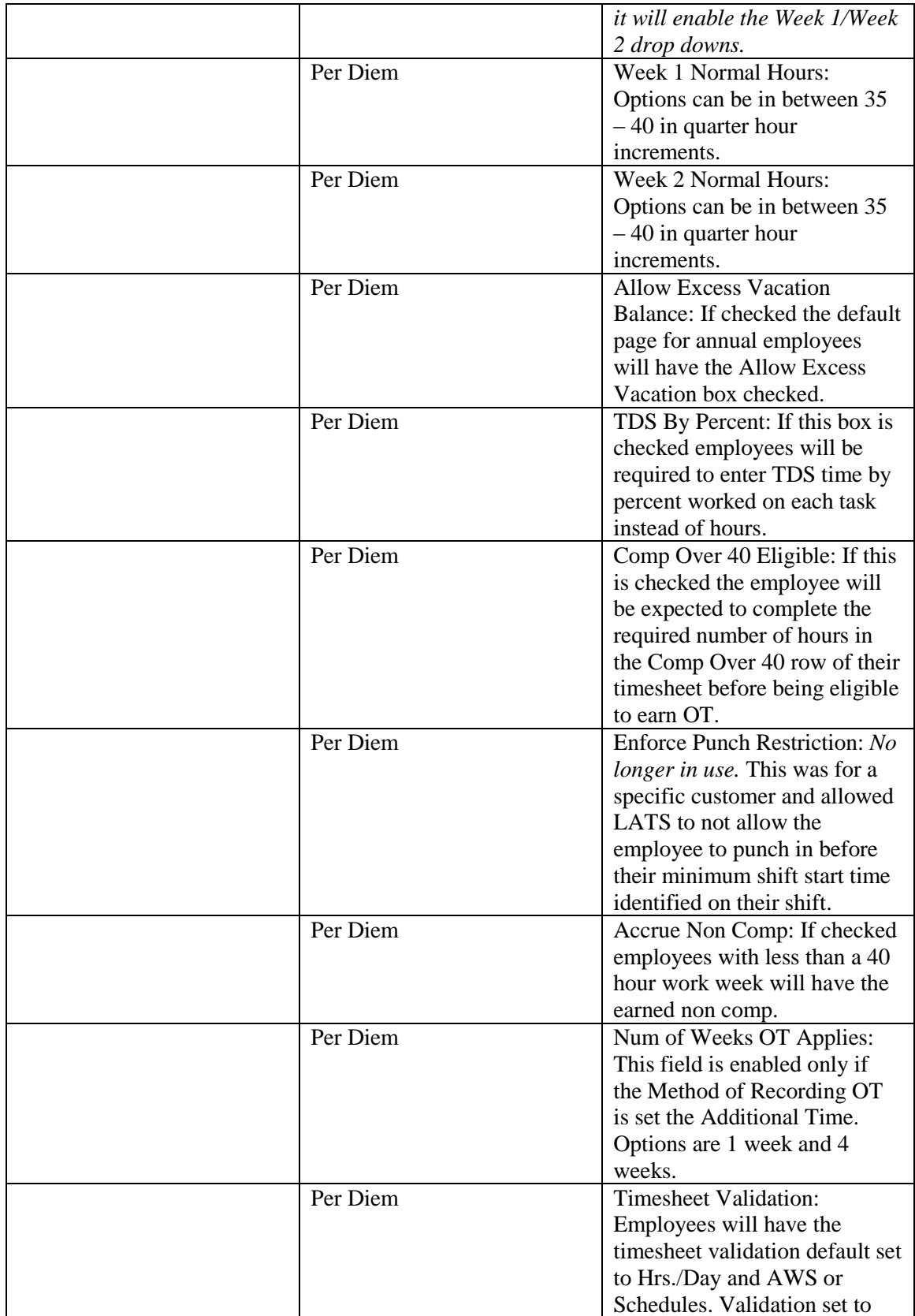

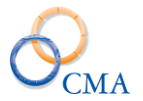

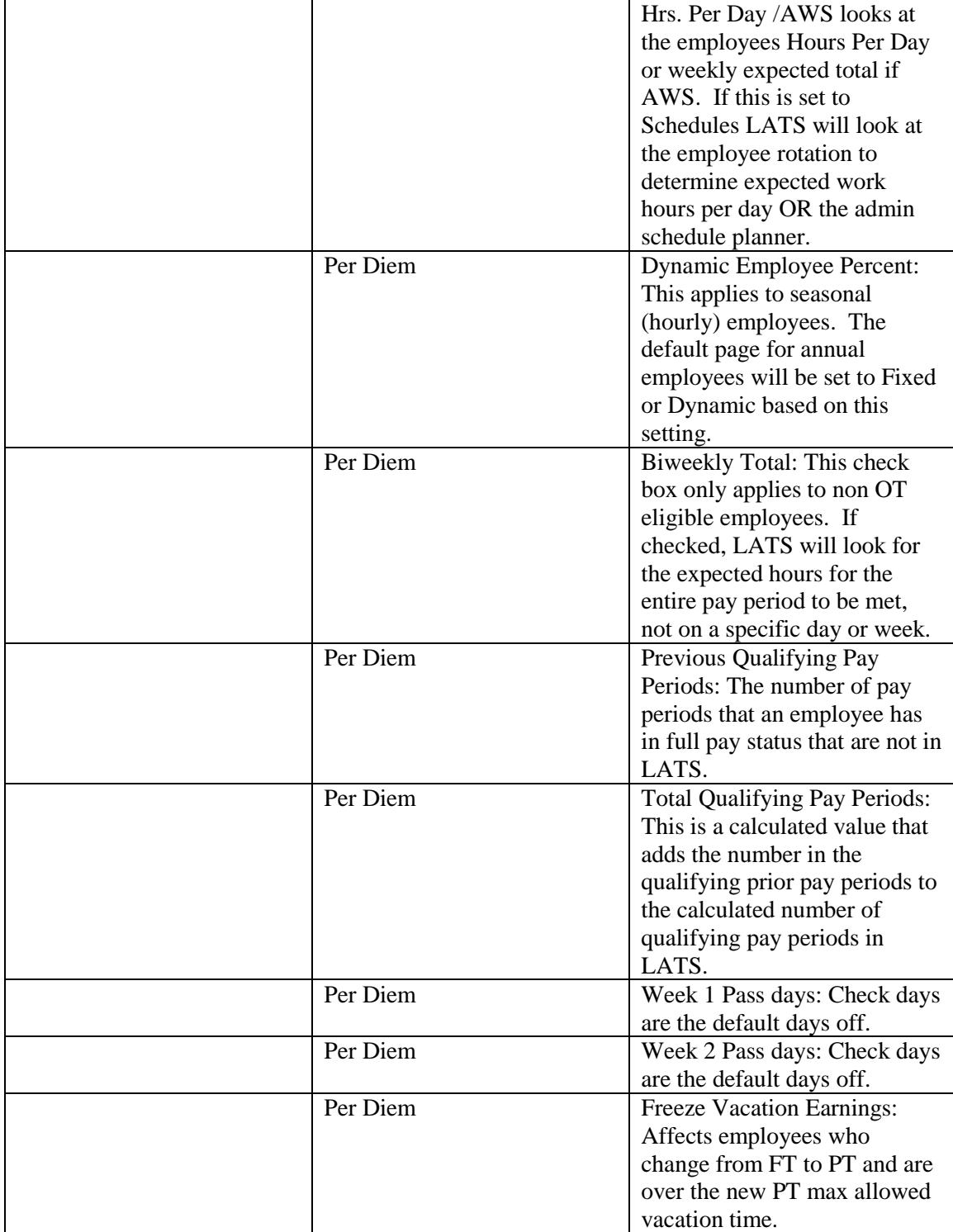

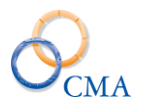

# **Chapter 2: Code Maintenance**

Topics Discussed In This Chapter:

- Audit Adjustment Codes
- Miscellaneous Leave Codes and Categories
- Misc. Payment Codes and Earnings Codes
- E-Mail Messages

# **Adjustment Codes**

Adjustment codes are used when making adjustments to employees' leave accruals in LATS. Adjustment codes can be useful when running ad hoc reports to search for specific adjustment types.

# **Example**

An employee receives a donation of leave from another employee. These accruals will be added to a specific miscellaneous leave code on the employee's accruals. As part of that adjustment, you will choose an adjustment code that will be Adjustment Codes Procedures.

Adjustment codes which are known to be used by all agencies are included in your LATS installation. These system adjustment codes cannot be changed or manipulated. Many agencies, however, have created their own set of adjustment codes to meet the agency's needs. This section covers the procedures used to maintain your agency's agency-specific adjustment codes.

### **Creating an Adjustment Code**

What you will need to create audit adjustment codes:

- A list of codes your agency needs that are not included in the installation. Each code should have a concise but clear explanation associated with it.
- Each code is associated with a narrative that explains the reason for the change to accruals.

### **To create a new adjustment code:**

### CODE MAINTENANCE > ADJUSTMENT CODES

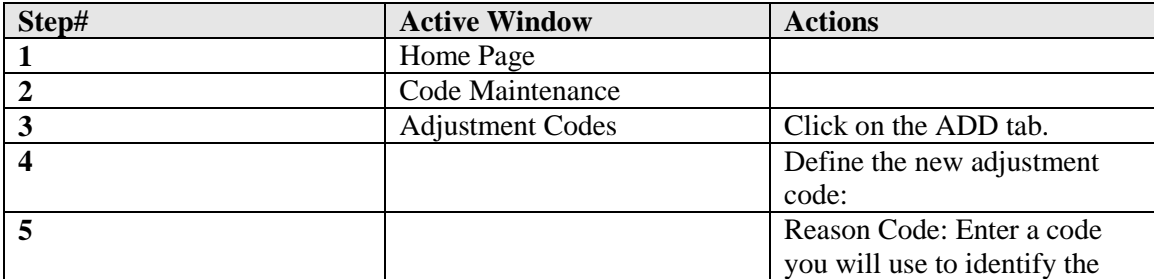

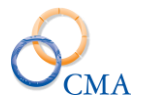

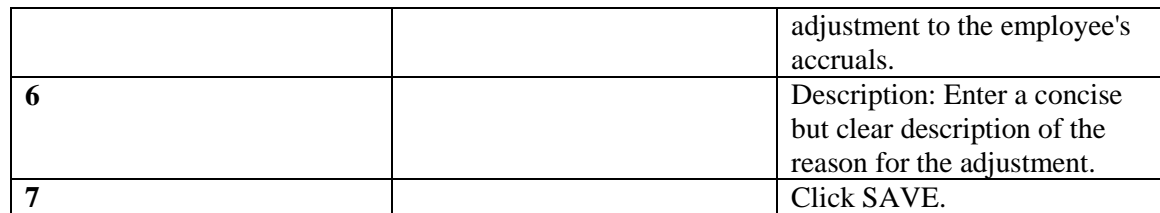

### **Changing an Adjustment Code**

On occasion, you will need to modify an existing audit code, either because a typographical error was made during its creation, or because the description has changed. To modify an existing adjustment code:

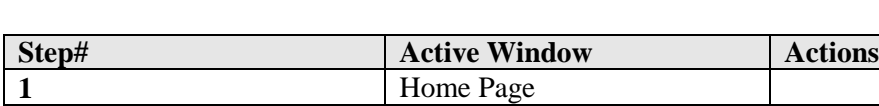

CODE MAINTENANCE > ADJUSTMENT CODES

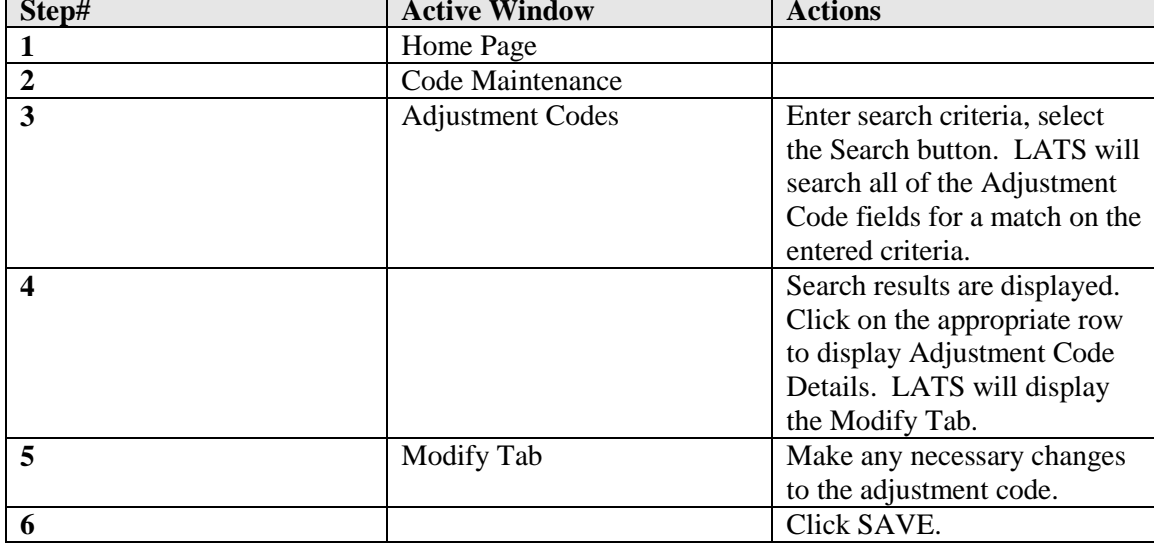

*Note: You cannot make any modifications to any system supplied codes.*

The changes will be reflected anywhere this code is displayed; for instance, in an employee's accrual history window.

### **Deleting an Adjustment Code**

If you find an adjustment code that has not been used and will not be used, you may delete that code.

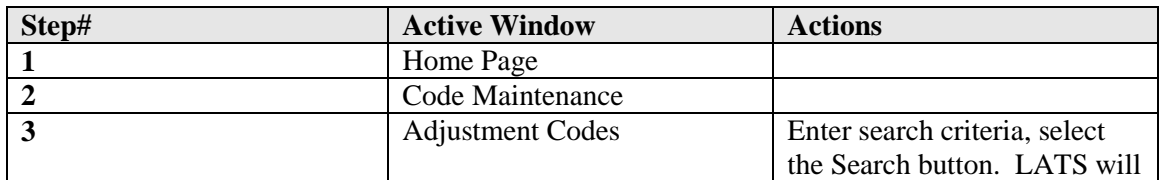

### CODE MAINTENANCE > ADJUSTMENT CODES

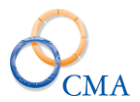

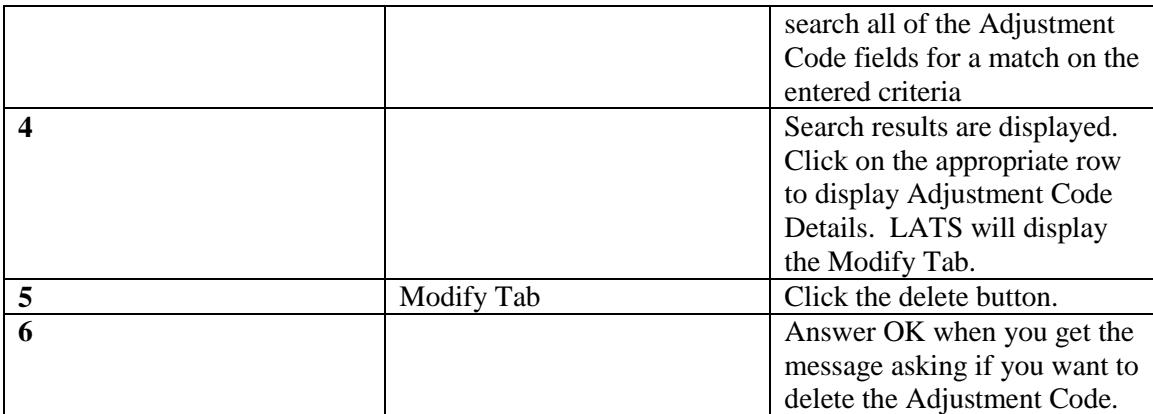

*Note: LATS will not allow you to delete an adjustment code which has been used. Note: You cannot delete any system supplied codes.*

# **Miscellaneous Leave Codes and Categories**

To meet the needs of specific agencies, LATS provides each agency the capability to create and maintain its own list of Miscellaneous Leave Codes and Categories.

Miscellaneous leave codes allow employees to account for time when basic accrual charges do not provide required detail for time charged. Their use enables employees to accurately complete their timesheets.

# **Example 1**

The employee has attended a training seminar. Although the employee is not at his/her work location, the employee is on agency business and is entitled to be paid for the time spent at the training seminar. The Miscellaneous Leave code chosen will complete the work schedule for the time spent at training will not charge employee accruals but will be included in accrual calculations.

# **Example 2**

Employee is charging sick leave accruals but the agency requires employees to indicate sick leave is scheduled or unscheduled. The Miscellaneous Leave code chosen will charge sick leave accruals for this time and will allow agency to identify unscheduled sick leave.

Leave Without Pay (LWOP) and Lost Time must always be entered on the timesheet with a miscellaneous leave code. Using these codes will prevent the addition of accruals to a timesheet when the employee is not eligible to accrue time.

# **Example 3**

The employee has exhausted accruals and has been placed on LWOP. The employee's timesheet must be completed with a code that indicates LWOP. The employee will not earn biweekly sick, annual, or personal leave accruals.

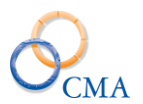

LATS groups miscellaneous leave codes into categories for reporting purposes; each miscellaneous leave code must be associated with a category.

Limits may be set for any category you create. Limits may be set by maximum usage, by calendar year and can be limited to either hours or days. When an employee has reached that number of hours/days or the maximum usage, no more charges can be added to any miscellaneous leave code within that category. If restriction is limited to calendar year, LATS will reset the maximum at the end of that period.

You may activate or de-activate individual leave codes within a category. You may also restrict their use to employees within specified negotiating units and codes may be restricted to allow only LATS administrators to use a specific code.

# **What you will need to create miscellaneous leave codes:**

- A list of categories your agency will use to group miscellaneous leave codes. This list should include any categories your agency plans to use but categories can be added as required. Categories cannot be made inactive but codes within categories can be made inactive.
- The list should include a short code for each category, a short description, and, if the category is to be limited, a maximum number of hours/days for the category. Codes may be entered in both numeric and alpha form.
- A list of miscellaneous leave codes your agency will use.

### *Note: You cannot limit usage on a code; only categories may be limited.*

This list should include any codes your agency plans to use but miscellaneous leave codes can be added to a category as required. The list should include the category with which the miscellaneous leave code is associated, a short description, the negotiating units whose employees may charge time to the code, and a short narrative which explains to employees the proper use of the miscellaneous leave code.

### **Miscellaneous Leave Procedures**

Included in your LATS installation are miscellaneous leave categories and codes that have special meaning in LATS. These are known as system-defined miscellaneous leave categories and codes; you may add codes to system-defined categories.

System-defined Categories do not require accrual balances. Limits will be imposed based on availability of accruals for the category.

### **Example**

Vacation will be limited to the number of hours the employee has accrued in Vacation balance; Earned Non Comp will be limited to the number of hours the employee has accrued in Earned Non Comp balance.

Usage type is always in hours; there are no Max Usage limits or Calendar year cutoffs.

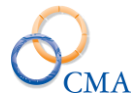

If you require limits on a Category, you must create a new category and define the limits within the new category. These Categories are designated as "Agency-Defined."

# **Example**

You want to limit the amount an employee may charge to FMLA. You must create a new Agency Category, defining the limits within the new Category. You may change the association of the existing code (previously associated with the System Category) to associate with the new category you created or you may create a new code.

# **Miscellaneous Leave Categories**

# **Display Miscellaneous Leave Categories**

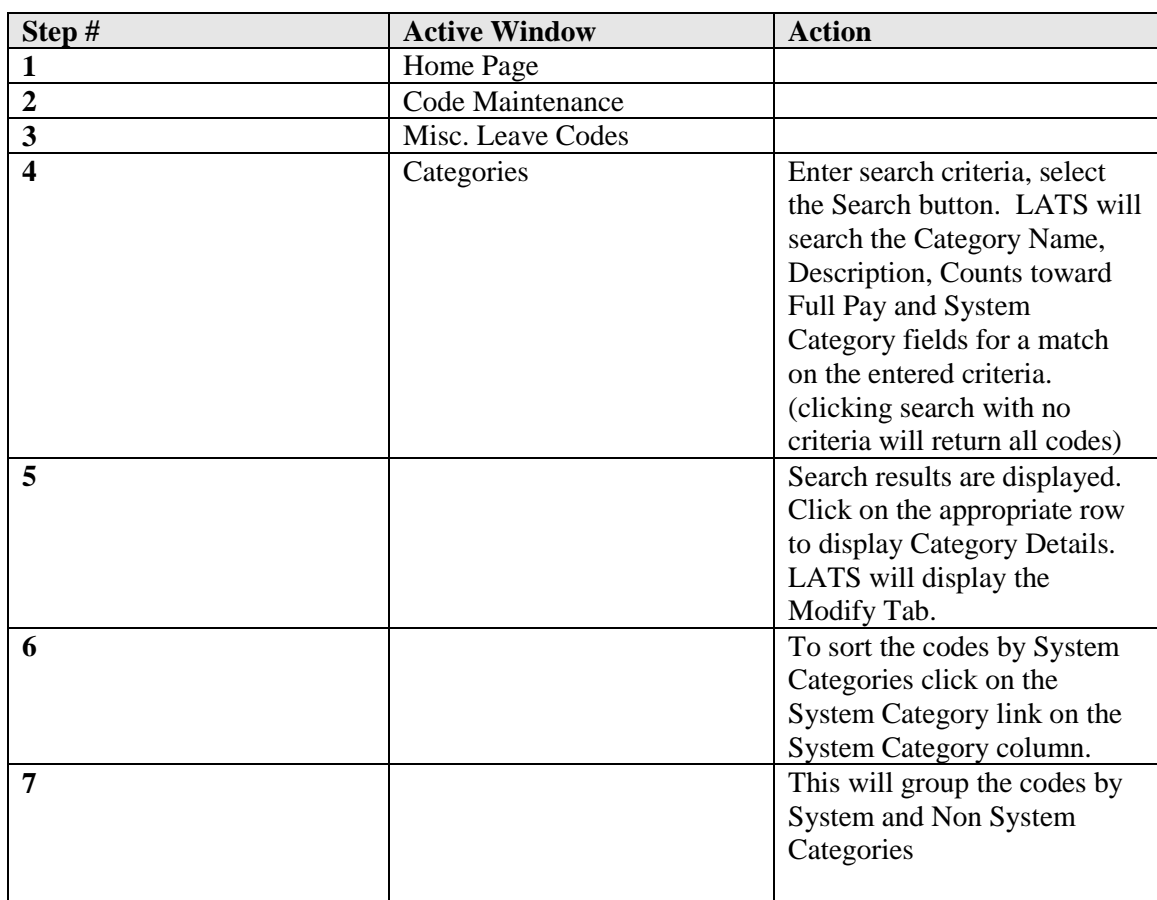

### CODE MAINTENANCE > MISC LEAVE CODES > CATEGORIES

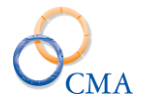

### **Creating a Miscellaneous Leave Category**

# CODE MAINTENANCE > MISC LEAVE CODES > CATEGORIES

All miscellaneous leave charge codes must be associated with a miscellaneous leave category. The categories allow agencies to group codes for reporting purposes. To add a miscellaneous leave category for your agency:

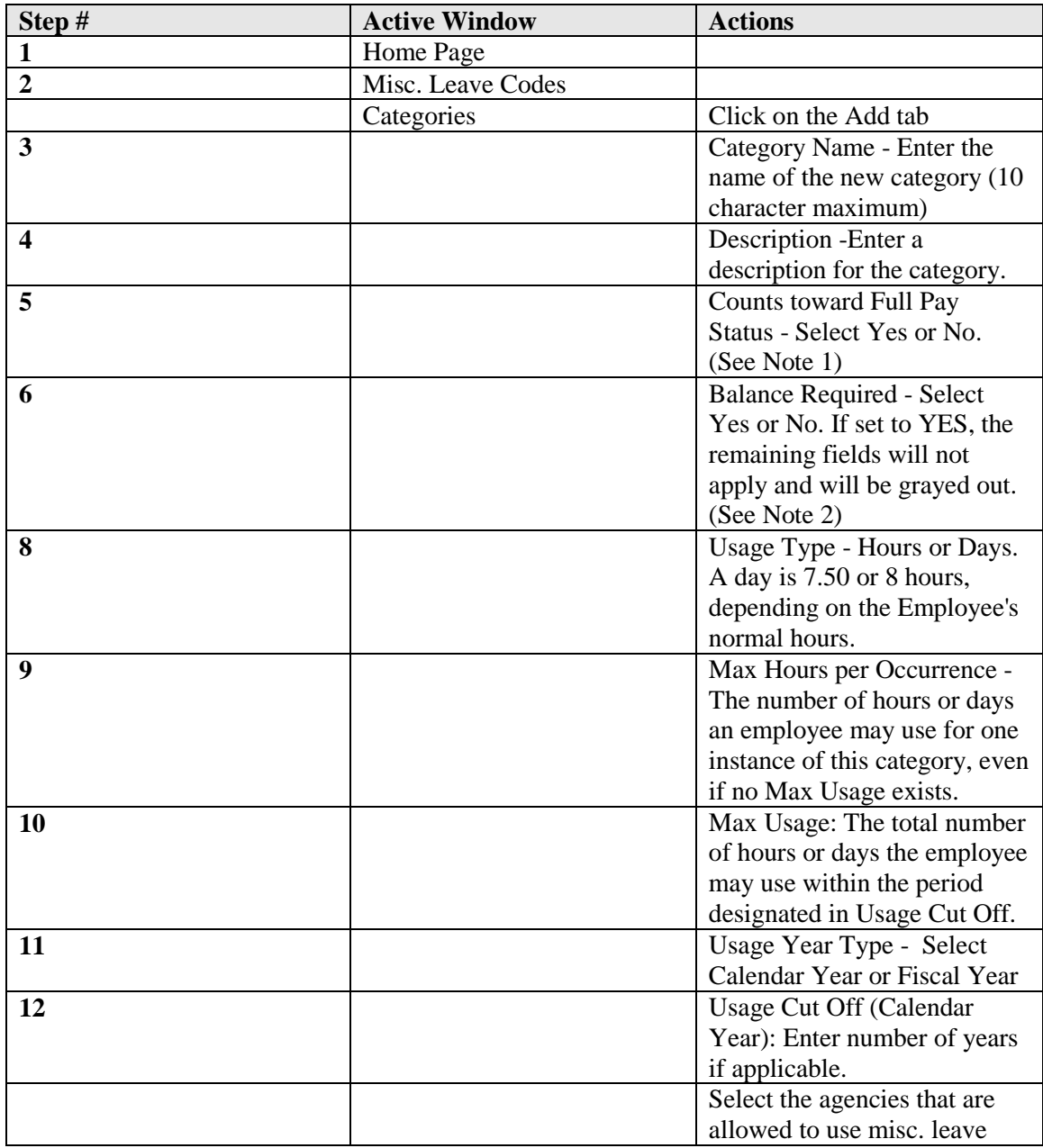

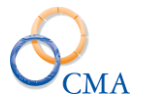

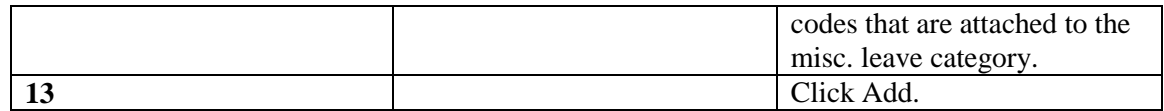

### **Example**

*Employee attends a retirement party and is allowed one hour extra without charge, but there is no limit on how many retirement parties the employee may attend in a year. Enter 1 in Max Hours per Occurrence but do not enter a Max Usage.*

# **Example**

*Agency sponsored Christmas Party is limited to 4 hours each year. Enter 4 in Max Usage, 1 in Usage Cut off and choose Hours in Usage Type. If an amount is entered in Max Usage, an entry in the Usage Cut Off field is required.*

*Note 1: Miscellaneous leave categories may or may not count towards full pay status. Employee will not receive biweekly accruals if timesheet does not meet full pay status requirements. This designation should be decided before the new category is added.*

*Note 2: If Balance Required is set to YES, all additional fields (Usage Type, Max Hours per Occurrence, etc.) will be disabled. Leave codes associated with this category will only be available to employees with a category balance. An administrator must add that balance to the employee's miscellaneous leave. All additional fields, Usage type, Max hours per occurrence, and others, will be disabled if set to YES.*

### **Changing a Miscellaneous Leave Category**

You may change the attributes of any agency-defined miscellaneous leave category. You may not change the code attribute or any attribute of a system-defined category.

### **To change an Agency-Defined Miscellaneous Leave Category:**

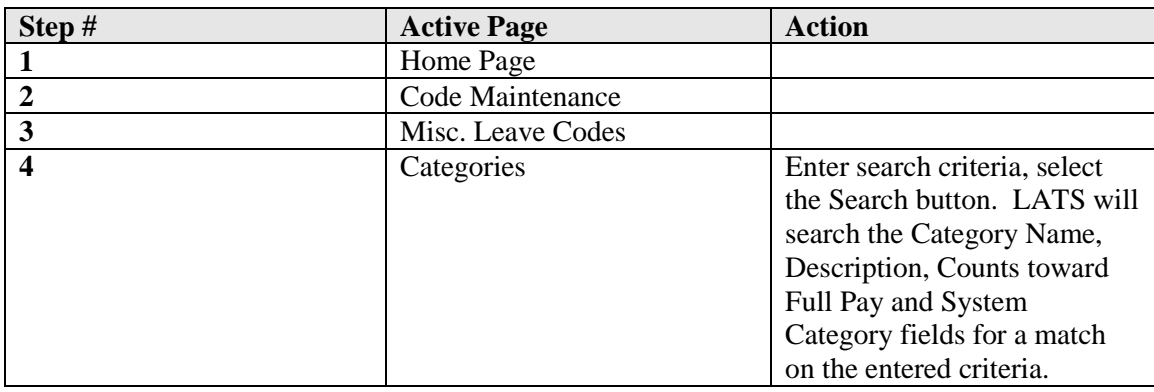

### CODE MAINTENANCE > MISC LEAVE CODES > CATEGORIES

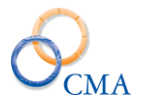

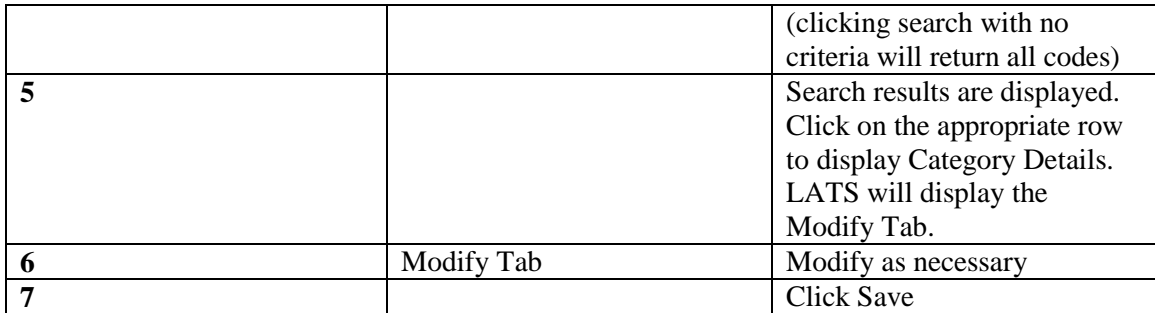

### **Deleting a Miscellaneous Leave Category**

You may delete a miscellaneous leave category only when the category has no miscellaneous leave codes associated with it. If a category has a miscellaneous leave code connected to the category you will receive this message: "This Misc. Leave category record has misc. lv codes attached to it. Cannot delete".

# CODE MAINTENANCE > MISC LEAVE CODES > CATEGORIES

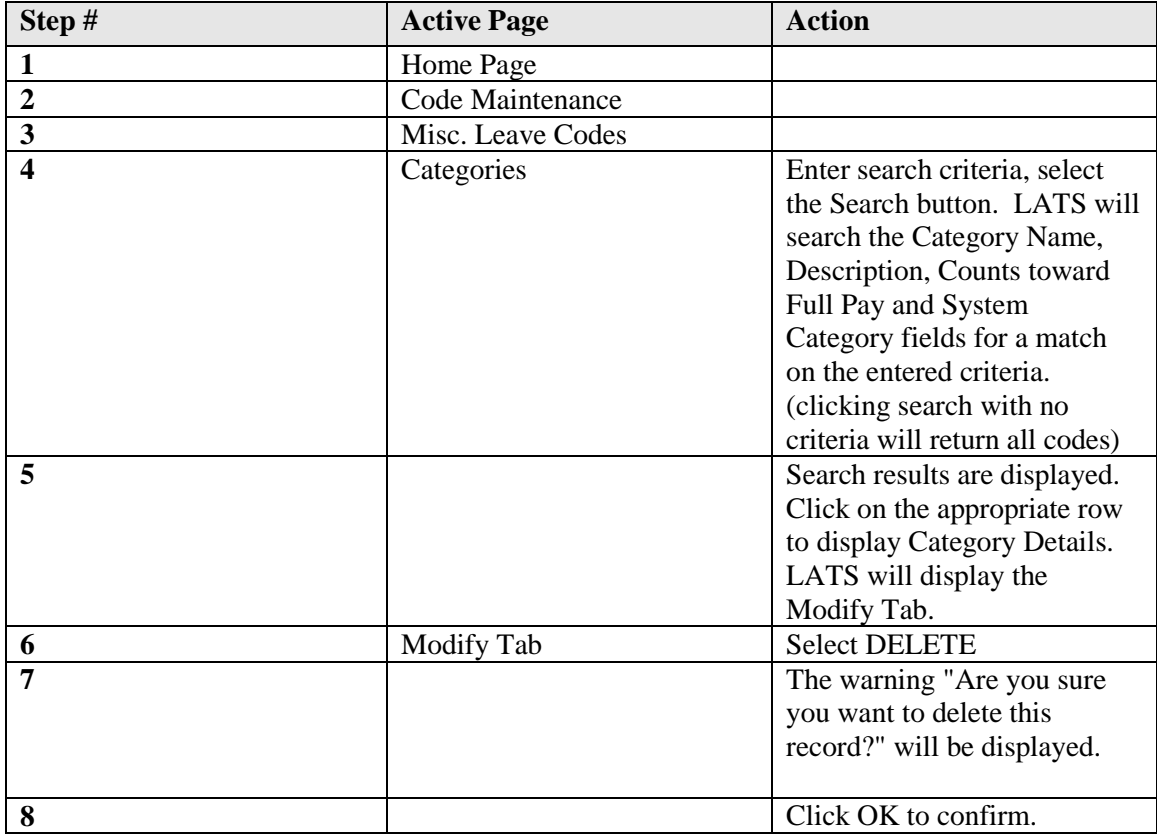

### **To delete a miscellaneous leave category:**

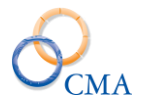

# **Miscellaneous Leave Charge Code**

# **Creating a Miscellaneous Leave Charge Code**

A miscellaneous leave code is an item against which an employee can charge time. All miscellaneous leave codes must be associated with a miscellaneous leave category. If you need to create a new category for the miscellaneous leave code you want to create, see Creating a Miscellaneous Leave Category.

There are two ways to navigate through the process of adding a Miscellaneous Leave Code. The first way is by searching and selecting a category and the second way is by going to the Misc. Leave Charge Code menu option.

The work flow described below adds the Misc. Leave Code from the Misc. Leave Category.

# **Add a Miscellaneous Leave Code**

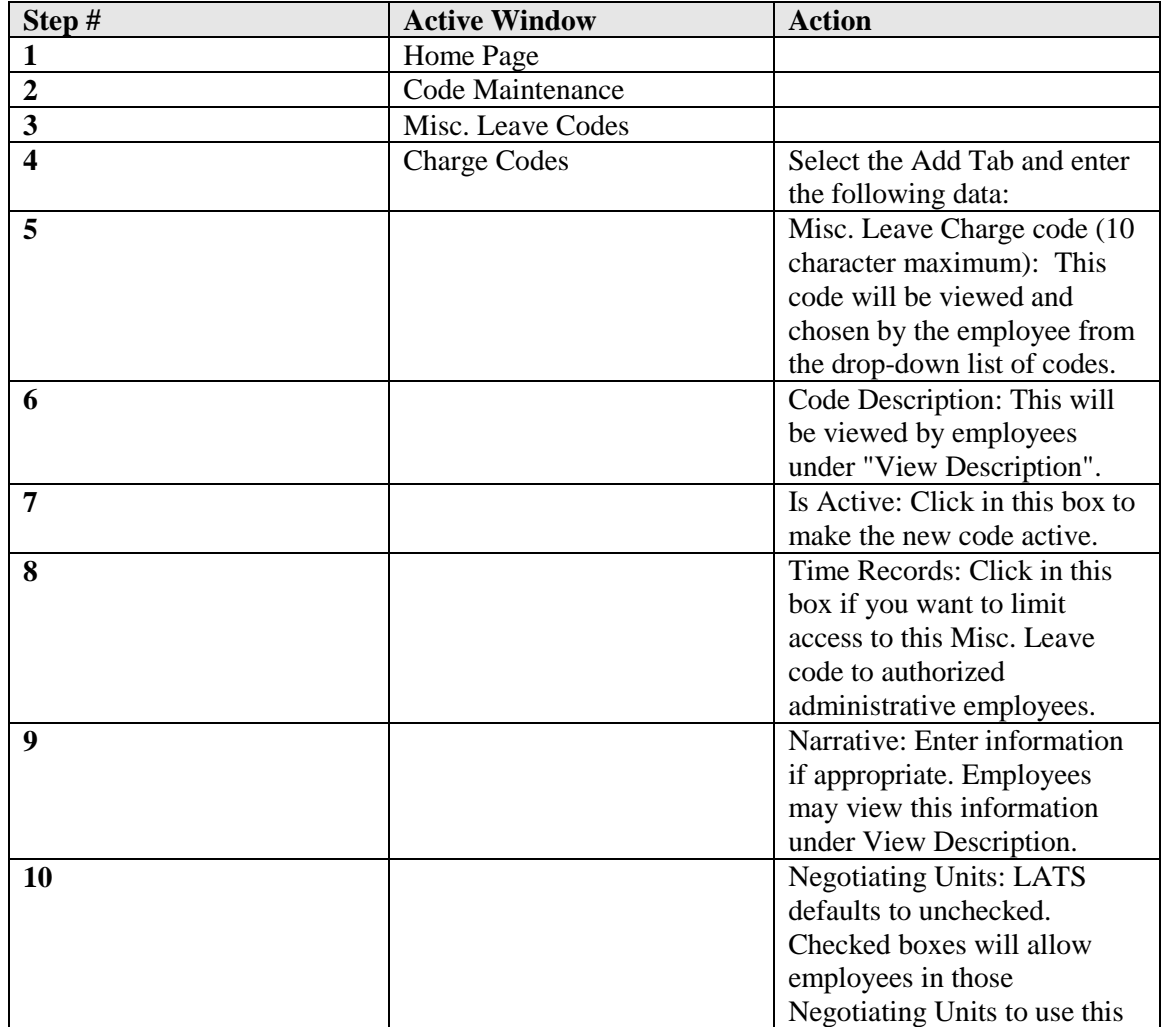

### CODE MAINTENANCE > MISC LEAVE CODES > Charge Codes

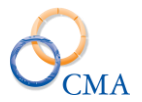

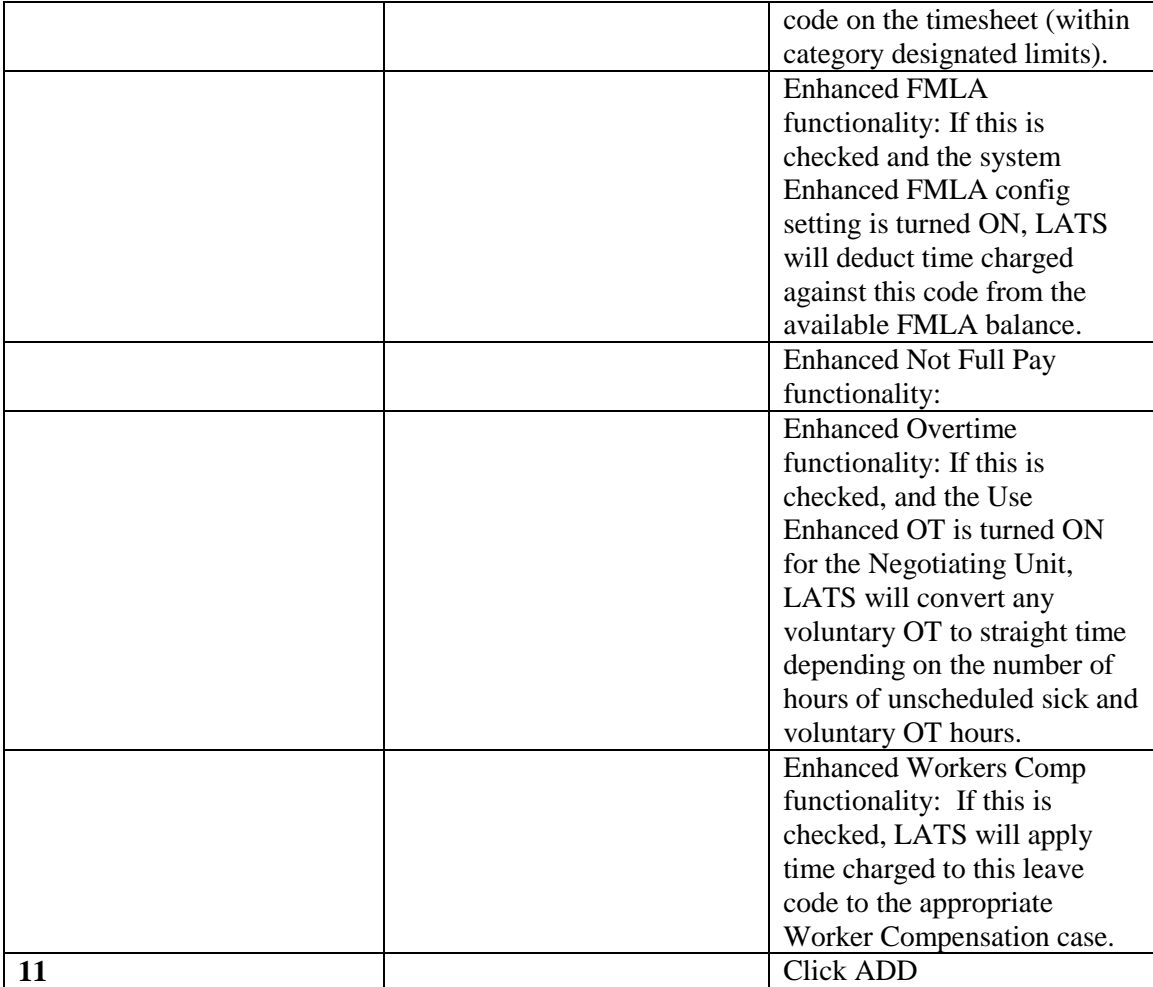

*Note: Active leave codes that are not restricted to HR or administrative use and that are available to the employee's negotiating unit, will be displayed on the drop-down list in the leave field on the front of the employee timesheets or on the Misc. leave tab. Codes will be displayed in numerical/alphabetical order.*

### **Changing a Miscellaneous Leave Code**

### CODE MAINTENANCE > MISC LEAVE CODES > Charge-Codes

You may change any of the attributes of a miscellaneous leave charge code. Changes are not retroactive; timesheets will reflect the attributes of miscellaneous codes active when the timesheets are processed.

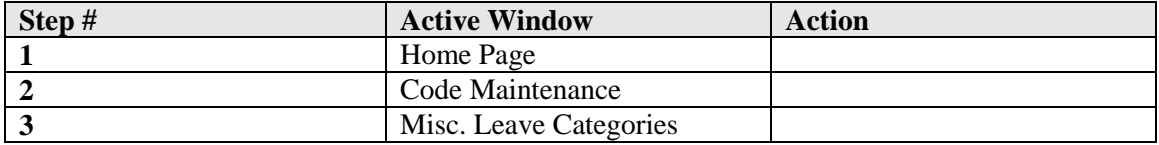

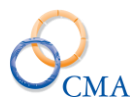

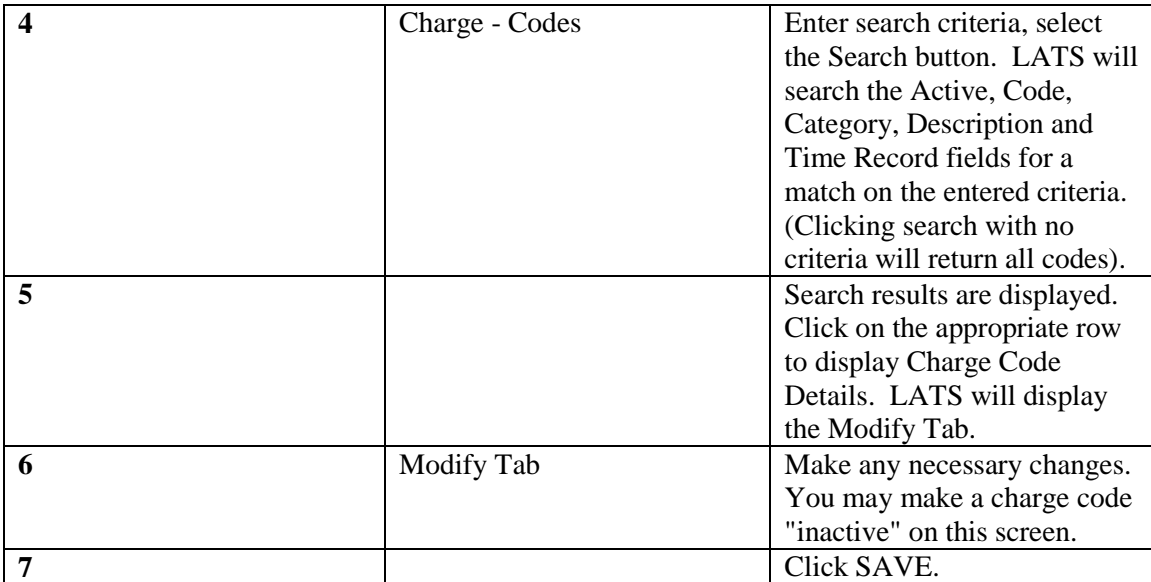

# **Deleting a Misc. Leave Code**

# CODE MAINTENANCE > MISC LEAVE CODES > Charge-Code

You may only delete miscellaneous leave charge codes which are unused. After any employee has charged any time to a particular miscellaneous leave charge code, you will not be able to delete that charge code. You will be able to make the code inactive, preventing further use by employees. See "Changing a Miscellaneous Leave Code".

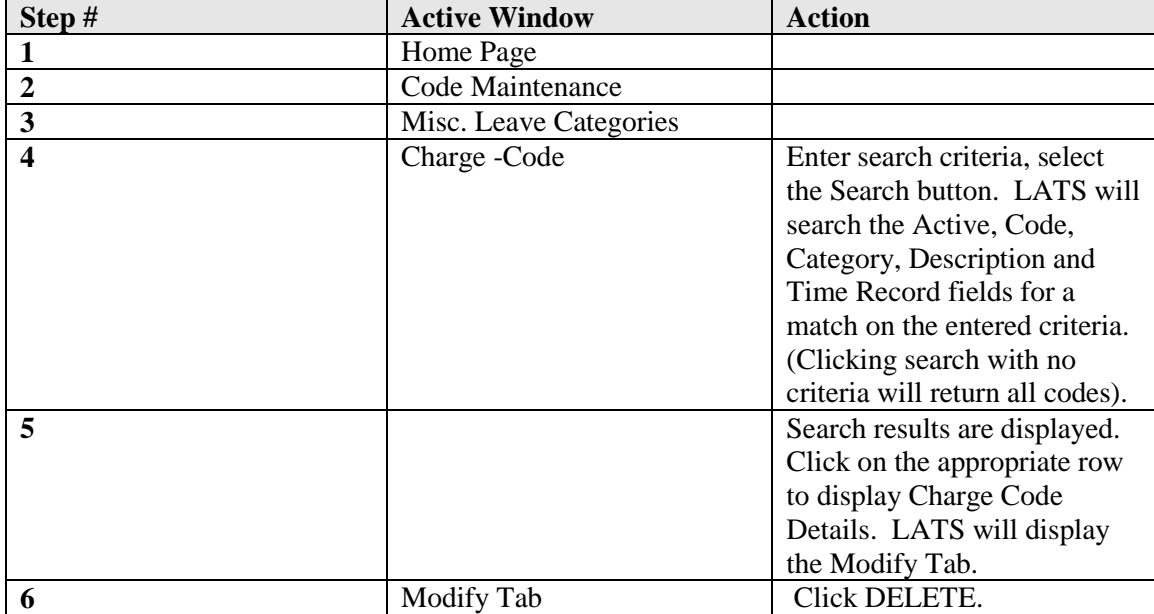

To delete a miscellaneous leave charge code:

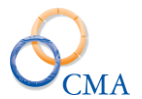

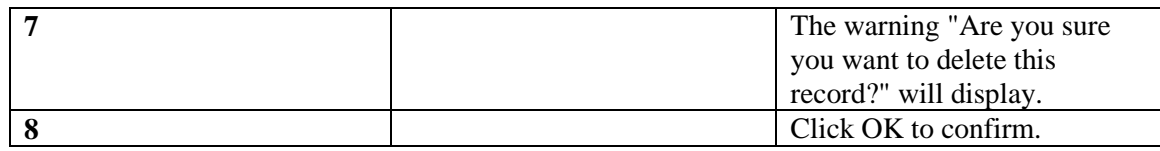

# **Miscellaneous Payment Codes and Earnings Codes**

LATS implements payment codes to allow agencies to record time and payments for specific conditions or reasons. Your system may already have this information included when you start on LATS. Payments are recorded on the "Payment" tab of the timesheet. If your organization does not use the payment function, the tab will be disabled: it will not appear on employee timesheets.

# **Payment Codes**

# **Creating Agency-Specific Miscellaneous Payment Codes**

Miscellaneous payment codes allow your agency to track miscellaneous payments and generate the required PayServ record for each payment.

What you will need to create miscellaneous payment codes:

- A list of all miscellaneous payment codes in use by your agency and the corresponding PayServ earning code with which it is associated.
- For each code, an indication whether the payment is available to all members of one or more negotiated units or whether it is available to specific individuals, specific titles or specific item numbers. You will also need lists of the specific employees, titles, and item numbers if required.
- For each earnings code, create an earnings code record.
- For each payment code which is available to all members of one or more negotiating units, create a payment code with a negotiating unit specified.
- For each payment code which is available only to specific individuals, titles and/or item numbers, create a payment code with no negotiating unit specified.
- A payment code available only to specific individuals, titles or item numbers requires a payment roster, which is a named list containing the names of employees, titles or item numbers authorized to receive this payment. For each payment code of this type, create a payment roster.
- After the payment roster is created, you must indicate the individuals, titles or item numbers that will be authorized to receive the payment associated with the roster.
- An earnings code is used to link your agencies allowed miscellaneous payments with a payroll system, PayServ for example.

# **Creating a Payment Code**

Payment codes are used to create an association between your agency's internal pay codes with the earnings codes used by PayServ.

# CODE MAINTENANCE > MISC PAYMENT CODES > PAYMENT CODES

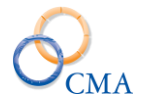

# **To create a payment code:**

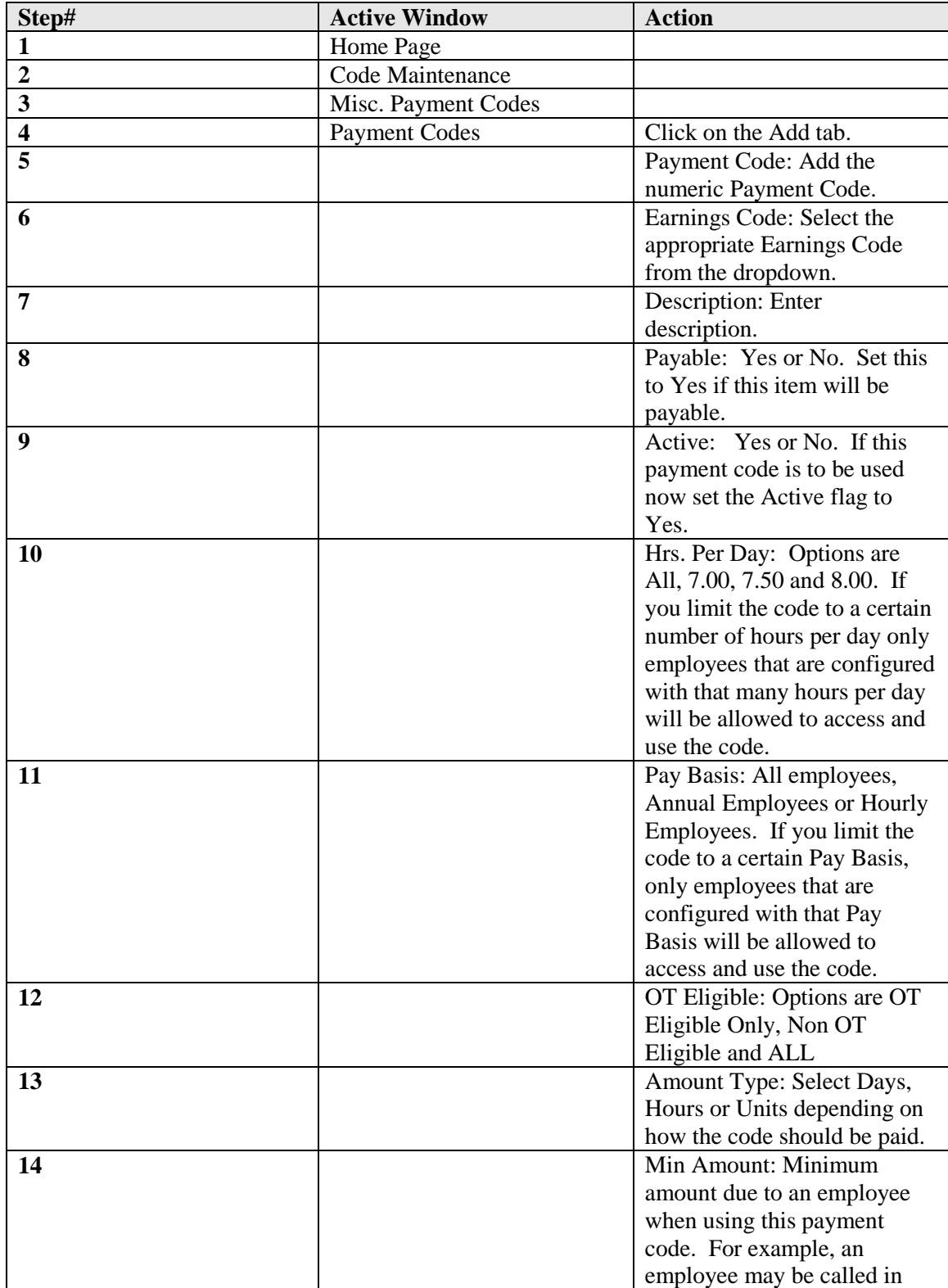

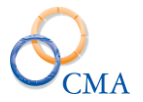

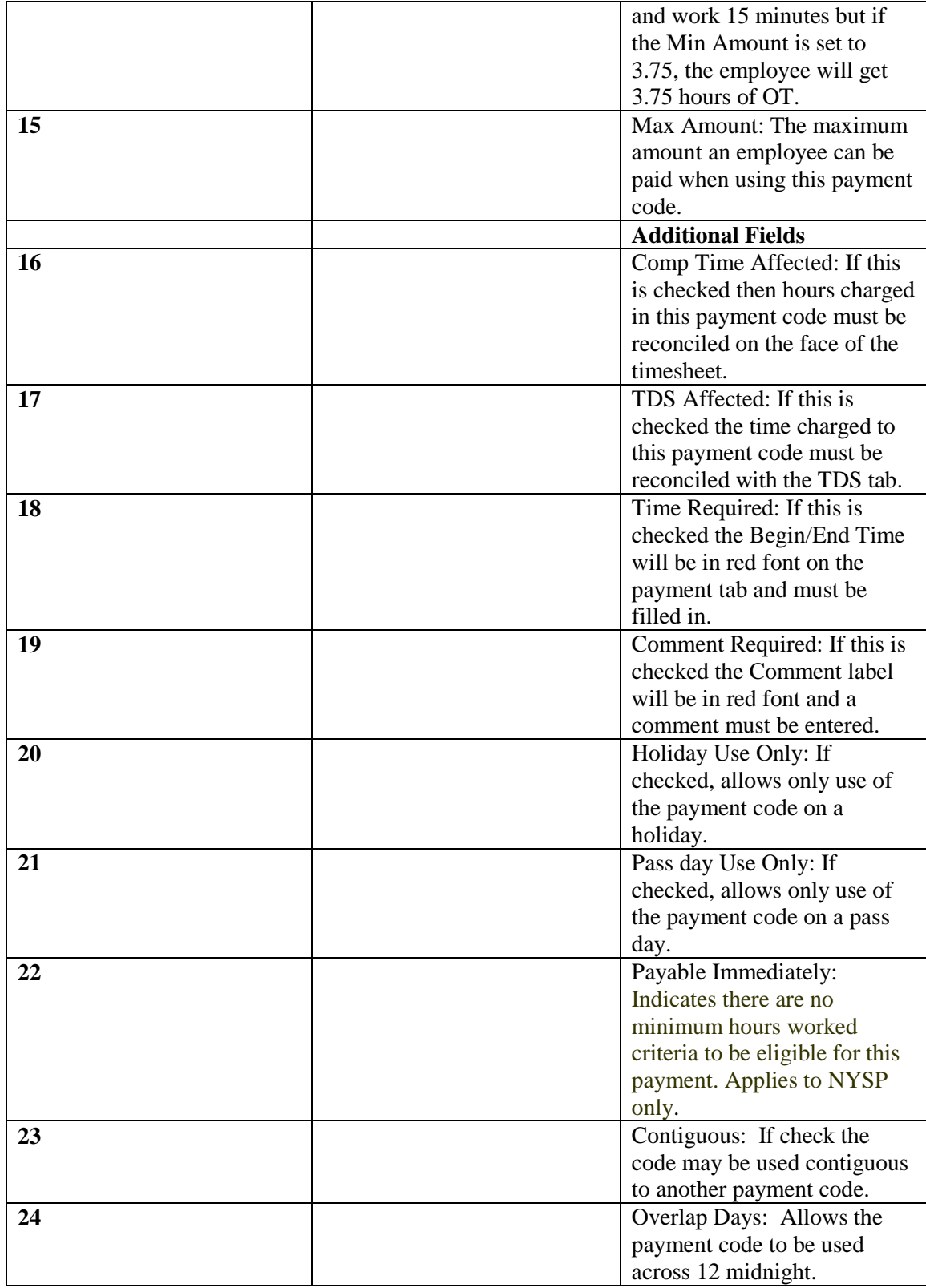

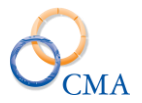

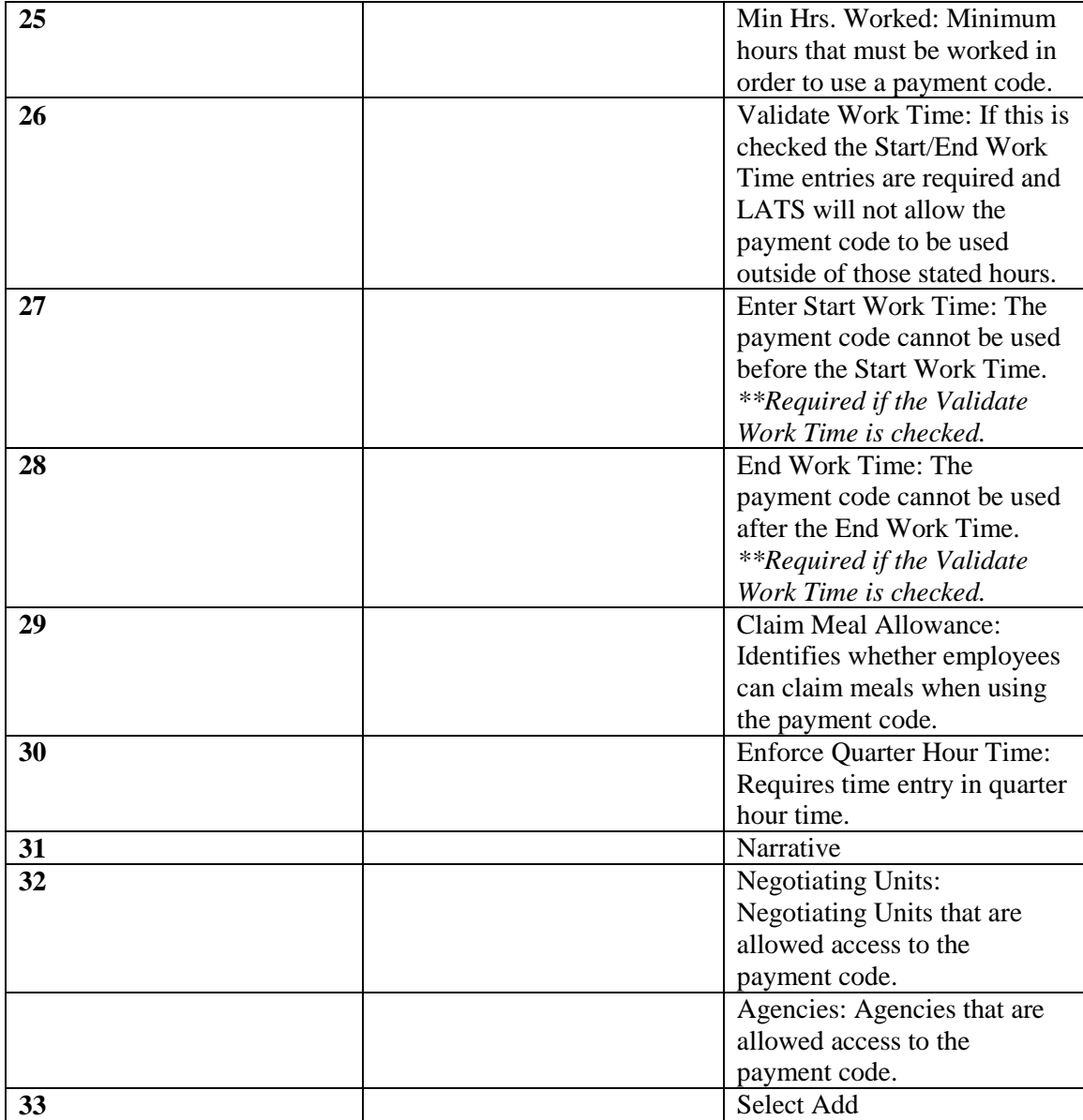

Define the new payment code. An explanation of payment fields may be accessed by clicking on Click for Help at the top right of this screen.

*Note: Payment code types usually match the earnings code type with the exception of Days. If the payment code is set to hours, but the earnings code is set to days, LATS will convert the hours entered into days when sending to HRIS or PayServ.*

### **Changing a Payment Code**

If changes to a payment code are required, follow this procedure:

CODE MAINTENANCE > MISC PAYMENT CODES > PAYMENT CODES

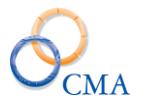

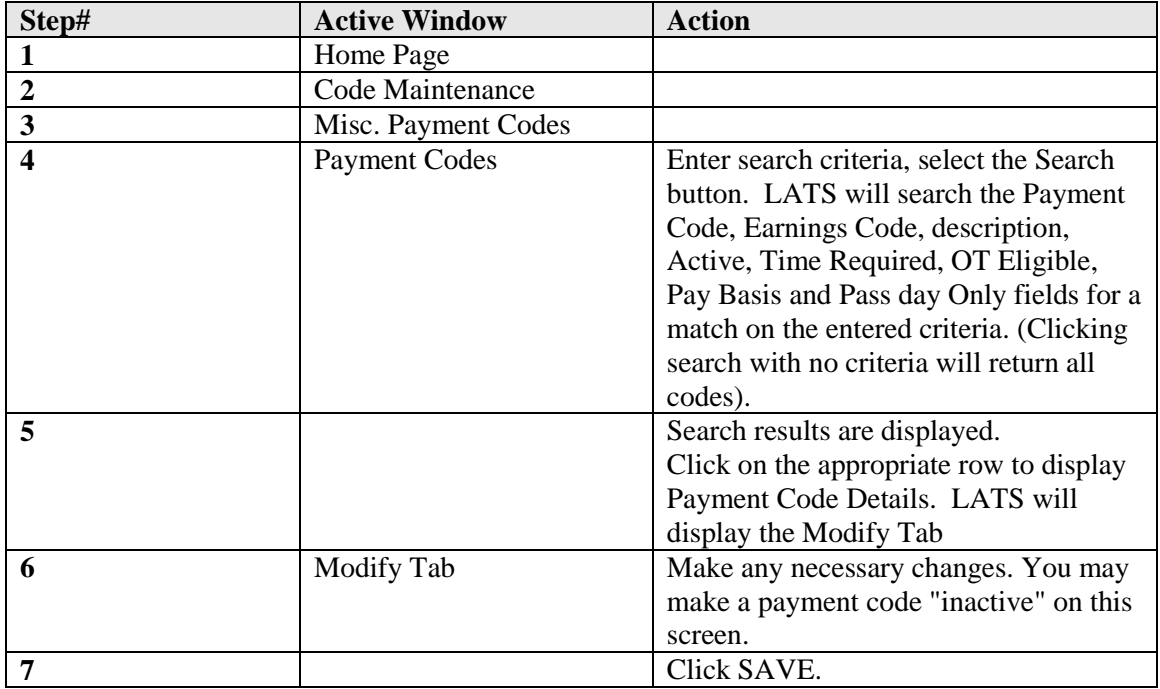

# **Deleting a Payment Code**

If you need to delete a payment code, follow this procedure:

# CODE MAINTENANCE > MISC PAYMENT CODES > PAYMENT CODES

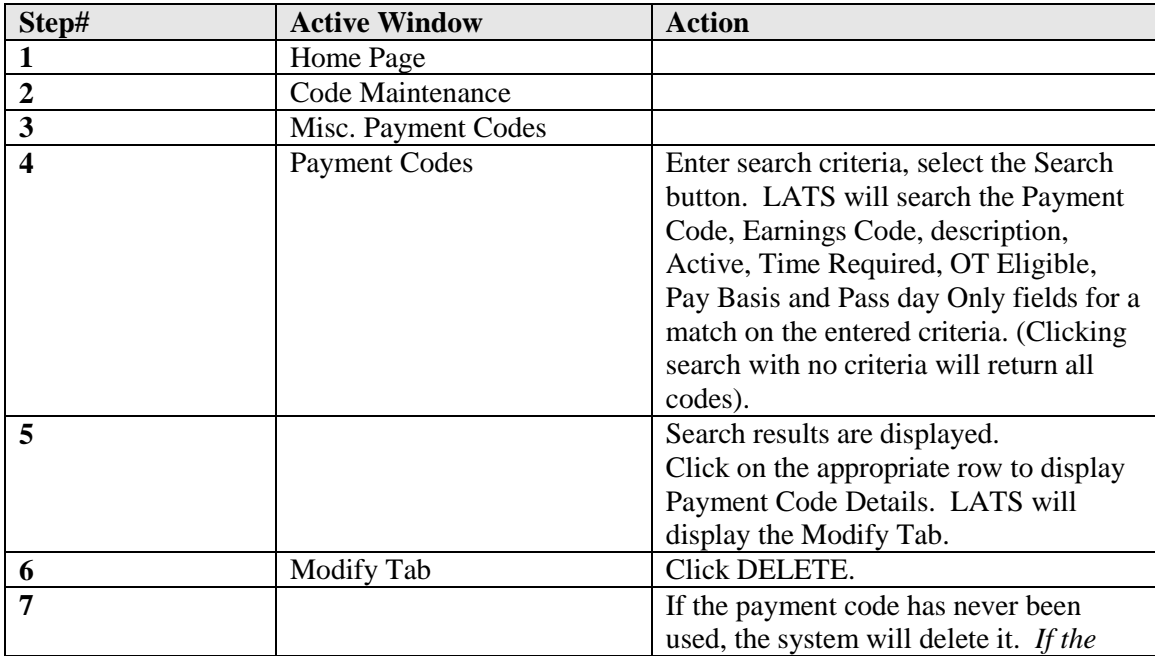

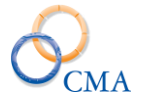

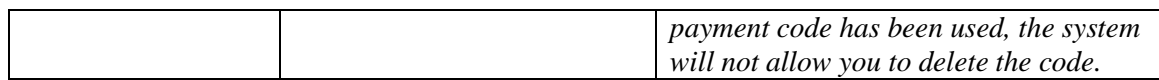

*Note: The system will not allow you to delete a payment code which has been used. If a payment code is no longer active but has been used in the past, follow the procedure in Changing a Payment Code and make the payment code inactive.*

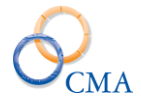

# **Earnings Codes**

# **Creating an Earnings Code**

The Earnings Code must be created prior to the creation of a payment code because the Earnings Code populates one of the dropdowns on the Payment Code configuration page.

# **To Create an Earnings Code:**

# CODE MAINTENANCE > MISC PAYMENT CODES > EARNINGS CODES

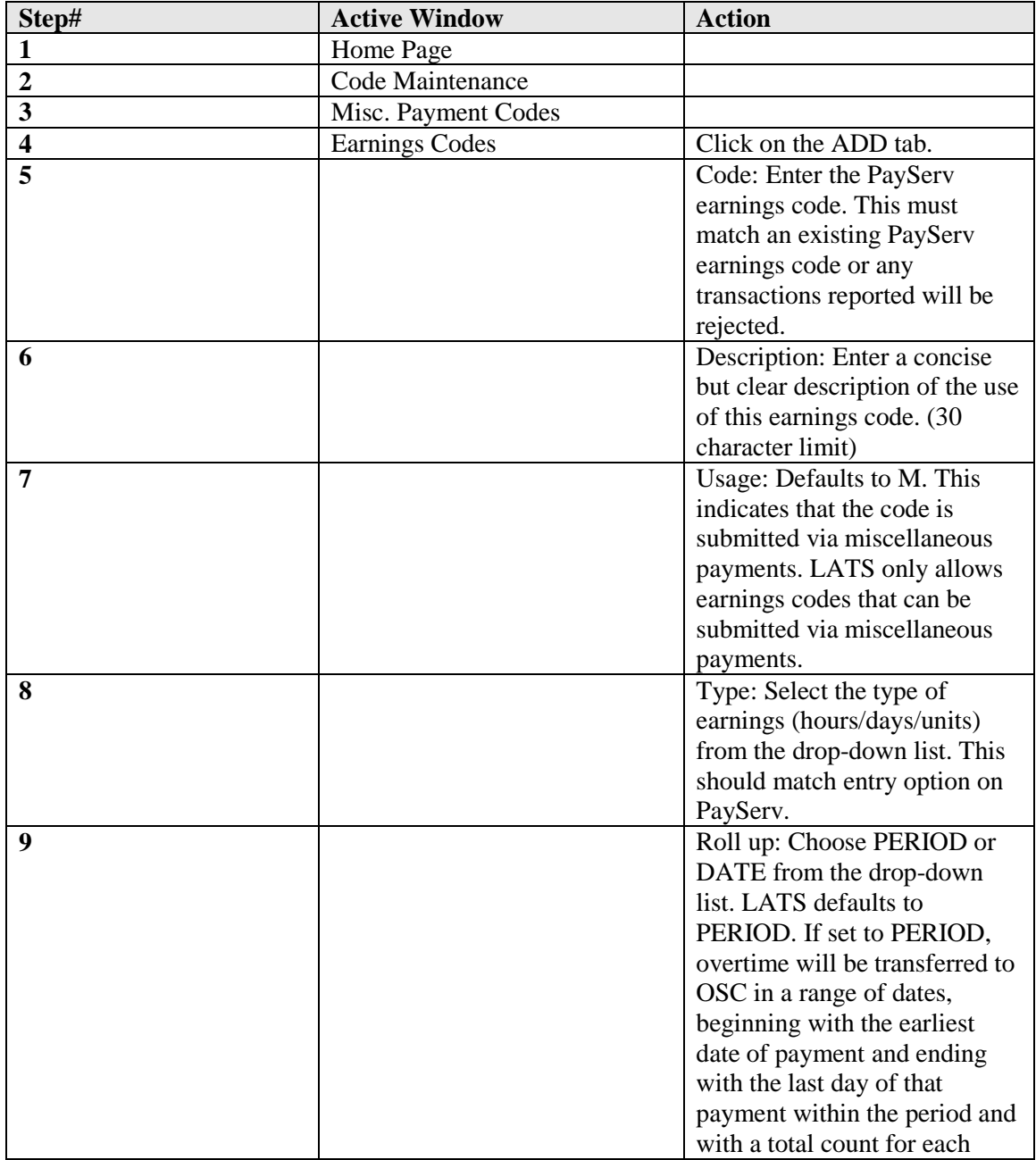

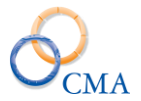

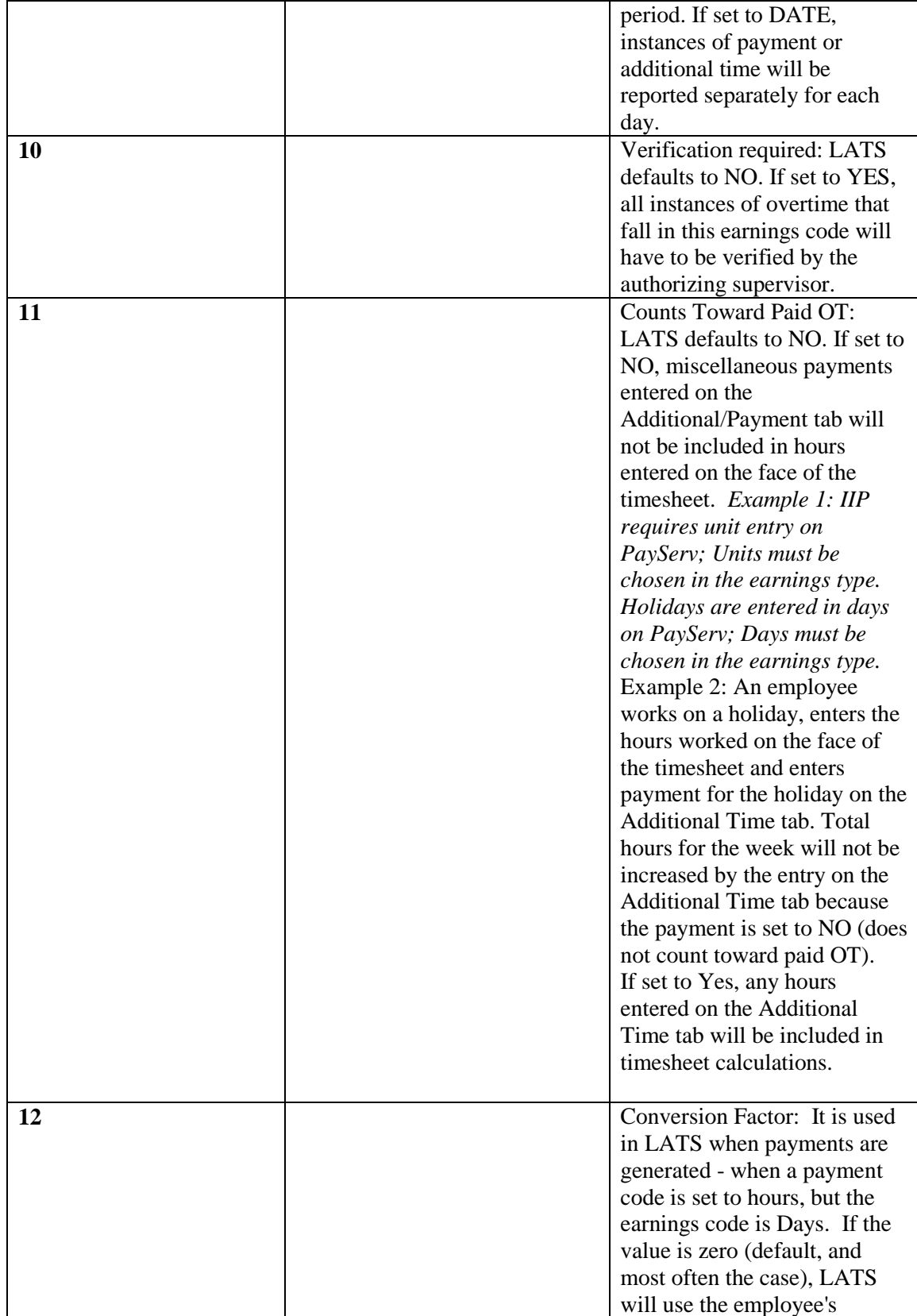

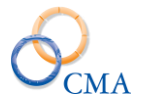

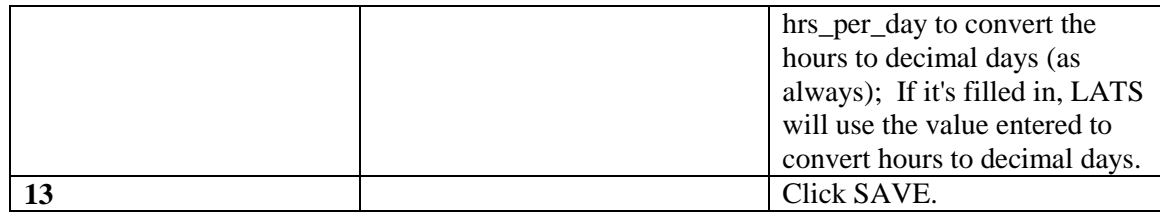

*Note: If PayServ entry requires days or decimal days, earnings type should be set for days. If PayServ requires an entry that will never be converted to days, earnings type should be set to Units.*

# **Changing an Earnings Code**

On some occasions, due to possible typographical errors or changing conditions with contracts, it may become necessary to change the definition of an earnings code in your installation.

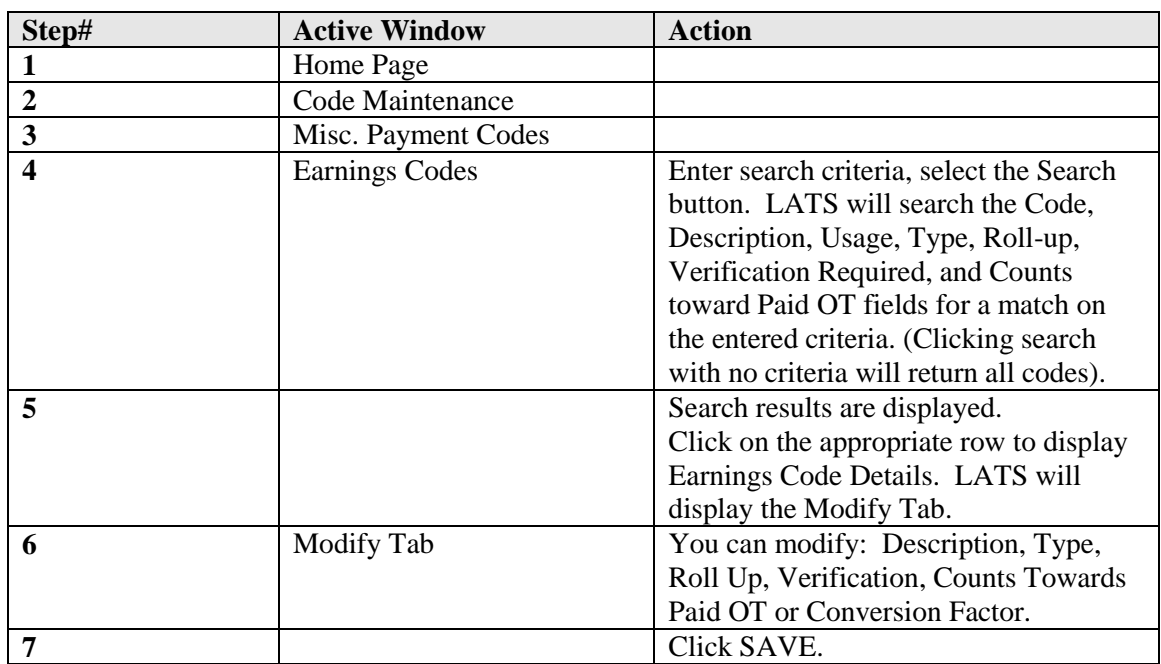

### **To change an earnings code:**

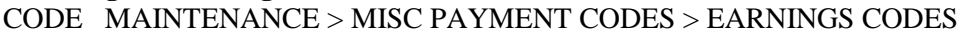

### **Deleting an earnings code:**

CODE MAINTENANCE > MISC PAYMENT CODE > EARNINGS CODES

When it is necessary to delete an earnings code, follow this procedure:

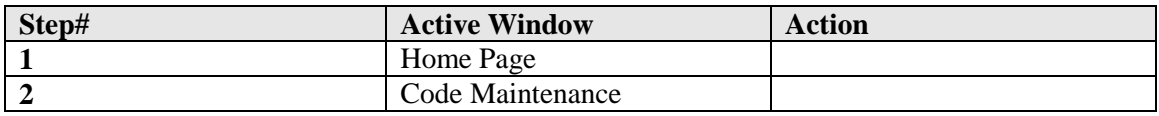

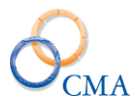

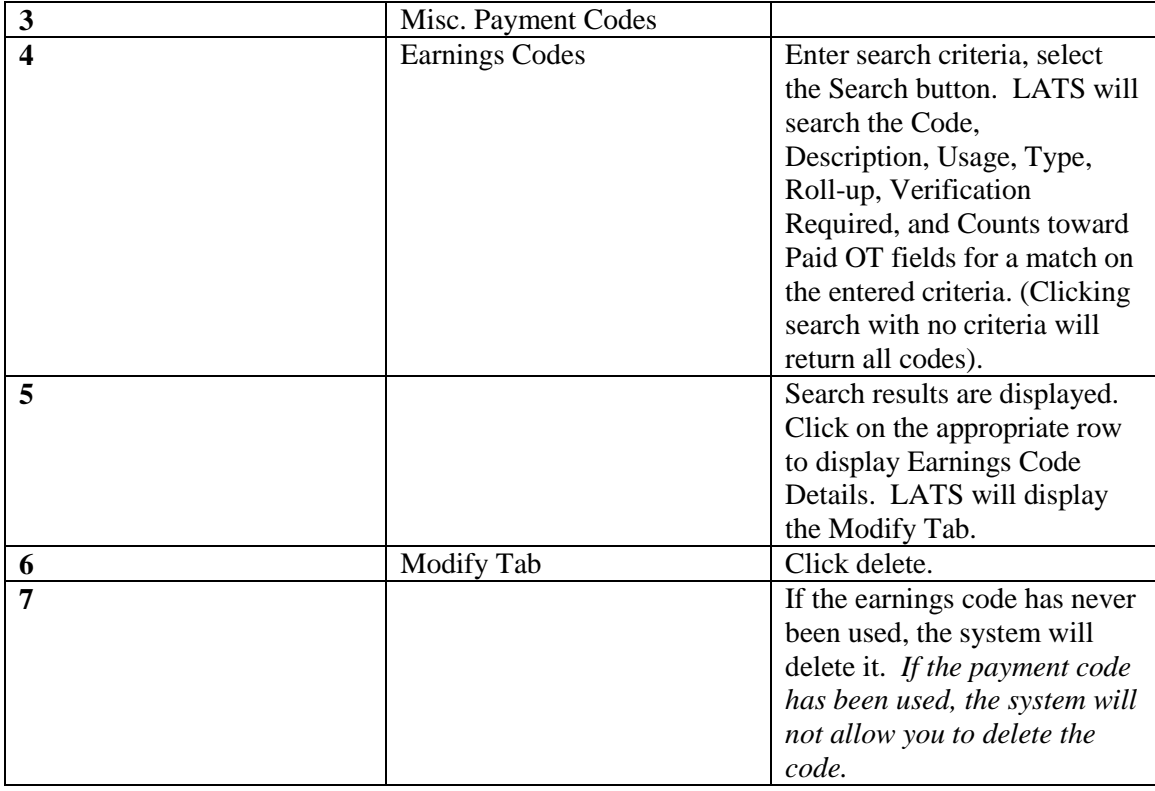

*Note: If the earnings code has never been used, the system will delete it. If the earnings code has been used, the system will not allow you to delete the code.*

# **Payment Roster**

### **Creating a Payment Roster**

A payment roster designates the type of payment that will be made available to a specific employee, title or item, (Examples: SBC-Standby on Call, IIP-Intermittent Inconvenience Pay) or it may designate a bureau or section in the agency, (Examples: Utilities, Human Resources). Multiple payment codes may be assigned to a payment roster. Roster Details are used to assign a payment code(s) to a list of employees, items or titles. Using payment rosters, you are able to change the payment code for a particular miscellaneous payment without having to adjust the individual records for each employee who is eligible to receive that type of payment.

Before you can create a payment roster, the payment code with which it will be associated must exist. If it does not, see Creating a Payment Code.

#### **To create a payment roster:**

#### CODE MAINTENANCE > MISC PAYMENT CODES > PAYMENT ROSTERS

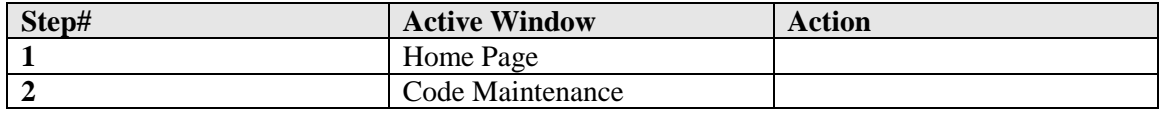

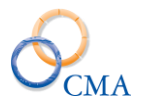

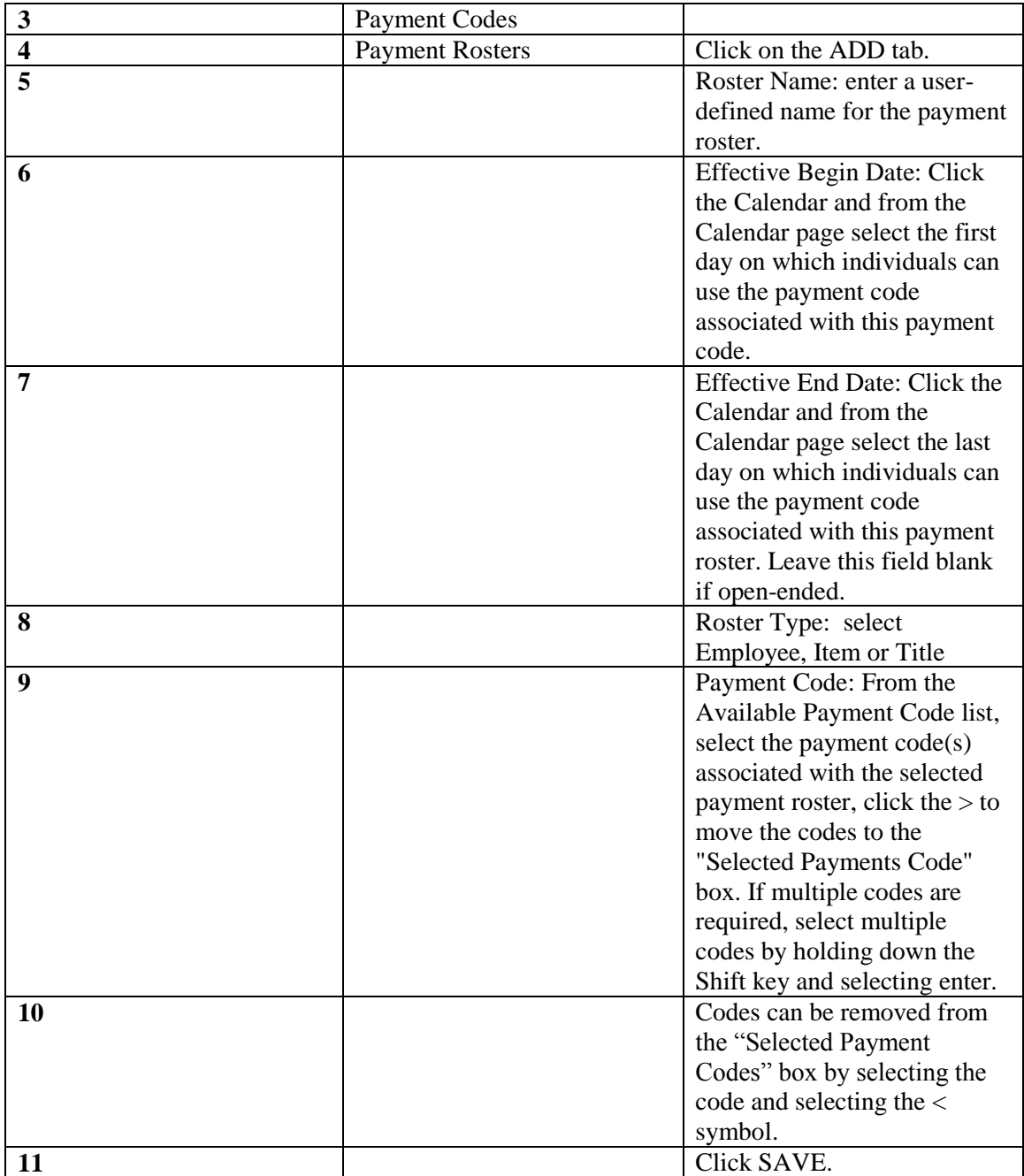

# **Copy a Payment Roster**

You may also copy a payment roster.

# **Example**

A roster is set up for the year 2004-2005. This roster may be extended by copying the 2004-2005 Roster and extending the dates. Employees, items or titles assigned to the original roster will automatically be assigned to the copied roster.

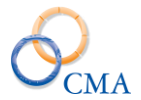

*Note: When copying a roster, available rosters will display in the drop-down list based on "Roster Type" chosen*. *A roster may not be deleted if any employees/items/titles are assigned to that roster. A message will be displayed at the top of the page, above the Payment Code dropdown list, indicating the roster has details and cannot be deleted.*

### **To copy a payment roster:**

# CODE MAINTENANCE > MISC PAYMENT CODES > PAYMENT ROSTERS

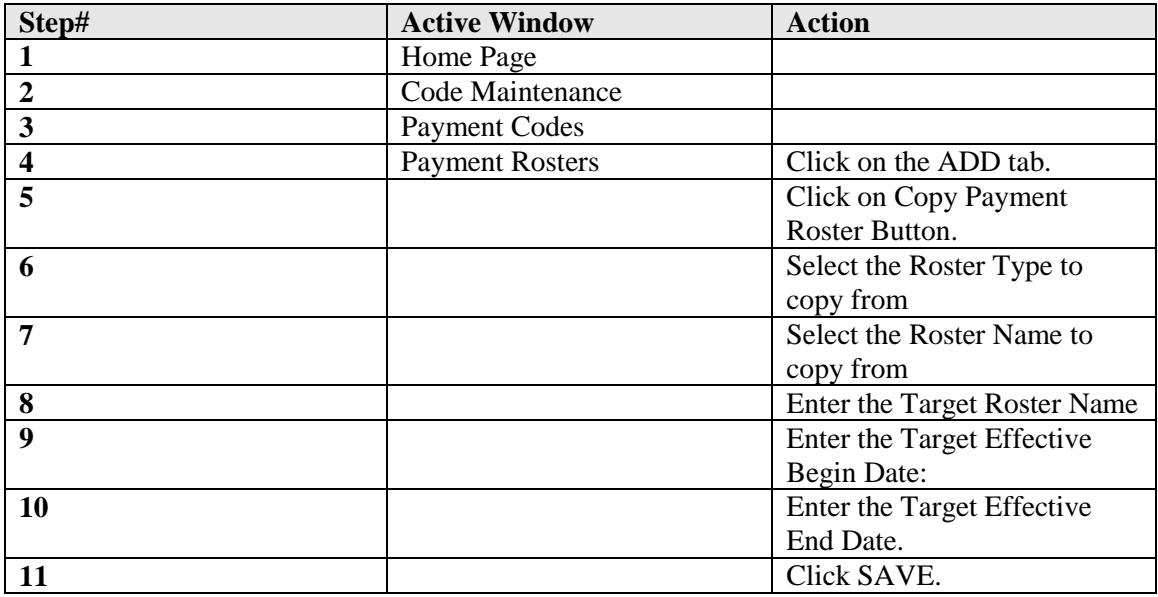

### **Creating Roster Details**

Roster Details allows you to specify individuals who are eligible to use a particular Payment Roster.

### **To create Roster Details:**

# CODE MAINTENANCE > MISC PAYMENT > PAYMENT ROSTERS

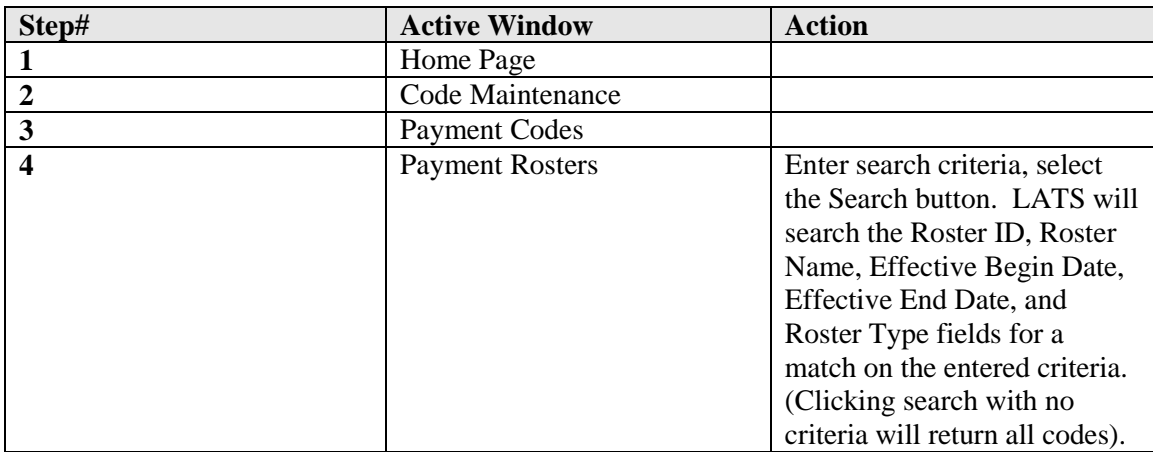
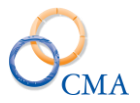

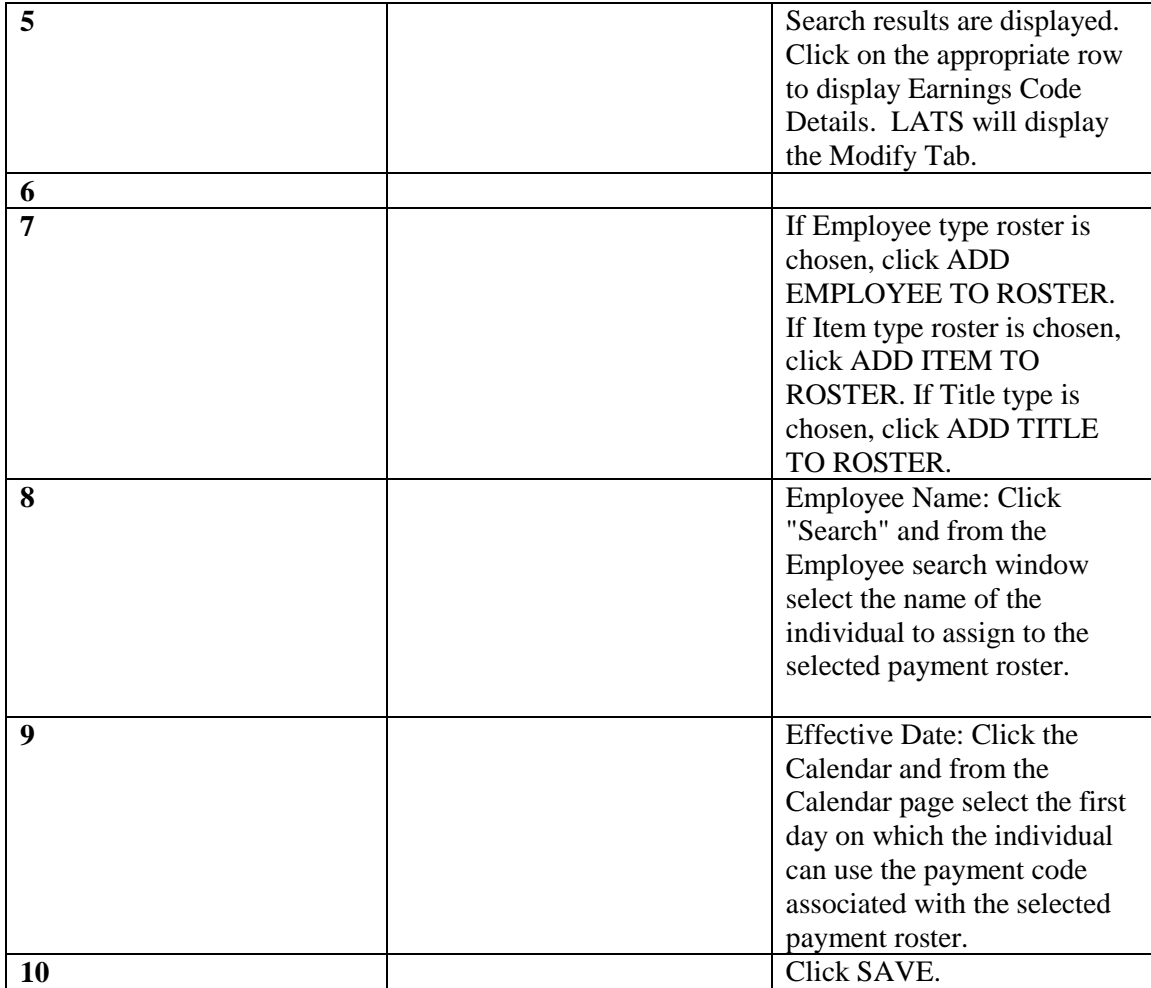

*Note: If you are adding an item number or a title to a roster, follow the procedure detailed above but add the desired item number to the "Item Number" field or the desired title to the "Title Code" field (click drop-down list and choose title). Any employees in the corresponding items or titles will be dynamically linked to the roster.*

## **Removing a Roster Detail**

When circumstances change which make an employee no longer eligible for a particular type of miscellaneous payment, you will need to remove that employee/item/title from the payment roster.

### **To remove an employee from the payment roster:**

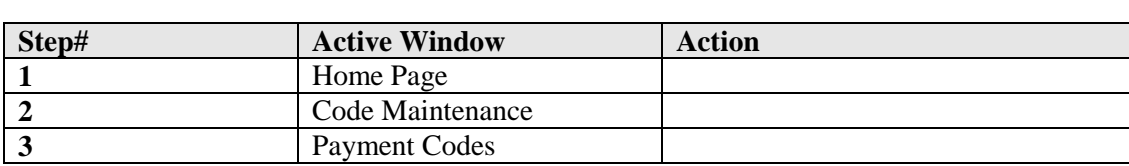

# CODE MAINTENANCE > MISC PAYMENT CODES > PAYMENT ROSTERS

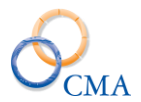

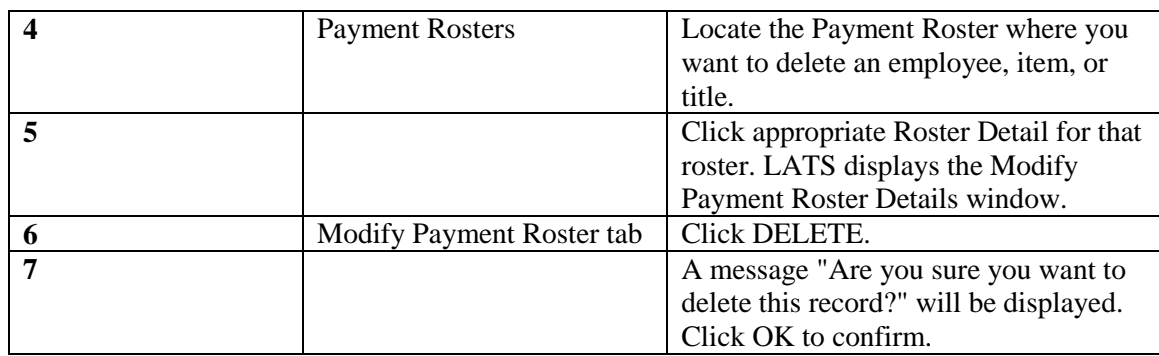

*Note: If you want to delete an item number from a Roster, follow procedures above but on the Roster Details screen choose Item from the drop-down list. Screen will re-display with item numbers highlighted in blue. Click the Item number. Payment Roster Detail (Item Roster (edit)) screen will be displayed, click DELETE. "Are you sure you want to delete this record?" will be displayed. Click OK to confirm. If you want to delete a Title from a Roster, follow procedures above but choose Title from the drop-down list.*

# **Auto Holiday Payments**

LATS contains functionality that allows auto-generation of holiday payments if the system is configured properly. This is a multi-step configuration process. There is a main configuration setting that must first be enabled: Configuration Settings> Payments> AutoGenerateHolidayPayments.

Once the main configuration setting is enabled there are configurations that need to be set up under Code Maintenance> Misc. Payment Codes> Auto Holiday Codes. Selecting this option will open the configuration page seen below:

## **Automated Holiday Payments Setup**

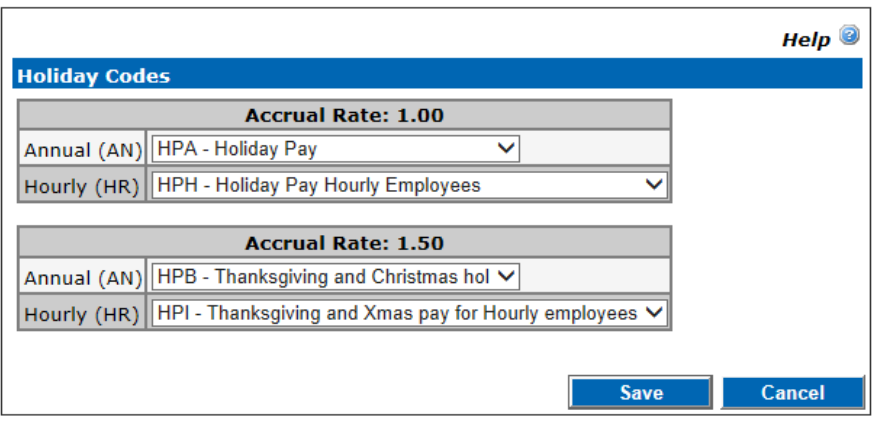

Once all configurations are complete, the employee's timesheets will be populated with the appropriate holiday payment code as displayed in the screenshots below.

*Note: The auto-payment is not added to the payment tab until after the HOL is removed from the timesheet.*

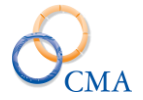

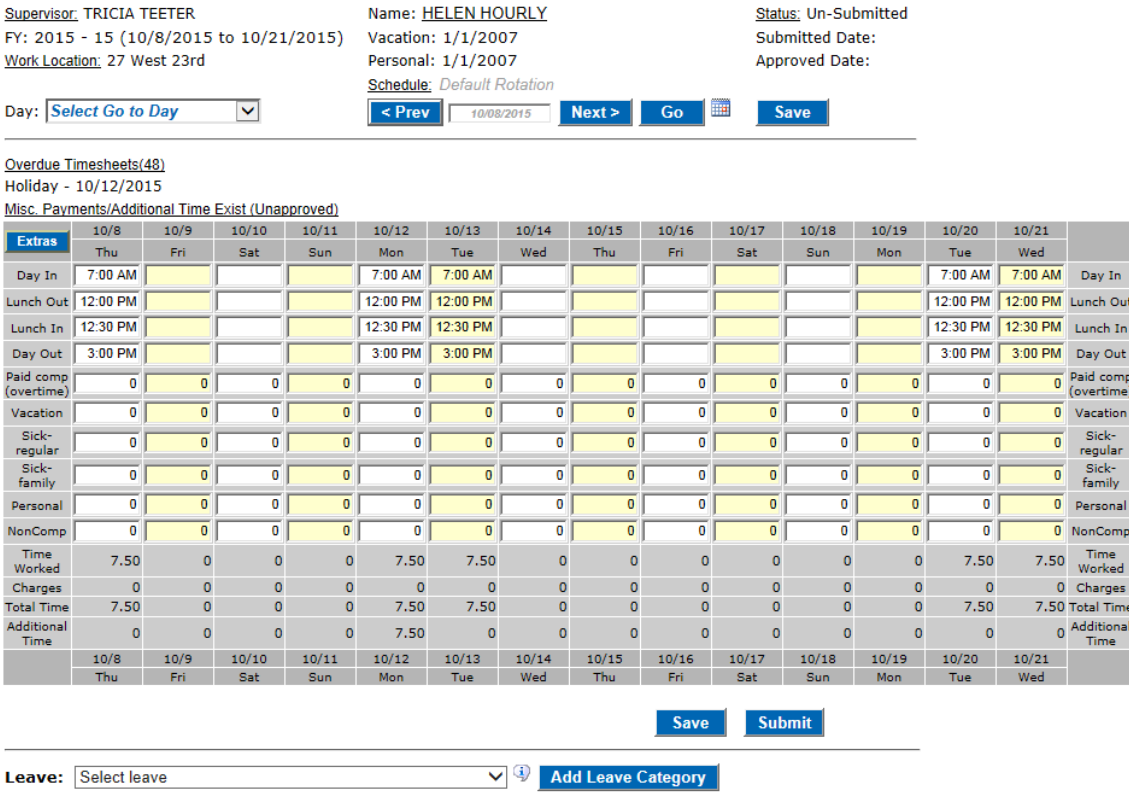

Below is the auto-payment that was added to the Payment tab for the employee.

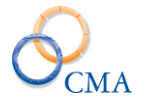

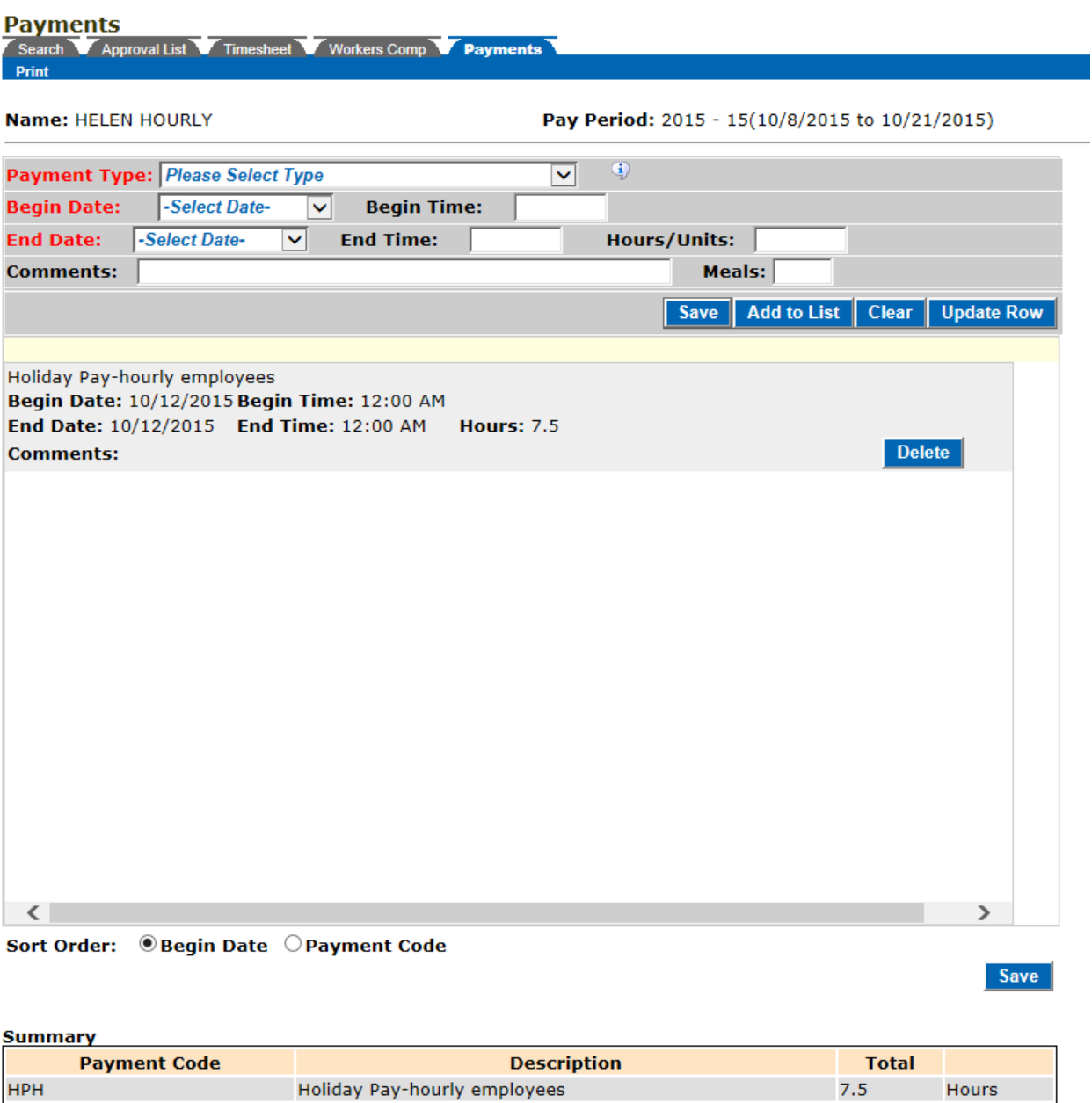

There is logic built into LATS that adds the appropriate number of hours worked on a holiday when a partial day was worked as well. Notice in the screenshot below the employee worked 4.50 hours on the holiday and claimed 3.00 hours in the HOL row. LATS created an auto-holiday payment for the 4.50 hours worked on the holiday.

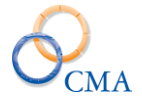

#### **Timesheet**

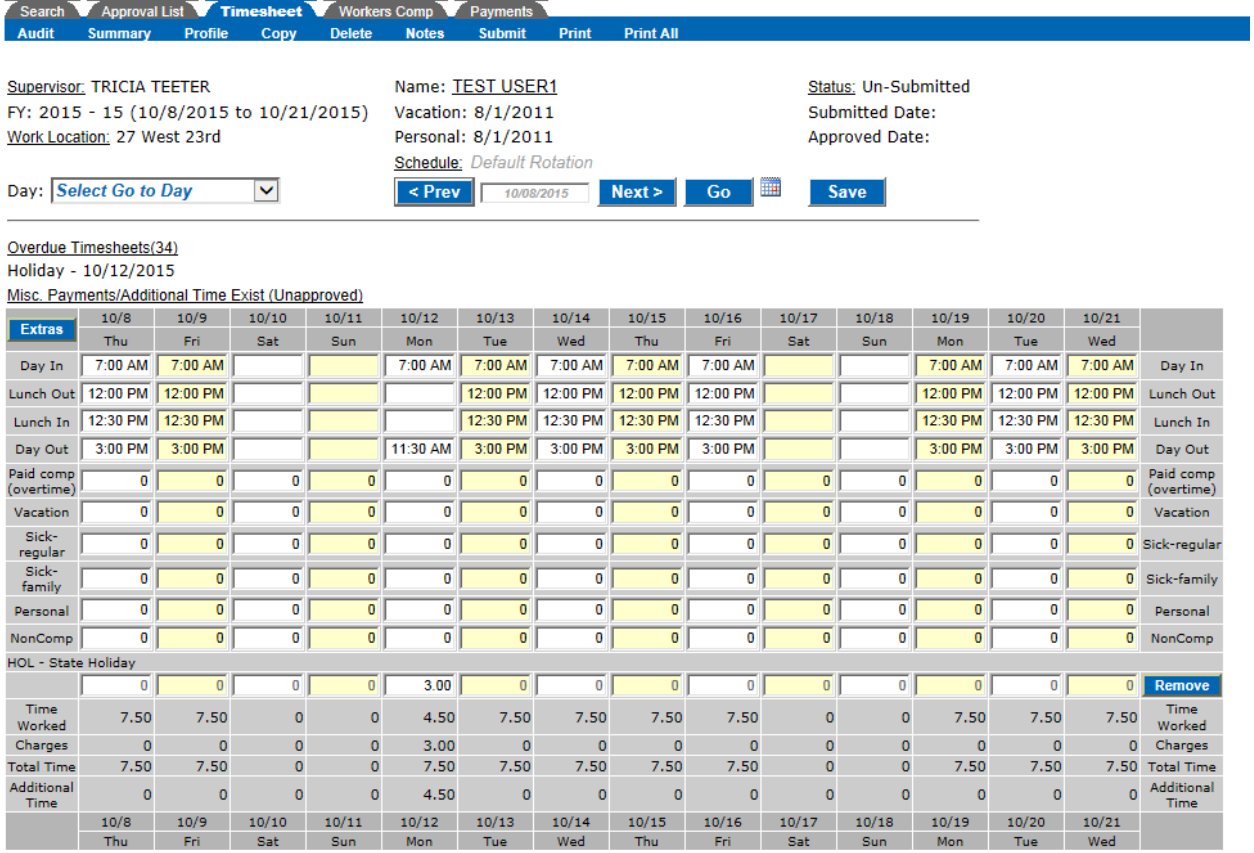

Save Submit

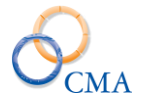

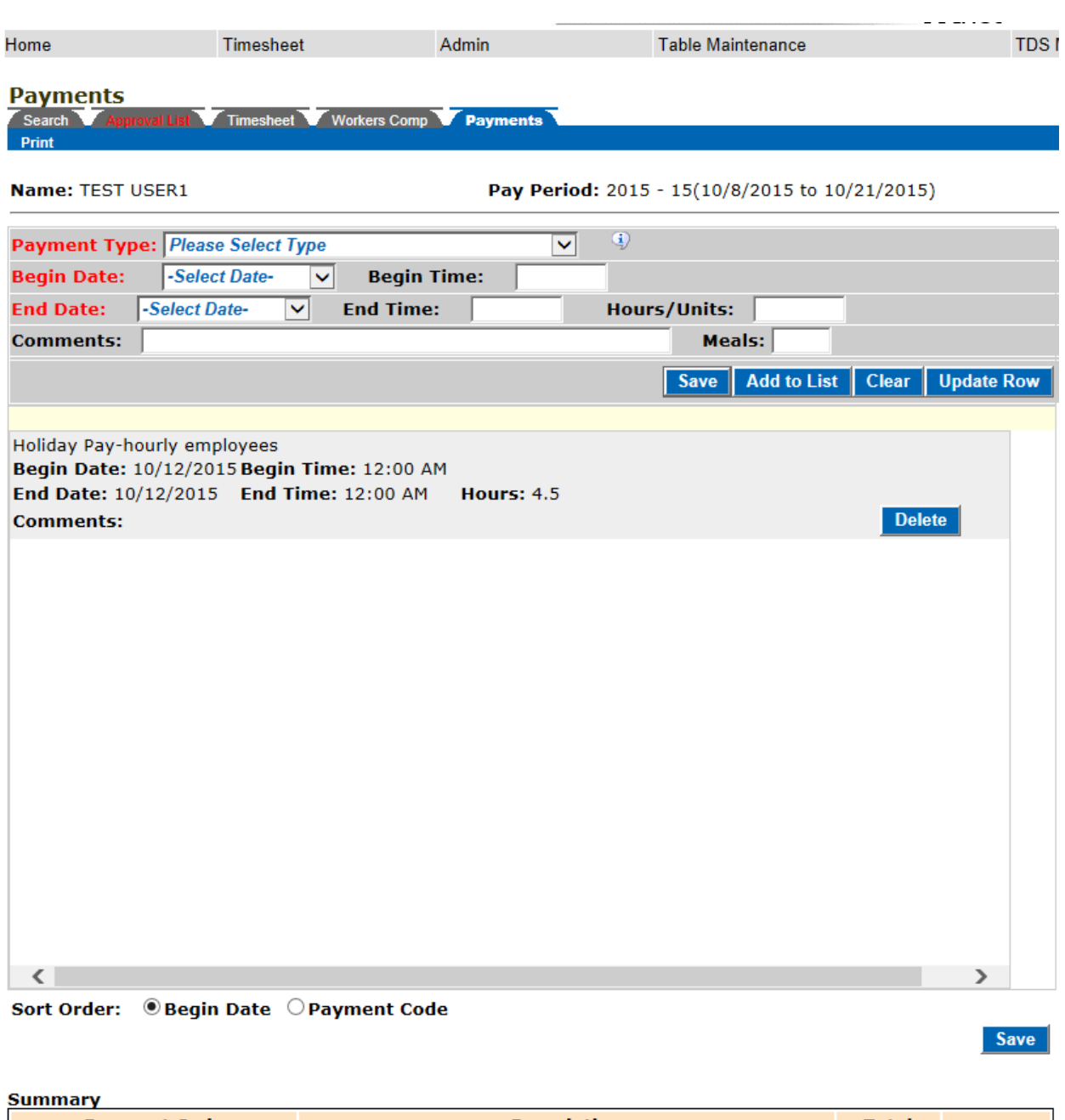

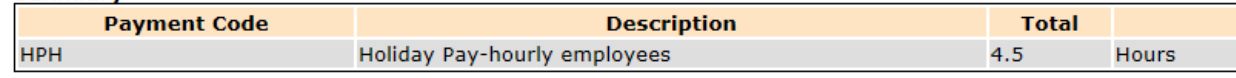

# **E-Mail Messages**

You will have the option on LATS of choosing from several e-mail messages available. E-mail messages are configurable and your agency may choose to use all, some or none of the email messages available. In addition, the verbiage of the e-mail message and the recurrence of the messages may be modified.

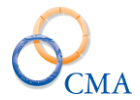

E-mail messages may be modified but they may not be added or deleted. You may make an email message inactive by choosing "not specified" in the drop-down list for "Perform this task".

## *The following e-mail messages are currently available:*

- **#1 Timesheet Submission:** This e-mail will be sent to a supervisor each time one of the supervisor's direct reports submits a timesheet for approval.
- **#2 Supervisor Change:** This e-mail is used by agencies that allow employees to choose their own supervisor on the timesheet. E-mail is sent to the old supervisor to notify him/her of the change.
- **#3 Supervisor Select**: This e-mail is used by agencies that allow employees to choose their own supervisor on the timesheet. E-mail is sent to the new supervisor to notify him/her of the change.
- **#4 Overdue Time Sheets:** This e-mail will be sent to employees that have not submitted timesheets for one or more period.
- **#5 Approval Overdue Time Sheets:** This e-mail will be sent to a supervisor who has not approved employee timesheets for a period designated by the agency.
- **#6 Unapprove Time Sheets:** This e-mail will be sent to an employee when a supervisor unapproves the employee's timesheet. A message may be sent with the e-mail by filling in the field provided, but a message is not required for this e-mail to be sent.
- **#7 Unsubmit Time Sheets:** This e-mail will be sent to an employee when a supervisor unsubmits the employee's timesheet. A message may be sent with the e-mail by filling in information in the field provided, but a message is not require for this e-mail to be sent.
- **#8 Notify Supervisor:** This e-mail will be sent when a soft clock user clicks on the Notify Supervisor button on the soft clock to have request a punch time change request.
- **#9 Forgot Password:** This e-mail is generate when the Forgot Password configuration setting is enabled on the homepage. LATS will auto-generate a temporary password that meets the password rules criteria and send it to the e-mail on file for the employee.
- $\bullet$
- **#10 Schedule Change:** This e-mail is generated when an employee changes their schedule and the configuration settings that allow employees to modify their schedule is enabled.

*Note: An error message will be displayed if the mail address is not filled in. If the error is received, you should contact your Account Manager. If you are currently using the Overdue Timesheet e-mail, this address will already be filled in.*

After you choose which e-mail you want enable, you should contact your administrator at CMA to activate the messages you want to use.

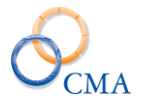

# **Chapter 3: Rules Maintenance**

Topics Discussed In This Chapter:

- State Holidays
- Personal Leave Accrual Rules
- Sick Leave Accrual Rules
- Vacation Leave Accrual Rules
- VRWS Accruals
- Pass days
- Seasonal Hours
- Academic Year

# **State Holidays**

This procedure provides a way to check and if necessary to correct, the settings for each state holiday in your LATS installation.

What you will need to check state holidays:

- A list of all state holidays for the remainder of the current fiscal year and for the next fiscal year.
- For each holiday, an indication of whether the holiday is, or is not, a floating holiday.
- For each holiday, an indication of whether the holiday falls on a Saturday.
- For each holiday, an indication of whether this holiday qualifies as a holiday that allows veterans and/or former reservists to earn holiday time for the hours worked on this day.
- The expiration date for both floating holidays and regular holidays.

## **To check the state holidays in your system:**

- 1. From your Home Page, RULE MAINTENANCE > HOLIDAYS. The State Holidays Maintenance window will display. The holidays are displayed in chronological order, with the most recent holiday displayed at the top of the list.
- 2. In the Fiscal Year field, make sure the current fiscal year is selected from the drop-down list.
- 3. For each holiday on your list:
	- a. Ensure that the holiday is present; if it is not, see "Creating a State Holiday"
	- b. Ensure that the date and description for the holiday is correct; if it is not, see "Changing a State Holiday"
	- c. Ensure that the holiday's floater designation is correct; if it is not, see "Changing a Holiday's Floater Designation"
	- d. If the holiday falls on a Saturday, ensure the designation is correct.
	- e. For each holiday, an indication of whether this holiday qualifies as a holiday that allows Veteran's and/or Former Reservists to earn holiday time for the hours worked on this day.
	- f. If a holiday is listed in the system but not on your list, see "Deleting a State Holiday".

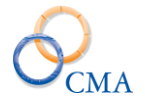

# **Maintenance of State Holidays**

## RULE MAINTENANCE > HOLIDAYS

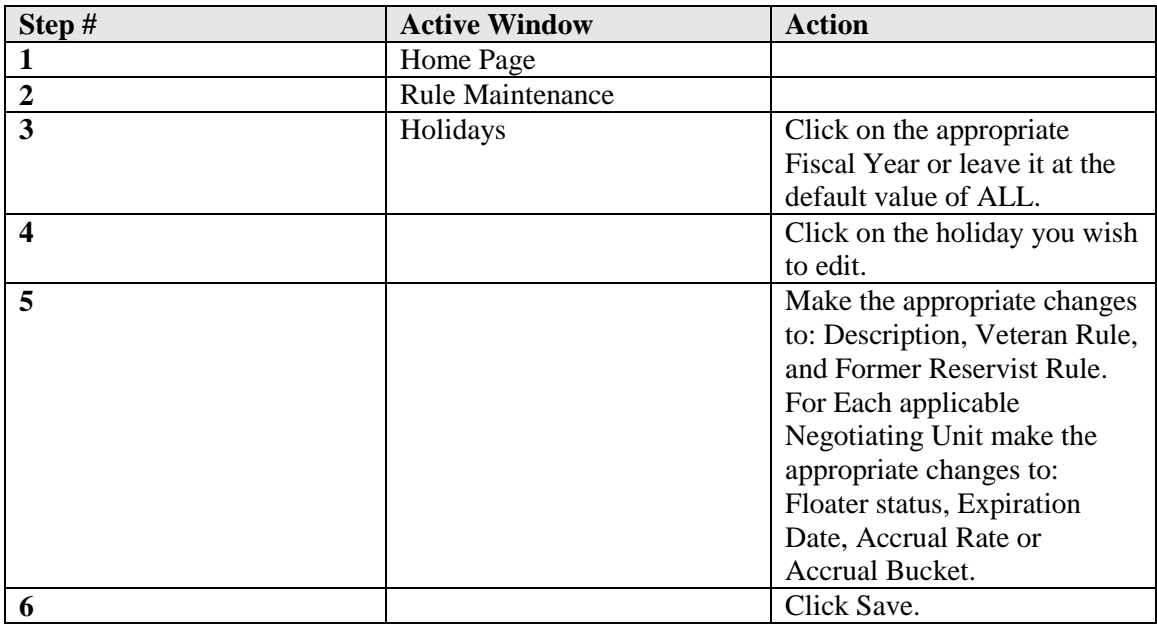

# **Creating a State Holiday**

## RULE MAINTENANCE > HOLIDAYS

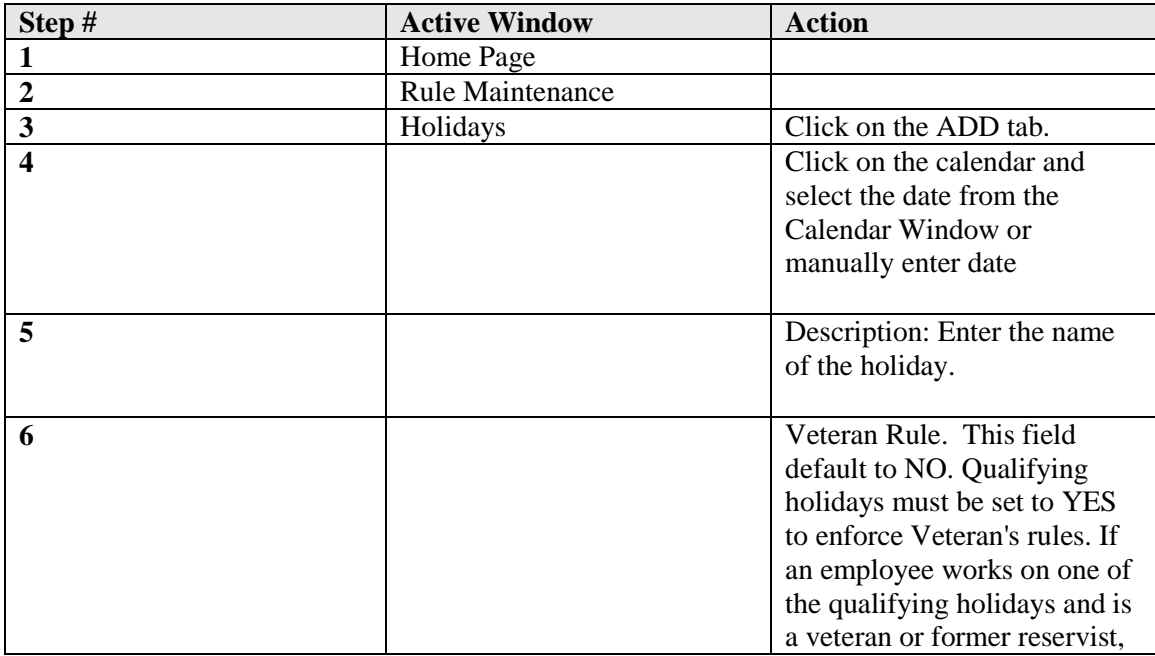

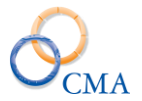

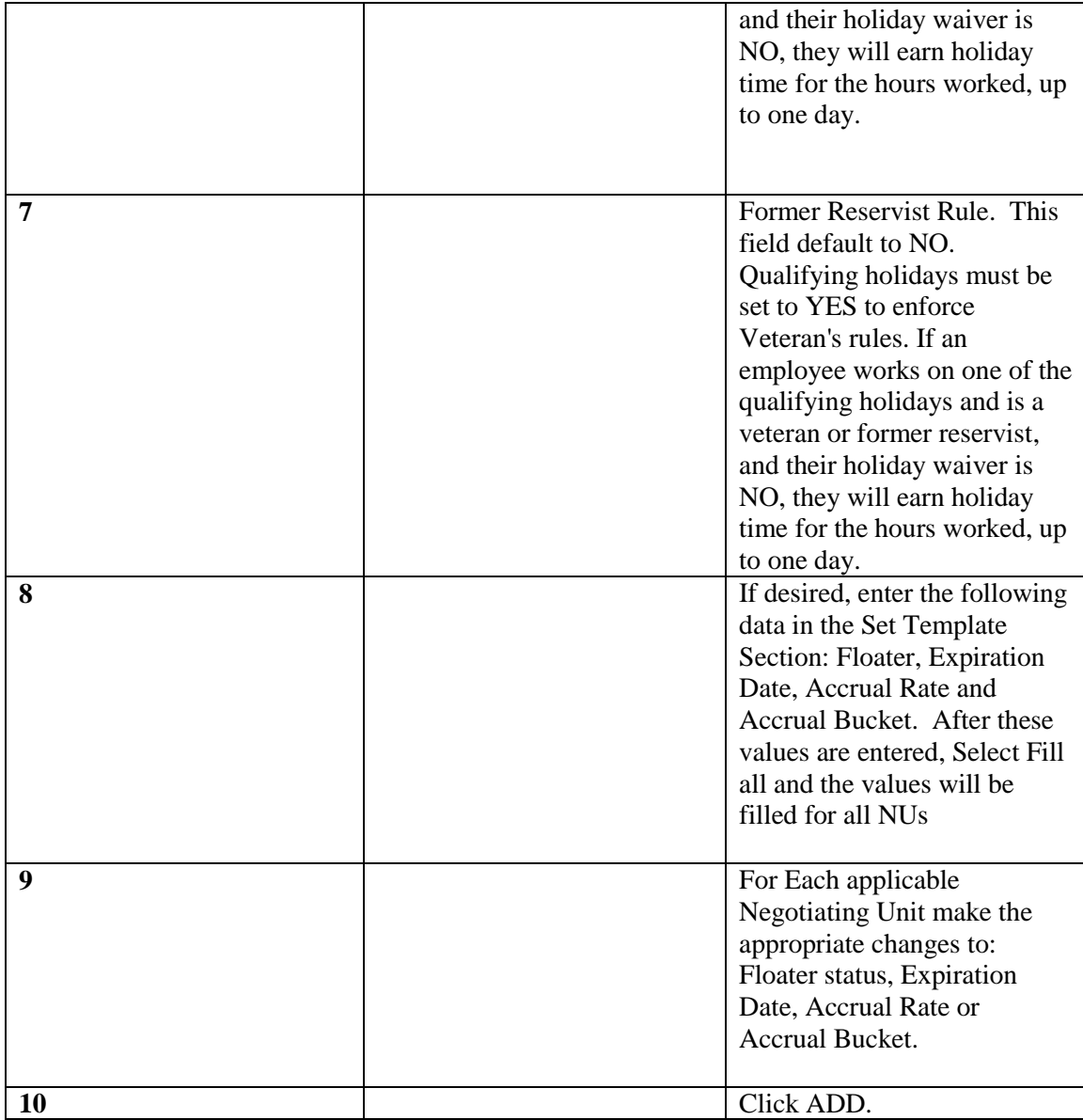

*Note: State Holidays will need to be added to LATS each year when the list of Holidays for the next year is issued by the NYS Department of Civil Service.*

#### **Changing a State Holiday**

This procedure allows you only to change the floater status and description of the selected holiday. To change the date of a holiday, you must first delete the old holiday and create a new one with the desired date.

### RULE MAINTENANCE > HOLIDAYS

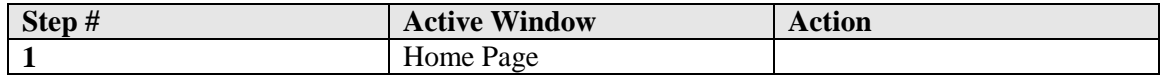

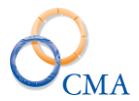

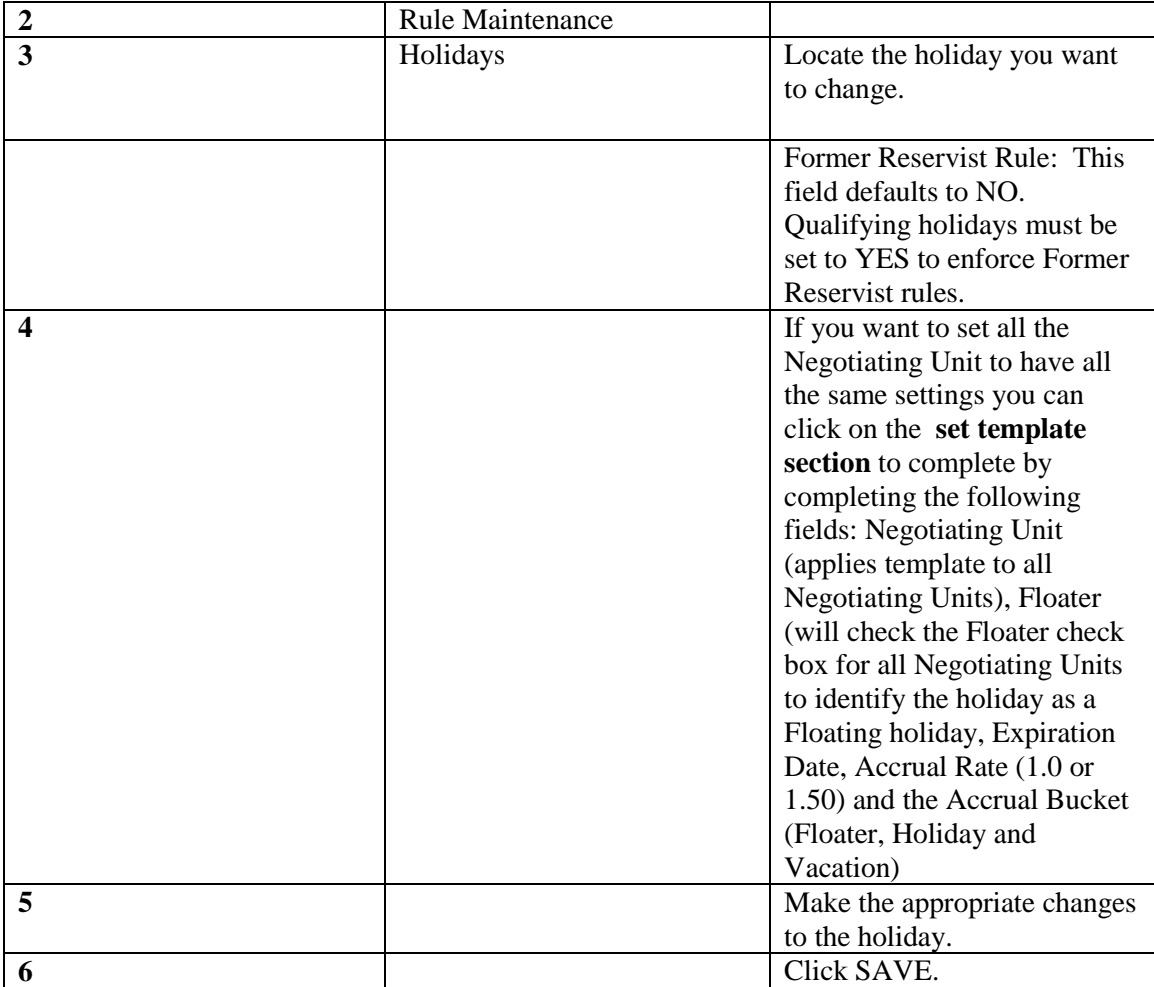

#### **Deleting a State Holiday**

**To delete a holiday:**

#### RULE MAINTENANCE > HOLIDAYS

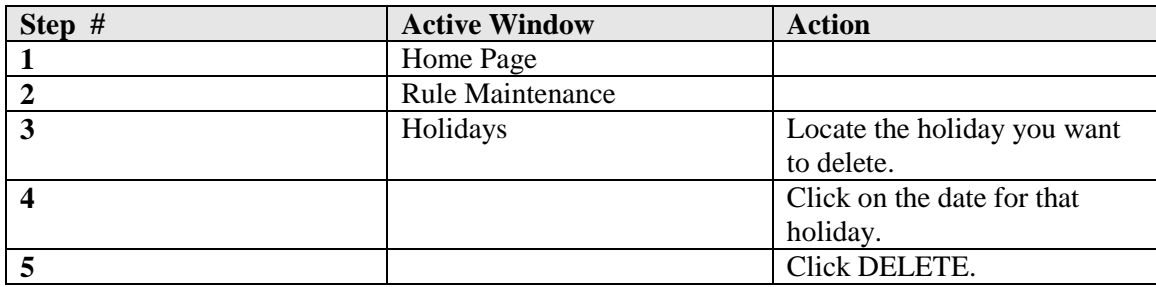

*Note: LATS will not allow you to delete any holiday that has been used by an employee. The message "There is/are misc. leave charge(s) made against this holiday so it cannot be deleted" will be displayed at the top of the screen above the list of holidays.*

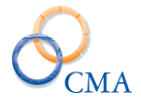

## **Changing a Holiday's Floater Designation**

### **To change the floater designation of a holiday:**

# RULE MAINTENANCE > HOLIDAYS

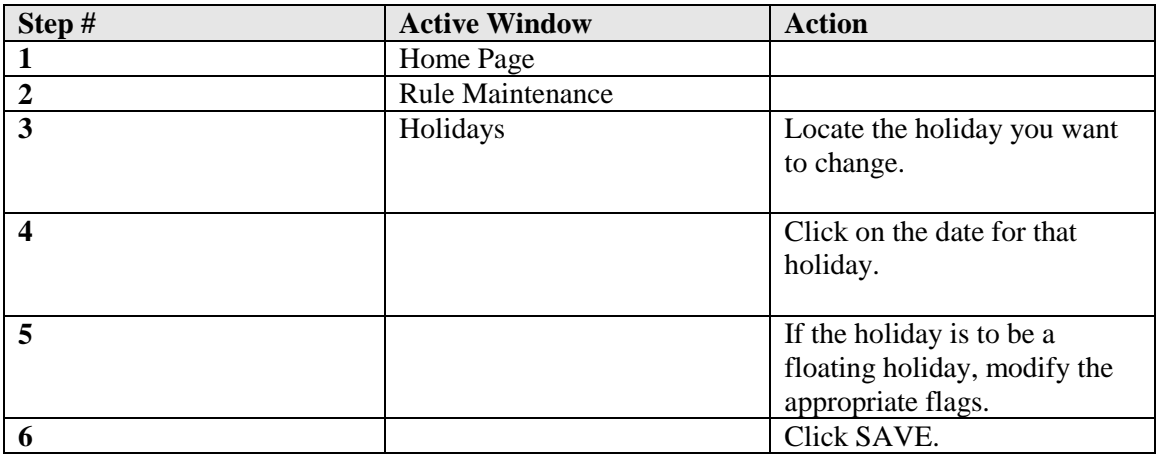

*Note: If a holiday is designated as a Floating holiday the Floater check box must be checked, an Expiration Date should be entered AND the Accrual Bucket should be set to Floater.*

# **Personal Leave Accrual Rules**

Accrual rules must exist for all time and attendance eligible employees. If your agency has Employees that work part time and in various Negotiating Units, there must be accrual rules set for each percentage and NU.

#### **Viewing the Personal Leave Accrual Rules**

# RULE MAINTENANCE > PERSONAL LV ACCRUALS

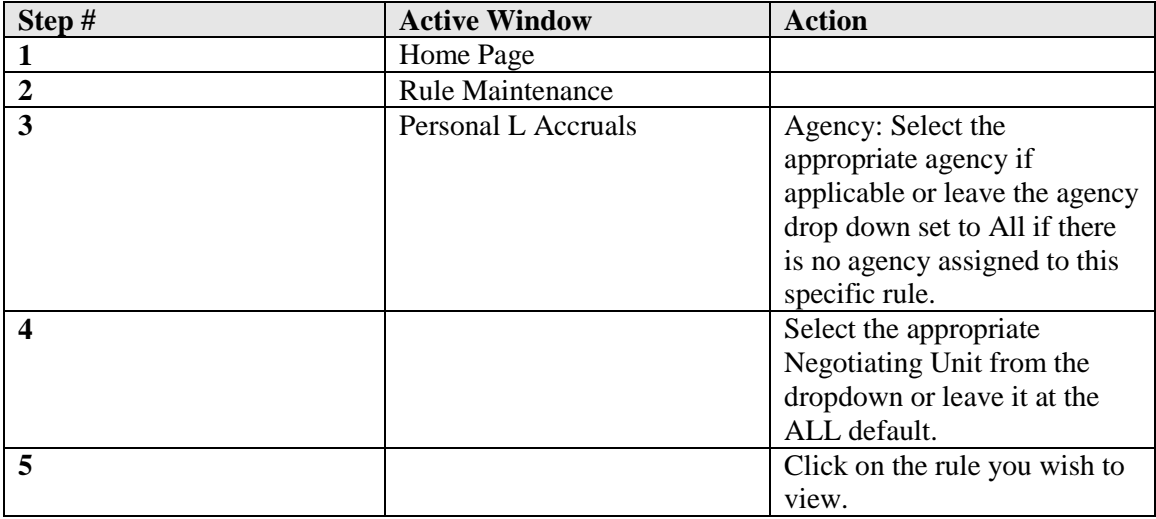

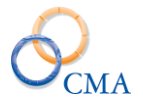

*Note: LATS defaults to a list of "All" for Agency and Negotiating Unit. You may limit your search to a specific Agency and/or Negotiating Unit by clicking on the drop-down list and choosing the specific Agency and/or Negotiating Unit (this will return results for the selected Agency and/or Negotiating Unit only).*

#### **Creating a Personal Leave Accrual Rule**

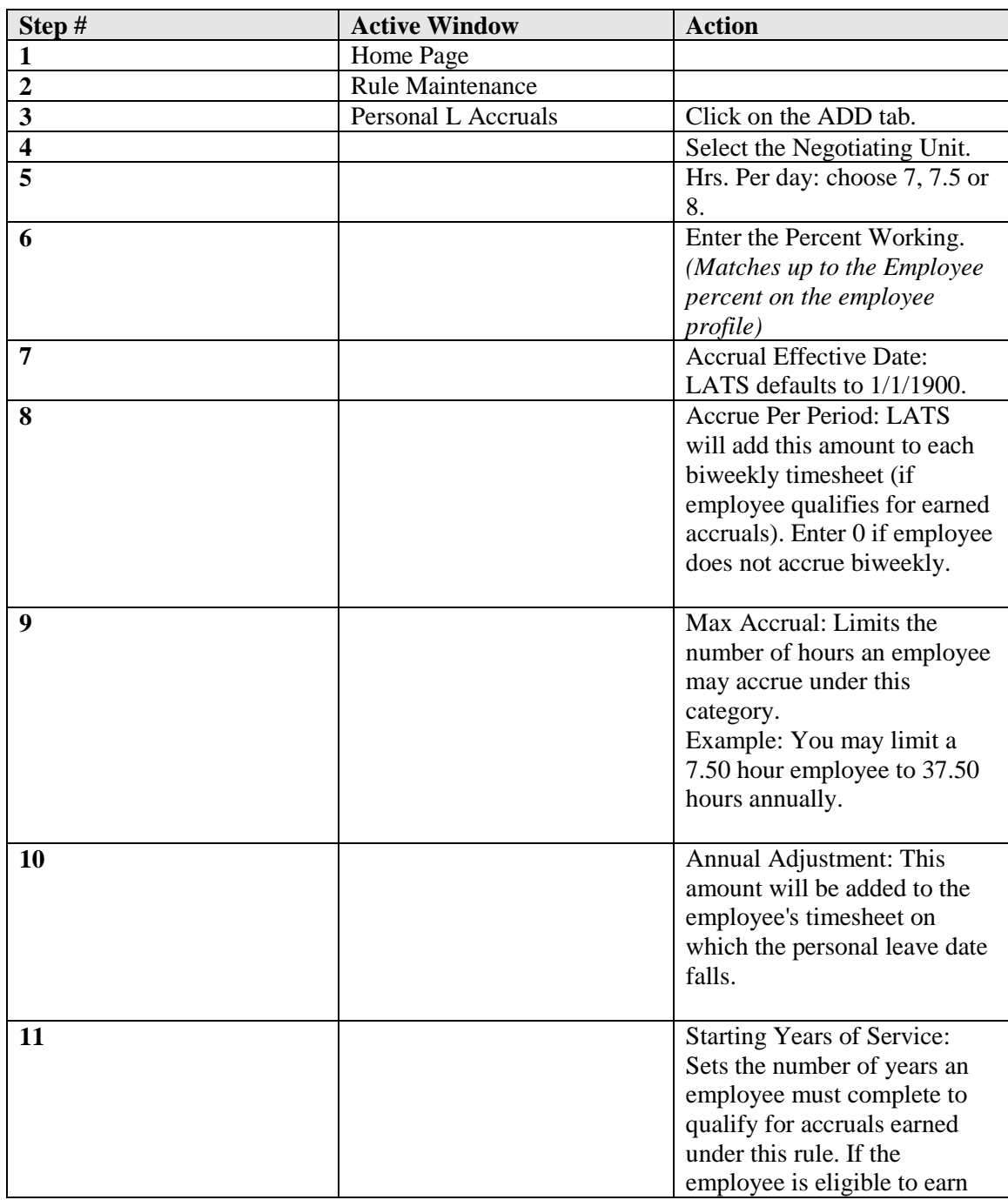

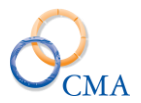

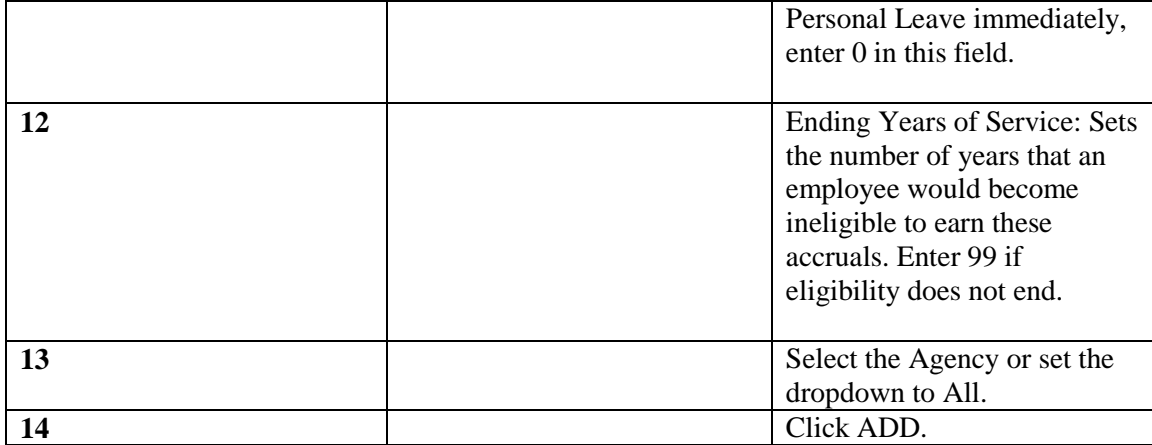

*Note: If a Personal Leave rule does not have an agency assigned to it, the rule is available to all agencies.*

# **Changing a Personal Leave Accrual Rule**

## RULE MAINTENANCE > PERSONAL LV ACCRUALS

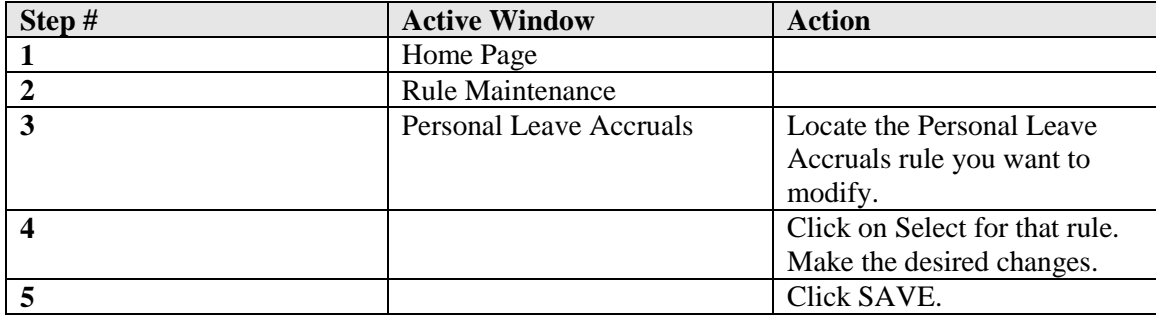

# **Deleting a Personal Leave Accrual Rule**

## RULE MAINTENANCE > PERSONAL LV ACCRUALS

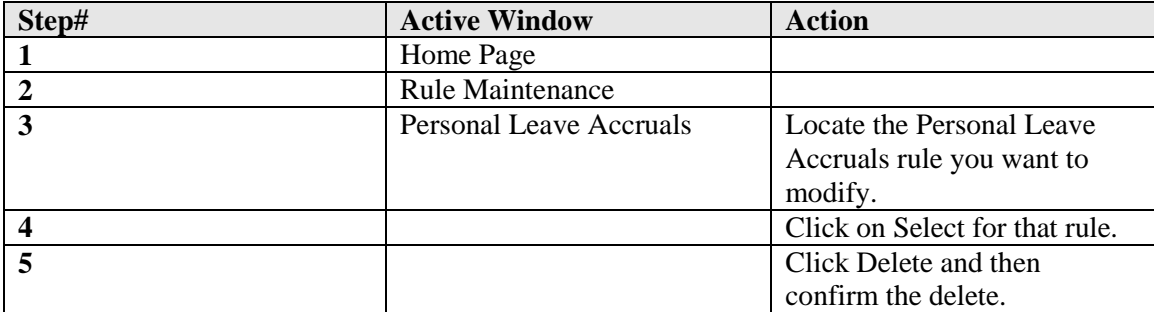

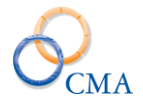

# **Sick Leave Accrual Rules**

## RULE MAINTENANCE > SICK LV ACCRUALS

#### **Viewing the Sick Leave Accrual Rules**

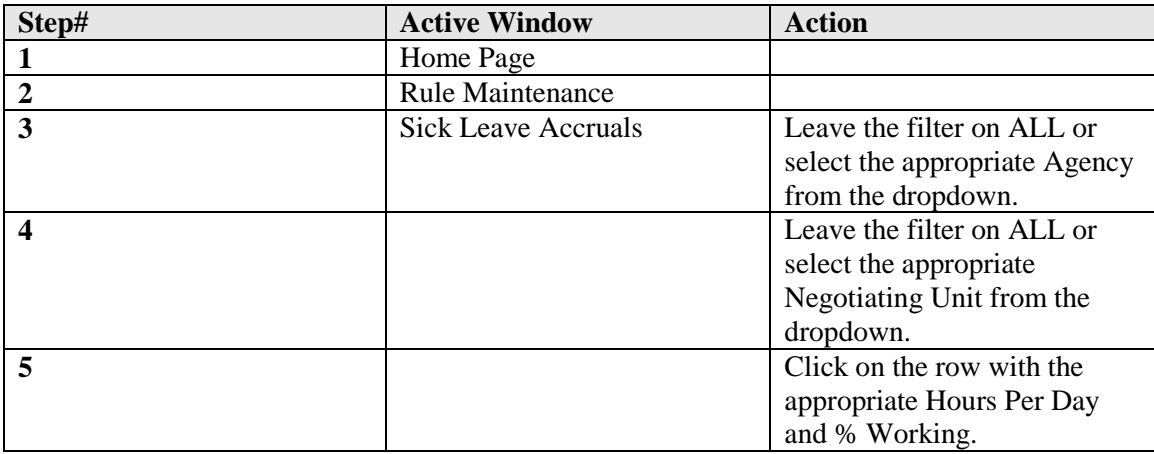

*Note: LATS defaults to a list of "All" for Agency and Negotiating Unit. You may limit your search to a specific Agency and/or Negotiating Unit by clicking on the drop-down list and choosing the specific Agency and/or Negotiating Unit (this will return results for the selected Agency and/or Negotiating Unit only).*

### **Creating a Sick Leave Accrual Rule**

#### RULE MAINTENANCE > SICK LV ACCRUALS

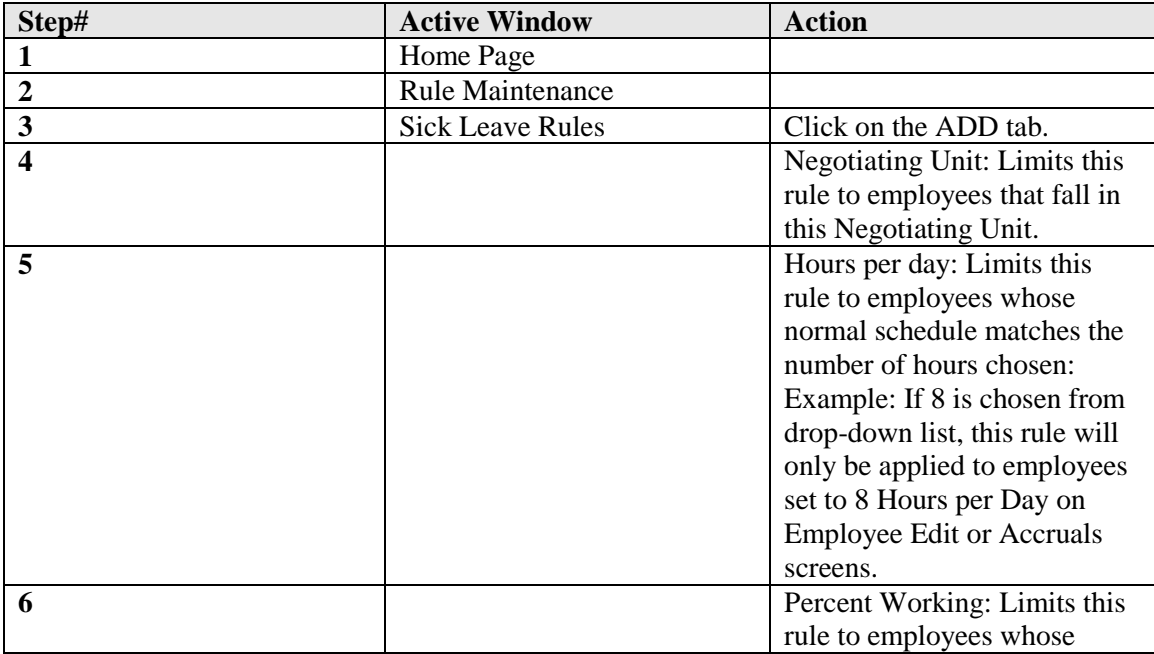

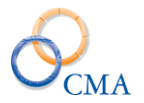

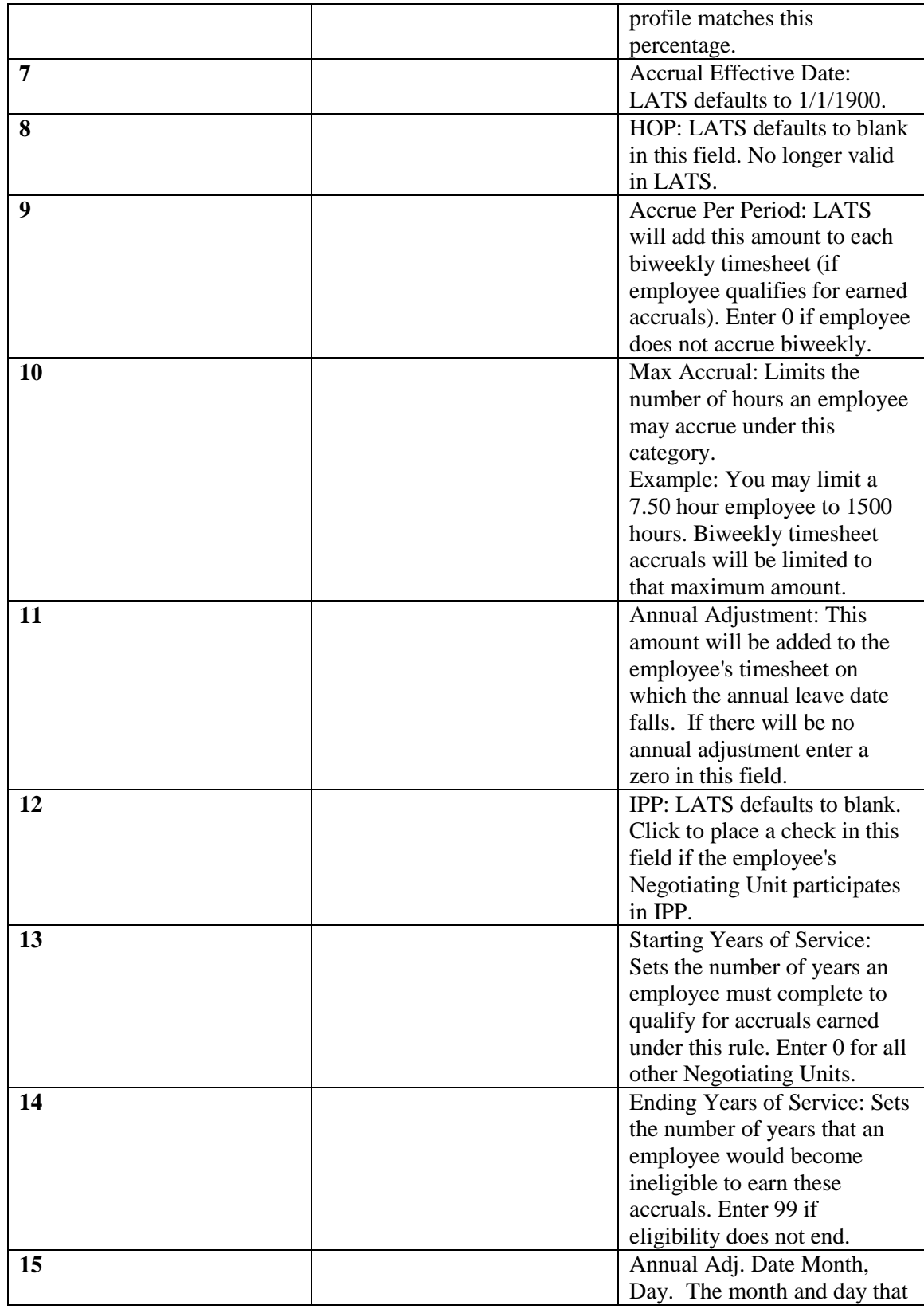

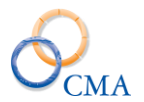

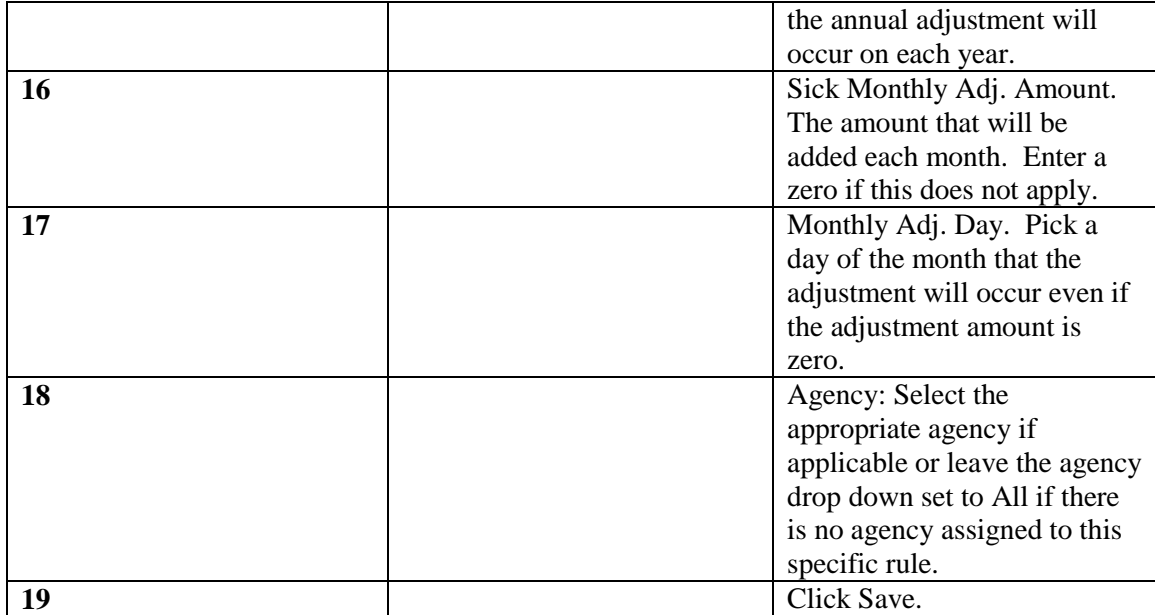

# **Changing a Sick Leave Accrual Rule**

# RULE MAINTENANCE > SICK LV ACCRUALS

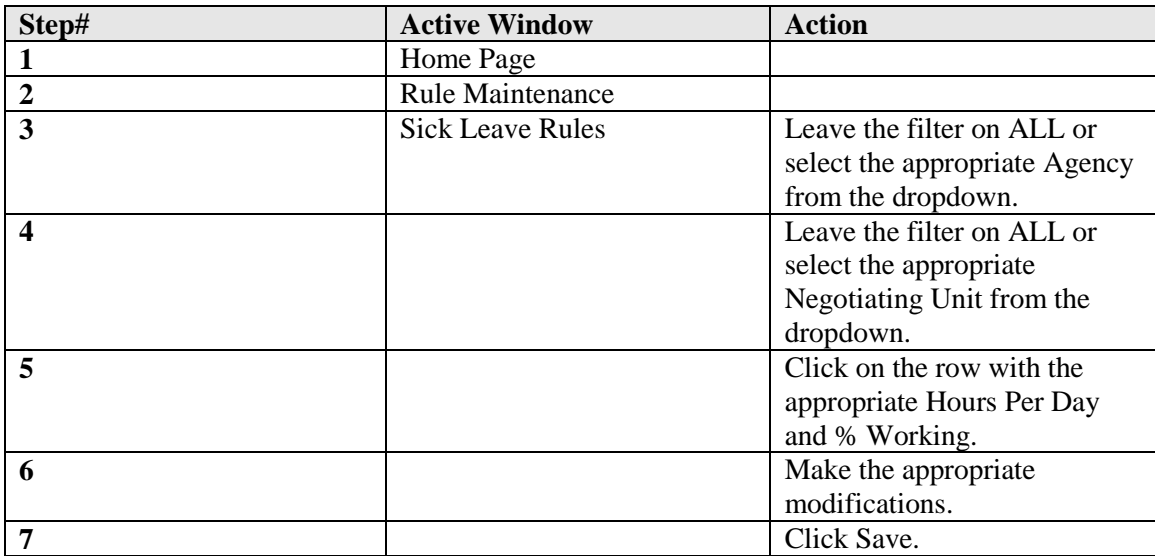

### **Deleting a Sick Leave Accrual Rule**

## RULE MAINTENANCE > SICK LV ACCRUALS

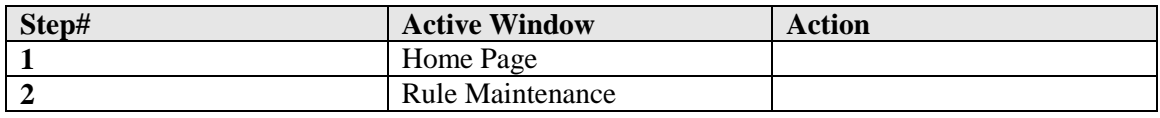

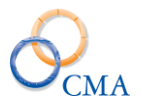

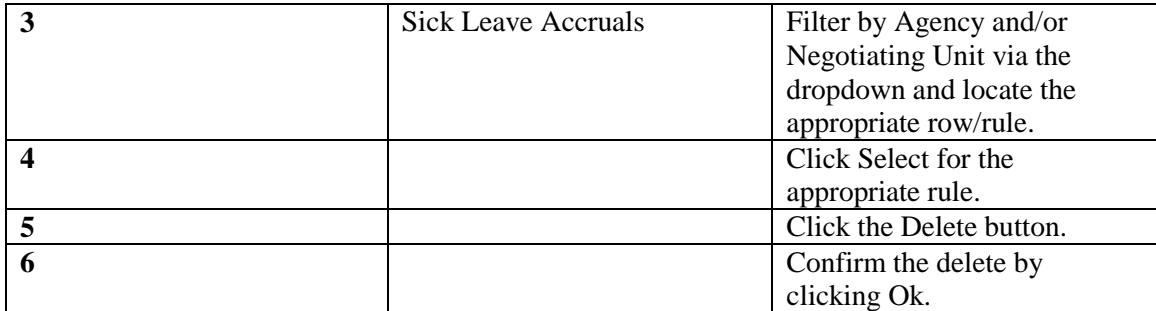

*Caution: You may end up with a missing rule that will prevent timesheets from processing.*

# **Vacation Leave Accrual Rules**

#### **Viewing the Vacation Leave Accrual Rules**

## RULE MAINTENANCE > VACATION LV ACCRUALS

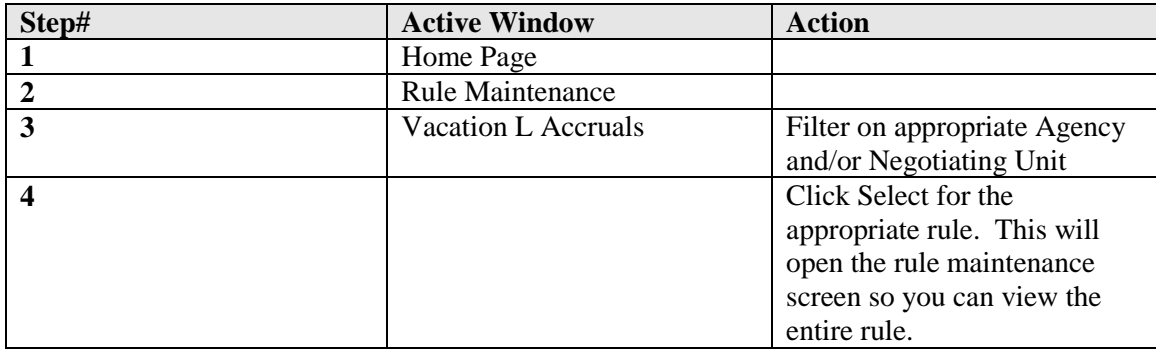

*Note: LATS defaults to a list of "All" for Agency and Negotiating Unit. You may limit your search to a specific Agency and/or Negotiating Unit by clicking on the drop-down list and choosing the specific Agency and/or Negotiating Unit (this will return results for the selected Agency and/or Negotiating Unit only).*

#### **Creating a Vacation Leave Accrual Rule**

#### RULE MAINTENANCE > VACATION LV ACCRUALS

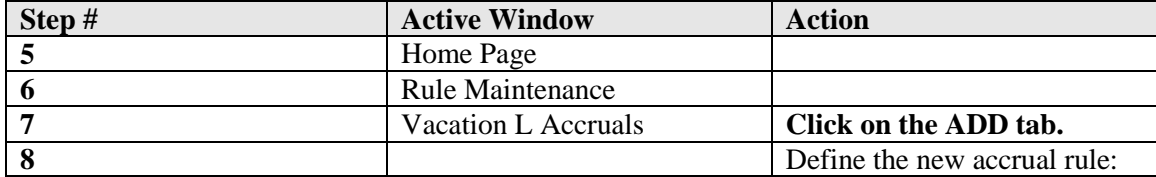

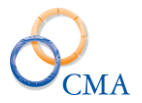

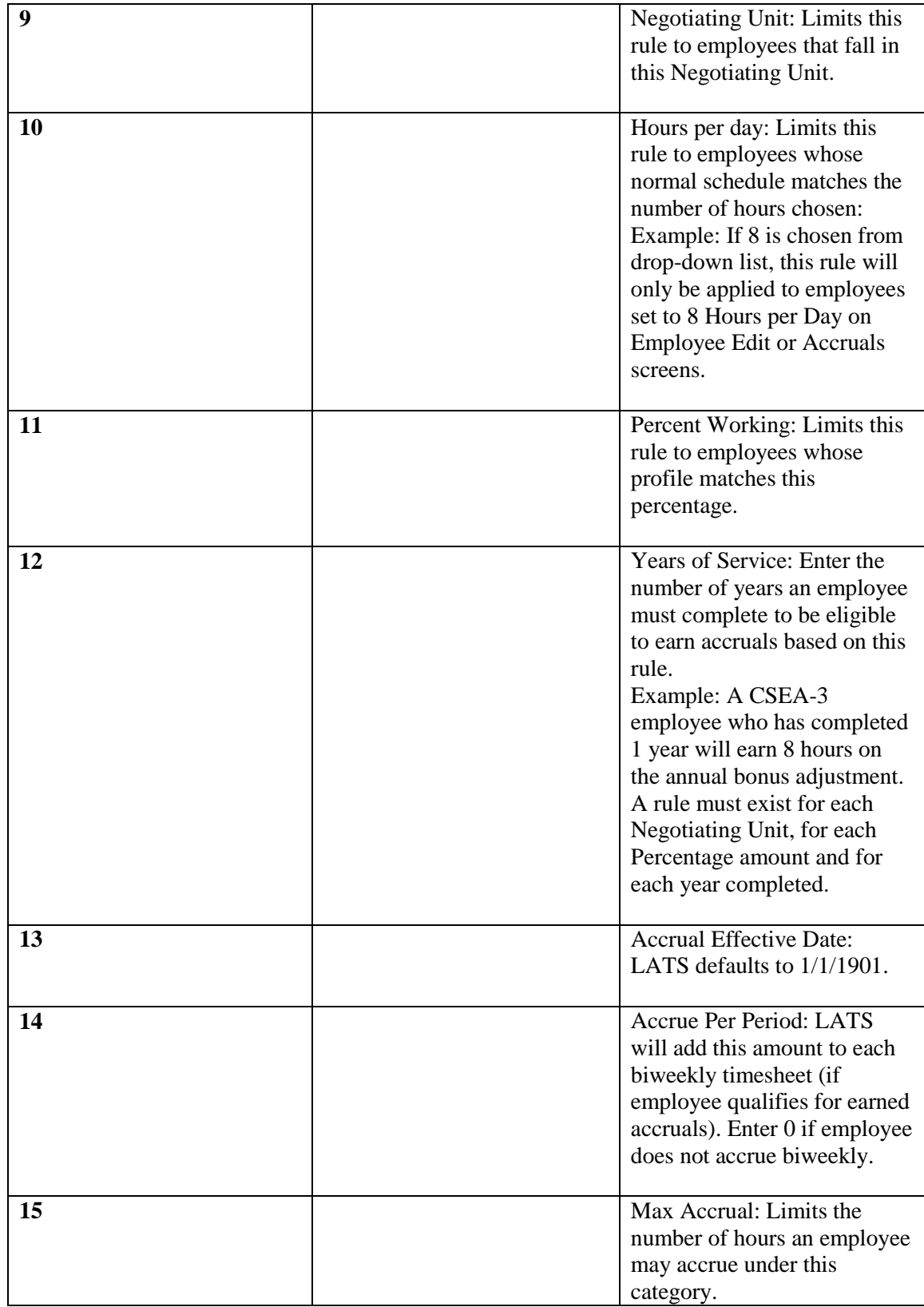

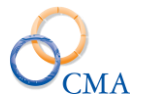

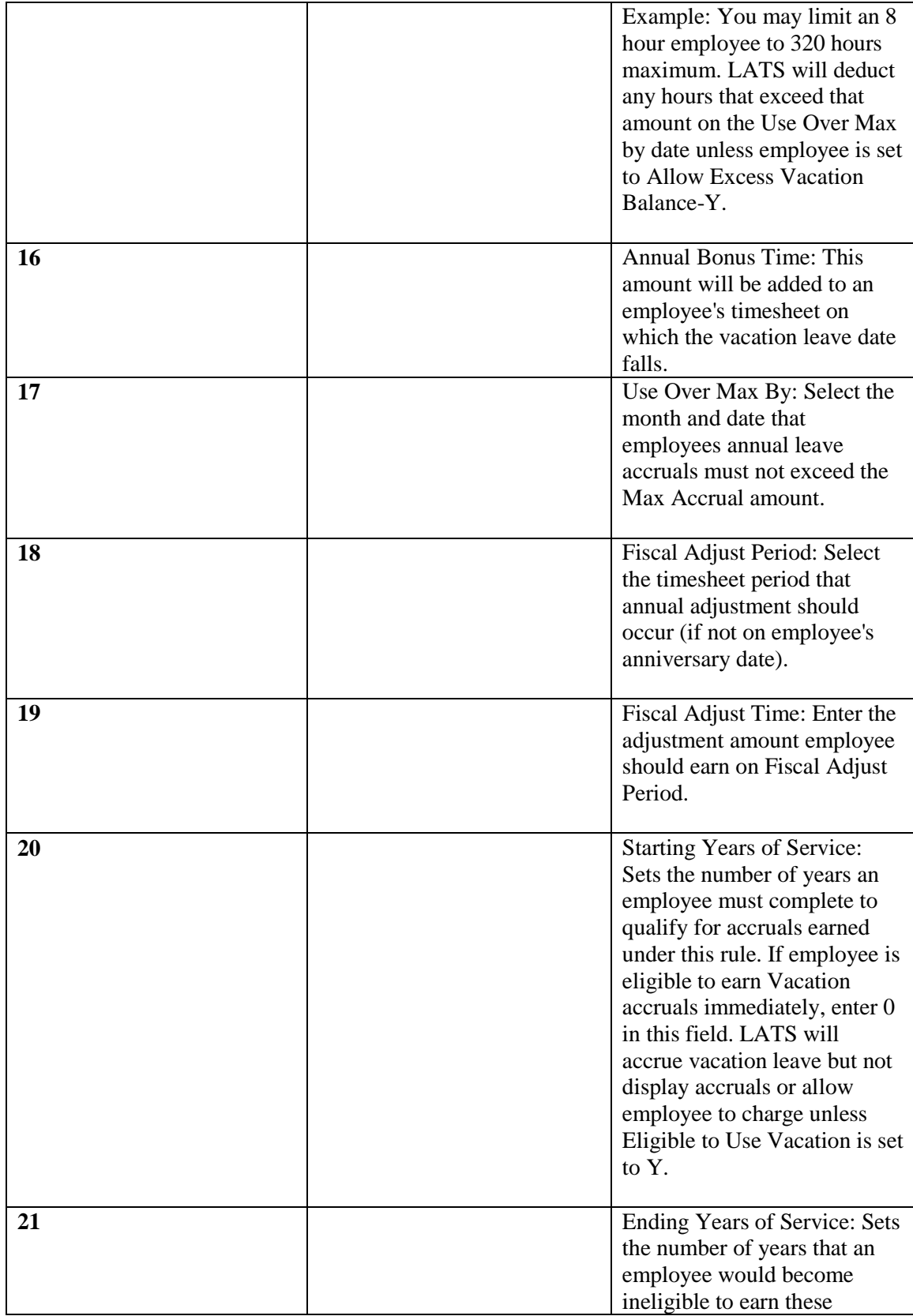

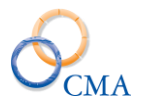

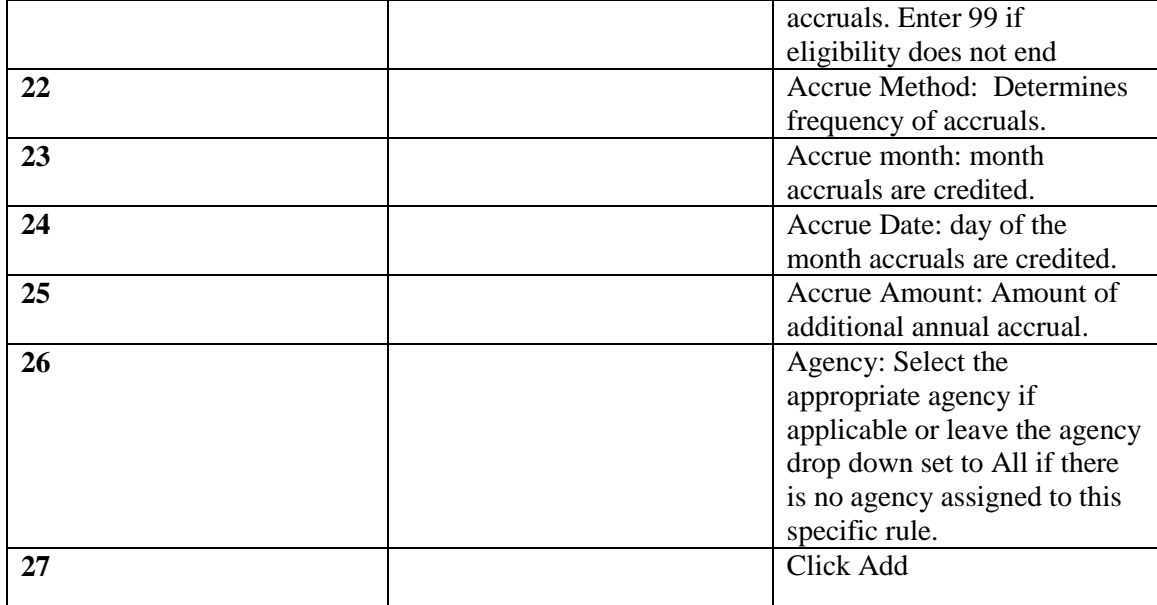

# **Changing a Vacation Leave Accrual Rule**

## RULE MAINTENANCE > VACATION LV ACCRUALS

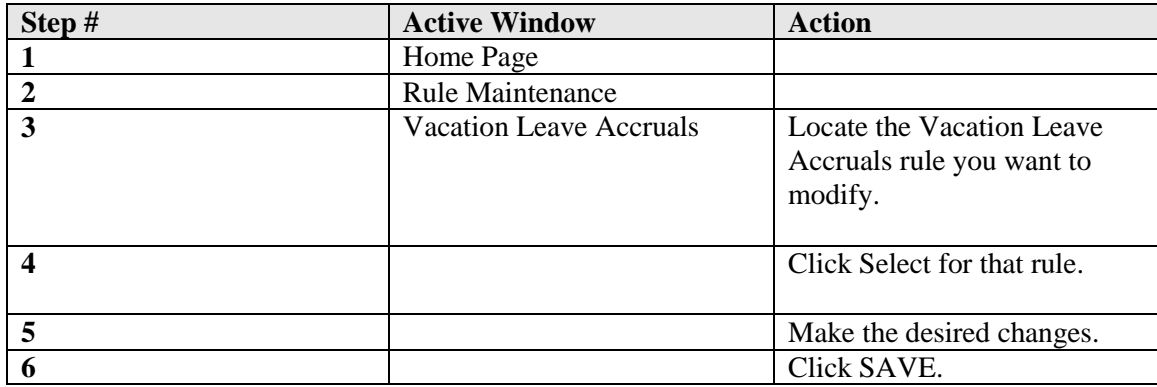

# **Deleting a Vacation Leave Accrual Rule**

# RULE MAINTENANCE > VACATION LV ACCRUALS

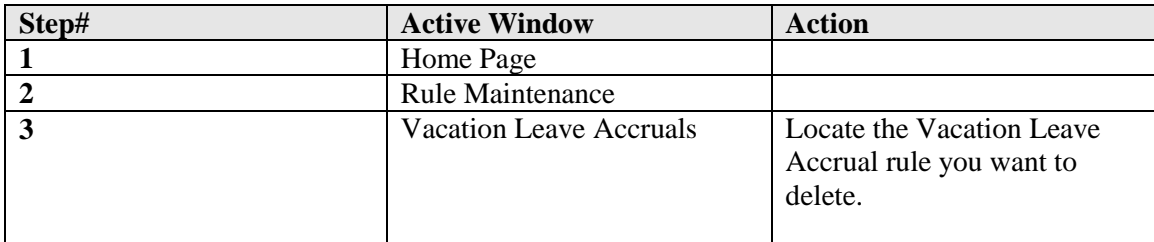

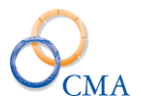

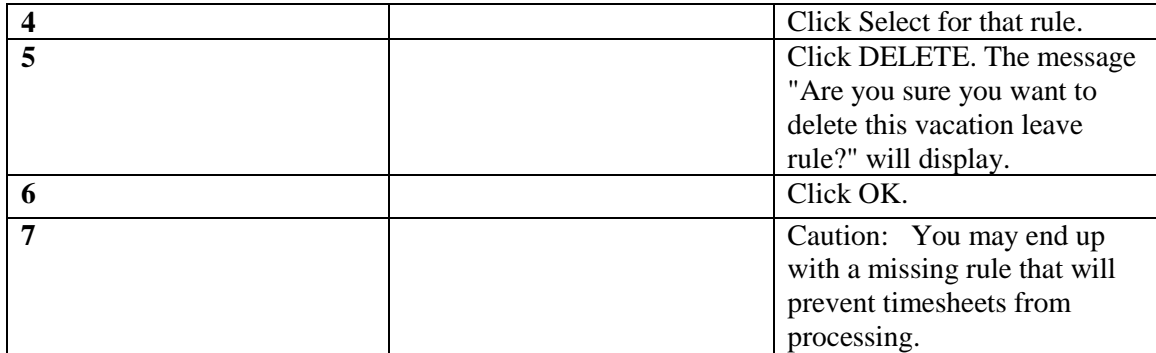

# **VRWS Accruals**

Although many of the VRWS Accrual Rules are included when you start on LATS, it may be necessary to add a rule based on your agency's requirements.

*Note: Unless the specific rule is included in or has been added to VRWS Accrual Rules, an employee's timesheets will not accrue VRWS credits.*

*Note: VRWS accrual rules require a Delta Percent. The Delta Percent is the difference between 100% and the VRWS percentage the employee is working.*

#### **Example**

Employee elects to work an 80% VRWS schedule. The Delta Percent is 20.

#### **Viewing the VRWS Accrual Rules**

#### RULE MAINTENANCE > VRWS ACCRUALS

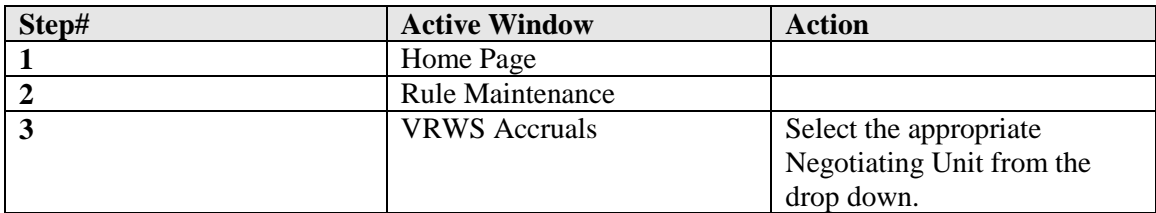

#### **Adding a new VRWS Accrual Rule**

#### RULE MAINTENANCE > VRWS ACCRUALS

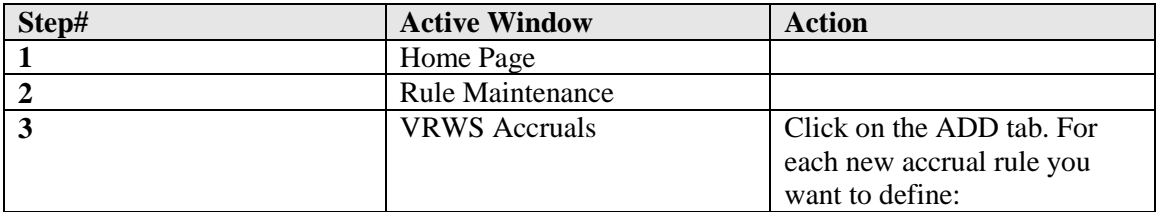

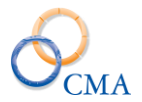

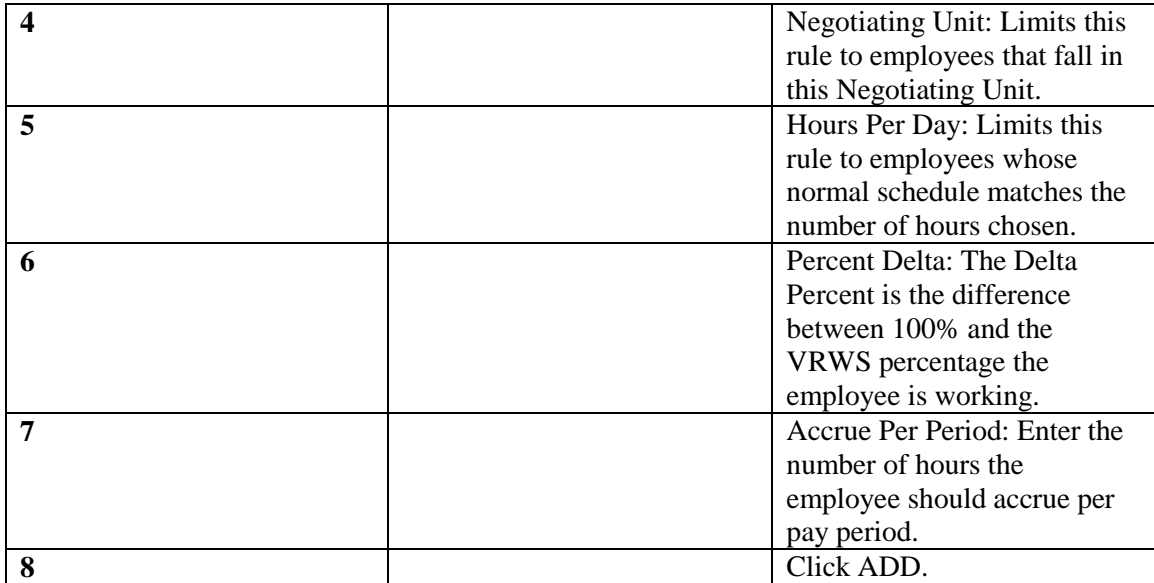

# **Changing a VRWS Accrual Rule**

# RULE MAINTENANCE > VRWS ACCRUALS

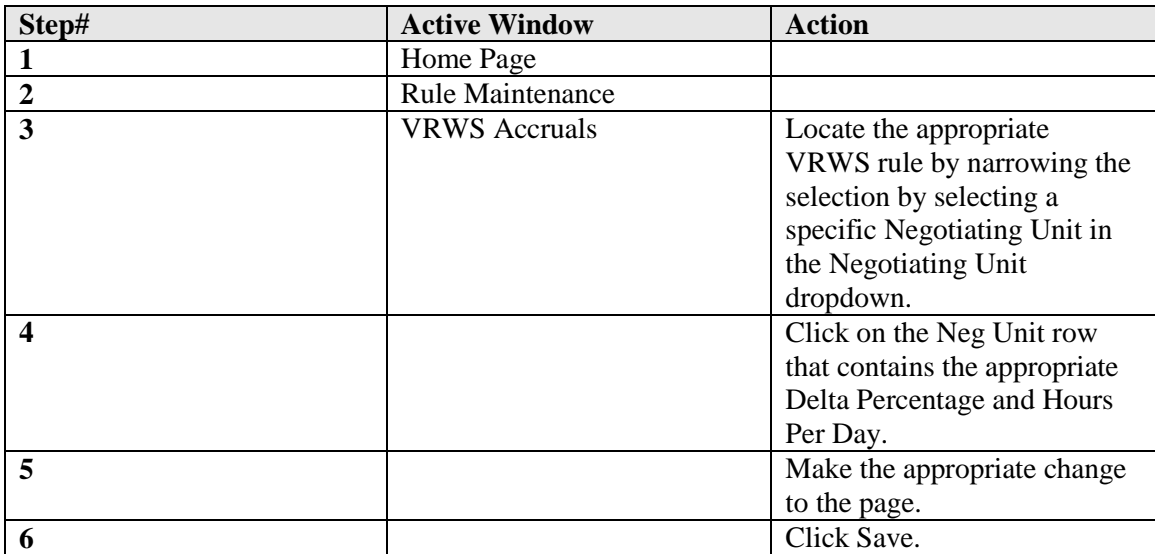

# **Deleting a VRWS Accrual Rule**

# RULE MAINTENANCE > VRWS ACCRUALS

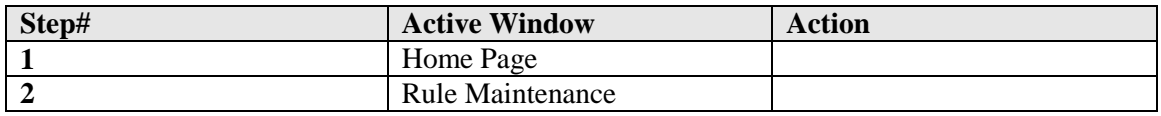

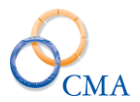

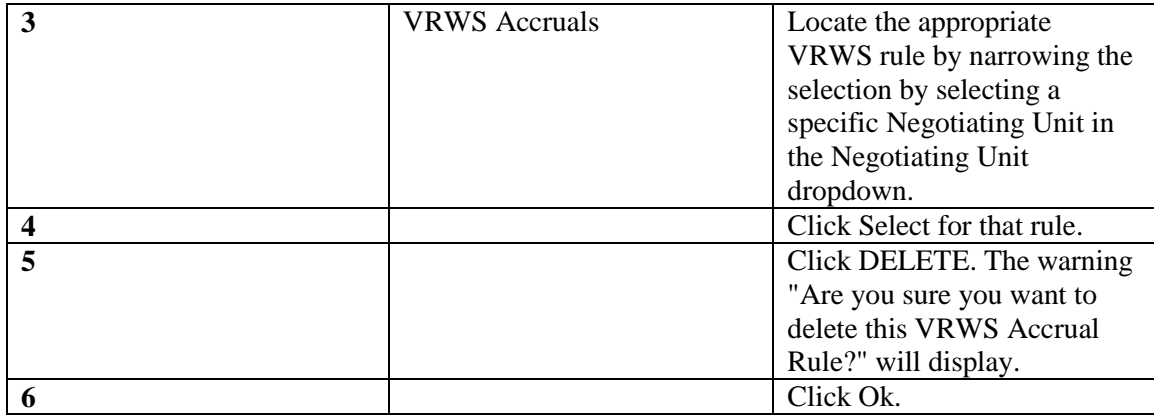

**Caution:** *You may end up with a missing rule that will prevent timesheets from processing.*

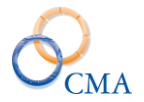

# **Pass days**

The Pass day function is used to define rules for employees who receive time for working on a Pass day. The employee will not be paid for time worked on a Pass day. Eligibility is based on your organization's policy.

*Note: If your organization does not earn Pass days, you may skip this section.*

## **Reviewing Pass day Types**

## RULE MAINTENANCE > PASSDAY TYPES

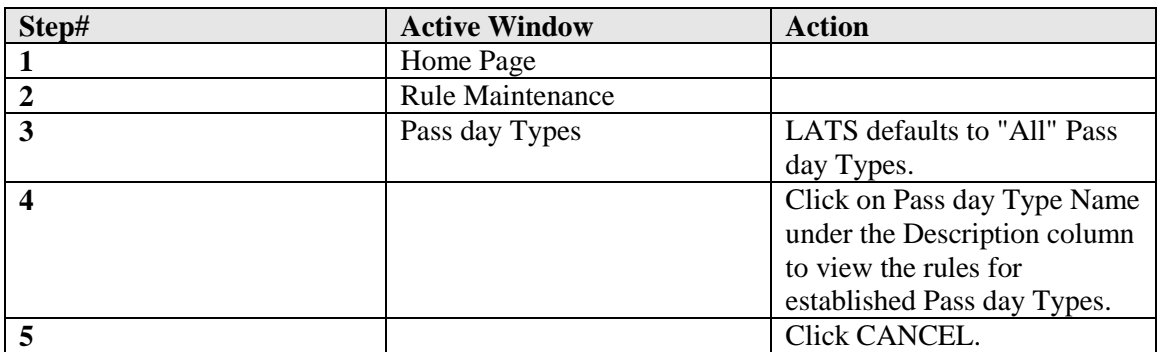

### **Creating a Pass day Type**

#### RULE MAINTENANCE > PASSDAY TYPES

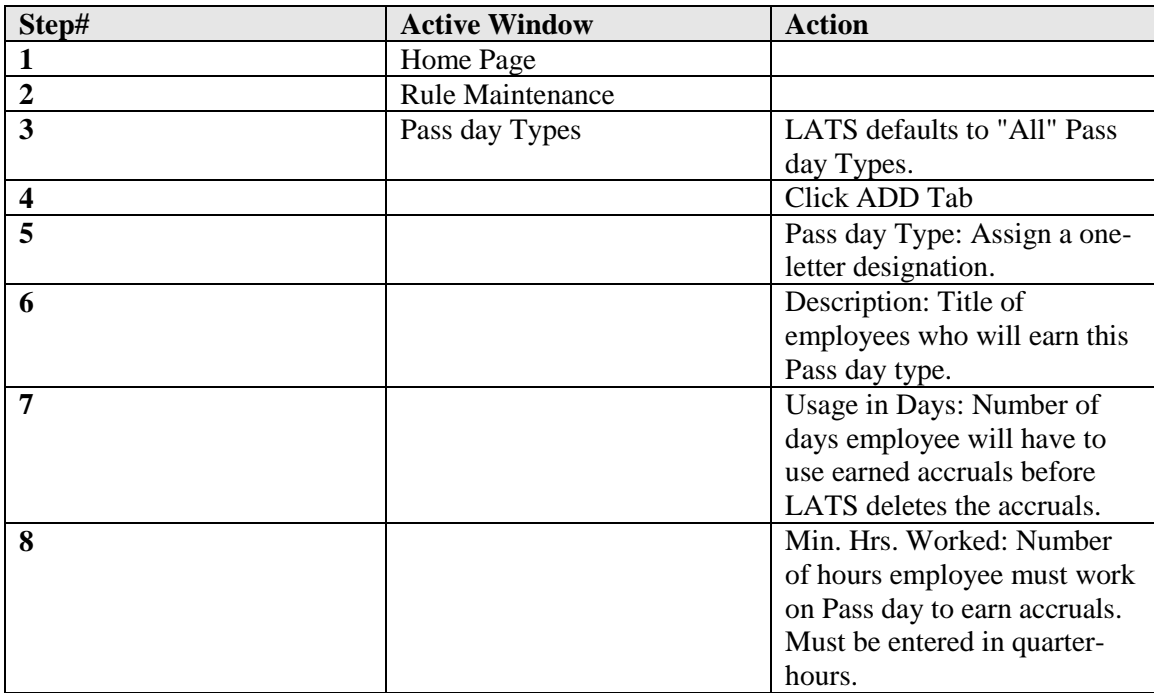

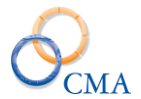

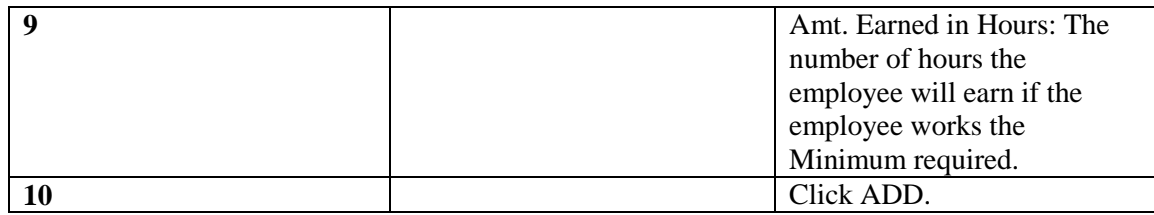

## **Changing Pass day Types**

## RULE MAINTENANCE > PASSDAY TYPES

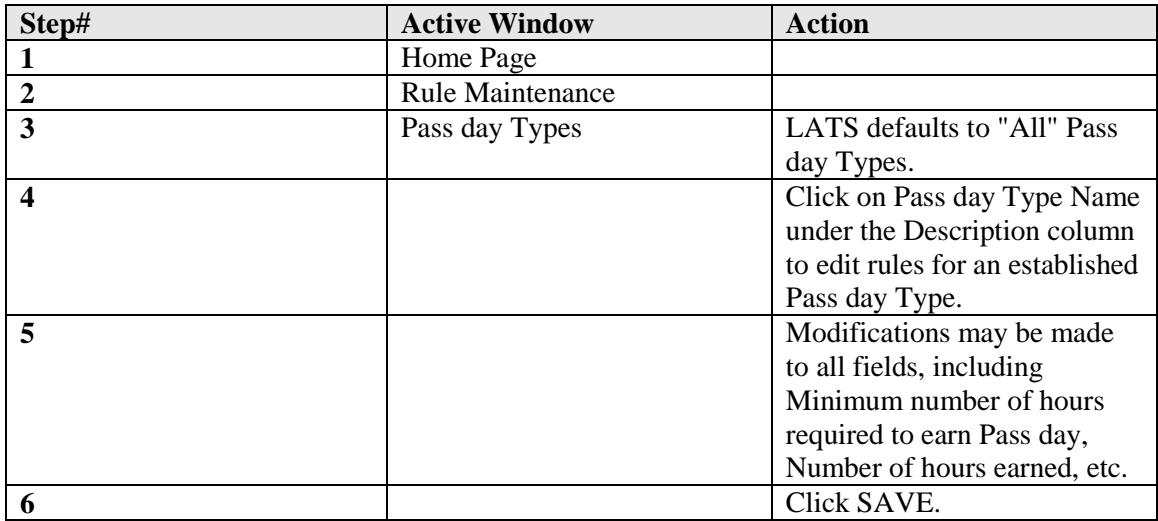

# **Seasonal Hours Overview**

The seasonal hour's functionality was developed to support a business requirement where employees are granted a certain amount of time each day as paid time since they work an abbreviated schedule during the summer months. Automatically adding this specified time on to each day will ensure that they meet the required hours per day as long as they work the scheduled reduced hours on a daily basis. Employees are credited with the number of hours based on items configured by the LATS Administrator. The logic built into this functionality should allow many combinations to exist concurrently.

#### **Configuration Steps for Seasonal Hours**

Below outlines the steps required to setup and configure seasonal hours. The details follow.

- 1. Create a new 'No Charge' leave category
- 2. Assign a leave code to the category which will be the leave code added to the user's timesheet.
- 3. Set up the season hour's rules, which are date effective.
- 4. Assign the seasonal hour rule to the individual employee, all in the negotiating unit or to specific rotations.

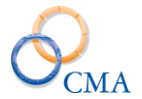

The seasonal hours are added to a user's timesheet for all scheduled days of the pay period – when the user's timesheet for that pay period is first created (typically after the first punch is received).

The following are exceptions that must be handled by the Time and Attendance personnel – for users who have no access to a timesheet. These exceptions can be handled thru the Punch Detail page or directly on the timesheet.

- Employee leaves early. T/A will need to remove the .50 hours credited for seasonal hours, and charge the appropriate leave category.
- Employee takes the day off. T/A will need to remove the .50 hours credited for seasonal hours and charge the appropriate leave category.
- Employee works a full 8 hours or more. T/A will need to remove the .50 hours credited for seasonal hours.
- Holidays. T/A will need to remove the .50 hours credited for seasonal hours. This exception will be handled in a future modification.

#### **Seasonal Hours Detailed Steps**

- Create a new charge code under the No Charge category. To do this you would need to go to the Code Maintenance – Categories and search for No Charge and then click on the No Charge row to open the Edit window.
- Once you are in the edit window you can click on the Add Code button to add a new Charge Code.
- Complete the new code window that is attached to the No Charge category.
- Next you can create the rule for the Seasonal Hours under the Rules Maintenance menu option.
- Select the Seasonal Hours sub menu option and complete the fields that identify how many hours and for what duration the time should be added for the employees.
- After the rule is created you can manage the Seasonal Hours under the Admin Menu by selecting the Manage Seasonal Hours sub menu. You can manage these by employee or Negotiating Unit.
- You can also add the summer hours rule to existing rotations and propagate these changes to existing employee rotations. To do this you would need to go into the Scheduling menu option and then click on the Rotation tab.

If you wish to attach a Seasonal Rule to an existing Rotation instead of creating a new rotation just for seasonal hours you can do so by clicking on the desired rotation and this will open the edit window.

- Select the appropriate Seasonal Hours rule from the dropdown menu option and then select Yes in the Propagate Changes dropdown box. *(We have identified which changes in this screen will propagate to existing rotations for you.)*
- If you go into an employee's record and click on the Rotation tab you should now see the appropriate seasonal hours in the Seasonal Hours dropdown tab.

#### **View Seasonal Hours rules**

#### RULE MAINTENANCE > Seasonal Hours

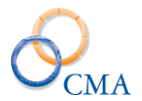

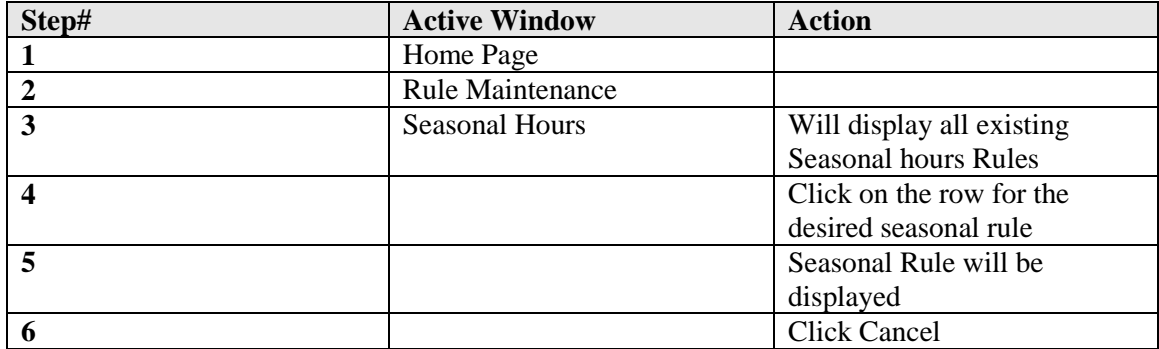

# **Creating Seasonal Hours rules**

RULE MAINTENANCE > Seasonal Hours

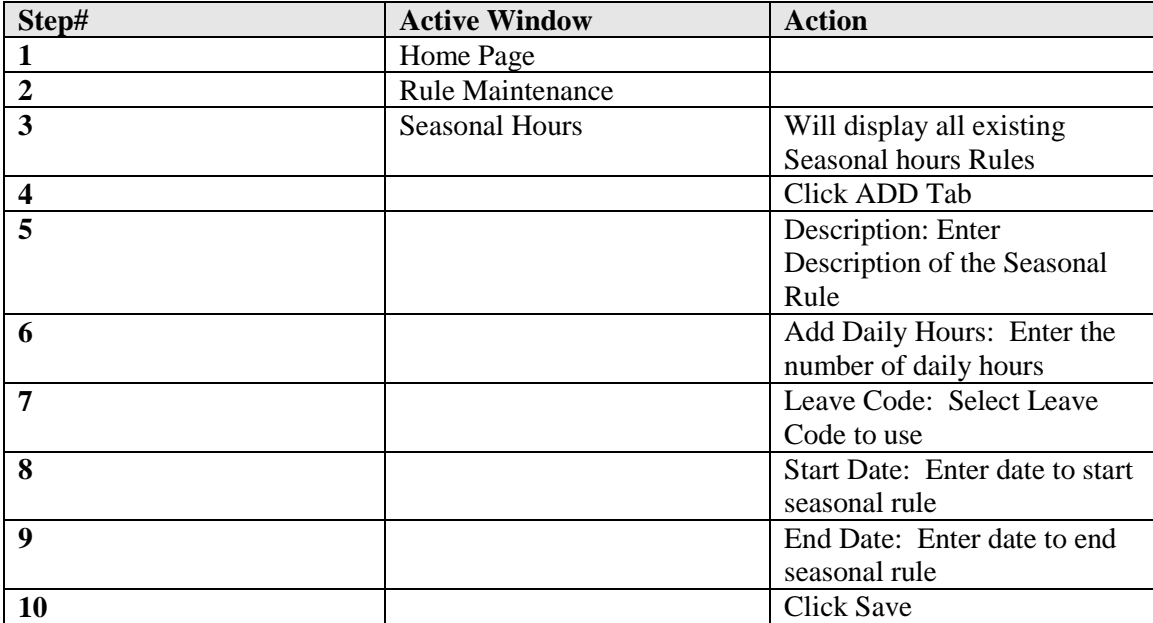

# **Change Seasonal Hours rules**

RULE MAINTENANCE > Seasonal Hours

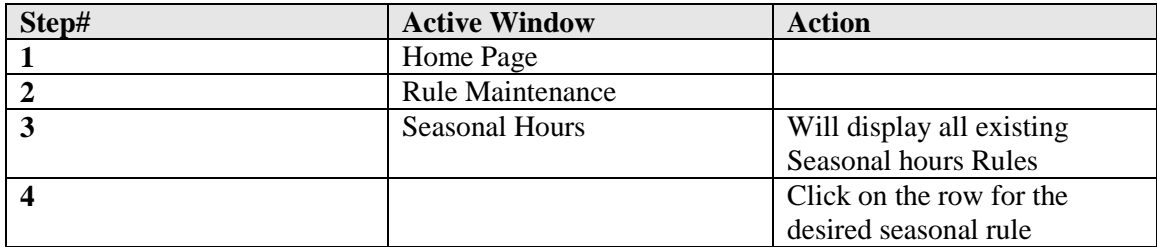

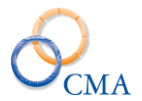

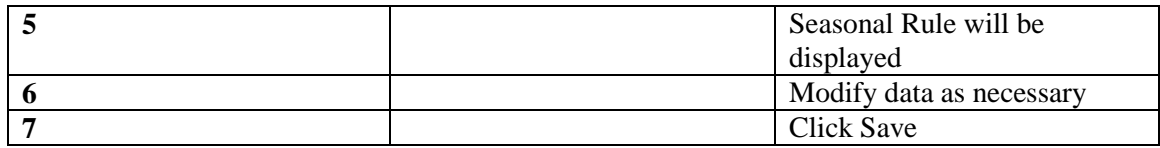

# **Delete Seasonal Hours rules**

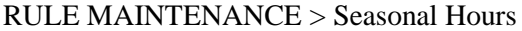

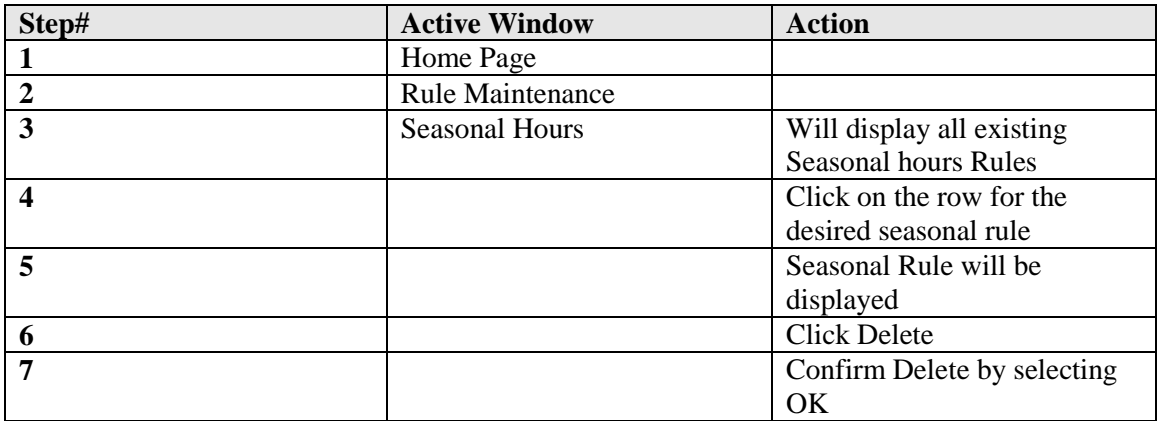

# **Academic Year**

**Academic Year:** This menu item is used to set up the calendar year for the teacher population and to manage their floating holiday and personal leave credits.

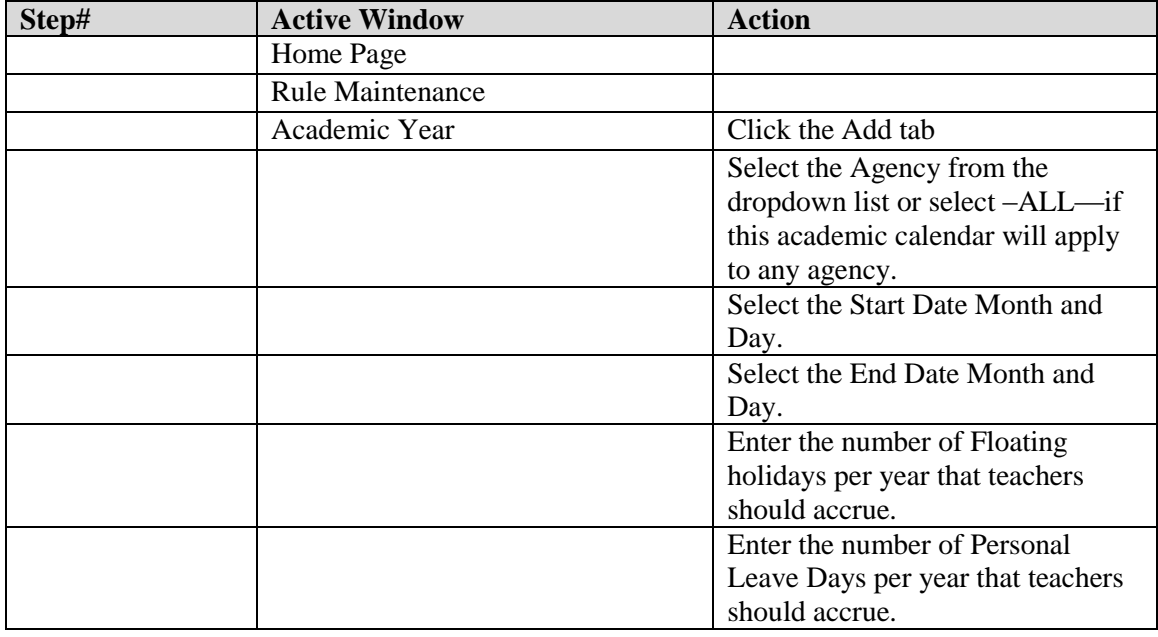

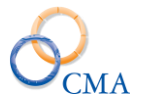

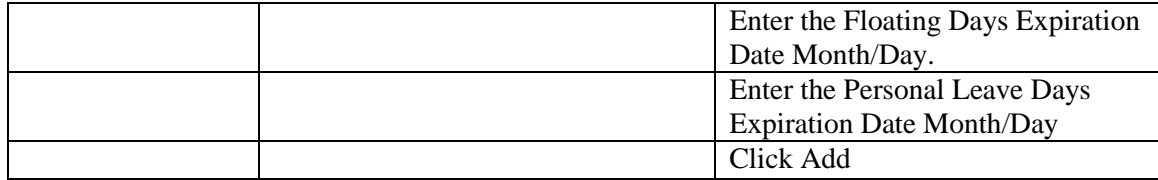

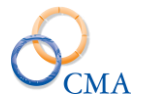

# **Chapter 4: Time Distribution System**

Topics Discussed In This Chapter:

- TDS Categories and Tasks
- Maintaining TDS
- TDS Category Association
- TDS Percent Distribution

# **TDS Categories and Tasks**

If your organization requires all or some of its employees to distribute time to tasks, you will need to create the TDS categories and their associated tasks. If your organization requires none of its employees to do so, you may skip this chapter.

## **What you will need to create TDS categories and tasks:**

- A list of all TDS categories.
- For each TDS category, a list of all currently active tasks to which employees can distribute time. If the task has a beginning and end date associated with it, you will need to know those dates.

### **To create TDS Categories and tasks:**

For each TDS category, you will need to create the category within LATS. To do this, see "Creating a TDS Category".

For each task within the category you have created, you will need to create an entry for the task. To do this, see "Creating a TDS Task".

# **Maintaining TDS**

# **TDS Categories**

Four types of categories are available in LATS. You may not see all four, however. Display of Custom and Imported categories is limited to those agencies which have purchased advanced functionality.

*The four types of categories are as follows:*

*Global*

Select GLOBAL if you want to include a common set of tasks for all regular categories. Global categories allow you to define tasks once that may be used in many different categories. Global categories will not display in an employee's drop-down category list; but choosing any category from the list will display global tasks that are set to the employee's organizational structure or that are not limited to a specific organizational area. These tasks will also be displayed if your agency is using either Custom or Imported categories.

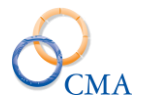

# *Regular*

Select REGULAR when defining categories and tasks that will use the standard TDS entry pages. Regular categories can be set to a specific organizational structure or agency-wide. Regular categories will be displayed in the dropdown list on an employee's TDS page. Tasks associated to a Regular category can only be used by that category.

## *Custom*

This choice will be displayed only if your agency is using a TDS custom page version 2. Custom categories will be displayed on the custom TDS page.

## *Imported*

This choice will be displayed only if your agency is importing TDS information from a source, as opposed to direct entry. These categories will be displayed on the TDS custom page version 1.

## **Creating a TDS Category**

## TDS MAINTENANCE > TDS CATEGORIES

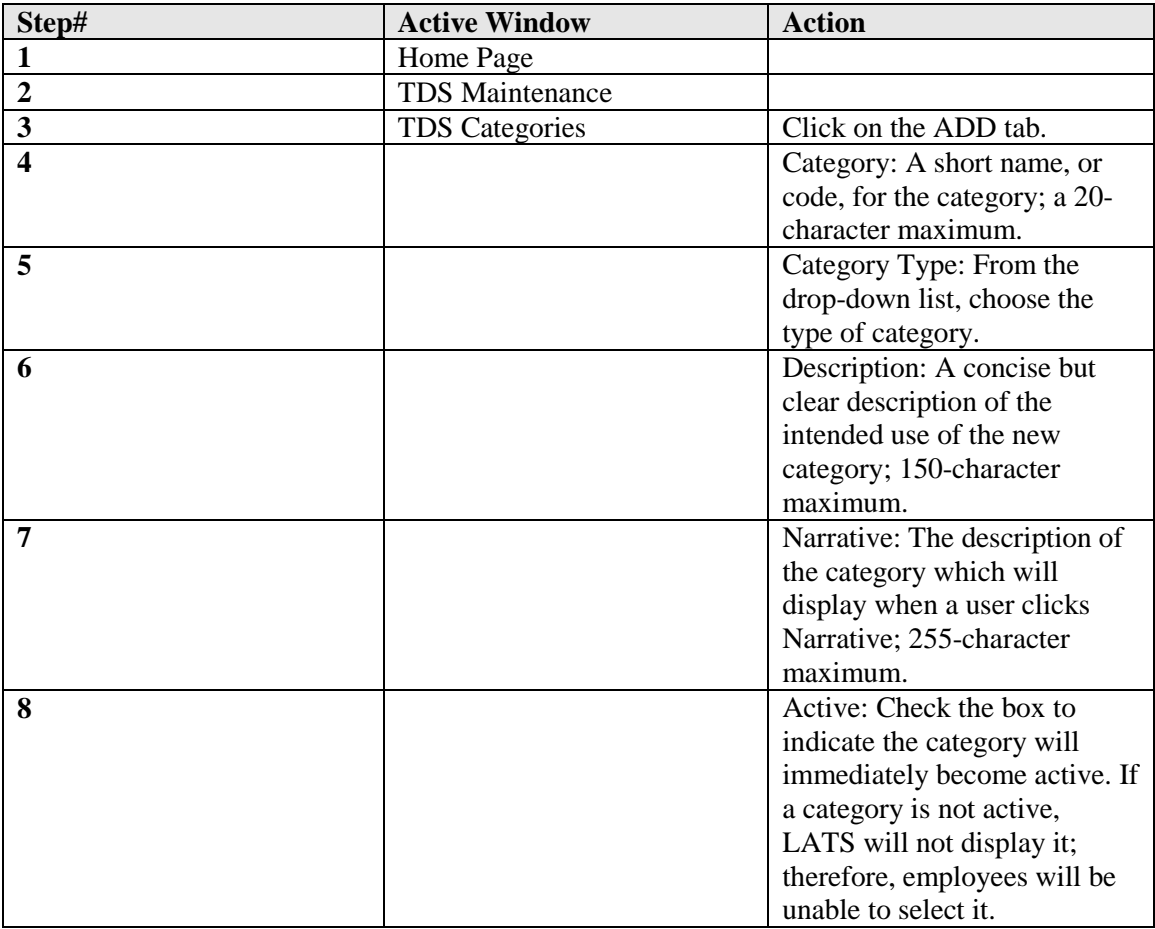

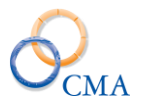

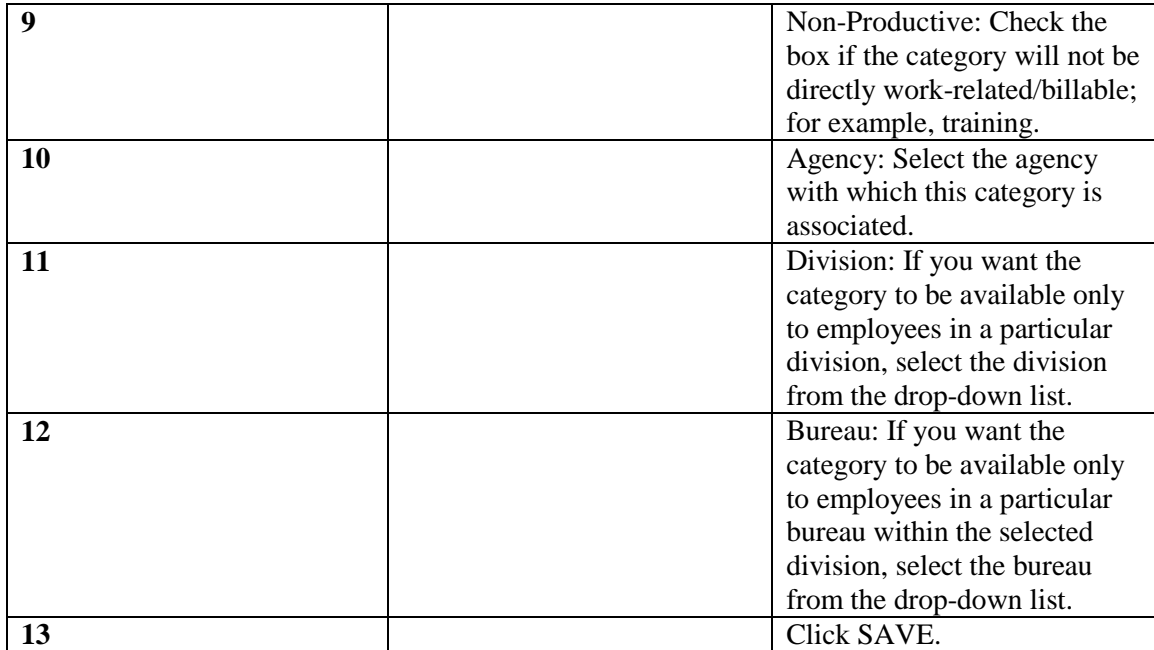

# **Reassigning TDS Categories**

# TDS MAINTENANCE > TDS CATEGORIES

Occasionally, the hierarchy of organization-to-category relationship changes. To accommodate this, you may move categories from one organization to another.

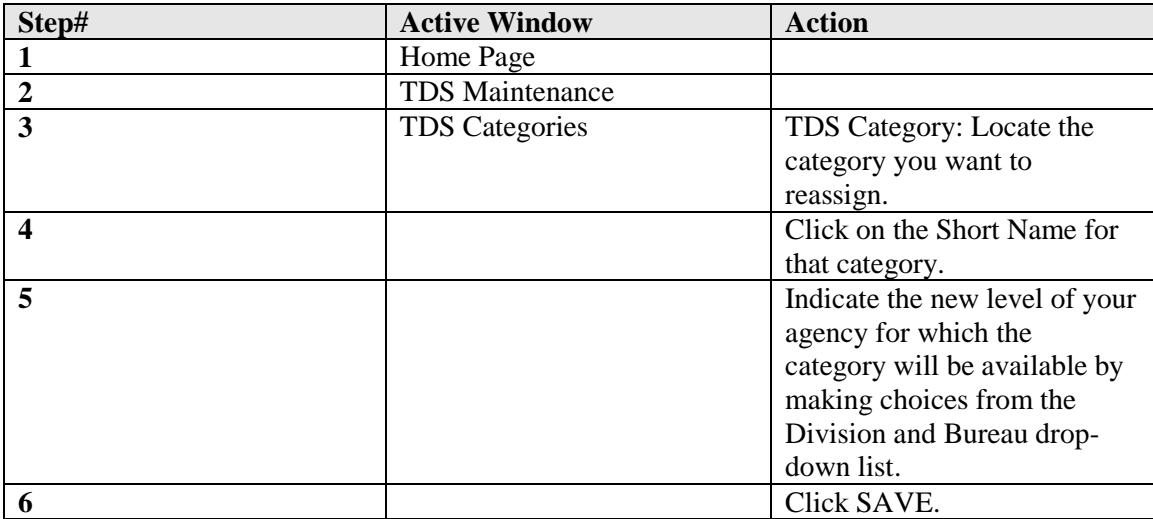

# **Deleting TDS Categories**

#### TDS MAINTENANCE > TDS CATEGORIES

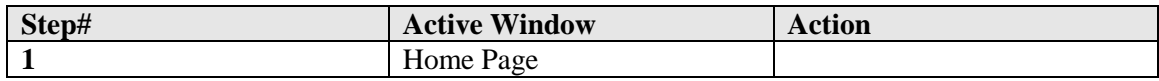

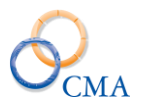

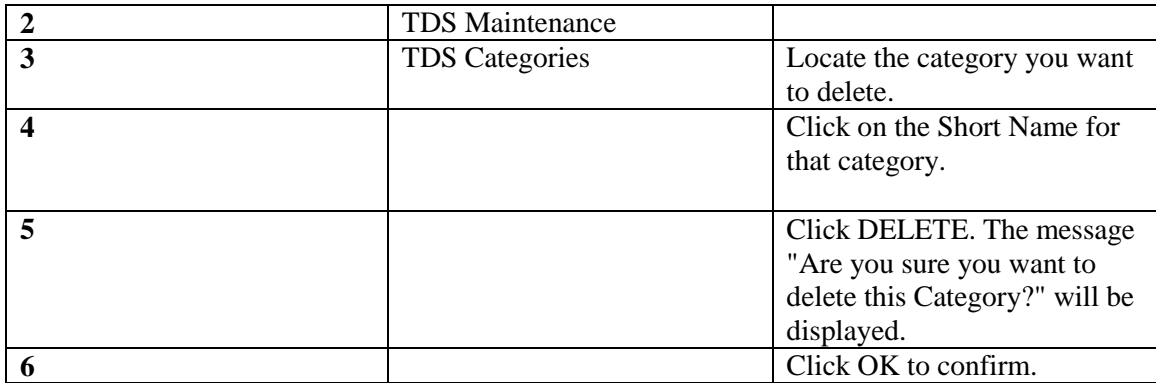

*Note: If a category has been created in error, you can delete that category only when no tasks have been assigned to it. If a category has already been used, you will be unable to delete it. You may choose to remove the check on the Active setting to prevent employees from selecting it.*

# <span id="page-105-0"></span>**TDS Tasks**

# **Creating a TDS Task**

TDS MAINTENANCE > TDS TASKS

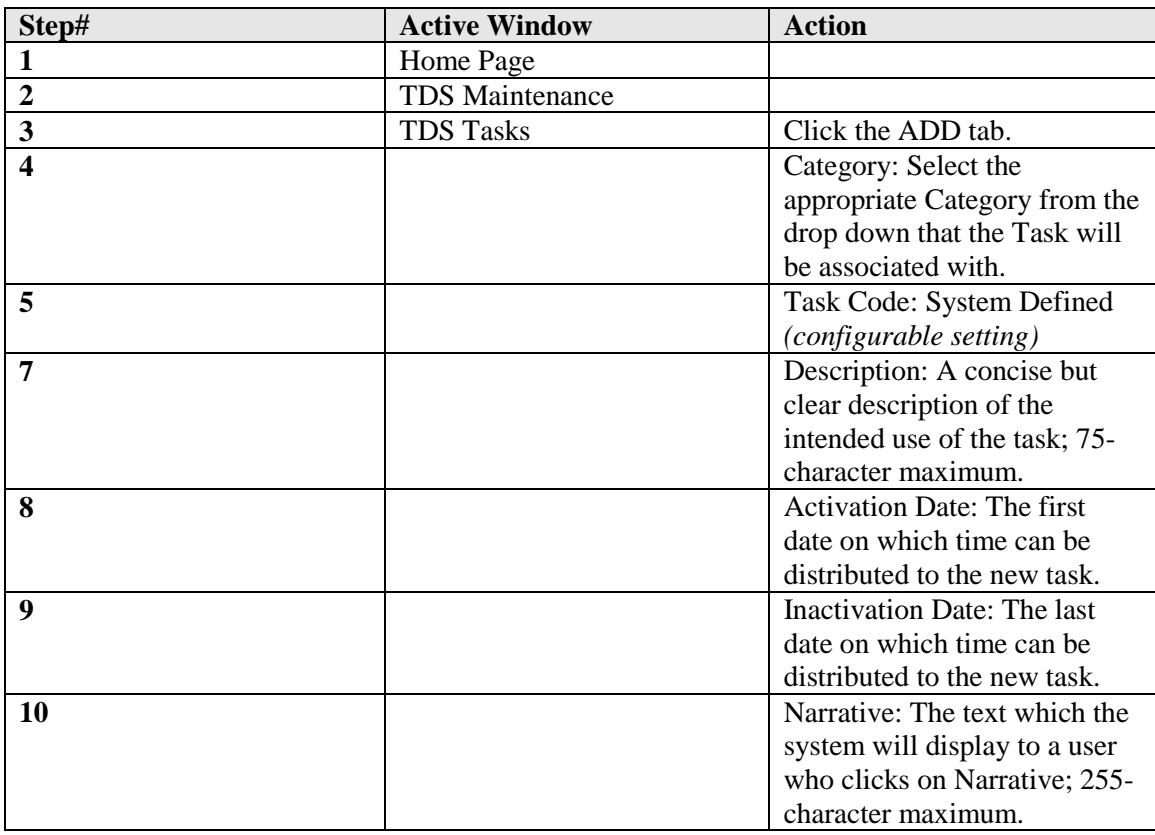

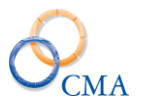

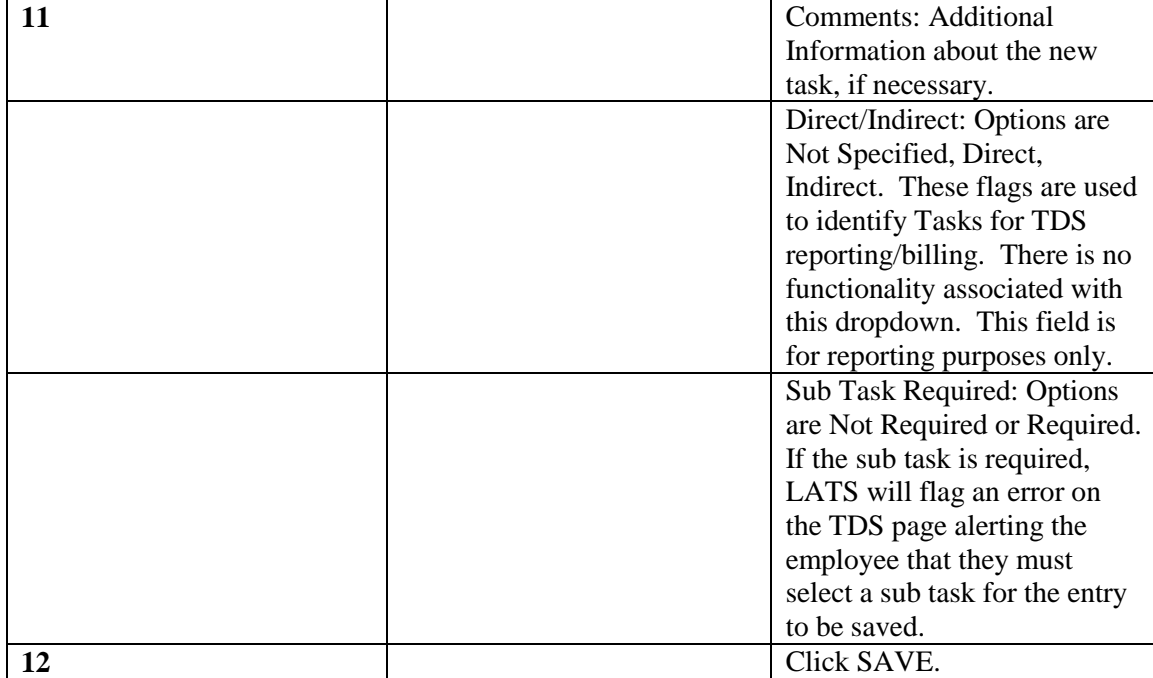

*Note: It is important to remember that all tasks must be associated with a category. If the new task will be associated with a category that does not yet exist, see "Creating a TDS Category".*

*Note: Employees will not be able to select or use a task which falls outside of the Active dates as designated above.*

#### **Reassigning TDS Tasks**

#### TDS MAINTENANCE > TDS TASKS

Occasionally, the hierarchy of category-to-task relationships changes. To accommodate this, you may move tasks from one category to another.

#### **To reassign tasks:**

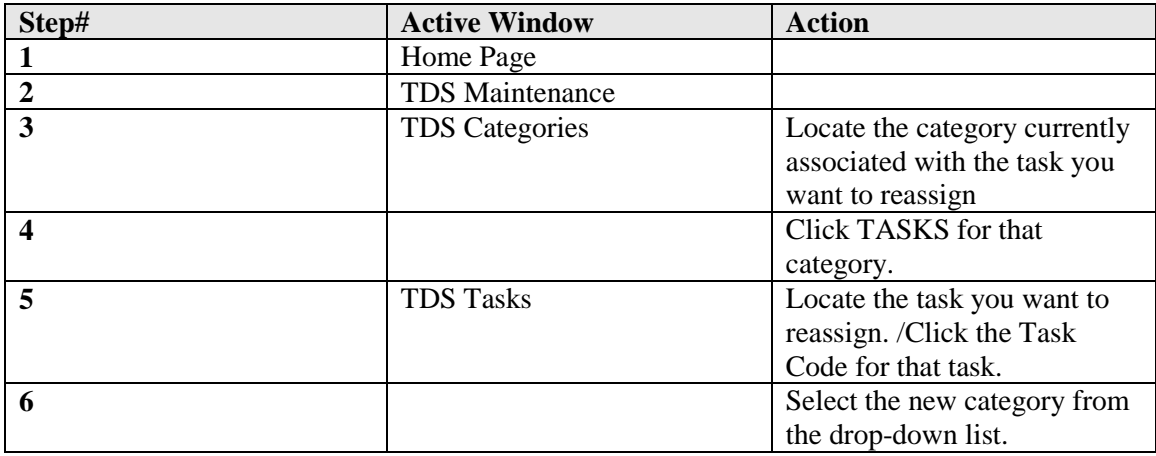

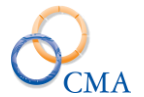

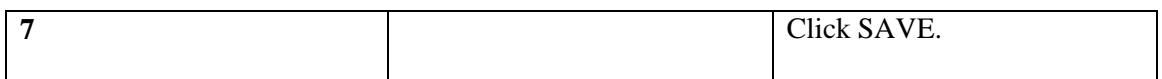

#### **Changing the Date Range for a Task**

#### TDS MAINTENANCE > TDS TASKS

Occasionally, it is necessary to alter the Activation Date, the Inactivation Date, or both, for a particular task. To do this:

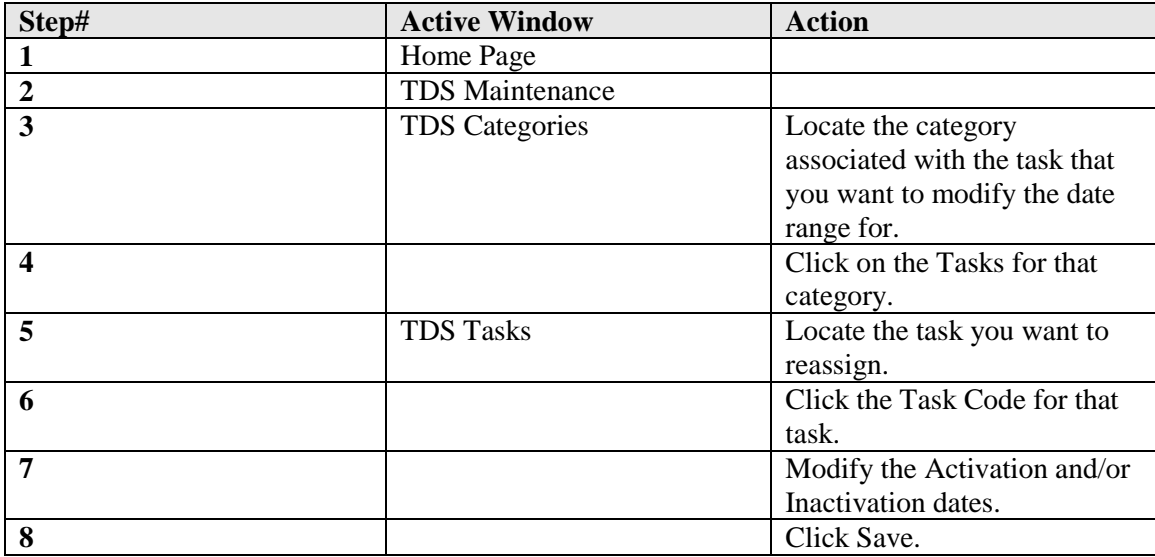

#### **Deleting TDS Tasks**

#### TDS MAINTENANCE > TDS TASKS

If a task is created erroneously, you can remove the task from the LATS database.

*Note: The LATS system will not allow you to delete tasks to which users have assigned time. If you find that time has been assigned to a task you want to delete, you will need to make the task inactive to make it unavailable for further use. See ["Changing the Date Range for a Task"](#page-105-0).*

#### **To remove a task from the LATS database:**

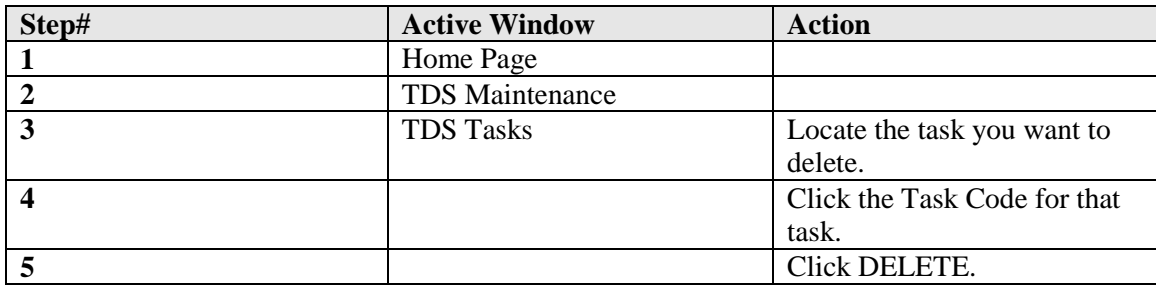
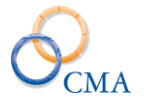

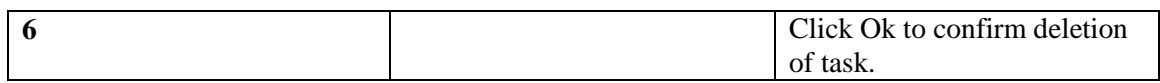

## **Viewing the Change History for a Task**

#### TDS MAINTENANCE > TDS TASKS

Over the life span of a task, changes to its definition may occur. To view a history of these changes:

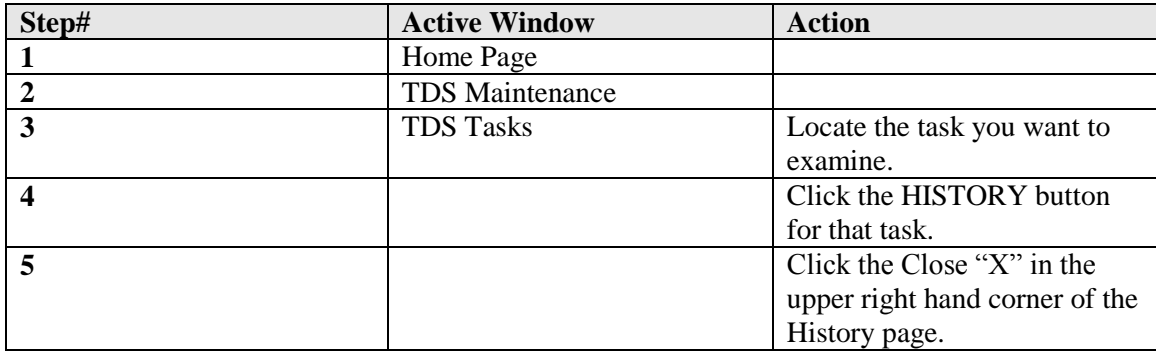

## **TDS Sub Tasks**

Sub Tasks are assigned at the TDS Category level and not specifically attached to a specific task.

## **To view and modify sub tasks attached to a specific category**

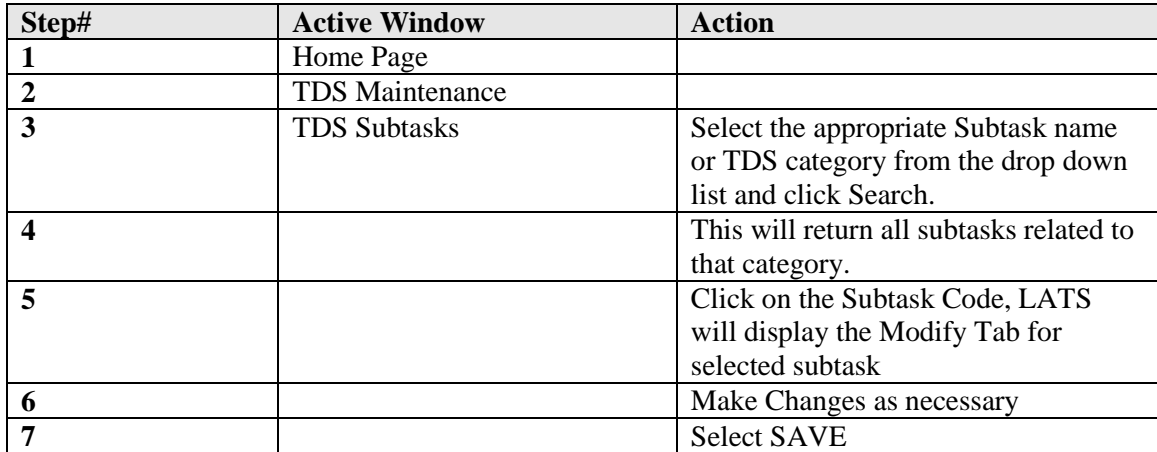

#### **Creating a new sub task**

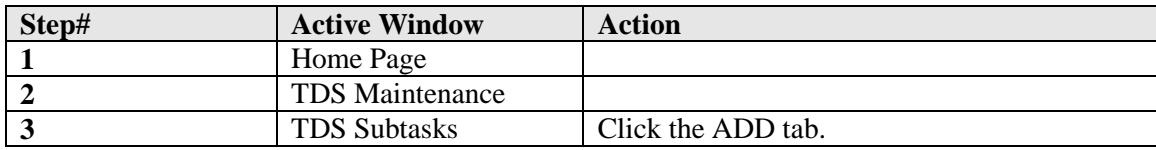

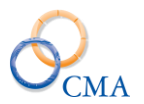

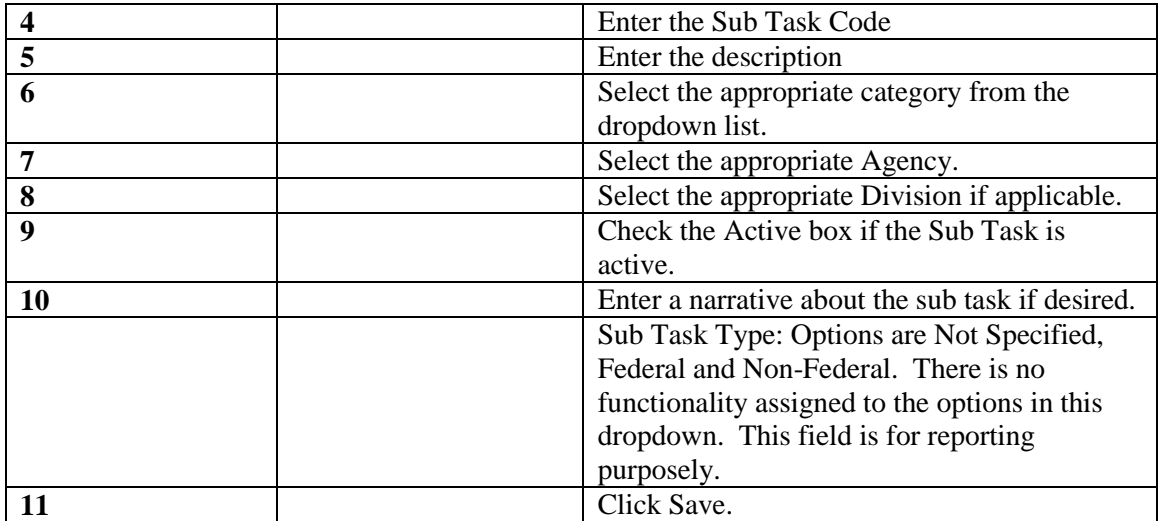

## **Deleting a sub task**

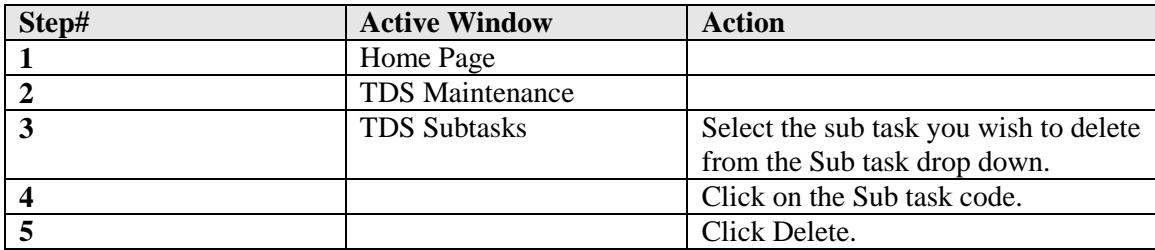

*\*\*\*Sub Tasks that have been used cannot be deleted. If a Sub Task has been used the end user may make it Inactive by un-checking the Active box. This will not allow the Sub Task to be utilized any longer.*

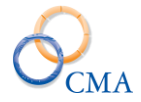

# **Custom TDS**

Customers have the option of utilizing a Custom TDS page for recording TDS information if the standard TDS model does not meet their requirements. Currently there are four Custom TDS pages available in LATS.

Custom Page Version 1 allows the end user to search by Project Number and Project Title. Custom Page Version 2 allows the end user to search by Exam Number or Comp. Name. Custom Page Version 3 allows the end user to search by Category, Task and Cost Center. Custom Page With Section allows the end user to narrow TDS options by Agency, Division, Bureau, Section, Function Group (Category) and Function Code (Task).

*Note: If there is no custom page assigned to an agency (this is normal) the employees will have the standard TDS page for TDS entries.*

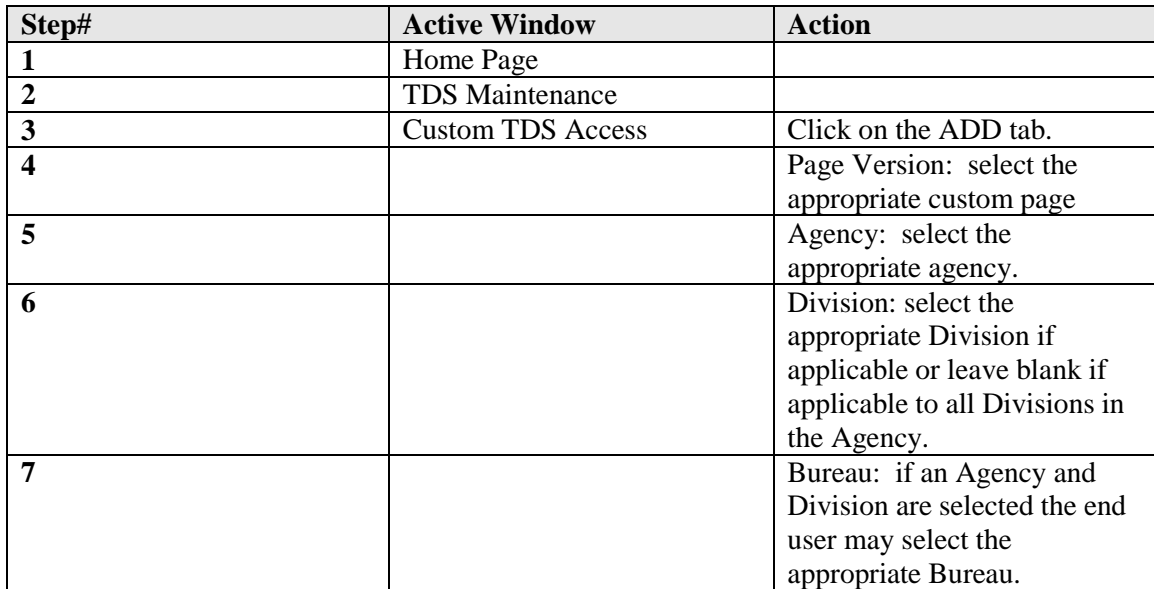

### **Creating a new Custom TDS Task**

#### **Deleting a Custom TDS Task**

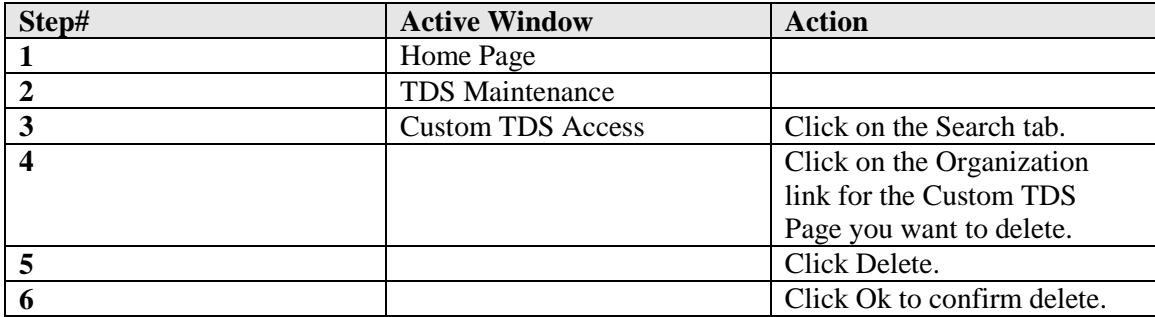

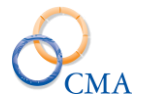

# **TDS Category Association**

The TDS Category Association module allows a project code (category) to be associated with more than one cost center, and an activity code (task) can be associated to multiple projects. LATS utilizes a Custom TDS page to manage the TDS Category, TDS Task, Cost Center and percent.

When a task or cost center is added (associated) to a category, there are additional attributes. It can be identified as being valid for the TDS Percent distribution (which is TDS that is set up for specific item numbers or employees and prefills their timesheet. It can also be identified as being valid for TDS – meaning the combination can be added to the TDS page by an employee, in addition to their default TDS.

#### **Viewing/Editing an Existing Record**

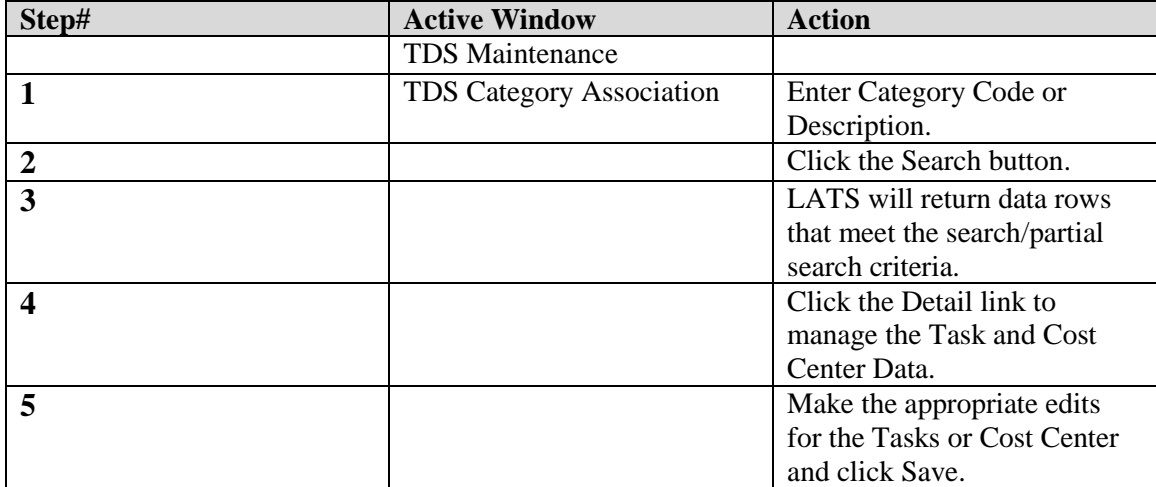

#### **TDS Category Association Admin**

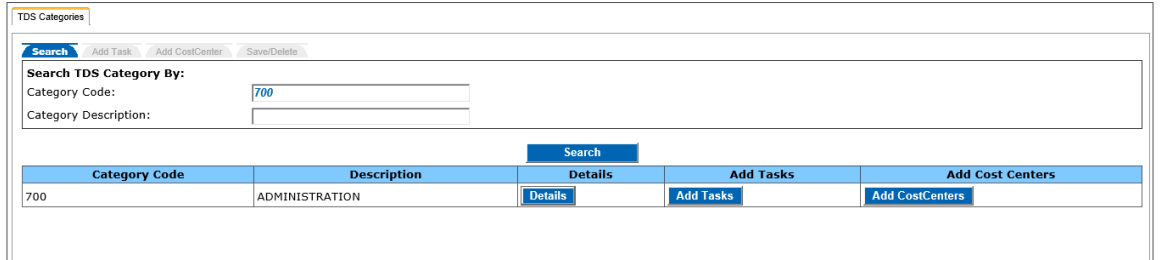

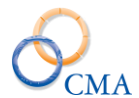

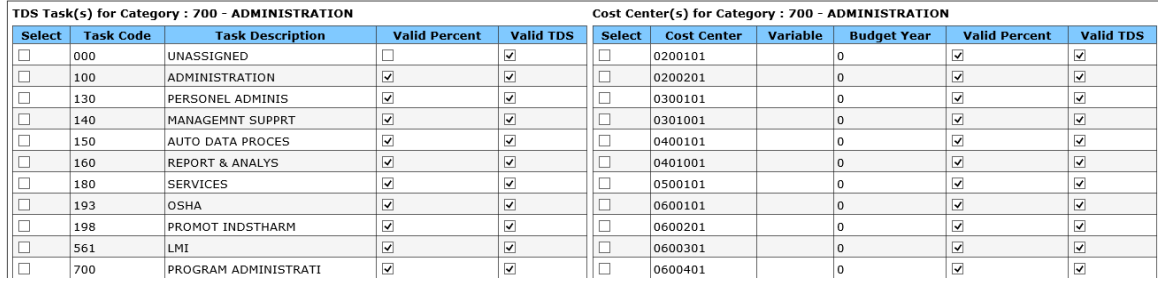

# **TDS Percent Distribution**

The TDS Percent Distribution page is used in conjunction with the TDS Category Association.

Hourly employee percentage distribution is not tied to an item number, but directly to the employee. The Category, Task, Cost Center and Regular Hours Percent and OT Hours Percent.

The TDS Percent Distribution page allows a search by employee or by item number.

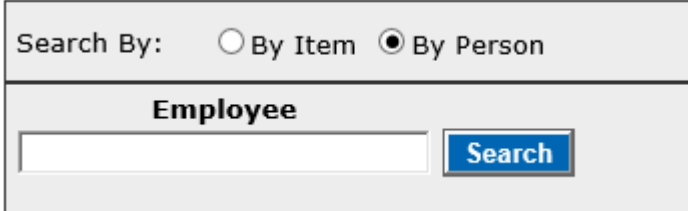

*Note: Distribution data for annual employees (pay basis AN) is associated to an item number only, not directly to the employee.*

When searching by Agency code and Item number, after retrieving a valid record, the name of the employee currently appointed to the item is displayed on the page. If multiple employees are tied to the same item number LATS will display a Multiple Incumbents page to select the correct employee.

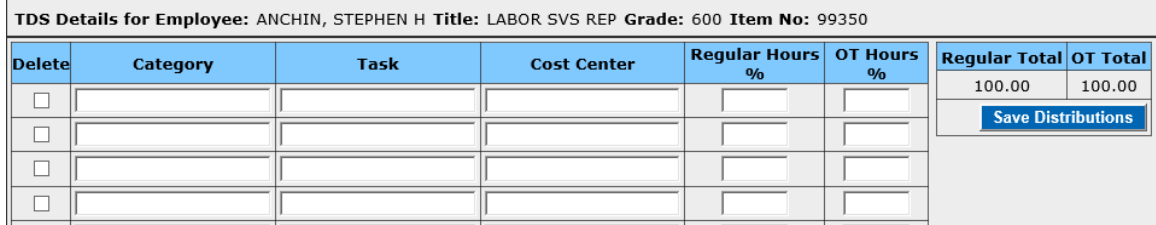

Example of the Multiple Incumbents page is below:

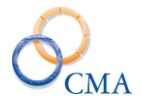

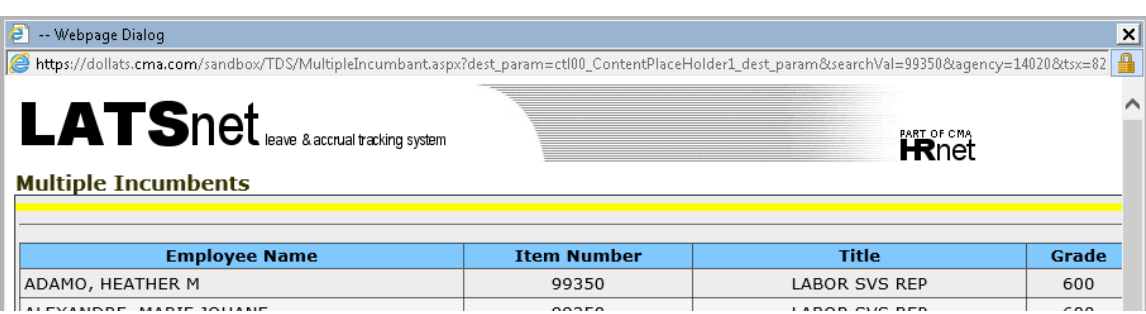

Search by name – after entering 3 characters a selection list will be built containing matches (searches both first and last name)

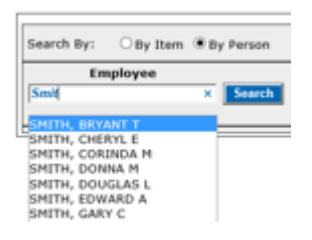

Once an employee, or item number is selected, the admin can modify the Percent Distribution page. The data that is configured on the Percent Distribution page will prefill the employees TDS tab based on hours entered on the face of the timesheet.

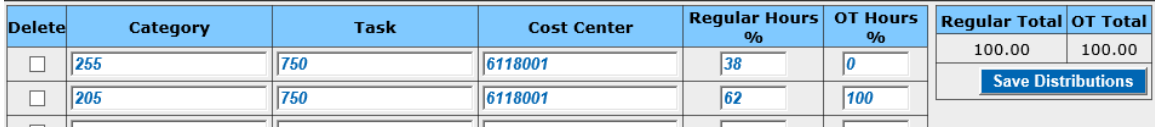

If the employee enters hours on the face of the timesheet, LATS will automatically apply the percent distribution to those hours and the employee does not need to enter them on the TDS tab. The employee can update the TDS tab is necessary but this is usually an exception based on feedback from the agency.

*Screen shot of the daily time entry:*

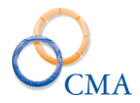

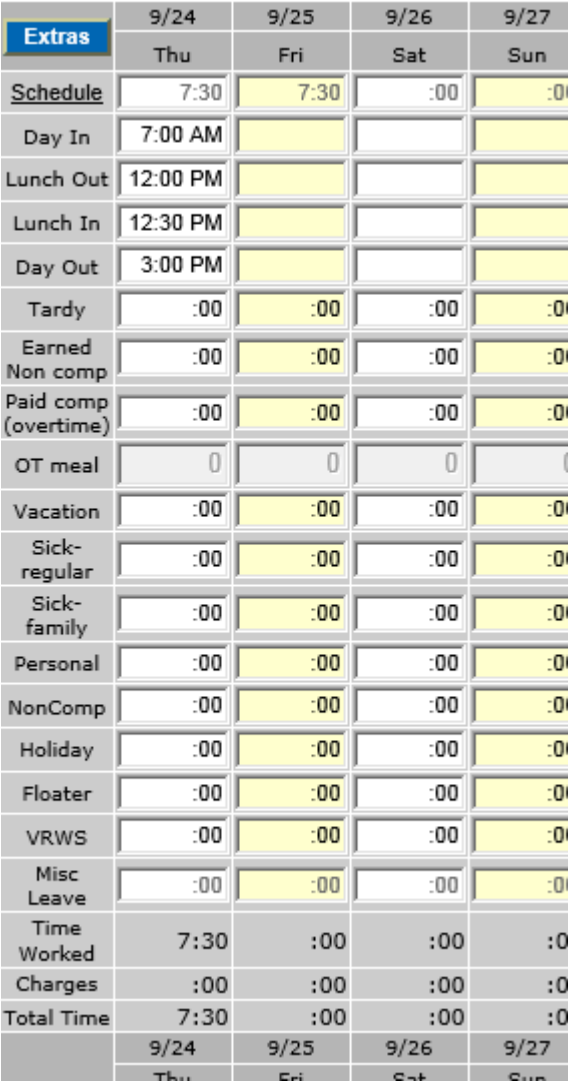

A screen shot of the associated TDS tab:

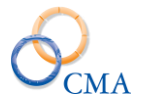

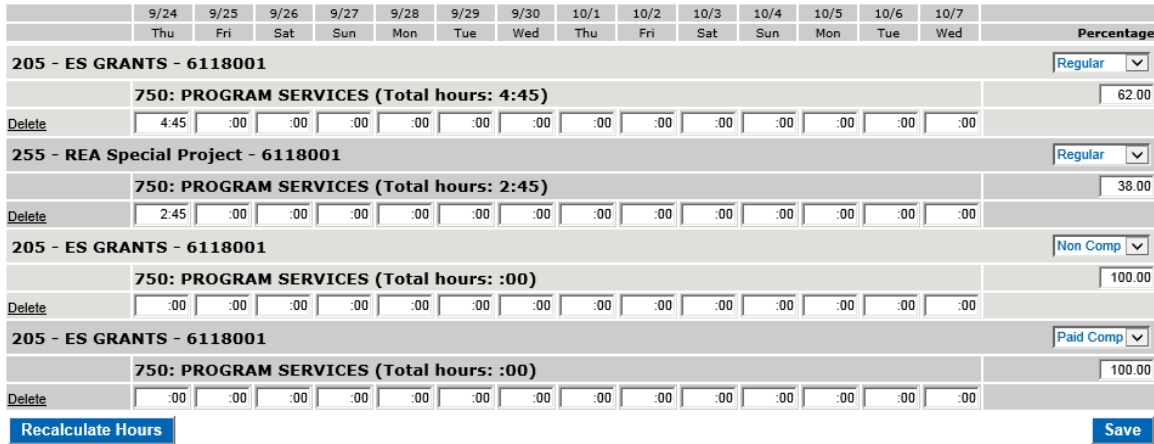

Show Audit

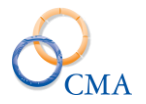

# **Chapter 5: Working with Employees**

Topics Discussed In This Chapter:

- Establishing Employee Initial Status
- Entering a New Employee
- Assigning Supervisor
- Working with Alternates

# **Establishing Employee Initial Status**

If your organization can import employee status from HRIS, NYSTEP, HCM or another personnel system, parts of this step will not be necessary.

LATS allows entry and edit of most employee information through the ADMIN > USERS path. As each screen is completed and saved, LATS re-displays tabs for other options, including General Info, Employee, Accruals, Time clock, Supervisor, Delegate, Timekeeper, Rotation, Misc. Leave and Adjustments.

### **What you will need to establish employee status:**

A list of all employees in your agency; or, at the very least, a list of all employees in the unit(s) your agency will begin implementation with.

#### **For each employee on the list, you will need the following information:**

- What is the employee's annual leave date? If your Agency can import information from the personnel system this is not necessary.
- What is the employee's personal leave date? If your Agency can import information from the personnel system this is not necessary.
- Does the employee participate in IPP? M/C employees who participate in IPP do not earn sick leave accruals on biweekly timesheets. They earn a lump sum amount semi-annually based on dates entered in IPP Grant Dates. If so, what are the grant dates for sick time? If your Agency can import information from the personnel system, this is not necessary.
- Does the employee record his time on an administrative or institutional pay cycle?

*Note: Beginning and end dates on timesheet are determined by this selection.*

- Is the employee eligible to earn and use leave (time and attendance eligible)?
- Is the employee eligible to earn and use vacation?
- Is the employee allowed to accrue vacation time above the "normal" limit?
- Is the employee required to use TDS? If so, is the employee required to allocate the time by percentage?
- Does the employee have a holiday waiver?
- Does the employee need to use a time clock to record his ins/outs?
- Is the employee eligible to receive overtime compensation? Is so, has the employee elected to participate in Over40 Non Comp program?
- Does the employee participate in AWS? If so, what are normal Pass days for the employee?

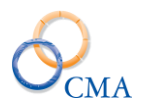

- What method will this employee use to record overtime? Will it be based on entries on the timesheet or will overtime be recorded on the Additional Time tab?
- Does this employee accrue Non Comp overtime?
- Is this employee eligible to earn Pass days?
- For each accrual category, the number of hours the employee has accumulated.

Enter the employee's accrual balances as of the date shown in the Initial Balance Date for each category in which the employee has a balance. These accrual amounts will become the beginning balances on the employee's first timesheet on LATS.

Additional items that can be configured for the employee are:

- T/A Eligible: If the employee is Time and Attendance eligible (will earn accruals) check this box.
- Eligible to use Vacation: If the employee is going to be allowed to use their vacation prior to the waiting period check this box.
- TDS Required: If the employee will be required to record their time worked on specific tasks check this box.
- OT Eligible: If the employee is allowed to earn overtime pay or time check this box.
- Holiday Waiver: If the employee is choosing to earn time instead of pay for holidays worked check this box.
- Former reservist: If the employee is a former reservist and entitled to additional benefits/pay on certain holidays check this box.
- LATS will default to TIMESHEET OT on Method of Recording Overtime (overtime is recorded on the main timesheet page). If employee's overtime will be captured through the Additional Time tab, choose that option from the drop-down list.
- Min. Hrs. Worked to Earn OT and Num of Weeks OT Applies will default to correct settings based on the choice in Method of Recording Overtime.
- LATS will default to N/A on Eligible to Earn Pass days. If employee does earn time when working on a Pass day, choose the correct Pass day policy from the drop-down list.
- Min Hours Worked to earn OT: The number of hours and employee must work before being eligible to earn OT.
- AWS: If the employee will work an alternate work schedule (flex time) check this box. If one of the following statements is true:
	- The employee participates in AWS, or

You want the system to check the employee's timesheet only to make sure that weekly or biweekly hourly totals are met, not that each day must have a specific number of hours. An employee on AWS may work long and short days or may work a reduced number of days during a pay period, but still work the total expected hours.

If neither of the statements is true, proceed to the next step.

AWS: Select YES from the drop-down list.

Select the appropriate number of hours for each week in a payroll period from the Week 1 Normal Hours and Week 2 Normal Hours fields.

If you want the system to check the employee's timesheet for the selected number of hours for each week, select NO in Bi-Weekly Total.

- Last Accrual Date: the last date the accrual process ran for this employee.
- Allow Excess Vacation Balance: Check this box if the employee will be allowed to exceed the maximum vacation balance allowed on the accrual rule.

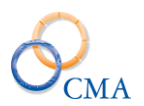

- TDS By Percent: This field is enabled if the TDS Required check box is checked. If the employee is to record TDS by a percentage rather than hours worked check this box.
- Comp Over 40 Eligible: Checking this box will display an additional overtime line (Comp Over40) and will require employee to enter all overtime worked in that line until the maximum is reached.
- Enforce Punch Restriction: If this attribute is checked it enables the function to lock out a clock user from punching at a clock before a certain time. *\*\*This needs to be configured on the clock with the new dotNet release.*
- Veteran Status: If the employee is a veteran and should receive additional benefits for working certain holidays check this box.
- Accrue Non Comp: If the employee is allowed to bank the time worked between their normal hours per week and 40 hours check this box. The most common scenario is for a 7.50 hour per day employee. This type of employee works 37.50 hours per week. Any time worked between 37.50 and 40.00 can be accrued as non-comp time and used at an additional date for paid time off.
- Num of Weeks OT Applies: If the Method of Recording OT is set to Timesheet or Overtime tab the default is 1 week. If the Method of Recording OT is set to Additional Time the values available are 1 week or 4 weeks. (Most clients will use the 1 week value. If you are unsure of which option to select please contact your client support representative)
- Timesheet Validation forces the timesheet to validate against the schedule planner or based on Hours/Days/Pass days. LATS will default to HRS/DAYS and AWS in Timesheet Validation. If your organization requires validation based on the Schedule Planner, choose SCHEDULES from the drop-down list.
- Click to select the appropriate Pass days in the Week 1 Pass days and Week 2 Pass days area. LATS defaults to the number of hours per day and work week entered in the Employee Information window.

*Note: Pre-set Pass days may be set for days other and Saturday/Sunday for employees not designated AWS. Edits will prevent setting more than four Pass days for a non-AWS employee. In addition, Pass days can be set from the timesheet profile page. Changes made on the profile will affect that timesheet only.*

 Choose the correct Pass days for this employee. Pass days may be changed and saved without setting AWS to YES if the employee is part-time. LATS will not allow more than two Pass days per week for a full-time employee without changing the AWS setting for the employee to YES .

### *Comments: If necessary, add a concise but clear explanation of why you are setting the employee's initial balance date.*

 Click SAVE. LATS will save the information you have entered about the employee and re-display the Accrual Balances window.

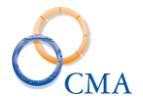

### **Establishing Employee Initial Status**

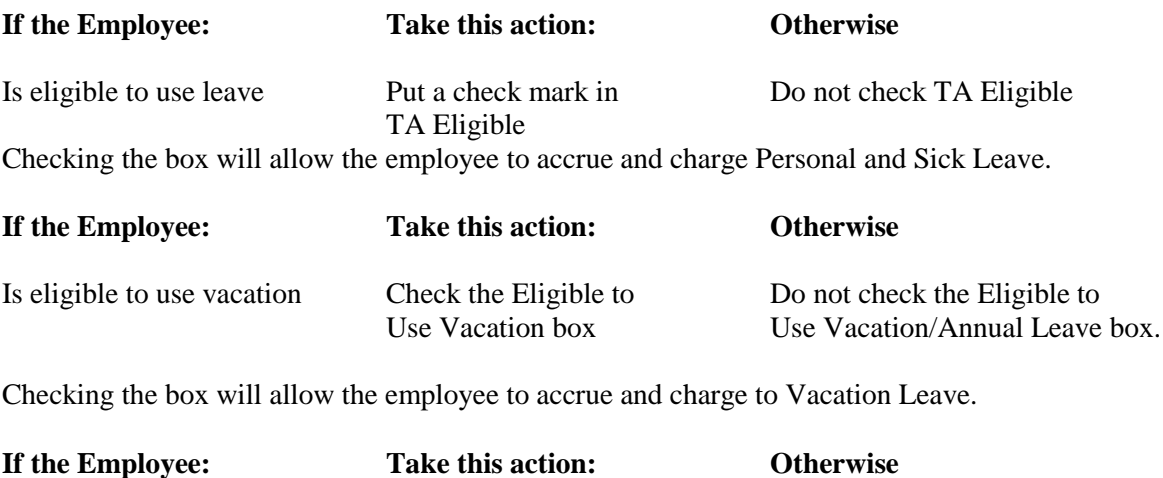

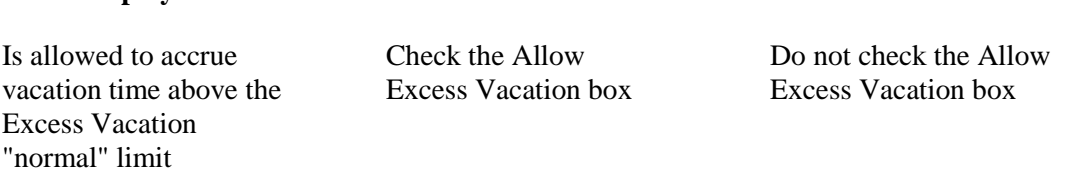

Checking the box will allow the employee to exceed the maximum balance on the "use over Max by" date set in the Vacation leave accrual rules. The employee will not be cut back to the maximum.

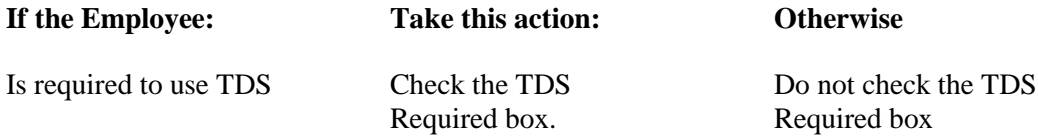

Checking the box will require the employee to complete Time Distribution information on the LATS timesheet. Employee will complete information in hours.

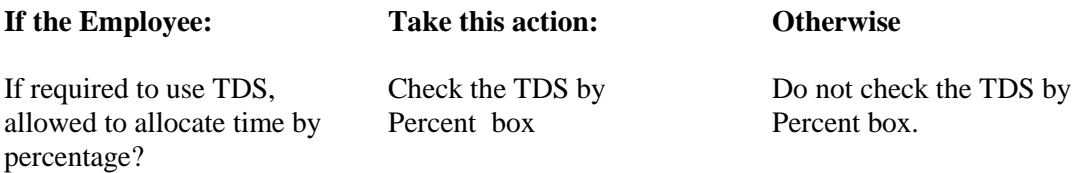

Checking the box will require employees to complete Time Distribution information by percentage.

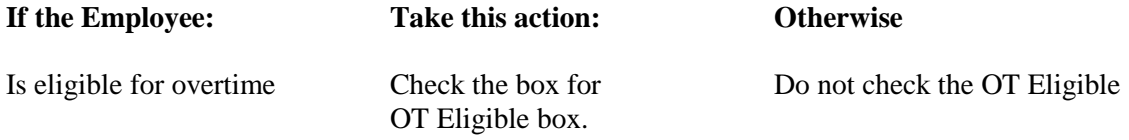

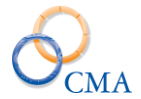

Checking the box will display overtime lines on the timesheet. Not checking the box will remove all overtime lines from the timesheet and will allow the employee to exceed usual hours without accounting for extra hours. The employee will be able to submit the timesheet as completed. *OT Eligible employees will always have a Time In/Time Out timesheet.*

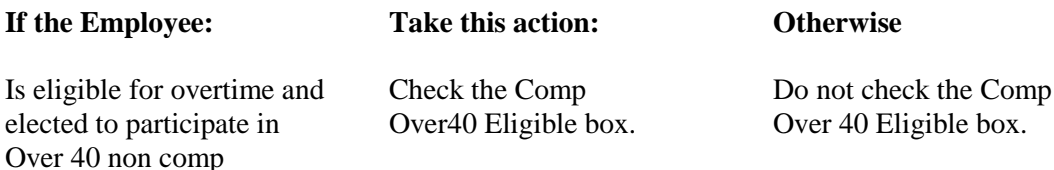

Checking the box will display an additional overtime line (Comp Over40) and will require employee to enter all overtime worked in that line until the maximum is reached.

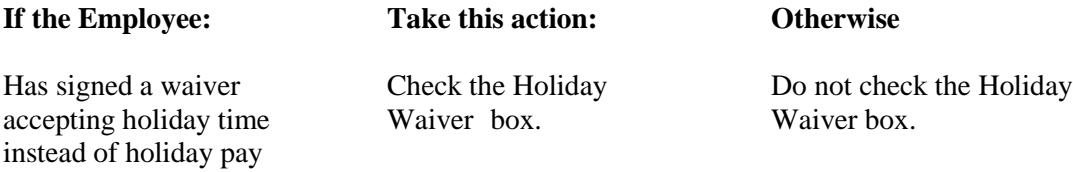

Checking the box will result in the addition of Holiday accruals to the timesheet for any hours worked on a holiday during the employee's normal work schedule. The employee will not enter or receive payment for time worked on a holiday.

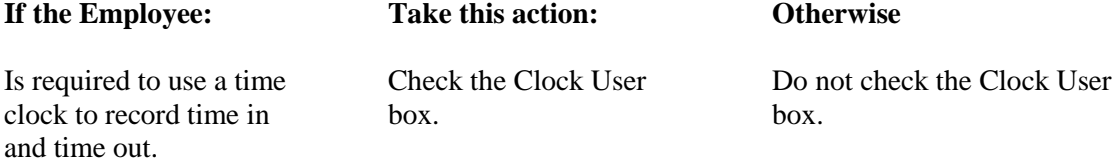

Checking the box in this field will require the employee to enter time by swiping on a time clock or by entry on a "soft clock". The employee will not be able to add, delete, or change time in/time out entries.

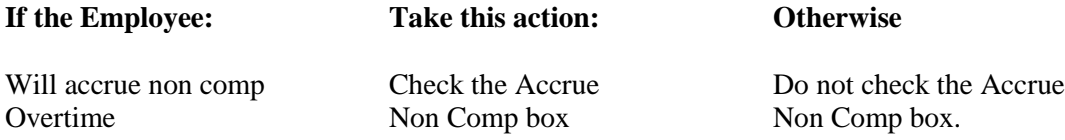

Checking the box allows the employee to earn time for hours worked between 37.50 and 40. Not checking the box prevents the employee from earning non comp overtime for these hours according to organizational policy.

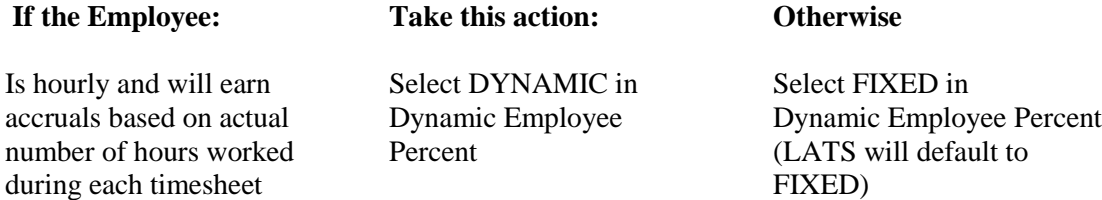

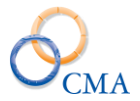

Selecting DYNAMIC in this field allows the employee to earn accruals based on the number of hours actually worked in the pay period. LATS calculates the percentage and grants accruals to the employee based on that percentage.

# **Entering a New Employee**

Most LATS installations receive their information about new employees either from HRIS or NYSTEP or some other agency-specific HR system. However, it is necessary, on occasion, to enter information about a new employee directly into LATS.

To enter a new employee:

LATS ADMIN > Users (General tab)

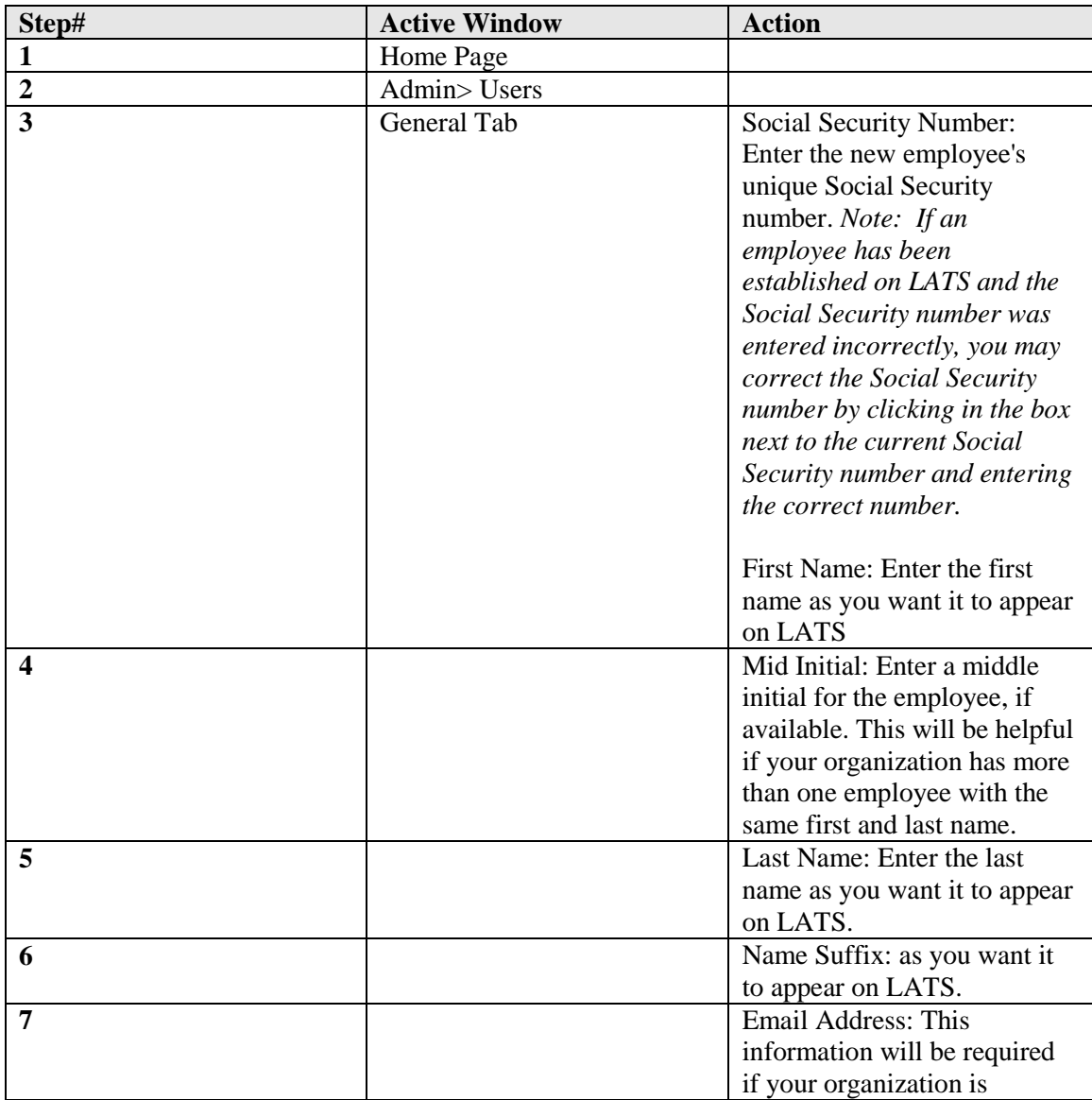

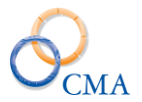

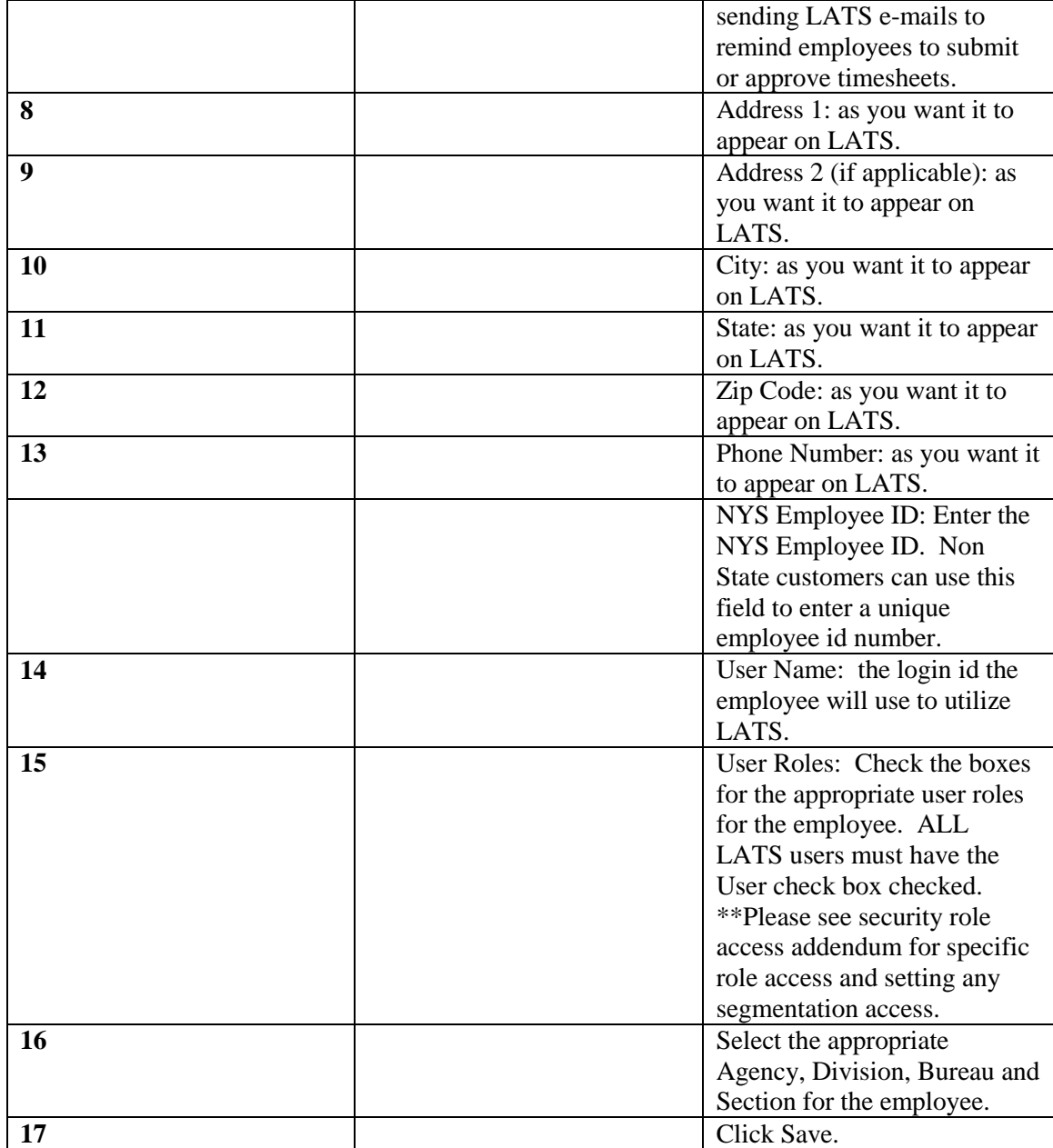

## **Employee Entry (Employee tab)**

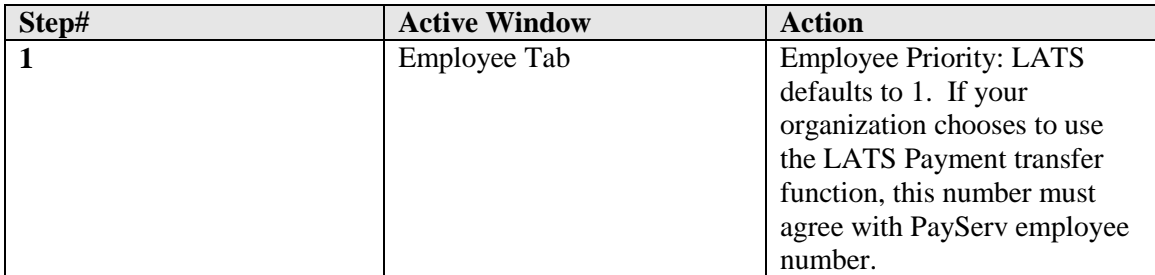

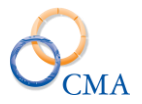

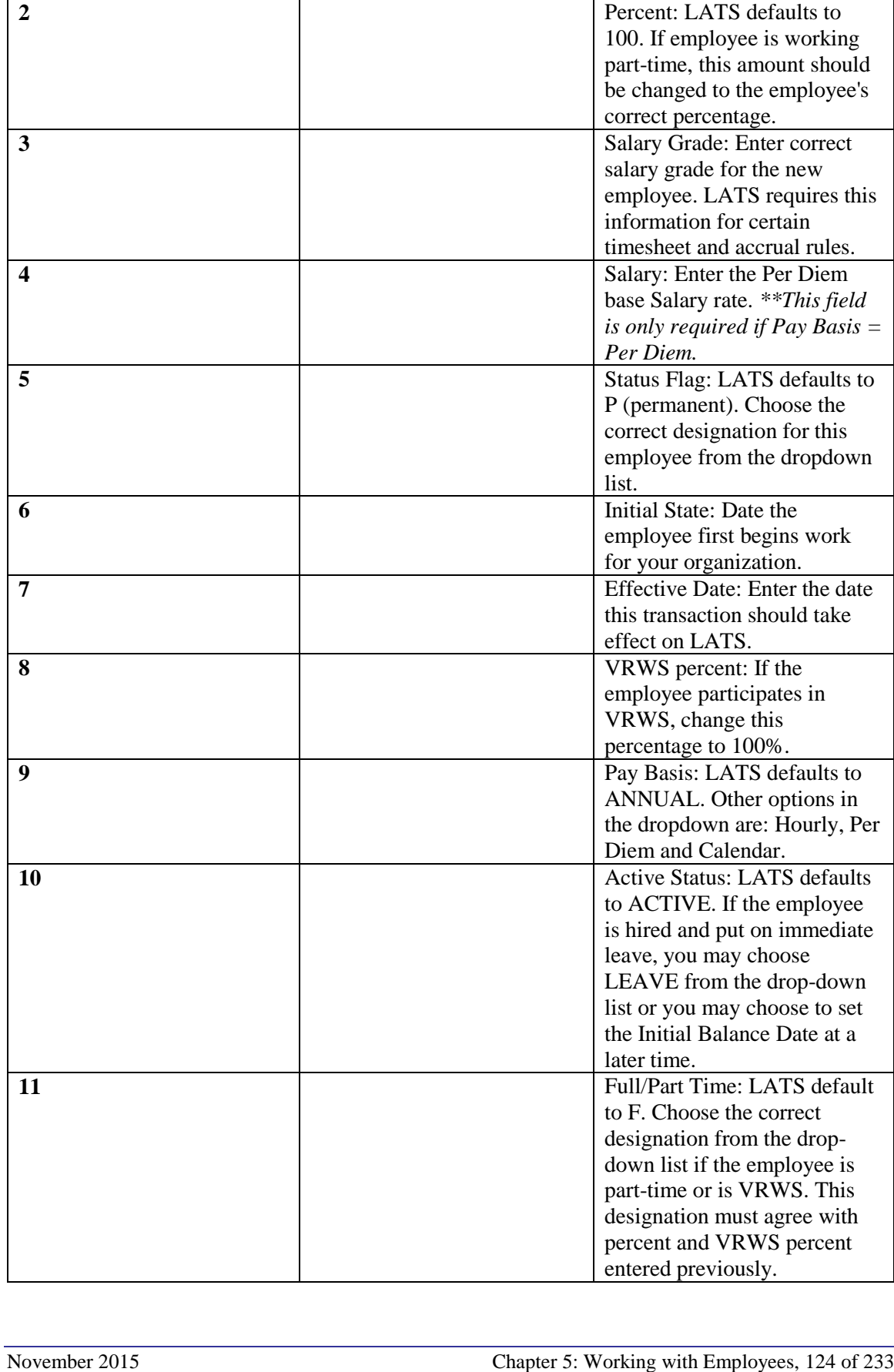

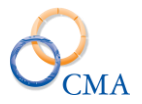

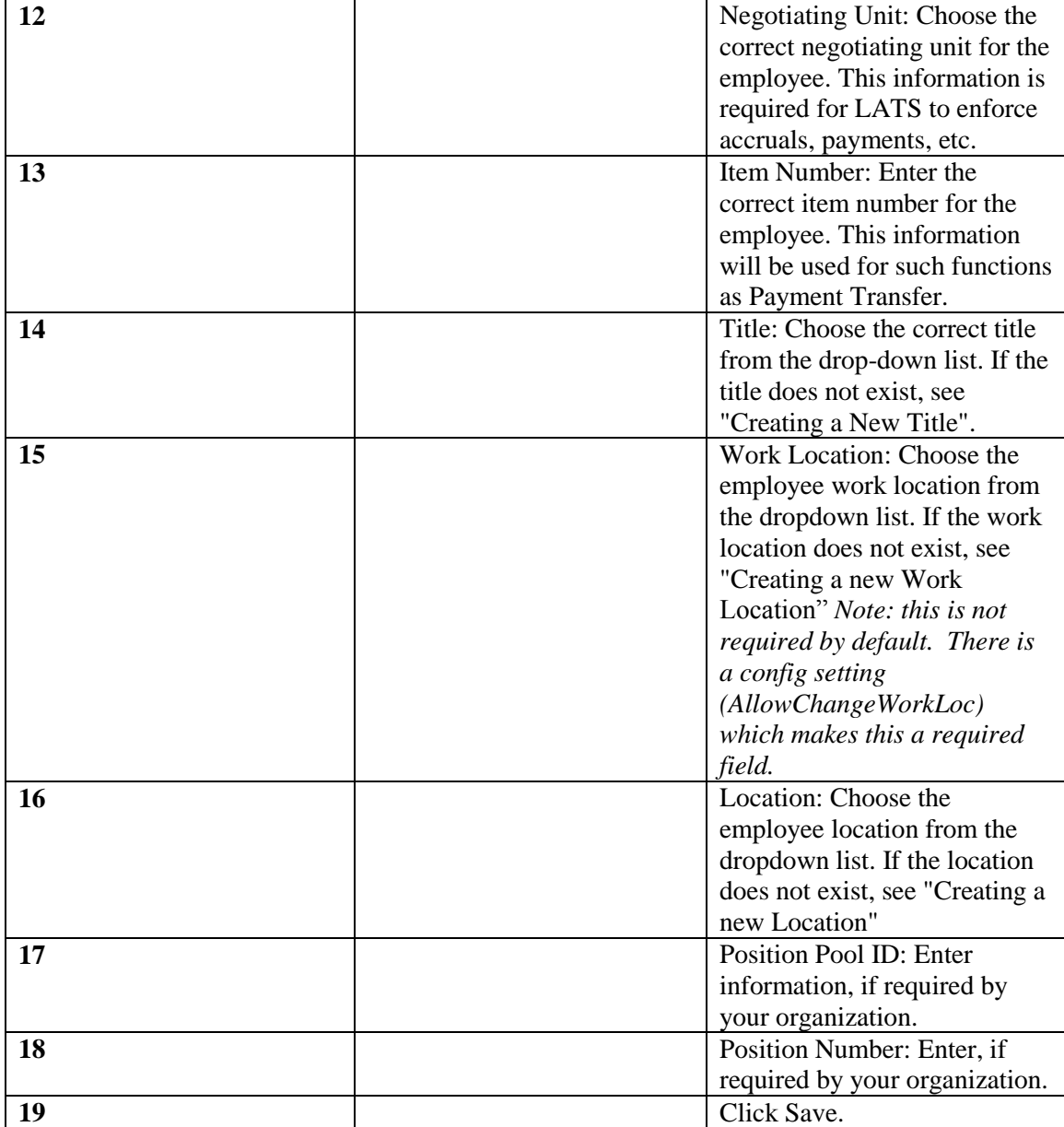

## **Employee Entry (Accruals Tab)**

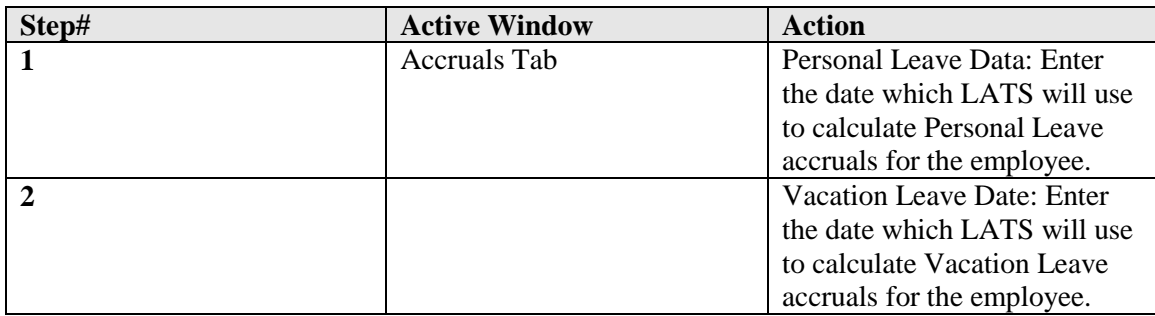

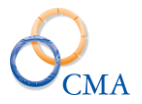

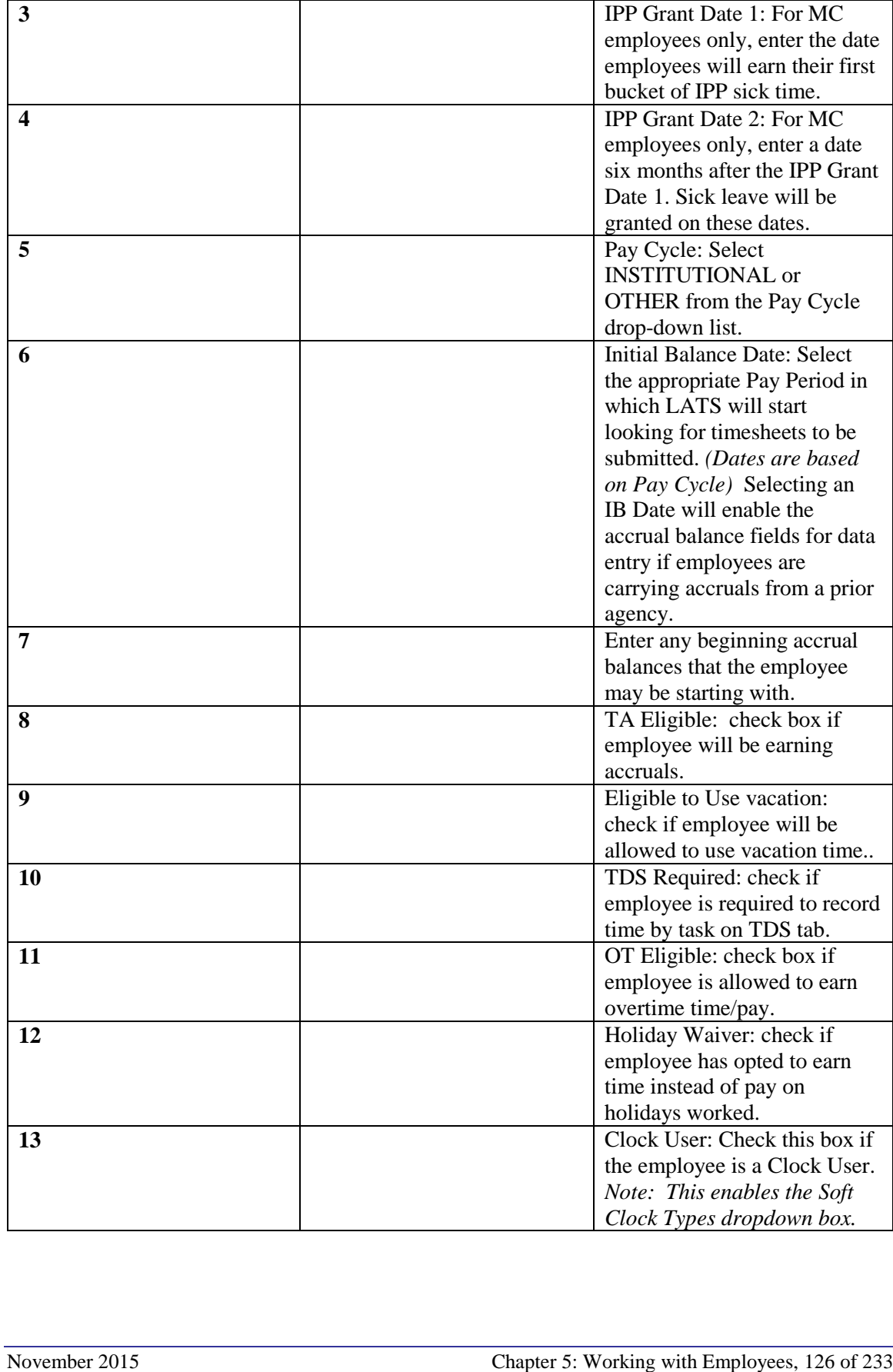

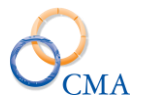

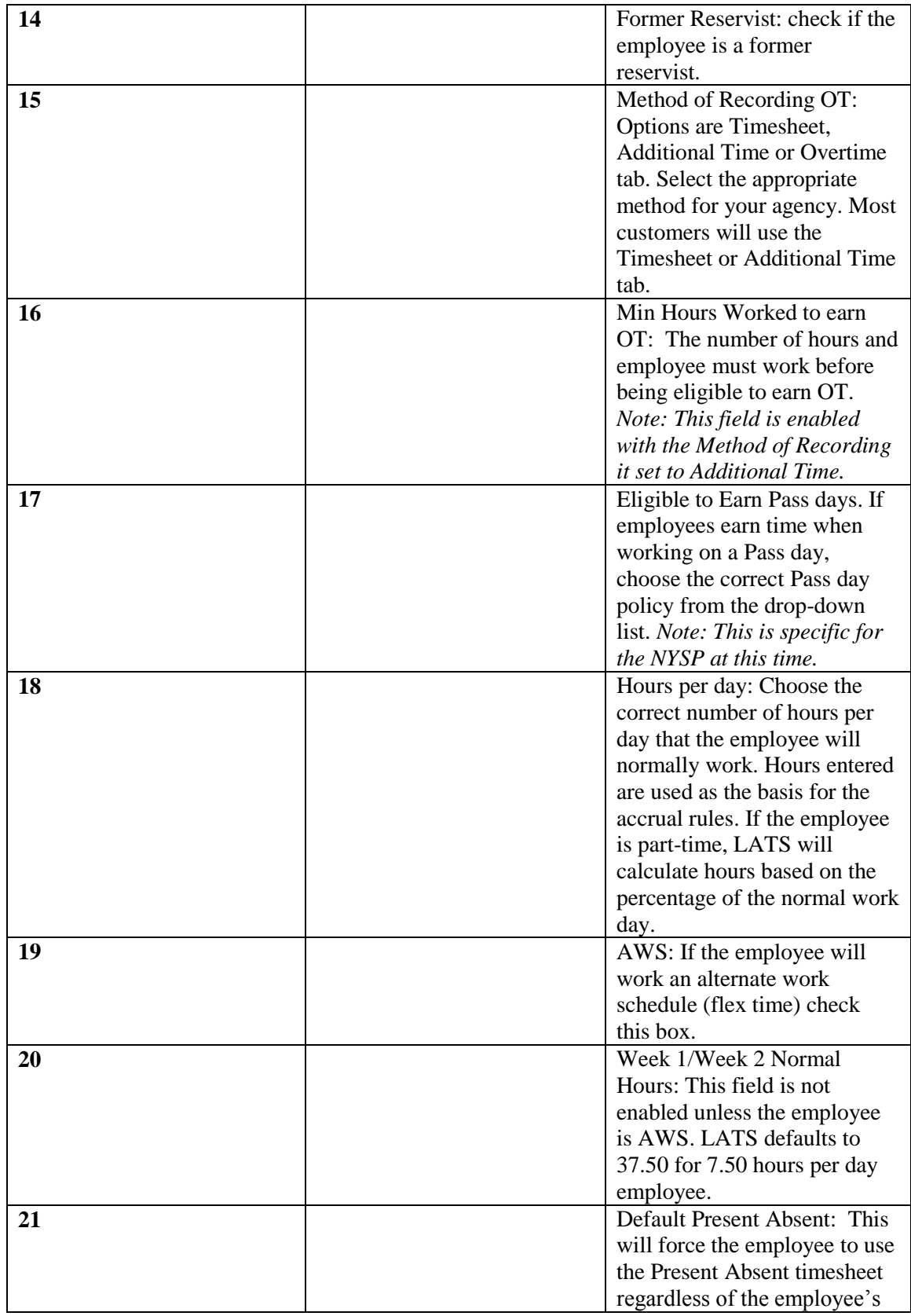

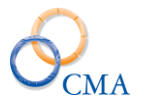

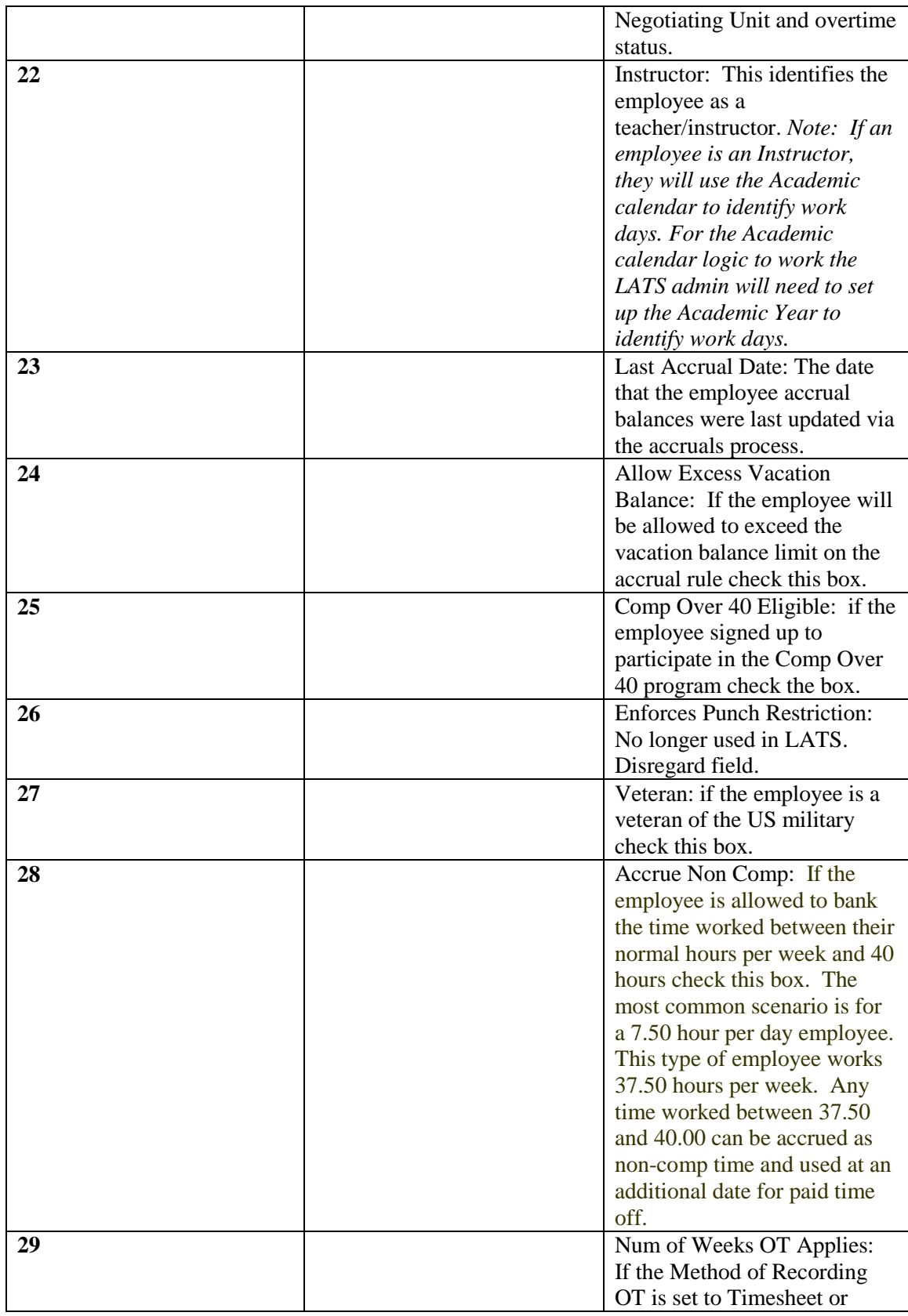

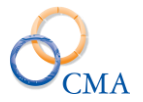

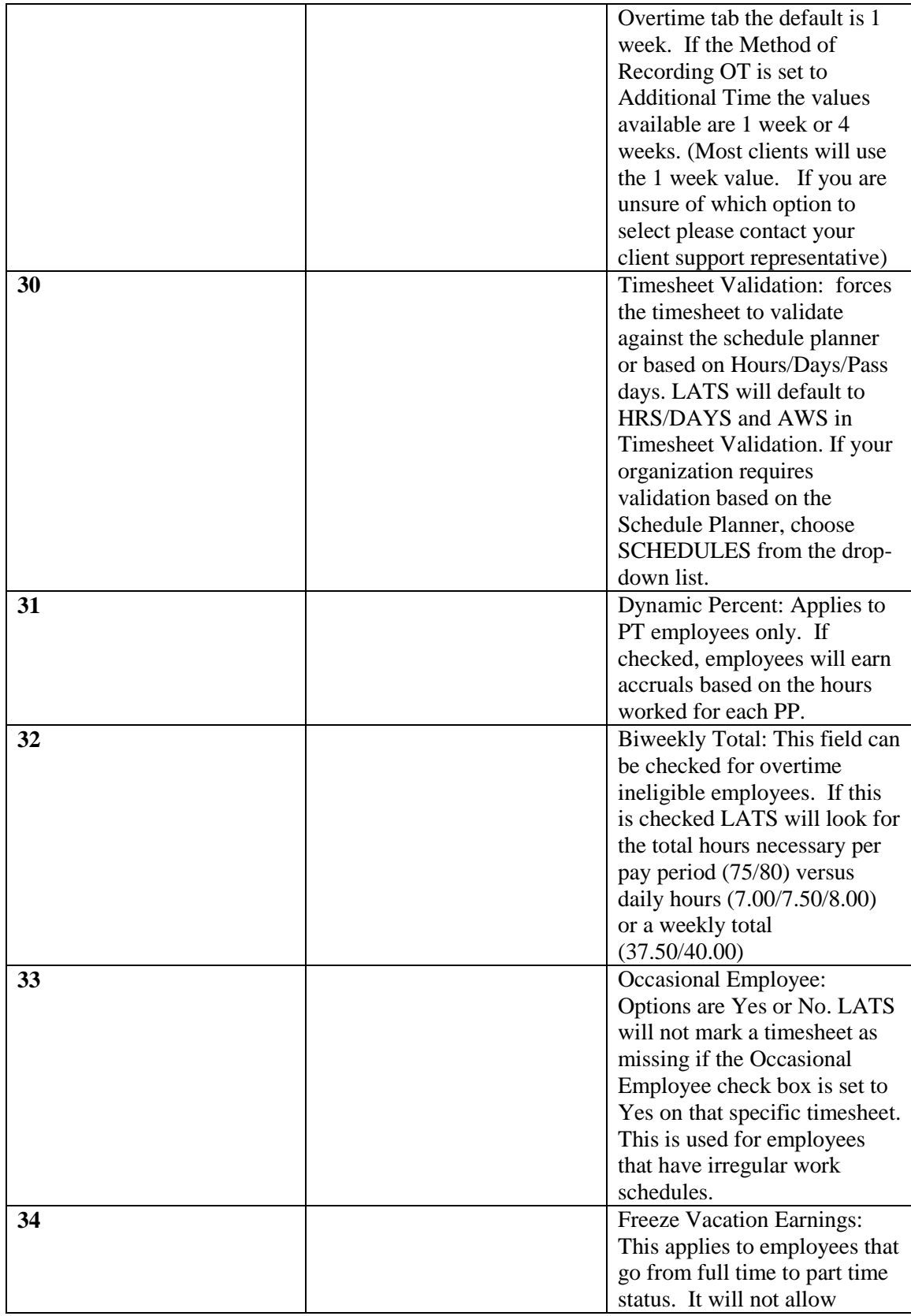

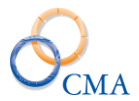

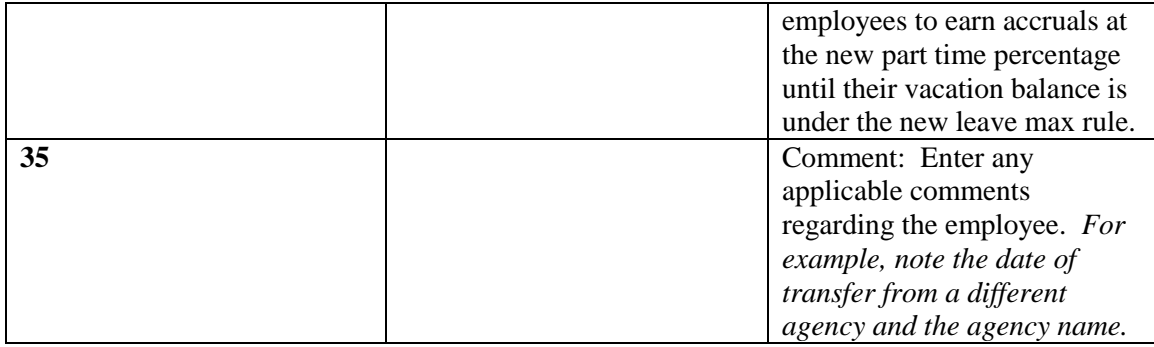

# **Assigning Supervisors**

A supervisor in LATS is a person who is authorized to approve the timesheet of another employee; an alternate is a person who is authorized to perform that function in the absence of a supervisor. Alternates are assigned to supervisors; when Person B is assigned as the alternate to Person A, all persons whose timesheet can be approved by Person A may also have their timesheets approved by Person B. Supervisors and Alternates are currently assigned in a direct supervisor chain.

Agencies often wish to assign another employee in the supervisor's section that will have the ability to approve timesheets in the supervisor's absence. Care must be taken to ensure that this action does not give the alternate the ability to approve his/her own timesheet.

## **Example**

Supervisor A approves Employee A, B and C. If employee A is designated as an alternate for Supervisor A, that employee will have the ability to approve their own timesheet. The correct assignment of alternates would be Supervisor A's immediate supervisor and that supervisor's supervisor.

You may however, choose, as an alternate, another supervisor in that unit if that supervisor does not report to Supervisor A.

When an employee opens a timesheet, LATS checks to ensure that the employee has a designated supervisor for the pay period covered by the timesheet. If no supervisor has been indicated for the pay period, LATS will display an error message (No Supervisor Selected) on the employee's timesheet. LATS will not allow the employee to submit a timesheet if no supervisor has been assigned. If your organization requires an administrator to assign a supervisor, the employee will be required to contact an administrator and request that action.

LATS provides the following methods for assigning supervisors and alternates:

- Authorizing Supervisors by Section
- Assigning a Supervisor to an Individual Employee

*Note: An employee will not appear in the drop-down list unless he has been designated as a Supervisor on the Security Role screen, thus authorizing that employee as a supervisor.*

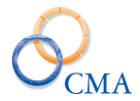

## **Assigning Supervisors**

To authorize an individual as a supervisor:

## LATS ADMIN > USERS > SUPERVISOR TAB

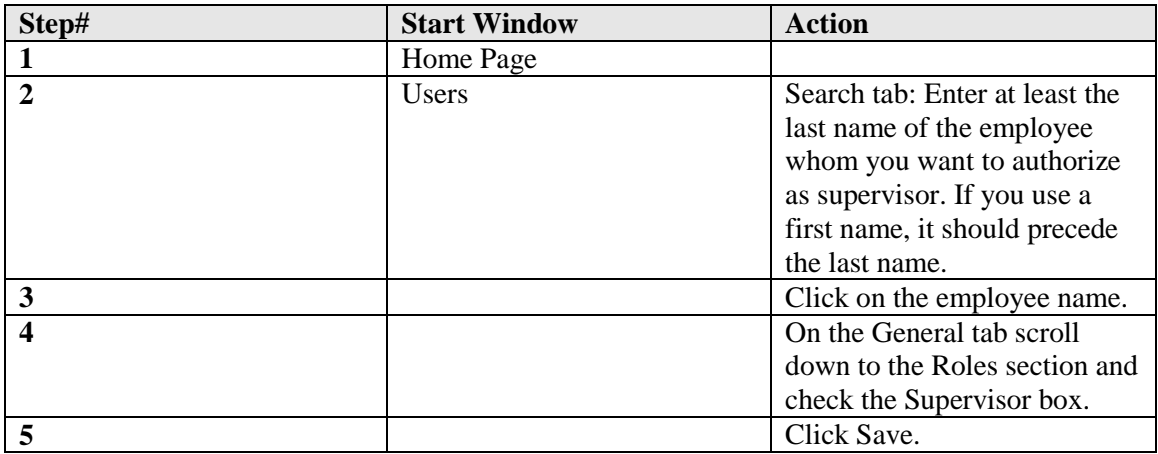

*Note: You may also designate an employee as a supervisor by clicking in the Supervisor Role box on the Supervisor Assignments screen. From Supervisor Assignment screen, enter the supervisor's name and, from the list displayed, click on employee name. When the name is displayed, place a check in the Supervisor Role box by clicking in the box and saving. The employee may now be chosen from the drop-down list of Supervisor names.*

After you designate an employee as a supervisor and assign employees to that supervisor, the supervisor's name will appear as underlined and in blue on the security page. Clicking on the supervisor name will display a list of direct approvals, with employee information.

#### **Authorizing Supervisors by Section**

Supervisors are those people authorized to approve the timesheets of others. To authorize supervisors for employees within a section:

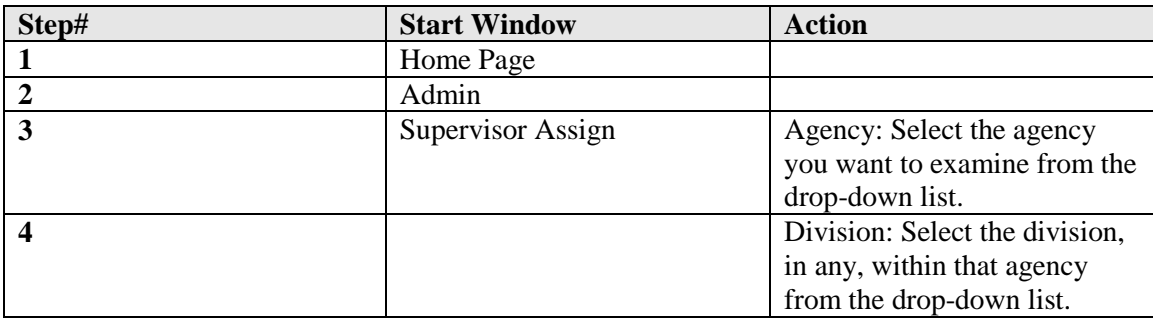

ADMIN > SUPERVISOR ASSIGN Search by: Select Section

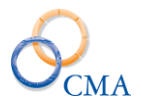

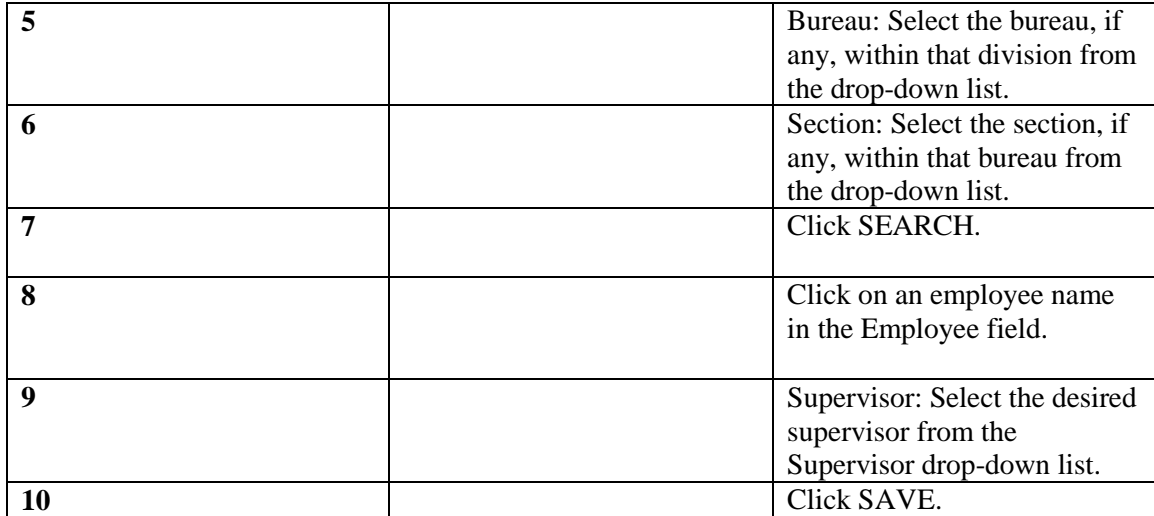

### **Assigning a Supervisor to an Individual Employee**

When a new person enters your agency, or when a person is transferred from one section to another, it will be necessary to assign that person a supervisor.

To assign a supervisor to an individual employee:

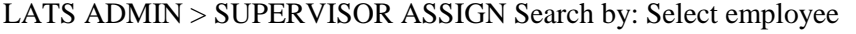

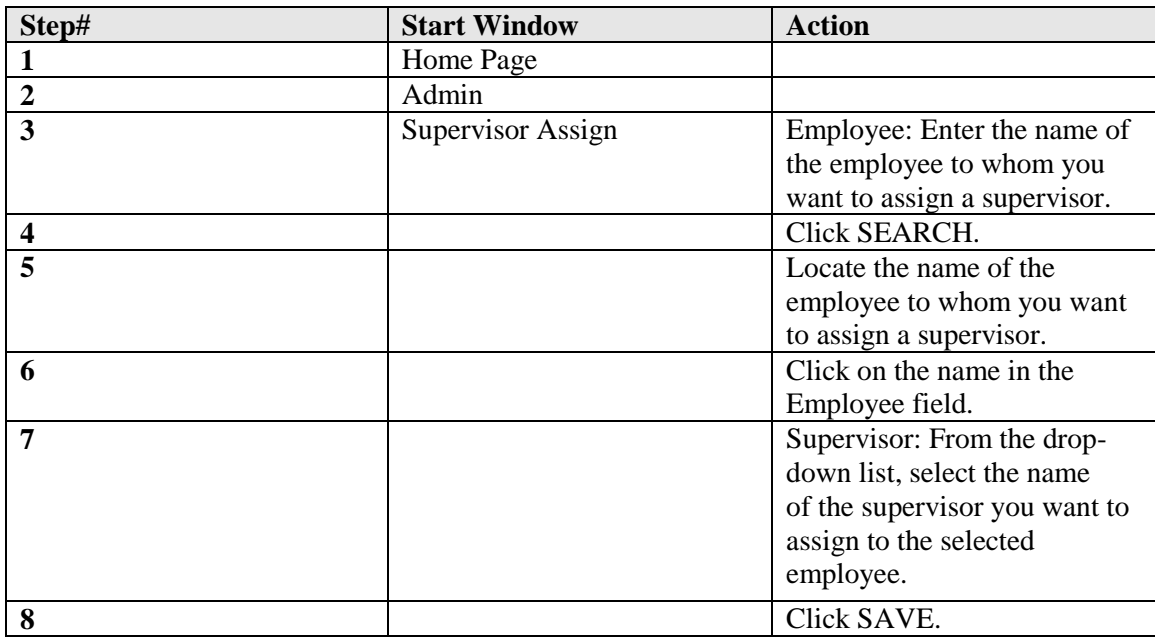

*Note: If a supervisor change is required after a timesheet is established and saved, you must also correct the supervisor on the established timesheet. You may change the Supervisor and the 1st Alternate on an established timesheet by clicking on Supervisor on the employee's timesheet. A list of the employee's supervisor and all alternates will be displayed.* 

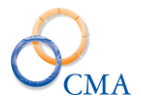

**CHANGE SUPERVISOR:** enter the name of the new supervisor and SEARCH. From the list of supervisors displayed, choose the new supervisor by clicking SELECT. YOU may also correct the 1st Alternate following this procedure. Click CLOSE WINDOW.

Viewing All Employees Assigned to a Supervisor.

On occasion, it is useful to produce a listing of all employees who are direct reports to a particular supervisor.

## **Example**

A supervisor retires and his direct reports and alternates need to be reassigned to a new supervisor. The ability to identify all the employees supervised will ensure all employees are reassigned and all alternates are corrected.

## **To view all direct reports to a supervisor:**

ADMIN > SUPERVISOR ASSIGN Search by: Select Supervisor from the drop-down list.

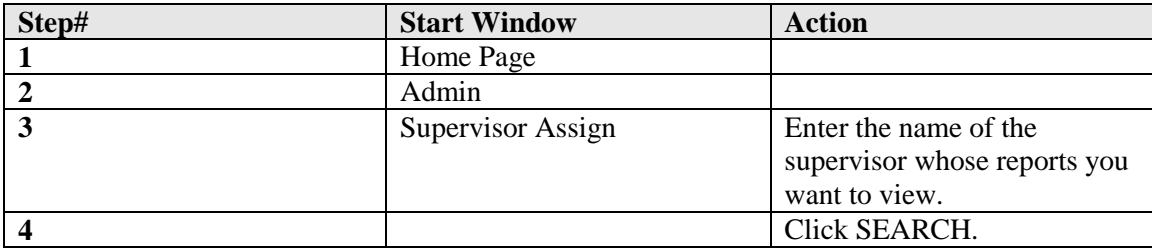

#### **Reassigning a Supervisor's Direct Reports**

To reassign all direct reports from one supervisor to another:

ADMIN > SUPERVISOR ASSIGN by: Select Supervisor from the drop-down list.

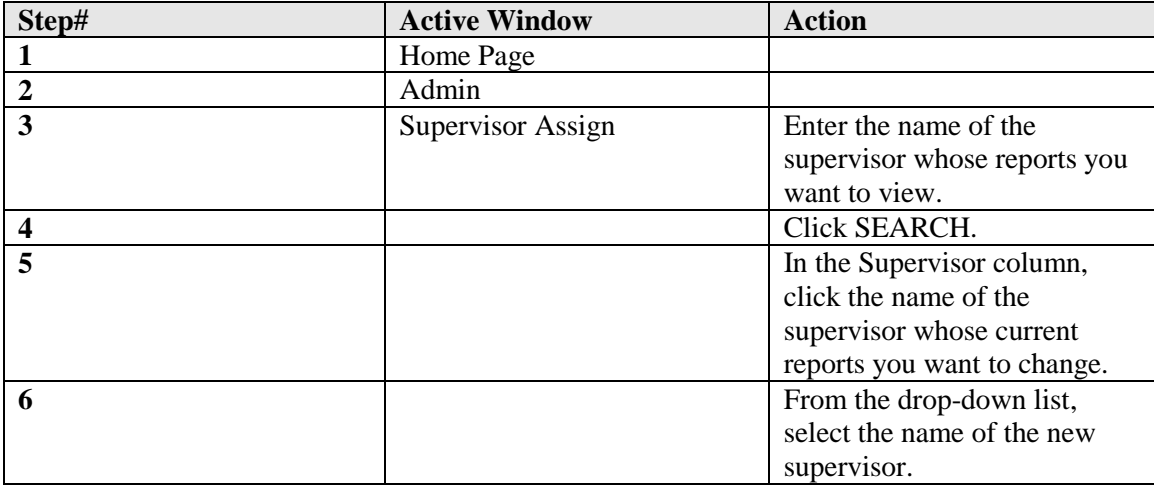

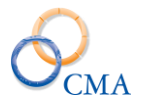

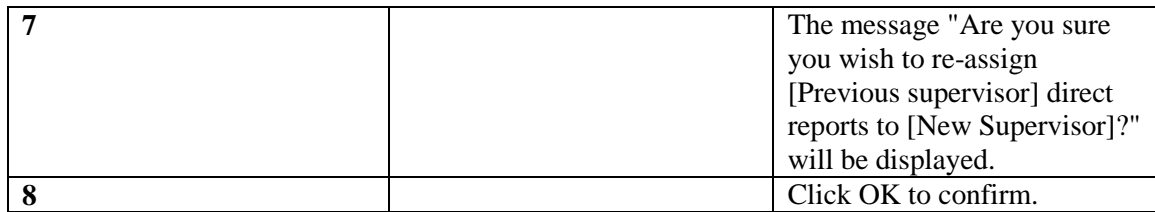

*Note: You are reassigning a Supervisor if you click OK. Click CANCEL if you are trying to reassign an employee to a new supervisor and follow the procedure in "Assigning a Supervisor to an Individual Employee".*

## **Working with Alternates**

An alternate, in the LATS context, is a person authorized to review and approve (or unsubmit) timesheets of employees who are direct reports to another supervisor. In order for an individual to be selected as an alternate, that individual must have the security role of Supervisor. See "Authorizing a Supervisor" for details.

#### **Assigning Alternates to Supervisors**

Alternates are assigned to supervisors; therefore, all employees who are direct reports to a particular supervisor will have the same set of alternates.

*Note: If your agency has employees choose their supervisors, this rule is not applicable.*

#### **To assign one or more alternates to a supervisor:**

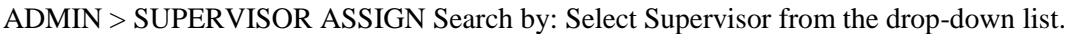

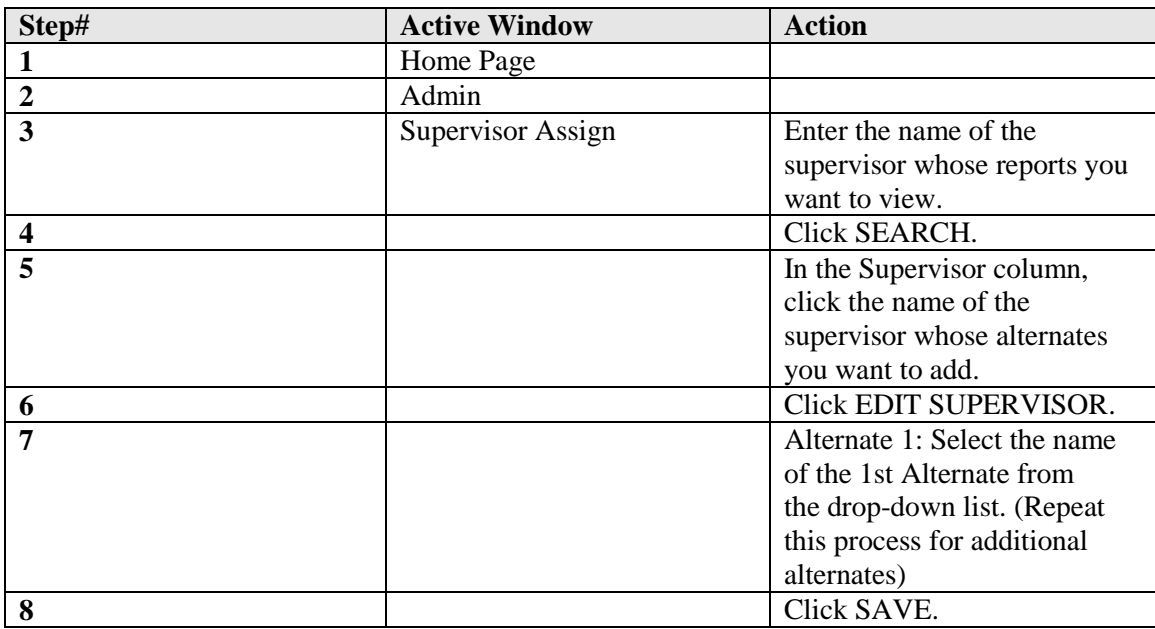

**Changing Alternates Assigned to a Supervisor**

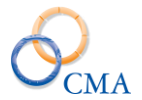

As changes occur, it may become necessary to change the alternates assigned to a particular supervisor.

#### **To change a supervisor's alternates:**

ADMIN > SUPERVISOR ASSIGN Search by: Select Supervisor from the drop-down list.

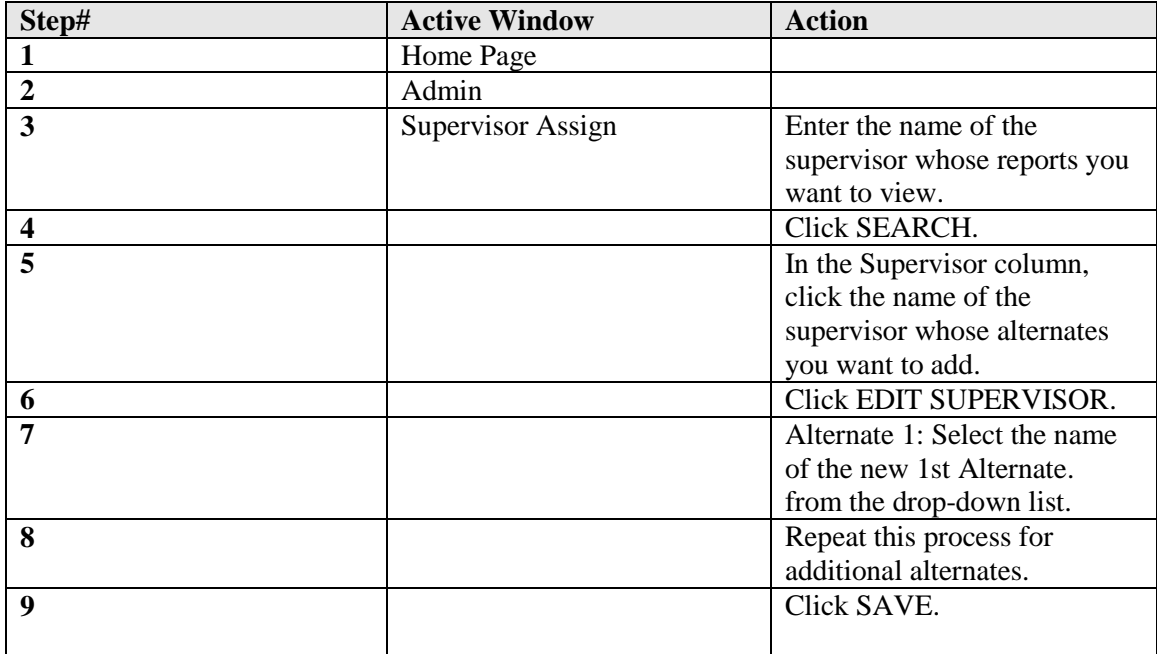

*Note: Deleting or changing a supervisor does not delete or correct the information when that supervisor is assigned as an alternate. The supervisor will remain as an alternate until deleted or corrected manually by an administrator.*

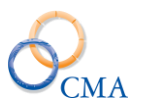

# **Chapter 6: Security Roles**

Topics Discussed In This Chapter:

- Assigning Security Roles
- Limiting Security by Segmentation

Employees will require the User Role to be able to access, create and submit their timesheets. User ids will also have to be assigned for each employee before they can begin to use LATS. Additional employee access will require setting the appropriate security roles for that employee.

Security roles may be assigned either by the employee name or by using the organizational structure. Each search method results in a list of employees (either those that match the name you have entered or those who are assigned to the unit you have selected). If you are limiting rollout of LATS to one group of employees, and you know that all employees are correct as assigned, you may benefit by using the Division/Bureau/Section method.

# **Assigning Security Roles**

This section covers the following methods for assigning security roles to employees:

- [Assigning Security Roles by Employee Name](#page-135-0)
- [Assigning Security Roles by Division](#page-136-0)
- [Assigning Security Roles by Bureau](#page-136-1)
- [Assigning Security Roles by Section](#page-137-0)

## <span id="page-135-0"></span>**Assigning Security Roles by Employee Name**

#### ADMIN > SECURITY ROLES

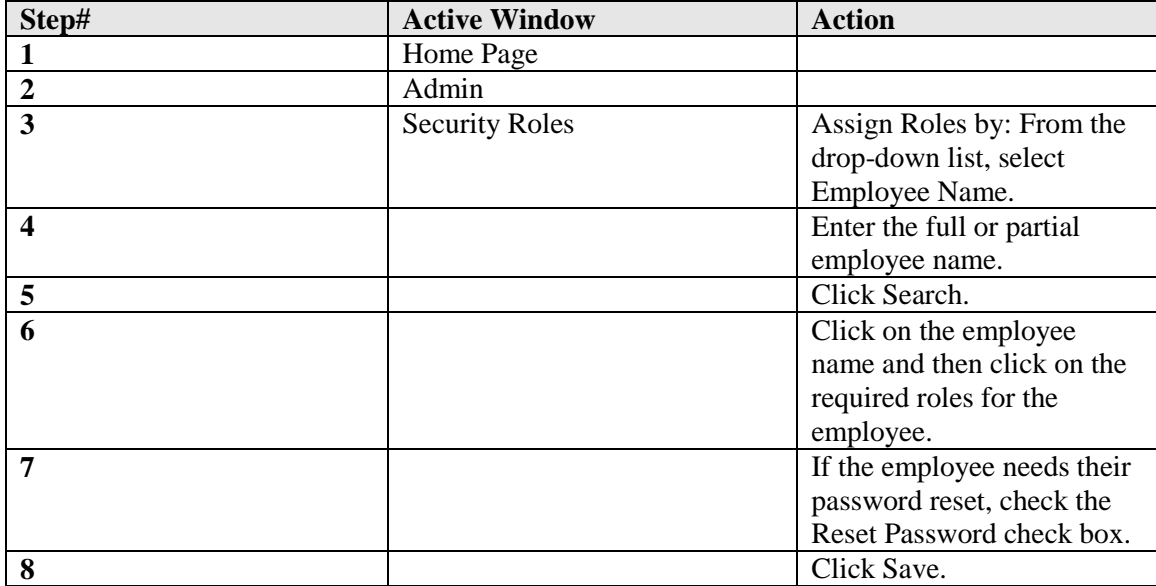

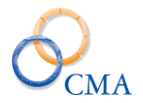

# <span id="page-136-0"></span>**Assigning Security Roles by Division**

## ADMIN > SECURITY ROLES

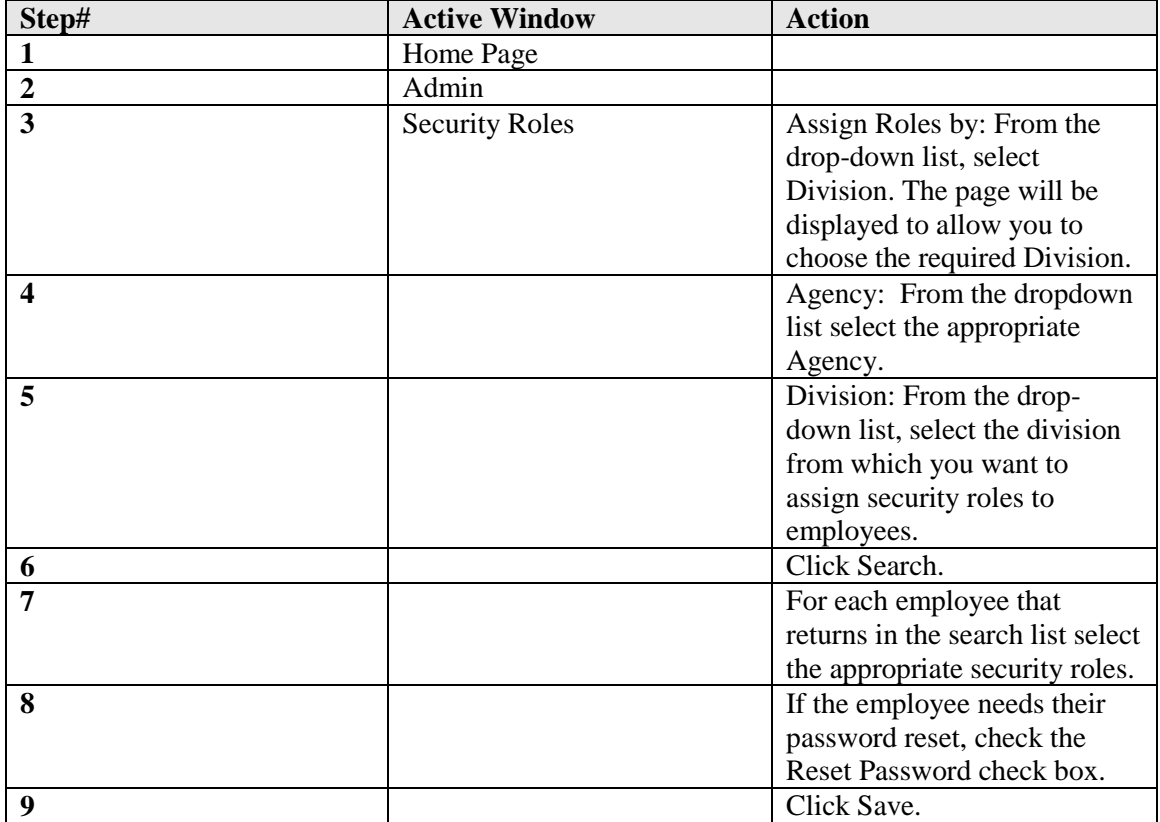

# <span id="page-136-1"></span>**Assigning Security Roles by Bureau**

## ADMIN > SECURITY ROLES

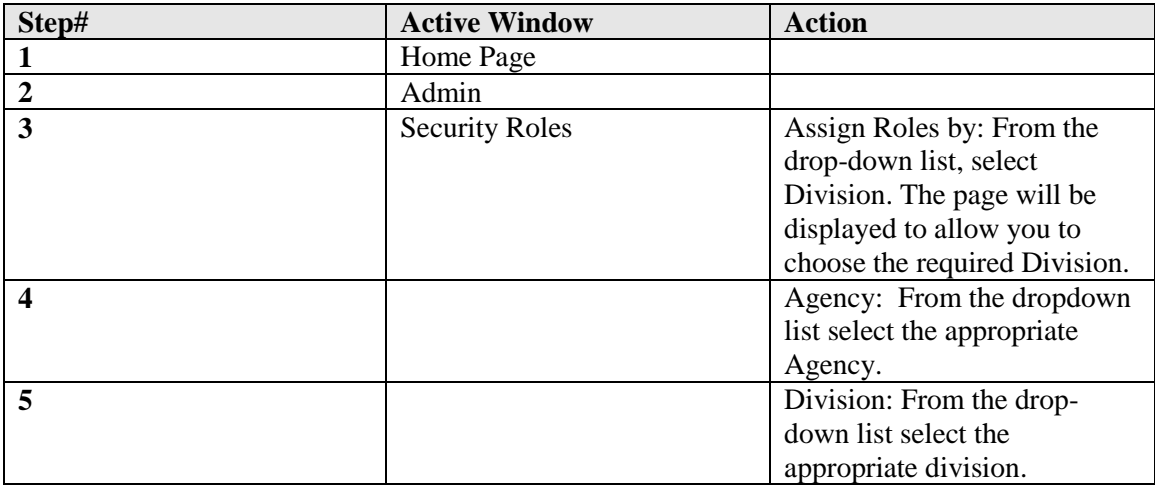

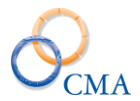

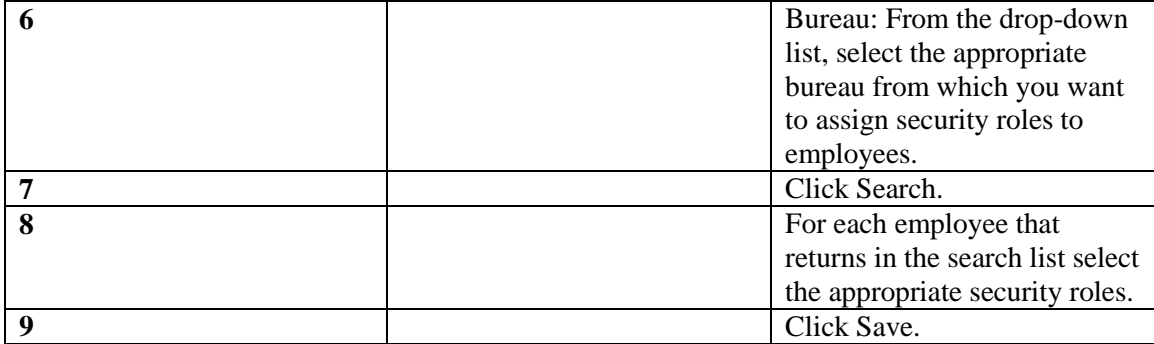

# <span id="page-137-0"></span>**Assigning Security Roles by Section**

## ADMIN > SECURITY ROLES

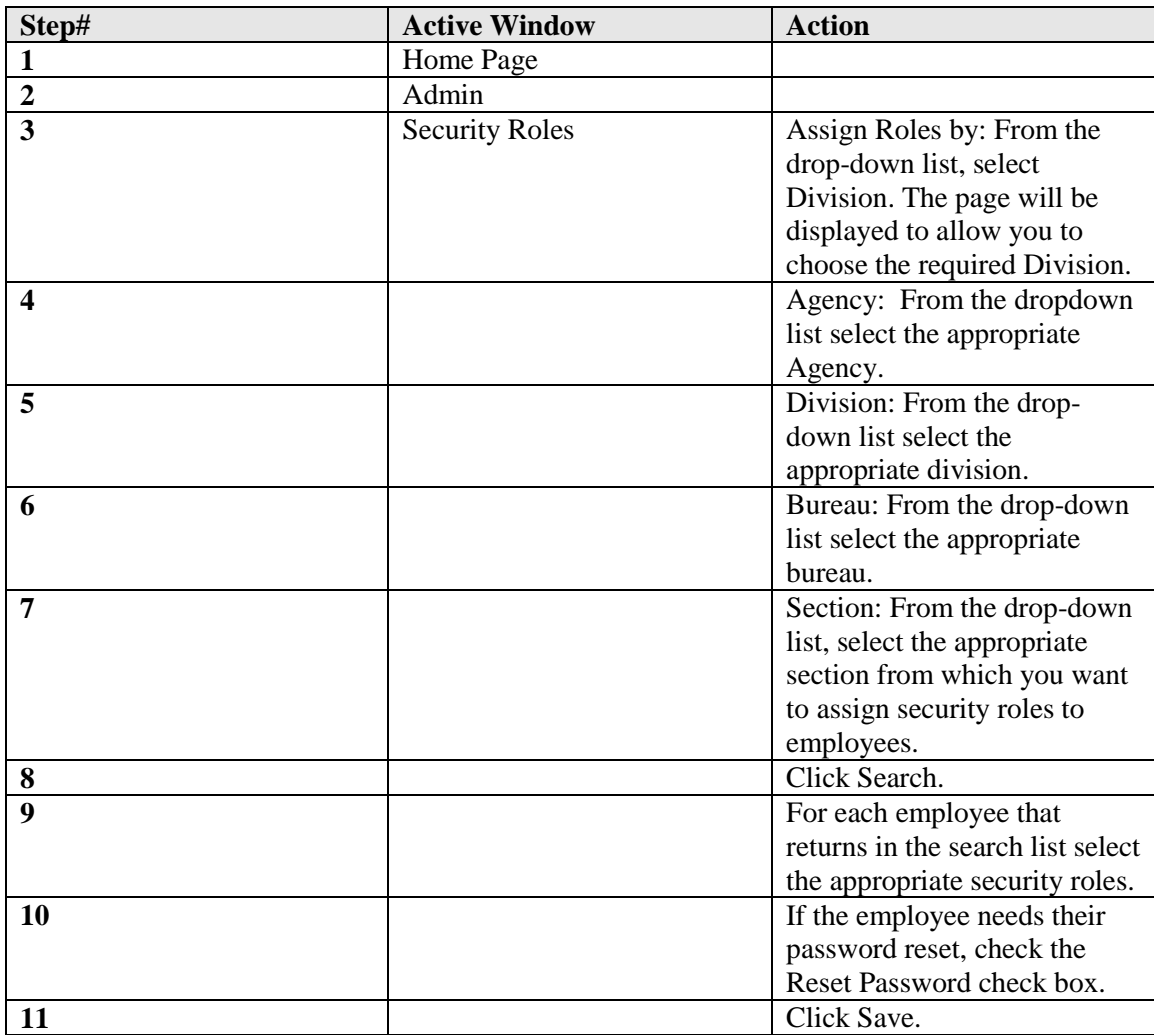

*Note: Please see the separate LATS Security Role addendum.*

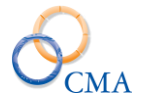

# **Limiting Security by Segmentation**

An additional limitation may be designated for employees who are given Time Records, Personnel, Payment Rosters, Timekeeper Assignees, Punch Detail, Delegates, Cost Splits and Searches (Timesheet, User, Schedules) in LATS**.**

## **Example**

A Personnel Coordinator assigned to several Sections will need to view timesheets for all of the employees in those sections. Employee will be given access to HR under Security Role and all sections required (with the exception of the section where the employee is currently located) will be added under Segmentation.

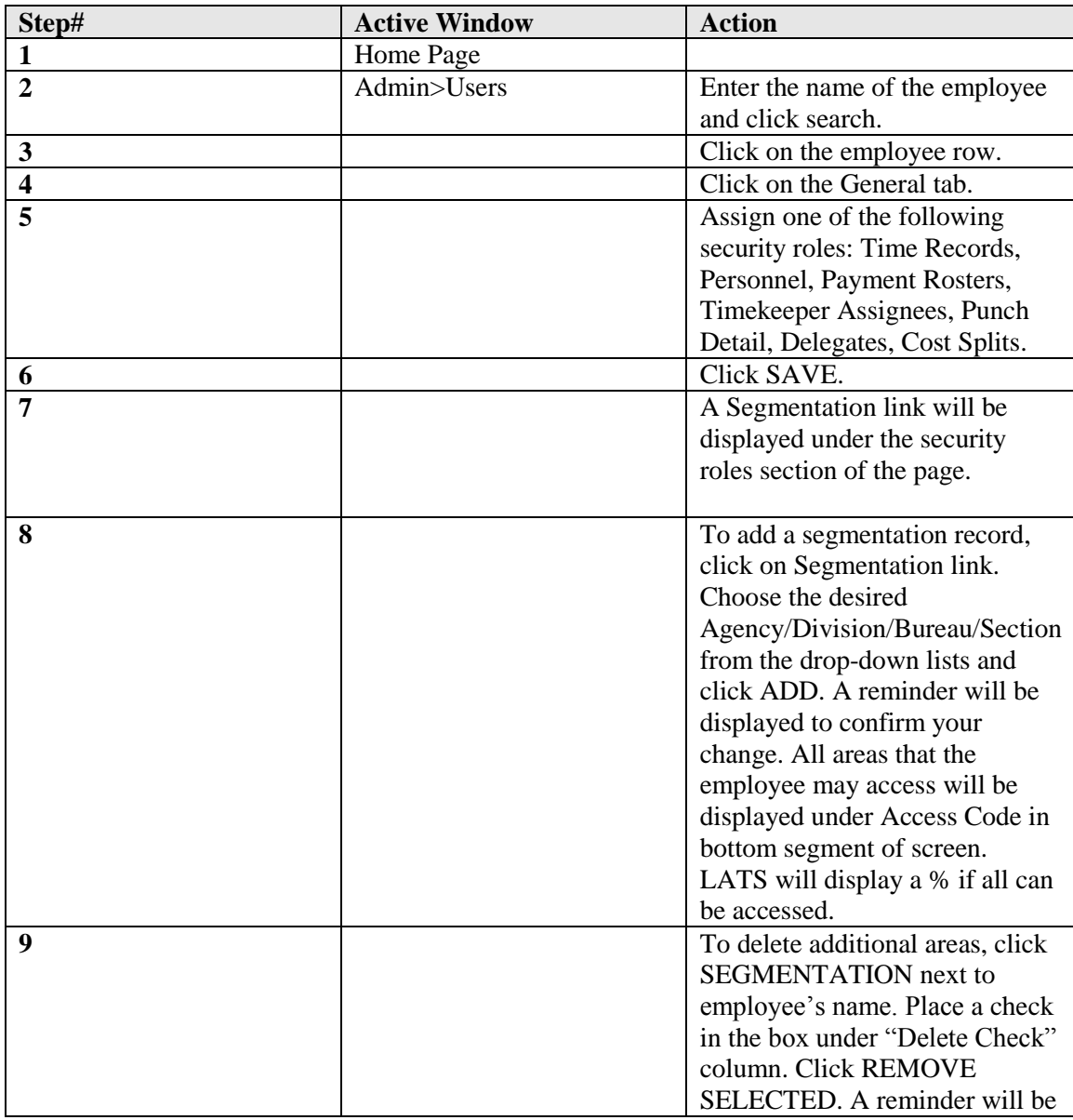

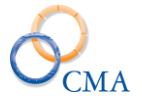

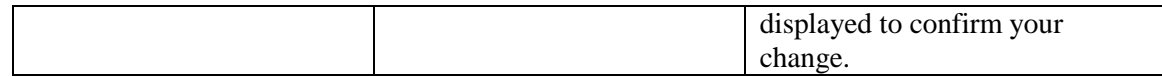

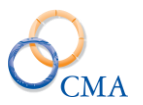

# **Chapter 7: Timesheets**

Topics Discussed In This Chapter:

- Types of Timesheets on LATS
- Timesheet Features and Administrator Edits
- Error Codes and Notice on Timesheets
- Links on Timesheet

# **Types of Timesheets on LATS**

LATS provides two basic timesheets. An employee's Negotiating Unit, Grade, Overtime Eligibility and rules set within your organization determine the type of timesheet the system displays. *Note: Employees that have the Default Present Absent checked on the Accruals tab will have the Present Absent timesheet regardless of the built in edits that usually determine the type of timesheet that an employee will use.*

## **Present/Absent Timesheets**

Present/Absent timesheets display only Present and Absent boxes. No Day In/Day Out or Lunch in/Lunch out fields will be displayed. The employee will complete the timesheet by clicking in the Present box if they are at work and the Absent box if they are not at work. If employee works part of the day and charges time for the remainder of the day, they must click both Present and Absent and enter charge accruals. Employees complete charges to accruals in the same manner as Time In/Time Out employees.

## **Time In/Time Out Timesheets**

Employees required to complete Time In/Time Out timesheets must complete the Day In and Day Out fields. Lunch Out and Lunch In will also need to be entered if required by your organization and by employee's normal work schedule.

# **Timesheet Features and Administrator Edits**

The LATS timesheet has many features which allow employees to view information which is not displayed on the face of the timesheet. Employees may use the Audit Screen to view all adjustments to timesheets, including initial balance amounts; they may also view a summary of their previous timesheets. Employees may also add Emergency Contact information, print their timesheet (single or range of timesheets), and change their password.

## **Audit Link** *(Available to all employees)*

Clicking this label opens a new window which displays a list of adjustments completed on LATS, including initial balance accrual amounts, adjustments completed by administrators, and accruals deducted for tardy time. Information includes the date on which a particular adjustment took effect, the amount of the adjustment, and the reason for the adjustment. Any information created on the Adjustment tab of the LATS Admin > Accruals > Adjustment screen will be displayed.

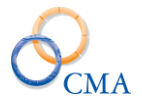

LATS displays this label on all timesheets. The information on this page can be exported to MS Excel by clicking on the Download Excel Report.

## **Summary** *(Available to all employees)*

Clicking this label opens a new window which displays a Timesheet Summary. Information displayed includes timesheet pay periods (including dates), timesheet status (submitted, processed, etc.), Full Pay Status *(A value of Y in this field means that employees will earn accruals for the pay period, If this value is N, the employee is not entitled to earn accruals*) tardy time, Vacation time used, Personal time used, Comp time used, Comp Time paid, Comp Over 40 Earned, Comp Time Earned, Misc. Leave used, VRWS Used, VRWS Earned and Part Time paid extra. LATS displays the Summary link on all timesheets.

#### **Profile** *(Available to Administrators and limited availability to some supervisors and employees)*

Clicking this label opens a window showing selected information from Edit Employee, Appointments and Accruals. Administrators can change information in this window; when saved, these changes will take place immediately on the timesheet.

*Note: Changing information on this screen will not correct the "master" record for this employee.*

*\*\*Note: Supervisors of a timeclock user are allowed access to the Profile link to change AWS status and passdays)*

*\*\*\*Note: When the config setting AllowUserExpectedHoursMod is enabled, employees will have access to the profile link and can only change the Week1/Week2 expected hours on the timesheet profile. All other fields are locked down)*

#### **Copy** *(Available only to Time Records role)*

Clicking this label allows an administrator to copy a previous timesheet to the next timesheet. This is useful when completing timesheets for an employee on extended leave or where the same leave accruals or miscellaneous leave codes are charged each period. Employee timesheets do not display this label.

#### **Delete** *(Available only to Time Records role)*

Clicking the Delete button will prompt the Time Records user to confirm that they want to delete the timesheet and all entries. Deleting a timesheet sets the Status back to New Timesheet.

#### **Notes** *(Available to all employees)*

Clicking this label allows users to add notes to the current timesheet. If the timesheet has been processed, LATS displays any notes added to the timesheet. LATS displays this label on all timesheets.

## **Contact Info** *(Available to employee for update and limited information available to the supervisor in read-only mode)*

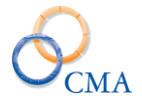

If this feature is enabled, clicking this label opens a new window in which an employee can update contact information for notification in case of emergencies. This information is not available to supervisors or administrators and cannot be displayed by them.

## **Print and Print All**

Clicking on the Print link allows the user to print a timesheet that contains just the information on the timesheet tab. After clicking the Print link the employees has the option to print a single timesheet (Print button) a Range of timesheets (Range button) or Close the window.

Clicking on the Print All link allows the user to print a timesheet that contains information from the timesheet tab, Workers Comp tab TDS tab and Payments tab. After clicking the Print link the employees has the option to print a single timesheet (Print button) a Range of timesheets (Range button) or Close the window.

# **Error Codes and Notice on Timesheets**

LATS displays color-coded error messages when it encounters errors on timesheets. The codes and colors display at the top left of the body of the timesheet; the column header for the day in which the error occurred will be colored to match the error code color. Table 1 contains the error codes, the color associated with each, the cause of each and a possible remedy.

*Note: Because the column header can display only one color at a time, columns which contain multiple errors may require several iterations before all errors are corrected.*

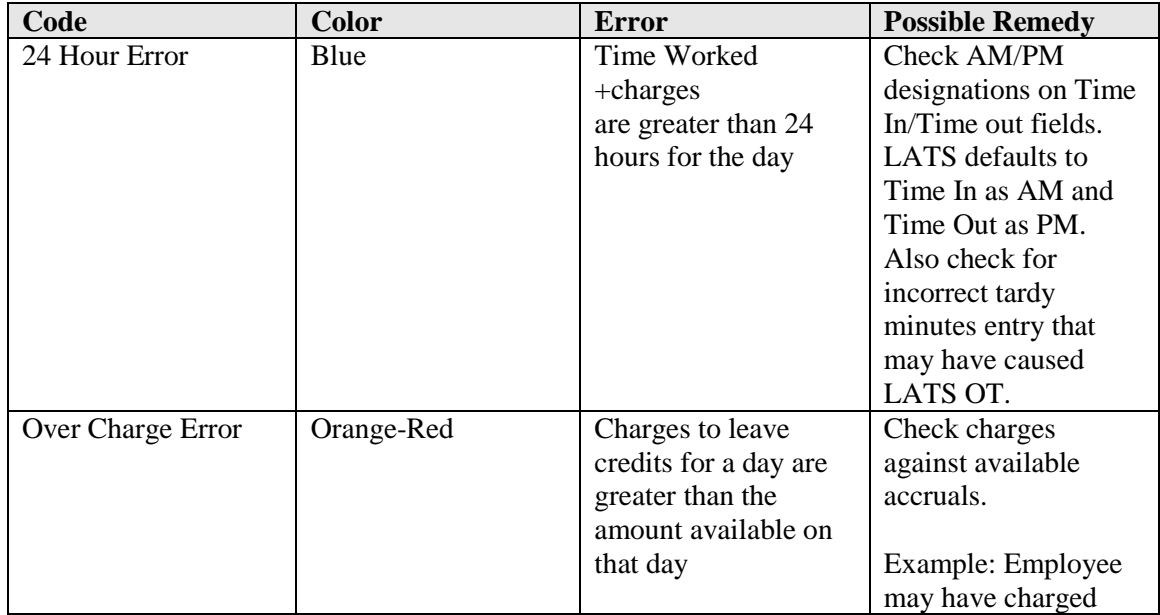

## **Table 1. Timesheet error codes**

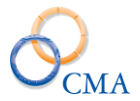

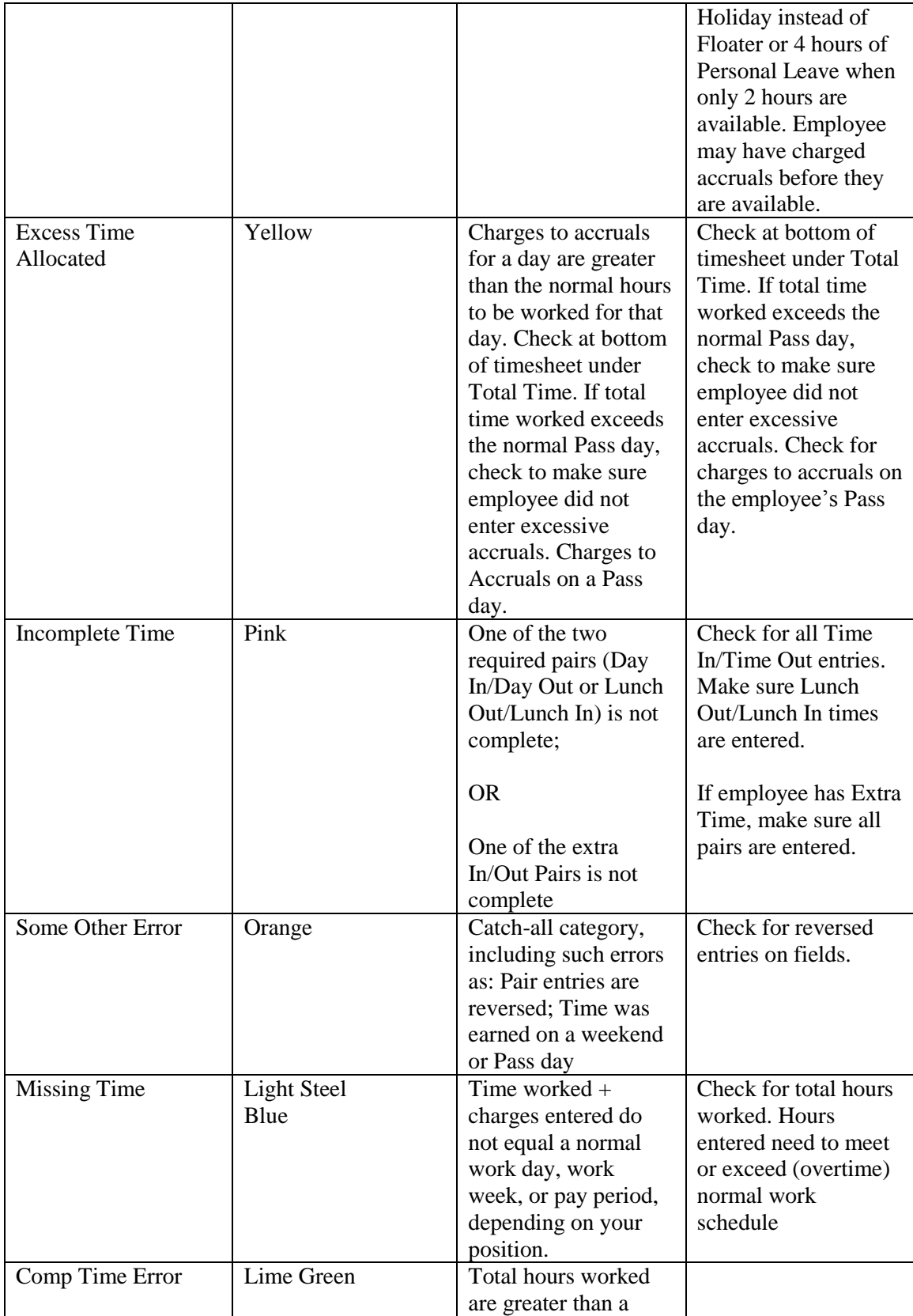
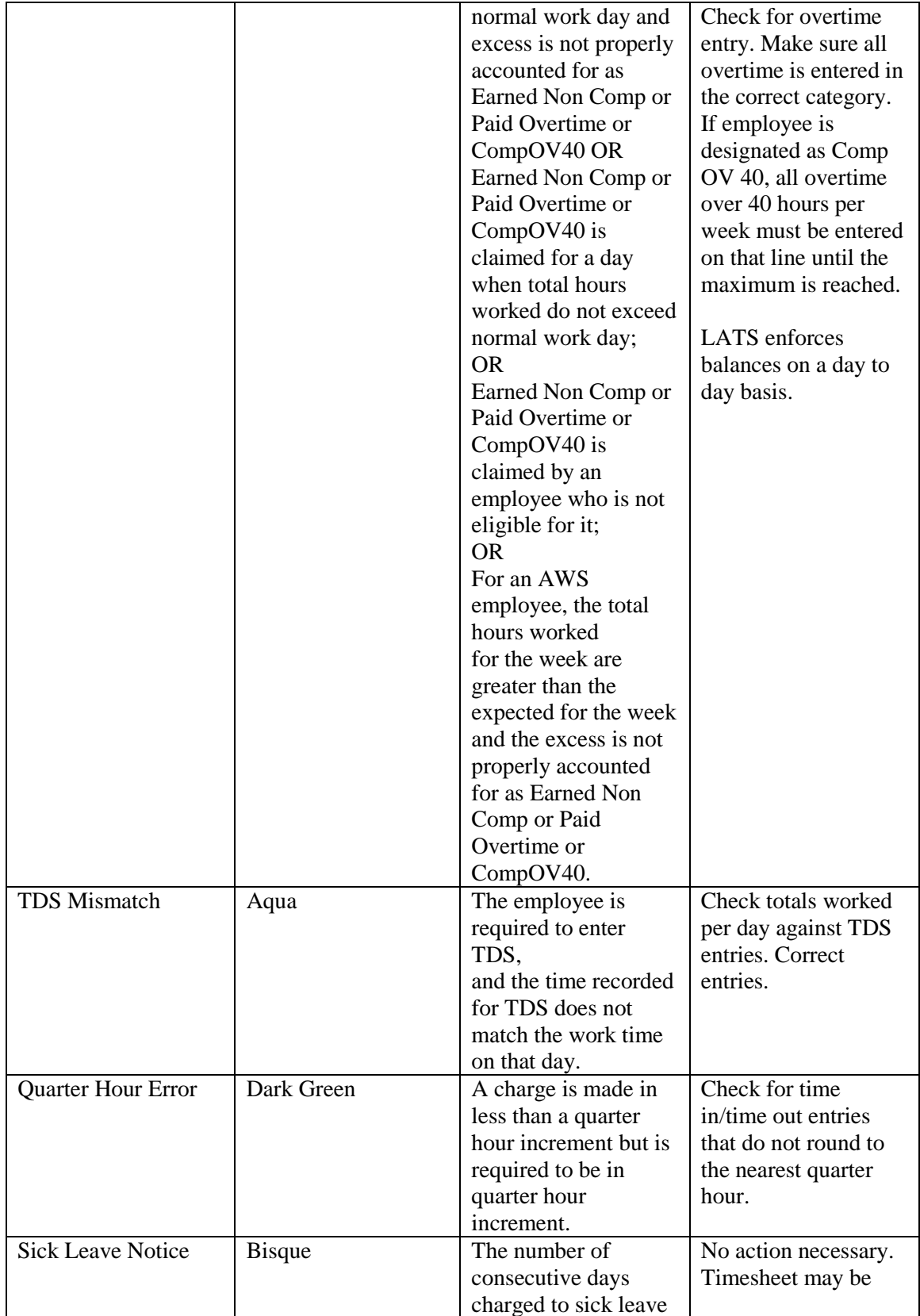

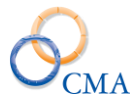

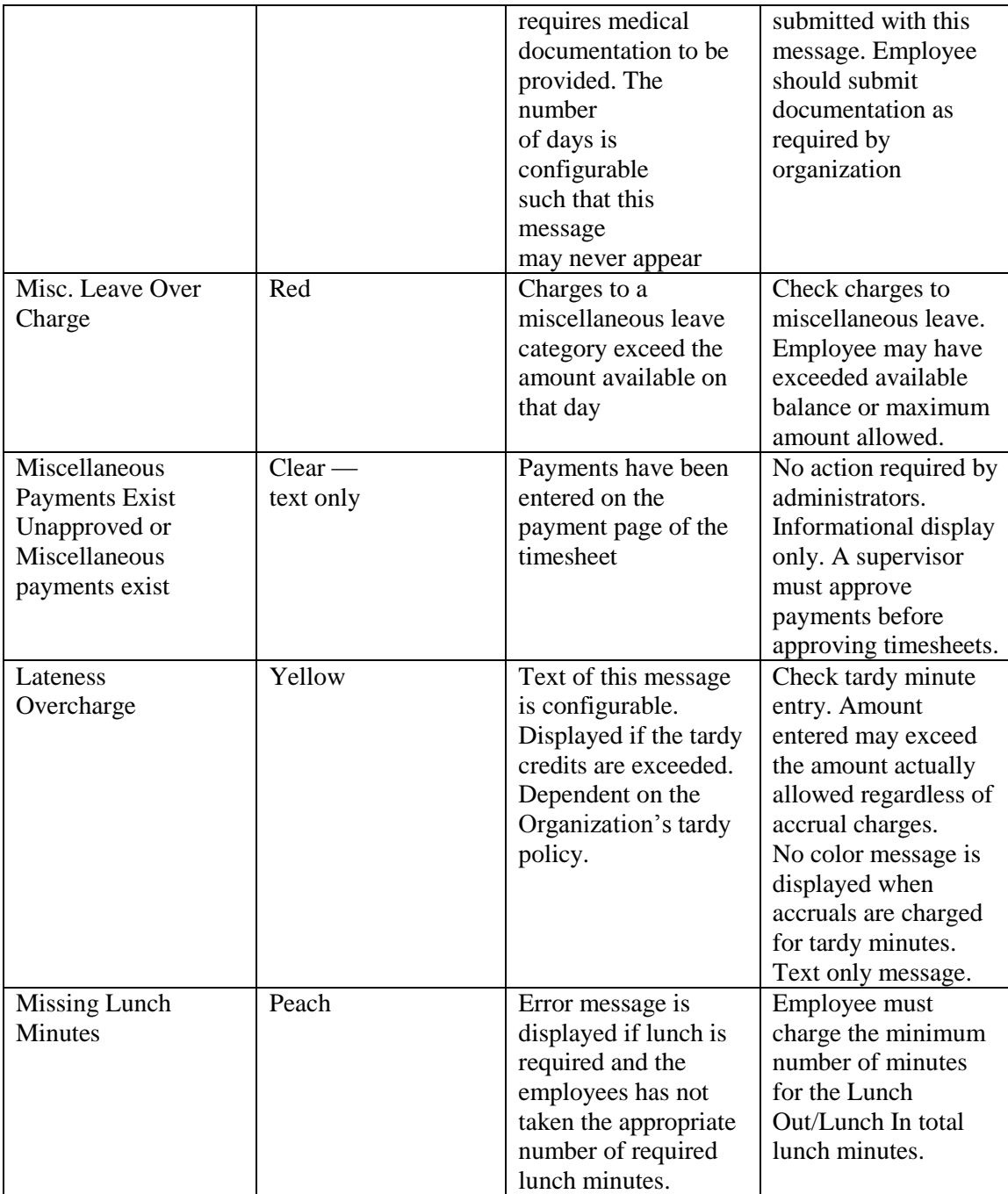

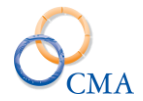

# **Links on Timesheet**

There are several areas on the LATS timesheet that, when opened, will display additional fields or information.

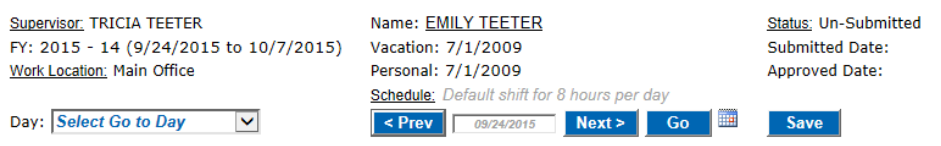

Overdue Timesheets(55)

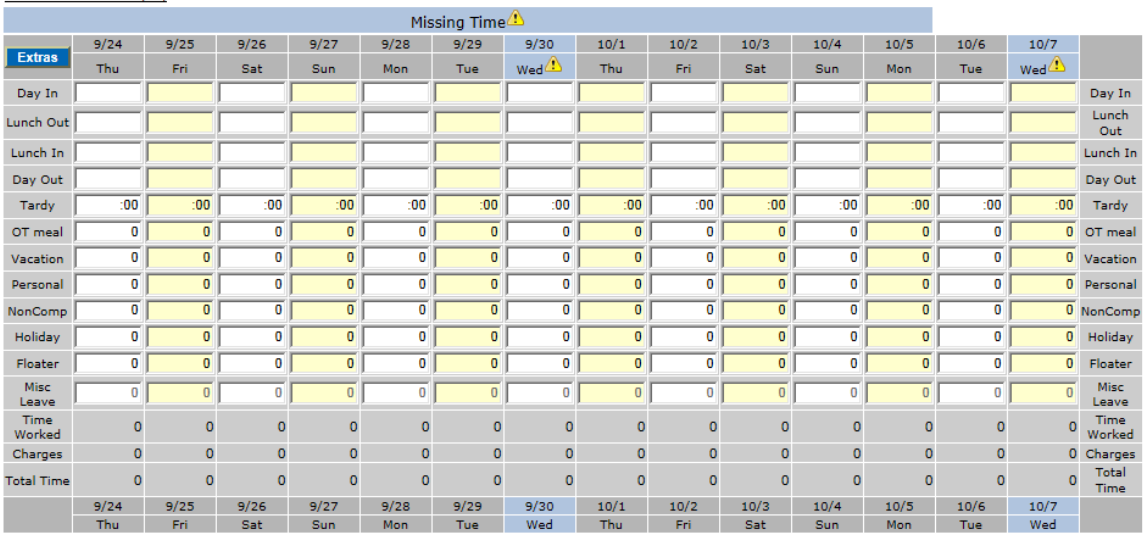

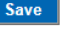

V 4 Add Leave Category

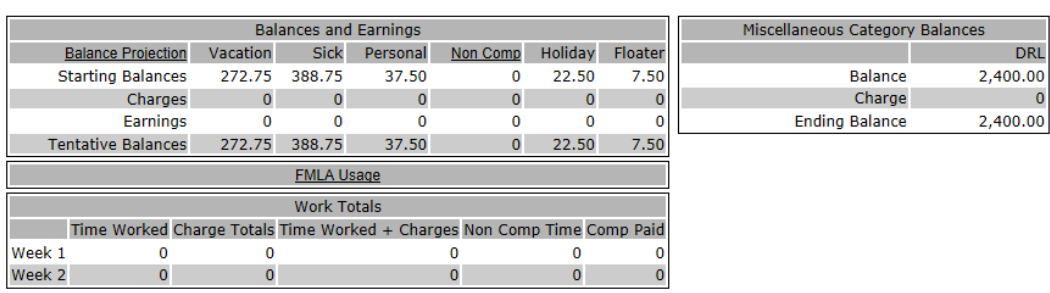

#### *Supervisor*

Leave: Select leave

Clicking this link will allow employees, and administrators, to change employee supervisor information. If the employee completes this transaction, and the associated e-mail configurations are enabled, an e-mail will be sent to the gaining supervisor AND the losing supervisor as well as a third party email *(if configured)*.

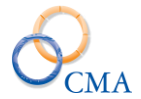

*Note: If an employee makes this change it updates their main profile (Admin>User). If this is performed by a Time Records user it does not update the main profile, nor does it send out the email.*

### *Work Location*

If enabled, click this to display all available work locations. The employee would click this link to change their work location.

#### *Employee Name*

Displayed at the top center of the timesheet. Clicking the employee name will display static employee information (excluding Social Security number) This is a read only screen and displays partial information from several of the employee admin record tabs.

#### *Status*

Clicking this link will display all information relating to when and by whom the timesheet is submitted, approved, and processed.

#### *Outstanding Timesheets*

If this link is displayed, the employee has not submitted all required timesheets. Clicking the link will display a list of outstanding timesheets. Clicking the timesheet data displayed on that list will display that timesheet.

#### *Extras*

Clicking this field will open three extra sets of Time In/Time Out on the timesheet. These extra punch pairs are used when the employee takes leave during the work day but returns to work.

#### *Balance Projection*

Clicking this link will allow the employee to enter a projection date, using the calendar to set that date. LATS will run a projected balance for the projection date, assuming that the employee does not charge any accruals between the current data and the projected date.

*Note: This is ONLY a projection of future earnings. It cannot take into account any future time off.*

#### *Non Comp*

Clicking on this link will display all available non-comp accruals. Accruals will be displayed for the previous fiscal year and the current fiscal year.

#### *FMLA Usage*

This link displays the Max Allowed FMLA time, FMLA Used and Remaining FMLA time available for the employee. Charges to FMLA will only appear in this link if the Enhanced FMLA is enabled and charge codes are configured to apply towards Enhanced FMLA.

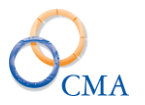

# **Chapter 8: Accruals Processing**

Topics Discussed In This Chapter:

- Running the Accrual Process
- Accrual Processing Errors
- Resetting the Accrual Process
- Accrual Status Process Tab

After timesheet are submitted and approved, it is necessary to run the Accrual Process. This "finalizes" the accruals on the timesheets and prepares timesheet information for transfer to TDS, reports and the payment interface function. The accrual process may be run for all employees or for an individual employee, depending on what is chosen from the drop-down lists and may be run multiple times. Only approved timesheets are affected by the Accrual Process.

# **Running the Accrual Process**

#### **For all employees**

To complete the accrual process for one or more payroll periods for all employees:

#### ADMIN > ACCRUAL PROCESS

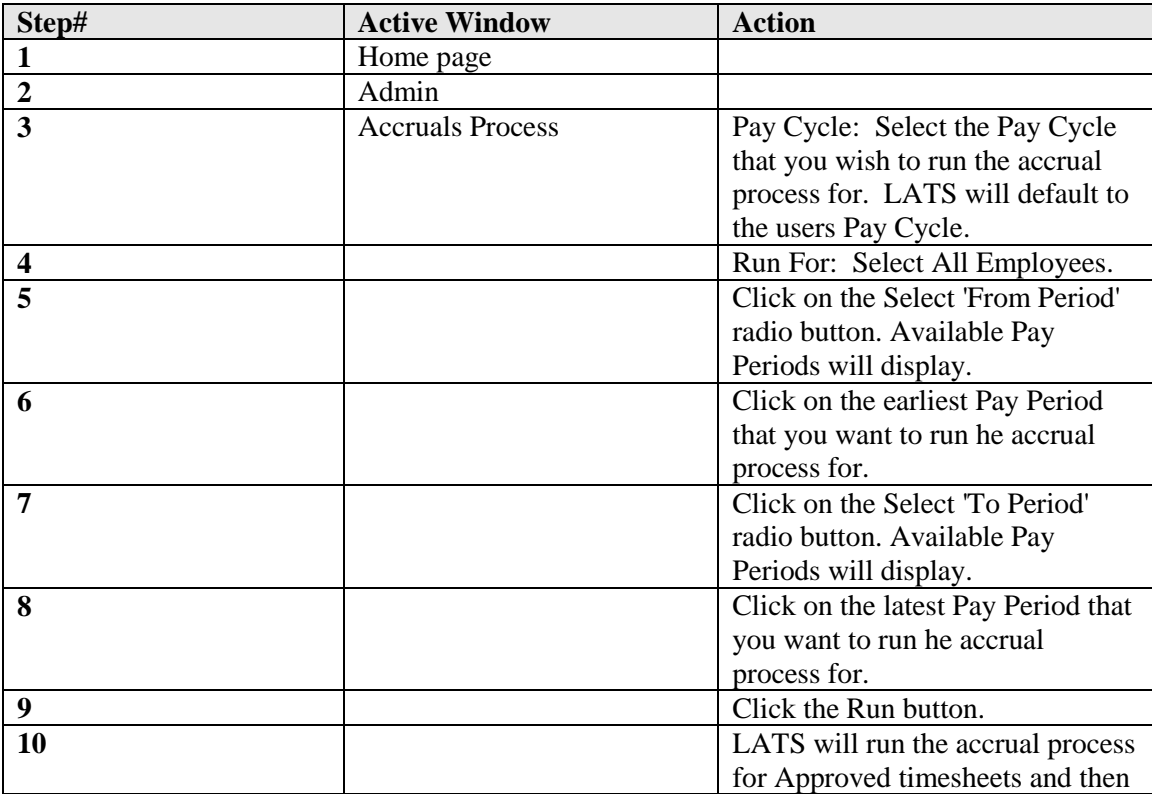

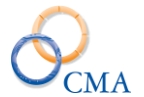

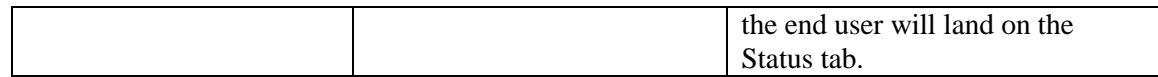

### **For an individual employee**

To complete the accrual process for an individual employee:

### ADMIN > ACCRUAL PROCESS

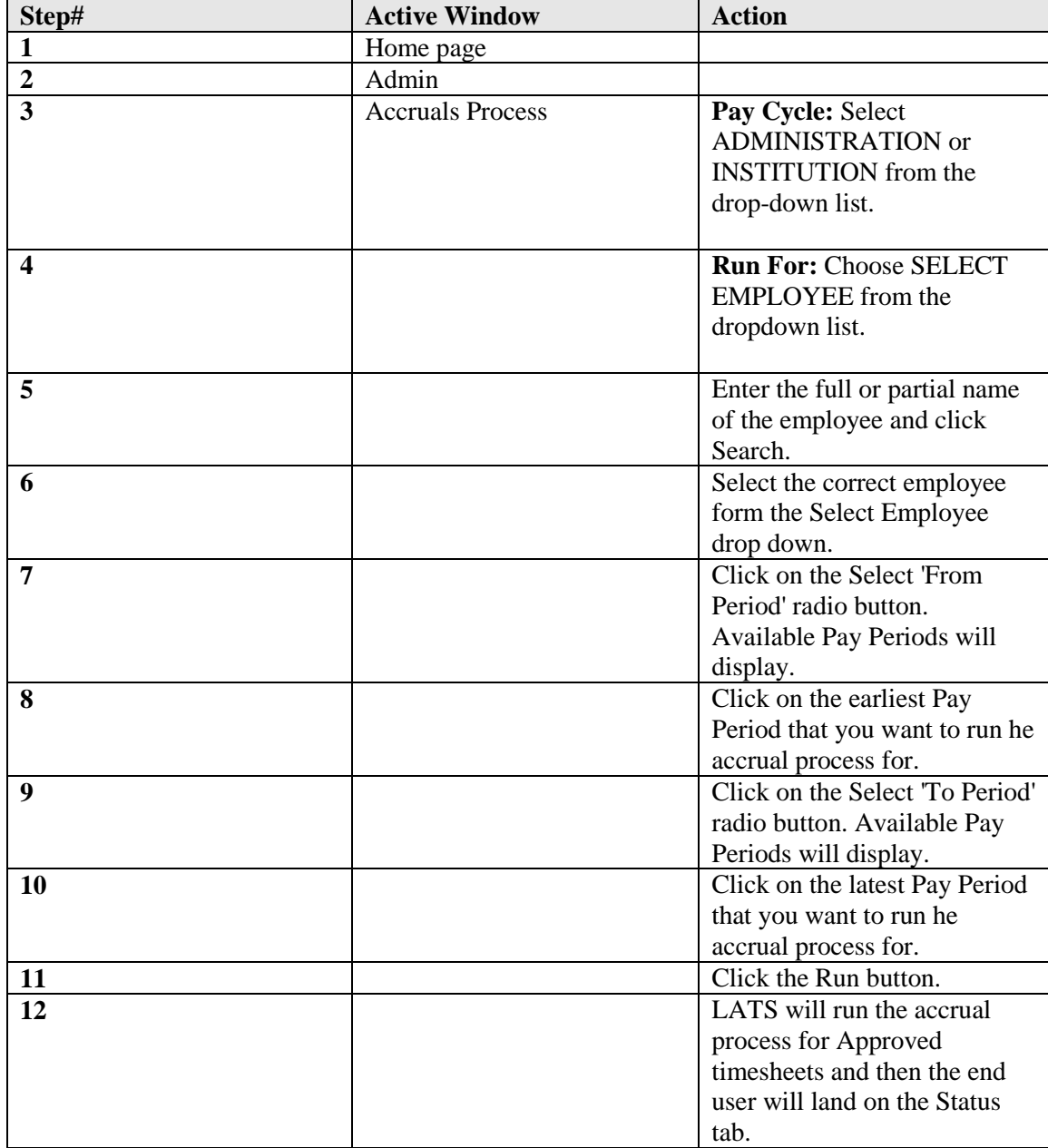

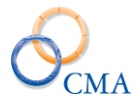

The accrual process will run and the Process Status screen will be displayed. You may need to refresh data to display the Process Complete message. Any timesheets that did not successfully process will be displayed by clicking the VIEW EXCEPTIONS link on the Status tab.

To view exceptions, click on the View Exceptions link, Select Pay Cycle, Fiscal Year From, Fiscal Year To, From Pay Period and To Pay Period and then click the View Exceptions button.

# **Accrual Processing Errors**

Following is a list of "common" error messages that may be displayed in "View Exceptions":

#### *Overcharge-adjustment NOT successful*

Indicates an overcharge occurred. Generally should not happen, as this should be trapped before a timesheet is approved. However, if a retroactive adjustment was applied to reduce a balance, an overcharge could be trapped in the accruals process. This would prevent any unprocessed timesheets from processing even if they don't display an error.

How should I fix this?

Review timesheets to determine where the error occurred.

If the adjustment is correct, reset the timesheets, have the employee correct the timesheet that has the overcharge error and resubmit. If the adjustment was not correct, create a second adjustment to offset the incorrect one and then recreate the adjustment on the correct timesheet.

#### *Date Missing-Timesheet Rejected*

Missing vacation or personal leave date. The report will indicate which one is missing.

How should I fix this?

Reverse the approval and submittal process and add the missing date. Have the employee resubmit, approve, and process. Be sure to add the date to the master record, either on the Edit Employee screen or on LATS ADMIN > ACCRUALS screen.

#### *Previous Timesheet was Not Processed*

A previous timesheet was not processed, so no subsequent timesheets will process.

How should I fix this?

Check for timesheets that have not been submitted and approved or that did not process for one of the other reasons listed in this section. Have the employee or supervisor complete the timesheet or correct the previous timesheet following instructions in this section.

#### *Timesheet Not Processed-Rule Missing*

An accrual rule is missing for the employee, based on their Negotiating Unit, hours per day, percent and/or possibly their years of service. The report will indicate which rule is missing.

How should I fix this?

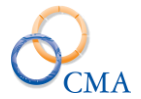

Check the Rules Maintenance tables to determine what rule is missing and add the rule following the instructions in "Rules Maintenance".

#### *SQL Database error-Insert/Update*

This can occur if there is a data issue.

How should I fix this?

Contact LATS customer support on this issue.

#### *A previous Timesheet is missing (does not exist)*

A previous timesheet was not created (this, it is missing) for the employee.

How should I fix this?

Contact the employee and have them open, complete, save and submit the missing timesheet. Then contact the supervisor to approve the timesheet.

# **Resetting the Accrual Process**

The accrual process may be "reversed" for all timesheets for one or more payroll periods or for an individual employee. This may be necessary if changes must be made to a timesheet once it has been processed.

#### **To reset the accrual process for an entire Pay Period:**

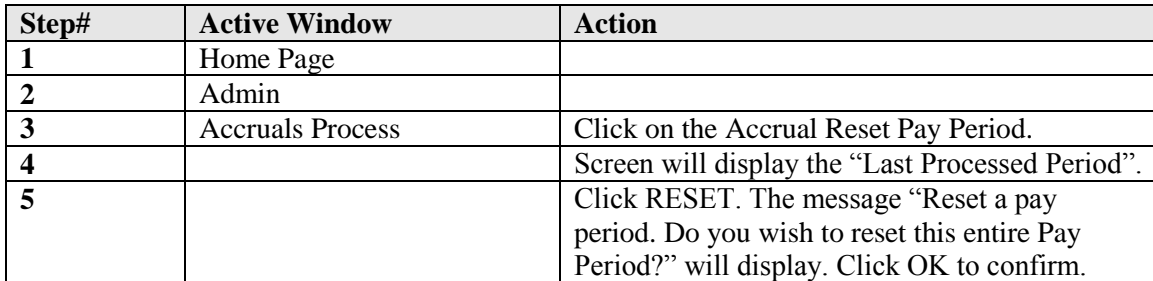

#### **To reset the accrual process for an individual employee:**

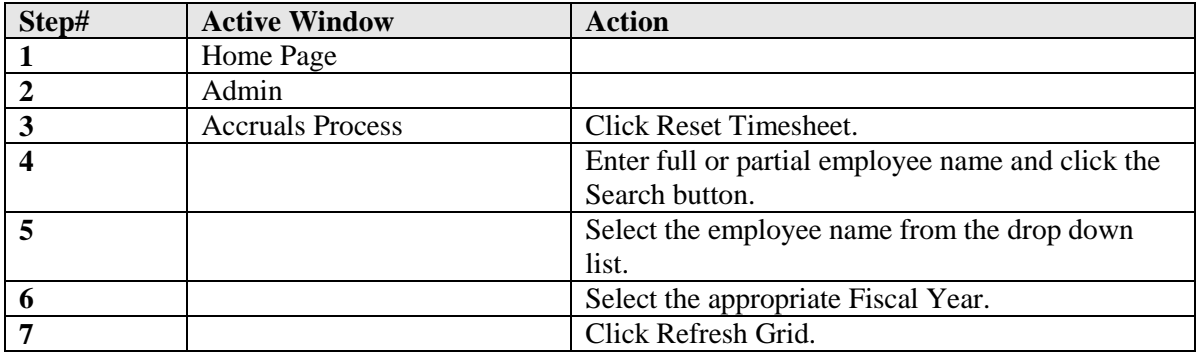

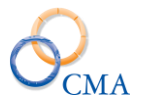

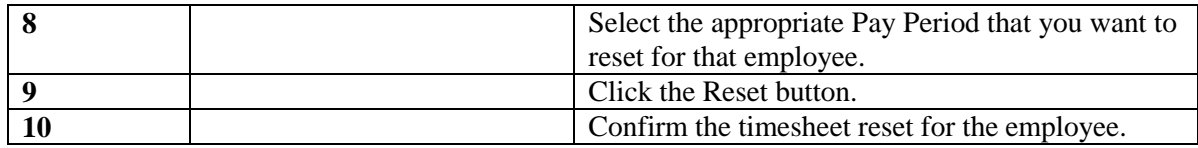

# **Accrual Status – Process Tab**

The Status tab identifies the dates that the Accrual Process was run and provides the status of that process.

The end user will have the ability to View Exceptions of timesheets that did not process when the Accrual Process was run. To View the Exceptions perform the following steps:

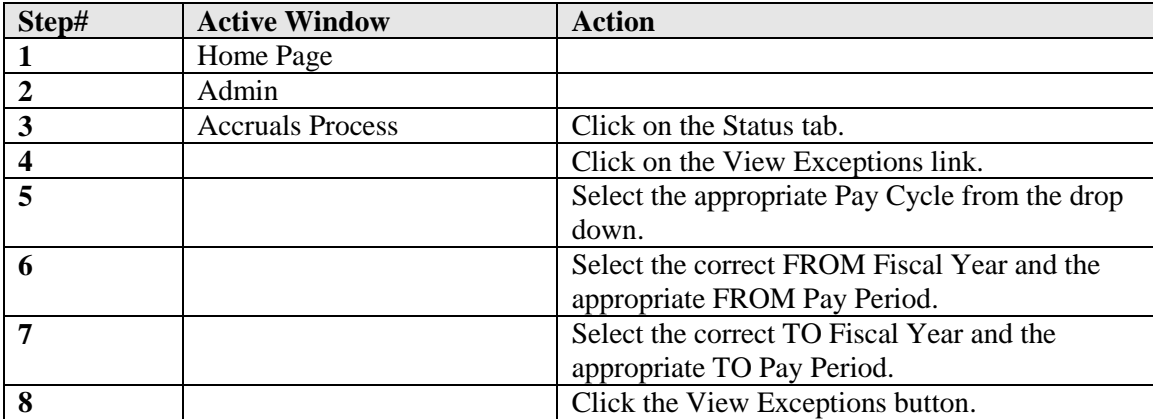

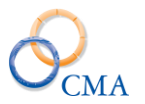

# **Chapter 9: LATS Payment Interface**

Topics Discussed In This Chapter:

- Transmit
- Payment Audit
- Payment Transmit Status
- Hourly Payments
- Hourly Status
- Payment Splits
- HRIS<sup>net</sup> Payment Report
- HRIS<sup>net</sup> Payment Processing

The purpose of the LATS Payment Interface is to move payment transactions from LATS processed timesheets into HRIS' payment interface for processing in HCM or HRIS<sup>net.</sup> Alternatively, the interface can be configured to transmit payments via an encrypted file directly to PayServ.

Payment records are created in LATS when a timesheet is processed by running the Accruals Process. The accruals process looks for all approved timesheets, applies time and attendance rules, updates master accrual balances, and writes payments claimed on a timesheet to a holding table.

A user must be in the Time Records role to run the payment interface. Conceptually, the interface works as follows:

- 1. Accruals Process is run against all approved timesheets for a selected pay period.
- 2. Timesheets with Overtime, Meals and PT Extra Time will have payment records written to a holding table in LATS.
- 3. Any miscellaneous payments defined by the agency (IIP, Haz Duty, Holiday Pay etc.) and recorded by an employee will also have payment records written to a holding table in LATS.
- 4. The holding table continues to accumulate payment records until a user transmits them to HCM or HRIS<sup>net</sup> (or PayServ) for payment processing.
- 5. If a timesheet is re-processed in LATS (Reset and re-processed) and the existing payment record(s) has not been transmitted, it will be overwritten.
- 6. If the existing payment record has been transmitted, it will not be re-written to the LATS holding file. Any changes to that payment amount must be manually adjusted in HRIS<sup>net</sup>, HCM or PayServ.

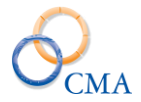

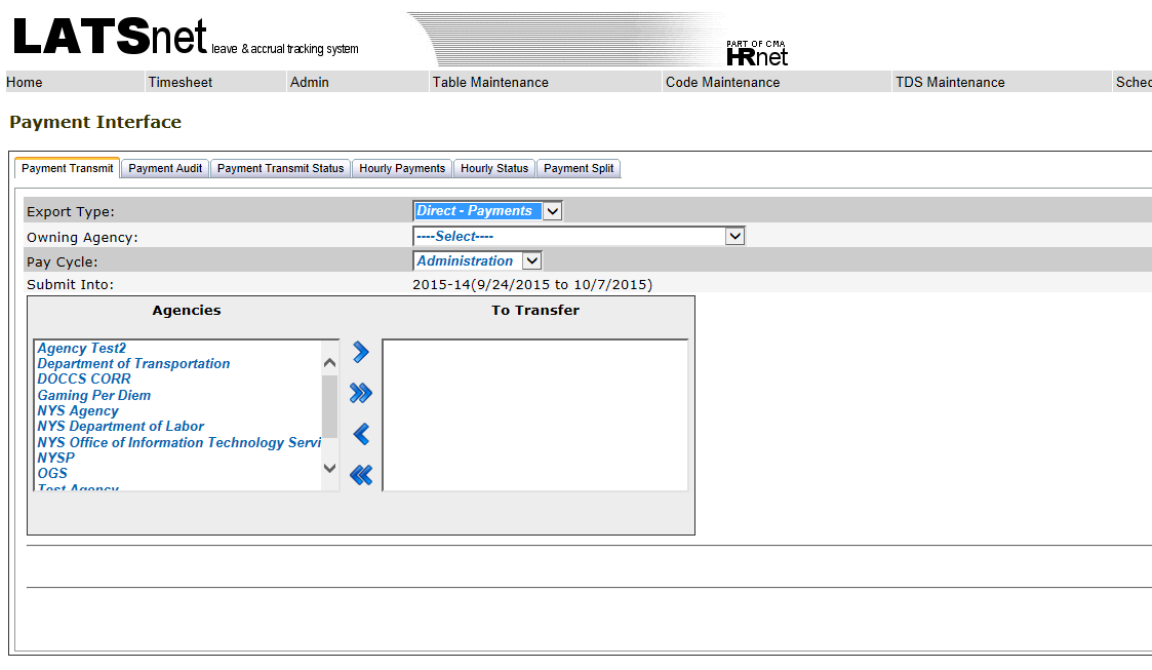

Server: cma-vlatst2012<br>Copyright © 2001 - 2015 CMA, Inc. All rights reserved.<br>Licensed To CMA Beta Test - SQL Server<br>LATS<sup>net</sup> Version: 8.5.9.2

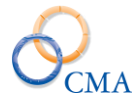

# **Payment Transmit**

This option sends all payments marked as New or Ready to HRIS<sup>net,</sup> HCM, PayServ or another Legacy payroll system. To transmit payments the admin will need to select options for the following fields:

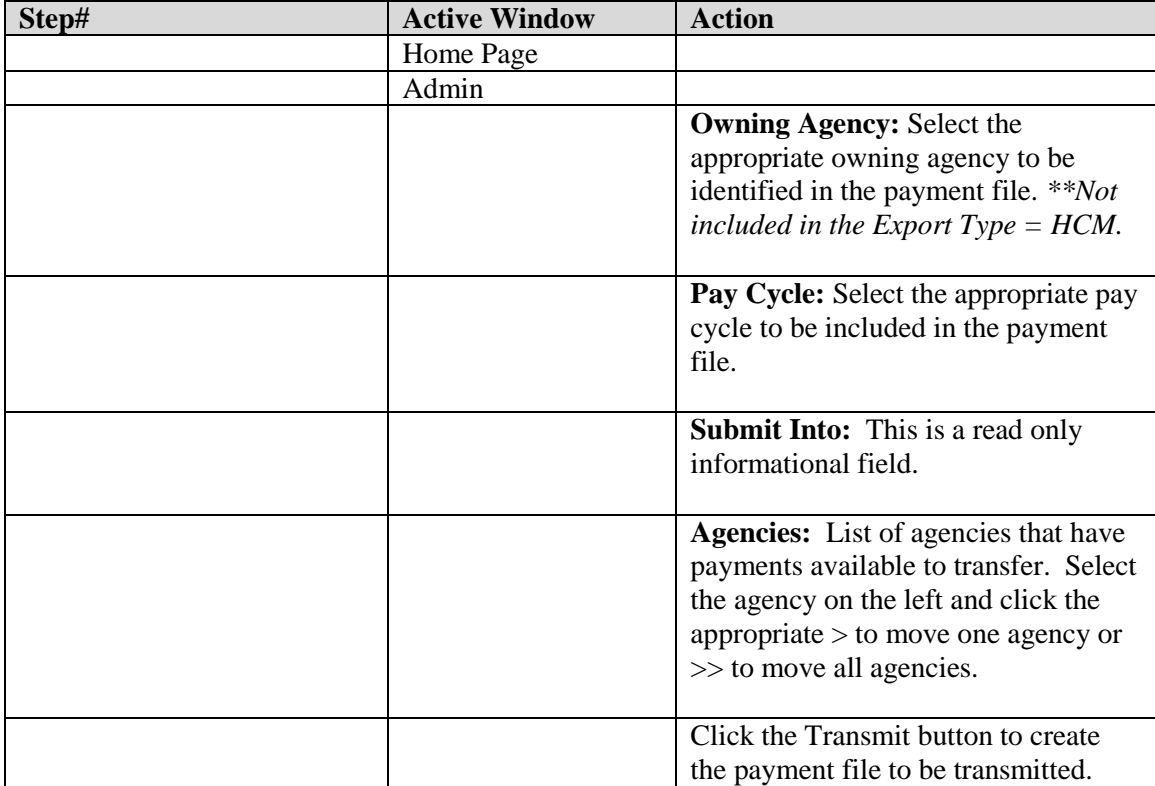

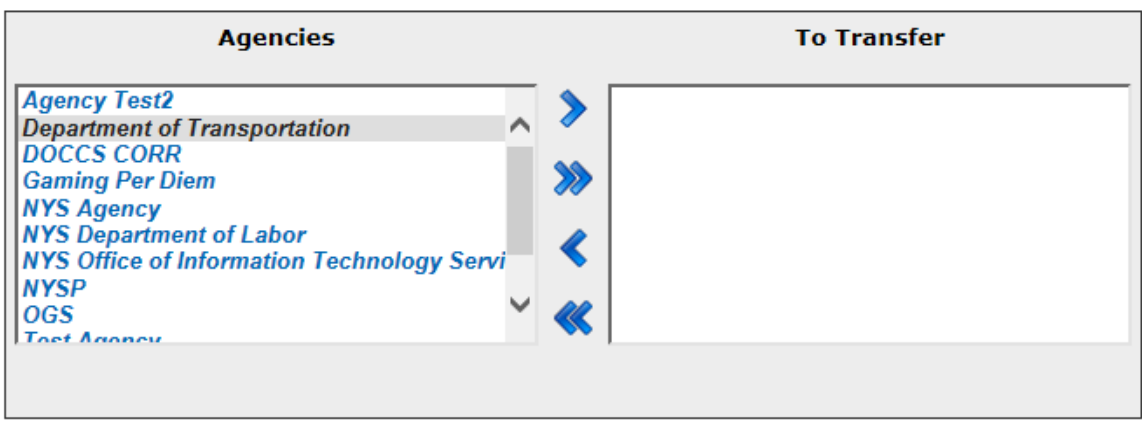

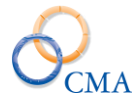

# **Payment Audit**

This allows a time records user to review and edit payment records that have been claimed by employees and generated by the LATS Accruals Process. Payment data can be edited, or specific payment records can be denied. All changes are written to an audit table.

When clicking on the name link, the audit detail page is displayed, where the payment can be edited or the record status can be changed to 'Denied' – which will prevent the payment from being transmitted.

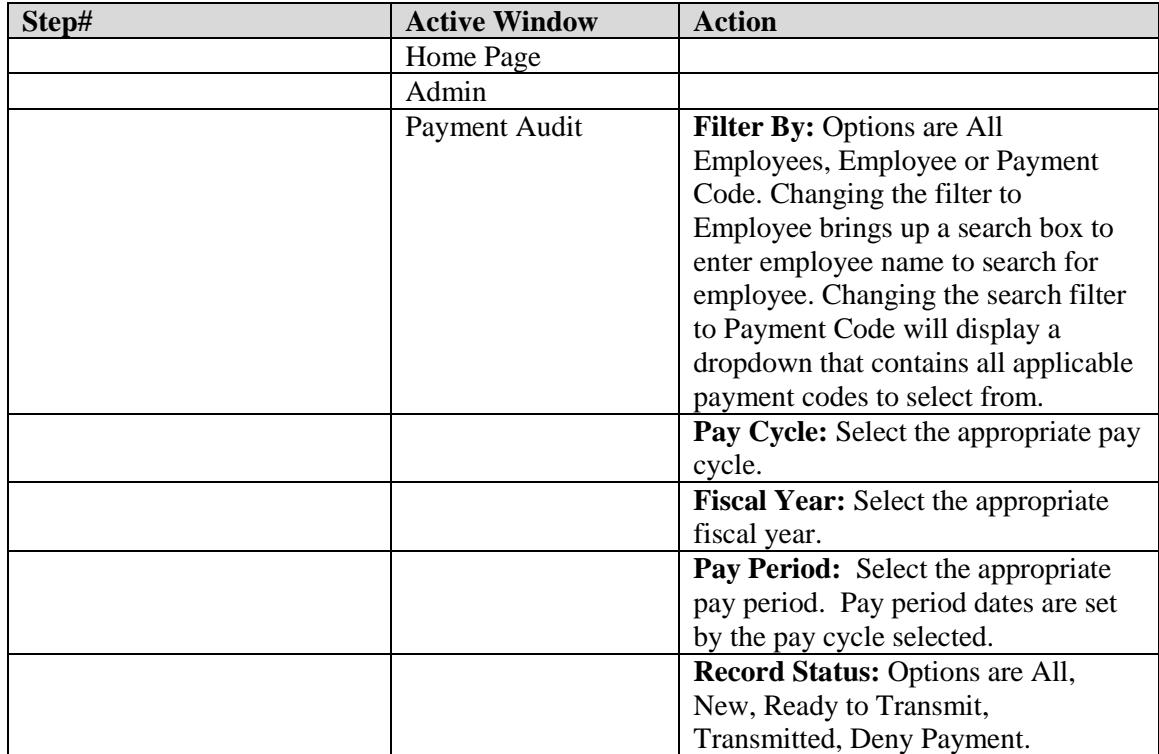

Once a record has been filtered the end user can click on the employee name and this will bring up the payment audit window displayed below. The following fields can be modified in the payment audit window prior to the payment transmit.

- Earnings Code
- Record Status New and Ready to Transmit will send the payment. If the record is set to Deny Payment the payment will not be sent out of LATS and will remain in the payment audit table.
- First Date
- Last Date
- Amount
- Hours
- Days
- Audit Comments

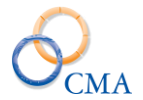

#### **Payment Interface**

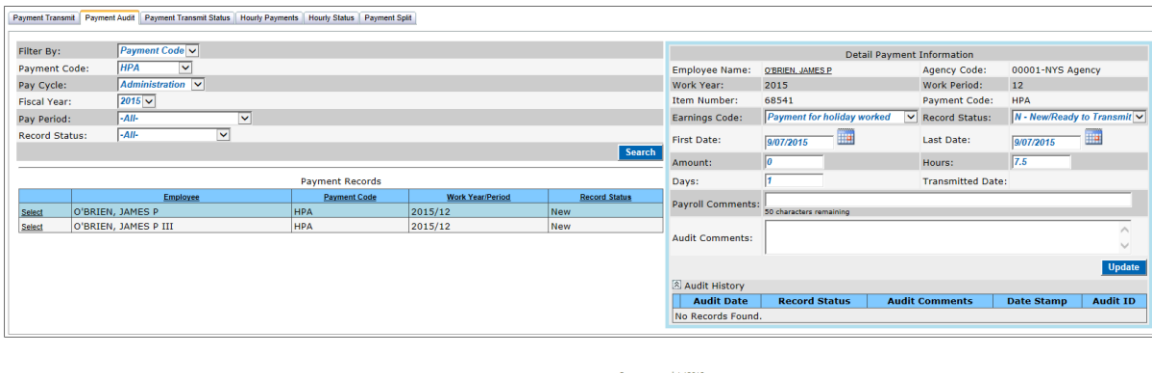

# **Payment Transmit Status**

The Payment Transit Status tab displays an Event Log of all payment transmits run in LATS. The status page provides the Date, Description and Status. If the payment interface is run and the Status equals Processed with Errors you should contact the CMA LATS Help Desk at 518-783- 9003 immediately for issue triage and resolution.

### **Hourly Payments**

The Hourly Payment interface can send hourly payments to HCM, HRIS, PayServ or a Legacy payroll system. To send hourly payments the LATS admin should perform the following tasks.

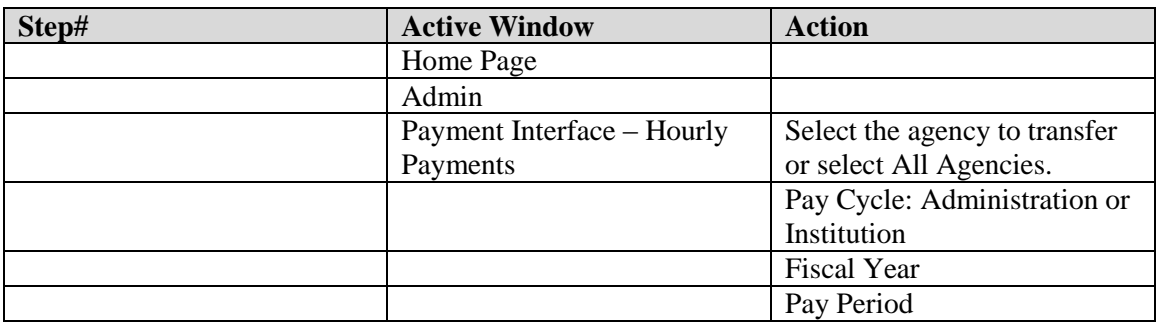

### **Hourly Status**

The hourly status page shows the Date, Description and Status of the hourly payment transmit. Please call the CMA LATS Help Desk at 518-783-9003 if the payment transmit status is Processed with Errors.

### **Payment Splits**

OSC requires the hours be split into separate RGH, OTK and PS4 payments if a rate change occurs within the pay period. If an employee receives a rate change within the pay period, separate RGH payments must be created. The first payment should have an earnings begin date

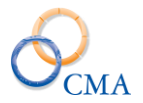

for the first day of the pay period (or the first day that the employee claimed hours within the pay period at the initial rate) and an earnings end date one day before the effective date of the rate change (or the last day that the employee claimed hours within the pay period at the initial rate). The second payment should have an earnings begin date equal to the effective date of the rate change (or the first day that the employee claimed hours after the effective date of the rate change) and an earnings end date of the last day of the pay period (or the last day that the employee claimed hours after the rate change). The LATS Hourly Processing module now includes a Payment Split tab to manage these payment splits. The end user should perform the following steps to create a payment split:

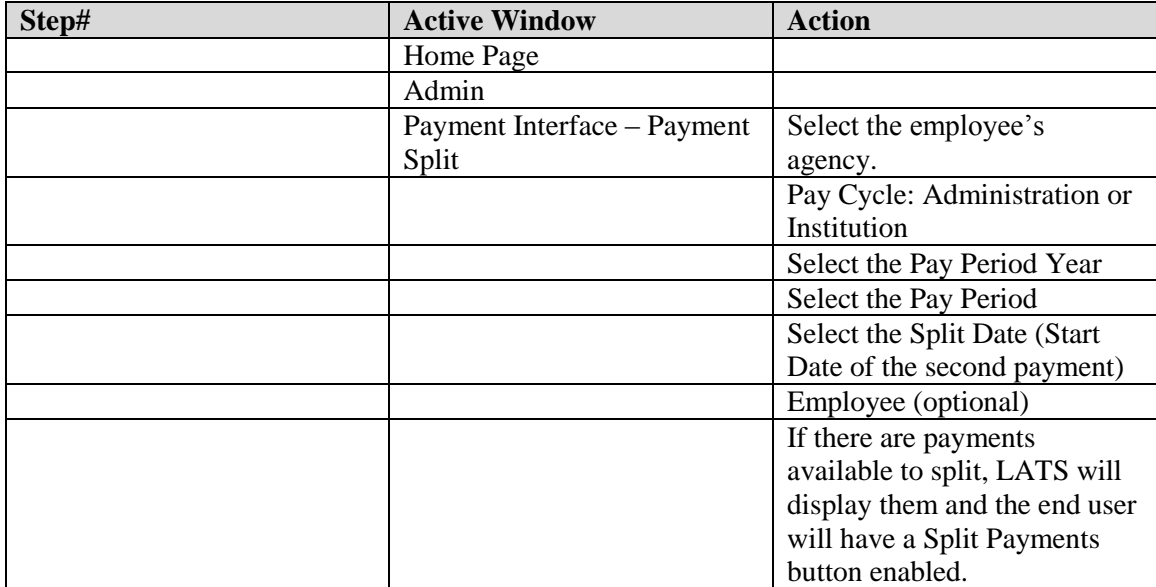

#### **Payment Interface**

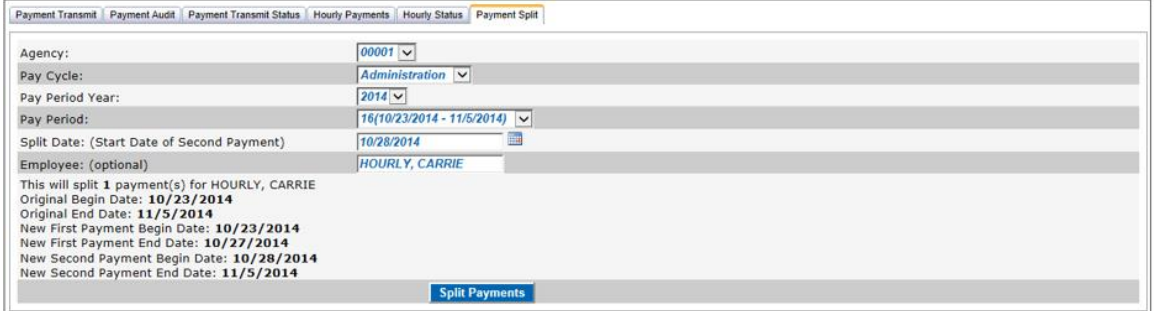

# **HRIS Payment Report**

This report reads data from the LATS payment holding table. The report data is sorted by division, employee and pay period. The report is launched from the LATS reporting module.

Selection includes:

- a. Pay Year & Period
- b. Payment Status

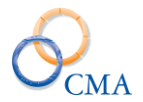

- $\bullet$  N=New written to the payment holding table by the accruals process.
- R=Ready Selected for transmission to HRIS but not yet transmitted, or selected but the transmission failed.
- T=already transmitted to HRIS.
- $\nightharpoonup$  Null = all status for the selected pay period.

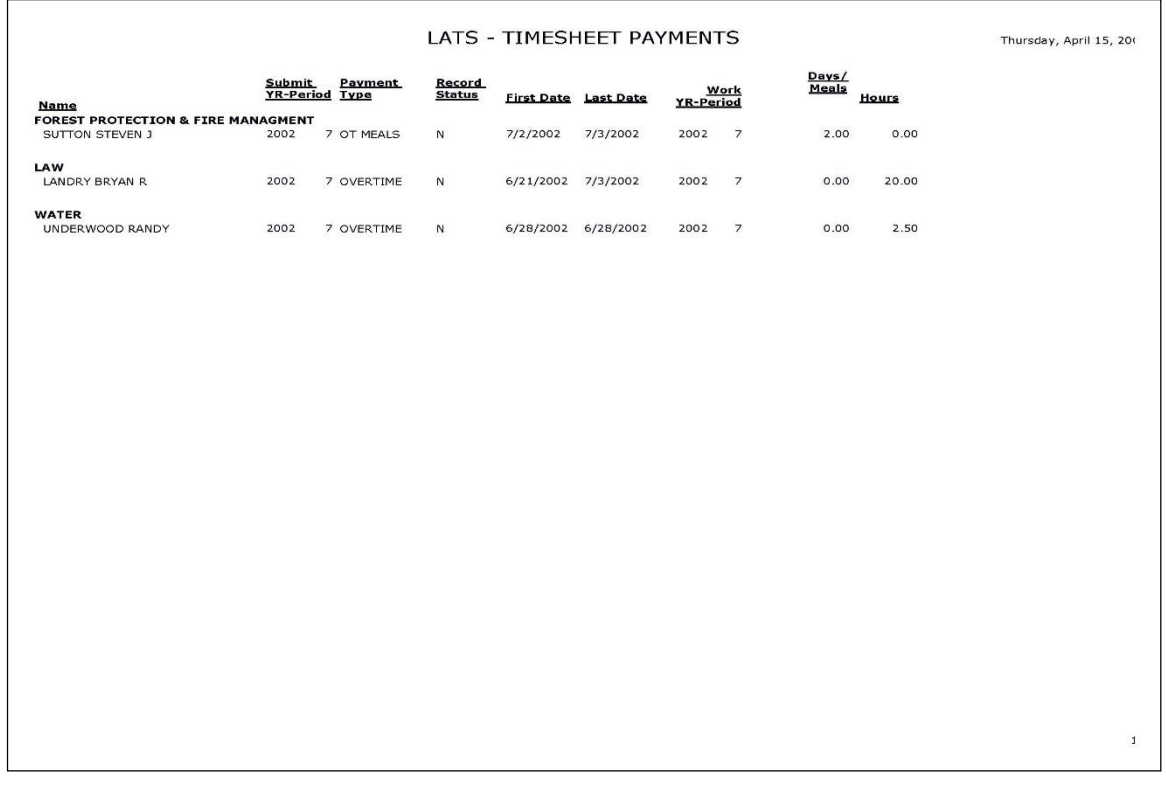

# **HRISnet Payment Processing**

The HRIS<sup>net</sup> - LATS Payroll Adjustment Interface accepts payment records created from the LATS application and performs the processing so the payments are included with the other payroll activity for a given agency code and pay period, and can be sent in one submission to PayServ. The results become part of an employee's payroll adjustment in HRIS<sup>net</sup>.

Once the records are transmitted to HRIS<sup>net</sup>, they remain in a holding file in HRIS<sup>net</sup>. Users must go thru the Pay Adjustment Interface option in HRIS<sup>net</sup>. The Pay Adjustment Interface page will be displayed.

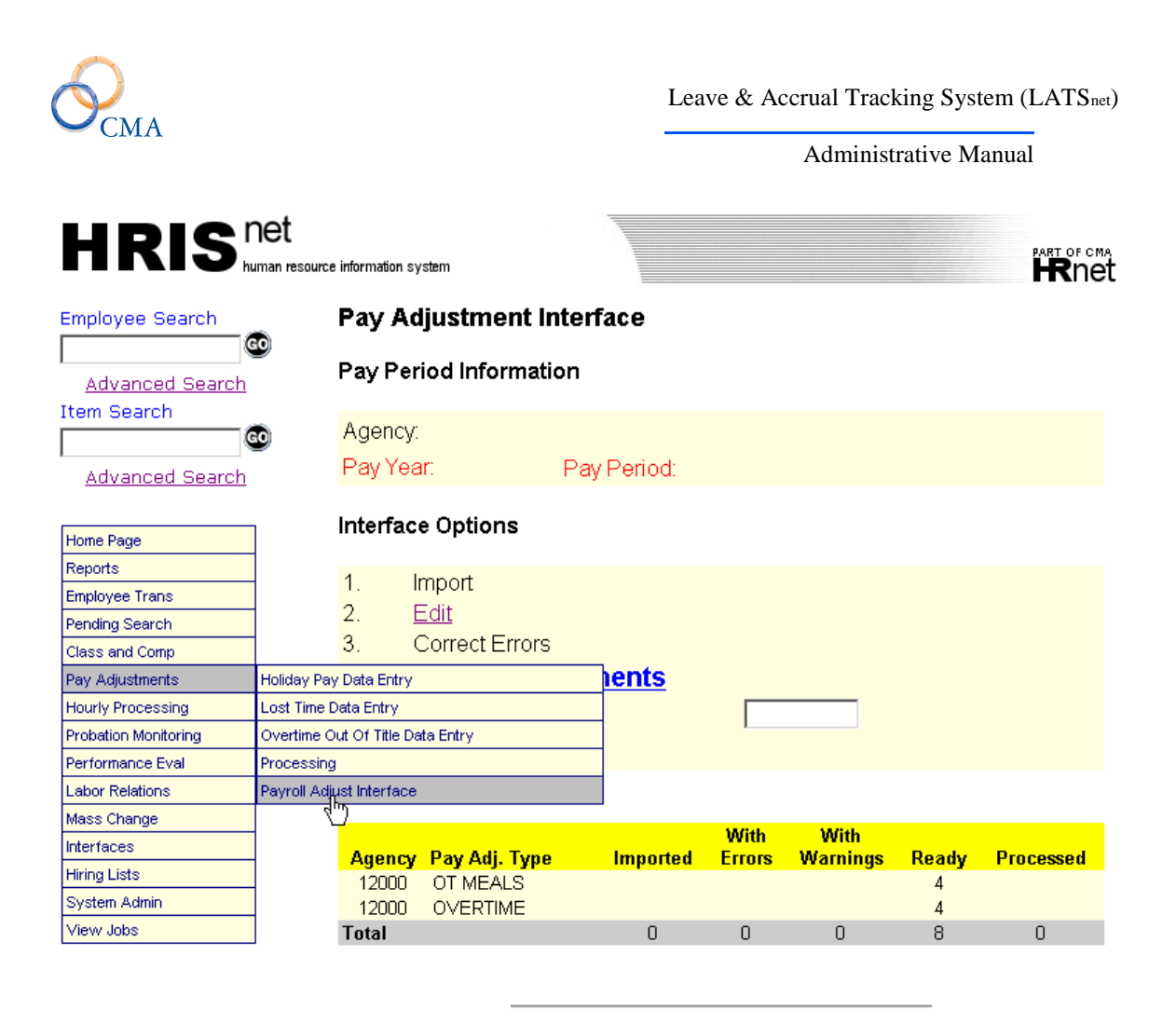

Copyright 2001 CMA, Inc. All rights reserved.

The processing flow essentially follows the enabled links on this page. Please be sure that you have the correct processing pay period and agency code set at the top of the screen. The processing pay period is the pay period that will be submitted to PayServ. Through all of the processing stages, the highlighted links will indicate the next course of action to take. The options are summarized below:

Change the processing pay period and/or agency code.

IMPORT: Records from a file transferred to the HRIS<sup>net</sup> server. The data records will generally contain adjustments for the timesheet period(s) PRIOR to the indicated processing pay period. **This only applies IF data is being fed from external systems other than LATS.**

EDIT: Performs edits the payment records against the  $HRIS<sup>net</sup>$  database, verifying SSN, Item number, hour increments and other information. Since the records originated in LATS, there should be no discrepancies. An adjustment must pass these edits before payment is generated.

CORRECT: Finds any erroneous or miss-assigned employee records and allows corrections to be made. Any corrections must be re-edited by running the EDIT before payments are generated.

GENERATE: Posts the payment records to the employees pay adjustment history and readies them for transmission to PayServ via the Miscellaneous payment file.

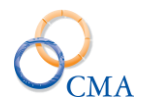

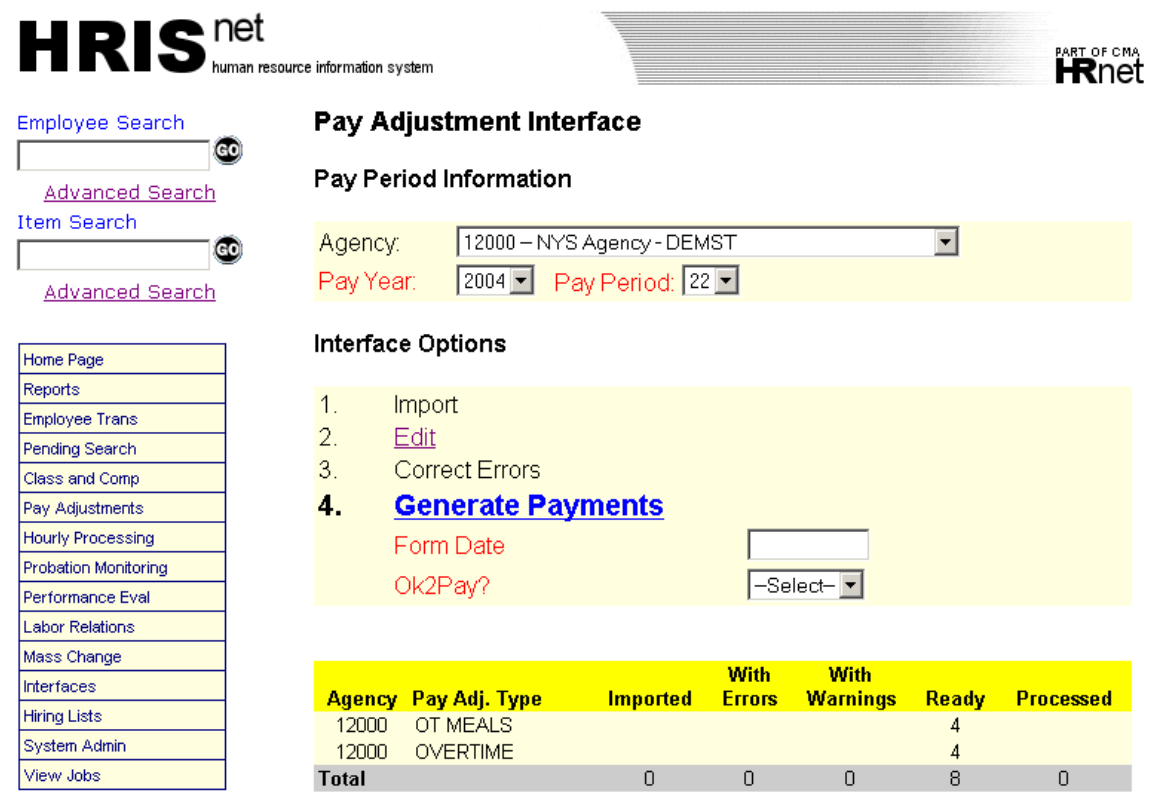

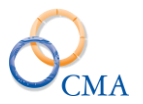

# **Chapter 10: Scheduling**

Topics Discussed In This Chapter:

- Introduction to Scheduling
- Working with Shifts
- Working with Rotations
- Working with Rotation Groups
- Working with Schedules

# **Introduction to Scheduling**

The scheduling module allows your agency to create work schedules which determine some of the rules used by LATS when checking employee timesheets.

When LATS is installed at your agency, it includes several basic shift types, which include a set of rules regarding employee timesheets. You cannot create new shift types or modify these shift types, but you can use the Web interface to learn about each of them.

In the scheduling interface, you can create lunch shifts which define a start and end time for midshift breaks.

The shift types and lunch shifts are combined to create shifts, which are specific to your agency. A shift includes starting and ending time ranges, and can make use of a defined lunch shift, but no lunch shift is required when you create a shift.

After creating shifts for your agency, you can then create rotations, which define which shift is to be used for each day of a pay period, including Pass days.

When all rotations for your agency have been defined, you then assign employees to the rotations. You can assign employees to the rotations in a variety of ways:

- By Division
- By Bureau within Division
- By Section within Bureau within Division
- By Negotiating Unit
- By Supervisor
- Individually

Additionally, for each individual you have the ability to create an alternate rotation which can be applied only for a given pay period.

# **Working with Shifts**

This section covers the following scheduling procedures:

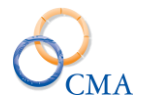

**•** "Examining Shift Types" explains how to obtain basic information about each of the shift types included in your LATS installation.

**•** "Creating Lunch Shifts" explains how to create lunch shifts which will be specific to your agency.

**•** "Examining Defined Lunch Shifts" explains how to examine the specifics of currently defined shifts.

**•** "Creating a New Shift" explains how to combine shift types, lunch shifts, and start and end times to create a series of shifts which will be specific to your agency.

• "Deleting an Unused Shift" explains how to delete a shift which is not assigned as part of any defined rotation. You may not delete a shift which is in use as part of a rotation.

#### **Examining Shift Types**

Shift types determine policies such as rounding and flex time. This procedure will help you become familiar with the characteristics of the shift types included in your LATS installation.

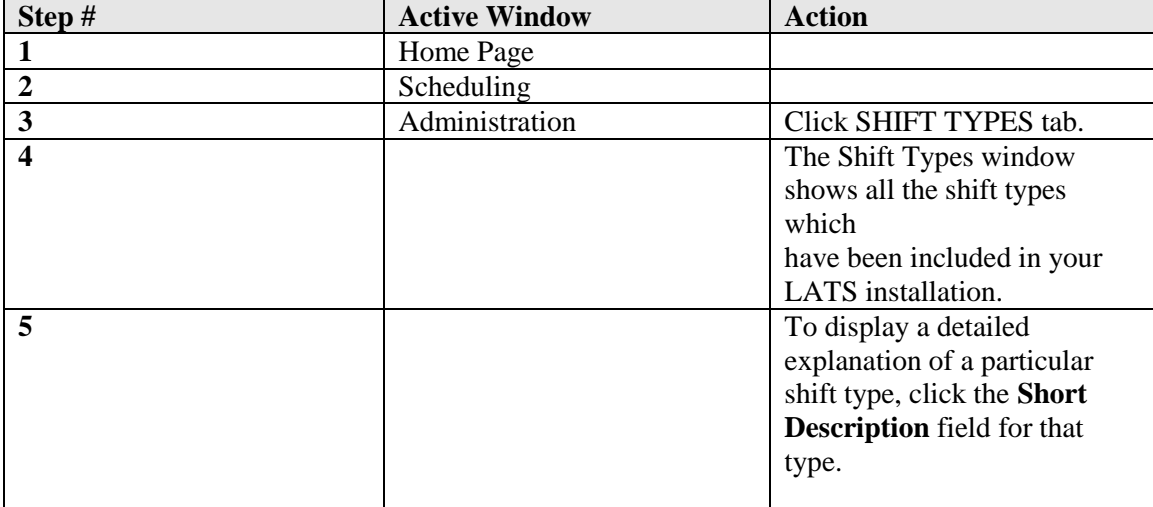

#### SCHEDULING > ADMINISTRATION

To find out what lunch shifts have already been defined for your agency and what the specifics of those shifts are:

#### SCHEDULING > ADMINISTRATION

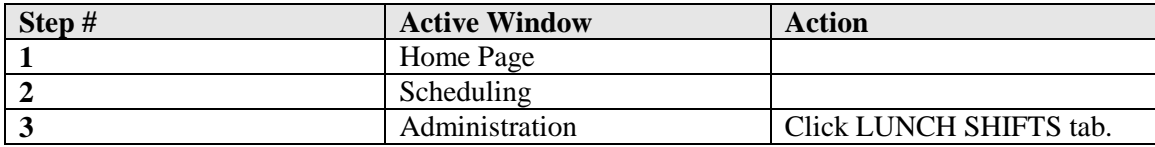

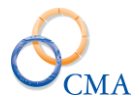

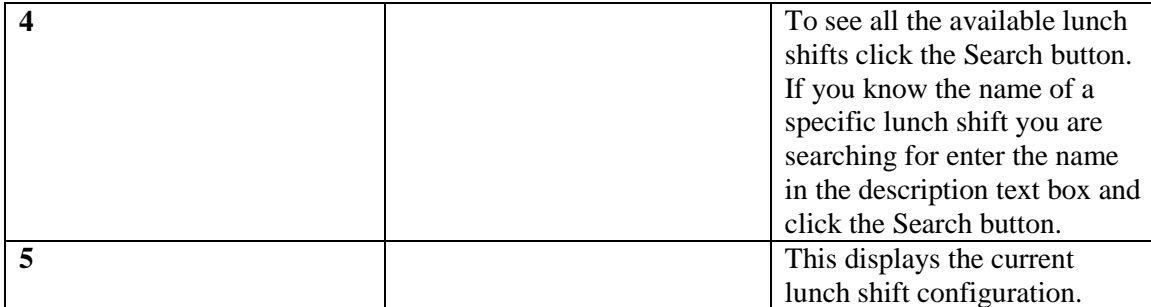

### **Creating Lunch Shifts**

The use of lunch shifts allows LATS to check the timesheet of a Time In/Time Out employee to ensure that the reported Lunch Out/Lunch In pairs are within agency guidelines. Lunch shifts also allow LATS to calculate the correct hours for the each day (7.50 vs. 8).

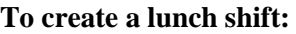

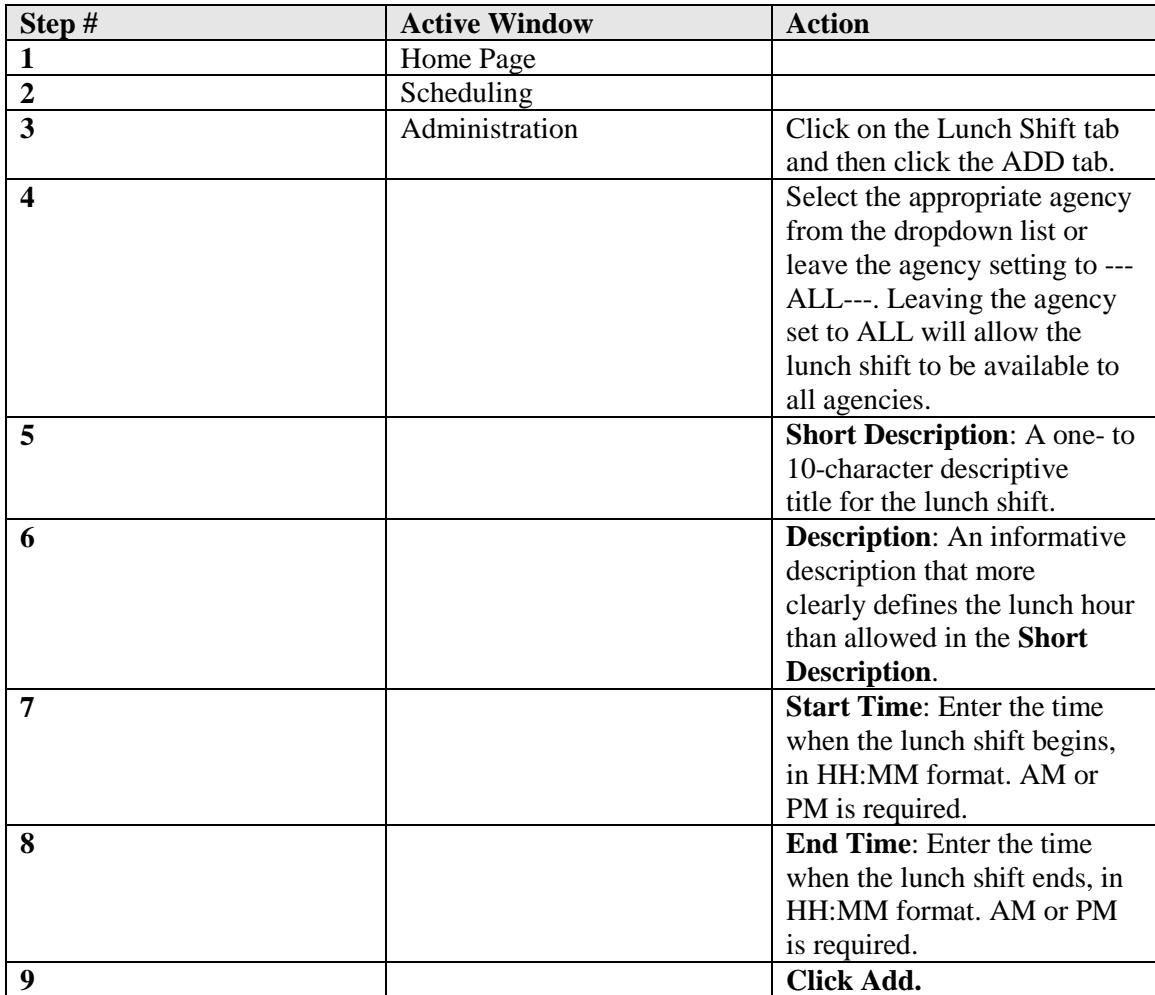

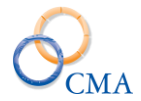

#### **Reviewing a Shift:**

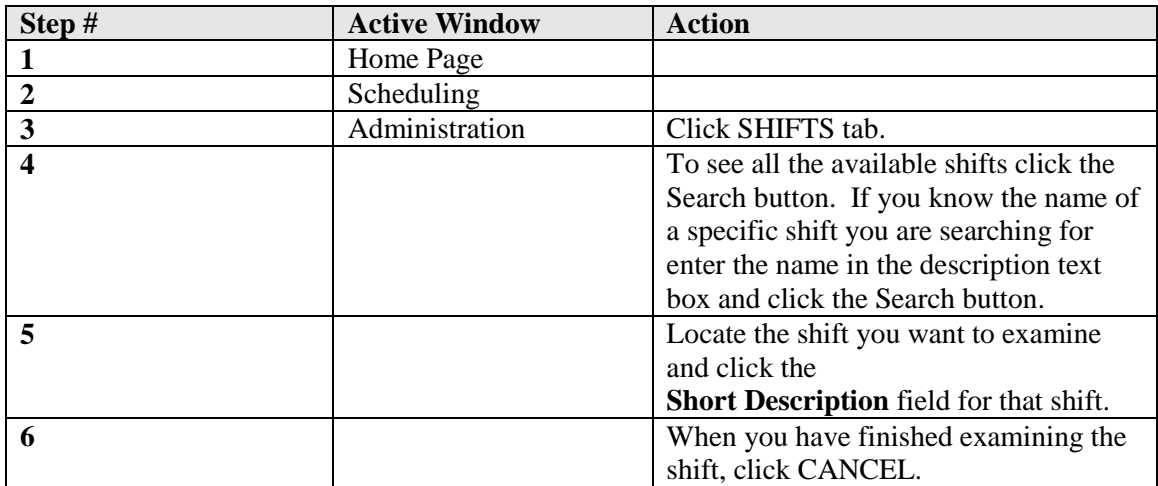

#### **Creating a New Shift**

A shift is a combination of an installation's shift type and an agency-defined lunch shift, with start and end time periods added. Using a lunch shift is not required; when you create a shift, you may indicate that a lunch shift is not required. Shifts are used when creating rotations, which in turn are assigned to employees and used when LATS examines employees' timesheets.

#### **To Create a New Shift:**

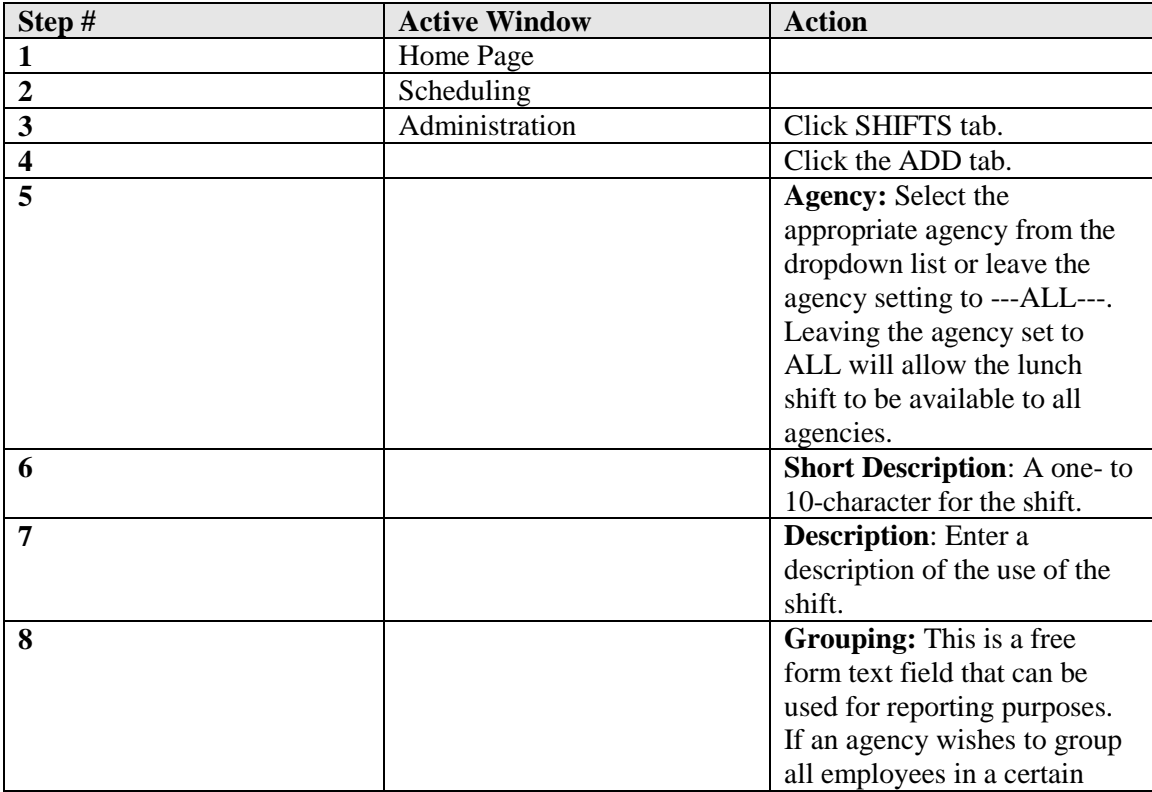

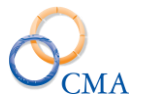

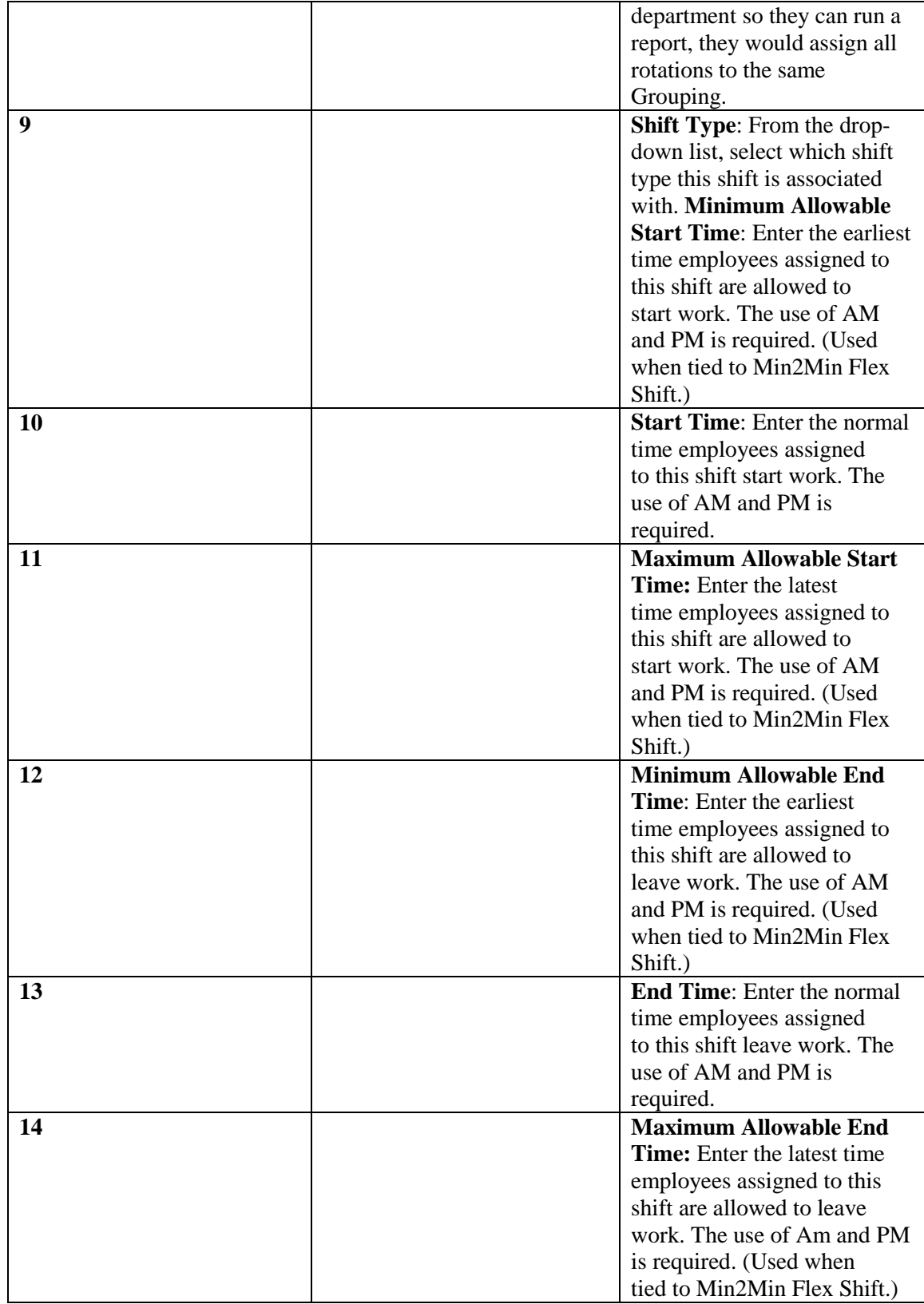

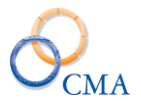

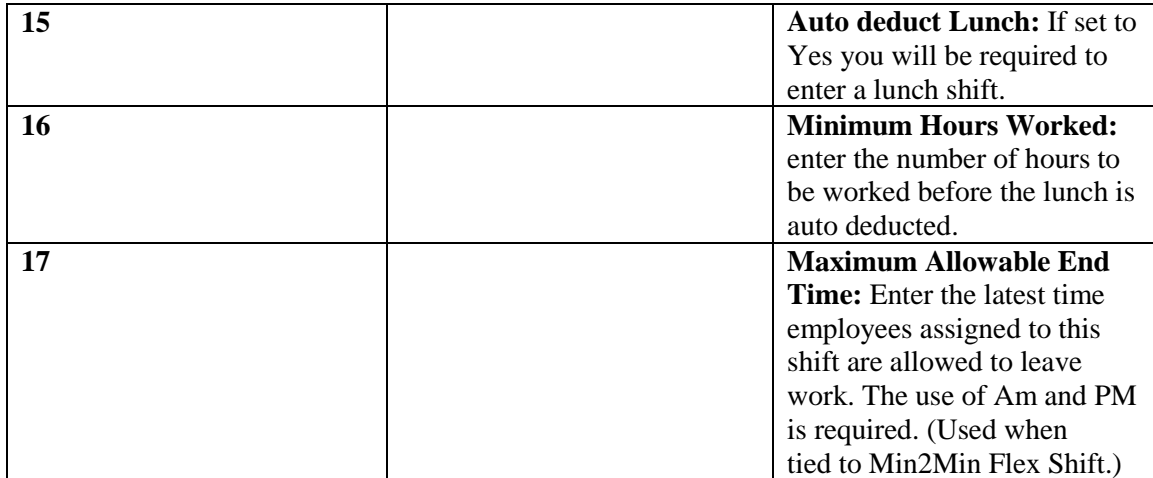

#### **Deleting an Unused Shift**

To delete a shift which has **not** been assigned as part of a defined rotation:

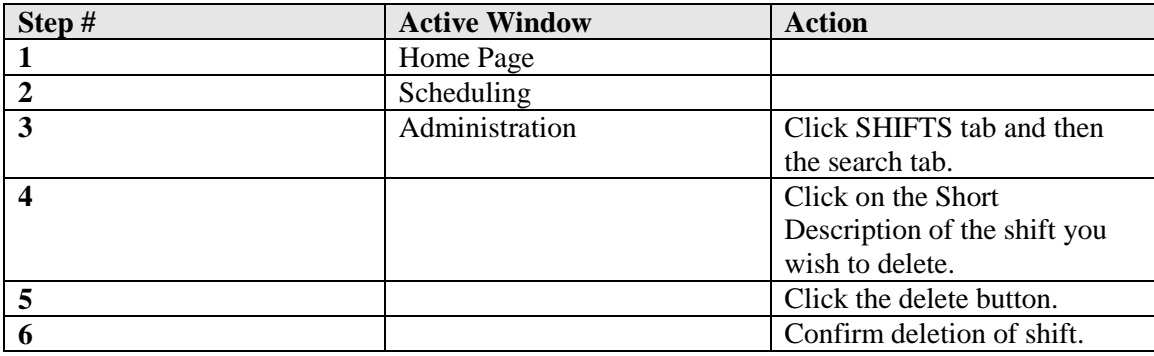

*Note: LATS will not allow you to delete a shift which has been included in the definition of any Rotation.*

# **Working with Rotations**

This section covers the following rotations procedures:

- "Creating Rotations" explains how to combine the various agency-specific shifts and apply them to each day in a pay period.
- "Viewing Details of a Rotation" explains how to examine the shifts assigned to each day of a rotation.
- "Deleting an Unused Rotation" explains how to remove a rotation to which no employee has been assigned.
- "Assigning Rotations to Employees by Division" explains how to assign a selected rotation to all employees within a Division.

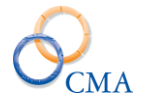

- "Assigning Rotations to Employees by Bureau" explains how to assign a selected rotation to all employees within a Bureau.
- "Assigning Rotations to Employees by Section" explains how to assign a selected rotation to all employees within a Section.
- "Assigning Rotations to Employees by Negotiating Unit" explains how to assign a selected rotation to all employees represented by a selected negotiating unit.
- "Assigning Rotations to Employees by Supervisor" explains how to assign a selected rotation to all employees who are the direct reports to a selected supervisor.
- "Assigning Rotations to Employees Individually" explains how to assign a selected rotation to an individual employee.
- "Creating Alternate Rotations by Supervisor" explains how to create a custom rotation for selected employees who are direct reports of a selected supervisor and,
- "Creating Alternate Rotations Individually" explains how to create a custom Rotation for a selected individual employee.

#### **Viewing Details of a Rotation**

To examine a currently defined rotation:

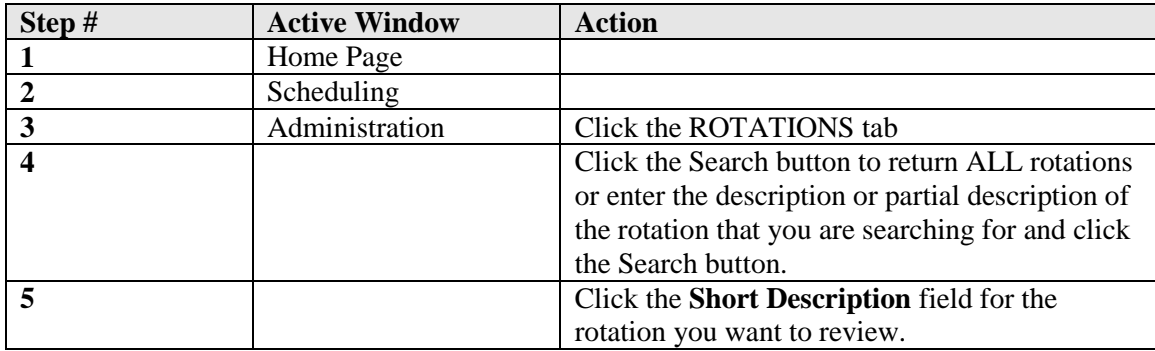

#### **Creating Rotations**

A rotation allows you to assign shifts to each day in a pay period, as well as to assign Pass days within the pay period. You may use a different shift for each day in the pay period, you may use the same shift for each day in the pay period, or you may decide to use whatever combination allows your agency to function effectively. Rotations are assigned to employees and are used by LATS when examining employee timesheets. Rotations also act as a schedule template.

#### **To Create a New Rotation:**

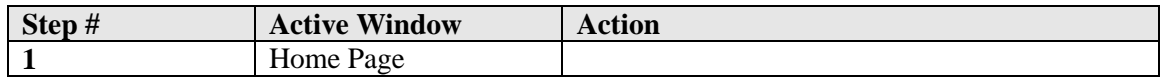

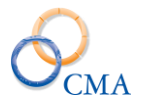

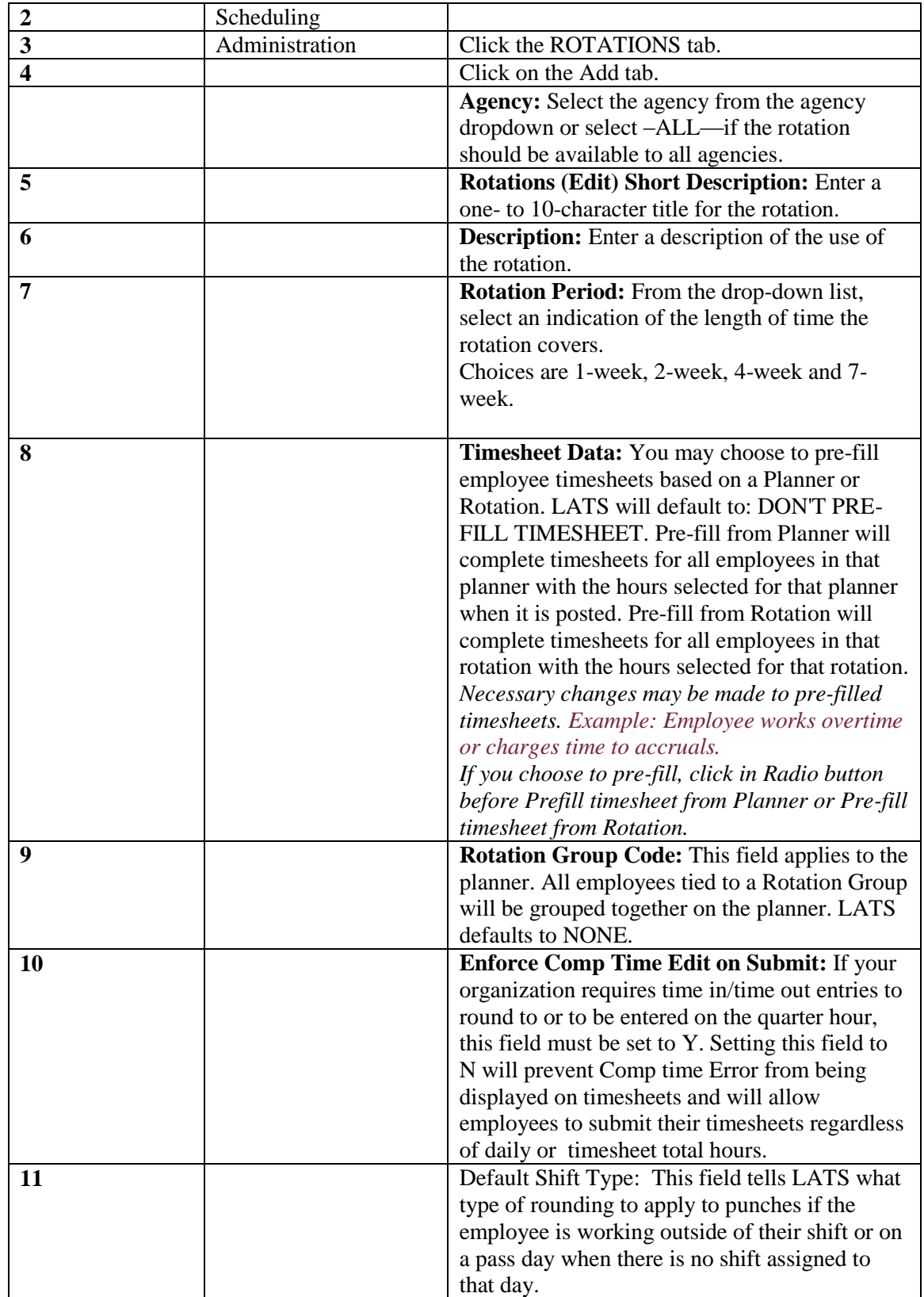

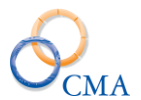

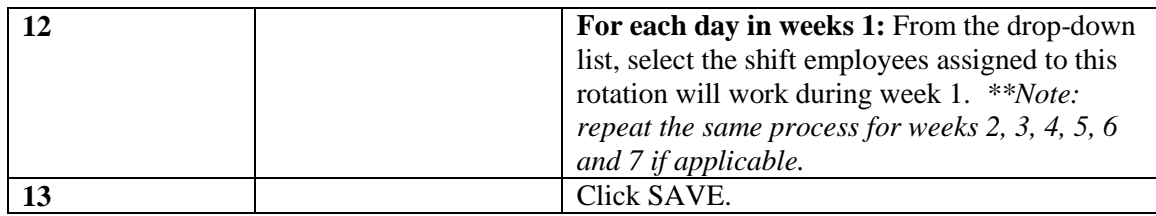

#### **7 Week Rotations**

The LATS Rotations feature now accommodates a 7 week (49 day) rotation. You can create a Rotation by going to Scheduling > Administration, clicking the Rotations tab, and clicking Add.

#### **Schedules**

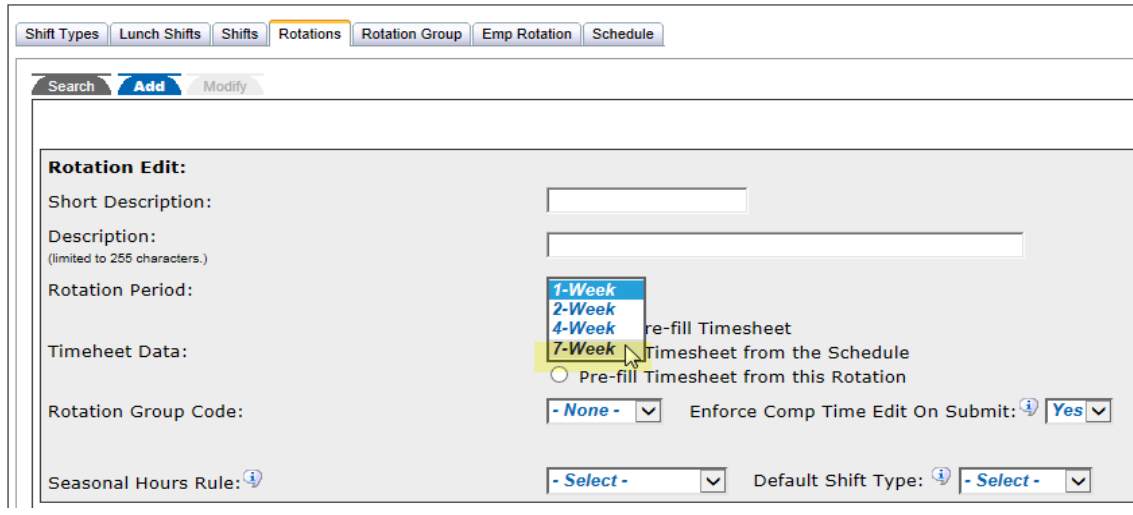

#### **Deleting an Unused Rotation**

LATS will not allow you to delete a rotation to which any employee has been assigned.

#### **To delete an unused rotation:**

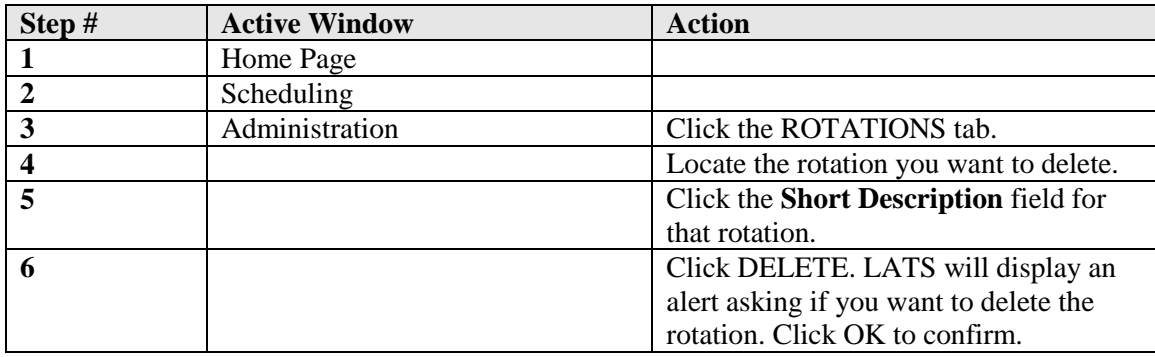

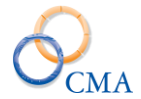

#### **Assigning Rotations to Employees by Division**

This procedure allows you to assign a selected rotation to all employees in a division:

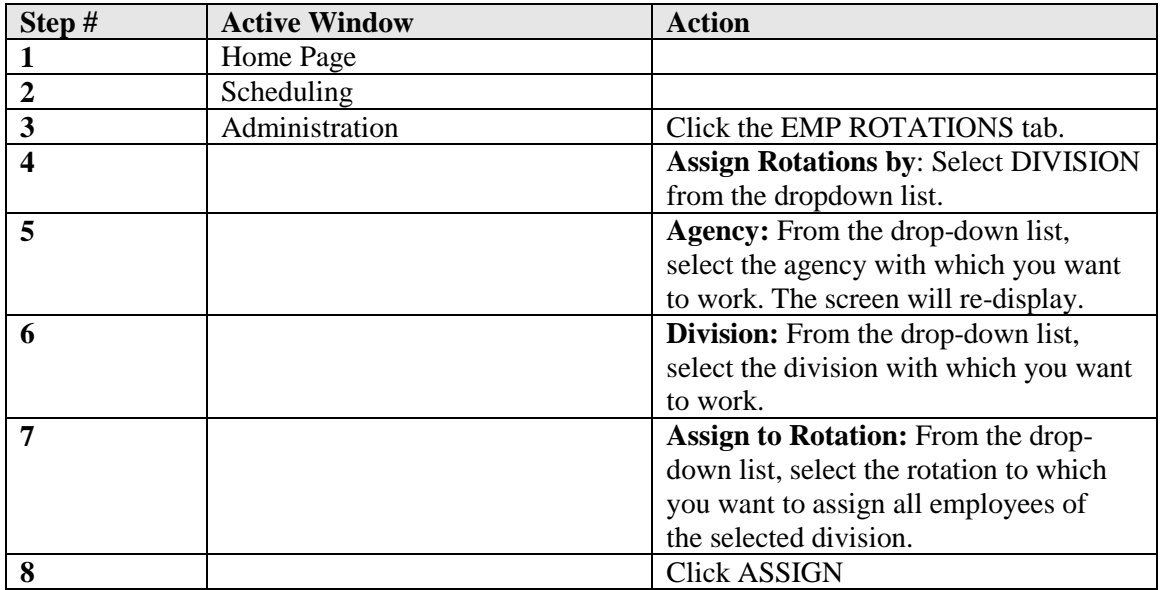

#### **Assigning Rotations to Employees by Bureau**

This procedure allows you to assign a selected rotation to all employees in a bureau:

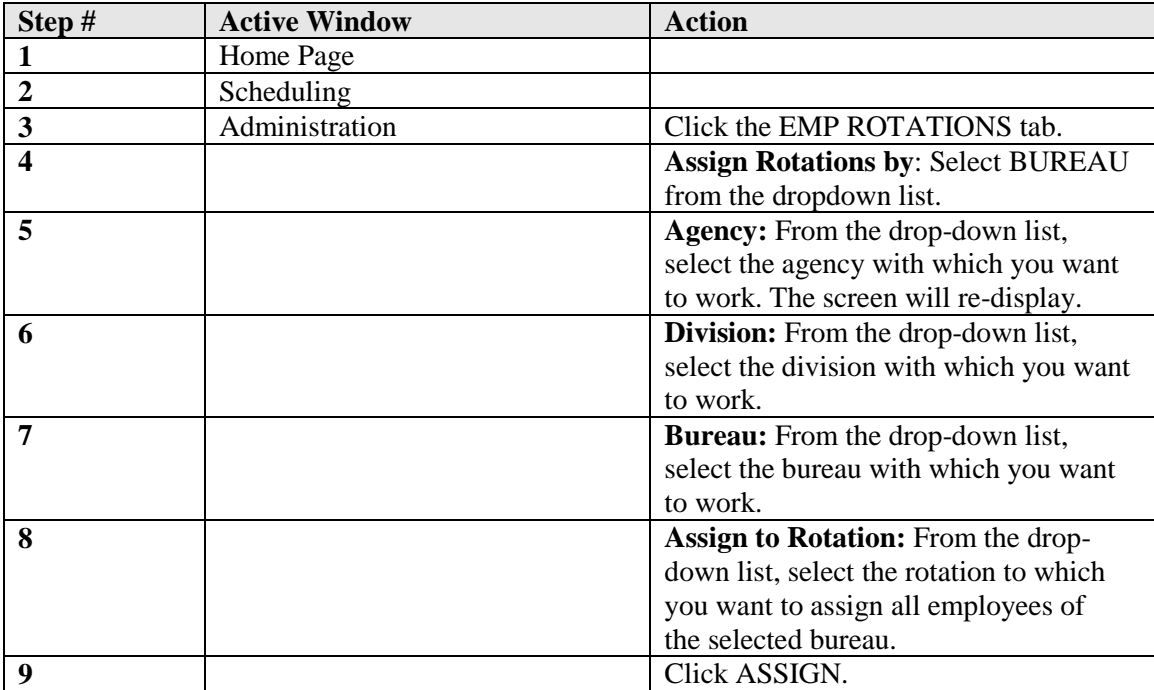

**Assigning Rotations to Employees by Section**

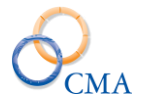

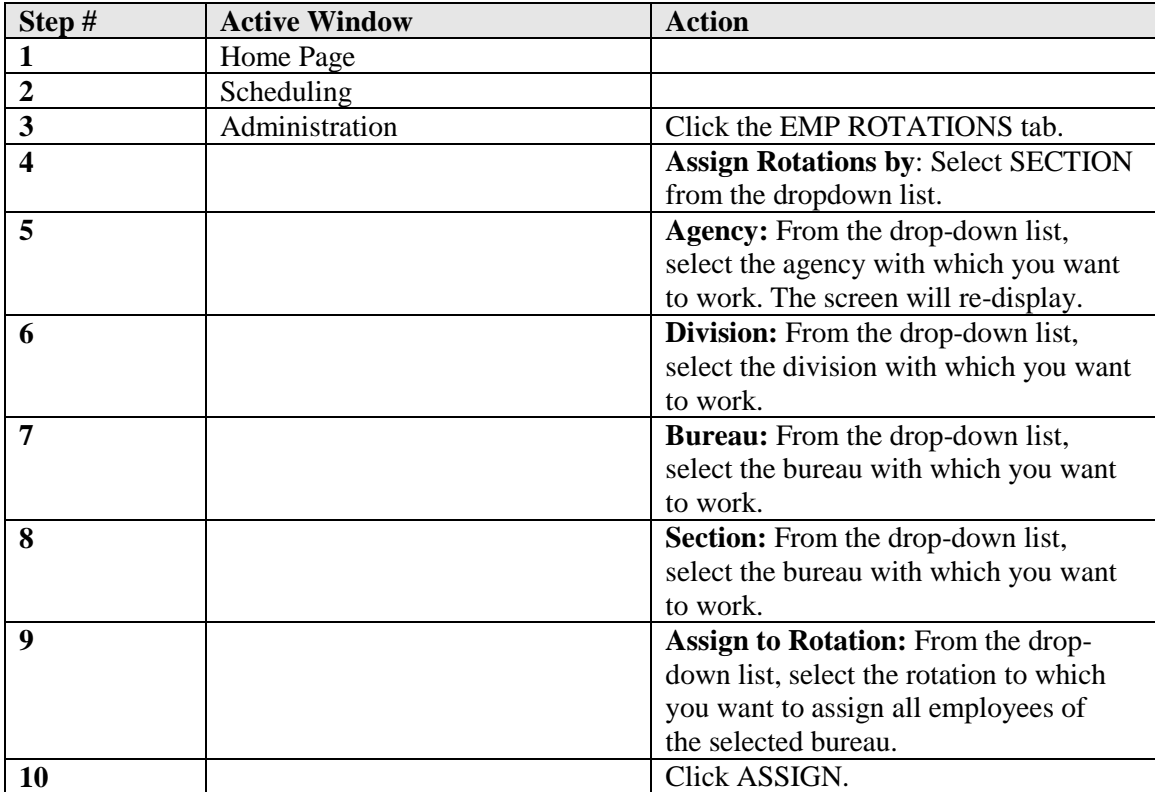

This procedure allows you to assign a selected rotation to all employees in a bureau:

### **Assigning Rotations to Employees by Rotation**

This procedure allows you to reassign a selected rotation to another rotation:

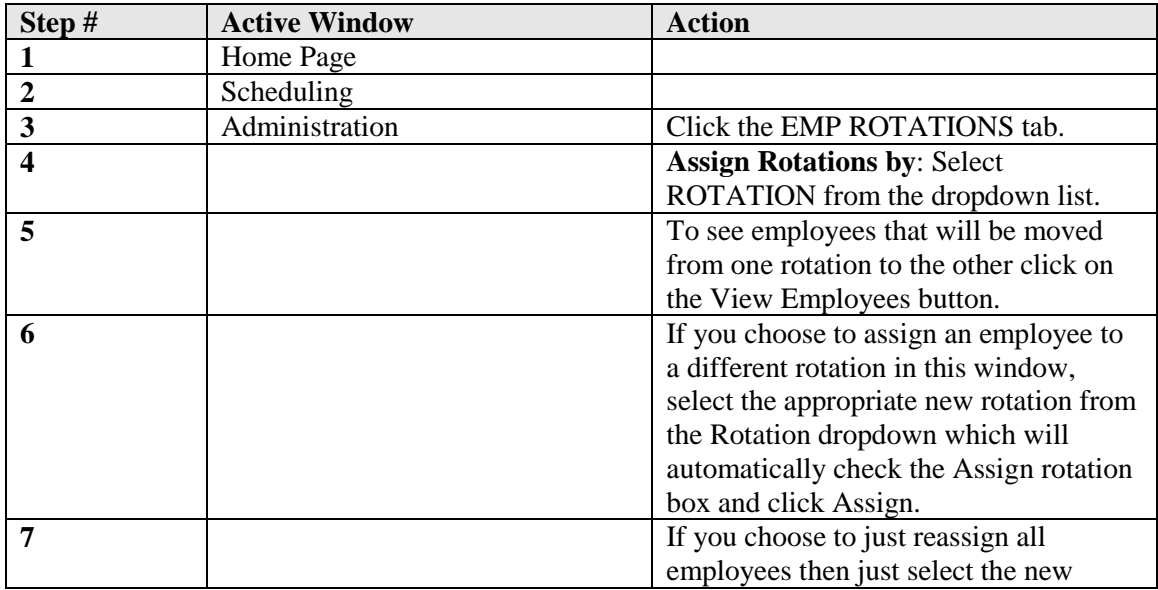

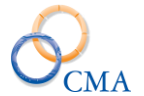

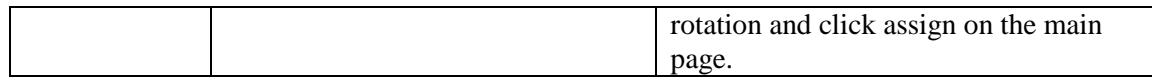

### **Assigning Rotations to Employees by Supervisor**

This procedure allows you to assign a selected rotation to all employees whose timesheet is approved by a selected supervisor.

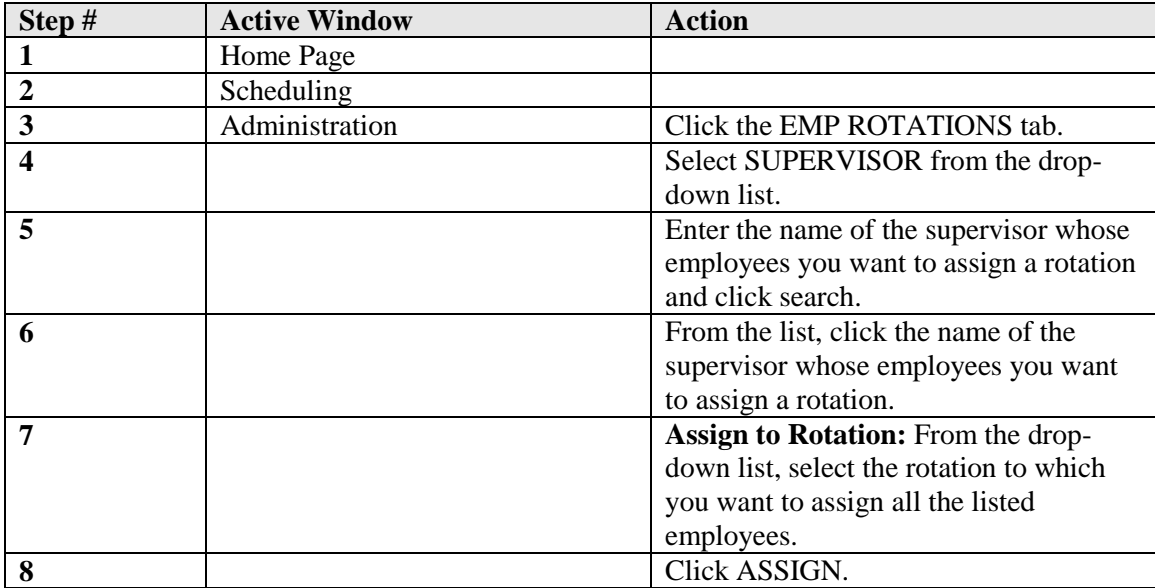

#### **Assigning Rotations to Employees Individually**

On occasion, you will need to change an individual employee's rotation.

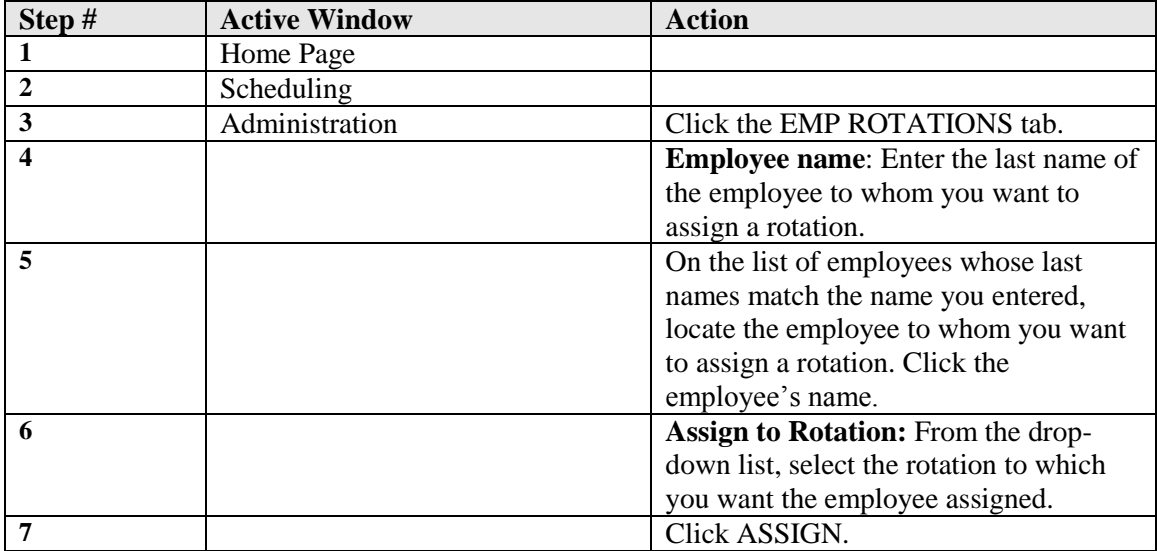

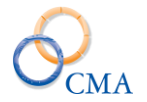

### **Creating Alternate Rotations Individually**

To create an alternate rotation for a given pay period for a selected employee, using the employee name to locate the employee. This option is disabled if your organization is using Schedule.

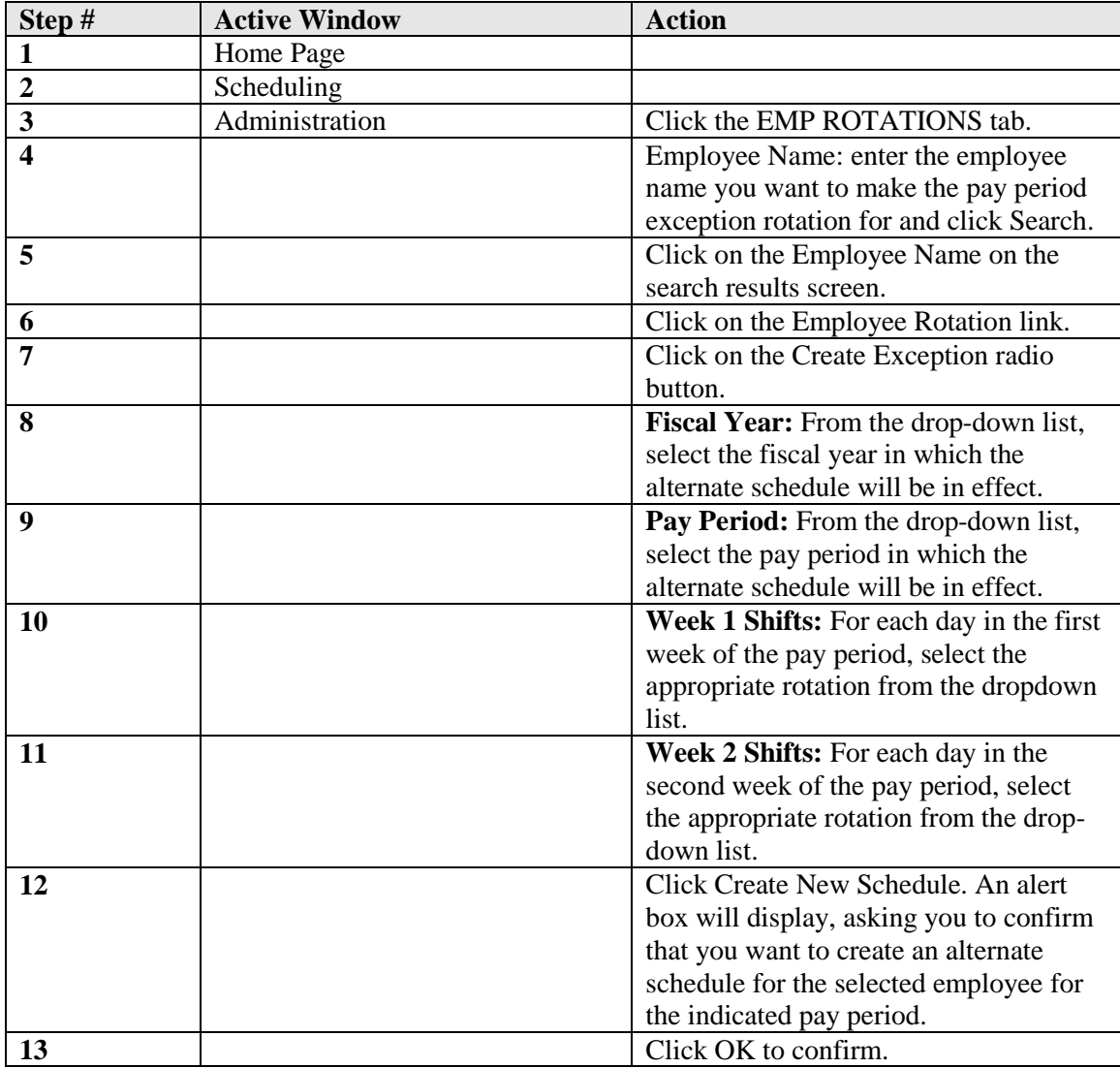

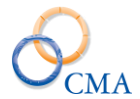

# **Working with Rotation Group**

The Rotation Group tab is used to create the options that you see in the Grouping dropdown on the Rotation page. To create a Grouping perform the following steps.

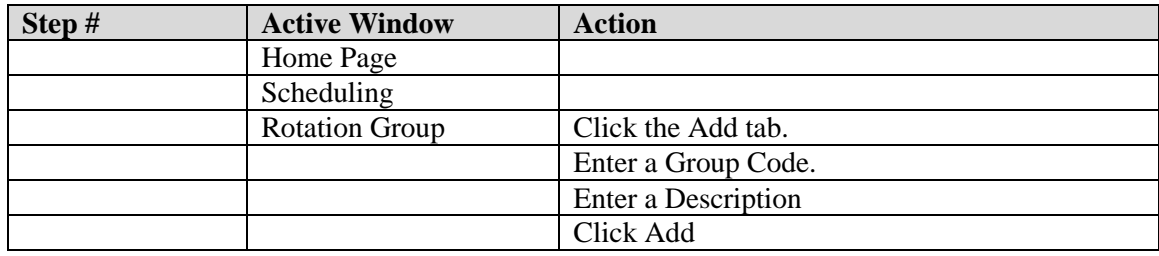

# **Working with Schedules**

An additional function of the Scheduling Module is the creation of Schedules. This administrative tool enables creation and management of employee schedules.

Schedules may be submitted for approval before posting. This step will be controlled by your organization's work flow and policies. Schedule's functionality allows creation of routine schedules by Agency/Division/Bureau/Section (Agency/Troop/Zone/Station), but also allows supervisors to:

**•** Make specific changes to schedules to ensure adequate coverage is available for individual sections and shifts.

**•** Manage employee leave and additional time.

#### **Creating a New Schedule**

A Schedule is created for an individual section/station. All employees assigned to the section/station will appear on the schedule. Schedules may be accessed by other schedule users (view only), and by the supervisor and alternate supervisors for that section/station (view and edit).

A Payroll Period selector is also available to allow the scheduler to navigate to a specific payroll period. Schedules are created in a "worksheet" mode and status will be displays as "worksheet". Organizational work flow may require the creation, approval and posting of a schedule within a designated time frame. It may also require that schedules be submitted for approval prior to posting. Organizations must enforce their policies through the work flow process. LATS will not enforce any time frames and it will allow a schedule to go from Worksheet to Posted in one step. **LATS will not pre-fill timesheets until the schedule is Posted.**

The Schedule Worksheet will allow changes to an employee's schedule on an as-needed basis. Each day of an employee's 28-day schedule will show two rows. The top row is for a full shift of leave and the second row is for the shift the employee is assigned to for that day. Worksheets will be pre-filled from the employee's rotations, but will allow direct changes to the shift or entry of leave without a pop-up list. Leave codes are built from miscellaneous leave codes tied to system leave categories.

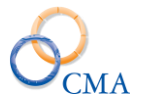

Shifts are built from the shifts defined on the shift tab. LATS will edit leave types and shifts. If an invalid leave type or shift is entered, a Select box appears an displays all of the available codes or shifts. Codes/shifts are selected by clicking them. Colored error codes display at the bottom of the worksheet. If you bypass the Select box, the invalid cell is highlighted, based on the color legend at the bottom of the worksheet. You may also right-click the cell to display the list of valid codes and shifts.

The schedule also provides a summary of shift coverage indicating number of available employees for each shift and a Schedule Day View that features a graphical view of coverage for all hours scheduled.

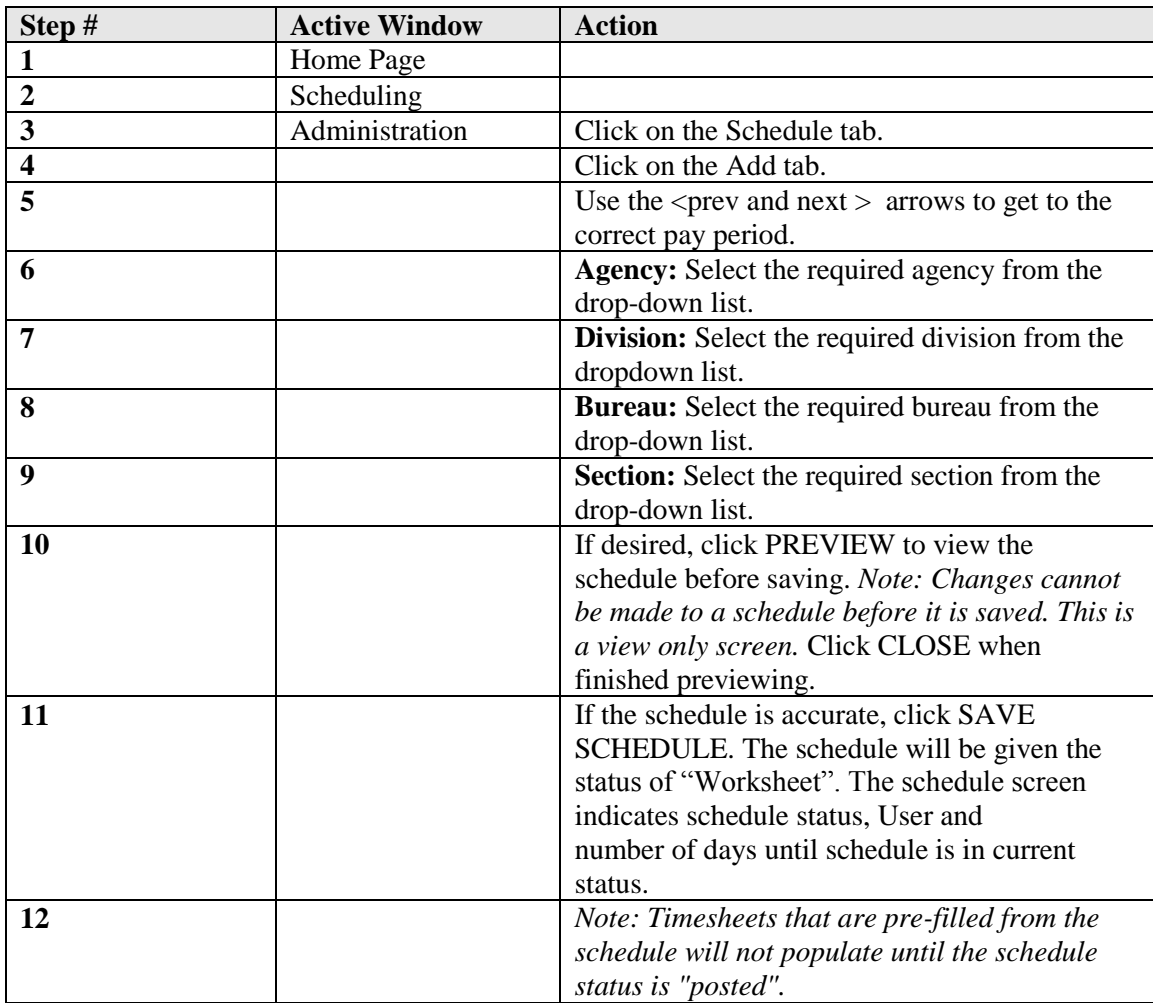

#### **To create a New Schedule Worksheet:**

*LATS allows agencies to set up workflow properties that will limit a schedule user to creating and editing schedules for the Rotation they are assigned to.*

#### **Example**

*Schedule User 1 is assigned to Division A, Bureau B, Section C. Schedule User 1 will be limited to creating schedules for employees that are also assigned to Division A, Bureau B, Section C but will have view access to other schedules.*

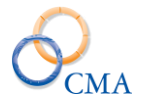

### **Submitting a Schedule for Required Approval**

Based on your organization's work flow you may be required to submit a schedule for approval before it is posted. No edit rules are enforced by LATS on how schedules are approved or who is authorized to approve a schedule for your organization.

To submit a schedule for approval:

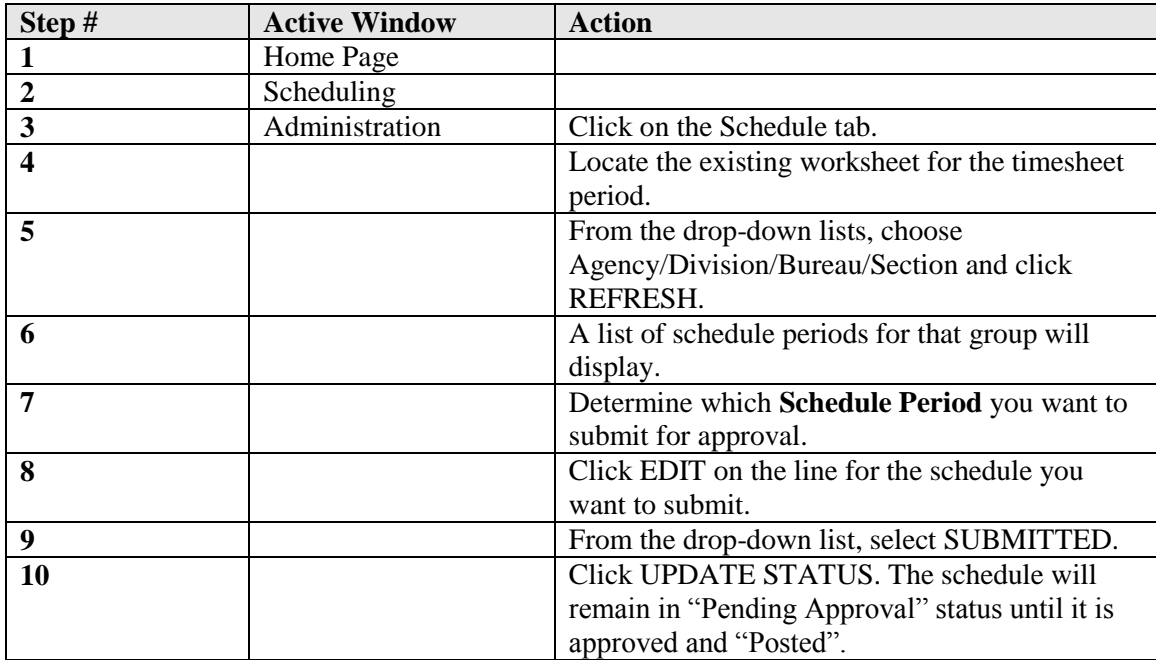

*Note: A worksheet may also be submitted when shift and leave edits are completed by clicking* SUBMIT WORKSHEET *on the bottom of the open worksheet. Status will be updated to* Submitted*.*

#### **Posting a Schedule After Review is Complete and Approved**

Organizational policies or Negotiating Unit contracts may dictate the time line for Posting a Schedule. A schedule may be posted immediately if none of these apply.

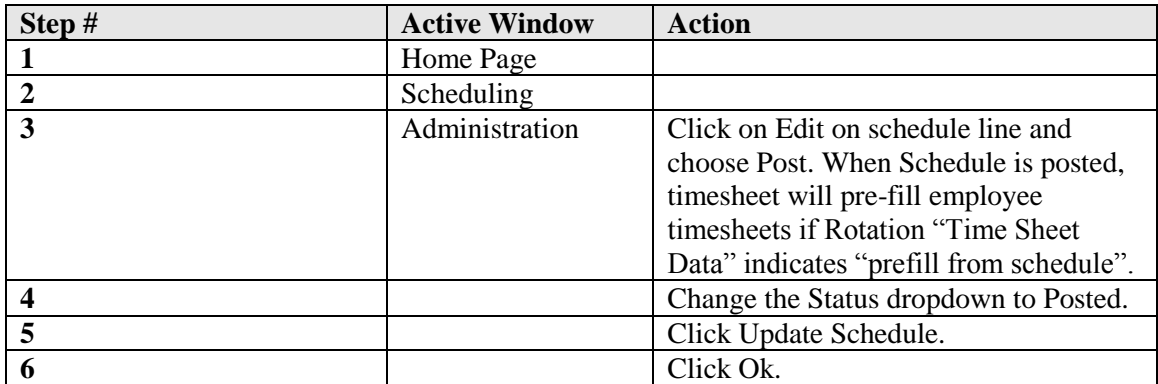

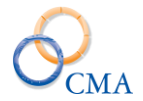

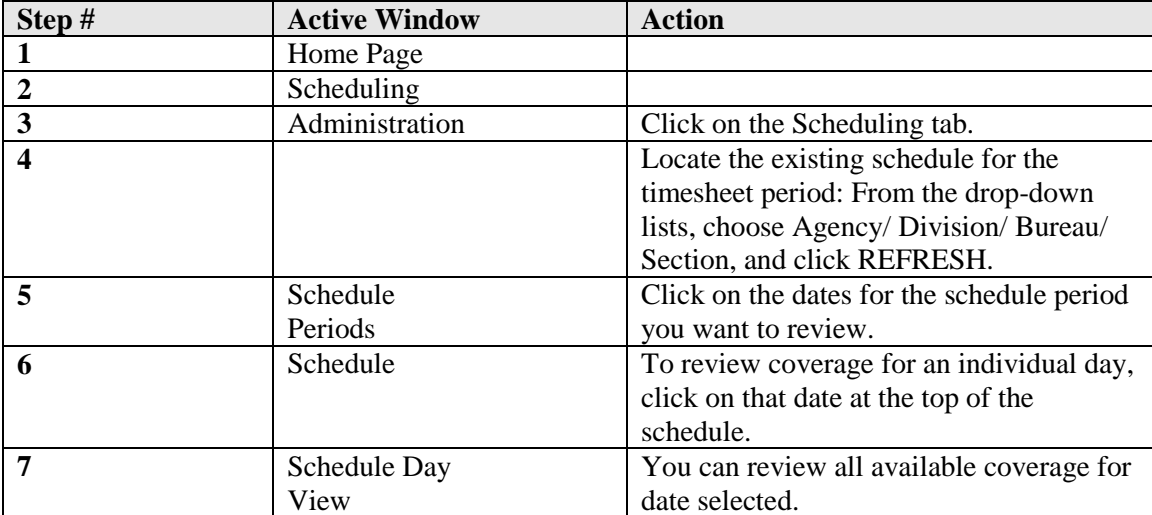

### **Reviewing Existing Schedule Periods**

### **Making Shift Changes, Adding Additional Time or Leave, or Creating Special Assignments for an Existing Schedule Period**

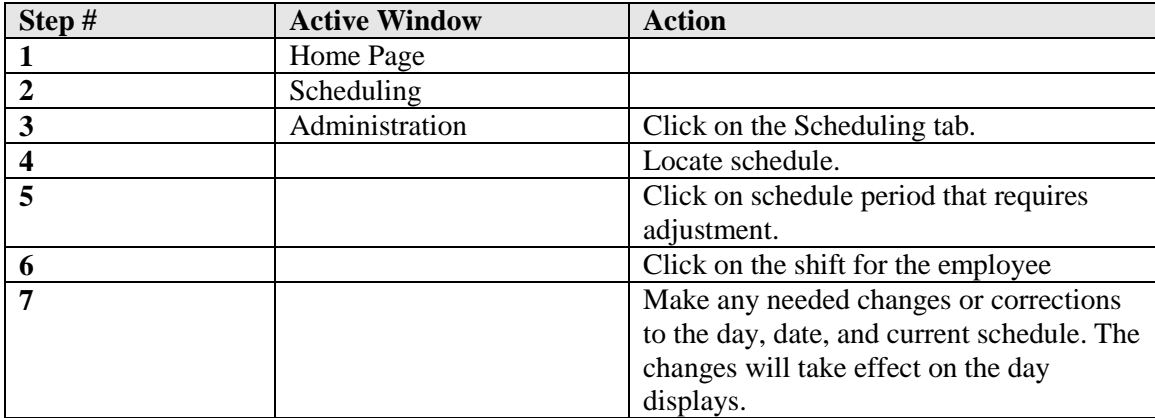

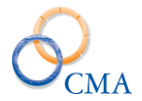

### **Changing a Shift for an Individual Employee in an Existing Schedule**

#### **Example**

Employee's normal schedule is 8:00AM to 4:00PM. Additional coverage is required for 4:00PM to 12:00 PM shift due to a special event.

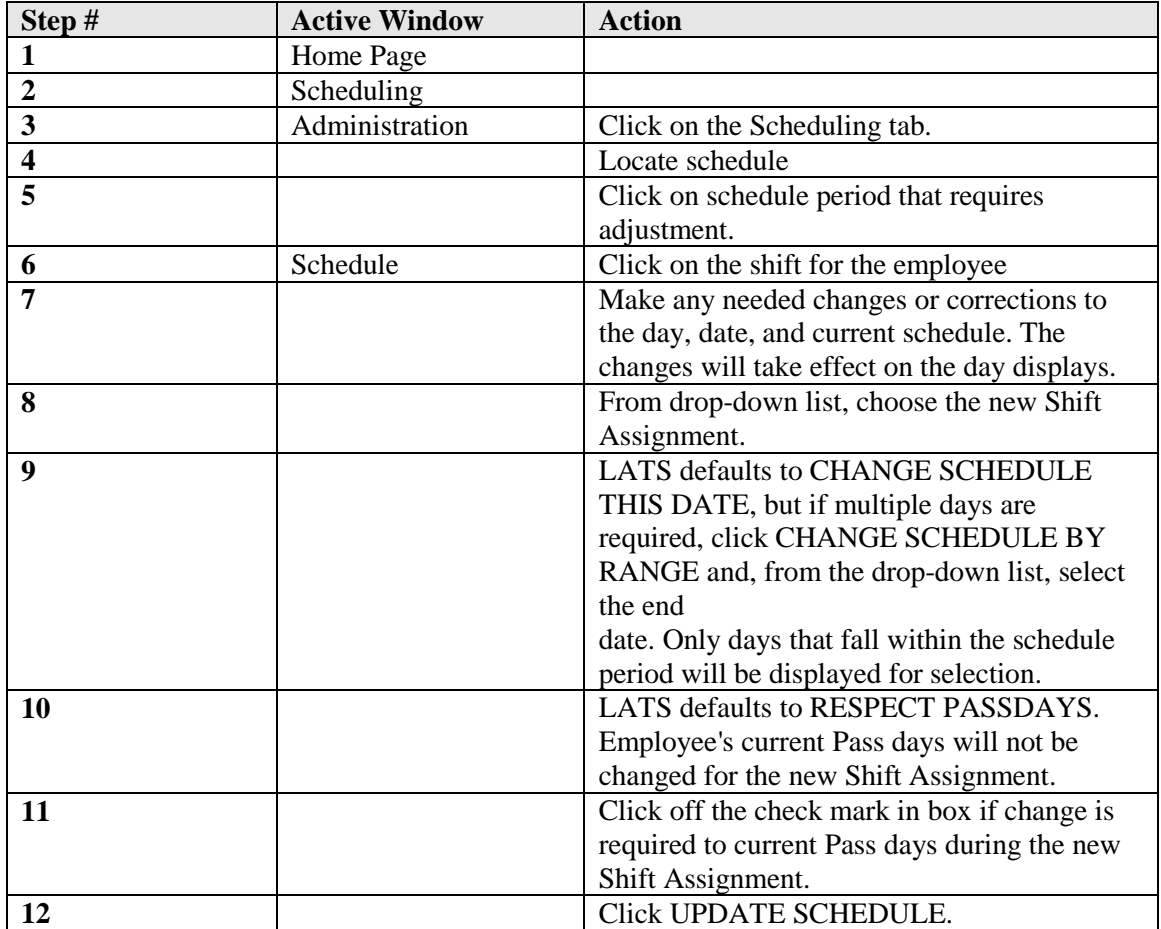

*Note: Shift changes may also be completed using the Search/Reassign function under Scheduling.*

### **Adding Additional Time for an employee**

#### **Example**

An accident occurs or machinery breaks down and the employee must work past normal shift end.

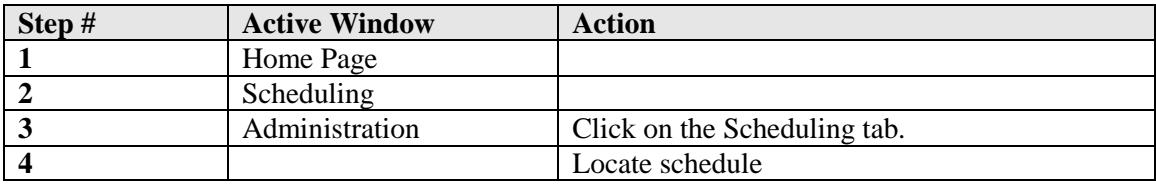
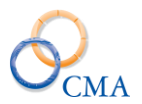

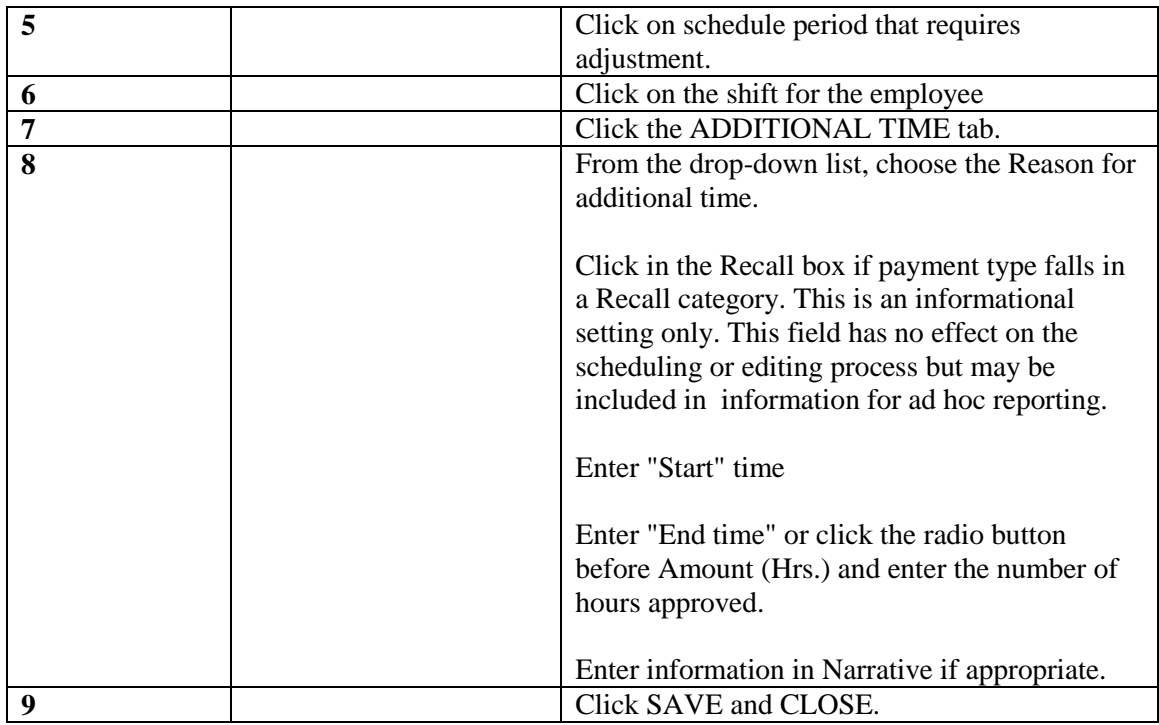

# **Adding Leave for an employee**

# **Example**

An employee requests a vacation day using available accruals.

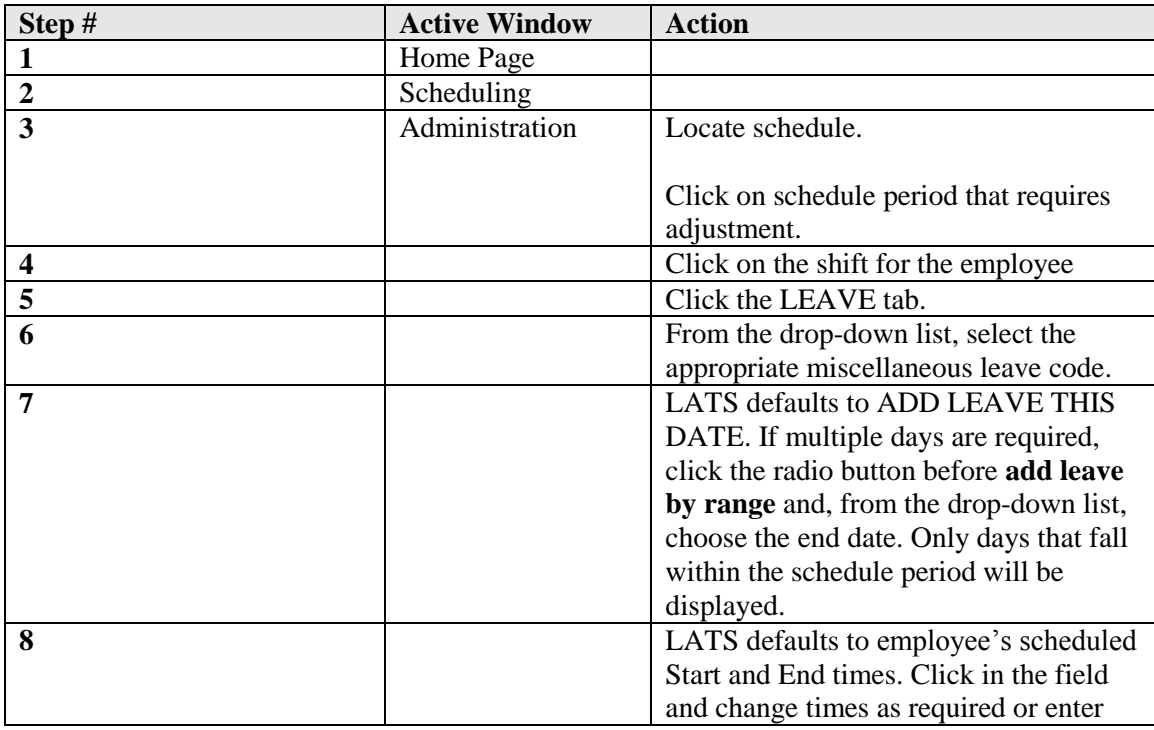

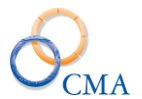

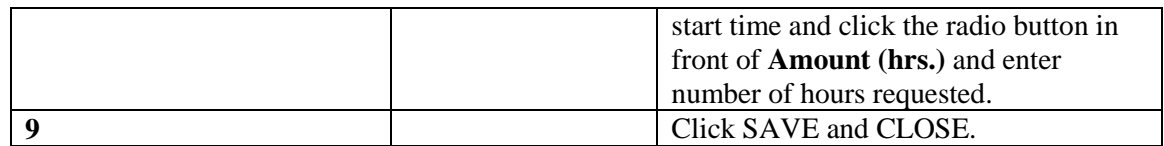

Multiple entries may be completed for the same day and leave code. Multiple entries to a single miscellaneous leave code will be displayed in total for each day on the timesheet. If the employee does not have sufficient leave credits for this entry, an edit error will be flagged.

The 28-day time period schedule will now display colored background bars to indicate leave and additional time instances for employees.

*Note: Additional Time and Leave may also be added using the Leave/Addtl function in Scheduling. Additional Time and Leave instances added on the Schedule will transfer to the timesheet. Extra ins and outs will be populated, miscellaneous leave lines will be created on the timesheet and number of leave hours will fill in on the day and miscellaneous leave line.*

Employees may view their schedule from their timesheets but details are not displayed. It is a read-only function.

### **Designating a Special Shift Assignment for an employee**

#### **Example**

An employee is assigned for a two week period to represent the agency at a State Fair. Employee will be assigned to a different shift for the length of this assignment.

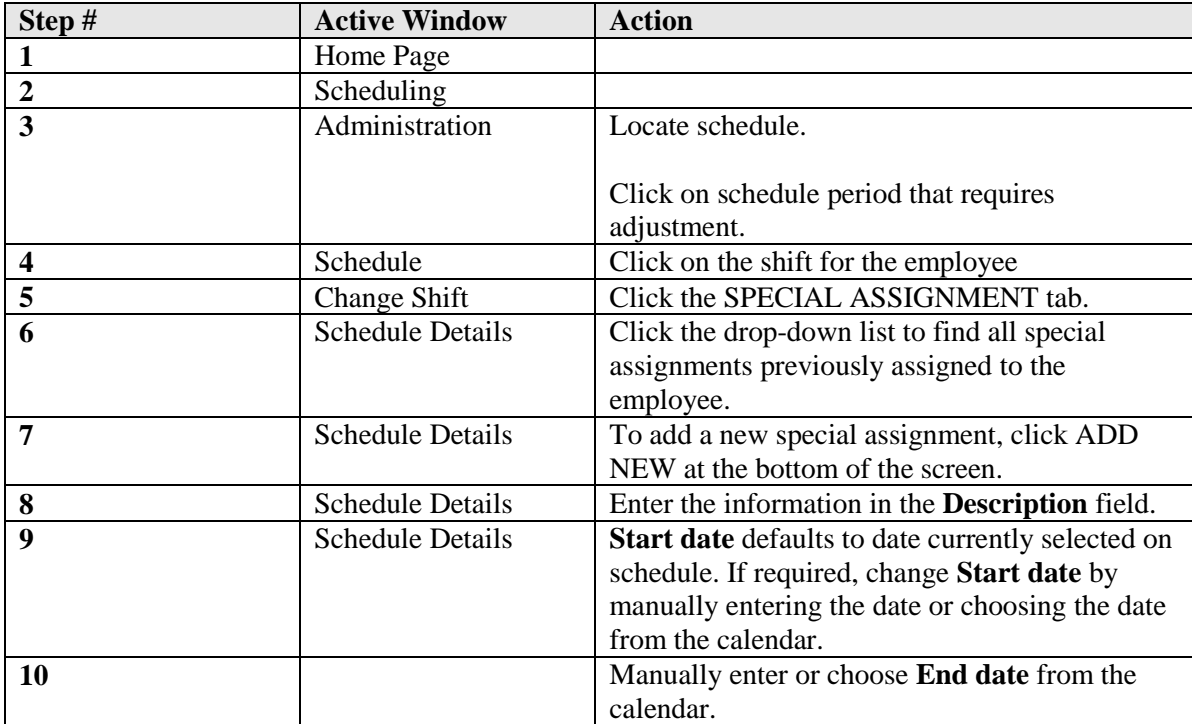

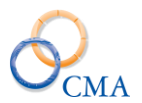

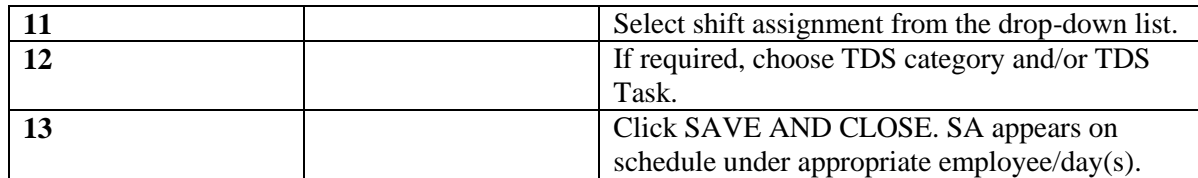

### **Deleting a Special Assignment**

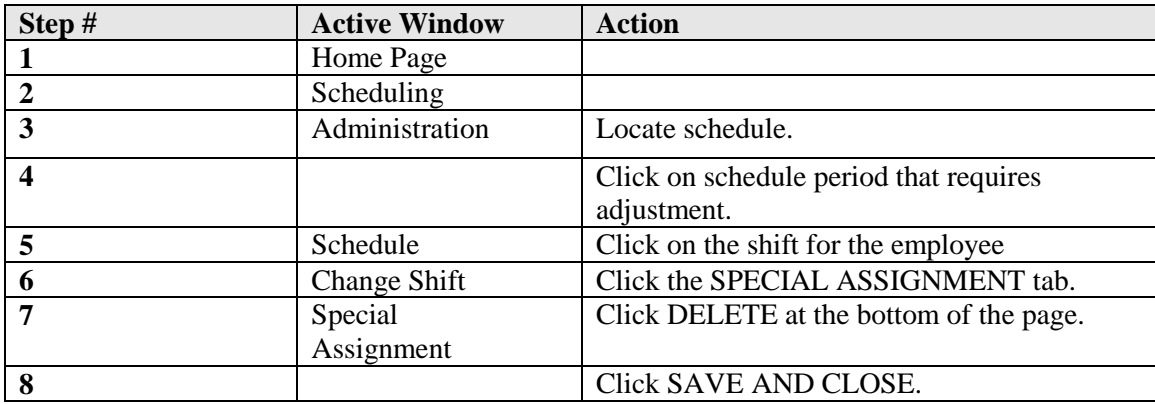

*Note: Only changes to scheduled hours may be completed through the Special Assignment tab. Changes to Agency/Division/Bureau/Section are completed using the* SCHEDULING > SEARCH*/Reassign function.*

# **Reassigning an Employee to a Different Agency/ Division/ Bureau/ Section on a Temporary or Permanent Basis**

### **Example**

Employee is transferred or promoted to a different unit under a new Supervisor.

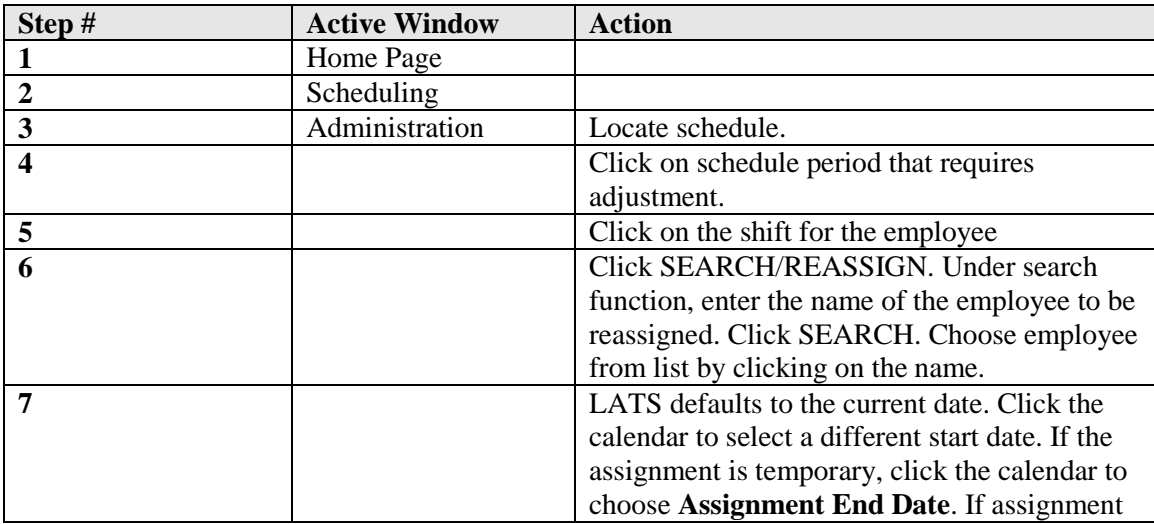

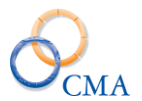

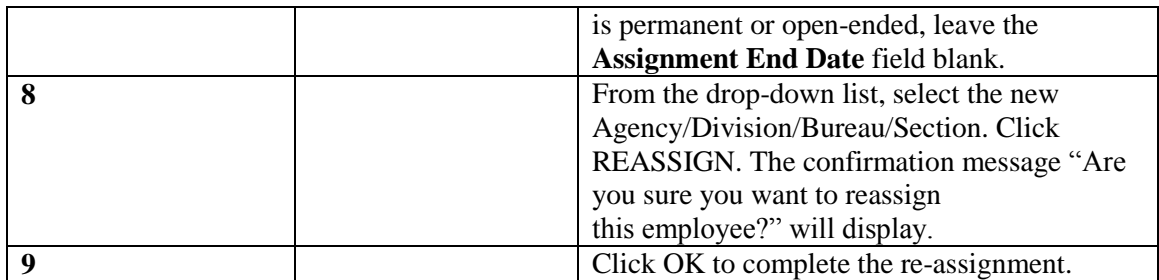

*Note: Agency/Division/Bureau/Section in Admin/Appointments is automatically updated with the new assignment information.*

# **Deleting an Unused Schedule**

LATS will not let you delete a schedule period if any authorized leave is associated with that schedule period. All leave for a schedule period must be deleted before the period can be deleted.

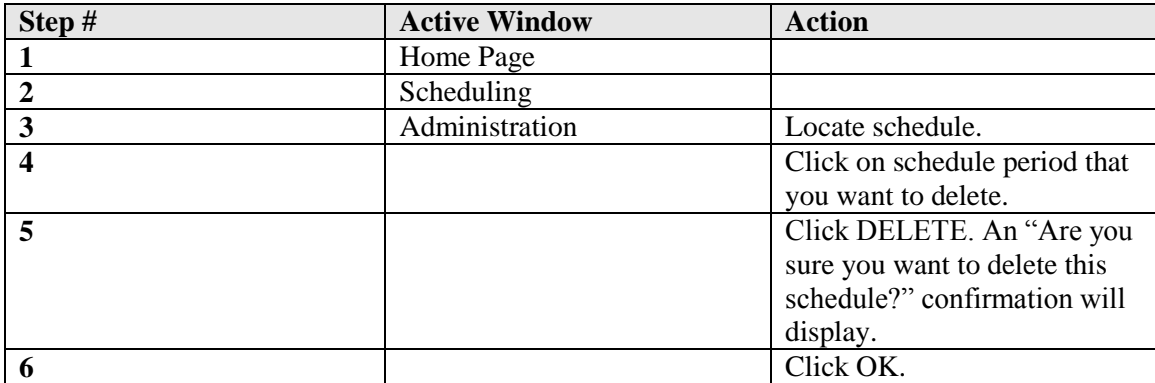

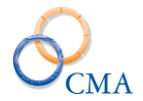

# **Chapter 11: Standard Security Roles and Settings**

The following Security Roles are supplied with the initial installation of LATS:

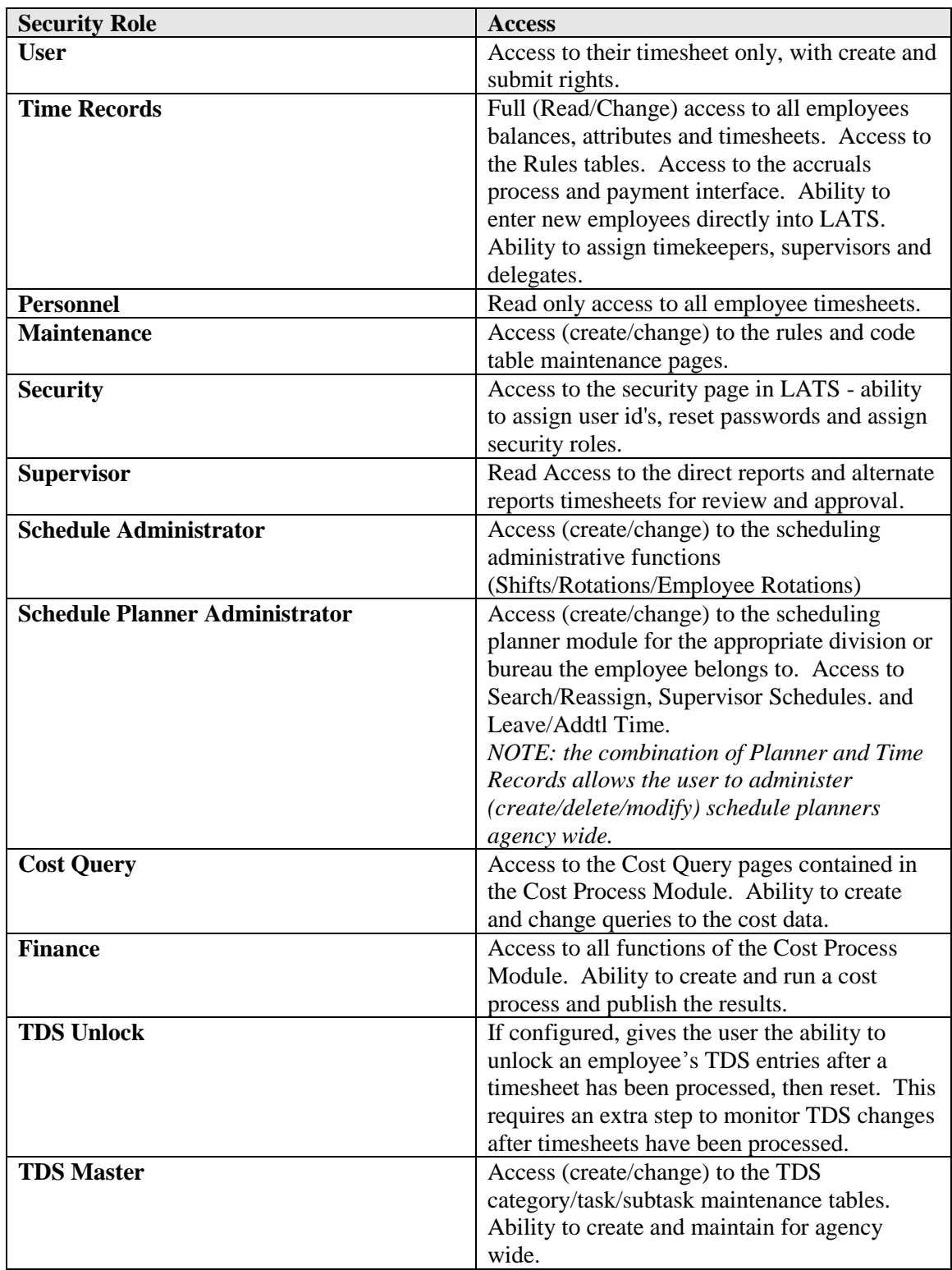

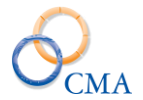

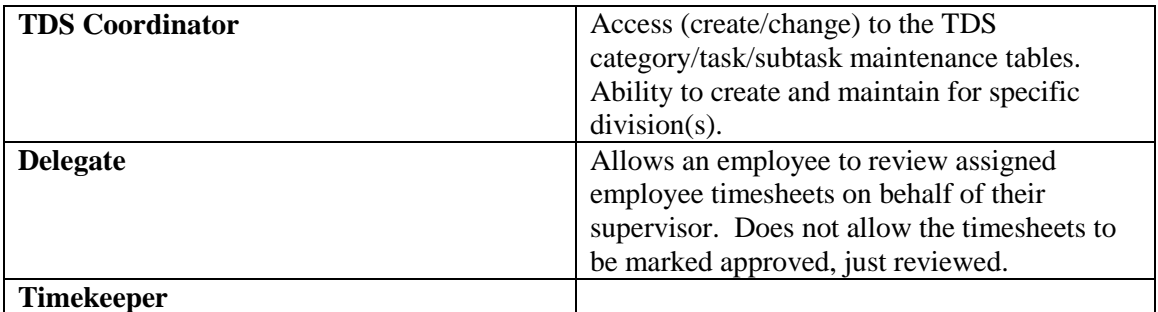

Security Roles Menu and Non Menu Pages

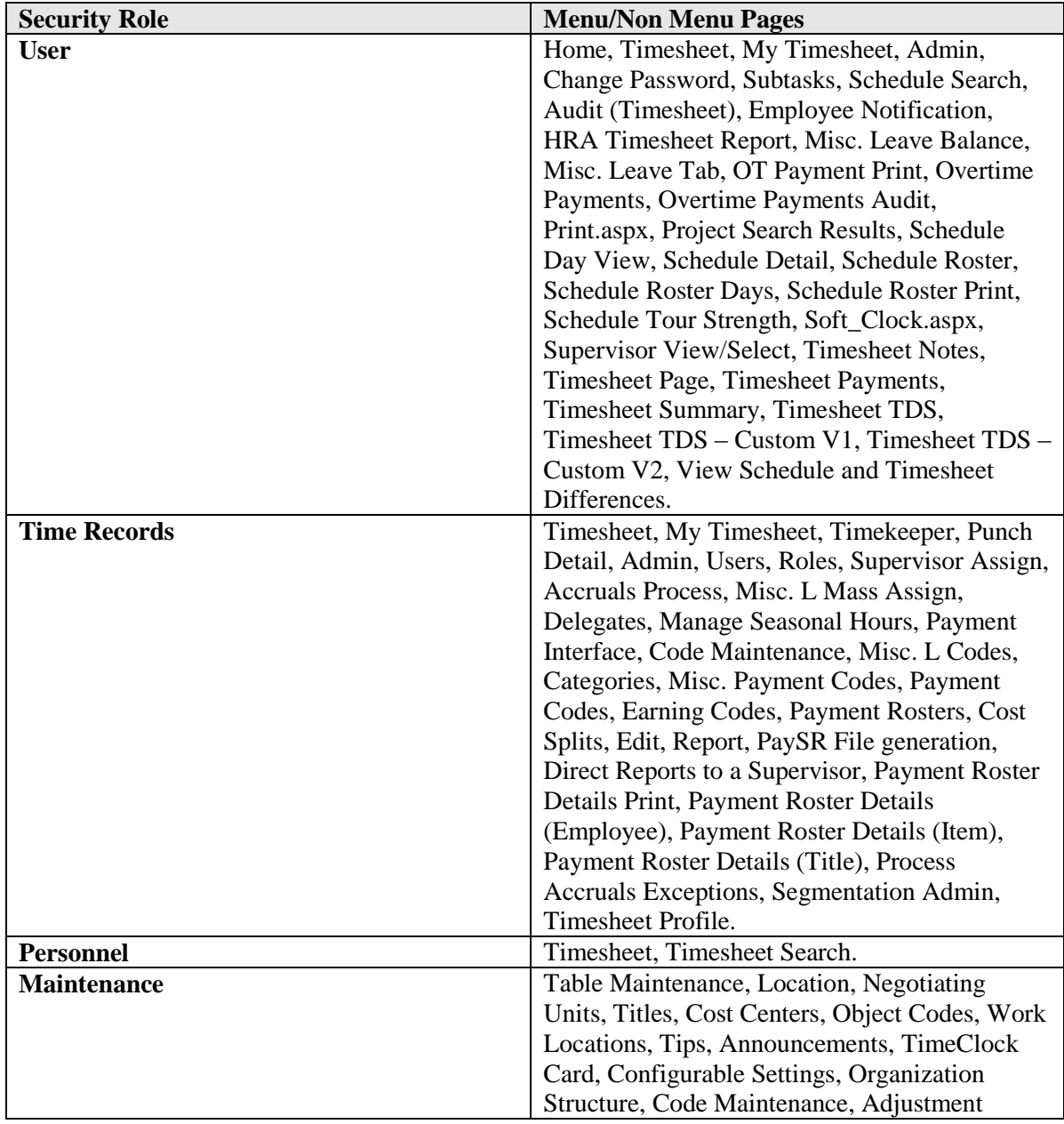

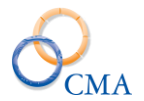

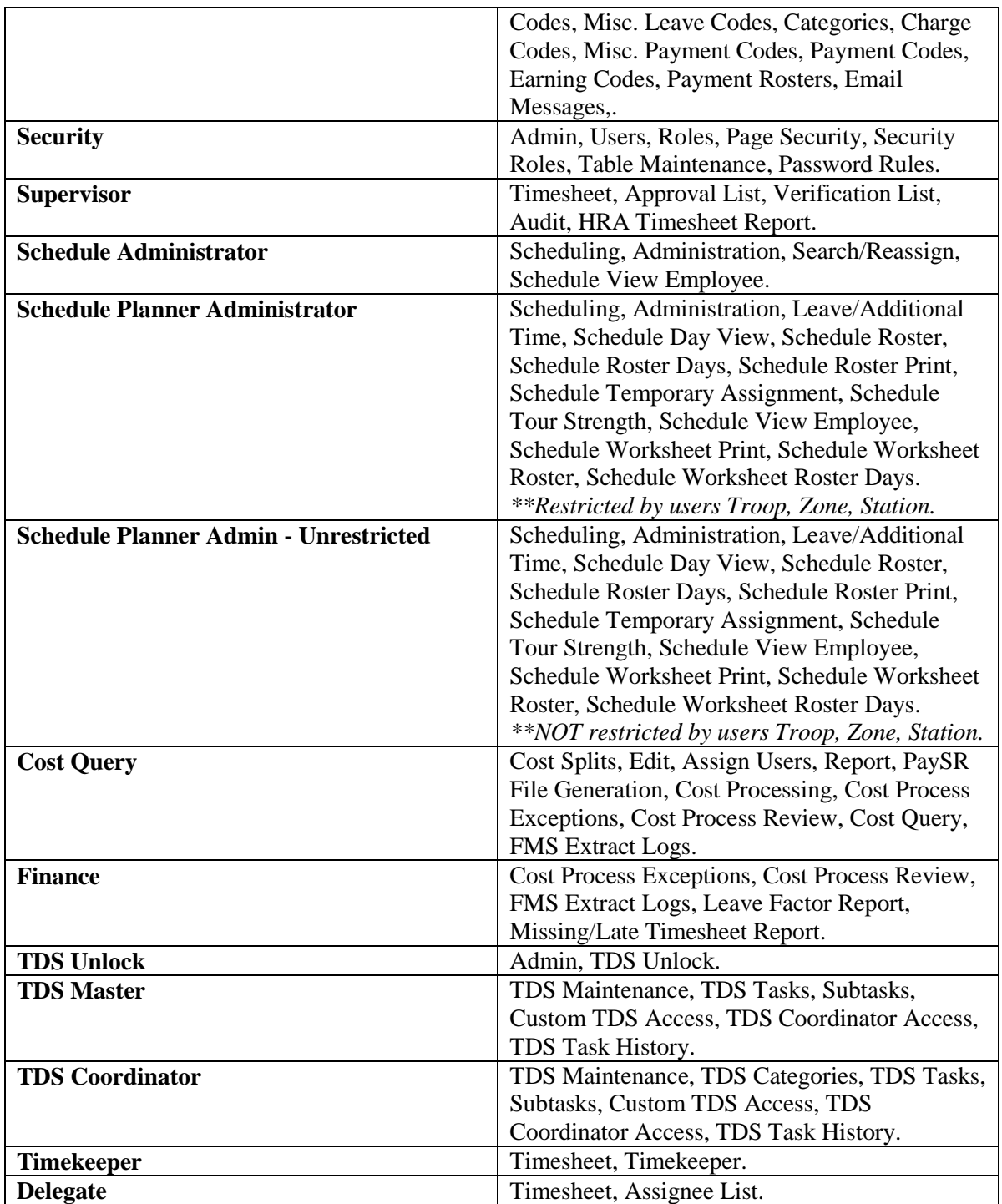

Customers may create their own security roles to allow access to certain menu and non-menu items in LATS.

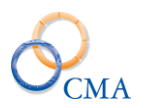

# **Chapter 12: Creating and Modifying Roles**

The Roles application allows the end user to create new roles above and beyond those that are supplied with the application. In this application the end user can create new roles or modify non system supplied roles.

To create a new role:

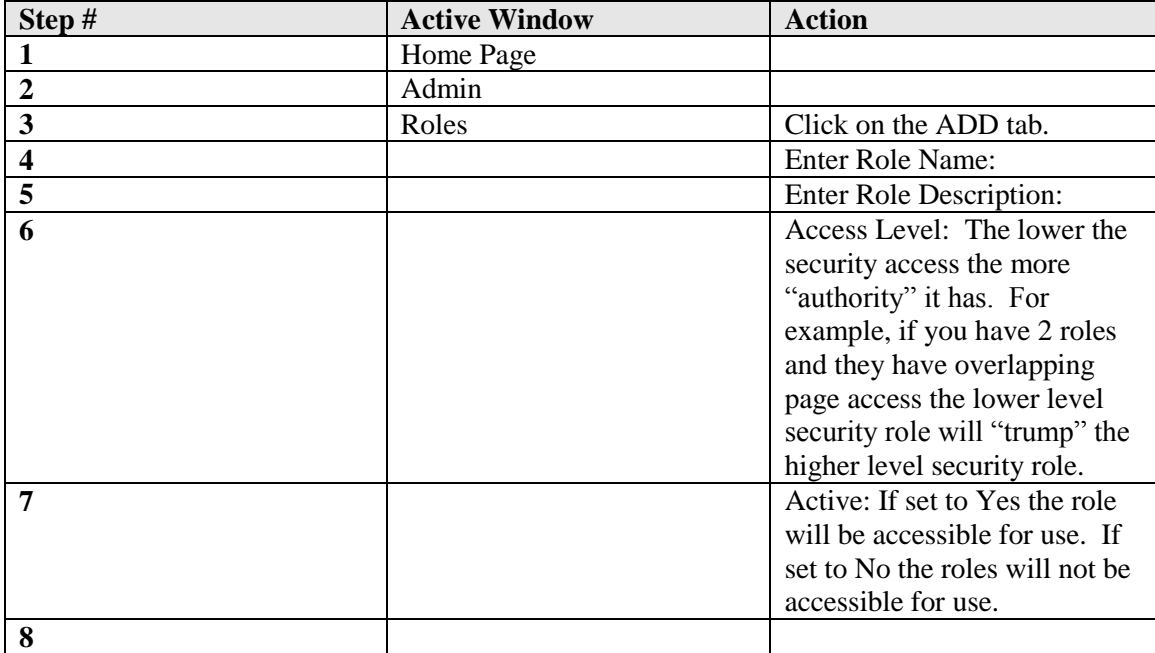

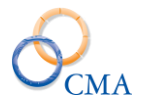

# **Chapter 13: Page Security**

LATS has the ability to allow people with the appropriate security access to modify individual and role level access to page and non-menu pages. This feature supports the end user's ability to create unique roles that are different from the supplied roles. The end user can search by Role or by Person and then make modifications on a role level or an individual level.

## **Page Security by Role**

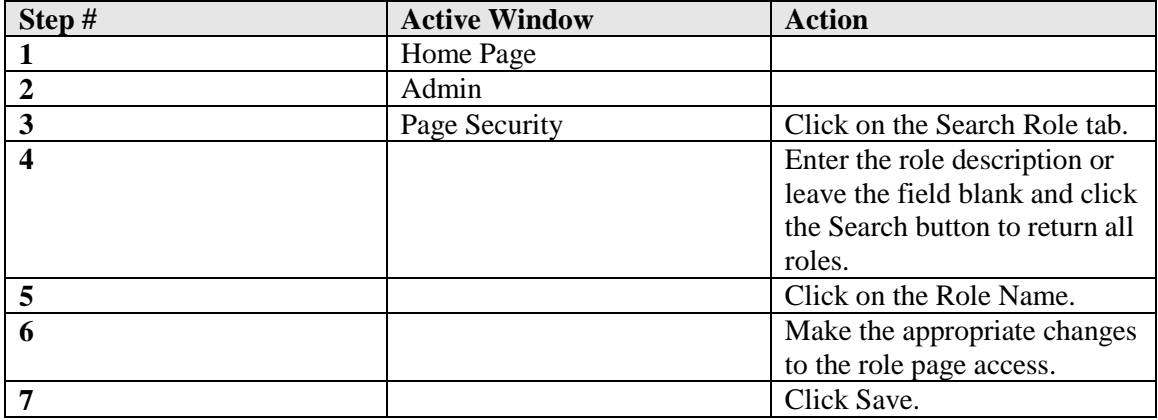

*Note:* End users will not be allowed to modify page security for the supplied roles. They will only be allowed to modify page security for the roles that they create internally.

### **Page Security by Employee**

Employees with the appropriate security privileges will be allowed to modify page security by individual if necessary**. Changes on the Page Security application will override the roles checked in the employee General page in their employee record.**

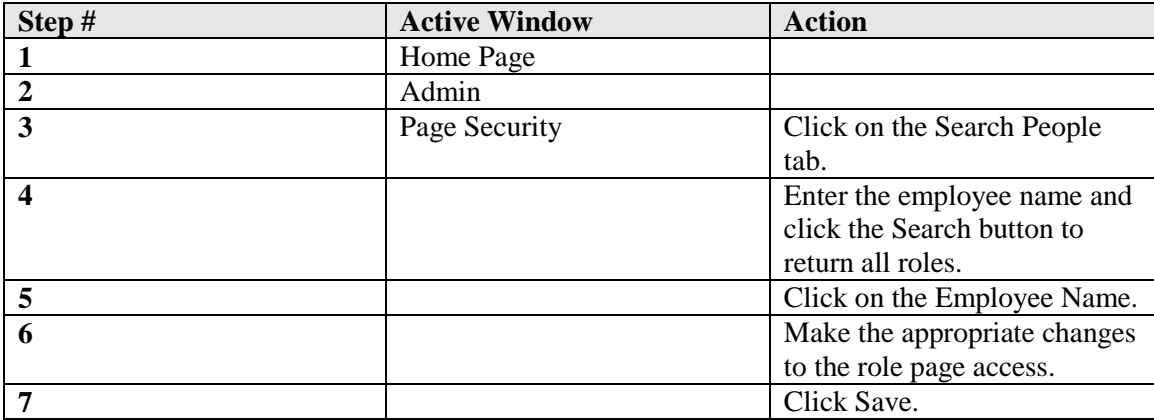

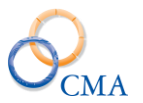

# **Chapter 14: Additional LATS Admin Functions**

Topics Discussed In This Chapter:

- Change Password
- Supervisor Assignment
- Misc. Leave Mass Assign
- Timekeeper Assignment and Procedures
- Working with Delegates
- Manage Swaps SISU Interface
- Leave Donation
- Manage Office Locations

# **Change Password**

LATS offer the ability for employee to change their password.

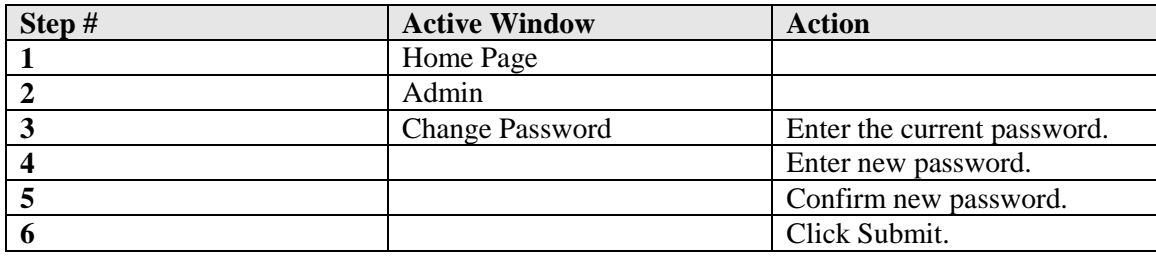

*Note:* Password characteristic requirements will be displayed on the screen. If the end user creates a password that does not meet the requirements, the password will not be changed and the system will notify the employee that the password was not changed.

### **Security Roles Assignment**

The Security Roles Assignment application under the Admin menu is another way to access and modify security

# **Supervisor Assignment**

LATS offers multiple ways to manage Supervisor Assignments in LATS. In the Supervisor Assignments page, end users can manage supervisors by Employee, Supervisor or Section.

Choosing to manage supervisor by Employee allows the end user to assign a new supervisor to an employee or manage the Alternate Supervisors attached to a supervisor.

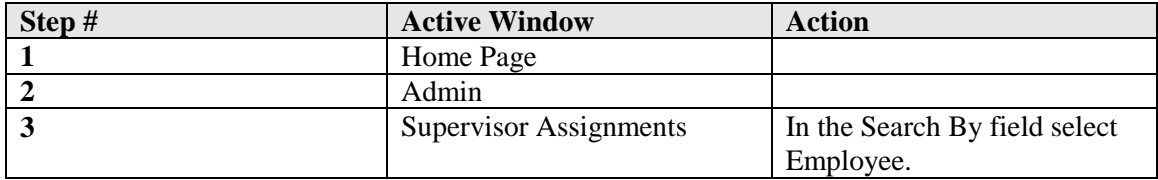

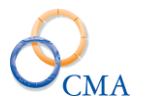

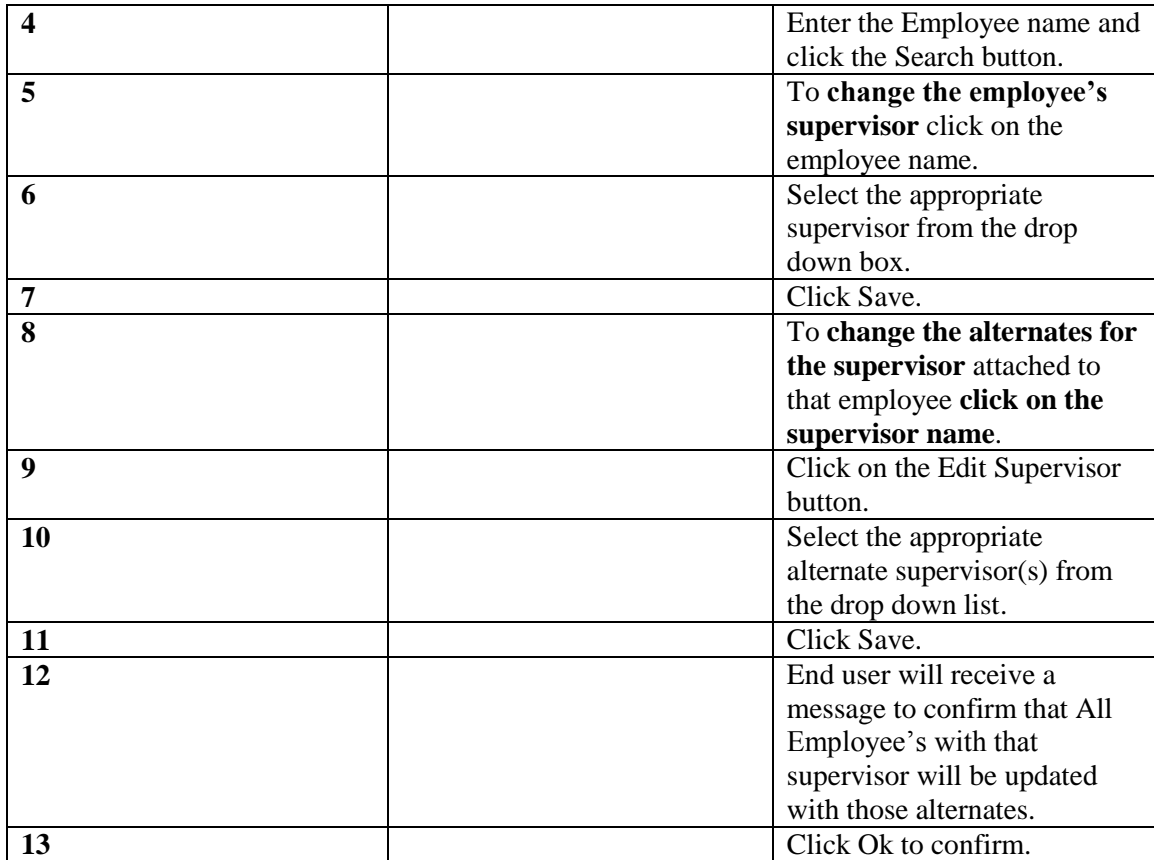

# **Assigning an Employee as a Supervisor via Supervisor Assignment Page**

You can make an employee a Supervisor by checking the Supervisor Role check box. The steps below outline how to access the employee record.

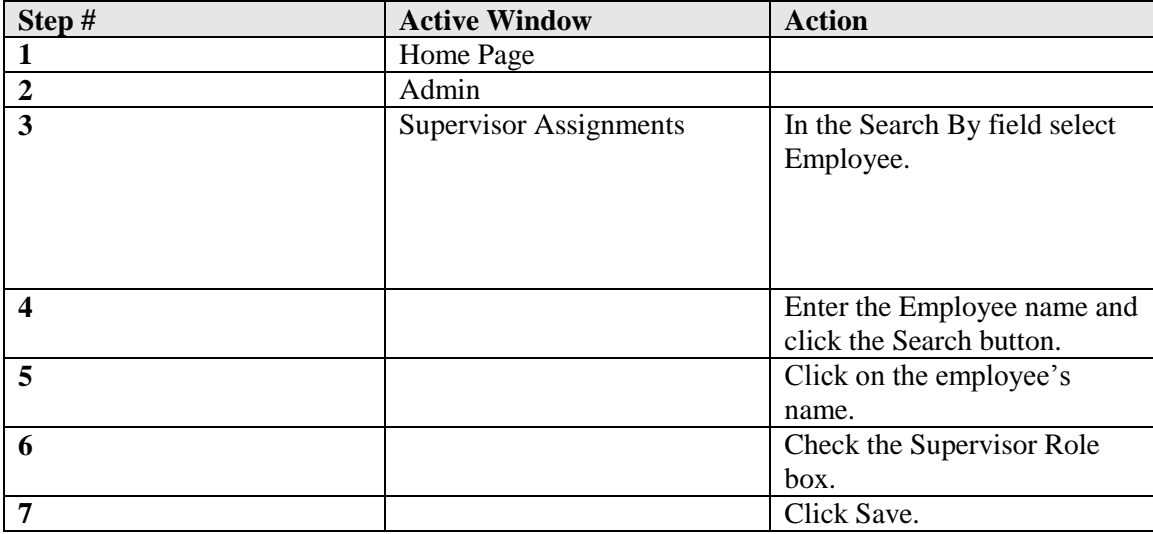

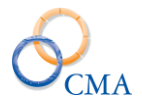

Choosing to manage supervisors by the Supervisor drop down allows the end user to assign a new supervisor to an employee or manage the Alternate Supervisors attached to a supervisor.

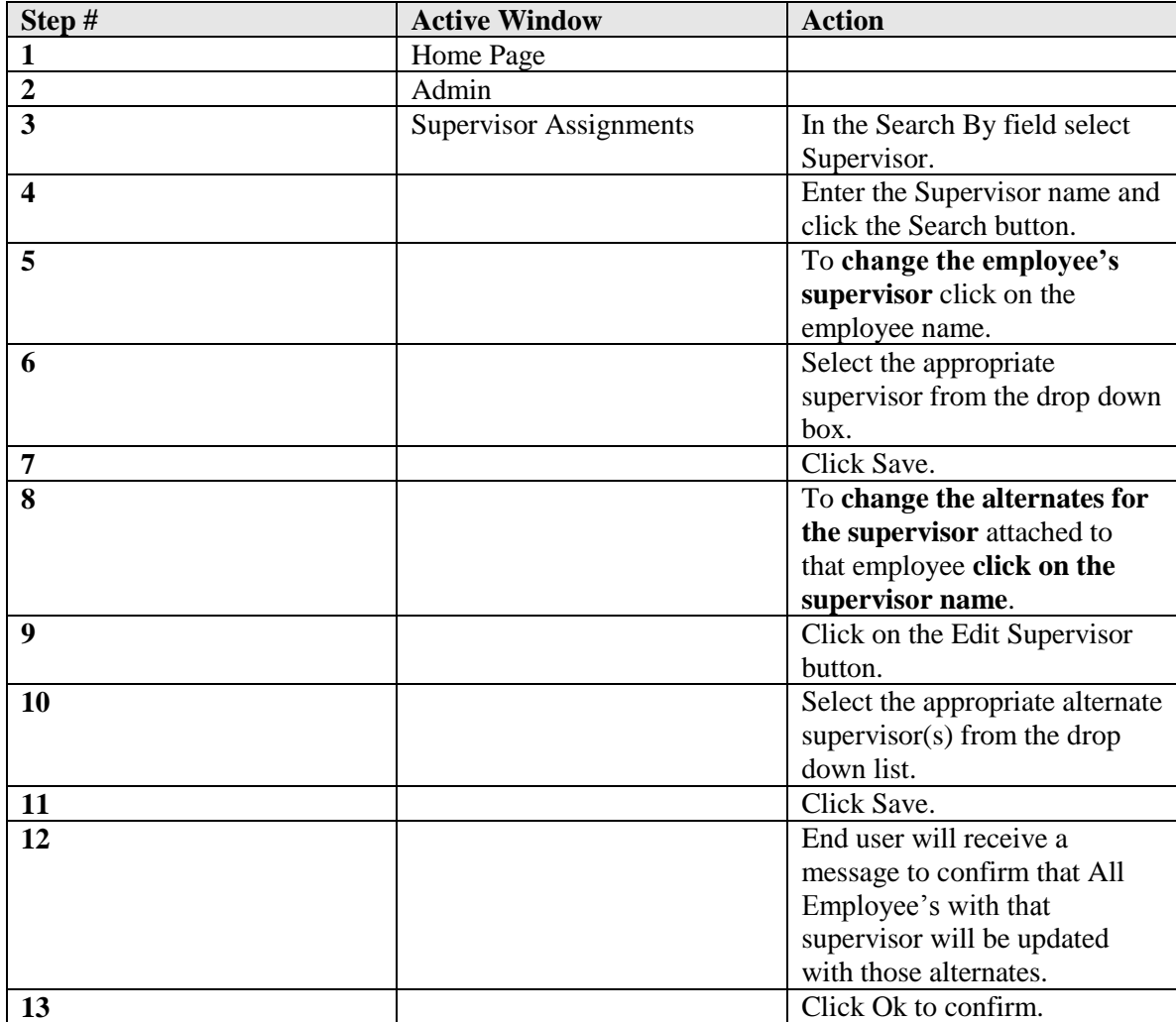

# **Assigning and Modifying Supervisor Assignments by Section**

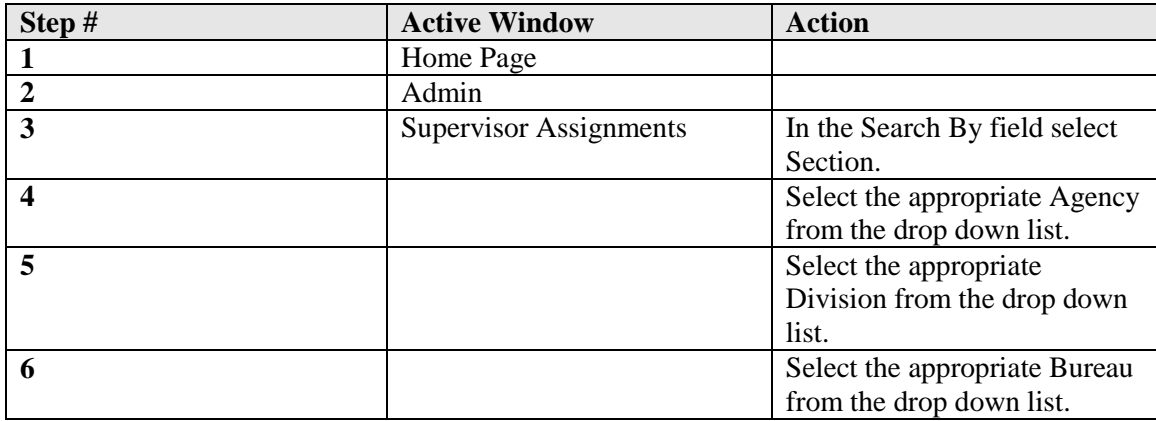

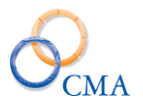

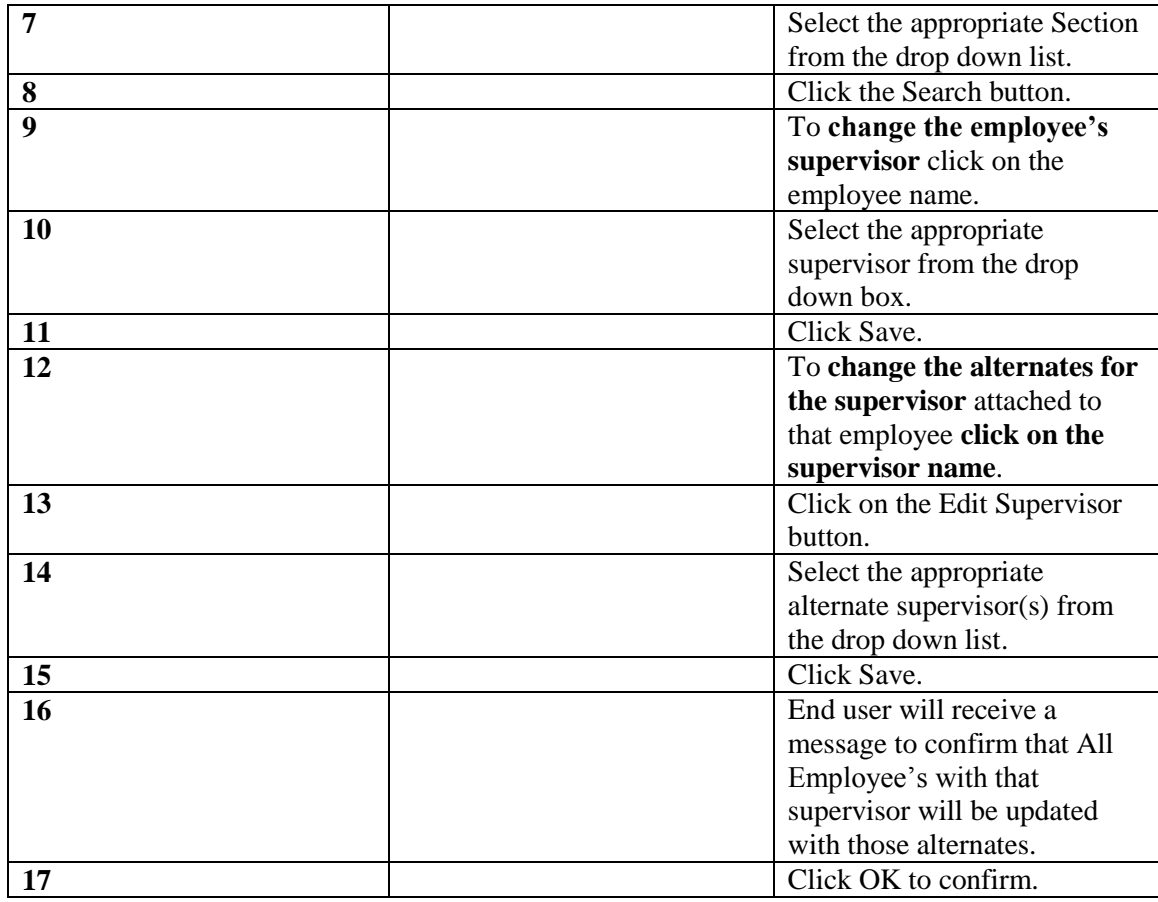

# **Misc. Leave Mass Assign**

This function gives administrators the ability to create a miscellaneous leave balance set up by employee, negotiating unit, title or for all employees. Miscellaneous leave balances will be displayed on the front of the timesheet and a running balance will be kept and displayed.

*Note: Miscellaneous leave balances completed under Mass Assign will affect current active employees. New employees will not automatically receive a balance previously assigned to other employees. Administrators will have to complete a Mass Assign to the individual employee as needed.*

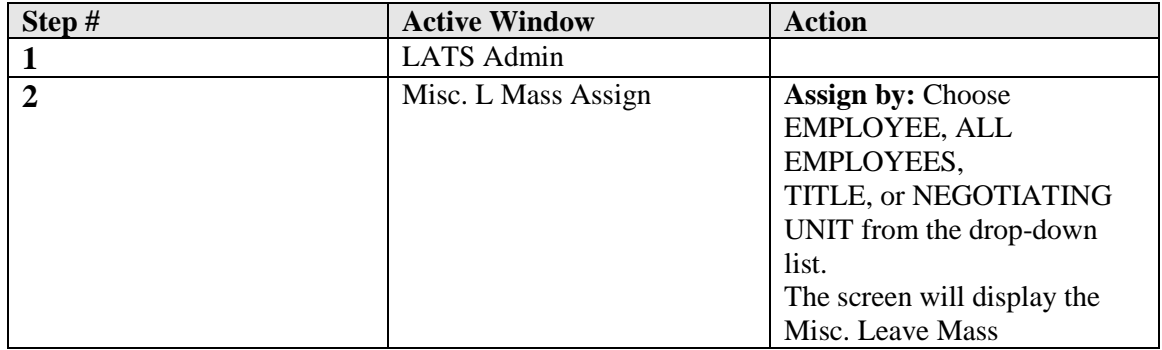

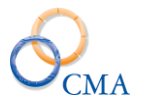

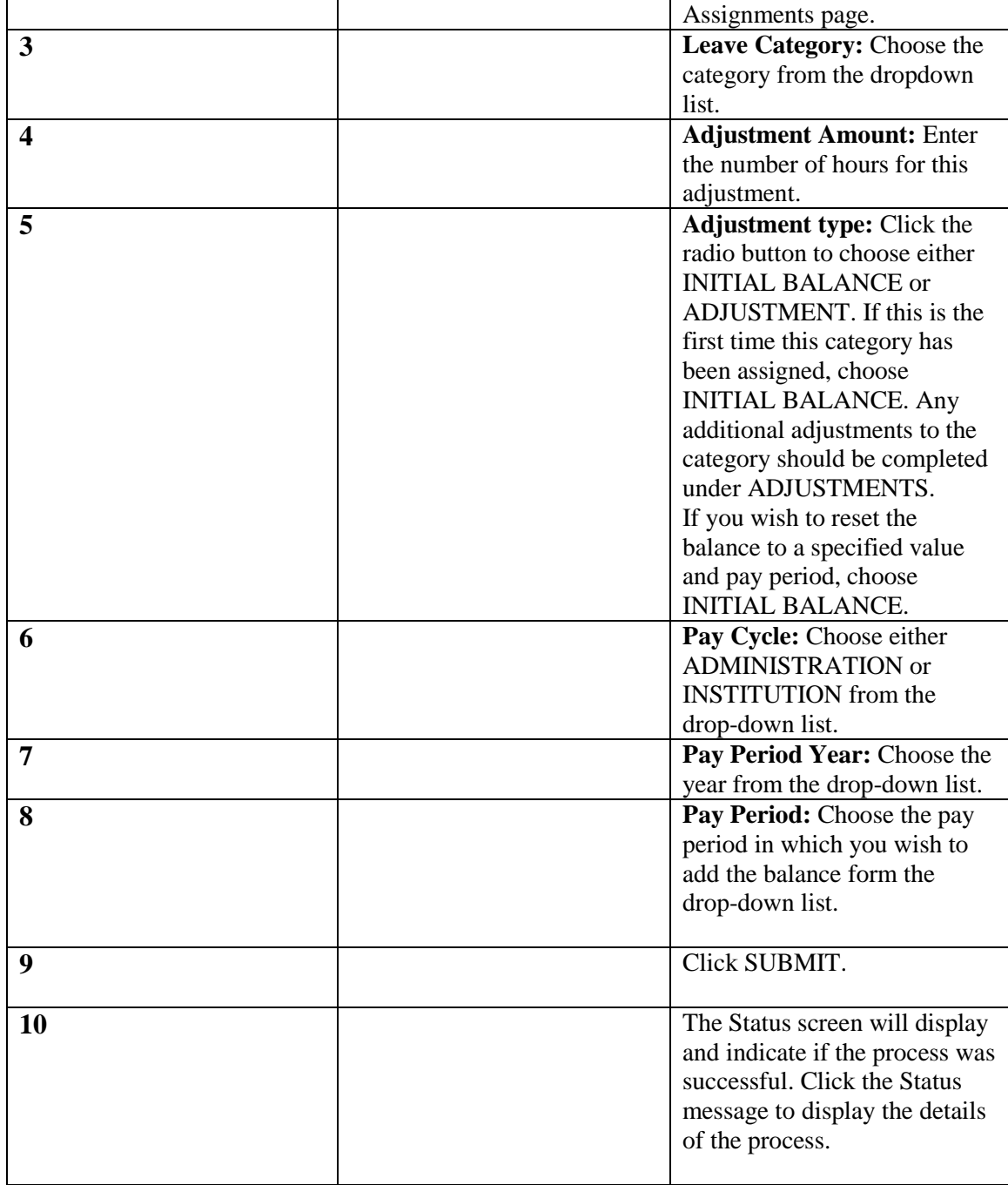

# **Timekeeper Assignment and Procedures**

On occasion, it will be necessary to assign a specific individual to complete a timesheet for another employee. This employee is designated as a timekeeper. Timekeepers will perform the same function as the employee and actually act on the employee's behalf. They may enter charges to accruals, as directed by the employee, and they may complete a

timesheet with appropriate miscellaneous leave charges. They will also submit the timesheet for

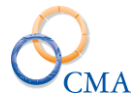

the employee. A timekeeper must be designated by a LATS administrator following the procedures in this section and the employee must be assigned to the timekeeper.

### **Example 1**

An employee is out sick for an extended period of time and cannot enter charges or submit a timesheet to the supervisor for approval.

### **Example 2**

Employees work at remote locations with limited computer access. A timekeeper may be designated to enter timesheets for these employees.

When an employee is designated as a timekeeper, the timesheet will display a Timekeeper tab. Clicking that tab will display a screen very similar to the Home Page. Also displayed will be EDIT TIMESHEETS and a calendar to allow the timekeeper to choose the correct day/timesheet for entry. Individual timesheets will not display the PREV/NEXT and GO fields, so a timekeeper will only be able to navigate between timesheets with the Calendar. The name(s) of the employee(s) assigned to the timekeeper will also be displayed followed by Day In/Lunch Out/Lunch In/Day Out fields. The timekeeper may fill in these fields directly on this screen on a daily basis, or may click on the name of the employee and open the timesheet for completion. Entries will be completed using the same steps as the timekeeper follows to complete his/her own timesheet. This section of the manual covers authorizing a timekeeper, removing a timekeeper's authorization, creating and maintaining employee-timekeeper associations.

### **Creating a Timekeeper and Deleting a Timekeeper**

When a timekeeper is authorized to complete timesheets for a specific employee or employees and a change in circumstances makes that timekeeper/employee association unnecessary, the timekeeper authorization should be deleted.

*Note: A timekeeper cannot be deleted if any employees are assigned to the timekeeper, but an individual employee may be removed from a timekeeper.*

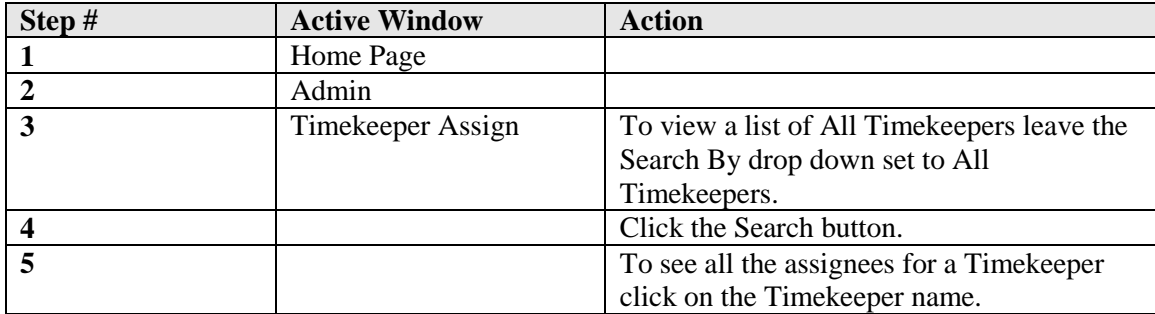

### **Viewing Timekeeper Associations**

### **Deleting Employee - Timekeeper Associations**

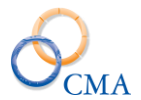

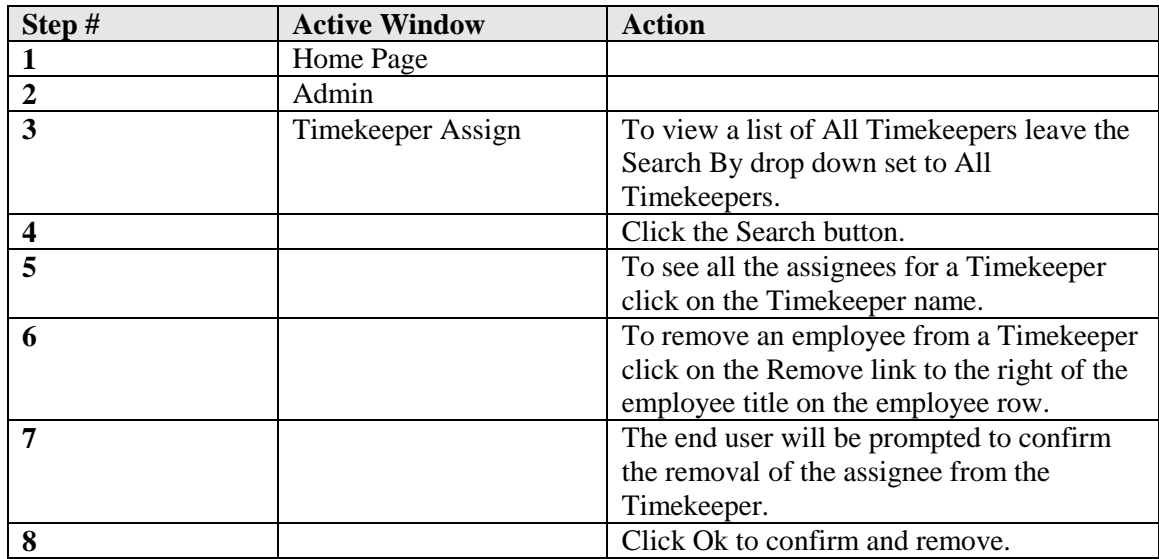

# **Adding an Employee to a Timekeeper**

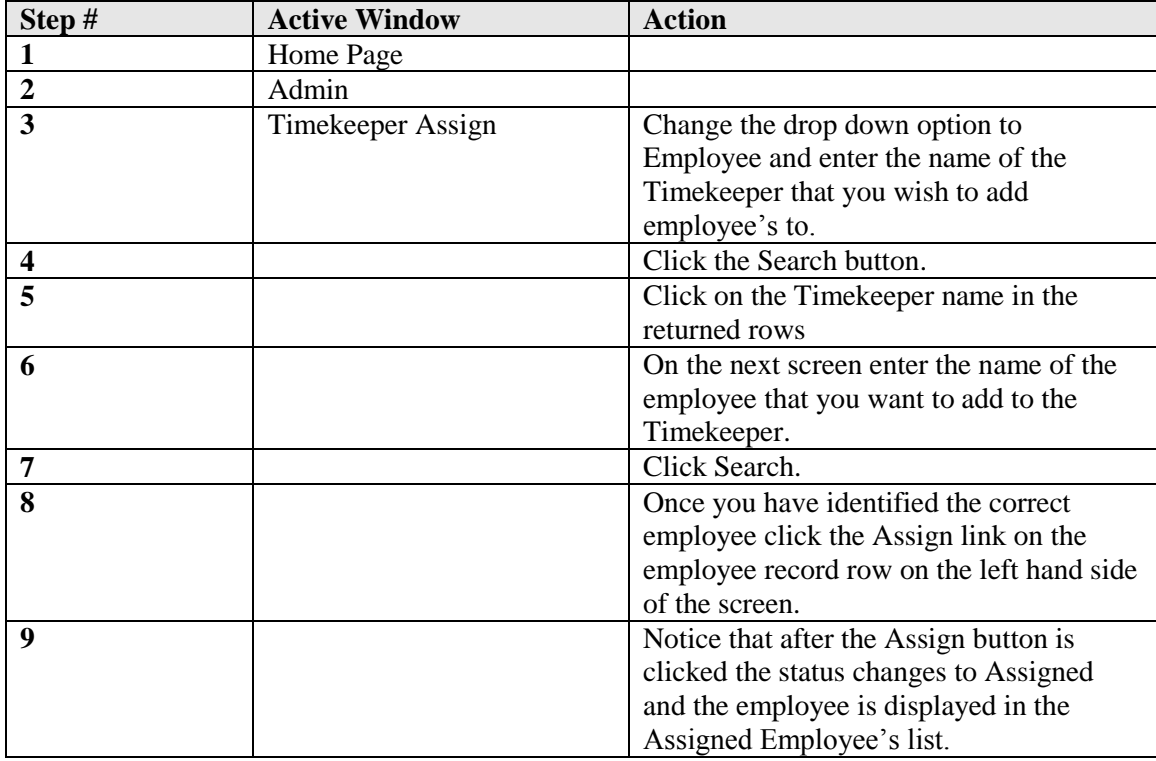

### **Reassigning all Employees from one Timekeeper to another Timekeeper**

There may be a circumstance that will require all employees assigned to one Timekeeper to be reassigned to another Timekeeper. This can be done by a mass reassignment of employees from one Timekeeper to another Timekeeper in the Timekeeper Assign application.

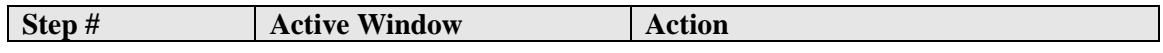

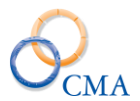

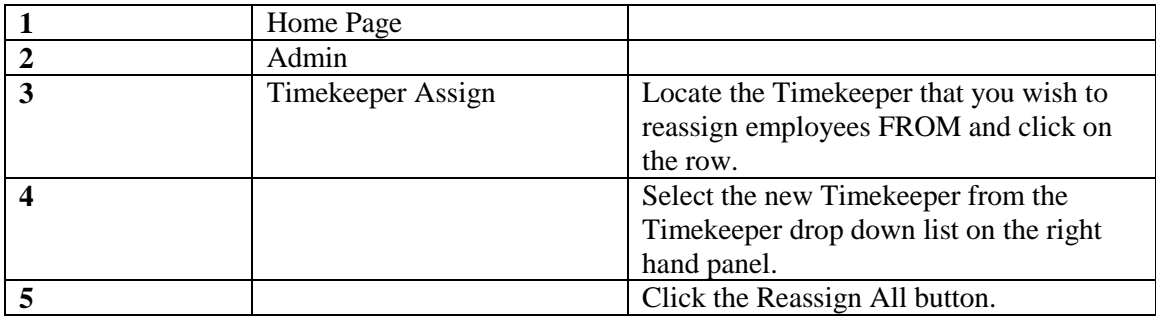

## **Timekeeper Automated Facility Change Configuration Setting**

LATS now allows an employee to be automatically assigned to a Timekeeper when they change facilities ('Agencies' in LATS). This automatic assignment is triggered by the detection of agency code changes in the weekly NYSTEP refresh.

In order to allow access to timesheets for employees who move to a new facility, the Time Records user at the losing facility will be given temporary access to transitioning employees by being assigned as a LATS Timekeeper for a limited period of time. The amount of time that losing facilities will have to access transitioning employees is configurable by accessing the configuration setting "NYSTEP Auto Timekeeper Periods", located under the Data Refresh section of the LATS Configuration Settings.

#### **LATS Configuration Settings**

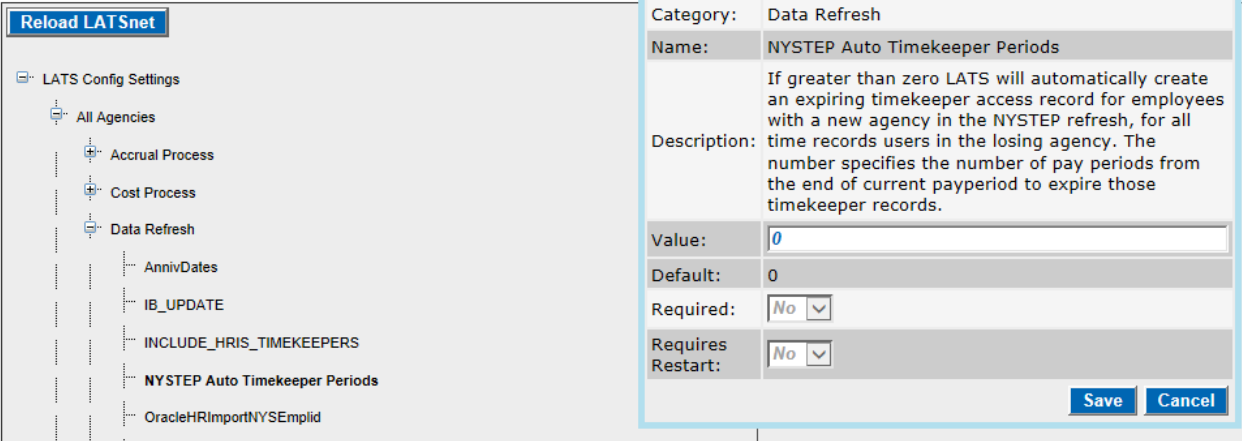

When a change of facility (agency code) is detected for an employee in the NYSTEP interface, the following will occur:

- 'Time Records' users from the losing facility will be assigned as Timekeepers for the employee with an expiration date based on the above configuration setting.
- The Timekeeper assignment will not function after the expiration date.

If the Time Records user at the losing facility needs more time (than the number of pay periods listed in the "NYSTEP Auto Timekeeper Periods" configuration setting) to access an employee's data in LATS, then you can extend the length of time manually. This is accomplished by going to Admin > Timekeeper Assign.

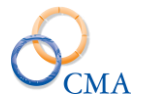

#### **Timekeepers**

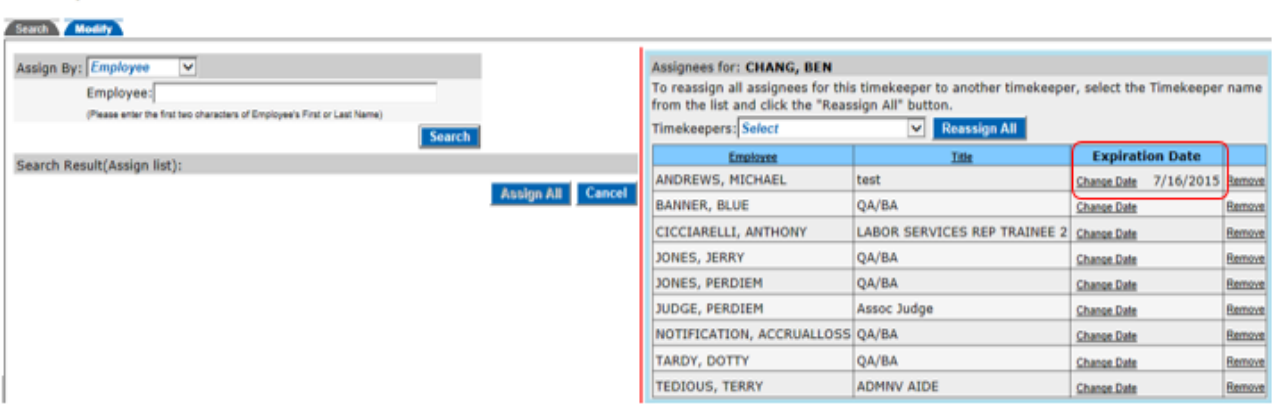

# **Working with Delegates**

Delegates are individuals authorized to review timesheets, either from a supervisor's direct reports or for individually specified employees. Delegates may not approve or un submit employee timesheets. Their access is limited to viewing the timesheets, so that they can advise the supervisor of any possible problems or errors.

*Note: A delegate can review a timesheet by opening their own timesheet and clicking on the assignee list tab. A list of timesheets that are pending review will be displayed. The timesheet may be opened by clicking on the employee's name. A delegate may indicate that the timesheet is satisfactory by clicking* REVIEW *on the submitted timesheet. A message will be displayed to ensure the timesheet should be marked as reviewed. Click* OK*. This action will mark the timesheet as reviewed (under Status on the timesheet) and the supervisor may then proceed with approval.*

#### **Viewing Delegates and Assignees**

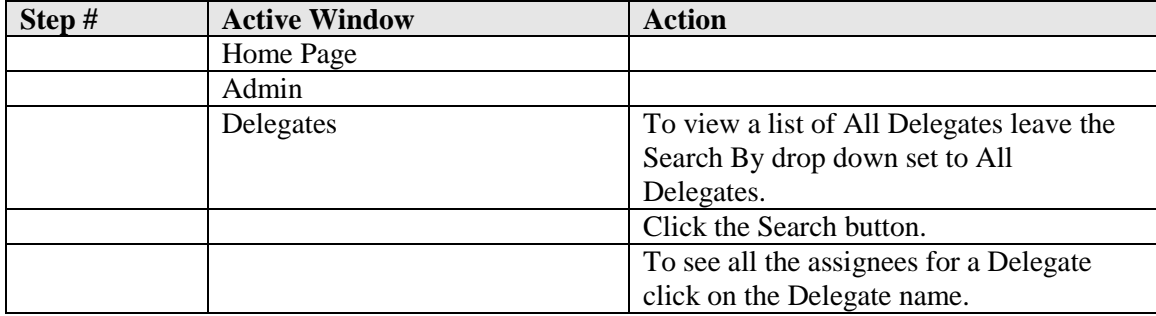

### **Deleting Employee - Delegate Associations**

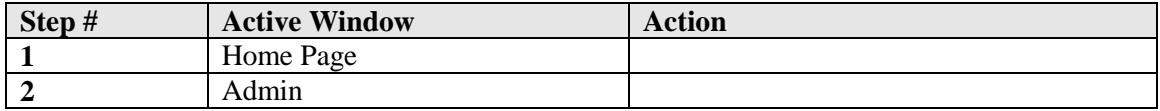

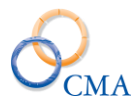

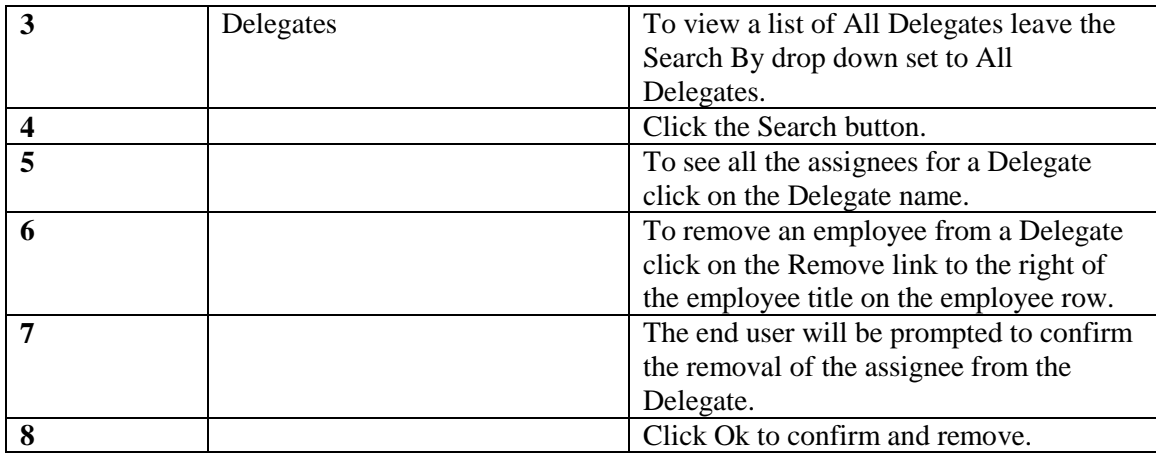

#### **Adding an Employee to a Delegate**

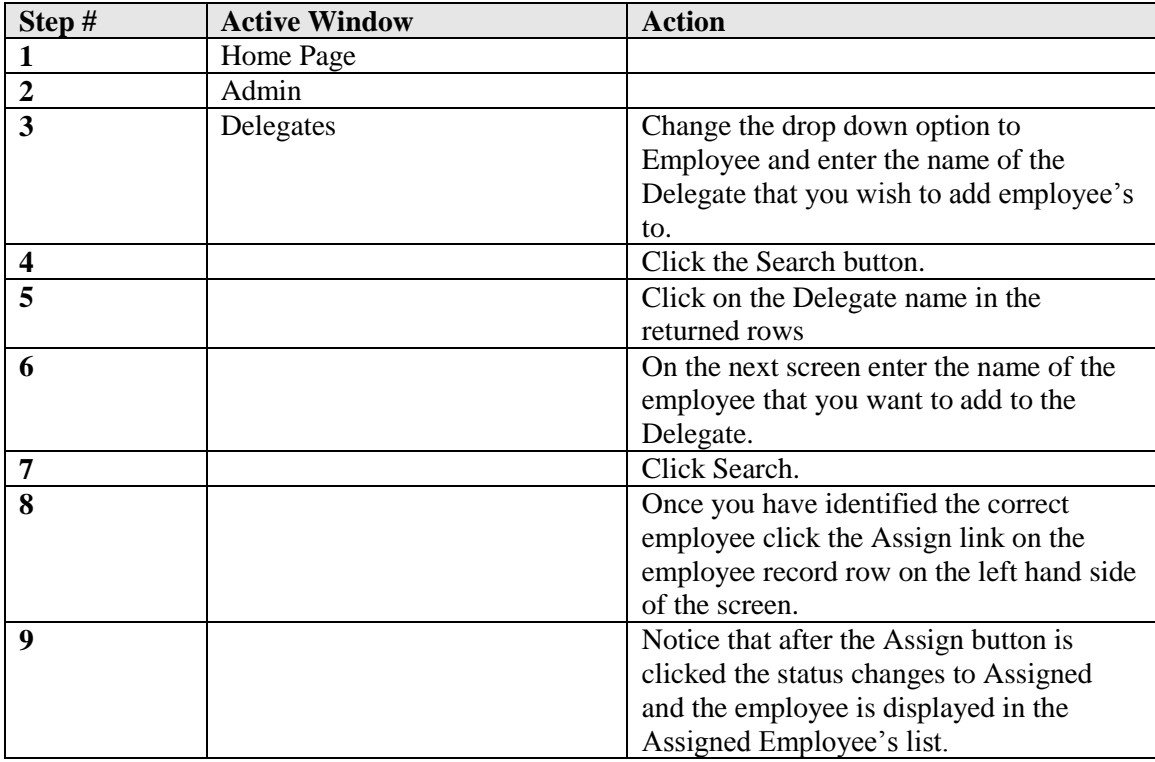

### **Reassigning all Employees from one Delegate to another Delegate**

There may be a circumstance that will require all employees assigned to one Delegate to be reassigned to another Delegate. This can be done by a mass reassignment of employees from one Delegate to another Delegate r in the Delegate application under the Admin menu option

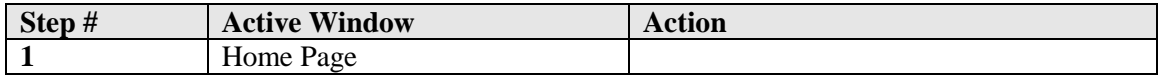

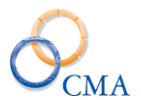

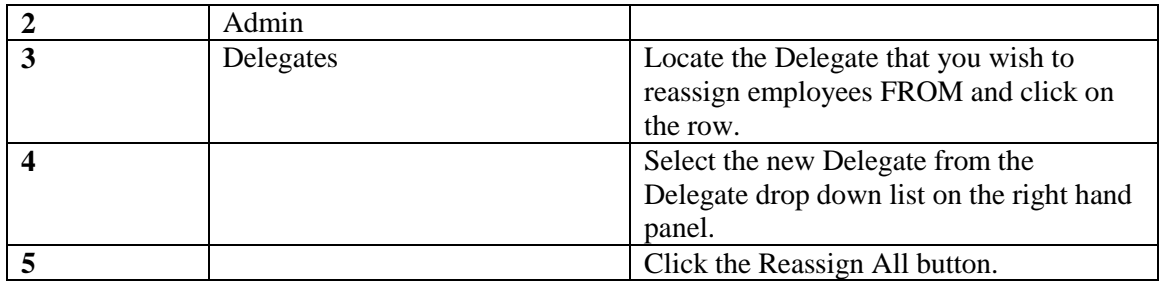

# **Manage Swaps – SISU Interface**

This file contains swap information between two or more i.e. Corrections Officers. Swaps are fed into LATS from SISU via the swap file. The swap user interface, illustrated below, tracks swaps that are imported from the SISU file and allows direct entry of swaps for non-SISU employees. The user interface also accommodates edits to swap records. These changes do NOT feed back into the SISU system.

When a CO is working a swap, the background color for the "swap on" day is green. When the CO is off on a swap, the background color for the "swap off" day is gold. A 'swap on" and "swap off" on the same day the background color is purple. In addition to the color changes, a small diamond shaped icon containing two arrows will be displayed next to the day of the week on each swap day. Hovering the mouse over the icon will display a tool tip with information about the swap. Clicking on the icon will navigate to the associated swap detail record.

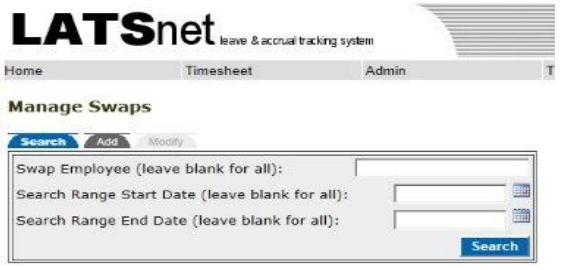

#### **Manage Swaps**

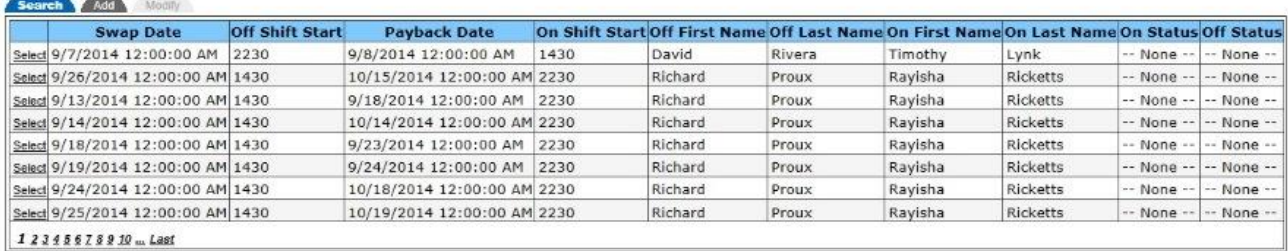

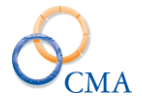

#### **Manage Swaps**

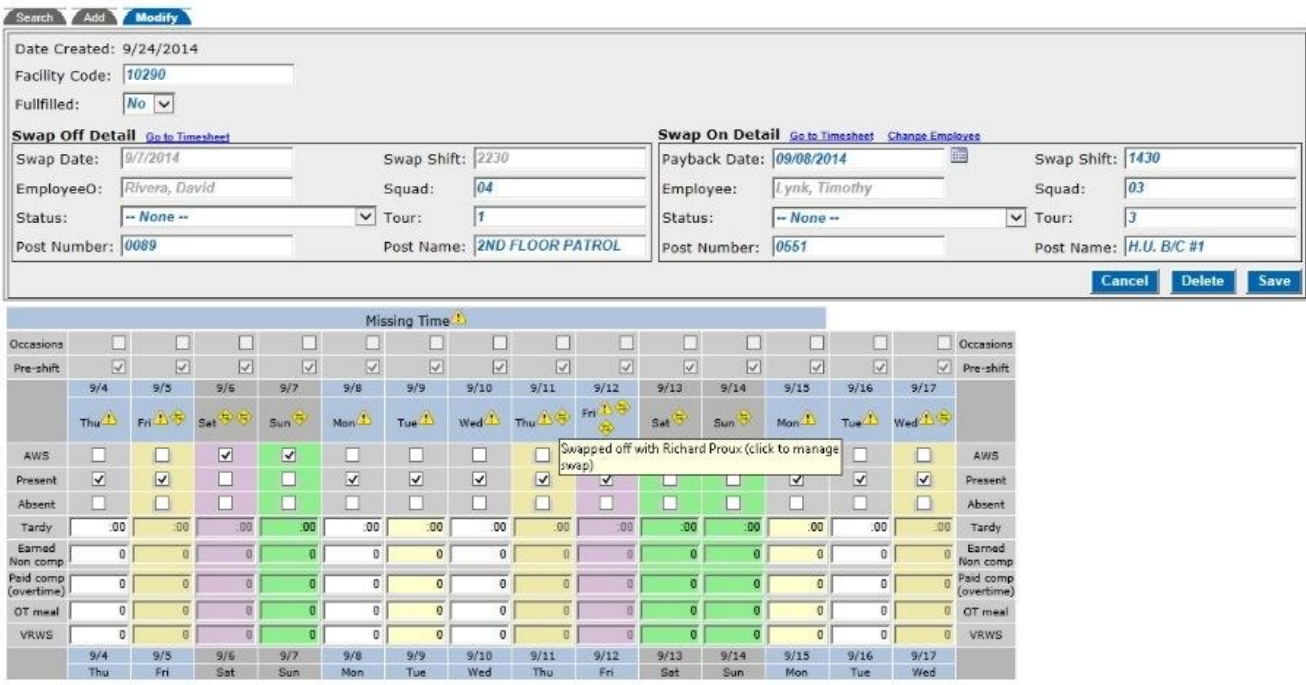

# **Leave Donation**

A new user interface has been created to manage leave donations and recipient information. LATS administrators can setup an employee as a recipient and then enter donated leave from any number of donors. The donated leave is automatically added to the recipient's accruals and debited form the donor's accruals at the time the donations is entered. In addition, LATS ensures that:

- Donors have a minimum of 10 days of vacation *after* making a donation.
- Donated leave will be used in the order it was donated.
- Unused donated leave is returned to donors.

**Leave Donation** 

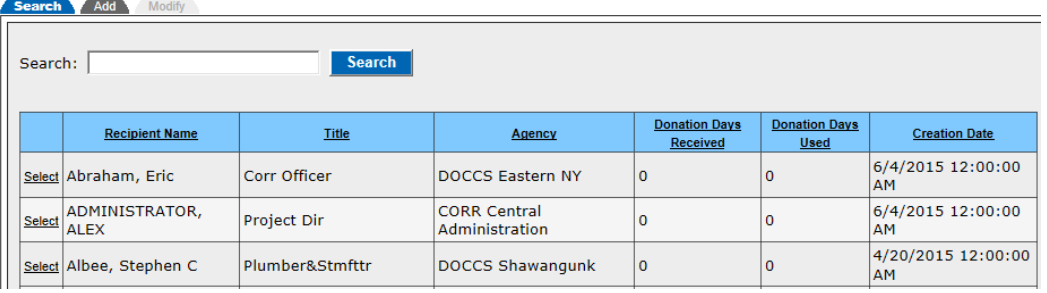

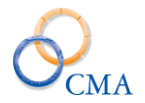

#### **Leave Donation**

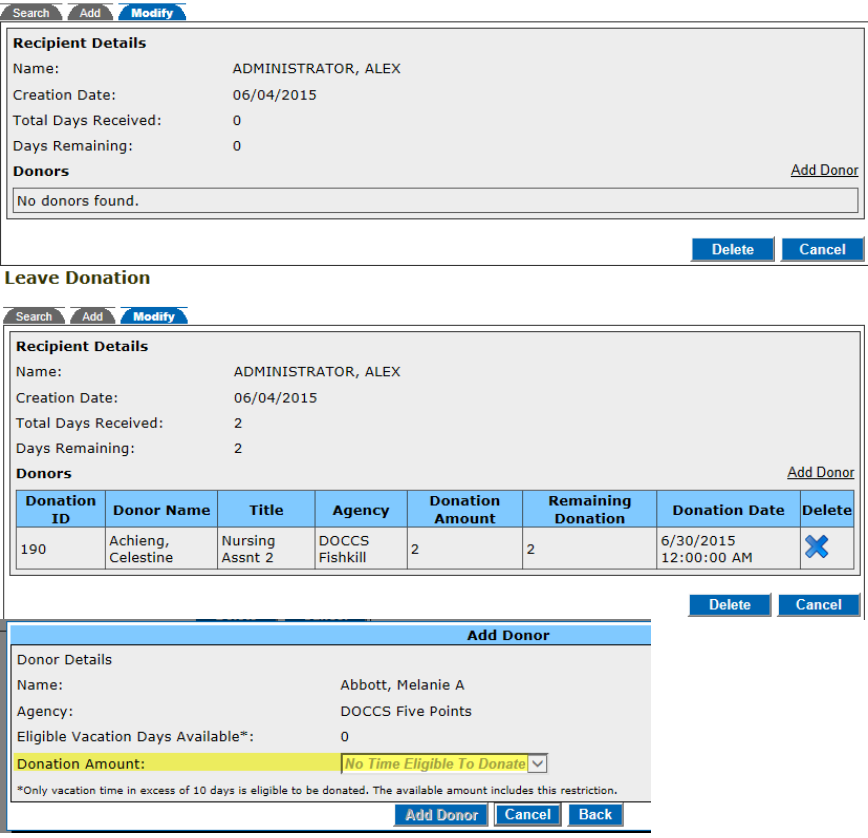

# **Manage Office Locations**

Office Locations allow LATS to store employee office address information. For initial data loads, an import function will be required to import the Office address information into LATS from an external file (excel spreadsheet). In addition, Agency code is included with the office information table. This will filter the office location s for selection based on the employee's current agency code. If enabled, the employees can select the office location from the contact link on their timesheet.

## **Importing Office Locations**

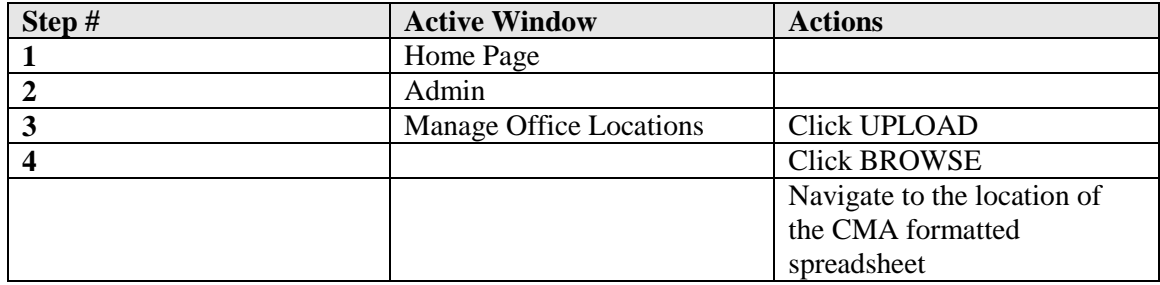

### ADMIN > MANAGE OFFICE LOCATIONS

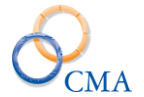

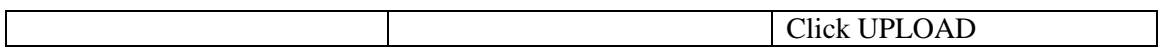

# **Viewing Office Locations**

# ADMIN > MANAGE OFFICE LOCATIONS

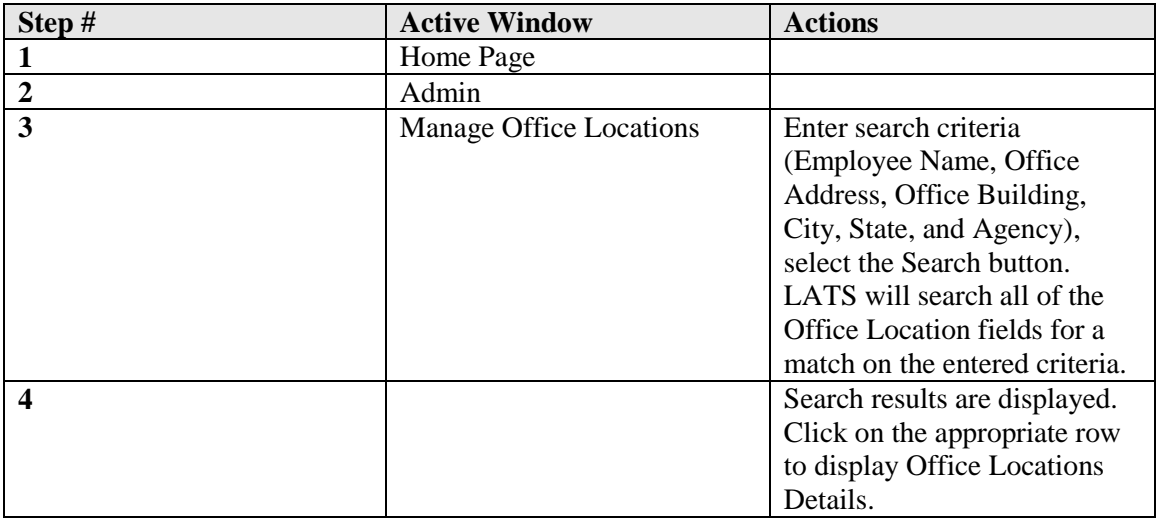

# **Creating Office Locations – Employee Assigned**

### ADMIN > MANAGE OFFICE LOCATIONS

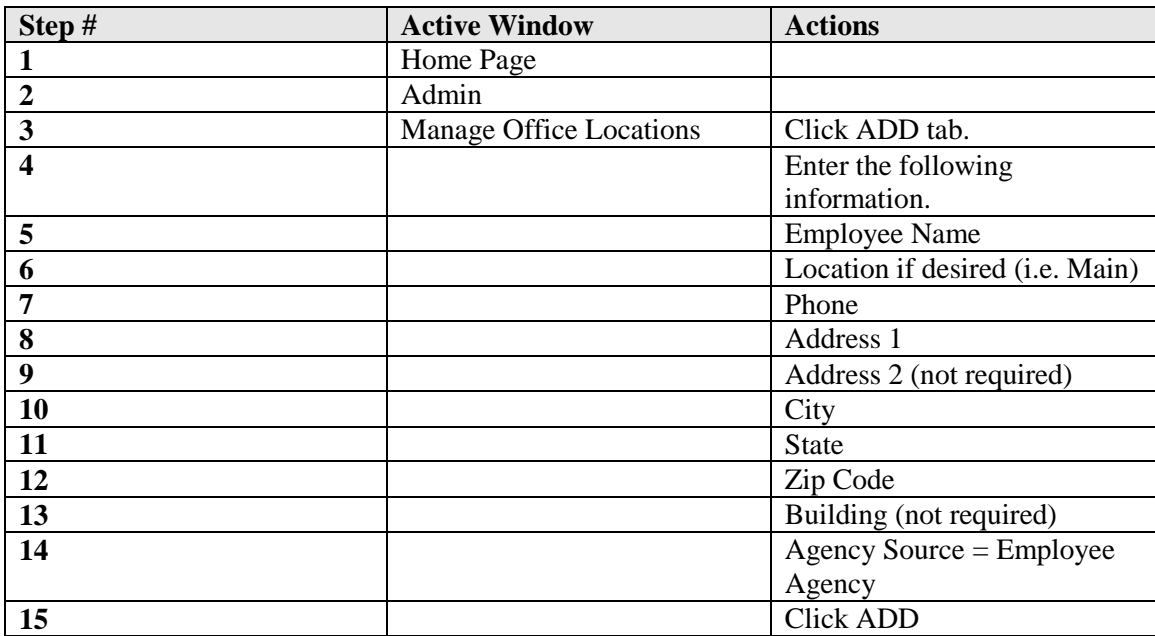

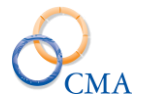

# **Creating Office Locations – Agency Assigned**

### ADMIN > MANAGE OFFICE LOCATIONS

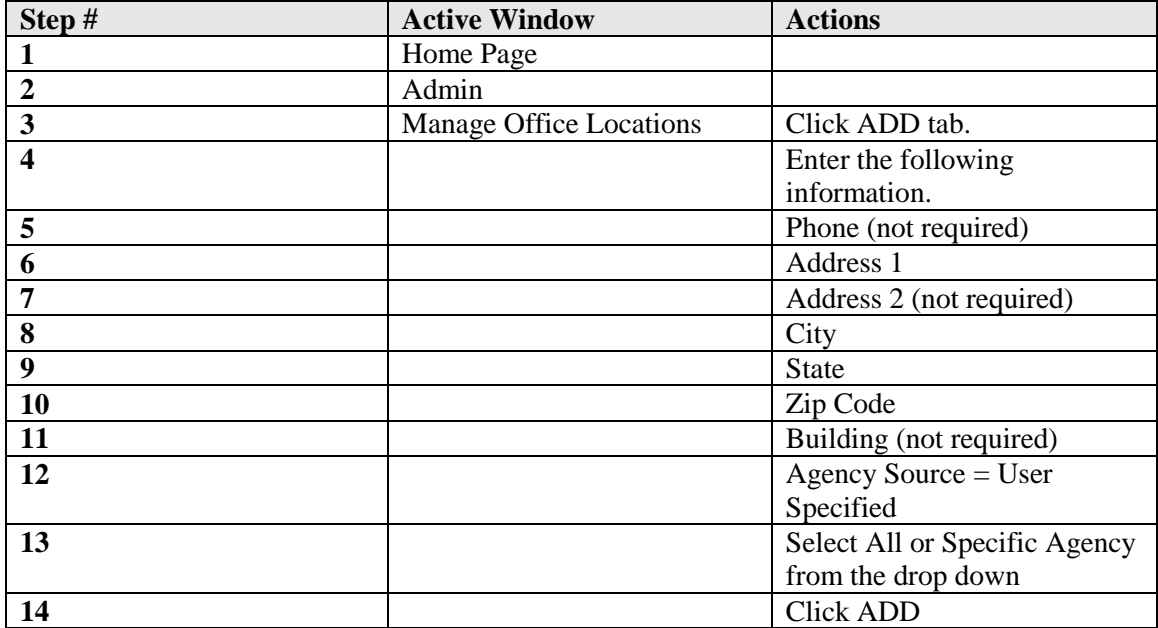

# **Assigning Office Locations**

### ADMIN > MANAGE OFFICE LOCATIONS

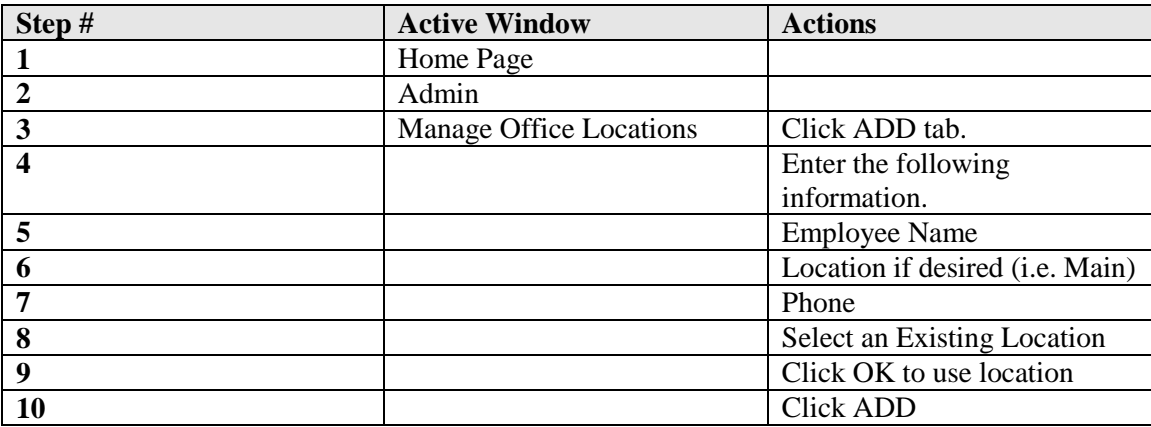

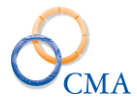

# **Chapter 15: FMLA**

Topics Discussed in This Chapter:

- How to Configure Settings for FMLA
- How to Authorize User Access to the FMLA Qualification Page
- Adding Misc. Leave Categories, Creating FMLA Codes and Using the 'FMLA Usage' Link
- How the FMLA Rules are Implemented in LATS
- How to Determine if Employees are Eligible to Use FMLA, and How to Add FMLA Cases
- FMLA Related Reports

# <span id="page-204-1"></span>**How to Configure Settings for FMLA**

### **Configurable Settings**

You can change how FMLA functions in LATS by accessing the 'Configurable Settings'. This should only be changed by a LATS Administrator, since this is a system wide setting.

To access the relevant settings, go to Table Maintenance > Configurable Settings > Timesheet. There are four FMLA-related Configurable Settings:

- **'**EnhancedFMLA': This setting enables the enhanced edits for using FMLA. If 'EnhancedFMLA' is set to 'YES', then administrators will be able to use the 'FMLA Qualification' page (Admin > FMLA Qualification) to create new FMLA cases. If 'EnhancedFMLA' is set to 'NO', then administrators will not be able to add new FMLA cases. They will only be able to use the 'FMLA Qualification' page to determine whether or not an employee is eligible to charge to FMLA.
- **'**FMLAHoursWorked': The number of hours an employee must have worked in the past year to qualify to use FMLA. The default value is 1,250 hours. To change the number of hours, enter a new number in the 'Value' field and click the 'Save' button.
- **'**MaxFMLACaseDays': The number of days an FMLA case is active (the maximum is 365 days). The default value is 30 days. To change the number of days, enter a new number in the 'Value' field and click the 'Save' button.
- **'**MaxFMLACharged': The maximum number of days an employee can charge to FMLA in a calendar year. The default value is 60 days. To change the number of days, enter a new number in the 'Value' field and click the 'Save' button.

# <span id="page-204-0"></span>**How to Authorize User Access to the FMLA Qualification Page**

**'Time Records' User Role:** Administrators need to have the 'Time Records' User Role to be able to access the 'FMLA Qualification' page (Admin > FMLA Qualification).

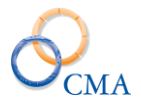

By default, users can access the 'FMLA Qualification' page if they are authorized with the 'Time Records' User Role. However, custom roles can be set up to allow others to access the page. For more information on creating custom roles, see Chapter 12, titled "Creating and Modifying Roles".

# <span id="page-205-0"></span>**Adding Misc. Leave Categories, Creating FMLA Codes and Using the 'FMLA Usage' Link**

## **Adding Misc. Leave Categories**

If you need to create a new Misc. Leave Category to support your agency's specific FMLA policies, you can create a 'Misc. Leave Category' by going to Code Maintenance > Misc. Leave Codes > Categories, and clicking on the 'Add' button. For further information on Misc. Leave Categories, see the instructions located in Chapter 2 in the section titled "Miscellaneous Leave Codes and Categories".

# **Creating FMLA Codes**

To create (or see the settings for existing) FMLA Codes, go to Code Maintenance > Misc. Leave Codes > Charge Codes. For further information on Misc. Leave Codes and Categories, see the instructions in the section in Chapter 2 titled "Miscellaneous Leave Codes and Categories".

# **Using the 'FMLA Usage' Link**

If you want employees to be able to see their FMLA usage when they click the 'FMLA Usage' link (located at the bottom of their timesheets), then the Misc. Leave Charge Codes MUST have the 'Enhanced FMLA' box checked on the Misc. Leave Charge Code.

*Note: Employees will not see updated FMLA usage data on their timesheets for the same Pay Period that they entered the FMLA time. To see the updated FMLA usage, they will need to go to the next Pay Period and click the 'FMLA Usage' link.*

- The 'FMLA Usage' link displays three pieces of information:
- 'Max Allowed': The maximum number of hours of FMLA the employee is allowed to use, starting on January 1st of the calendar year
- 'Used': The number of hours of FMLA time the employee has used from January 1st through the end of the previous timesheet
- 'Remaining': The remaining balance (in hours) that the employee can use (based on the end of the employee's previous timesheet)

# **How the FMLA Rules are Implemented in LATS**

Below are the FMLA rules implemented in LATS:

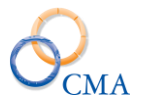

1. Employees need to have worked 1250 hours in the 12 months prior to the start date of the FMLA period in order to qualify to charge to FMLA codes. The number '1250' is the default, but the 'Value' is configurable. This should only be done by the LATS Administrator since this is a system wide setting. To access the setting, go to Table Maintenance > Configurable Settings, click on 'Timesheet', then click on 'FMLAHoursWorked'. Enter the number of hours an employee must have worked in the past year to qualify to use FMLA in the 'Value' field.

2. Qualified Work time does not include any leave charges.

3. For a Present/Absent employee, the system will assume the default hours per day minus leave as the work hours.

4. In addition to the 1250 hours, employees must be employed for at least 12 cumulative months on the date FMLA leave is to begin.

a. This can be determined in LATS based on existing timesheets, or the vacation leave date if the employee moved from a different agency.

b. Time Records users and FMLA administrators can override the 1,250 hour requirement.

c. This assumes the user determined that the employee met this requirement with time worked at another agency.

5. Once eligible, a fulltime employee can charge up to 480 hours (for an 8.00 hour per day employee) or 450 hours (for a 7.50 hours per day employee) of FMLA leave each calendar year. This balance is reset on January 1st.

6. Any Misc. Leave Code identified as FMLA counts toward the 450/480 hours, even if it comes out of another leave category (vacation, sick etc., workers comp). This is determined by the new leave code attribute 'Enhanced FMLA Functionality'.

7. The FMLA start date can be any day within a pay period.

8. Multiple blocks can be set up at once. A block (for the length of time an FMLA case is active) defaults to 30 days, but the 'Value' is configurable up to 365 days per case. To do this, go to Table Maintenance > Configurable Settings, click on the word 'Timesheet' and then click on 'MaxFMLACaseDays'. Enter a number in the 'Value' field for the amount of days FMLA cases will be active. This should only be done by the LATS Administrator since this is a system wide setting.

9. A case can be extended by another 30 days within 7 days of expiration.

10. Part time employees' FMLA time is prorated based on their working percentage (employee percent). This includes work time and max hours charged per year (rounded to a qtr. hour). For example: Employee percent  $= 75$ , then **Hours Worked**  $= .75 * 1250 = 937.5$  hours; and **Max charge** = .75  $*$  480 = 360 hours.

11. Hourly employees are not prorated even if they do not work full time schedules.

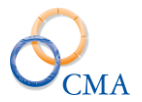

12. LATS will cap the calendar year FMLA usage at 450/480 hours (or the prorated amount). This value is a configurable setting in case it ever changes.

# **How to determine if Employees are Eligible to Use FMLA, and How to Add FMLA Cases**

You can use the 'FMLA Qualification' page to accomplish two tasks:

1) To determine if an employee has worked the minimum required hours to qualify for FMLA and 2) to add FMLA cases.

- 1. **Go to Admin > FMLA Qualification.** *Note: if you do not see 'FMLA Qualification' in the 'Admin' drop down list, then review the information in this chapter titled ["How to Authorize](#page-204-0)  [User Access to the 'FMLA Qualification' Page".](#page-204-0)*
- 2. **Type the employee's name in the Search field, click the 'Search' button, and then select the employee's name in the search results.** If you receive the message 'No results found matching your search', review the information in this chapter titled ["How to Authorize User](#page-204-0)  [Access to the 'FMLA Qualification' Page"](#page-204-0) (above).

In the 'FMLA Used To Date' field, you will see the total number of hours of FMLA that the employee has used. *Note: The 'FMLA Used to Date' field will show updated FMLA usage provided that the employee charged to Misc. Leave Codes that have the Enhanced FMLA check box checked off on the Misc. Leave Code page when the Enhanced FMLA system config setting is enabled.*

The employee's prior FMLA cases, if any, will be listed at the bottom of the page in the 'FMLA Authorization' section. *Note: If you do not have a section titled 'FMLA Authorization' on your 'FMLA Qualification' page, then review the information on 'EnhancedFMLA' in the section in this chapter titled ["How to Configure Settings for](#page-204-1)  [FMLA"](#page-204-1).*

### 3. **In the 'Qualification Date' field, enter the date that the employee is seeking to begin using FMLA (or click the calendar to the right of the 'Qualification Date' field). Then, click the 'Go' button**.

You will now see two useful items:

- a) You will see the 'Total Hours' the employee has worked in the previous 12 months from the selected start date, along with a breakdown of how many hours were worked per Pay Period.
- b) In the 'FMLA Authorization' section, you will see a message that will tell you whether or not the employee has worked the minimum required hours to qualify for FMLA. *Note: Even if the employee has not worked the minimum required hours to qualify, LATS will still let you add an FMLA case.*

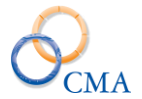

4. **To create an FMLA case, enter the Start and End dates in the 'FMLA Authorization' section (or click the calendars and select the Start and End Dates).** The 'Reason' field is optional. Then, click the 'Add & Save' button.

# **FMLA Related Reports**

There are two 'Standard Reports' that you can access to gain FMLA-related data: the 'FMLA Usage Report' and the 'FMLA Qualification Report'.

The **'FMLA Usage Report'** is used to identify Users who have charged to FMLA leave codes in the given Calendar year (i.e., any Misc. Leave Code that contains the word "FMLA" in its 'Code Description'). The report groups FMLA charges according to employee. It also gives FMLA charge totals for each employee, and a grand total for the year. The report is located at Reports > Charge/Usage Reports > FMLA Usage Report. *Note: Remember, if you want to track FMLA usage using the 'FMLA Usage Report', then make certain that all of your FMLA codes contain "FMLA" in the 'Code Description' field. If needed, review the section in this chapter titled ["Creating FMLA Codes"](#page-205-0).*

The **'FMLA Qualification Report'** can be used to determine whether an employee meets the FMLA qualification according to the number of hours worked. The report lists the number of hours worked by the employee per Pay Period; the 'Total Hours' for the fiscal year that you selected; and the 'Grand Total' number of hours that the employee has worked in the past.

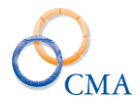

# **Chapter 16: Workers Compensation**

Topics Discussed in This Chapter:

- Configuring Workers Compensation
- Miscellaneous (Misc.) Leave Categories and Codes
- How to Create a Workers Compensation Case
- Removing a Workers Compensation Case
- How to Restore Balances
- Workers Compensation Allows Negative Adjustments
- Completing a Timesheet with Time Charged to Workers Compensation
- Workers Compensation Related Reports

# **Configuring Workers Compensation**

### **'Time Records' User Role**

Administrators need to have the 'Time Records' User Role to be able to access the Workers Compensation page (Admin > Workers Compensation).

### **Configurable Settings**

Workers Compensation needs to be enabled through the Configurable Settings. This should only be changed by a LATS Administrator, since this is a system wide setting.

To access the Workers Comp-related setting, go to Table Maintenance > Configurable Settings > Timesheet > WorkersCompTab. To enable the Workers Comp tab so that it will appear on employees' timesheets, set the Value to "Yes". To disable the tab, set the Value to "No".

# **Miscellaneous (Misc.) Leave Categories and Codes**

### **Misc. Leave Categories**

If you need to create a new Misc. Leave Category to support your agency's specific Workers Comp policies, you can create a Workers Comp category by going to Code Maintenance > Misc. Leave Codes > Categories, and clicking on the 'Add' button. For further information on Misc. Leave Codes and Categories, see the section in Chapter 2 titled ["Miscellaneous Leave Codes and](#page-51-0)  [Categories"](#page-51-0).

### **Workers Comp Codes**

LATS enforces Workers Comp using Miscellaneous Leave codes. Workers Comp codes can be created by going to Code Maintenance > Misc. Leave Codes > Charge Codes, and clicking on the 'Add' button. In order for a Miscellaneous Leave code to be counted as a Workers Comp charge when the Workers Comp functionality is enabled in the Configurable Settings, the box titled 'Enhanced Workers Comp Functionality' must be checked on the charge code. For further information on Misc. Leave Codes and Categories, see the section in Chapter 2 titled ["Miscellaneous](#page-51-0)  [Leave Codes and Categories"](#page-51-0).

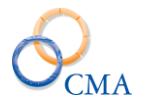

# **How to Create a Workers Comp Case**

The Workers Compensation page provides authorization and tracking for workers compensation cases.

**1. To add a Workers Comp case, go to Admin > Workers Compensation.** In the 'Search' field, type the name of the employee, click the 'Search' button and select the employee's name from the search results. You're now on the Workers Compensation page.

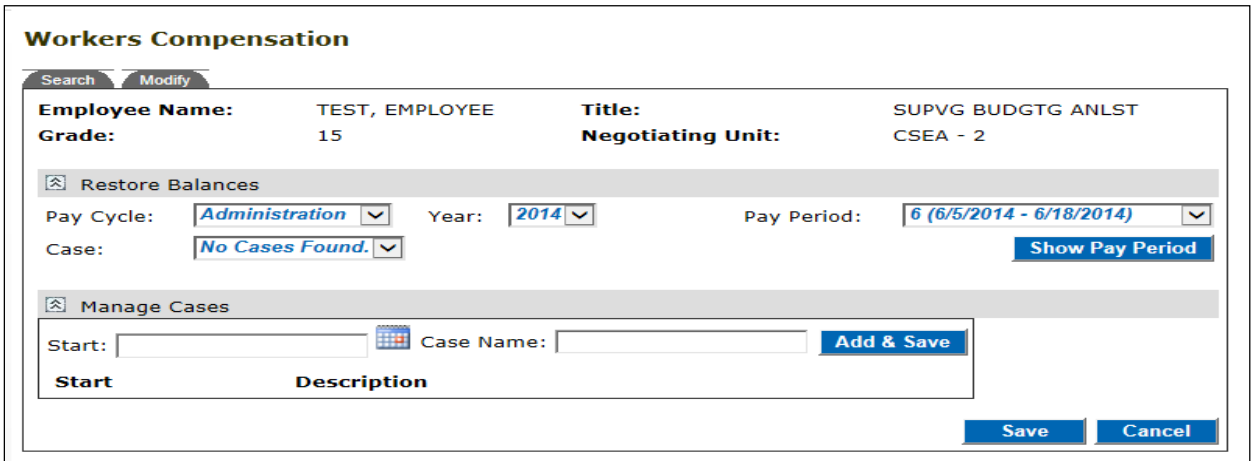

### **2A. In the** *Manage Cases* **section, enter a 'Start' date and 'Case Name'. Then, click the 'Add & Save' button.**

You can enter a 'Start' date by clicking on the calendar icon **or** or typing the date in the format xx/xx/xxxx.

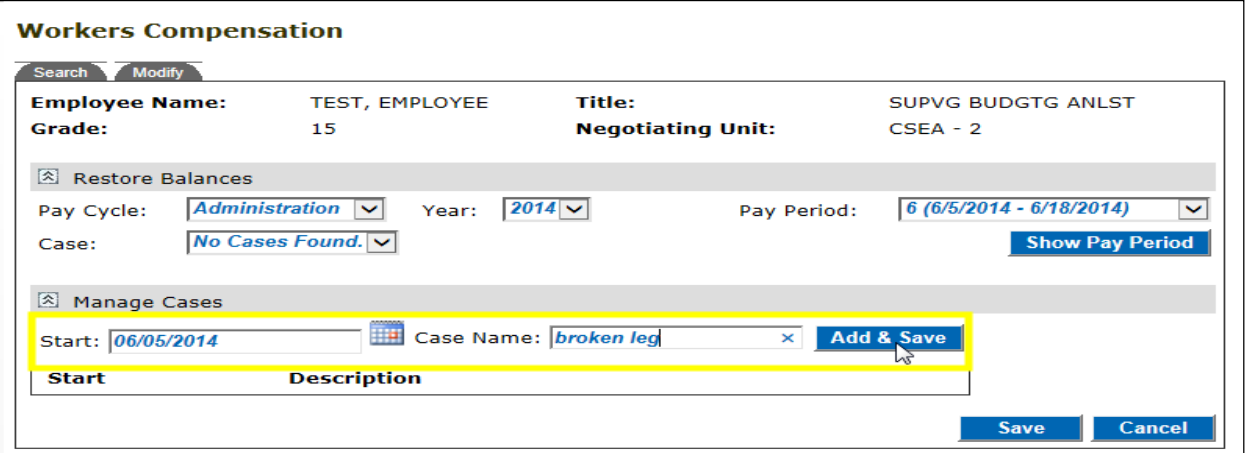

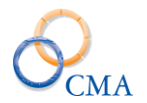

**2B.** The case will now appear at the bottom of the Manage Cases section. Also, you'll notice that in the 'Restore Balances' section, the 'Start' date and 'Case Name' you entered now appear in the *Case* dropdown.

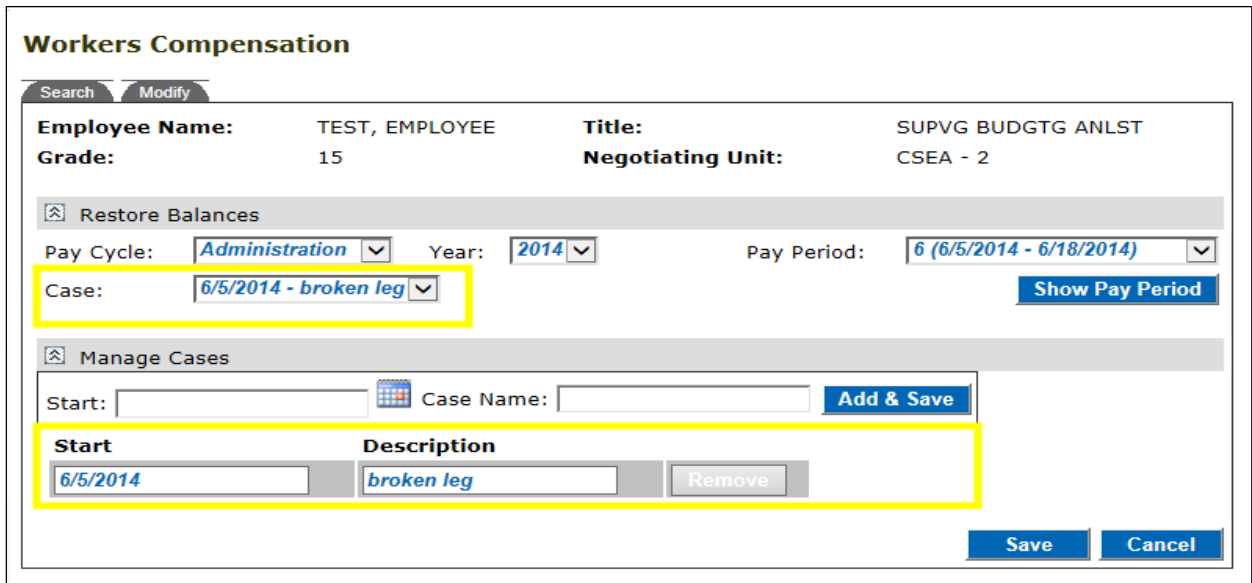

# **Removing a Workers Comp Case**

You can remove a Workers Comp case, provided that the employee has not charged time to it. To remove a case, click the gray 'Remove' button to the right of the case. Then, click the 'Save' button.

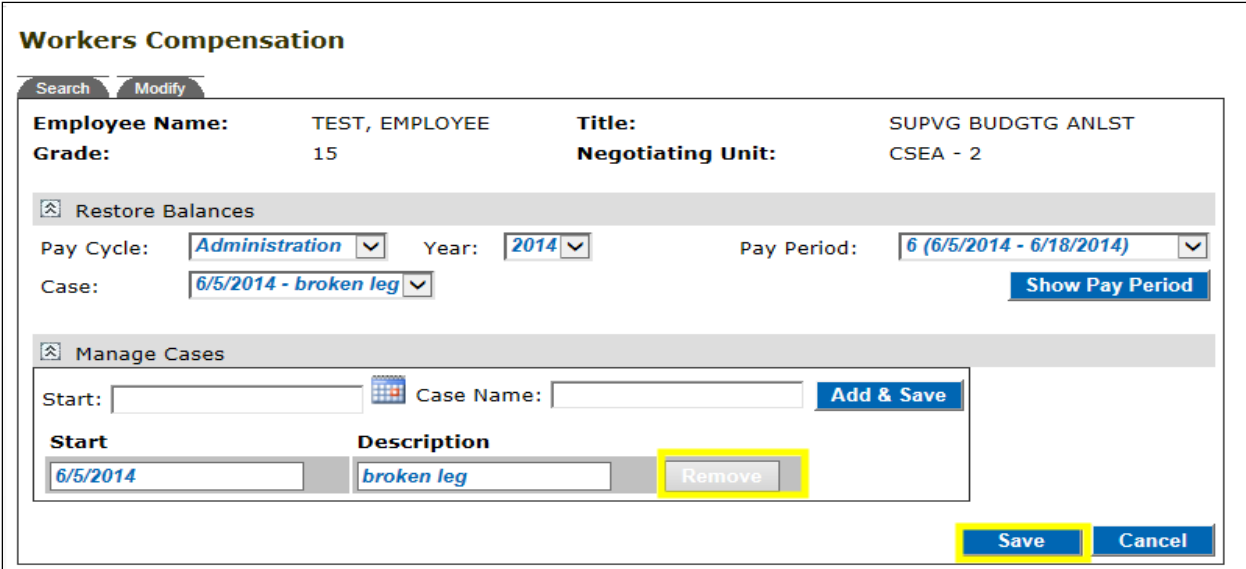

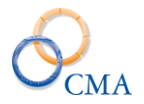

# **How to Restore Balances**

The 'Restore Balances' section of the Workers Comp page is used to reimburse an employee's time that was used for Workers Comp.

### **1. To restore time, go to the 'Workers Compensation' page at Admin > Workers**

**Compensation.** In the 'Search' field, type the name of the employee, click the 'Search' button and select the employee's name from the search results. You're now on the 'Workers Compensation' page.

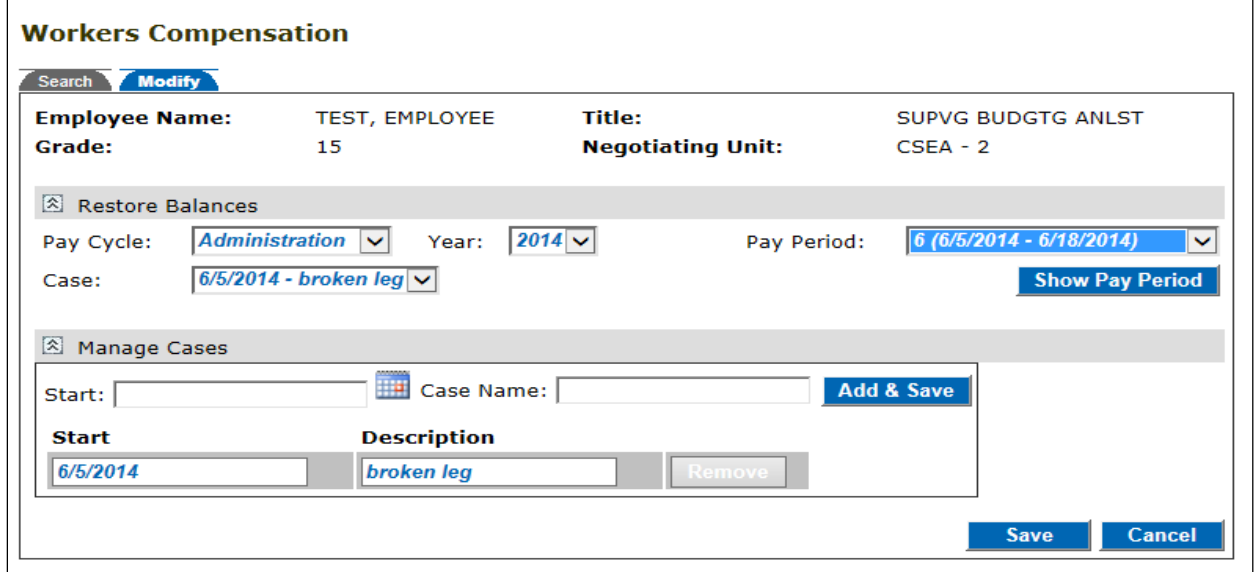

**2A. In the 'Restore Balances' section, select 'Pay Cycle', 'Year', 'Pay Period' and 'Case'. Then, click the 'Show Pay Period' button.**

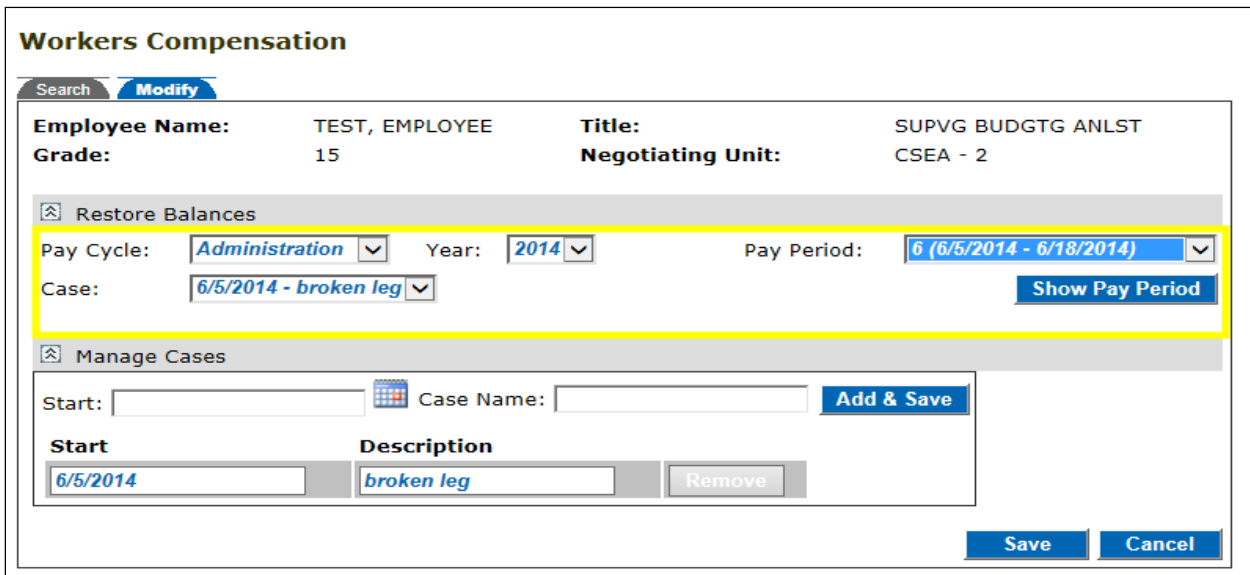

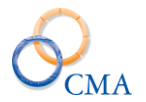

**2B.** You'll see that there are five rows (i.e., Brought Forward, Time Restored, Restore Time, Time Used, To Be Liquidated) with six Leave category columns (i.e., Vacation, Sick, Personal, Overtime, VRWS, Holiday).

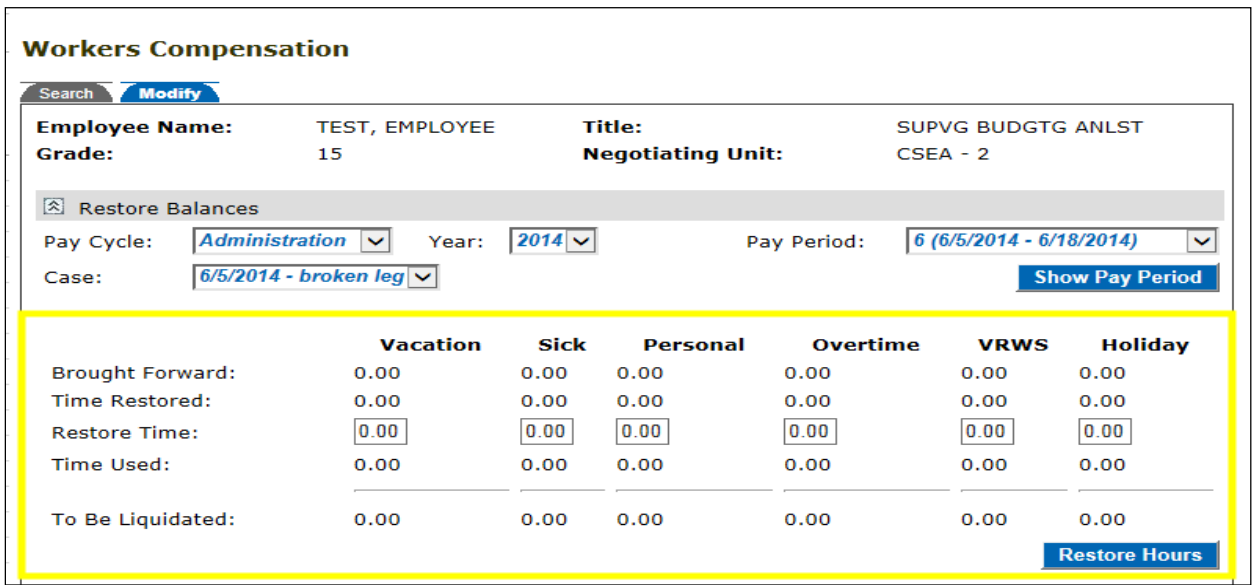

### **3A. Enter the number of hours you would like to restore in one or more leave category columns, and click the 'Restore Hours' button.**

In the example below, the employee is getting time restored from Pay Period 6. The employee normally works 8 hours per day / 5 days per week. All 10 days of the Pay Period are being restored, for a total of 80 hours.

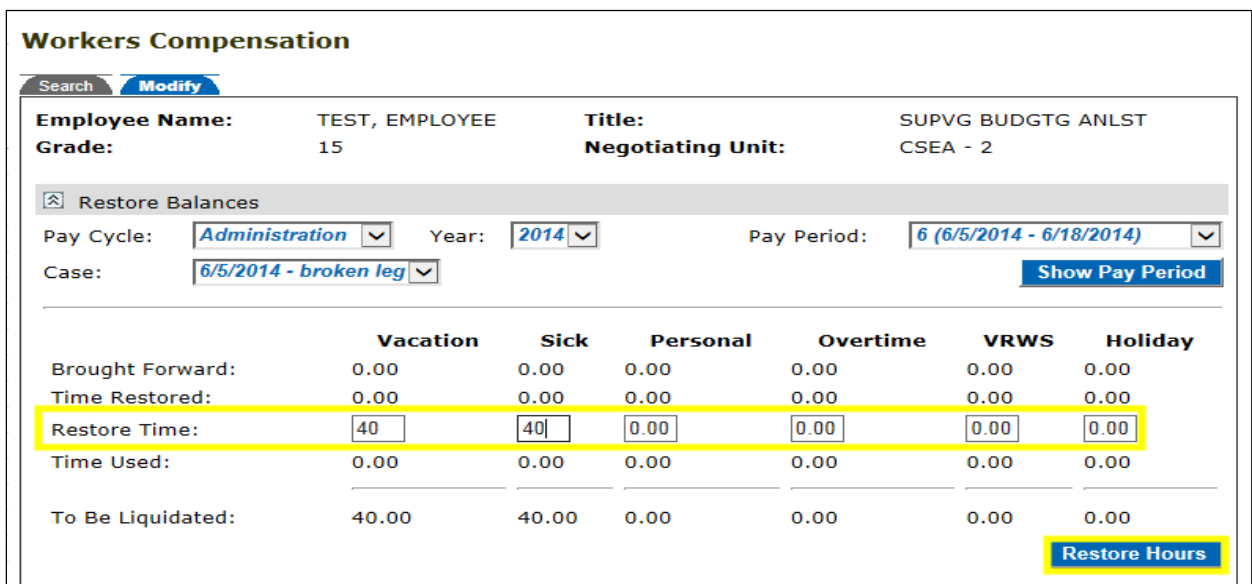

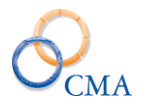

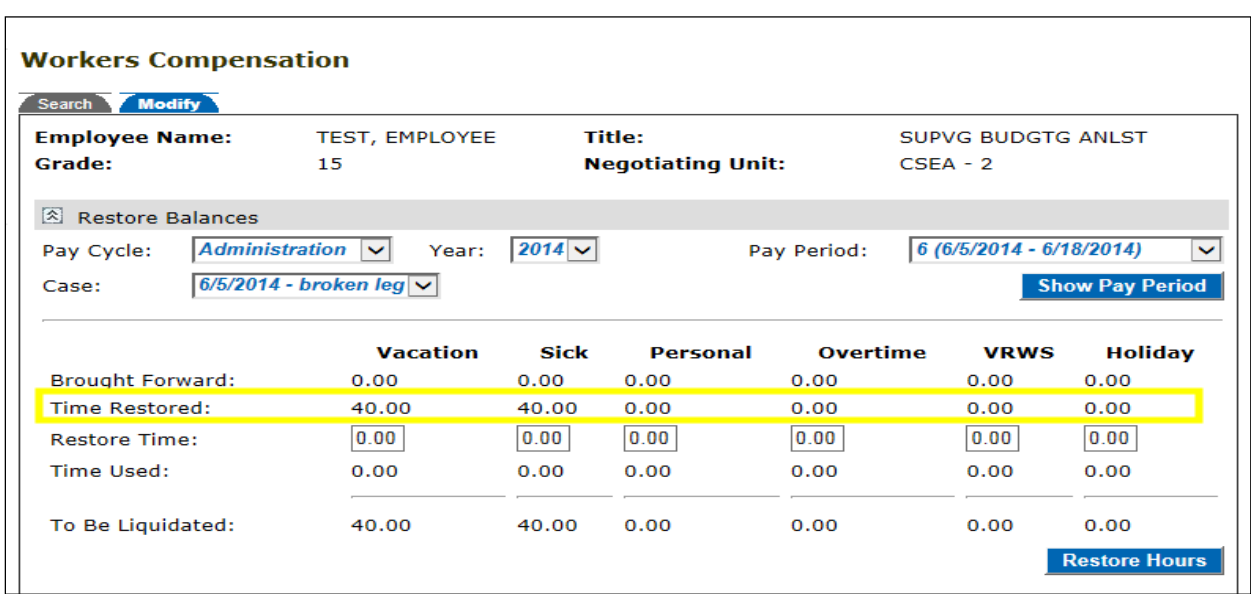

**3B.** Now that you have restored the time, it will appear in the **Time Restored** row.

**3C.** If the employee used leave time which is NOT associated with the Workers Comp case, it will appear in the **Time Used** row.

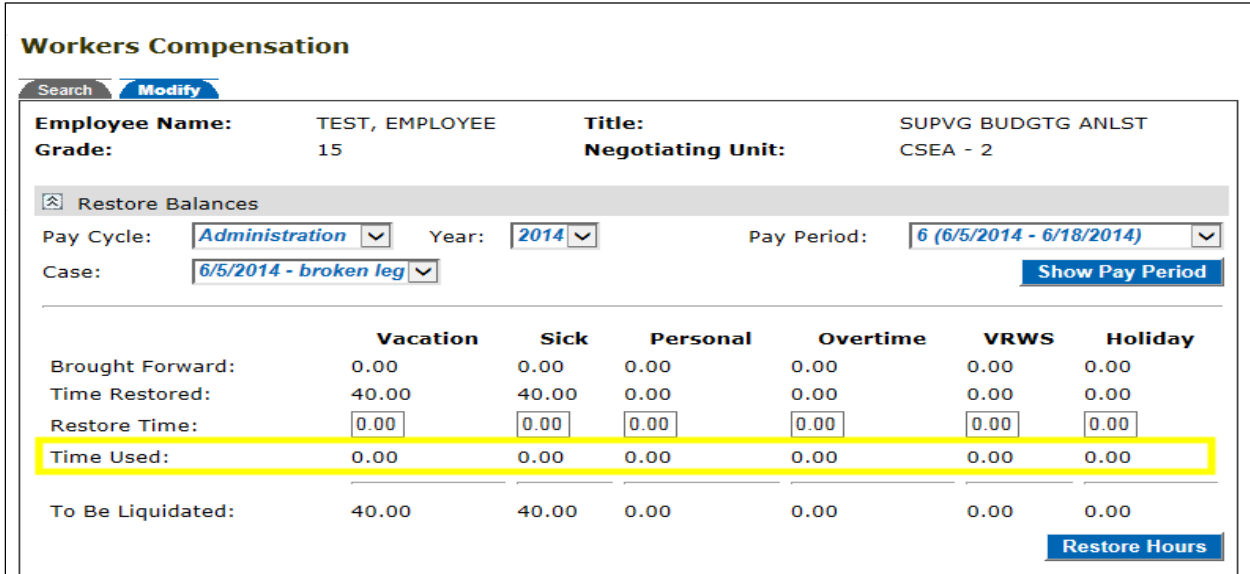

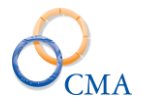

**3D.** If you go to the employee's next Pay Period (in this example, the next Pay Period is 7), you will see the amount of time brought forward in the **Brought Forward** row.

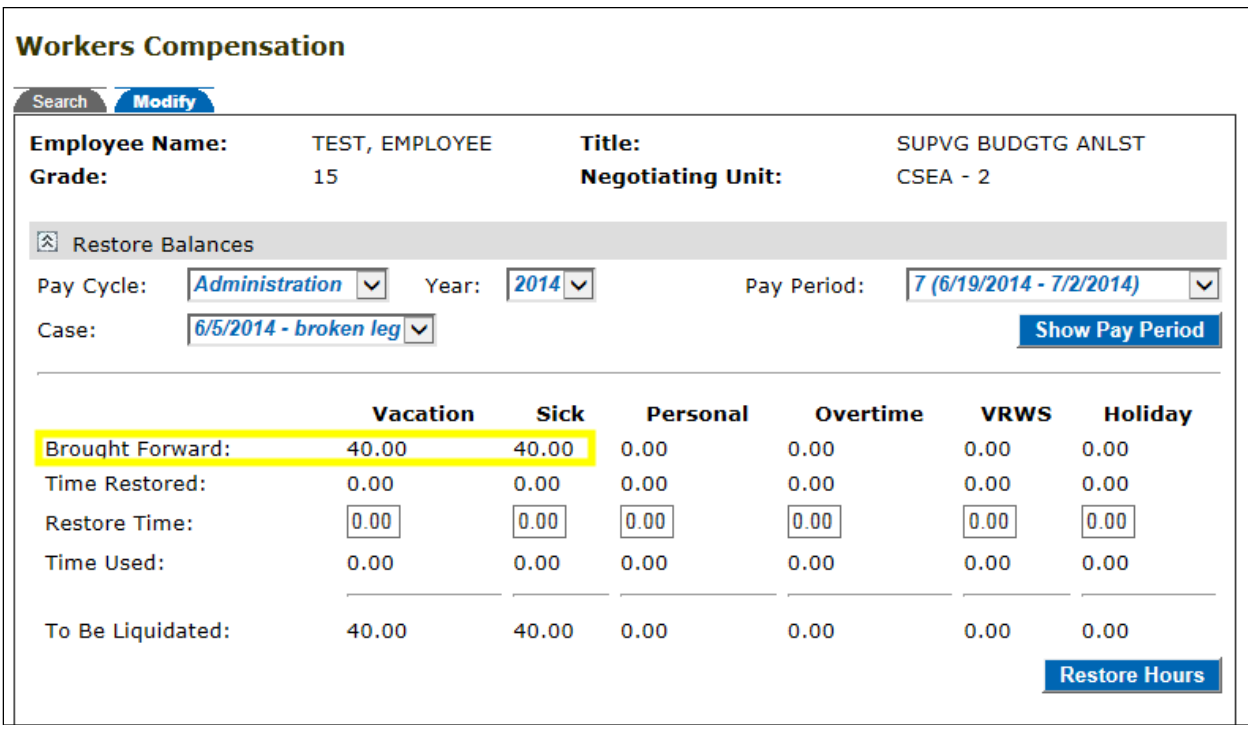

**3E.** In the **To Be Liquidated** row, you'll see the amount of time that was restored for the employee.
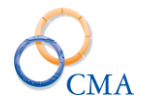

 $\Gamma$ 

Administrative Manual

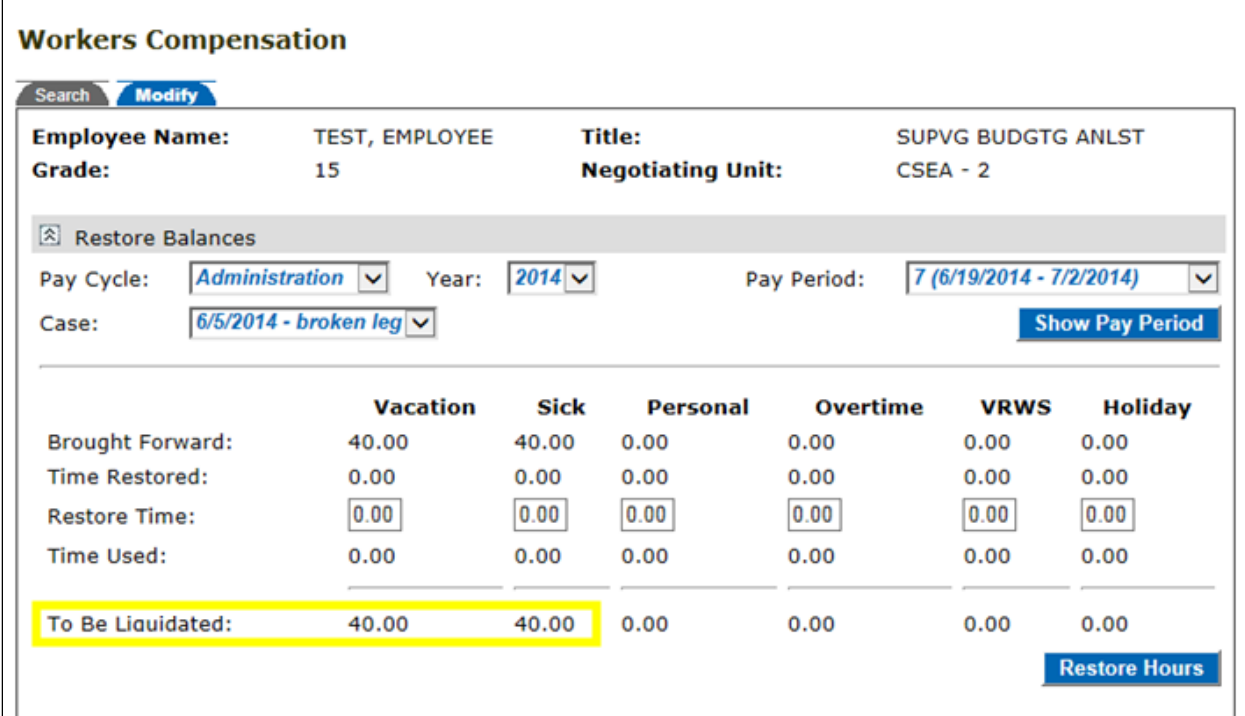

### **Workers Compensation Allows Negative Adjustments**

The workers compensation page has been enhanced to allow negative adjustments to a category if an administrator incorrectly credits time to an employee.

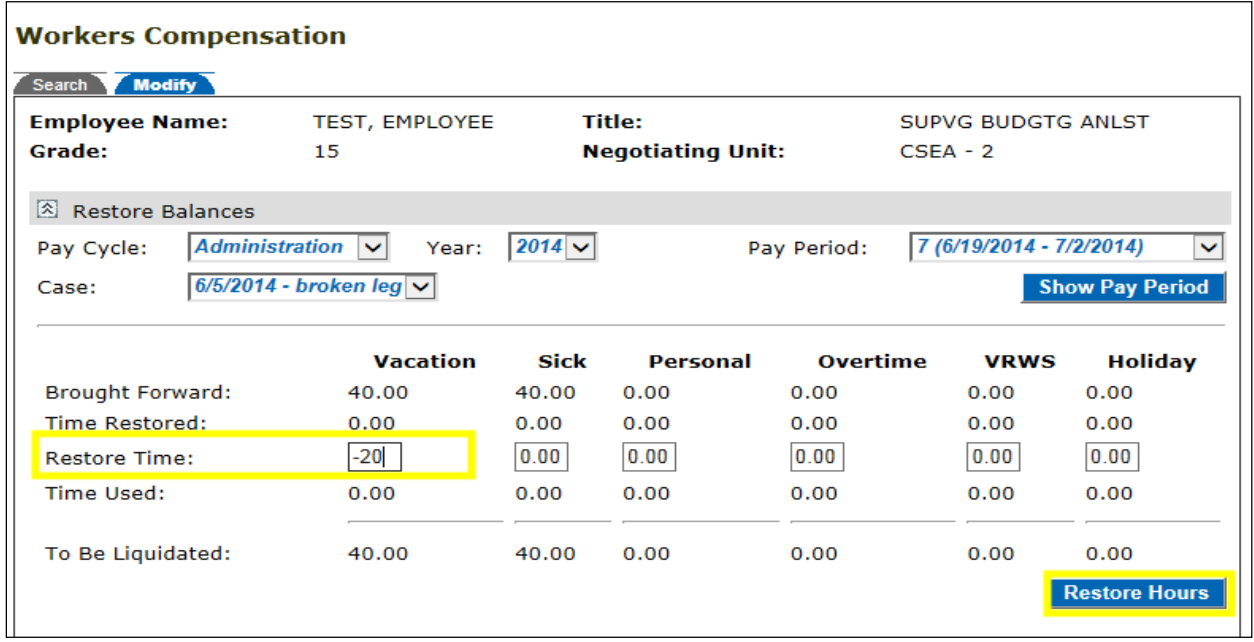

After you click the 'Restore Hours' button, the 'Time Restored' and 'To Be Liquidated' rows are updated:

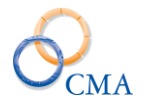

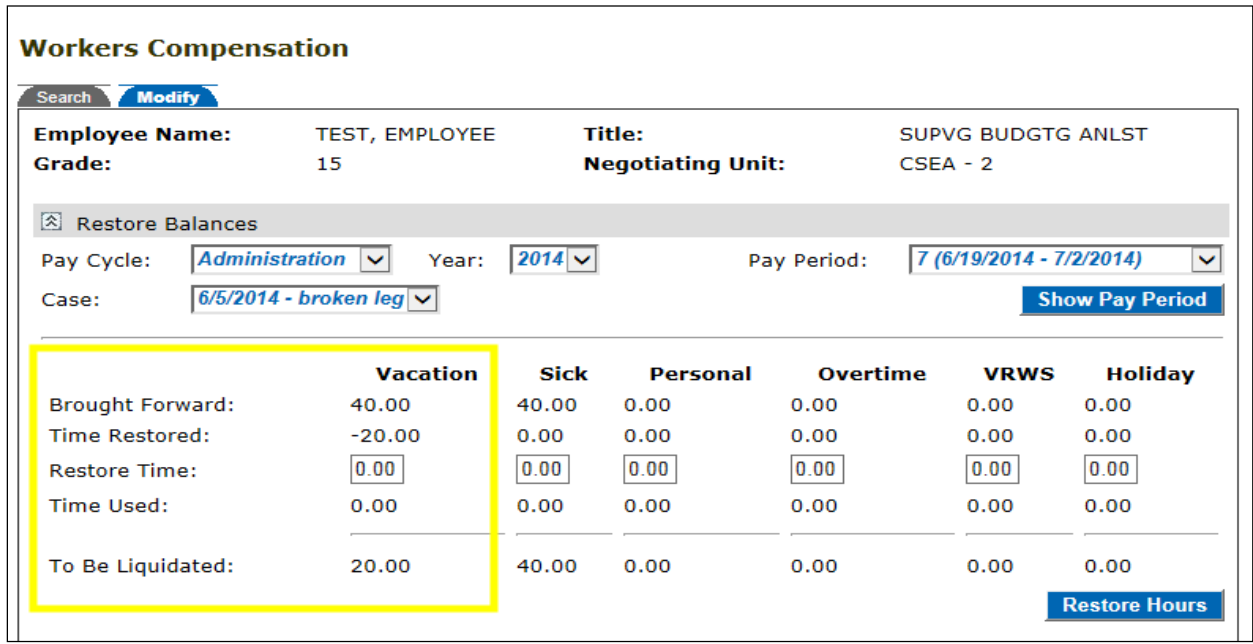

# **Completing a Timesheet with Time Charged to Workers Comp**

**1. Go to the timesheet for the Pay Period that you'll be entering Workers Comp leave. Then, click the 'Save' button to get the 'Leave' drop down to appear.**

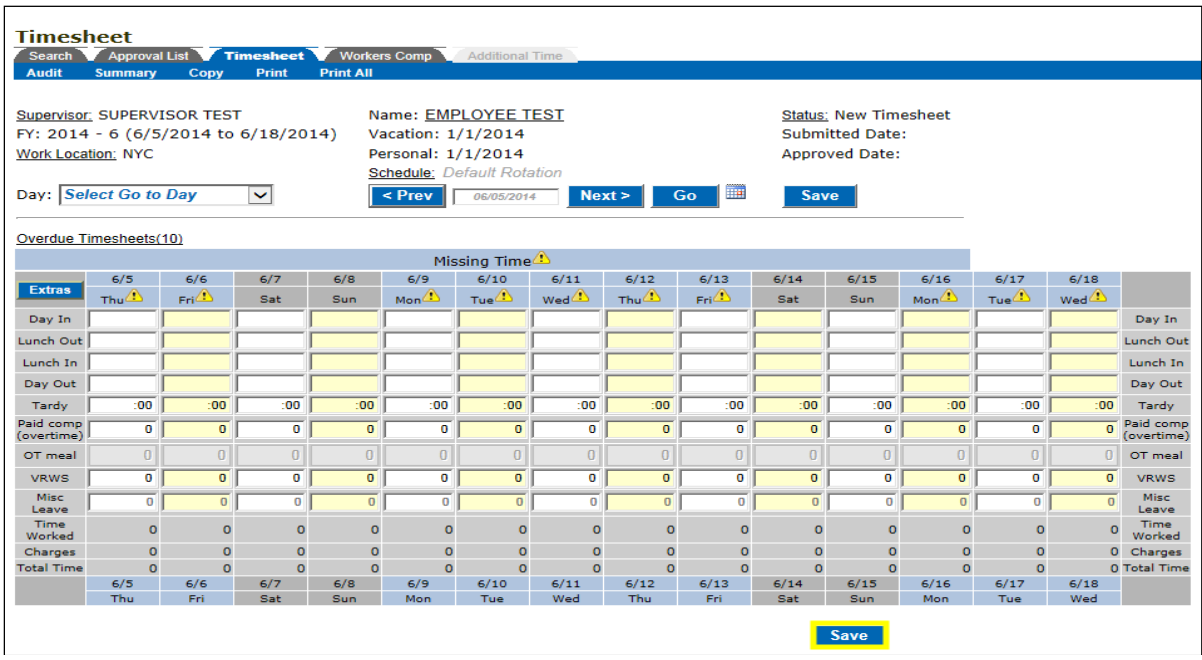

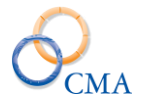

**2. Click on the 'Leave' drop down and select the appropriate Workers Comp code. Click the 'Add Leave Category' button**. If there are additional Workers Comp codes that you will be using, then repeat this step as needed.

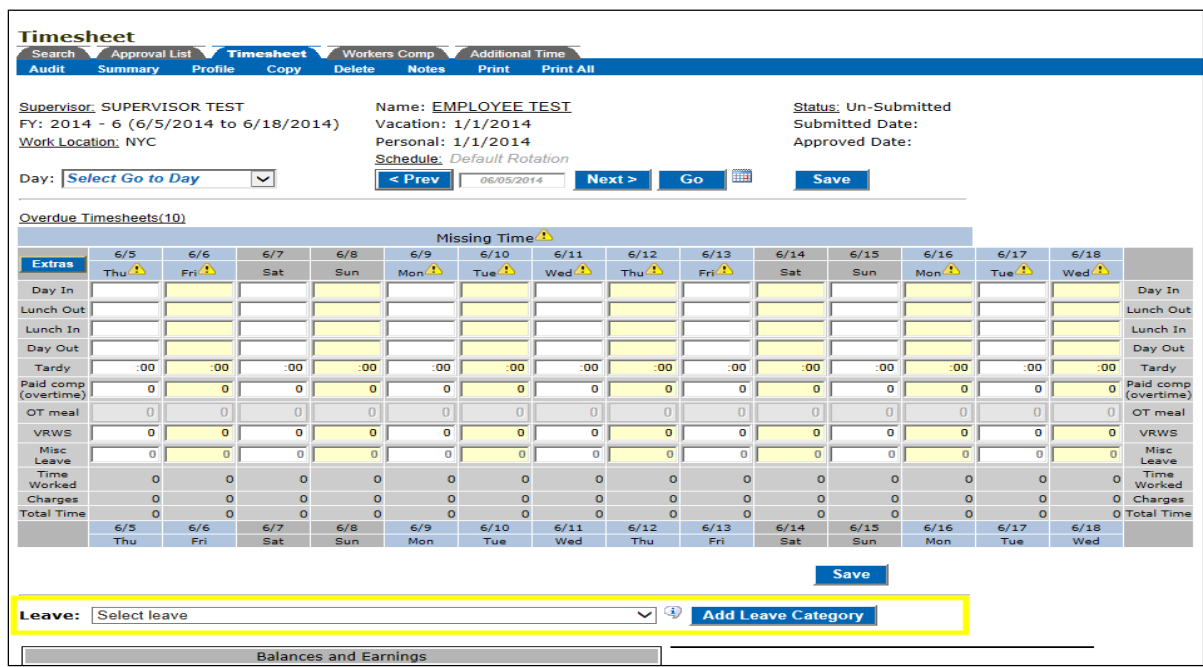

**3. Enter the appropriate number of hours in the misc. leave row(s). Then, click the 'Save' button.**

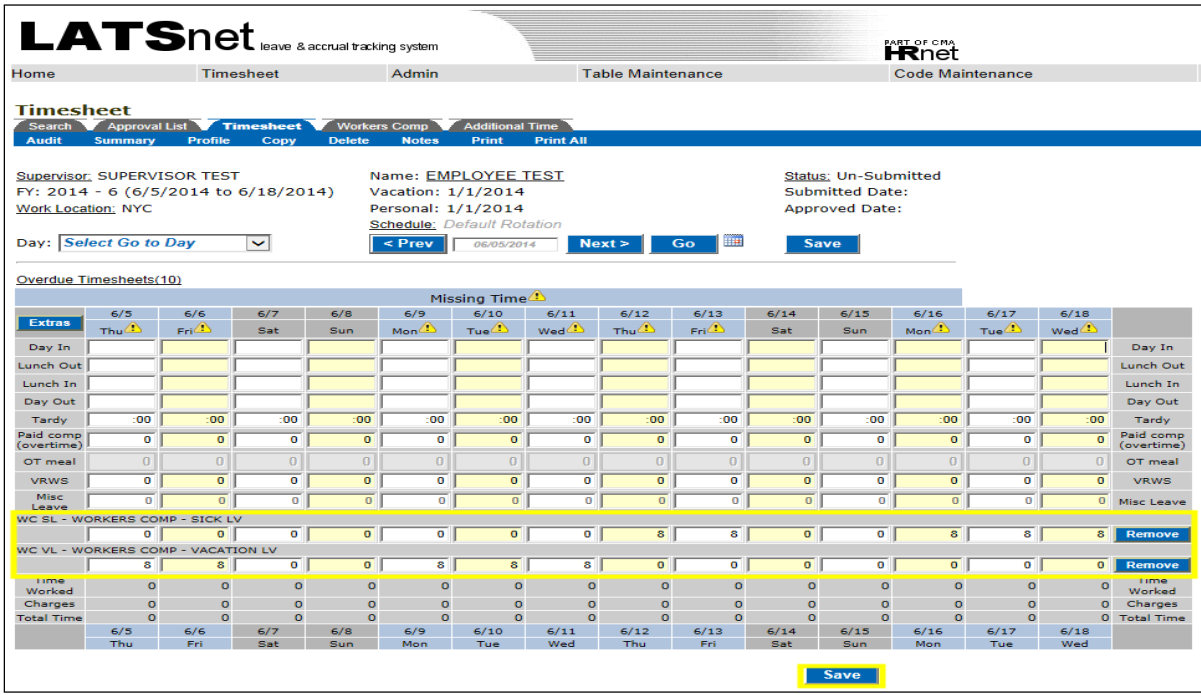

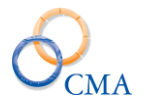

**4.** LATS will now display a red "Workers Comp Mismatched" error on the timesheet (The pop up message that explains the error will only appear if you click on one of the yellow triangles). Next, you'll go to the 'Workers Comp' tab and distribute the time charged to the Workers Comp case.

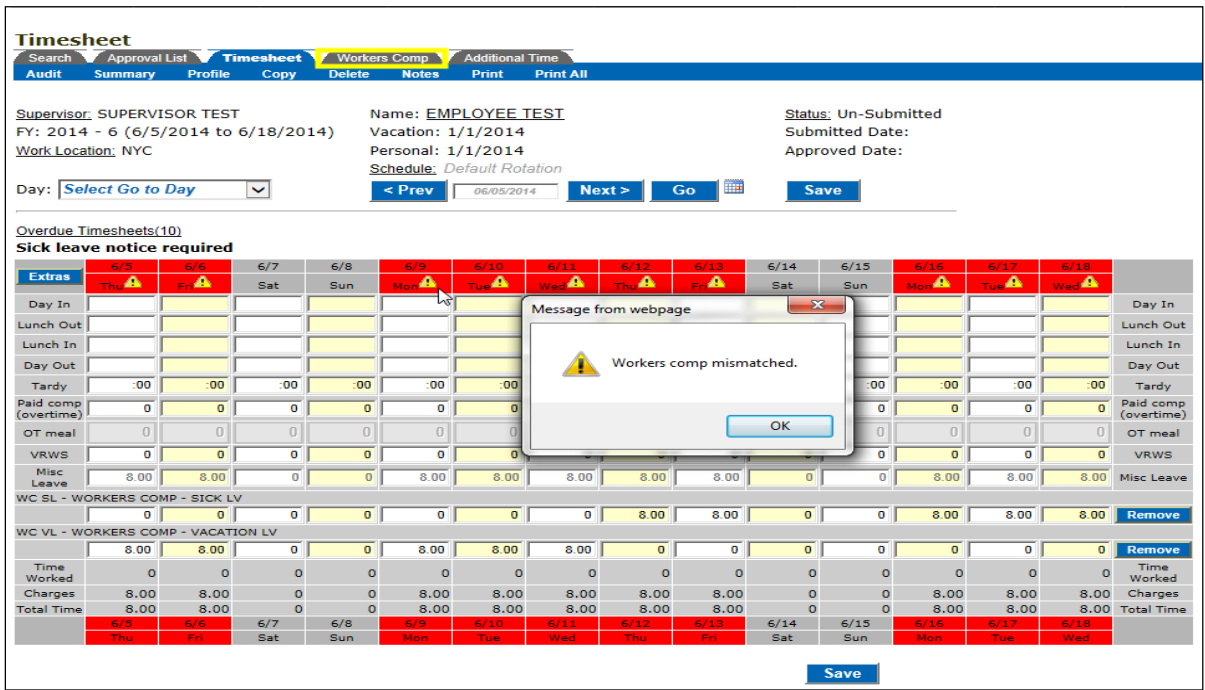

#### **Click on the 'Workers Comp' tab.**

**5. Select the Case and Leave Code by clicking on the drop down menus next to 'Select Case' and 'Select Leave Code'. Then, click the 'Add Case' button.** If there are additional Leave Codes that you will be using, then repeat this step as needed.

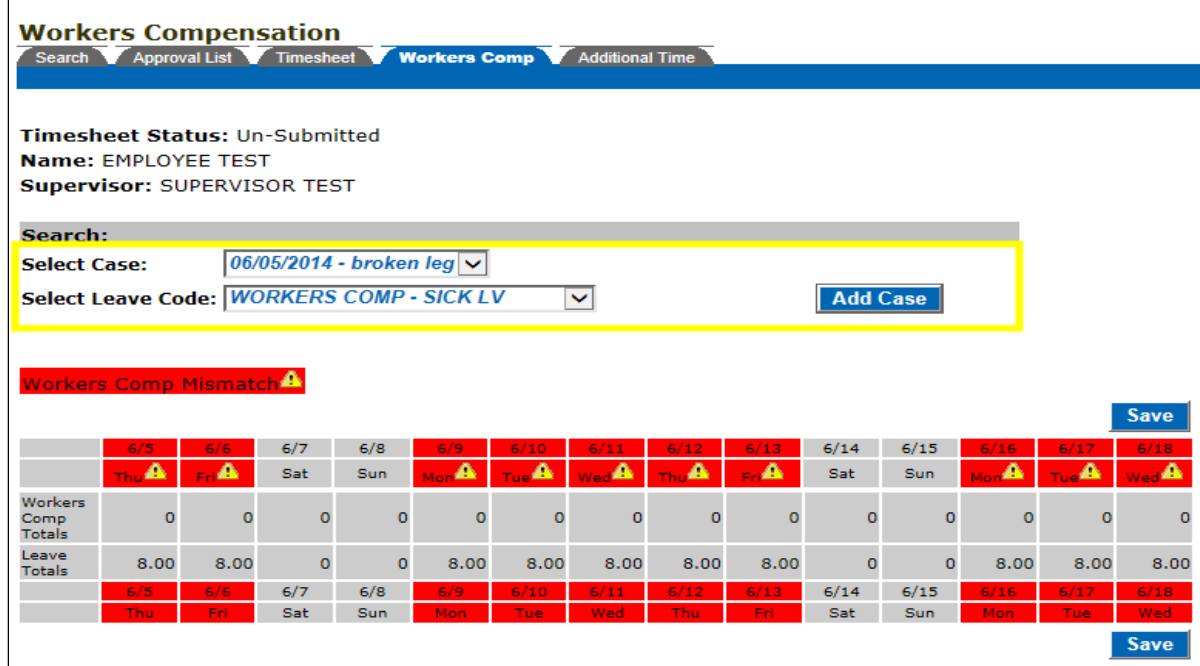

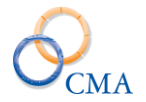

**6. Enter your Workers Comp time. Click the 'Save' button.** If there are additional Workers Comp cases for the same Pay Period, then repeat steps 5 and 6 as needed. Once you are done, you can return to your timesheet by clicking on the 'Timesheet' tab.

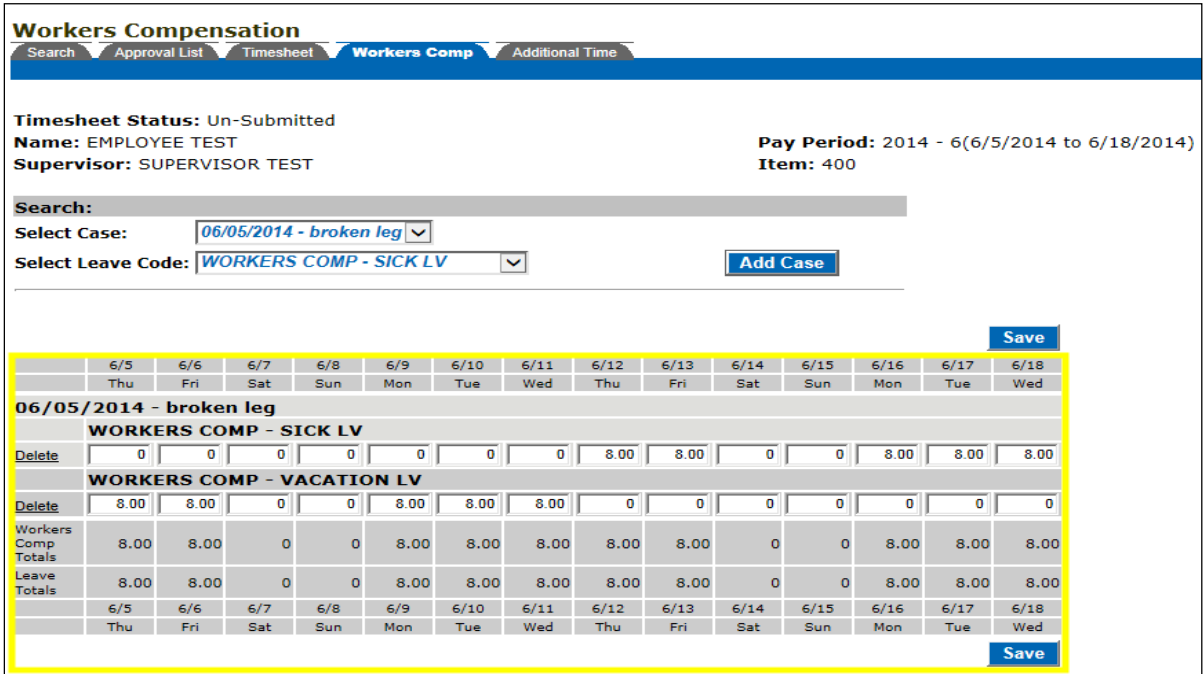

**7. Once you have entered all of your time for the Pay Period, click the 'Submit' button.**

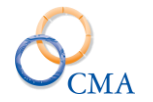

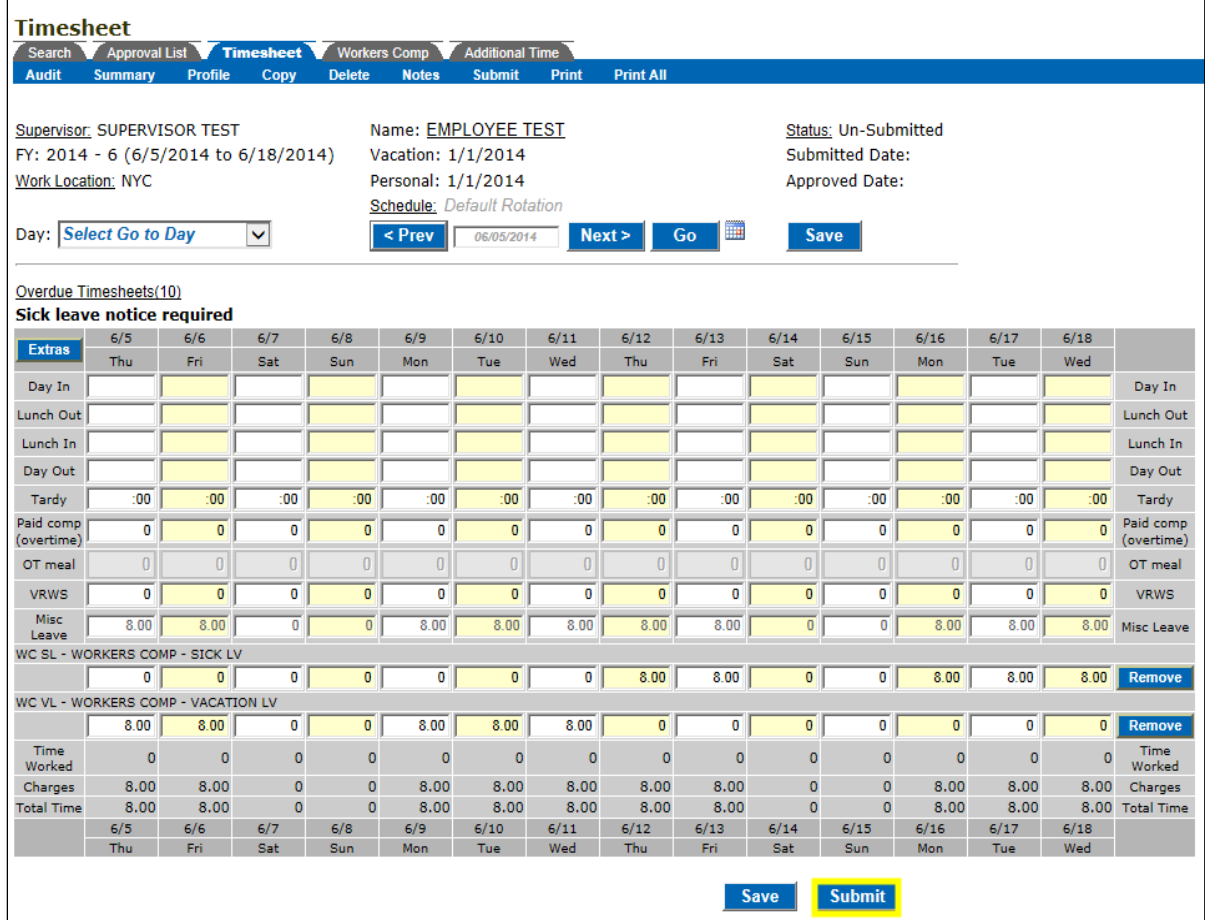

### **Workers Comp-Related Reports**

Miscellaneous Leave reports can be run to gain information on employee Leave that was charged to Workers Comp. There are two 'Standard Reports' that can be used to access Workers Comp-related data: 'Misc. Charged Hours Report' and 'Misc. Charged Hours – Exceptions Report'.

**'Misc. Charged Hours Report'** is used to identify **Time and Attendance Eligible Employees** (i.e., employees who accrue leave) who have charged to Miscellaneous Leave codes (including Workers Comp). The report also provides a total for each miscellaneous charge. The 'Misc. Charged Hours Report' is located at Reports > Charge/Usage Reports > 'Misc. Charged Hours Report'. All fields except 'Misc. Codes Charged' are required.

**'Misc. Charged Hours – Exceptions Report'** is used to identify **Time and Attendance Ineligible Employee**s (i.e., employees who do not accrue leave) who have charged to Miscellaneous Leave codes (including Workers Comp). The report is located at Reports > Charge/Usage Reports > 'Misc. Charged Hours - Exceptions Report'. To run the report, enter in the Pay Period range.

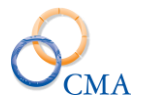

## **Chapter 17: Enhanced Overtime Rules**

LATS manages enhanced overtime requirements when an employee has overtime and unscheduled sick leave in the same week. If an employee works voluntary overtime and has unscheduled sick leave or LWOP in the same week, the overtime is converted to straight time up to the number of unscheduled sick leave hours. If an employee works mandatory overtime and has unscheduled sick leave or LWOP in the same week, the overtime is NOT converted to straight time and the employee is paid overtime at the overtime rate. The following configurations are required for the enhanced overtime logic to be in effect:

 The Negotiating Unit must have the Use Enhanced OT Rules dropdown set to **Yes**. Use Enhanced OT Rules: Yes v

The associated misc. leave codes must have the Enhanced OT check box checked.

Enhanced Overtime functionality:  $\blacktriangledown$ 

When these settings are configured the timesheet and associated payments process as displayed below.

In the example below the employee has 7.00 hours OT (2.50 ENC and 4.50 Pd OT).

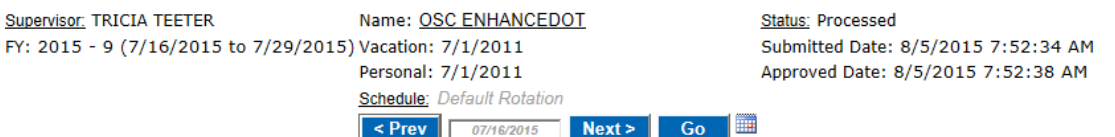

#### Overdue Timesheets(1)

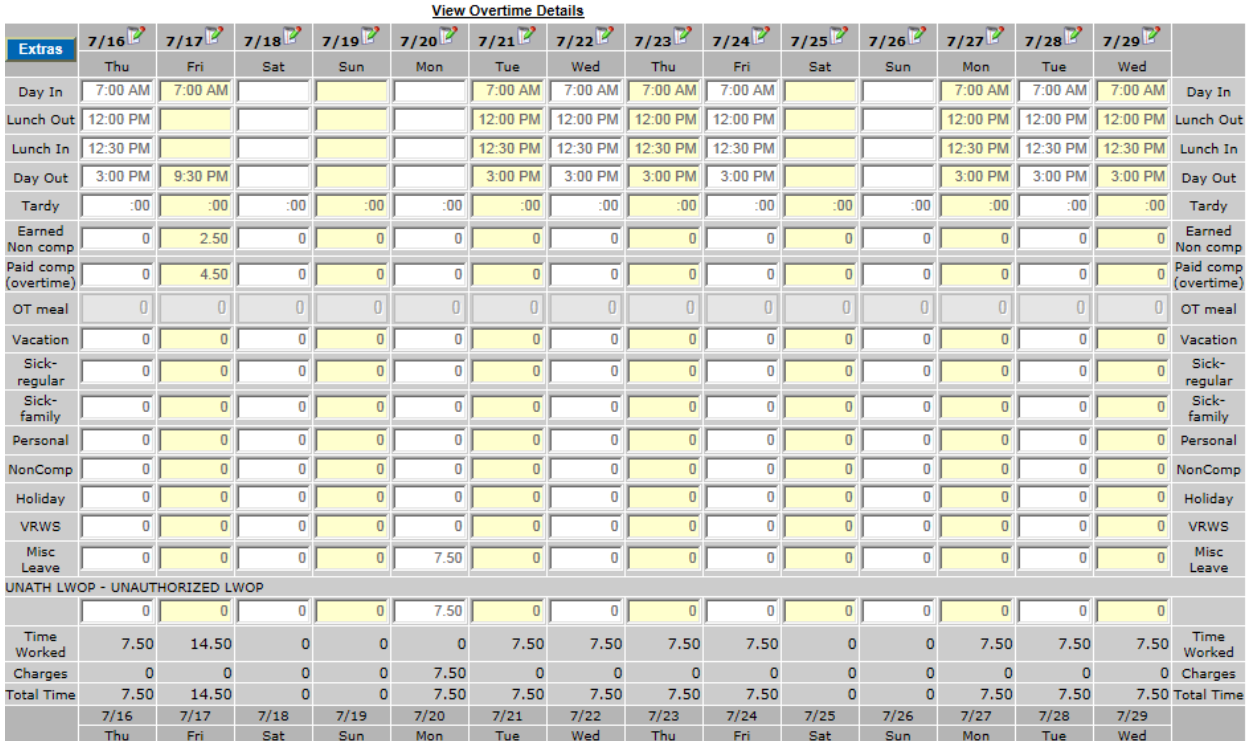

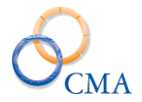

The overtime was reported as voluntary on the Overtime Details confirmation page.

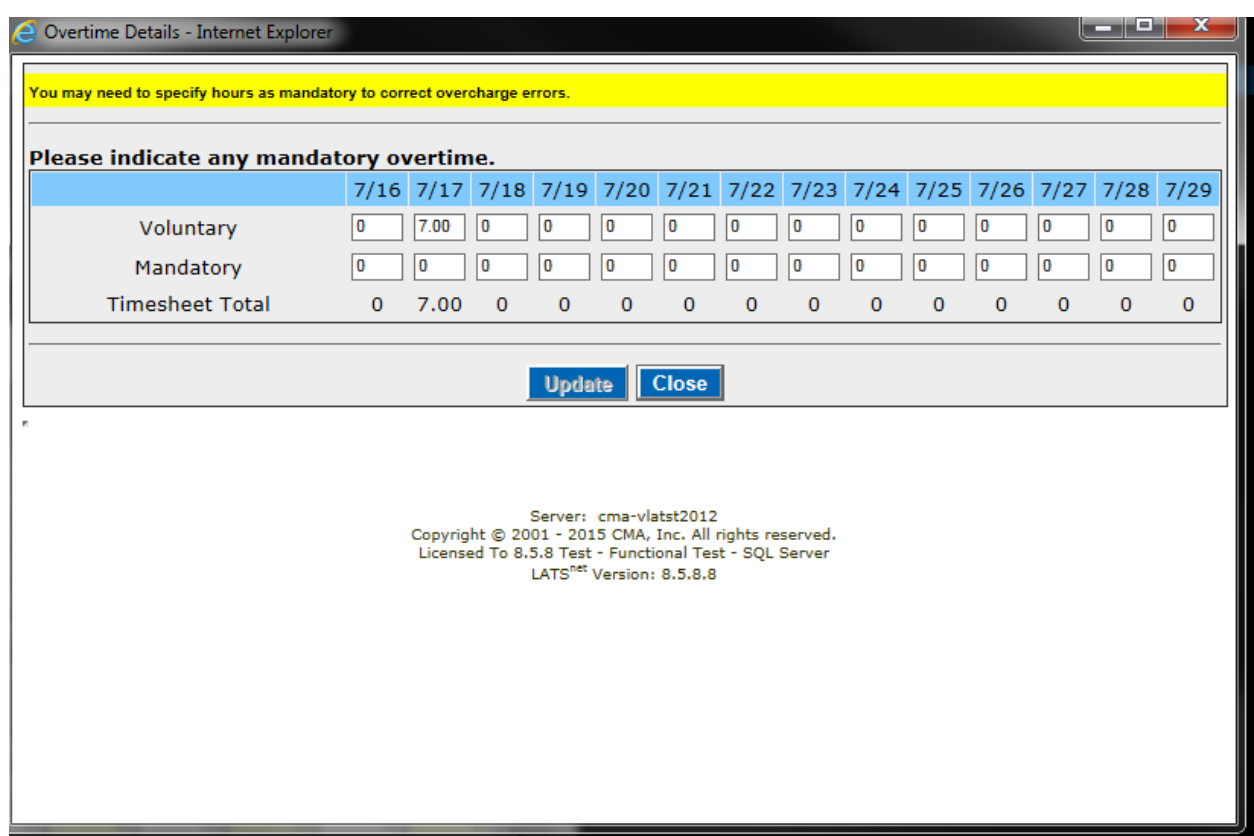

The end result will be for the overtime payment to be for 7.00 straight hours with zero earned non comp earned and 0 hours OT pay. The payment record will reflect 7.00 at straight time.

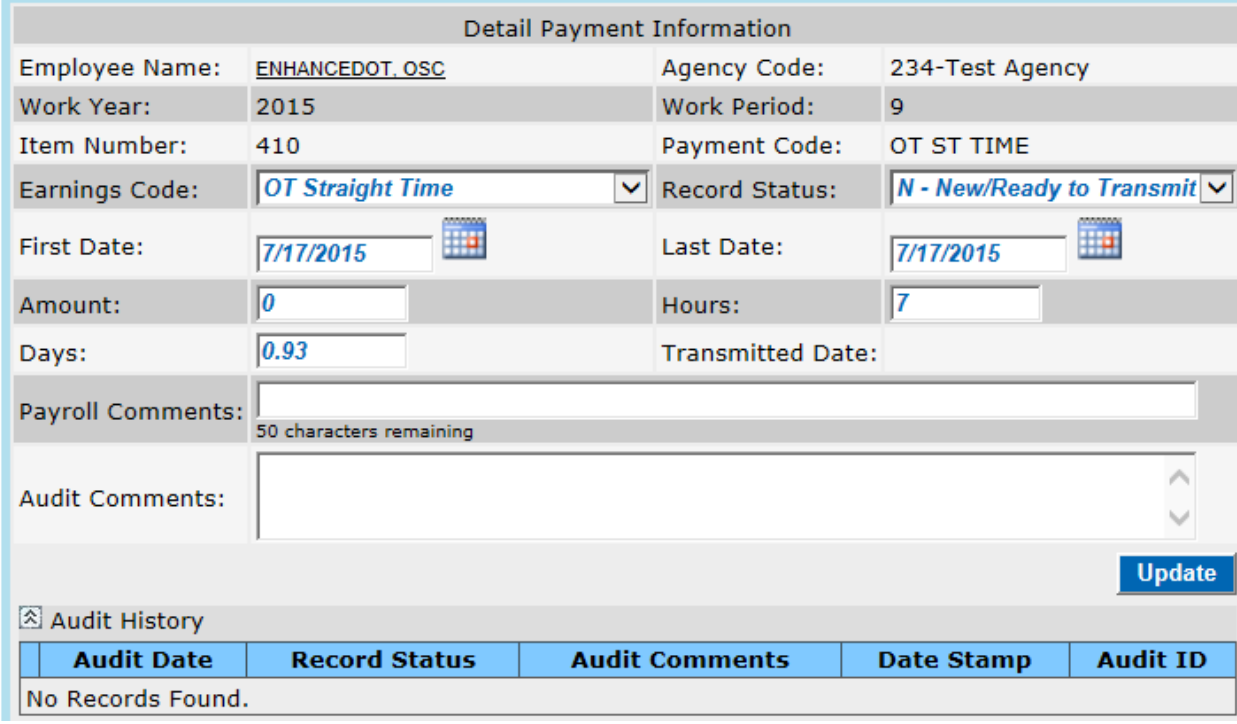

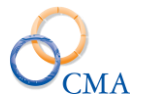

## **Chapter 18: Employee Driven Timesheet Schedules, AWS and Compressed Work Week**

Topics Discussed in This Chapter:

- Employee Driven Timesheet Schedules
- Alternate Work Schedules (AWS)
- Compressed Work Schedules

### **Employee Driven Timesheet Schedules**

Some agencies allow employees the flexibility of setting up their own schedules, within certain agency established guidelines, which allows for flexibility as long as the employee is working within their expected hours per week/pay period. LATS allows several options to meet this requirement. *Note: It is assumed that the employee has already obtained supervisor approval before defining their own schedule.*

### **Expected Hours per Day**

If configured, LATS allows employees to set their expected hours per day for a work week. If overtime eligible, employees expected hours for the week must still equal the expected 35/37.50/40 hours per week but LATS will allow for the employee to identify how many hours per day LATS should look for on each day for purposes of calculating OT and other timesheet edits.

Below is an example of what the timesheet would look like for an OT ineligible employee and an OT eligible employee.

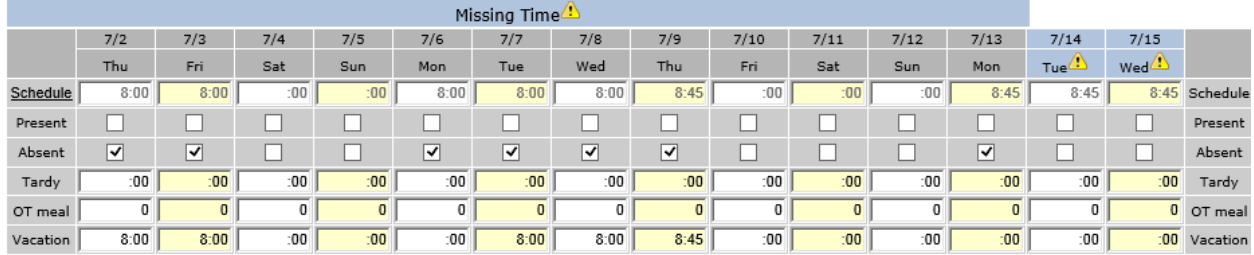

*Overtime Ineligible employee timesheet*

*Overtime Eligible employee timesheet*

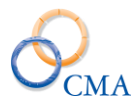

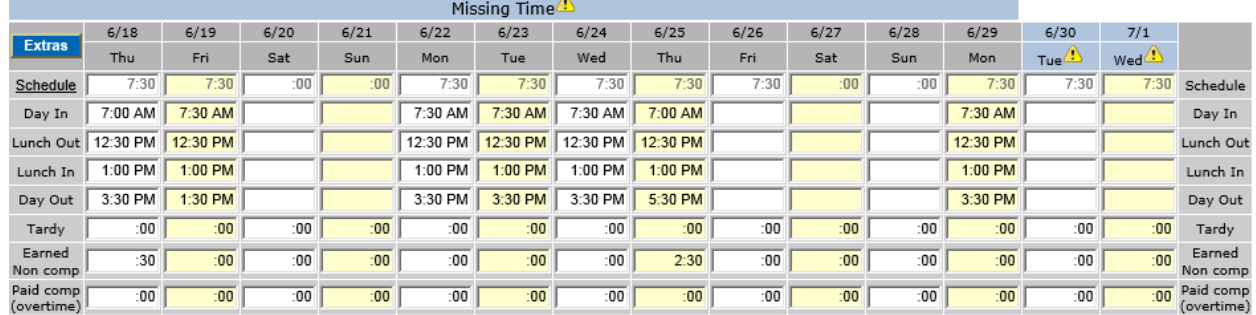

Agencies must turn on the following configuration settings if they would like to offer this type of selfservice scheduling to their employees: General>Alternate Normal Hours = Y and timesheetscheduleEdit = Y. In addition, the Timesheet Validation on the employees Accrual tab of their employee admin record MUST be set to **Schedules**.

If these configurations are set up the employee will have the ability to update the expected hours on their timesheet by performing the following steps:

1. The employee would click on the Schedule link row on the timesheet.

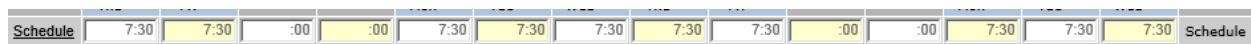

2. Clicking the link displays an Edit Schedule row where the employee can modify their expected hours per day. **The employee must click the Save button on the right hand side of the Edit Schedule row to save the modified expected hours per day schedule.**

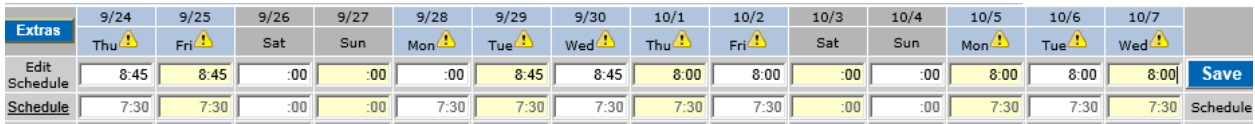

Notice that the hours for Week 1 on the static employee page on the timesheet are now reflecting 35 and Week 2 are reflecting 40. This still meets the required 75 hours per pay period for the employee so this schedule is allowed.

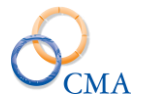

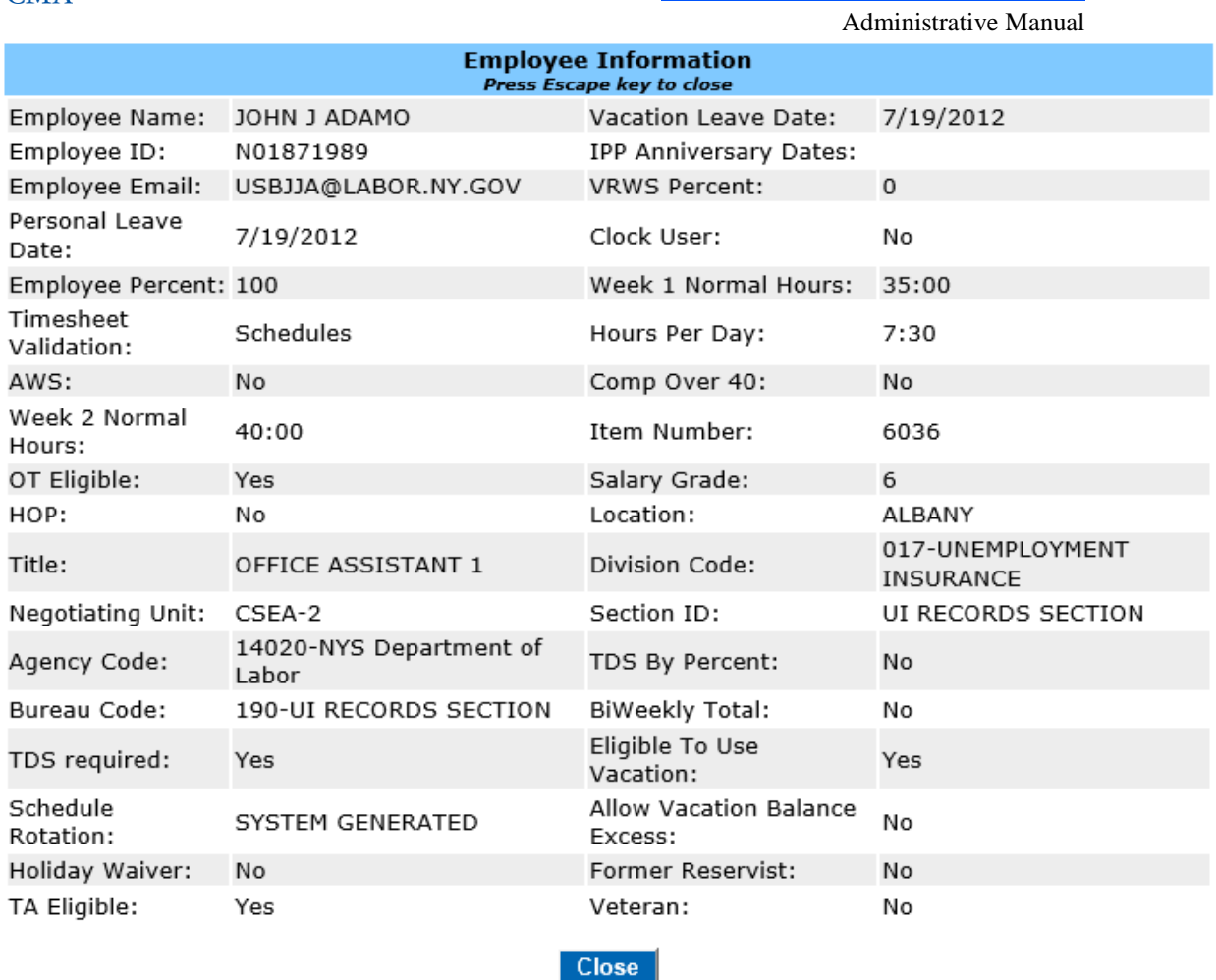

Further notice that the Profile and main Admin User page still shows Week 1= 37.50 hours and Week  $2 = 37.50$  hours.

### **Employee Daily Shift Selection**

LATS has the ability to allow employees to select their daily shift schedule from a pre-defined list of available shifts for selection. There are two settings that need to be enabled for this functionality to work correctly: Timesheet>EnableEditSchedule and Timesheet>ShiftType.

When these configuration settings are configured properly the employee will see an additional link on the blue menu ribbon on their timesheet.

Audit **Summary** Profile Copy **Delete Notes** Print **Print All Notifications Edit Schedule** 

Clicking the Edit Schedule Link will bring up a pop up window that allows the employee to select daily shifts. *Note, it is assumed that employees have prior approval from their supervisor.*

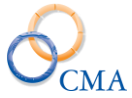

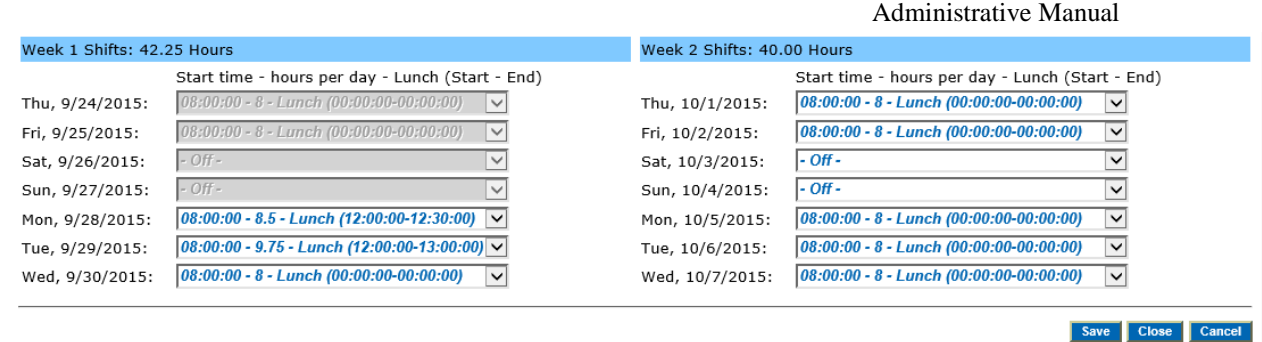

An email is sent to the supervisor after the employee makes the appropriate schedule changes and clicks the save button.

Schedule saved successfully - Supervisor has been notified

### **Alternate Work Schedules (AWS)**

LATS allows employees to manage alternate schedules. AWS is an employee attribute that is set on the employee's admin record Accruals tab. AWS allows employees to work long days and short days as long as they work the required number of hours expected per week, if overtime eligible.

LATS also allows AWS schedule flexibility for overtime ineligible employees. For these employees the following settings must be configured on the employee's admin Accruals tab.

- Overtime Eligible unchecked
- AWS checked
- Bi-weekly total checked

### **Compressed Work Schedules**

The compressed work schedule will enforce daily totals and with the exception of holidays, ignore the hours per day selected on the employee profile. There is much more flexibility with utilizing this functionality but it also requires strict and timely maintenance. When the timesheet validation is set to *Schedules* you can no longer modify pass days on the employee main record or the timesheet profile. You must maintain these changes via that Emp Rotation page on the employee record or through the Emp Rotation tab in the Scheduling module.

As stated, with the Timesheet validation dropdown set to Schedules, the Week 1 and Week 2 Pass day check boxes are hidden. This is because the timesheet is driven by the rotation schedule and the pass days observed in the timesheet are reflected in the rotation assigned to the employee.

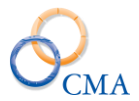

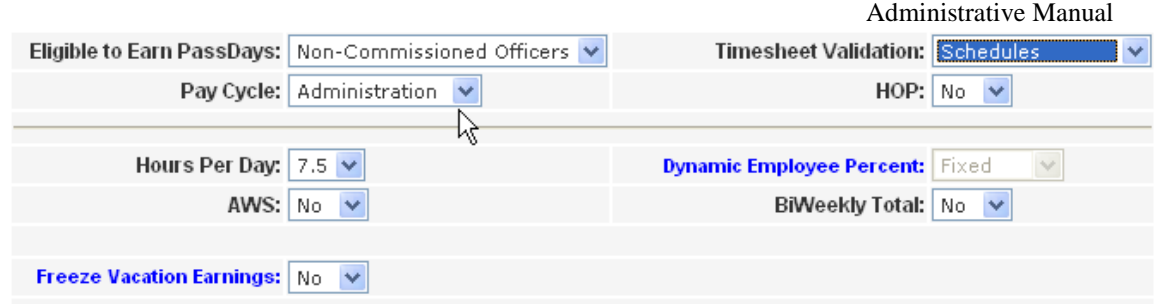

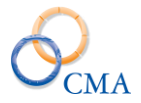

#### **Chapter 19: 8.5.8 Enhancements**

Below are the enhancements that are now available in the 8.5.8 Release:

1. LATS Schedule Module now includes the ability to assign agencies to Lunch Shifts, Shifts and Rotations.

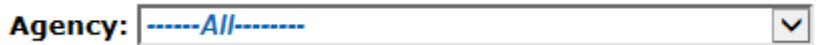

2. LATS now allows the Zero Hour hourly timesheets to be processed and sent over to HCM. This will help with the reconciliation on the HCM side and clean up the Hourly Transmit page in LATS so the zero hour timesheets no longer sit in the que without any way to clean them out.

3. LATS now allows use of non-comp time the day after it was earned. CMA added a new config setting 'EnableEarnedNCNextDayUse' to accommodate this request.

4. LATS now has a canned report scheduler available to allow agencies to schedule canned reports to run based on business need.

5. LATS now has the ability for employees to set and change their scheduled hours (start and end times) Employees will select the schedule shift (including lunch length, if applicable) from a predefined list of shifts. When the schedule is saved, an email will be sent to the supervisor notifying them of the shift change. As part of the business process, the employee should have received approval to make the schedule change in advance from their supervisor.

Employees can change the schedule for one or more future days in the current two week pay period. Those changes will roll over into the next pay period and can also be changed in that pay period.

A schedule rotation is two weeks in LATS; changing the scheduled times is limited to the two week rotation. The new rotation becomes the employee's template for the next pay period and all future pay periods until it is changed again. Employees will not be able to change the scheduled hours for a day that has past.

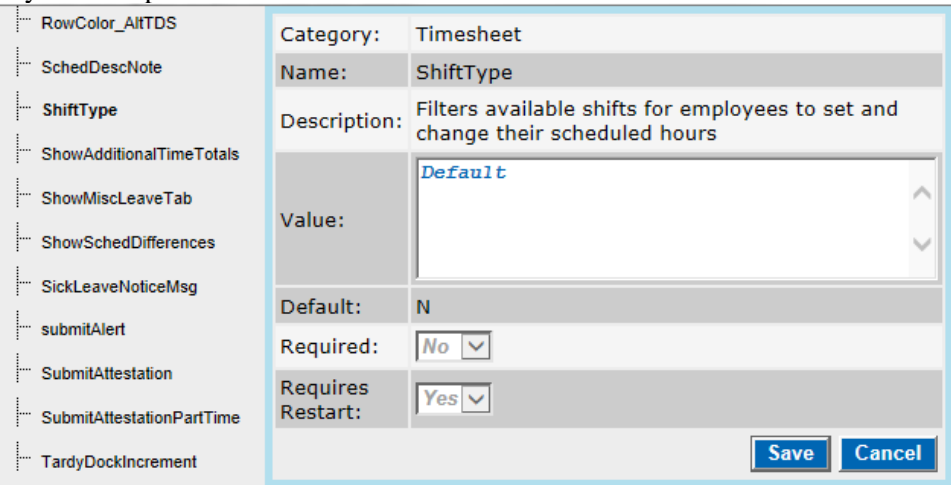

This config. setting identifies the shift types that will appear in the dropdown on the employee's timesheet. For example, Default, 7/8, Qtr. Round, etc. Only one shift type is allowed in this config. setting.

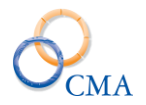

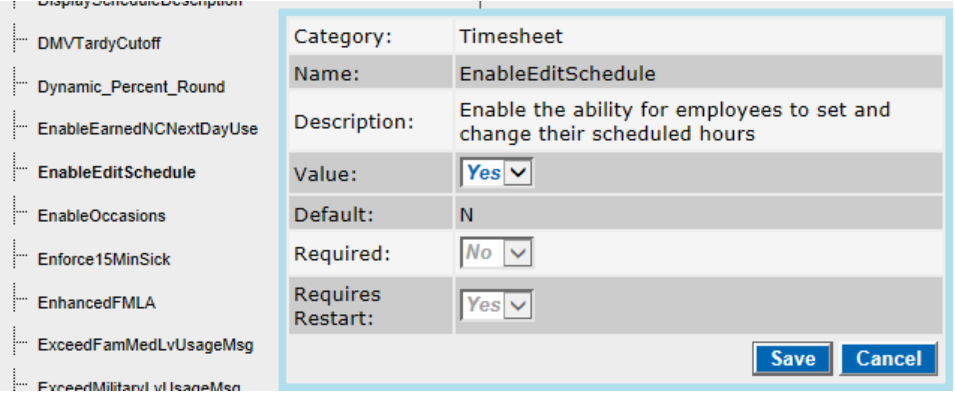

Turning this configuration setting ON (Yes), will display the edit schedule link on the employee timesheet (blue menu ribbon).

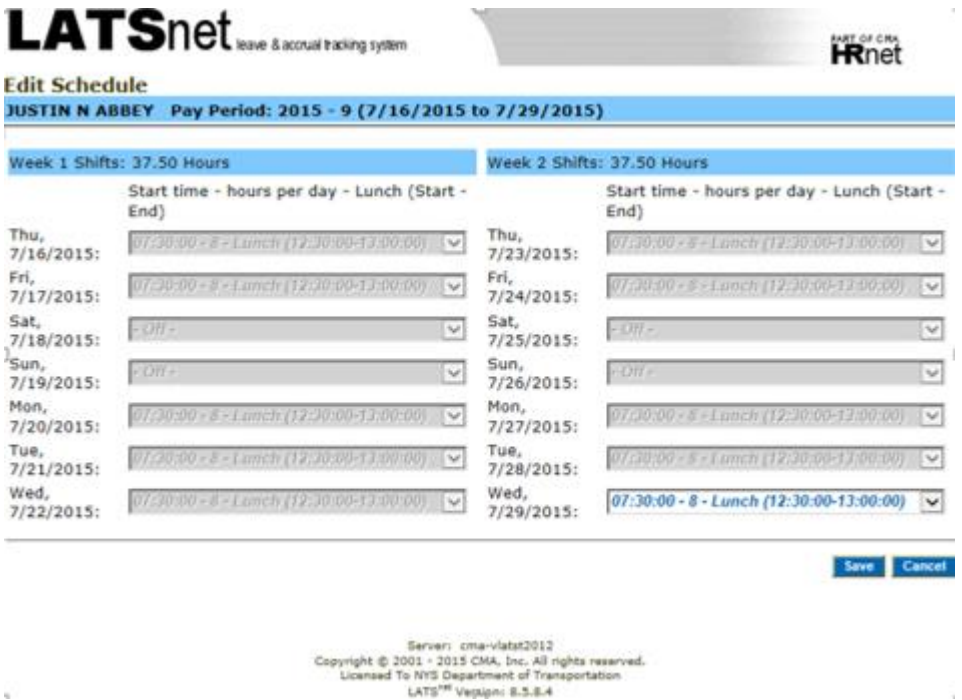

6. CMA Payment Interface - HCM - configurable to not decrement the employee priority for file generated for HCM (OT #969)

This enhancement affects customers that utilize the LATS to HCM payment interface, not the LATS to HRIS payment interface. CMA modified the payment interfaces to only decrement the priority if the (*IncrementImportPriority*) configuration setting exists and is set to 'Y'. Customers who need the priority incremented on import and decremented when creating payment files will need to have the setting changed from the default of 'N'.

U,

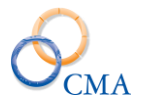

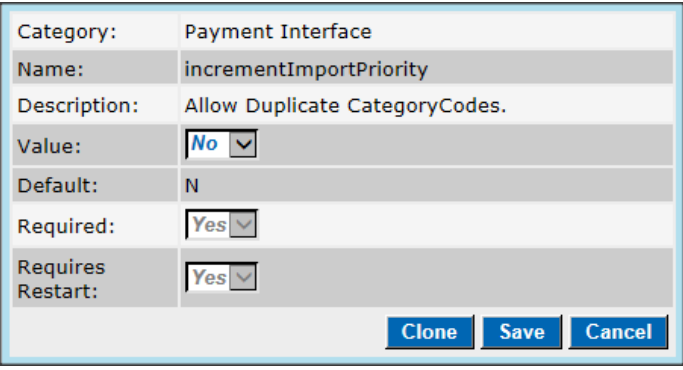

7. Include Holiday Expiration in Notifications

Holiday time that is about to expire will now appear in the notification banner on the timesheet.

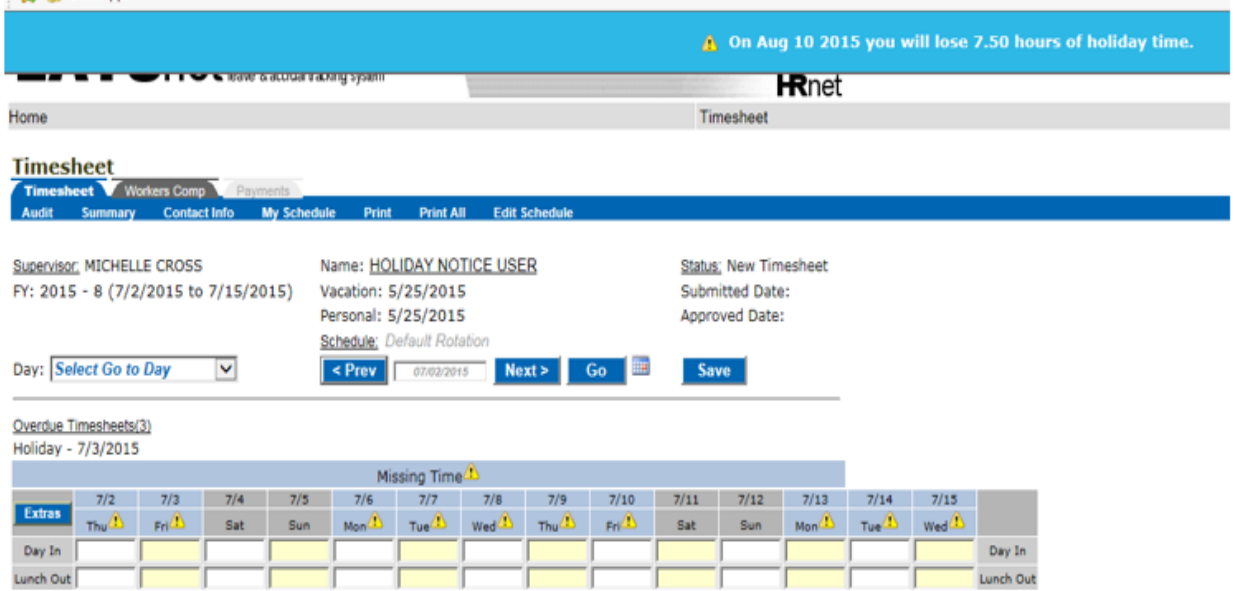

8. LATS now has a configuration setting, (*SupervisorAccessEmpContactInfo)* that when enabled allows supervisors and alternates to access the Emergency Contact Information via the Contact Info link on the timesheet. Supervisors and alternates have read-only access to the Primary Emergency Contact, Secondary Emergency Contact and Office Location information.

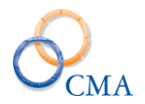

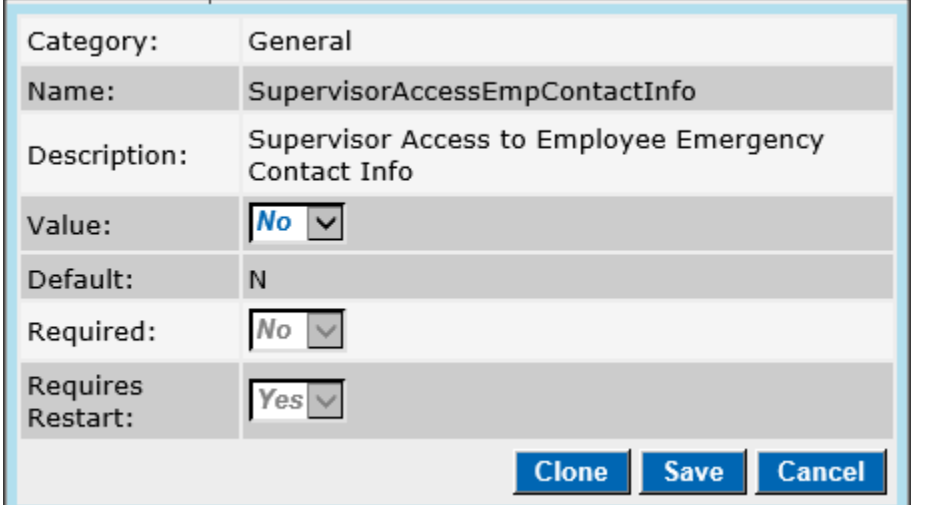

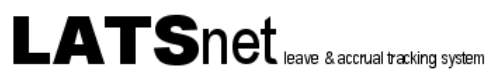

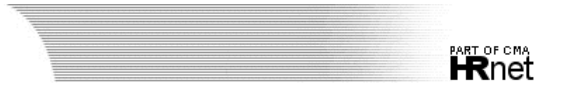

#### **Emergency Contact Information**

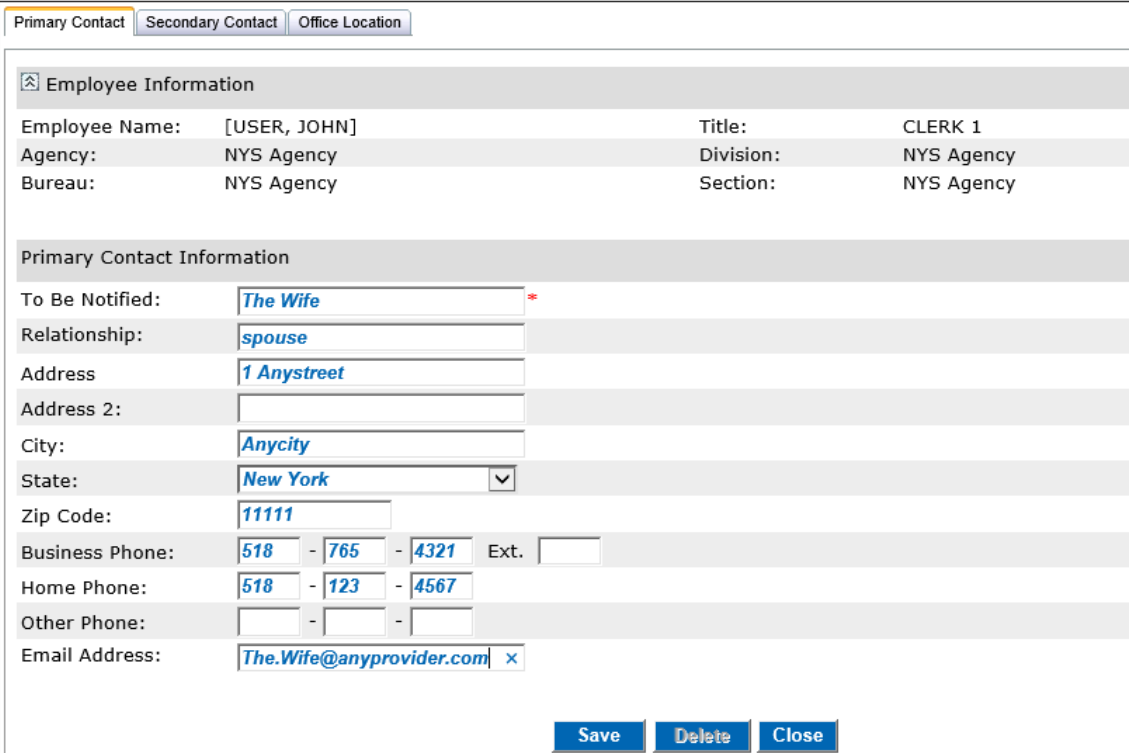